# *fx-9860G SD fx-9860G* **Mode d'emploi**

<http://edu.casio.com>

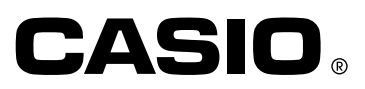

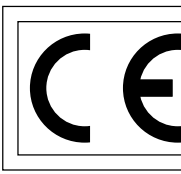

CASIO Europe GmbH Bornbarch 10, 22848 Norderstedt, **Germany** 

#### **Important!**

Veuillez conserver votre manuel et toute information pour une référence future.

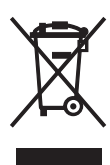

## **AVANT D'UTILISER LA CALCULATRICE POUR LA PREMIERE FOIS...**

La calculatrice ne contient pas de piles principales lors de l'achat. N'oubliez pas d'effectuer les opérations suivantes pour mettre les piles en place, réinitialiser la calculatrice et régler le contraste avant d'essayer d'utiliser la calculatrice.

1. En veillant à ne pas appuyer accidentellement sur la touche  $\mathbb{R}^m$ , faites glisser l'étui sur la calculatrice et retournez la calculatrice. Enlevez le couvercle arrière de la calculatrice en tirant avec le doigt au point indiqué par  $(1)$ .  $_{\tiny\textregistered}$ 

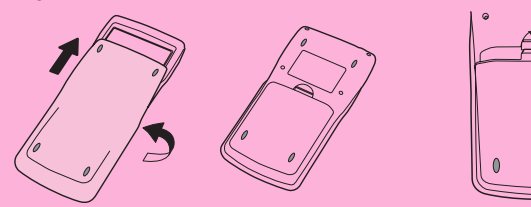

- 2. Insérez les quatre piles fournies avec la calculatrice.
- Assurez-vous que les extrémités positives (+) et négatives (–) des piles sont dirigées dans le bon sens.

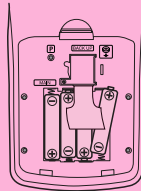

3. Enlevez la pellicule isolante à l'endroit marqué « BACK UP » en tirant dans le sens de la flèche.

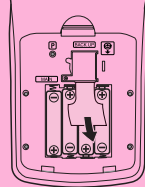

4. Remettez-le couvercle arrière en faisant bien entrer les griffes dans les orifices indiqués par  $(2)$  et retournez la calculatrice, face vers le haut. La calculatrice s'allume automatiquement et le menu principal (MAIN MENU) apparaît à l'écran.

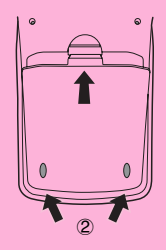

• Si le menu principal ci-contre n'apparaît pas, ouvrez le couvercle arrière et appuyez sur le bouton P à l'intérieur du logement des piles.

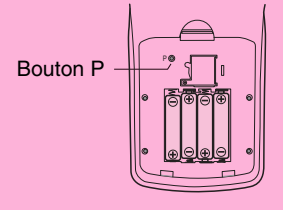

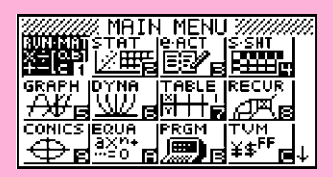

5. Utilisez les touches du pavé directionnel  $(\circledast, \circledast, \circledast)$  pour sélectionner l'icône **SYSTEM** et appuyez sur [xe], puis sur [F1] ( **co**) pour afficher l'écran de réglage du contraste.

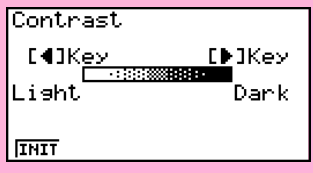

- 6. Ajustez le contraste.
- $\bullet$  La touche du pavé directionnel  $\odot$  rend le contraste plus sombre.
- $\bullet$  La touche du pavé directionnel  $\bigcirc$  rend le contraste moins sombre.
- $F1$ (INIT) rétablit le contraste initial.
- 7. Pour quitter l'écran de réglage du contraste, appuyez sur **MENU**.

# **Démarrage rapide**

**[MISE SOUS/HORS TENSION](#page-5-0) [UTILISATION DES MODES](#page-5-0) [CALCULS DE BASE](#page-6-0) [FONCTION DE REPETITION](#page-7-0) [CALCULS DE FRACTIONS](#page-8-0) [EXPOSANTS](#page-9-0) [FONCTIONS GRAPHIQUES](#page-10-0) [GRAPHE DOUBLE](#page-12-0) [GRAPHE DYNAMIQUE](#page-13-0) [FONCTION DE TABLE](#page-15-0)**

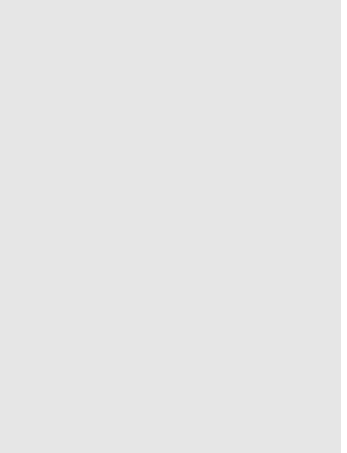

# <span id="page-5-0"></span>**Démarrage rapide**

Bienvenue dans le monde des calculatrices graphiques.

Ce sommaire n'est pas un guide complet, mais il vous initie aux fonctions les plus communes, de la mise sous tension aux équations graphiques complexes. Quand vous l'aurez lu, vous maîtriserez les opérations de base de cette calculatrice et serez prêt à aborder la suite de ce mode d'emploi pour faire connaissance avec toutes les fonctions disponibles.

Toutes les phases des exemples du sommaire sont illustrées graphiquement pour vous aider à comprendre rapidement et facilement l'opération. Si vous devez entrer le nombre 57 par exemple, nous l'indiquons comme suit:

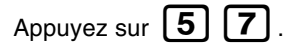

Chaque fois que c'était nécessaire, nous avons inséré des exemples d'écran. Si votre écran ne correspond pas à l'exemple, vous pouvez recommencer depuis le début en appuyant sur le bouton  $\left[\frac{\Lambda C}{\Lambda N}\right]$  « All Clear » (vidage complet).

# **MISE SOUS/HORS TENSION**

Pour mettre sous tension, appuyez sur  $AC/ON$ 

Pour mettre hors tension, appuyez sur [SHIFT] AC/ON

La calculatrice s'éteint automatiquement si vous n'effectuez aucune opération pendant le délai de mise hors tension automatique spécifié. Ce délai peut être réglé sur six ou 60 minutes.

**OFF**

# **UTILISATION DES MODES**

Cette calculatrice facilite la réalisation d'un grande nombre de calculs par simple sélection du mode approprié. Avant d'aborder les calculs et les opérations par des exemples réels, voyons comment passer d'un mode à l'autre.

## **Pour sélectionner le mode RUN·MAT**

1. Appuyez sur **IMENUI** pour afficher le menu principal.

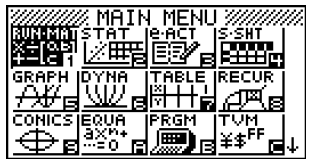

<span id="page-6-0"></span>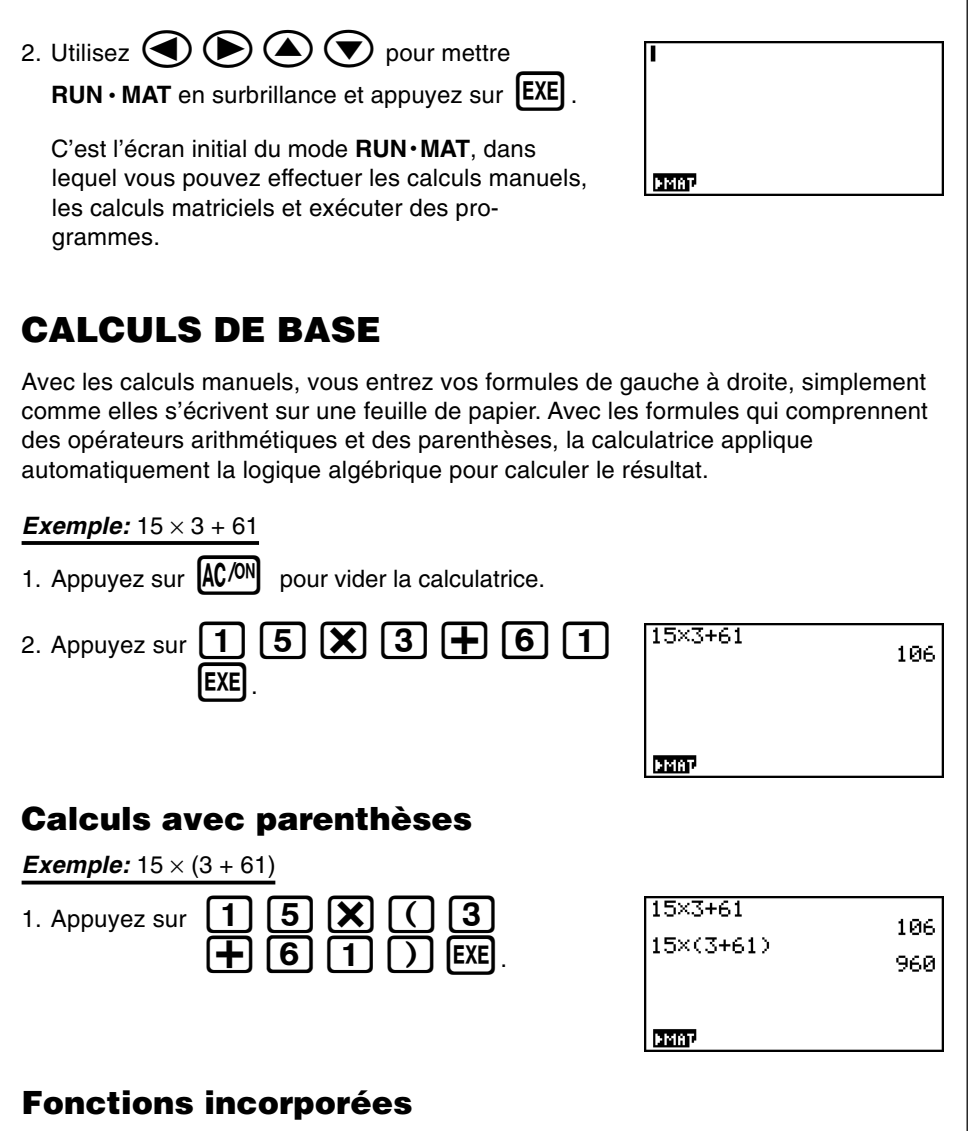

 $\mathfrak{D}$ Démarrage rapide

H

Cette calculatrice comprend un certain nombre de fonctions scientifiques, dont les fonctions trigonométriques et logarithmiques.

**Exemple:**  $25 \times \sin 45^\circ$ 

#### **Important!**

**Spécifiez bien Deg (degré) comme unité d'angle avant de tenter de réaliser cet exemple.**

<span id="page-7-0"></span>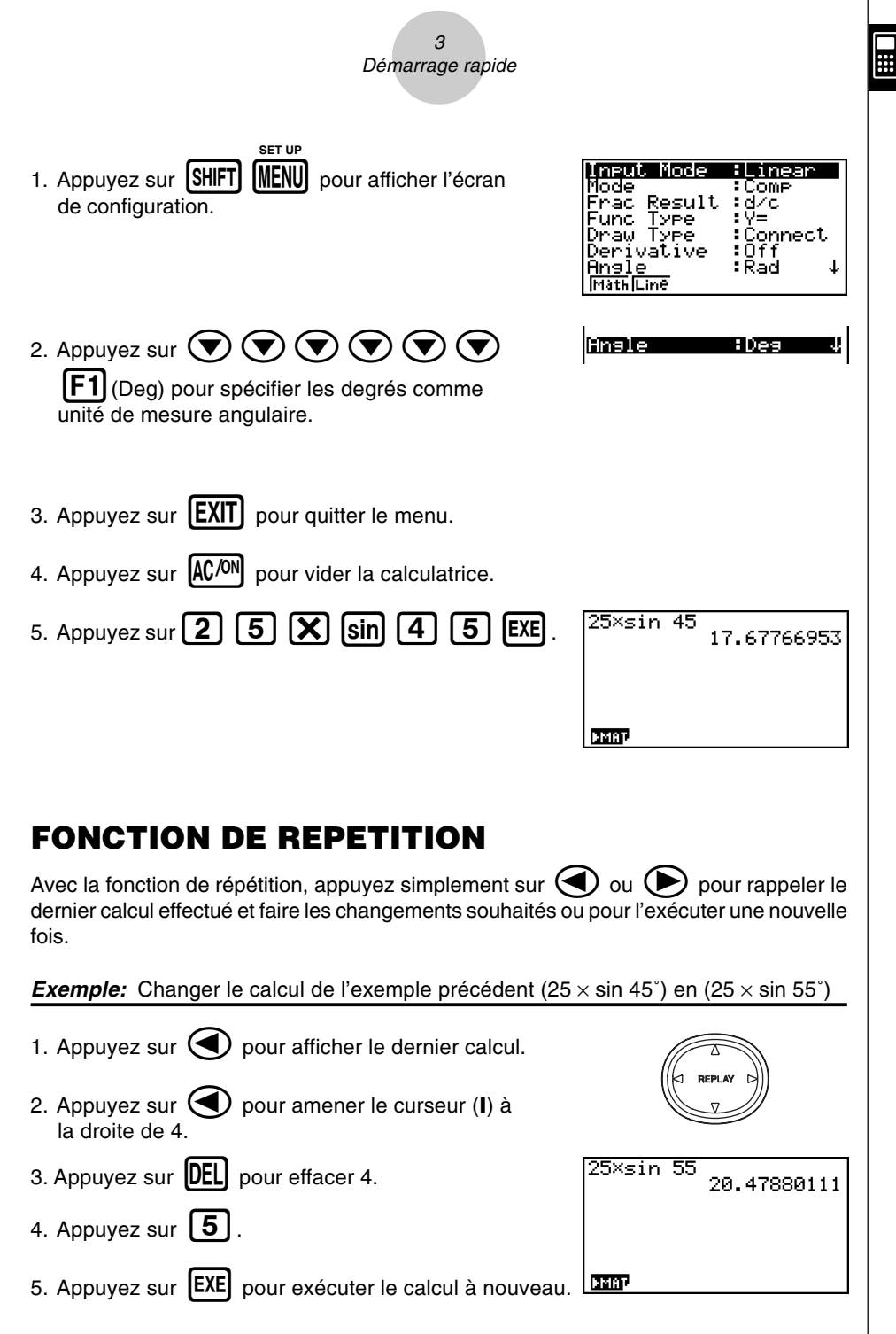

<span id="page-8-0"></span>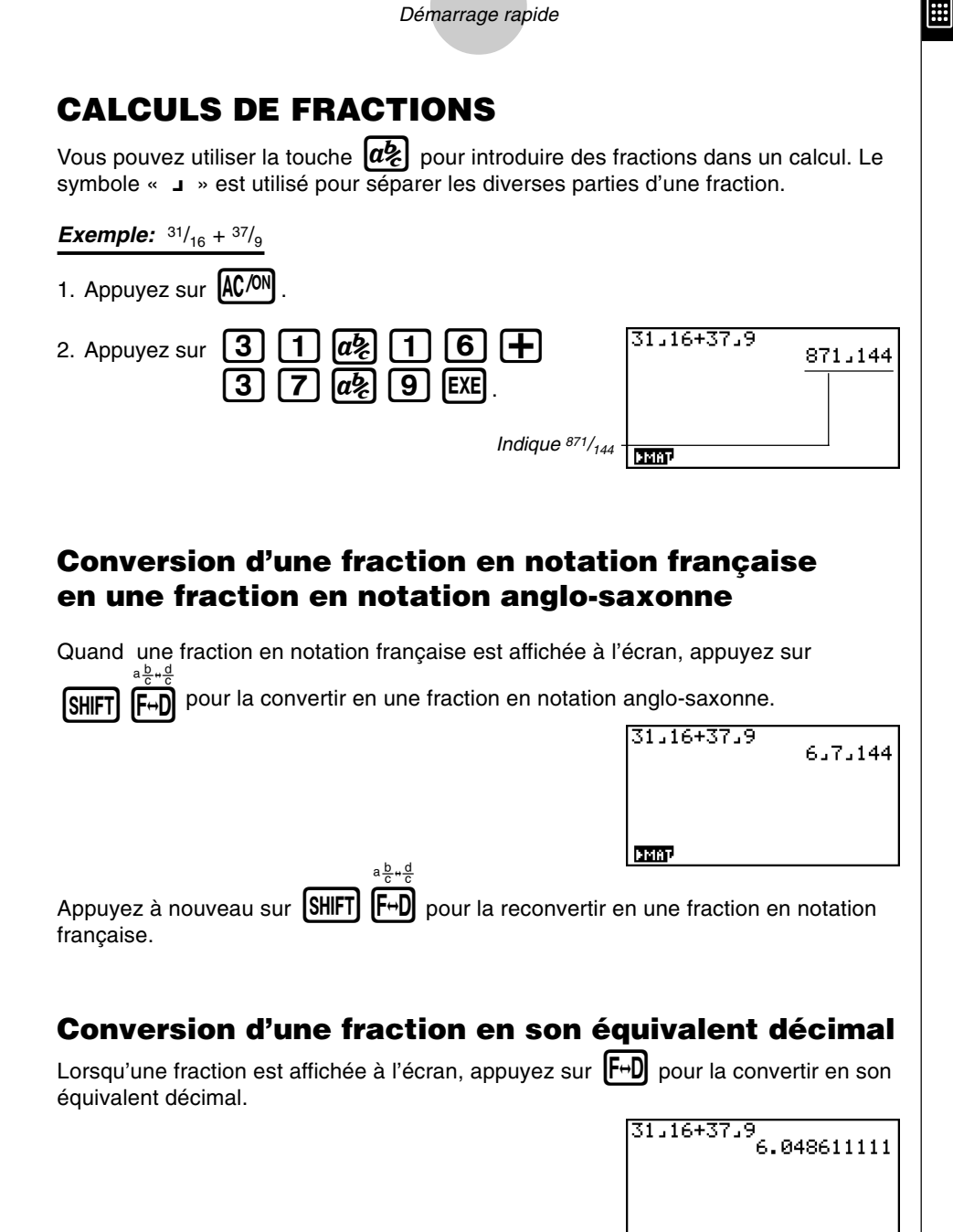

4

**FMAT** 

<span id="page-9-0"></span>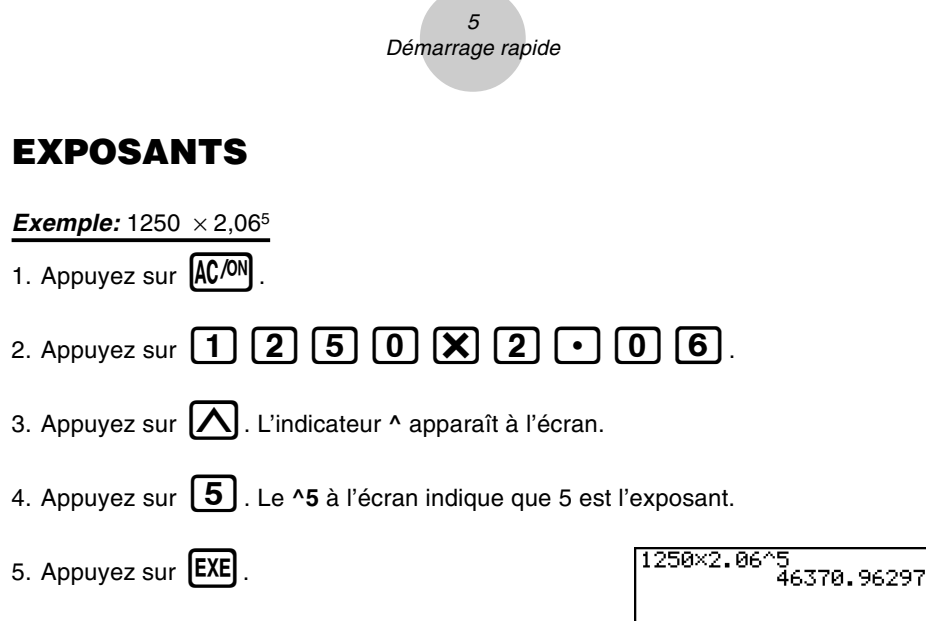

**DMBP** 

**HE** 

٦

# <span id="page-10-0"></span>**FONCTIONS GRAPHIQUES**

Les capacités graphiques de la calculatrice permettent de tracer des graphes complexes à partir de coordonnées rectangulaires (axe horizontal: *x* ; axe vertical: *y*) ou de coordonnées polaires (angle: θ ; rayon vecteur: *r*).

Tous les exemples de graphes suivants s'effectuent depuis le réglage valide immédiatement après la réinitialisation.

**Exemple 1:** Tracer le graphe de  $Y = X(X + 1)(X - 2)$ 

- 1. Appuyez sur  $MENU$ .
- 2. Utilisez  $\left(\blacktriangle\right)$   $\left(\blacktriangleright\right)$   $\left(\blacktriangle\right)$   $\left(\blacktriangleright\right)$  pour mettre **GRAPH** en surbrillance, puis appuyez sur **EXE**
- 3. Entrez la formule.

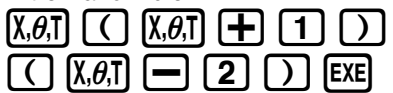

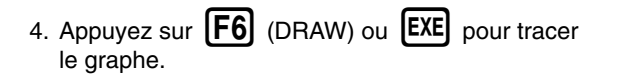

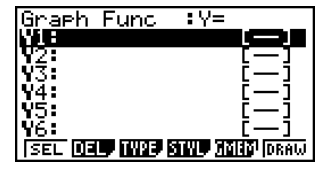

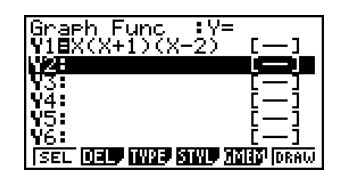

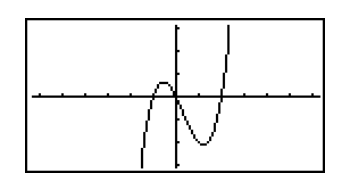

**Exemple 2:** Déterminer les racines de  $Y = X(X + 1)(X - 2)$ 

1. Appuyez sur  $\left[\text{SHIFT}\right]$   $\left[\text{F5}\right]$  (G-SLV).

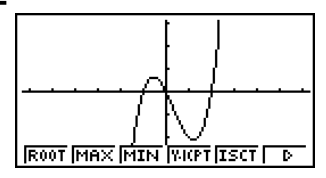

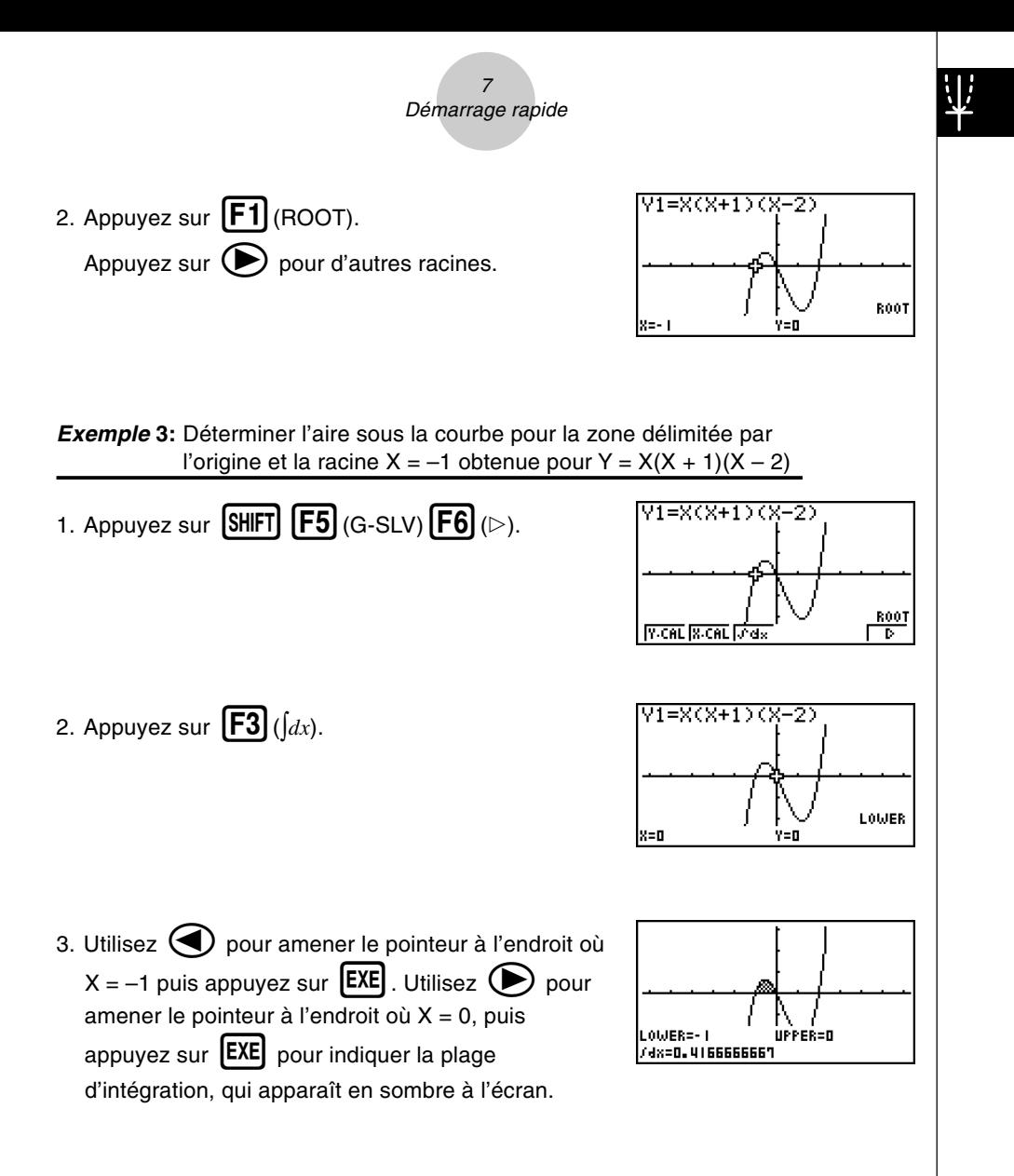

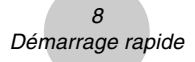

# <span id="page-12-0"></span>**GRAPHE DOUBLE**

écran.

Cette fonction vous permet de diviser l'écran en deux zones et d'afficher deux fenêtres graphiques.

**Exemple:** Tracer les deux graphes suivants et déterminer les points d'intersection

 $Y1 = X(X + 1)(X - 2)$  $Y2 = X + 1.2$ 1. Appuyez sur SHIFT MENU  $\odot$   $\odot$   $\odot$  F1  $(G+G)$ pour spécifier « G+G » comme réglage de double **SET UP**

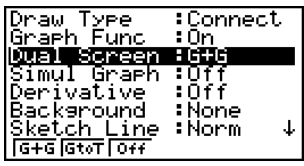

2. Appuyez sur  $[EXIT]$ , puis entrez les deux fonctions.

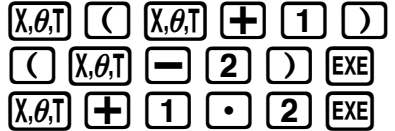

3. Appuyez sur  $\overline{FB}$  (DRAW) ou  $\overline{EXE}$  pour tracer les graphes.

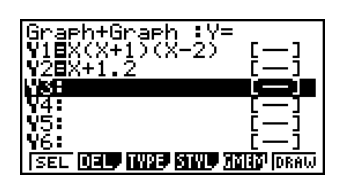

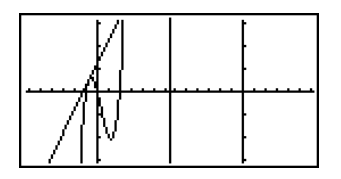

# **Zoom sur cadre**

Utilisez la fonction zoom sur cadre pour délimiter la zone d'un graphe que vous voulez agrandir.

- 1. Appuyez sur  $\boxed{\text{SHFT}}$   $\boxed{\text{F2}}$  (ZOOM)  $\boxed{\text{F1}}$  (BOX).
- 2. Utilisez  $\textcircled{A} \textcircled{A} \textcircled{F}$  pour amener le pointeur sur un angle de la zone que vous voulez spécifier, puis appuyez sur  $EXE$ .

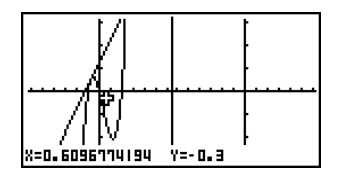

- $\overline{Q}$ Démarrage rapide
- <span id="page-13-0"></span>3. Utilisez  $\textcircled{A} \textcircled{A} \textcircled{F}$  pour déplacer une nouvelle fois le pointeur. Un cadre apparaît sur l'écran. Déplacez le pointeur de façon à encadrer la zone que vous voulez agrandir.

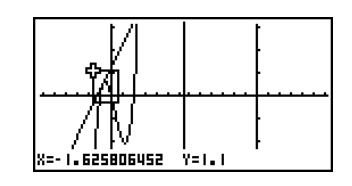

4. Appuyez sur  $\begin{bmatrix} EXE \end{bmatrix}$ . La zone agrandie apparaît sur l'écran inactif (côté droit).

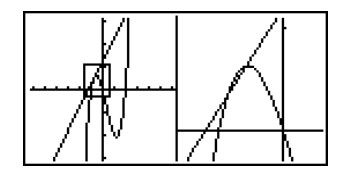

# **GRAPHE DYNAMIQUE**

Le graphe dynamique vous permet de voir de quelle façon la forme d'un graphe est affectée par le changement de valeur d'un des coefficients de la fonction.

**Exemple:** Tracer les graphes lorsque la valeur du coefficient A change de 1 à 3 dans la fonction suivante

$$
Y = AX^2
$$

- 1. Appuyez sur  $MENU$
- 2. Utilisez  $\bigodot$   $\bigodot$   $\bigodot$   $\bigodot$   $\bigodot$  pour mettre **DYNA** en surbrillance, puis appuyez sur  $EXE$ .
- 3. Entrez la formule.

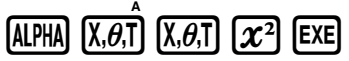

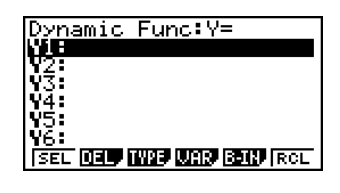

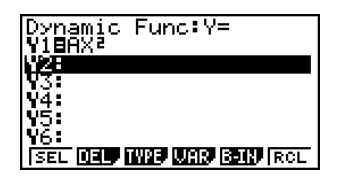

#### 10 Démarrage rapide

4. Appuyez sur  $\boxed{F4}$  (VAR)  $\boxed{1}$   $\boxed{EXE}$  pour affecter la valeur initiale 1 au coefficient A.

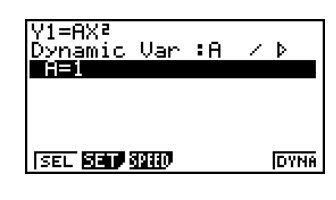

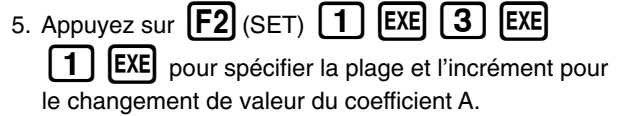

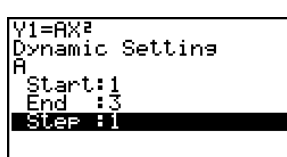

- 6. Appuyez sur **[EXIT]** 
	-
- 7. Appuyez sur  $[F6]$  (DYNA) pour commencer le tracé de graphe dynamique. Les graphes sont tracés 10 fois.
	- Pour interrompre le tracé d'un graphe dynamique, appuyez sur  $AC/ON$ .

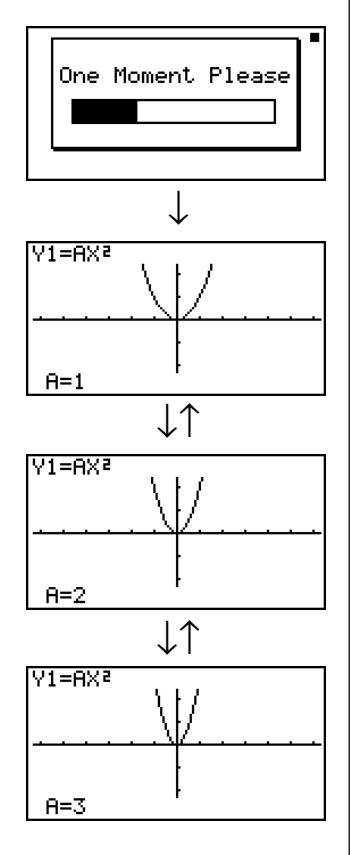

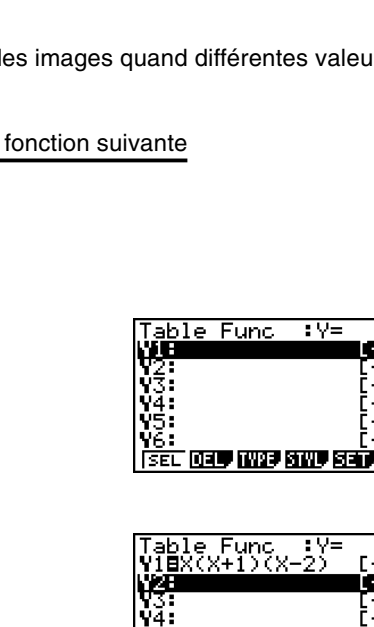

4. Appuyez sur  $\left[\overline{\text{F6}}\right]$  (TABL) pour créer une table numérique.

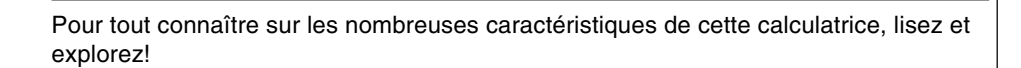

11 Démarrage rapide

# <span id="page-15-0"></span>**FONCTION DE TABLE**

Cette fonction permet de produire une table des images quand différentes valeurs sont affectées aux variables d'une fonction.

**Exemple:** Créer une table numérique pour la fonction suivante

 $Y = X (X + 1) (X - 2)$ 

- 1. Appuyez sur  $MENU$ .
- 2. Utilisez  $\bigodot \bigodot \bigodot \bigodot$  wour mettre **TABLE** en surbrillance, puis appuyez sur **EXE**
- 3. Entrez la formule.

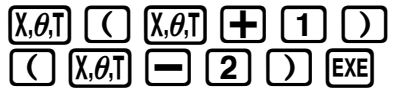

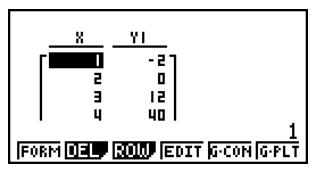

SEL **030 IW09 SIW0 SEL** TABL

TABL

# **Précautions à prendre lors de l'utilisation de ce produit**

Une barre de progression et/ou un indicateur d'indisponibilité apparaissent sur l'écran pendant l'exécution d'un calcul, l'écriture en mémoire (mémoire flash comprise) ou la lecture de la mémoire (mémoire flash comprise).

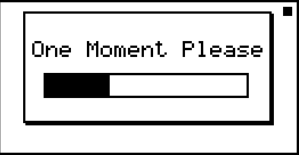

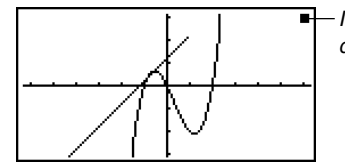

Indicateur d'indisponibilité

Barre de progression

N'appuyez jamais sur le bouton P ou ne retirez pas les piles de la calculatrice lorsque la barre de progression ou l'indicateur d'indisponibilité est affiché. Le contenu de la mémoire pourrait être perdu ou la calculatrice risquerait de mal fonctionner.

Cette calculatrice est dotée d'une mémoire flash pour la sauvegarde des données. Il est conseillé de toujours sauvegarder les données dans la mémoire flash. Pour le détail sur la sauvegarde, voir « 12-7 Mode **MEMORY** » dans le mode d'emploi.

Vous pouvez transférer les données vers un ordinateur avec le logiciel de liaison de programme (FA-124) fourni avec la calculatrice. Le logiciel de liaison de programme peut aussi être utilisé pour sauvegarder les données sur un ordinateur.

#### u **fx-9860G SD seulement**

Si le message « No Card » apparaît bien qu'une carte SD se trouve dans le logement de carte mémoire, c'est que la calculatrice ne reconnaît pas la carte. Essayez de retirer la carte puis de la remettre en place. Si le problème n'est pas résolu, contactez le fabricant de la carte SD. Certaines cartes SD ne sont pas compatibles avec cette calculatrice.

# **Précautions à prendre lors de la connexion à un ordinateur**

Un pilote USB spécial doit être installé sur l'ordinateur pour que la communication avec la calculatrice soit possible. Le pilote est installé en même temps que le logiciel de liaison de programme (FA-124) fourni avec la calculatrice. Veillez à installer ce logiciel sur l'ordinateur avant d'essayer de raccorder la calculatrice. Si vous essayez de raccorder la calculatrice à un ordinateur sans installer au préalable le logiciel un problème peut apparaître. Pour le détail sur l'installation du logiciel de liaison de programme, voir le mode d'emploi sur le CD-ROM fourni.

# **Précautions de manipulation**

- Votre calculatrice est constituée de composants de précision et ne doit jamais être démontée.
- Eviter de la laisser tomber et de lui faire subir des chocs violents.
- Ne pas ranger ou laisser la calculatrice dans des endroits exposés à une température et humidité élevées ou à de grandes quantités de poussière. Lorsqu'elle est exposée à de faibles températures, la calculatrice peut nécessiter plus de temps pour afficher les réponses et même ne pas fonctionner du tout. L'affichage redevient normal lorsque la température atteint un niveau normal.
- L'affichage est vide et les touches ne fonctionnent pas pendant les calculs. Lorsque vous utilisez le clavier, contrôlez l'affichage pour vérifier que toutes vos opérations de touches sont correctement effectuées.
- Remplacer les piles principales au moins une fois tous les ans, même si la machine n'est pas utilisée pendant cette période. Ne jamais laisser de piles mortes dans le logement des piles. Elles pourraient fuir et endommager la machine.
- Rangez les piles hors de portée des enfants en bas âge. En cas d'ingestion, consultez immédiatement un médecin.
- Eviter d'utiliser des liquides volatils tels que diluant ou benzine pour nettoyer la machine. L'essuyer avec un chiffon doux et sec ou un chiffon légèrement mouillé d'une solution d'eau et de détergent neutre, puis essoré.
- Enlevez la poussière de l'écran avec précaution pour ne pas le rayer.
- En aucun cas le fabricant et ses fournisseurs ne seront tenus pour responsables de dégât, dépense, perte de profits, perte d'économies ou autre dommage résultant d'une perte de données et/ou de formules survenue à la suite d'un fonctionnement défectueux, de réparations ou du remplacement des piles. Vous devez préparer des copies des données pour vous protéger contre de telles pertes de données.
- Ne jamais incinérer les piles, le panneau à cristaux liquides ou d'autres composants.
- Vérifier que la machine est hors tension lors du remplacement des piles.
- Si la calculatrice est exposée à de fortes charges d'électricité statique, le contenu de sa mémoire peut être endommagé ou les touches cesser de fonctionner. Dans ce cas, effectuer une réinitialisation (Reset) pour effacer la mémoire et rétablir le fonctionnement normal des touches.
- Si la calculatrice cesse de fonctionner correctement pour une raison quelconque, appuyez sur le bouton P au dos de la calculatrice avec un objet fin et pointu. Notez qu'à ce moment toutes les données mémorisées sont effacées.
- Notez que de fortes vibrations ou de violents chocs pendant l'exécution des programmes peuvent provoquer l'arrêt de l'exécution ou endommager le contenu de la mémoire de la calculatrice.
- L'utilisation de la calculatrice à proximité d'un téléviseur ou d'une radio peut provoquer des interférences sur la réception de la télévision ou de la radio.
- Avant de supposer un mauvais fonctionnement de la calculatrice, veuillez relire avec soin ce manuel et vous assurer que la panne n'est pas due à une alimentation insuffisante, des erreurs opérationnelles ou de programmation.
- La durée de vie de la pile peut être considérablement réduite par certaines opérations et par l'emploi de certains types de cartes SD.

#### **Toujours garder des copies de toutes données importantes!**

Une faible puissance des piles ou le remplacement incorrect des piles alimentant l'appareil peut entraîner une modification des données sauvegardées en mémoire ou même leur disparition complète. Les données sauvegardées peuvent également être affectées par une forte charge électrostatique ou un coup violent. Vous devez toujours garder des copies de toutes vos données importantes pour vous protéger contre de telles pertes.

En aucun cas CASIO Computer Co., Ltd. ne sera tenu pour responsable de dommages spéciaux, collatéraux, indirects ou consécutifs liés à ou résultant de l'achat ou de l'utilisation de ce matériel. De plus, CASIO Computer Co., Ltd. ne sera pas tenu pour responsable de réclamation quelle qu'elle soit, faite contre l'utilisation de ce matériel par un tiers.

- Le contenu de ce manuel est susceptible d'être modifié sans préavis.
- Aucune partie de ce manuel ne peut être reproduite sous quelque forme que ce soit sans la permission écrite du fabricant.
- Les options décrites dans le chapitre 12 de ce manuel ne sont pas disponibles dans certaines zones géographiques. Demandez à votre distributeur ou au revendeur CASIO le plus proche quelles sont les options qui sont disponibles dans votre pays.

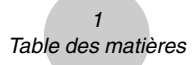

# **Table des matières**

#### **[Familiarisation — A lire en premier!](#page-23-0)**

#### **[Chapitre 1 Opérations de base](#page-25-0)**

#### [1-1 Touches ............................................................................................ 1-1-1](#page-26-0) [1-2 Affichage .......................................................................................... 1-2-1](#page-29-0) [1-3 Saisie et édition de calculs ............................................................... 1-3-1](#page-34-0) 1-4 Menu d'options (OPTN) [................................................................... 1-4-1](#page-50-0) [1-5 Menu de données de variables \(VARS\) ........................................... 1-5-1](#page-52-0) [1-6 Menu de programmation \(PRGM\)](#page-56-0) ................................................... 1-6-1 [1-7 Utilisation de l'écran de configuration.............................................. 1-7-1](#page-57-0) 1-8 Capture d'écran [............................................................................... 1-8-1](#page-62-0) 1-9 En cas de problème... [...................................................................... 1-9-1](#page-63-0)

#### **[Chapitre 2 Calculs manuels](#page-65-0)**

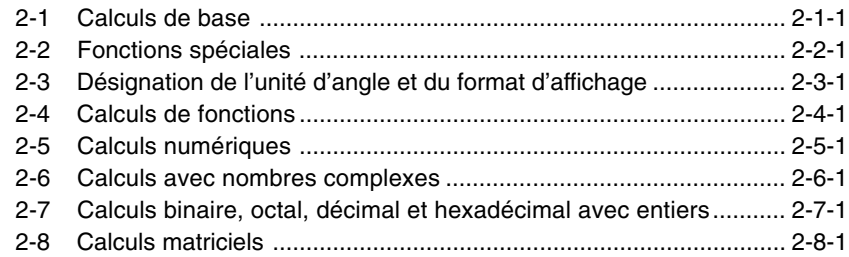

#### **[Chapitre 3 Listes](#page-139-0)**

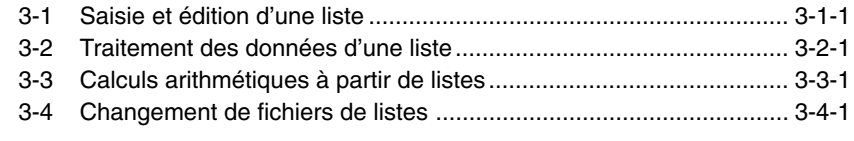

#### **[Chapitre 4 Calcul d'équations](#page-162-0)**

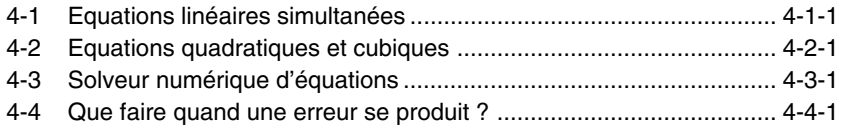

**EED** 

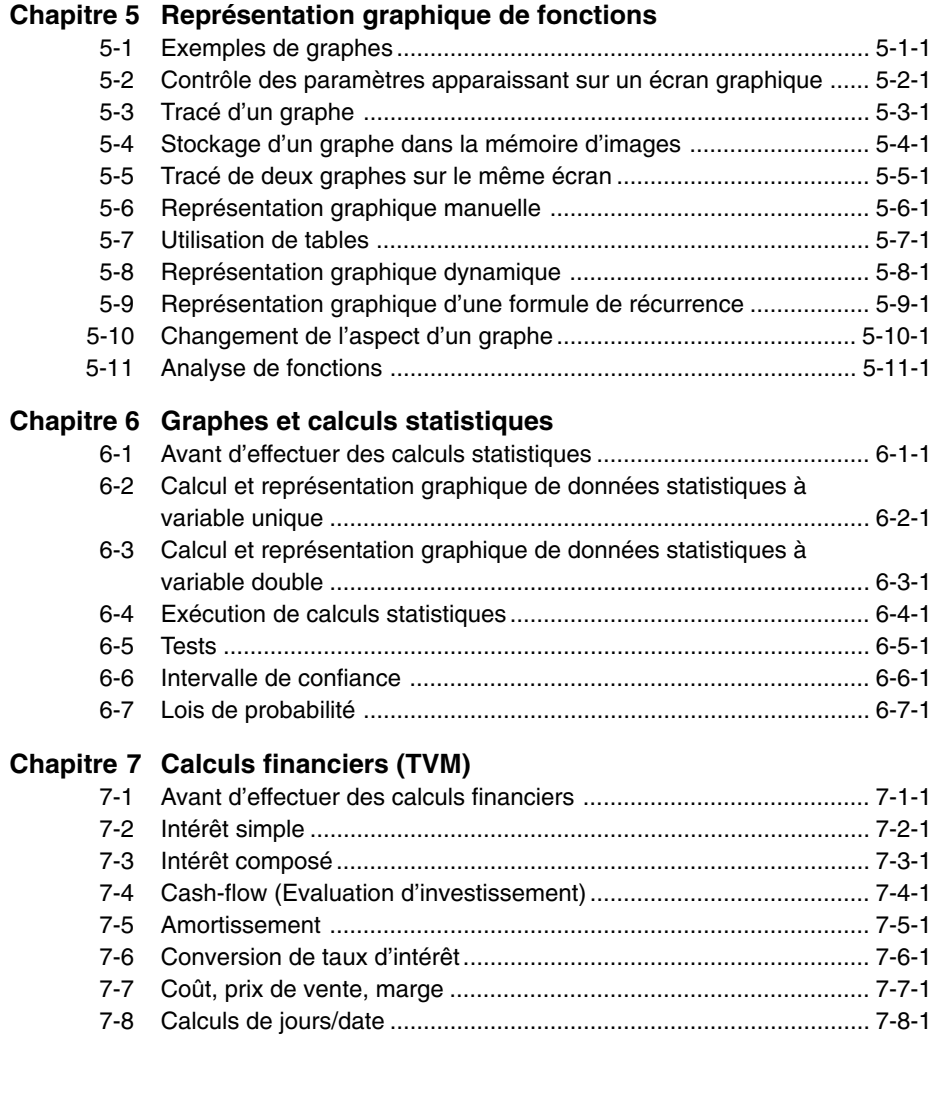

EII

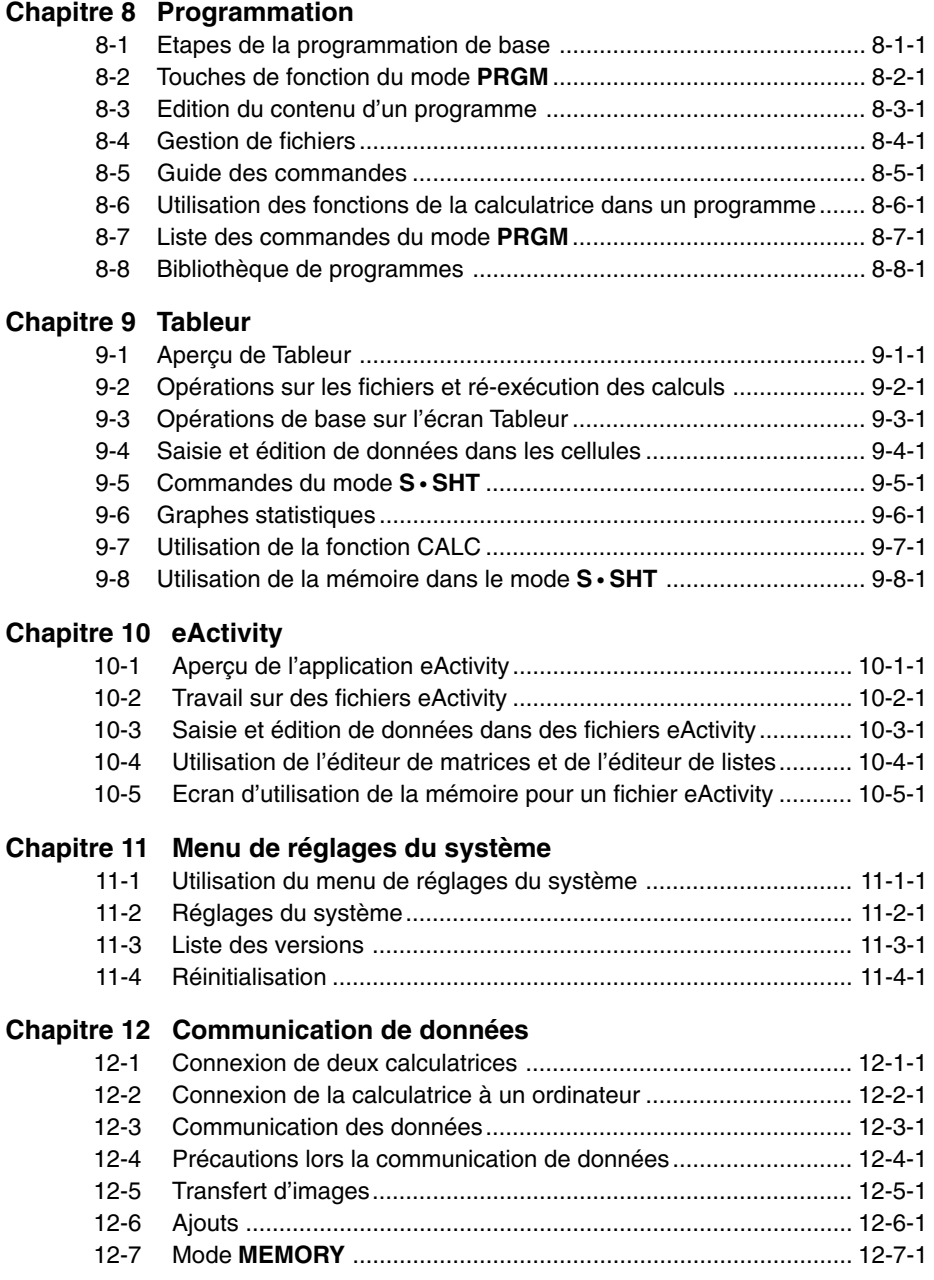

E

#### $\boldsymbol{\Lambda}$ Table des matières

#### **[Chapitre 13 Utilisation de cartes SD \(fx-9860G SD seulement\)](#page-570-0)**

[13-1 Utilisation d'une carte SD ............................................................. 13-1-1](#page-571-0) [13-2 Formatage d'une carte SD ........................................................... 13-2-1](#page-573-0) [13-3 Précautions à prendre lors de l'emploi d'une carte SD ................ 13-3-1](#page-574-0)

#### **[Appendice](#page-575-0)**

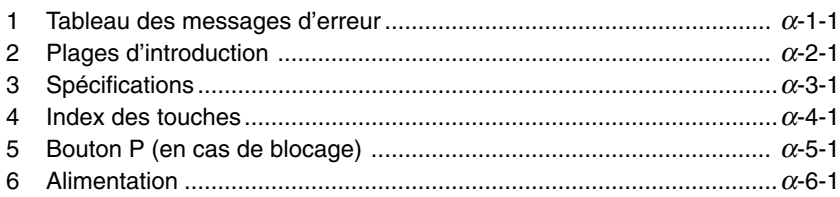

# <span id="page-23-0"></span>**Familiarisation — A lire en premier!**

**0**

#### **A propos du manuel de l'utilisateur**

#### $\bullet$  **SHIFT**  $\overline{x^2}(\sqrt{-})$

Cette suite de touches indique que vous devez appuyer sur  $\boxed{\overline{\text{mm}}}$  puis sur  $\boxed{x^2}$  pour écrire le symbole  $\sqrt{\ }$ . Toutes les opérations qui nécessitent l'utilisation de plusieurs touches sont indiquées de cette façon. Les indications sur les touches proprement dites sont suivies du caractère ou de la commande à saisir entre parenthèses.

#### **• WEND EQUA**

Cette suite de touches indique que vous devez appuyer d'abord sur **MENU**, utiliser les touches de curseur  $\left(\bigcirc, \bigcirc, \bigcirc, \bigcirc\right)$ ,  $\bigcirc$  pour sélectionner le mode **EQUA** et appuyer ensuite sur  $Ex$ . Les opérations qu'il faut effectuer pour accéder à un mode depuis le menu principal sont toutes indiquées de cette façon.

#### u**Touches de fonction et menus**

- Un certain nombre d'opérations effectuées par la calculatrice peuvent être exécutées en utilisant les touches de fonction [F1] à [F6]. L'opération affectée à chaque touche de fonction dépend du mode dans lequel se trouve la calculatrice, et les opérations disponibles sont indiquées sur les menus de fonctions qui apparaissent au bas de l'écran.
- Dans ce manuel, l'opération actuellement affectée à une touche de fonction est indiquée entre parenthèses après le nom de la touche.  $[FI]$ (Comp), par exemple, indique que par une pression sur  $[F]$  vous sélectionnez {Comp}, qui apparaît aussi sur le menu de fonctions.
- Quand  $(\triangleright)$  est indiqué sur le menu de fonctions pour la touche  $\overline{FB}$ , ce symbole signifie qu'en appuyant sur F6 vous afficherez la page suivante ou précédente des options de ce menu.

#### u**Titres des menus**

- Les titres des menus dans le manuel de l'utilisateur indiquent l'opération de touches nécessaire pour afficher le menu expliqué. Par exemple, **[OPTN]-[MAT]** indique qu'il faut appuyer sur **OPTN** puis sur {MAT} pour afficher le menu.
- L'utilisation de la touche  $\overline{[Fe]}(\triangleright)$  pour le changement de page d'un menu n'est pas indiquée dans les titres des menus.

#### u**Graphes**

En règle générale, les opérations concernant les graphes sont indiquées sur deux pages en vis à vis, avec des exemples de graphes sur la plage droite. Vous pouvez produire le même graphe sur votre calculatrice en effectuant les étapes de la procédure au-dessus du graphe. Recherchez le type de graphe souhaité sur la page de droite, puis allez à la page indiquée pour ce graphe. Les étapes de la « Procédure » utilisent toujours les

Les numéros d'étapes dans les sections « Réglage » et « Exécution » sur la page de

gauche correspondent aux numéros d'étapes de la « Procédure » sur la page de droite.

Exemple:

réglages initiaux.

Page de gauche Page de droite 3. Tracez le graphe.  $\qquad$   $(3)$   $\qquad$   $\qquad$   $\qquad$   $(F5)(DRAW)(ou)$   $\qquad$   $\qquad$   $\qquad$   $\qquad$   $\qquad$   $\qquad$   $\qquad$   $\qquad$   $\qquad$   $\qquad$   $\qquad$   $\qquad$   $\qquad$   $\qquad$   $\qquad$   $\qquad$   $\qquad$   $\qquad$   $\qquad$   $\qquad$   $\qquad$   $\qquad$   $\qquad$   $\qquad$   $\qquad$   $\qquad$   $\q$ 

#### u**Liste de commandes**

La liste des commandes du mode **PRGM** (page 8-7) fournit un organigramme des différents menus correspondant aux touches de fonction. EIle vous indique comment accéder au menu de commandes souhaité.

Exemple: L'opération suivante affiche Xfct: **[VARS]**-**[FACT]**-**[Xfct]**

#### **• Contenu de la page**

Un numéro de page composé de trois nombres se trouve au haut de chaque page. Le numéro de page « 1-2-3 », par exemple, indique les chapitre 1, partie 2 et page 3.

#### u**Informations complémentaires**

Des informations complémentaires apparaissent au bas de chaque page sous «  $\mathcal{L}$  » (Remarques).

\* renvoie à une note sur un terme qui apparaît dans la même page.

# indique une remarque qui fournit des informations d'ordre général sur un sujet traité dans la même section que la remarque.

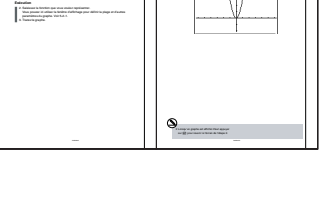

5-1-2 Exemples de graphes

1 m GRAPH 3 6(DRAW) (ou w) **Ecran de résultat**

5-1-1 Exemples de graphes

**5-1 Exemples de graphes** k **Comment tracer un graphe simple (1)** Pour tracer un graphe, saisissez simplement la fonction appropriée. **Réglage** 1. Depuis le menu principal, accédez au mode GRAPH.

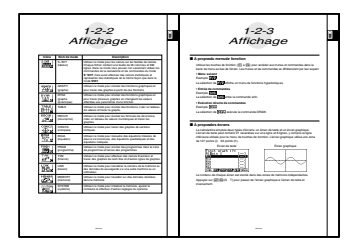

# <span id="page-25-0"></span>**1Chapitre Contract Contract Contract Contract Contract Contract Contract Contract Contract Contract Contract Contract C**

# **Opérations de base**

- **[1-1 Touches](#page-26-0)**
- **[1-2 Affichage](#page-29-0)**
- **[1-3 Saisie et édition de calculs](#page-34-0)**
- **[1-4 Menu d'options \(OPTN\)](#page-50-0)**
- **[1-5 Menu de données de variables \(VARS\)](#page-52-0)**
- **[1-6 Menu de programmation \(PRGM\)](#page-56-0)**
- **[1-7 Utilisation de l'écran de configuration](#page-57-0)**
- **[1-8 Capture d'écran](#page-62-0)**
- **[1-9 En cas de problème...](#page-63-0)**

 $1 - 1 - 1$ **Touches** 

# <span id="page-26-0"></span>**1-1 Touches**

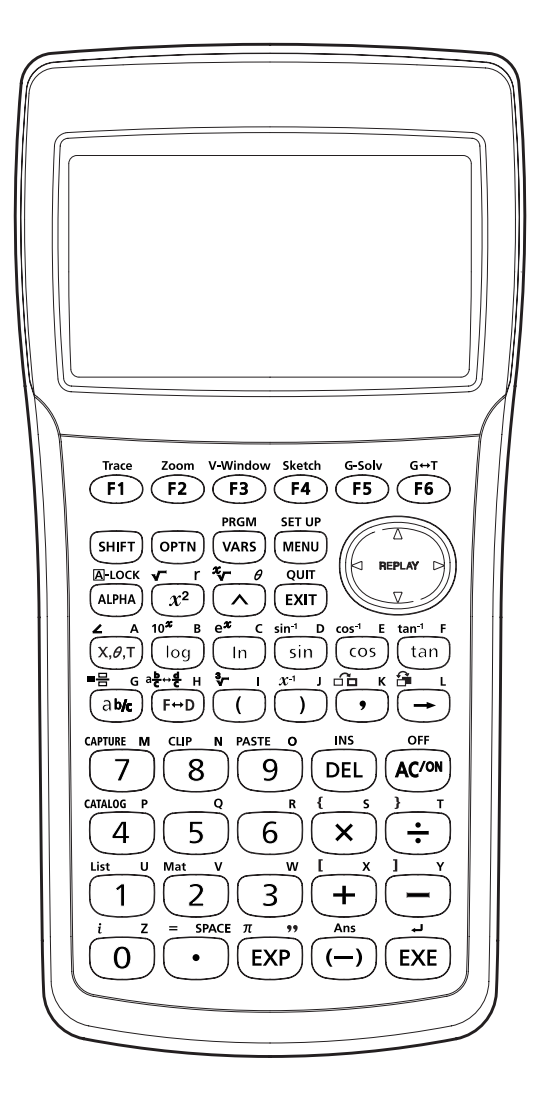

**HELL** 

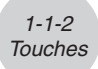

**K** Tableau des touches

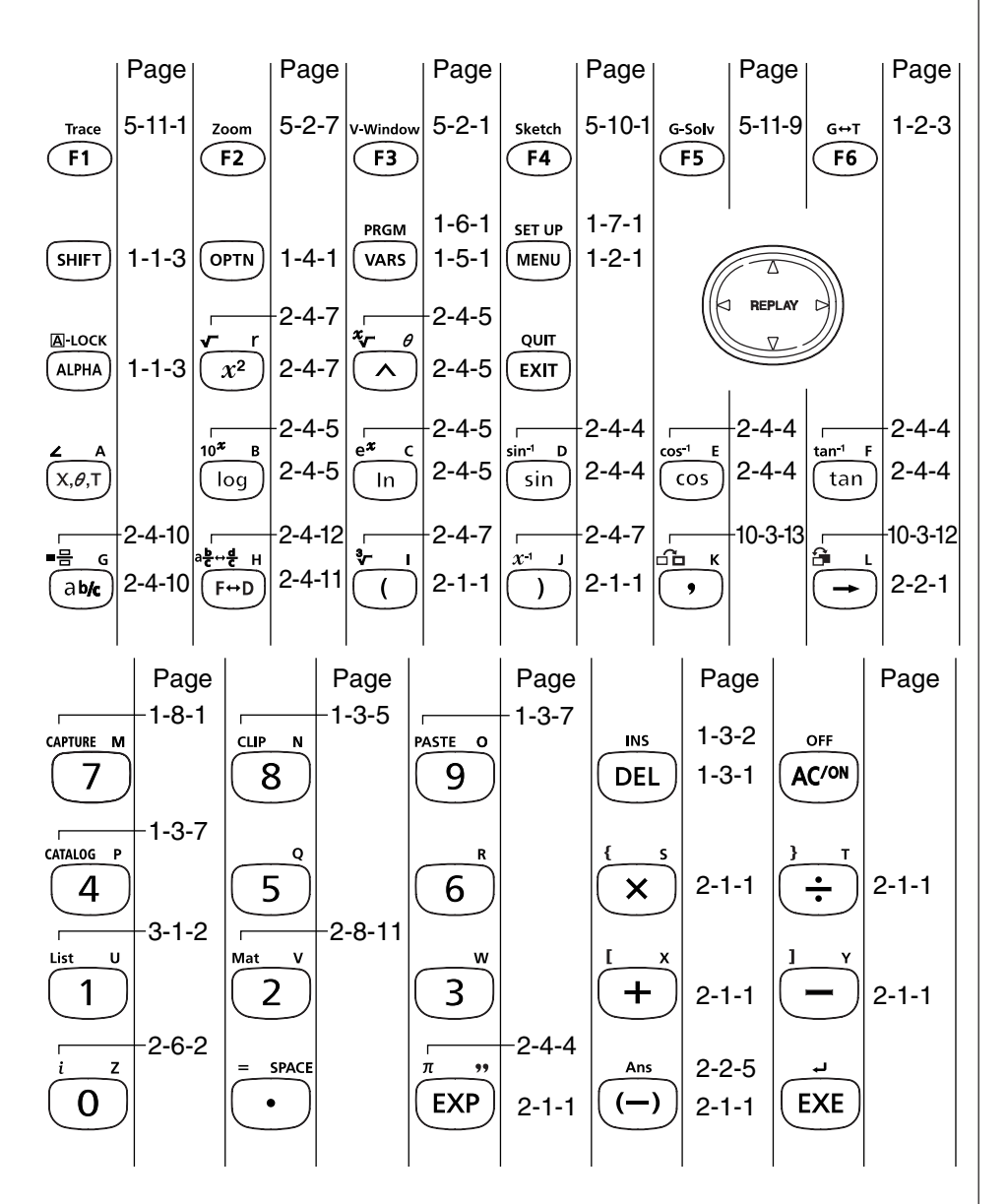

E

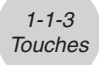

#### $\blacksquare$  Inscriptions sur le clavier

De nombreuses touches de la calculatrice servent à exécuter plus d'une fonction. Les fonctions indiquées sur le clavier sont codées par couleur pour vous aider à trouver rapidement et aisément celle dont vous avez besoin.

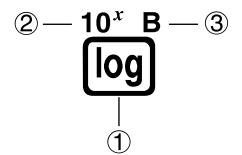

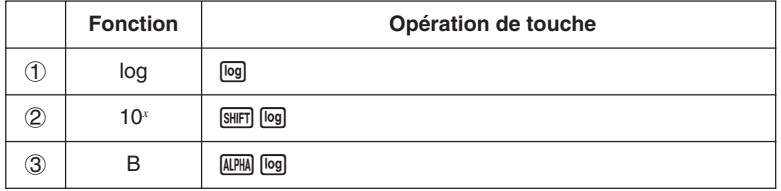

Le codage couleur utilisé pour les inscriptions du clavier est le suivant.

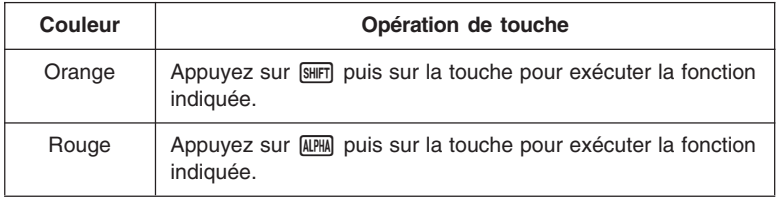

# *#* $\frac{1}{4}$  $\frac{1}{4}$  **\frac{1}{4**

Normalement, après avoir appuyé sur **ALPHA** puis sur une touche pour saisir un caractère alphabétique, le clavier revient immédiatement à ses fonctions primaires. Si vous appuyez sur

(SHIFT) puis sur [ALPHA], le clavier se verrouillera sur l'entrée alphabétique jusqu'à ce que vous appuyiez de nouveau sur [ALPHA].

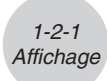

# <span id="page-29-0"></span>**1-2 Affichage**

#### **K** Sélection d'une icône

Ce paragraphe décrit comment sélectionner une icône sur le menu principal pour entrer dans le mode souhaité.

#### u **Pour sélectionner une icône**

- 1. Appuyez sur **MENU** pour afficher le menu principal.
- 2. Utilisez les touches du pavé directionnel  $(Q, \bigcirc, Q, \bigcirc)$  pour mettre l'icône souhaitée en surbrillance.

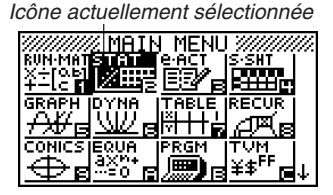

3. Appuyez sur [EXE] pour afficher l'écran initial du mode correspondant à l'icône sélectionnée.

Ici nous choisissons le mode **STAT**.

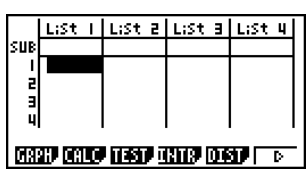

• Vous pouvez aussi accéder au mode sans mettre l'icône en surbrillance dans le menu principal en entrant le nombre ou la lettre indiqué dans le coin inférieur droit de l'icône.

La signification de chaque icône est la suivante.

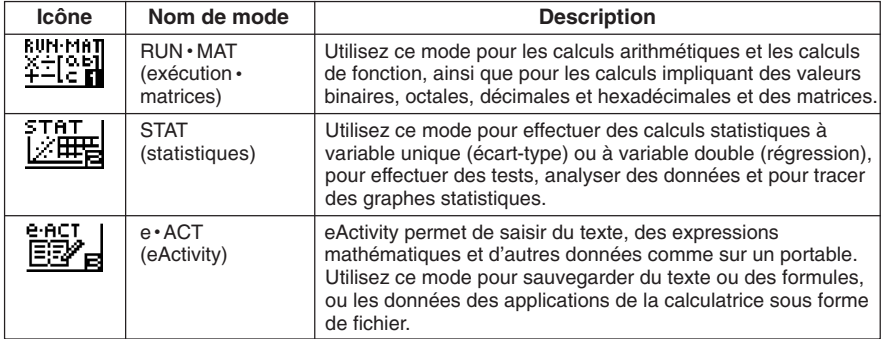

20050401

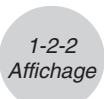

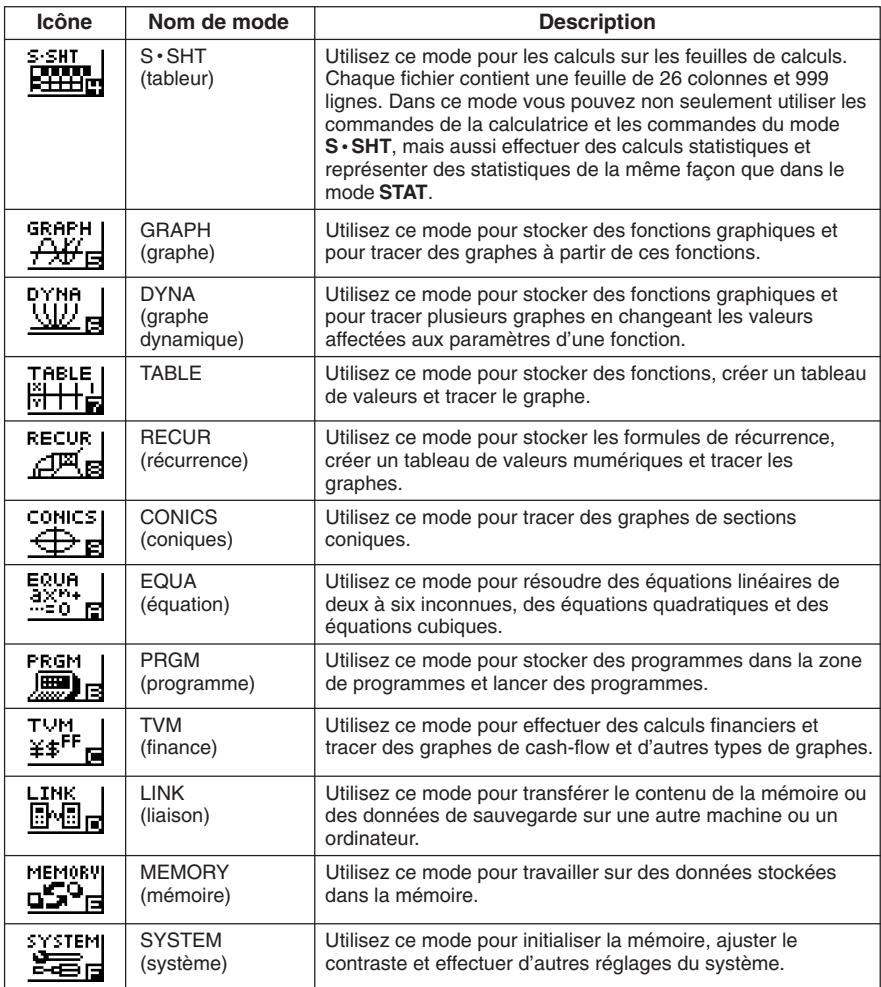

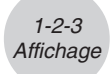

#### **A** propos du menu de fonction

Utilisez les touches de fonction ( $F1$ ) à  $F6$ ) pour accéder aux menus et commandes dans la barre de menu au bas de l'écran. Les menus et les commandes se différencient par leur aspect.

#### **• Menu suivant** Exemple: **HTP** La sélection de **antisent de fonctions de fonctions** hyperboliques. **• Entrée de commandes** Exemple: **HTM**

La sélection de **ETTL** entre la commande sinh.

#### **• Exécution directe de commandes**

Exemple: **IDRAW** 

La sélection de **DRAW** exécute la commande DRAW.

#### **A propos des écrans**

La calculatrice emploie deux types d'écrans: un écran de texte et un écran graphique. L'écran de texte peut contenir 21 caractères sur une ligne et 8 lignes, y compris la ligne inférieure utilisée pour le menu de touches de fonction. L'écran graphique utilise une zone de 127 points (I)  $\times$  63 points (h).

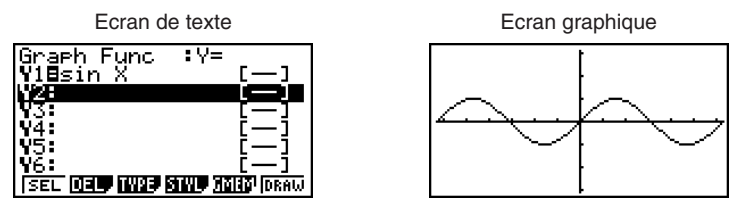

Le contenu de chaque écran est stocké dans des zones de mémoire indépendantes. Appuyez sur  $\sqrt{\frac{F6}{G}}$  (G $\leftrightarrow$ T) pour passer de l'écran graphique à l'écran de texte et inversement.

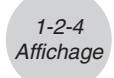

#### $\blacksquare$  **Affichage normal**

La calculatrice est capable normalement d'afficher des valeurs contenant 10 chiffres. Les valeurs qui dépassent cette limite sont automatiquement converties et affichées sous forme exponentielle.

#### u **Comment interpréter le format exponentiel**

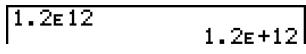

1.2 $\epsilon$ +12 indique que le résultat est égal à 1,2  $\times$  10<sup>12</sup>. Cela signifie que vous devez déplacer la virgule des décimales dans 1,2 de douze rangs vers la droite, puisque l'exposant est positif. Le résultat est 1 200 000 000 000.

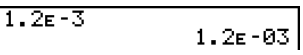

 $1.2e$ –03 indique que le résultat est équivalent à  $1.2 \times 10^{-3}$ , ce qui signifie que vous devez déplacer la virgule des décimales dans 1,2 de trois rangs vers la gauche puisque l'exposant est négatif. Le résultat est 0,0012.

Vous pouvez choisir une des deux plages pour l'affichage automatique normal.

Norm 1 .................. 10–2 (0,01) > |*x*|, |*x*| > 1010 Norm 2 .................. 10–9 (0,000000001) > |*x*|, |*x*| > 1010

Tous les exemples de calculs dans ce manuel affichent des résultats avec Norm 1.

Voir page 2-3-2 pour les détails sur la commutation entre Norm 1 et Norm 2.

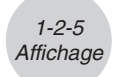

#### **E** Formats d'affichage spéciaux

Cette calculatrice emploie des formats d'affichage spéciaux pour indiquer les fractions, les valeurs hexadécimales et les valeurs exprimées en degrés/minutes/secondes.

 $\bullet$  Fractions

456,12,23 ................. Indique: 456 <u>- 12</u>

u Valeurs hexadécimales

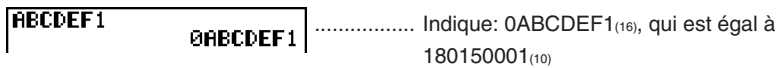

• Valeurs en degrés/minutes/secondes

................. Indique: 12° 34' 56,78" 12,58244

• Outre ces formats spéciaux, la calculatrice utilise aussi d'autres indicateurs et symboles qui sont décrits dans chaque paragraphe concerné de ce mode d'emploi.

#### **El Indicateur d'exécution de calcul**

Quand la calculatrice est en train de dessiner un graphe ou d'exécuter un calcul ou un programme long et complexe, un carré noir «  $\blacksquare$  » clignote dans le coin supérieur droit de l'écran. Ce carré vous signale que la calculatrice effectue une opération interne.

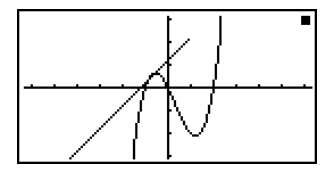

畐

# <span id="page-34-0"></span>**1-3 Saisie et édition de calculs**

#### **Remarque**

• Toutes les opérations expliquées dans cette partie sont effectuées dans le mode d'écriture linéaire, sauf mention contraire.

#### k **Saisie de calculs**

Lorsque vous êtes prêt à saisir un calcul, appuyez d'abord sur la touche A c pour effacer l'affichage. Introduisez ensuite vos formules de calcul, exactement comme elles sont écrites, de gauche à droite et appuyez sur [EXE] pour obtenir le résultat.

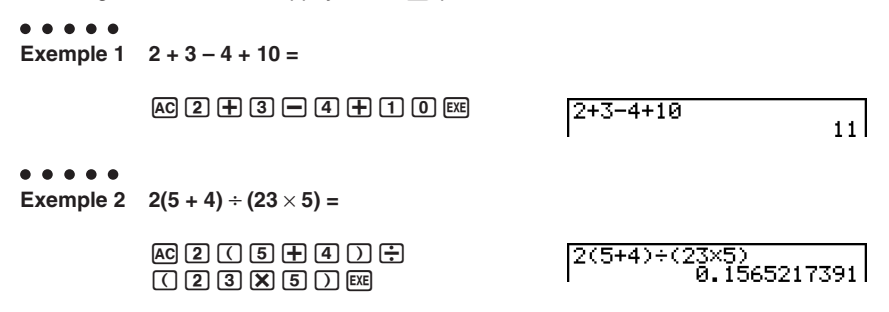

#### **Edition de calculs**

Utilisez les touches  $\textcircled{1}$  et  $\textcircled{1}$  pour amener le curseur sur la position à changer, puis effectuez une des opérations décrites ci-dessous. Après avoir édité le calcul, vous pouvez l'exécuter en appuyant sur  $Ex$ el. Vous pouvez aussi utiliser  $\triangleright$  pour aller à la fin du calcul et continuer à saisir des données.

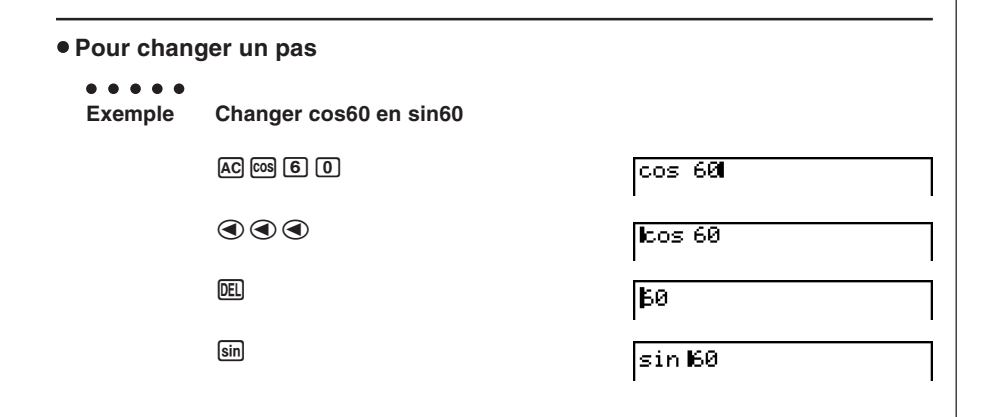

Dans le mode d'écriture linéaire, une pression sur [SHET] (INS) change la forme du curseur  $en \ltimes \blacksquare$ ».

La valeur ou fonction suivante que vous introduirez sera inscrite à la position de « $\Box$ ».

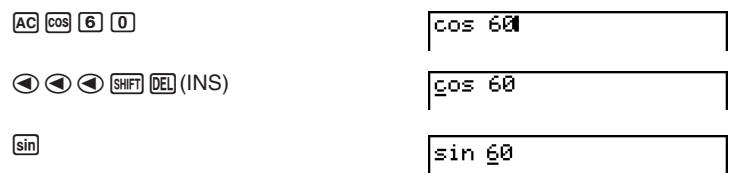

Pour désactiver cette fonction, appuyez une nouvelle fois sur **SHIFT** DEL (INS).

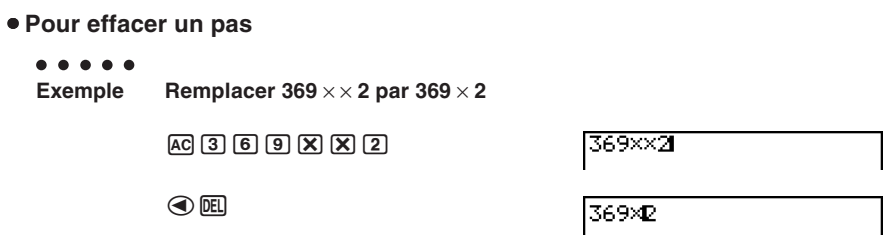

Dans le mode d'insertion, la touche DEL sert de touche de retour en arrière.

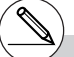

#Le curseur apparaît sous forme de trait clignotant vertical (**I**) lorsque le mode à insertion est sélectionné et sous forme de trait clignotant horizontal (-) lorsque le mode à surécriture est sélectionné.

# Dans le mode d'écriture linéaire, le mode à insertion est défini par défaut. Vous pouvez passer au mode à surécriture en appuyant sur  $[SHIF]$  $[DEL]$  $(INS)$ .
#### 1-3-3 Saisie et édition de calculs

E

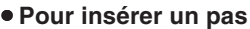

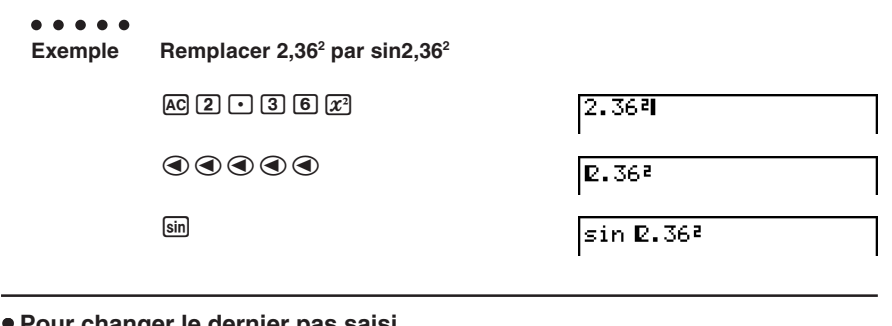

u **Pour changer le dernier pas saisi**

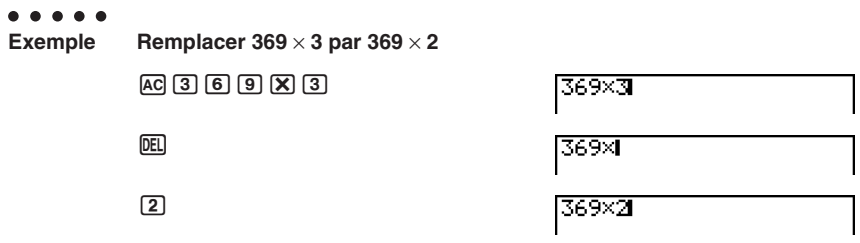

### k **Utilisation de la mémoire de répétition**

Le dernier calcul est toujours stocké dans la mémoire de répétition. Le contenu de la mémoire de répétition peut être rappelé par une pression sur  $\textcircled{a}$  ou  $\textcircled{b}$ .

Lorsque vous appuyez sur  $\odot$ , le calcul apparaît avec le curseur au début. Une pression sur  $\bigcirc$  permet de faire apparaître le curseur à la fin du calcul. Vous pouvez effectuer des changements dans le calcul, puis le réexécuter.

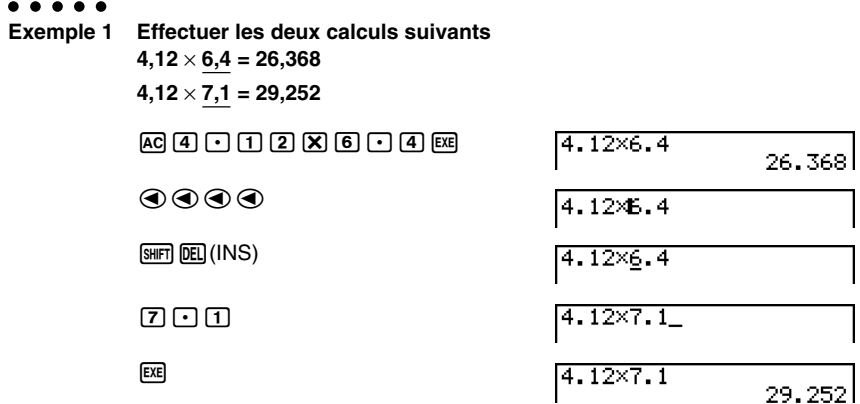

Une fois que vous avez appuyé sur  $\overline{AC}$ , vous pouvez appuyer sur  $\overline{A}$  ou sur  $\overline{B}$  pour rappeler des calculs précédents, dans l'ordre, en commençant par le plus récent pour finir par le plus ancien (Fonction de multi-répétitions). Vous pouvez utiliser  $\odot$  et  $\odot$  pour déplacer le curseur dans un calcul et faire des changements pour créer un nouveau calcul.

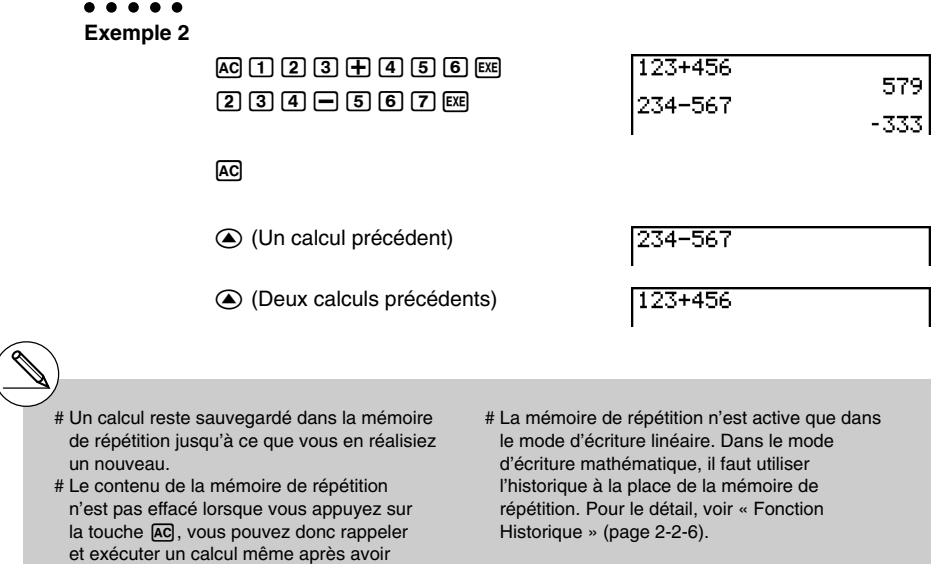

appuyé sur la touche [AC].

1-3-5 Saisie et édition de calculs

 $\blacksquare$ 

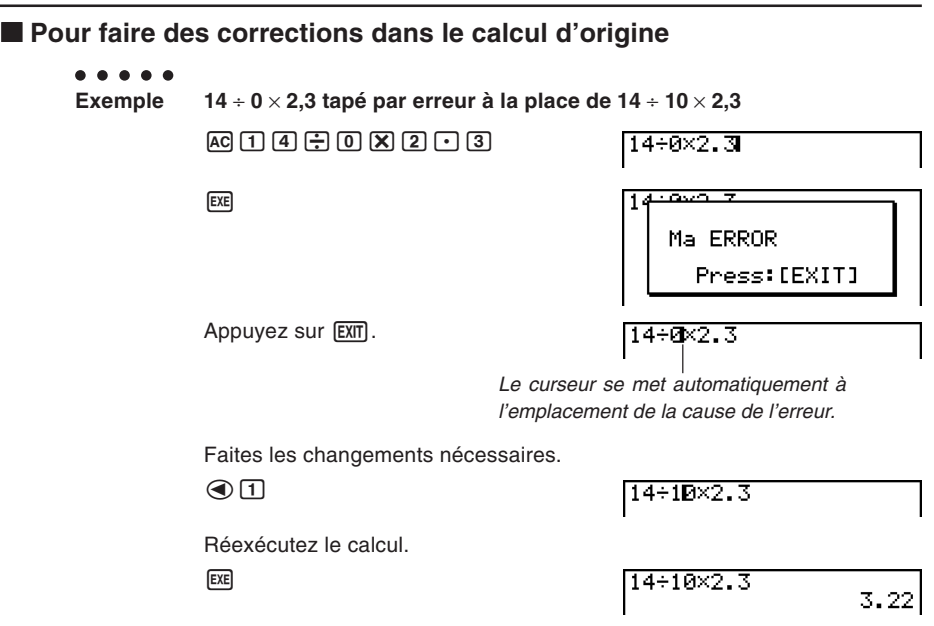

#### **Emploi du presse-papier pour le copier et le coller**

Vous pouvez copier (ou couper) une fonction, une commande ou tout autre terme saisi dans le presse-papier puis collez le contenu du presse-papier à un autre endroit.

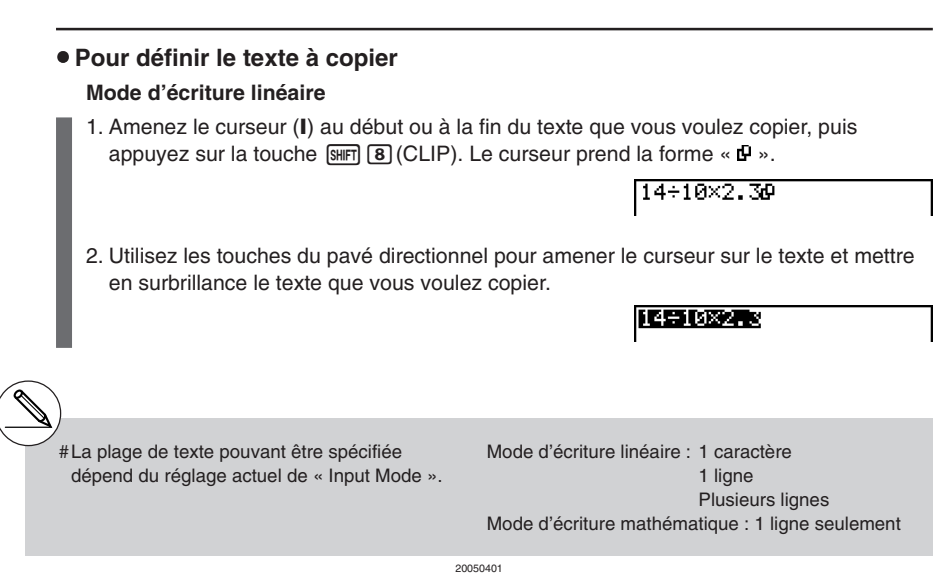

1-3-6 Saisie et édition de calculs

3. Appuyez sur  $\overline{F1}$ (COPY) pour copier le texte en surbrillance dans le presse-papiers, puis sortez du mode de sélection de texte.

 $114 + 10 \times 2.3$ 

Les caractères sélectionnés ne disparaissent pas lorsque vous les copiez.

H

Pour annuler la surbrillance sans copier le texte, appuyez sur la touche [EXT].

#### **Mode d'écriture mathématique**

- 1. Utilisez les touches du pavé directionnel pour amener le curseur sur la ligne que vous voulez copier.
- 2. Appuyez sur  $\sqrt{\frac{3}{2}}$  (CLIP). Le curseur prend la forme «  $\sqrt{\frac{1}{2}}$  ».

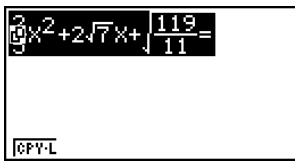

3. Appuyez sur  $F1$ (CPY • L) pour copier le texte surligné dans le presse-papiers.

#### **• Pour couper le texte**

1. Amenez le curseur (**I**) au début ou à la fin du texte que vous voulez couper, puis appuyez sur la touche  $\boxed{\text{S}}$  (CLIP). Le curseur prend la forme «  $\frac{1}{2}$  ».

14+00×2.3

2. Utilisez les touches du pavé directionnel pour amener le curseur sur le texte et mettre en surbrillance le texte que vous voulez couper.

14+10图2.3

3. Appuyez sur  $[FA]$ (CUT) pour couper le texte en surbrillance dans le presse-papiers.

 $14 + D$ .

Les caractères coupés disparaissent de l'écran.

L'opération CUT n'opère que dans le mode d'écriture linéaire. Elle n'opère pas dans le mode d'écriture mathématique.

#### 1-3-7 Saisie et édition de calculs

#### **• Collage du texte**

Amenez le curseur à l'endroit où vous voulez coller le texte et appuyez sur  $\frac{1}{\text{Suff}}\left(9\right)$ (PASTE). Le contenu du presse-papiers est collé à la position du curseur.

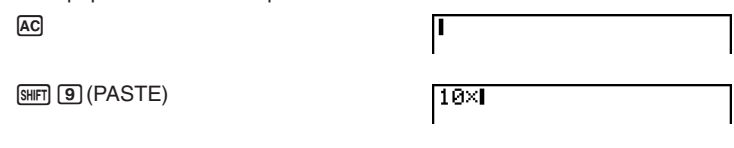

### **E** Fonction de catalogue

Le catalogue est une liste alphabétique de toutes les commandes présentes dans la calculatrice. Vous pouvez saisir une commande en affichant le catalogue et en sélectionnant cette commande.

#### u **Utilisation du catalogue pour la saisie d'une commande**

1. Appuyez sur  $\left[\overline{em}\right]$  (4) (CATALOG) pour afficher une liste du catalogue alphabétique des commandes.

> atalos a(kea) ਸਾਨ Fathi a n  $a<sub>1</sub>$ a2

- 2. Spécifiez la première lettre de la commande que vous voulez saisir. La première commande commençant pas cette lettre s'affiche.
- 3. Utilisez les touches du pavé directionnel ( $\bigcirc$ ) et  $\bigcirc$ ) pour surligner la commande que vous voulez saisir, puis appuyez sur [EXE].

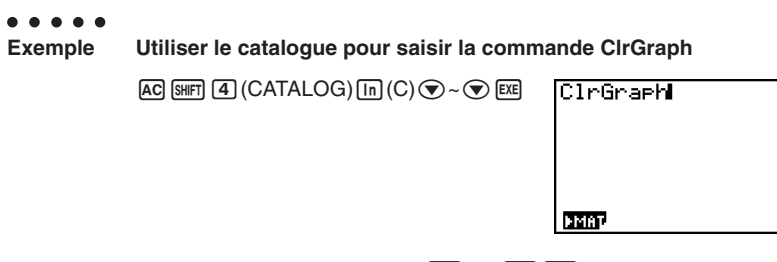

Le catalogue se ferme par une pression sur [EXIT] ou [SHIFT] [EXIT] (QUIT).

#### Saisie d'opérations dans le mode d'écriture mathématique

Lorsque « Math » est sélectionné pour le paramètre « Input Mode » sur l'écran de configuration (page 1-7-1) la calculatrice se met en mode d'écriture mathématique, dans lequel vous pouvez utiliser l'écriture naturelle et afficher certaines fonctions, telles qu'elles apparaissent dans un livre.

#### **Remarque**

- Par défaut le mode d'écriture « Linear » est spécifié pour « Input Mode » (Mode d'écriture linéaire). Avant de tenter une des opérations mentionnées ici, réglez bien « Input Mode » sur « Math ».
- Dans le mode d'écriture mathématique, tout ce qui est saisi est inséré (sans effacer de données). En effet l'opération [SHF] DEL (INS) (page 1-3-2) effectuée dans le mode d'écriture linéaire pour commuter au mode d'insertion effectue une toute autre fonction dans le mode d'écriture mathématique. Pour le détail voir « Insertion d'une fonction dans une expression existante » (page 1-3-13).
- Toutes les opérations mentionnées dans cette partie du manuel s'effectuent dans le mode **RUN • MAT** sauf mention contraire.

#### u **Fonctions et symboles utilisés dans le mode d'écriture mathématique**

Les fonctions et symboles figurant dans la liste suivante peuvent être utilisés pour l'écriture naturelle dans le mode d'écriture mathématique. La colonne « Octets » indique le nombre d'octets utilisés dans la mémoire pour la saisie dans le mode d'écriture mathématique.

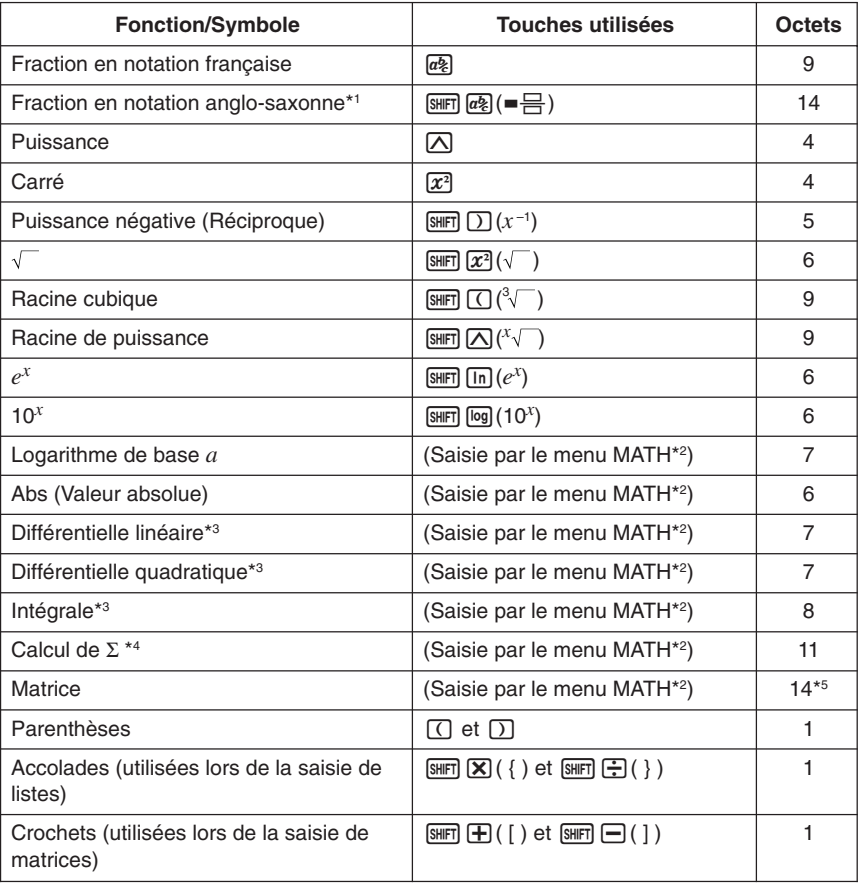

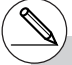

- <sup>1</sup> Les fractions en notations anglo-saxonne ne sont possibles que dans le mode d'écriture mathématique.
- \*2 Pour le détail sur la saisie de fonctions par le menu de fonctions MATH, reportez-vous à « Utilisation du menu MATH » (page 1-3-10).
- \*3 La tolérance ne peut pas être spécifiée dans le mode d'écriture mathématique. Si vous voulez la spécifier, utilisez le mode d'écriture linéaire.
- \*4 Pour le calcul de Σ dans le mode d'écriture mathématique, l'incrément est toujours 1. Si vous voulez utiliser un autre incrément, utilisez le mode d'écriture linéaire.
- \*5 C'est le nombre d'octets pour une matrice de 2  $\times 2$ .

#### $\bullet$  **Utilisation du menu MATH**

Dans le mode RUN • MAT, le menu MATH suivant s'affiche par une pression de [E4] (MATH). Vous pouvez utiliser ce menu pour l'écriture naturelle de matrices, de différentielles, d'intégrales, etc.

- {**MAT**} ... {affiche le sous-menu MAT, pour l'écriture naturelle des matrices suivantes}
	- ${2 \times 2}$  ... {saisie une matrice de  $2 \times 2$ }
	- $\{3\times3\}$  ... {saisie une matrice  $3\times3\}$
	- ${m \times n}$ ... {saisie une matrice de *m* lignes et *n* colonnes (6 × 6 au maximum)}
- {**logab**} ... {permet l'écriture naturelle d'un logarithme en base *a*}
- {**Abs**} ... {permet l'écriture naturelle d'une valeur absolue |X|}
- { $d/dx$ } ... {permet l'écriture naturelle d'une différentielle linéaire  $\frac{d}{dx} f(x)_{x=a}$ }
- { $d^2/dx^2$ } ... {permet l'écriture naturelle d'une différentielle quadratique  $\frac{d^2}{dx^2}f(x)_{x=a}$ }
- { $\int_a^b f(x) dx$ } … {permet l'écriture naturelle d'une intégrale  $\int_a^b f(x) dx$ }
- {Σ $\{$ } ... {permet l'écriture naturelle du calcul de  $\sum\limits_{x=a}^{\beta}f(x)$ }

#### u **Exemples de saisie dans le mode d'écriture mathématique**

Les exemples suivants montrent comment utiliser le menu de fonctions MATH et les autres touches lors de l'écriture naturelle dans le mode d'écriture mathématique. Faites bien attention à la position du curseur lorsque vous saisissez des valeurs et des données.

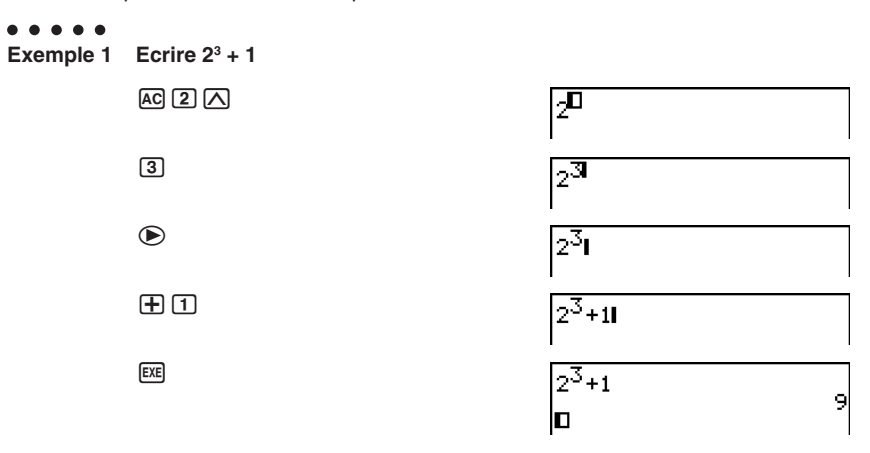

1-3-11 Saisie et édition de calculs

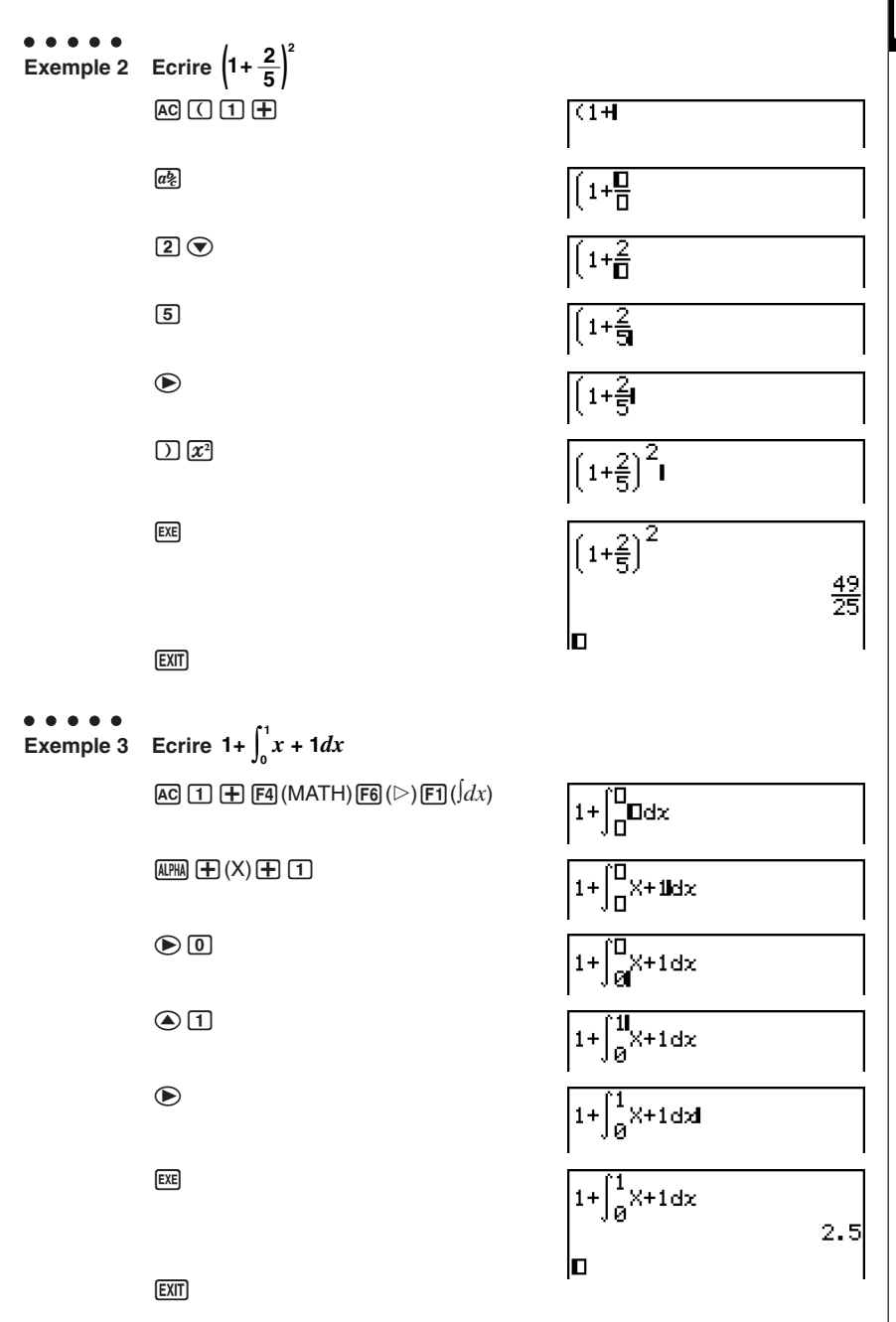

H

1-3-12 Saisie et édition de calculs

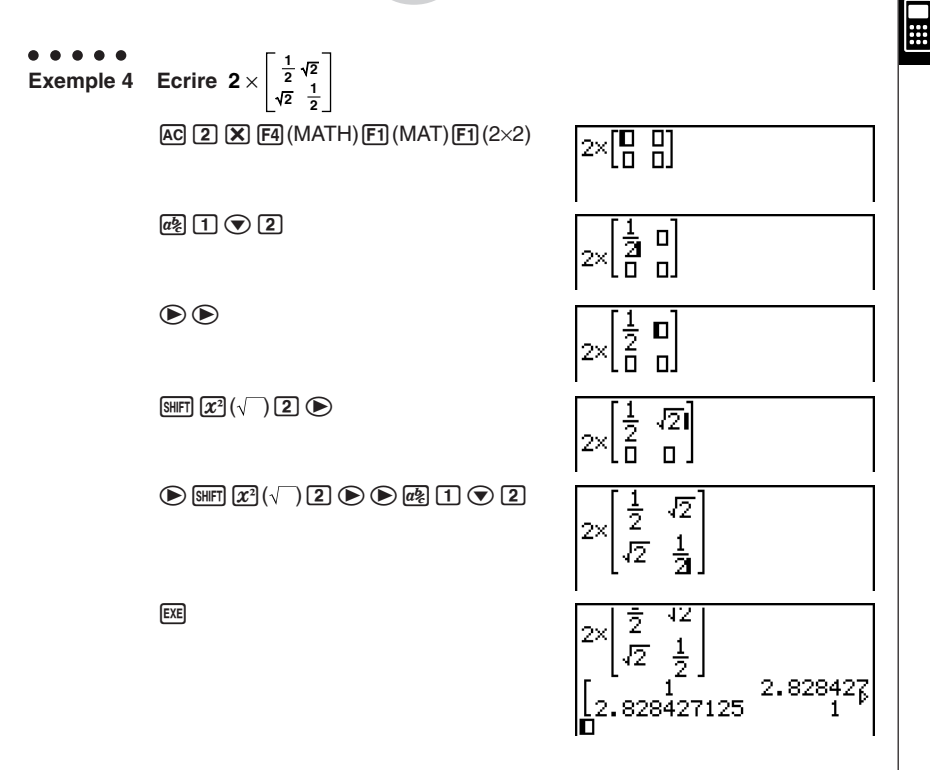

u **Si le calcul est trop long pour s'afficher complètement dans la fenêtre d'affichage** Une flèche apparaît à la gauche, à la droite, au haut ou au bas de l'affichage pour indiquer que le calcul continue dans le sens indiqué.

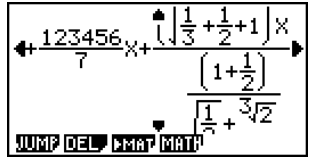

Lorsqu'une flèche apparaît, vous pouvez utiliser les touches du pavé directionnel pour faire défile le contenu de l'écran et voir les autres termes du calcul.

#### $\bullet$  **Insertion d'une fonction dans une expression existante**

Dans le mode d'écriture mathématique, vous pouvez insérer une fonction en écriture naturelle dans une expression existante. La valeur ou l'expression entre parenthèses à la droite du curseur deviendra alors l'argument de la fonction insérée. Utilisez (SHETI) (INS) pour insérer une fonction dans une expression existante.

#### **• Pour insérer une fonction dans une expression existante**

#### ○ ○ ○○○

```
Exemple lnsérer la fonction \sqrt{\phantom{a}} dans l'expression 1 + (2 + 3) + 4 pour que
 l'expression entre parenthèses deviennent l'argument de la fonction.
```
1. Déplacez le curseur pour le placer juste à la gauche de la partie de l'expression qui doit devenir l'argument de la fonction que vous voulez insérer.

 $1 + (2 + 3) + 4$ 

- 2. Appuyez sur SHIFT DELI (INS).
	- $\bullet$  Le curseur prend la forme du curseur d'insertion  $(\blacktriangleright)$ .

 $1 + 2 + 3 + 4$ 

- 3. Appuyez sur  $\sqrt{\pi}$   $\sqrt{\sqrt{2}}$  pour insérer la fonction  $\sqrt{\sqrt{2}}$ .
	- La fonction  $\sqrt{\phantom{a}}$  est insérée et l'expression entre parenthèses devient l'argument.

## $1 + \sqrt{(2+3)} + 4$

#### u **Règles d'insertion de fonctions**

Les règles de base pour faire d'une valeur ou d'une expression l'argument de la fonction insérée sont les suivantes.

- Si le curseur d'insertion se trouve immédiatement à la gauche d'une ouverture de parenthèses, tout ce qui se trouve entre l'ouverture de parenthèses et la fermeture de parenthèses suivante sera l'argument de la fonction insérée.
- Si le curseur de saisie se trouve immédiatement à la gauche d'une valeur ou d'une fraction, cette valeur ou fraction sera l'argument de la fonction insérée.

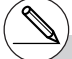

# Dans le mode d'écriture linéaire, il faut appuyer sur [SHFT] DEL] (INS) pour passer au mode d'insertion. Voir page 1-3-2 pour le détail.

#### u **Fonctions pouvant être insérées**

La liste suivante présente les fonctions pouvant être insérées comme indiqué dans « Pour insérer une fonction dans une expression existante » (page 1-3-13). Elle montre aussi dans quelle mesure l'insertion affecte le calcul existant.

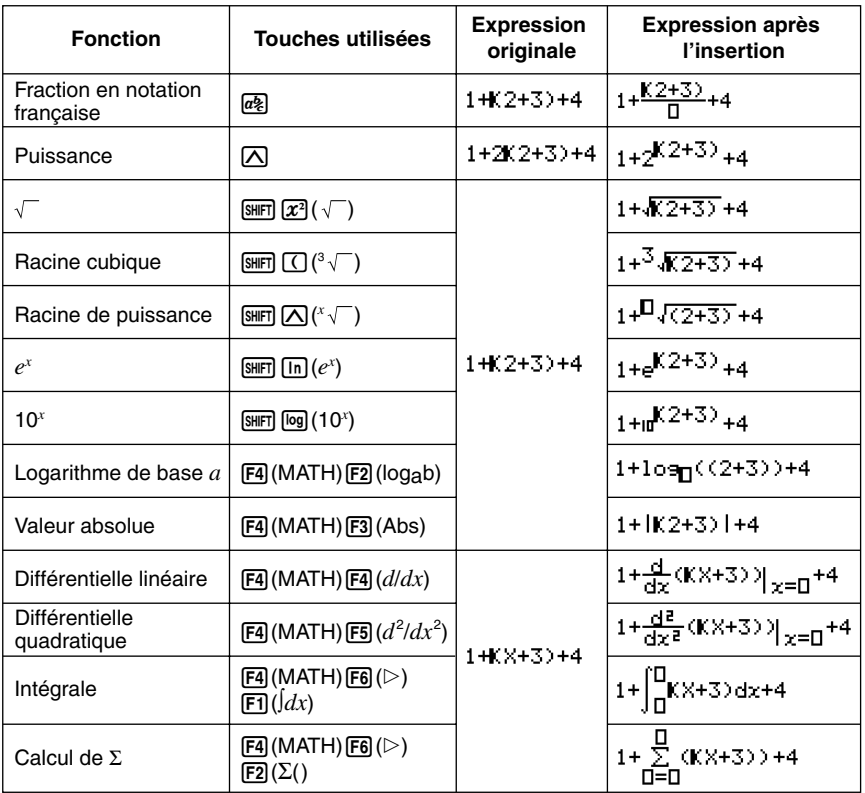

#### u **Edition de calculs dans le mode d'écriture mathématique**

L'édition de calculs dans le mode d'écriture mathématique s'effectue en principe de la même façon que dans le mode d'écriture linéaire. Pour le détail, reportez-vous à « Edition de calculs » (page 1-3-1).

Notez toutefois les différences suivantes entre le mode d'écriture mathématique et le mode d'écriture linéaire.

- La saisie en mode Effacement disponible dans le mode d'écriture linéaire n'est pas disponible dans le mode d'écriture mathématique. Dans ce mode, les termes écrits s'insèrent toujours à la position du curseur.
- Dans le mode d'écriture mathématique, la touche DEL sert toujours à faire un retour en arrière.
- 1-3-15 Saisie et édition de calculs
- Vous pouvez déplacer le curseur de la façon suivante lors de la saisie de calculs sous forme naturelle.

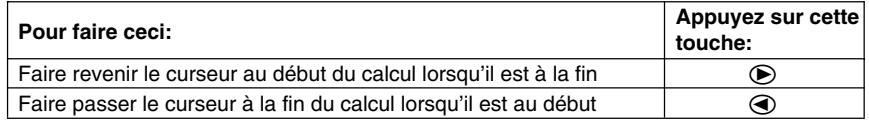

#### u **Affichage des résultats de calculs en mode d'écriture mathématique**

Les fractions, les matrices et les listes produites lors de calculs en mode d'écriture mathématique s'affichent sous forme naturelle, telles qu'elles apparaissent dans les livres.

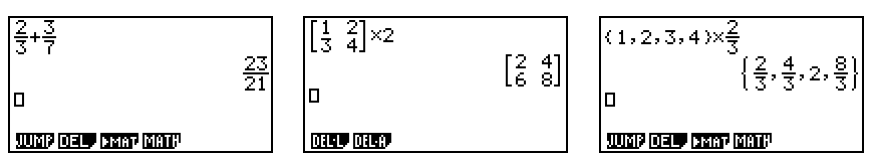

Exemples d'affichage de résultats de calculs

- # Les fractions s'affichent soit en notation française soit en notation anglo-saxonne, selon le réglage effectué pour « Frac Result » sur l'écran de configuration. Pour le détail. reportez-vous à « 1-7 Utilisation de l'écran de configuration ».
- # Les matrices apparaissent sous forme naturelle, jusqu'à  $6 \times 6$ . Une matrice de plus de six lignes fois six colonnes s'affichera sur l'écran MatAns, c'est-à-dire sur le même écran que celui qui est utilisé dans le mode d'écriture linéaire.
- # Les listes s'affichent sous forme naturelle jusqu'à 20 éléments. Une liste de plus de 20 éléments s'affichera sur l'écran ListAns, c'est-à-dire sur le même écran que celui qui est utilisé dans le mode d'écriture linéaire.
- # Des flèches apparaissent à la gauche, à la droite, au haut et au bas de l'affichage pour vous indiquer qu'il existe d'autres données sur l'écran dans le sens indiqué.

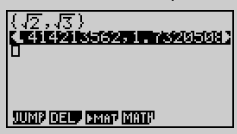

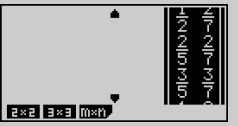

Vous pouvez utiliser les touches du pavé directionnel pour faire défiler l'écran et voir les données souhaitées.

- # Le résultat d'un calcul et le calcul s'effacent par une pression de F2 (DEL)F1 (DEL · L) lorsqu'un résultat est sélectionné.
- # Le signe de multiplication ne peut pas être omis tout de suite devant une fraction en notation anglo-saxonne ou française. Dans ce cas, mettez toujours un signe de multiplication.

Example : 
$$
2 \times \frac{2}{5}
$$

#### $2X$ @ $200$

# L'opération avec les touches  $\sqrt{N}$ ,  $\sqrt{x^2}$  ou  $\lim_{x\to 0}$   $\lim_{x\to 1}$  ne peut pas être suivie immédiatement d'une autre opération avec les mêmes touches  $\left[\overline{\wedge}\right]$ ,  $\left[\overline{x^2}\right]$  ou  $\left[\overline{x}\right]$   $\left[\overline{x}\right]$   $(x^{-1})$ . Dans ce cas, utilisez des parenthèses pour séparer ces deux opérations. Exemple :  $(3<sup>2</sup>)<sup>-1</sup>$ 

(dx)!)(*x*–1)

#### u **Restrictions de saisie dans le mode d'écriture mathématique**

Les restrictions suivantes s'imposent pendant la saisie dans le mode d'écriture mathématique.

• Avec certains types d'expressions la hauteur d'une formule peut être supérieure à la ligne d'affichage. La hauteur d'une formule ne doit pas être supérieure à deux écrans d'affichage (120 points). Il n'est pas possible de saisir une expression qui dépasse cette limite.

## **1-4 Menu d'options (OPTN)**

Le menu d'options vous permet d'accéder aux fonctions scientifiques et caractéristiques qui ne sont pas indiquées sur le clavier de la calculatrice. Le contenu du menu d'options varie en fonction du mode dans lequel est la calculatrice quand vous appuyez sur la touche [OPTN].

Voir « 8-7 Liste des commandes du mode **PRGM** » pour les détails sur le menu d'options (OPTN).

#### ● Menu d'options dans le mode RUN·MAT ou PRGM

- {**LIST**} ... {menu de fonctions de listage}
- {**MAT**} ... {menu d'opérations matricielles}
- {**CPLX**} ... {menu de calculs avec nombres complexes}
- {**CALC**} ... {menu d'analyse de fonctions}
- {**STAT**} ... {menu de valeurs statistiques estimées à variable double}
- {**HYP**} ... {menu de calculs hyperboliques}
- {**PROB**} ... {menu de calculs de probabilité/distribution}
- {**NUM**} ... {menu de calculs numériques}
- {**ANGL**} ... {menu pour la conversion d'angles/coordonnées, entrée/conversion DMS}
- {**ESYM**} ... {menu de symboles ingénieur}
- {**PICT**} ... {menu de mémoires d'images}\*1
- {**FMEM**} ... {menu de mémoires de fonctions}\*1
- {**LOGIC**} ... {menu d'opérateurs logiques}
- {**CAPT**} ... {menu de capture d'écran}

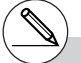

- # Le menu d'options (OPTN) n'apparaît pas pendant les calculs binaires, octaux, décimaux et hexadécimaux.
- \* 1Les paramètres PICT, FMEM et CAPT n'apparaissent pas lorsque « Math » est sélectionné comme mode d'écriture.

20050401

- 1-4-2 Menu d'options (OPTN)
- u **Menu d'options pendant l'entrée de données numériques dans les modes STAT, TABLE, RECUR, EQUA et S** • **SHT**
	- {**LIST**}**/**{**CPLX**}**/**{**CALC**}**/**{**HYP**}**/**{**PROB**}**/**{**NUM**}**/**{**ANGL**}**/**{**ESYM**}**/**{**FMEM**}**/**{**LOGIC**}
- u **Menu d'options pendant l'entrée de formules dans les modes GRAPH, DYNA, TABLE, RECUR et EQUA**
	- {**List**}**/**{**CALC**}**/**{**HYP**}**/**{**PROB**}**/**{**NUM**}**/**{**FMEM**}**/**{**LOGIC**}

Les menus de fonctions suivants apparaissent dans d'autres circonstances.

- u **Menu d'option lorsqu'une valeur de la table numérique est affichée dans le mode TABLE ou RECUR**
	- {**LMEM**} … {menu de mémoires de listes}
	- {° **' "**}**/**{**ENG**}**/**{**ENG**}

Vous trouverez la signification des paramètres de chaque menu d'options dans les parties décrivant chaque mode.

Pour rappeler des données de variables, appuyez sur [MARS] pour afficher le menu de données de variables.

> {**V-WIN**}**/**{**FACT**}**/**{**STAT**}**/**{**GRPH**}**/**{**DYNA**}**/** {**TABL**}**/**{**RECR**}**/**{**EQUA**\*1 }**/**{**TVM**\*1}

量

Voir « 8-7 Liste des commandes du mode **PRGM** » pour les détails sur le menu de données de variables (VARS).

#### u **V-WIN — Rappel des valeurs de la fenêtre d'affichage**

- {**X**}**/**{**Y**}**/**{**T,**θ}
	- ... {menu de l'axe *x*}/{menu de l'axe *y*}/{menu de T, θ}
- {**R-X**}**/**{**R-Y**}**/**{**R-T,**θ}
	- ... {menu de l'axe *x*}/{menu de l'axe *y*}/{menu de T,θ} pour le côté droit de l'écran double
- {**min**}**/**{**max**}**/**{**scal**}**/**{**dot**}**/**{**ptch**}
	- ... {valeur minimale}/{valeur maximale}/{graduation}/{valeur de points\*2}/ {incrément}

#### u **FACT — Rappel des facteurs de zoom**

- {**Xfact**}**/**{**Yfact**}
	- ... {facteur de l'axe *x*}/{facteur de l'axe *y*}

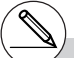

- \*1 Les paramètres EQUA et TVM n'apparaissent que lorsque vous accédez au menu de données de variables depuis le mode **RUN•MAT**, **PRGM** ou **e•ACT**.
- # Le menu de données de variables n'apparaît pas si vous appuyez sur **WARS** lorsque le système binaire, octal, décimal ou hexadécimal est défini par défaut.
- \*2 La valeur de points indique la plage d'affichage (valeur Xmax – valeur Xmin) divisée par le pas des points (126).

Cette valeur est normalement calculée automatiquement à partir des valeurs maximales et minimales. Le changement de la valeur des points se répercute automatiquement sur le maximum.

#### u **STAT — Rappel de données statistiques**

- {**X**} … {données *x* à variable unique, variable double}
	- $\bullet$  {*n*}/{ $\bar{x}$ }/{ $\Sigma x$ }/{ $\Sigma x^2$ }/{ $x \circ n$ }/{ $x \circ n-1$ }/{minX}/{maxX}
		- …{nombre de données}/{moyenne}/{somme}/{somme des carrés}/{écart-type sur une population}/{écart-type sur un échantillon}/{valeur minimale}/{valeur maximale}
- {**Y**} ... {données *y* à variable double}
	- { p }**/**{Σ *y*}**/**{Σ *y***<sup>2</sup>**}**/**{Σ*xy*}**/**{ *y*σ*n*}**/**{ *y*σ*n***–1**}**/**{**minY**}**/**{**maxY**}

…{moyenne}/{somme}/{somme des carrés}/{somme des produits de données *x* et de données *y*}/{écart-type sur une population}/{écart-type sur un échantillon}/ {valeur minimale}/{valeur maximale}

- {**GRPH**} ... {menu de données de graphes}
	- {*a*}**/**{*b*}**/**{*c*}**/**{*d*}**/**{*e*}
		- ... {coefficient de régression et coefficients polynomiaux}
	- {*r*}**/**{*r***<sup>2</sup>** } ... {coefficient de corrélation}/{coefficient de détermination}
	- {**MSe**} ... {carrés des moyennes des erreurs}
	- {**Q1**}**/**{**Q3**}
		- ... {premier quartile}/{troisième quartile}
	- {**Med**}**/**{**Mod**}
		- ... {médiane}/{mode} des données saisies
	- {**Strt**}**/**{**Pitch**}
		- ... {division initiale}/{pas} de l'histogramme
- {**PTS**} ... {menu de données de points récapitulatifs}
	- {*x***1**}**/**{*y***1**}**/**{*x***2**}**/**{*y***2**}**/**{*x***3**}**/**{*y***3**} ... {coordonnées de points récapitulatifs}

⊞

#### u **GRPH — Rappel des fonctions graphiques**

- {**Y**}**/**{*r*} ... {fonction à coordonnées rectangulaires ou d'inégalité}/{fonction à coordonnées polaires}
- {**Xt**}**/**{**Yt**}
	- ... fonction de graphe paramétrique {Xt}/{Yt}
- $\{X\}$  ... {fonction de graphe avec constante =  $X$ }

(Appuyez sur ces touches avant d'entrer une valeur pour désigner la mémoire de stockage.)

#### u **DYNA — Rappel des données de configuration de graphes dynamiques**

#### • {**Strt**}**/**{**End**}**/**{**Pitch**}

... {valeur initiale de la plage de coefficient}/{valeur finale de la plage de coefficient}/{incrément du coefficient}

#### **• TABL — Rappel des données de configuration et du contenu de Table**

#### • {**Strt**}**/**{**End**}**/**{**Pitch**}

... {valeur initiale de la plage de la table}/{valeur finale de la plage de la table}/ {incrément des valeurs de la table}

#### • {**Reslt**\*1}

... {matrice du contenu de la table}

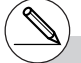

\*1 Le paramètre Reslt n'apparaît que si le menu TABL est affiché dans le mode **RUN•MAT**, **PRGM** ou **e•ACT**.

 $\blacksquare$ 

#### u **RECR — Rappel des données de formules de récurrence**\*1**, de plages de tables et du contenu de tables**

- {**FORM**} ... {menu de données de formules de récurrence}
	- {*an*}**/**{*an***+1**}**/**{*an***+2**}**/**{*bn*}**/**{*bn***+1**}**/**{*bn***+2**}**/**{*cn*}**/**{*cn***+1**}**/**{*cn***+2**} ... expressions  $\{a_n\}$ / $\{a_{n+1}\}$ / $\{a_{n+2}\}$ / $\{b_n\}$ / $\{b_{n+1}\}$ / $\{b_{n+2}\}$ / $\{c_n\}$ / $\{c_{n+1}\}$ / $\{c_{n+2}\}$
- {**RANG**} ... {menu de données de plages de tables}
	- {**Strt**}**/**{**End**}
		- ... {valeur initiale}/{valeur finale} de la plage d'une table
	- $\bullet$ {ao}/{a1}/{a2}/{bo}/{b1}/{b2}/{co}/{c1}/{c2} ... valeur {*a*0}/{*a*1}/{*a*2}/{*b*0}/{*b*1}/{*b*2}/{*c*0}/{*c*1}/{*c*2}
	- {*an***St**}**/**{*bn***St**}**/**{*cn***St**}
		- ... origine du graphe de convergence/divergence d'une formule de récurrence {*an* }/{*bn*}/{*cn*} (graphe WEB)
- {**Reslt**\*2} ... {matrice du contenu d'une table\*3}

#### **• EQUA - Rappel des coefficients et des solutions d'équations\*4 \*5**

- **{S-Rlt}/{S-Cof}**
	- ... matrice de {solutions}/{coefficients} pour les équations linéaires de deux à six inconnues\*6
- **{P-Rlt}/{P-Cof}**
	- ... matrice de {solutions}/{coefficients} pour les équations quadratriques ou cubiques

#### **• TVM — Rappel des données de calculs financiers**

#### • {*n*}**/**{*I*%}**/**{*PV*}**/**{*PMT*}**/**{*FV*}

- ... {périodes de paiement (versements)}/{% d'intérêts}/{capital}/ {montant du paiement}/{position du compte ou valeur capitalisée après le dernier versement}
- {*P*/*Y*}**/**{*C*/*Y*}
	- ... {nombre de périodes de versement par année}/{nombre de périodes de composition par année}

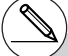

- $1$ <sup>1</sup>Une erreur se produit s'il n'y a pas de fonction ni de table numérique de formules de récurrence dans la mémoire.
- \*2 « Reslt » n'est disponible que dans les modes **RUN•MAT**, **PRGM** et **e•ACT**.
- \*3 Le contenu d'une table est automatiquement stocké dans la mémoire de réponse matricielle (MatAns).
- \*4 Les coefficients et les solutions sont automatiquement stockés dans la mémoire de réponse matricielle (MatAns).
- \*5Dans les cas suivants, une erreur se produit:
	- Aucun coefficient n'a été saisi pour l'équation.
	- Aucune solution n'a été obtenue pour l'équation.
- \*6 Le coefficient et la solution mémorisés d'une équation linéaire ne peuvent pas être rappelés en même temps.

## **1-6 Menu de programmation (PRGM)**

Pour afficher le menu de programmation (PRGM), accédez d'abord au mode **RUN • MAT** ou PRGM à partir du menu principal, puis appuyez sur [SHFT] [WARG] (PRGM). Les sélections disponibles dans le menu de programmation (PRGM) sont les suivantes.

⊞

- {**COM**} ........ {menu de commandes de programmation}
- {**CTL**}...........{menu de commandes de contrôle de programmation}
- {**JUMP**} ...... {menu de commande de saut}
- {**?**} .............. {commande de saisie}
- { $\blacktriangleleft$  } ............. {commande d'affichage}
- {**CLR**} ......... {menu de commande de suppression}
- {**DISP**} ........ {menu de commande d'affichage}
- {**REL**} ......... {menu d'opérateurs relationnels avec saut conditionnel}
- {**I/O**}............ {menu de commande de contrôle/transfert d'entrée/sortie}
- {**:**} ............... {séparateur d'instructions multiples}

Le menu de touches de fonction suivant apparaît si vous appuyez sur [SHIFT] [WARS] (PRGM) dans le mode **RUN • MAT** ou **PRGM**, quand le système numérique par défaut est binaire, octal, décimal ou hexadécimal.

- {**Prog**} ........ {rappel de programme}
- {**JUMP**}**/**{**?**}**/**{^}**/**{**REL**}**/**{**:**}

Les fonctions attribuées aux touches de fonction sont identiques à celles du mode Comp.

Pour les détails sur les commandes disponibles dans les différents menus auxquels vous avez accès à partir du menu de programmation, voir « 8. Programmation ».

L'écran de configuration de mode indique l'état actuel des réglages de mode et permet d'effectuer les changements souhaités. Vous pouvez changer les réglages d'un mode de la façon suivante.

#### u **Pour changer la configuration d'un mode**

- 1. Sélectionnez l'icône souhaitée et appuyez sur [EE] pour acceder au mode et en afficher l'écran initial. Ici nous choisissons le mode **RUN • MAT**.
- 2. Appuyez sur SHETI MENU (SET UP) pour afficher l'écran de configuration de ce mode.
	- Cet écran de configuration est utilisé à titre d'exemple. Le contenu de l'écran peut être différent en fonction du mode dans lequel vous êtes et des réglages actuels de ce mode.

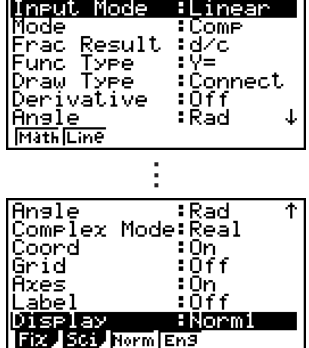

- 3. Utilisez les touches du pavé directionnel  $\textcircled{a}$  et  $\textcircled{r}$  pour mettre le paramètre dont vous voulez changer le réglage en surbrillance.
- 4. Appuyez sur la touche de fonction  $[FI]$  à  $[F6]$  qui indique le réglage que vous voulez faire.
- 5. Quand vous avez fait les changements nécessaires, appuyez sur **EXIT** pour sortir de l'écran de configuration.

#### **E** Menus de touches de fonction sur l'écran de configuration

Cette partie détaille les réglages que vous pouvez effectuer à l'aide des touches de fonction de l'écran de configuration.

- mon indique le réglage par défaut.
- $\bullet$  **Input Mode (mode d'écriture)** 
	- {**Math**}/{**Line**}... mode d'écriture {mathématique}/{linéaire}

#### 1-7-2 Utilisation de l'écran de configuration

⊞

- u **Mode (calcul/mode binaire, octal, décimal, hexadécimal)**
	- {**Comp**} ... {mode de calcul arithmétique}
	- {**Dec**}**/**{**Hex**}**/**{**Bin**}**/**{**Oct**}

... {décimal}/{hexadécimal}/{binaire}/{octal}

#### u **Frac Result (format d'affichage du résultat d'une fraction)**

• {**d/c**}/{**ab/c**}... fraction {en notation française}/{en notation anglo-saxonne}

#### **• Func Type (type de fonction graphique)**

Une pression sur une des touches de fonction suivantes commute aussi la fonction de la touche  $X, \theta$ .

• {**Y=**}**/**{**r=**}**/**{**Parm**}**/**{**X=c**}

... graphe à {coordonnées rectangulaires}/{coordonnées polaires}/{coordonnées paramétriques}/{X = constante}

• {**Y>**}**/**{**Y<**}**/**{**Y**t}**/**{**Y**s}

... graphe d'inéquation {*y*>*f*(*x*)}/{*y*<*f*(*x*)}/{*y*≥*f*(*x*)}/{*y*≤*f*(*x*)}

#### u **Draw Type (méthode de tracé du graphe)**

• {**Con**}**/**{**Plot**}

... {par points connectés}/{par points séparés}

#### u **Derivative (affichage de la valeur de la dérivée)**

• {**On**}**/**{**Off**}

... {affichage activé}/{affichage désactivé} pendant l'utilisation de graphe à table, de graphe et table et de Trace.

#### u **Angle (unité par défaut de l'unité d'angle)**

• {**Deg**}**/**{**Rad**}**/**{**Gra**}

... {degrés}/{radians}/{grades}

#### **• Complex Mode**

- {**Real**} ... {calcul dans la plage des nombres réels seulement}
- $\{a + bi\}$  $\{r \angle \theta\}$ 
	- ... affichage d'un calcul complexe à {format rectangulaire}/{format polaire}

#### u **Coord (affichage des coordonnées du pointeur graphique)**

• {**On**}**/**{**Off**}

... {affichage activé}/{affichage désactivé}

#### u **Grid (affichage de la trame du graphe)**

• {**On**}**/**{**Off**}

... {affichage activé}/{affichage désactivé}

#### 1-7-3

⊞

#### Utilisation de l'écran de configuration

- u **Axes (affichage de l'axe du graphe)**
	- {**On**}**/**{**Off**}

... {affichage activé}/{affichage désactivé}

#### u **Label (affichage du nom de l'axe graphique)**

- {**On**}**/**{**Off**}
	- ... {affichage activé}/{affichage désactivé}

#### u **Display (format d'affichage)**

- {**Fix**}**/**{**Sci**}**/**{**Norm**}**/**{**Eng**}
	- ... {nombre de décimales défini}/{nombre de chiffres significatifs}/{réglage d'affichage normal}/{mode Ingénieur}
- u **Stat Wind (méthode de réglage de la fenêtre d'affichage de graphes statistiques)**
	- {**Auto**}**/**{**Man**}

... {automatique}/{manuel}

#### **• Resid List (calcul résiduel)**

• {**None**}**/**{**LIST**}

... {pas de calcul}/{spécification de la liste pour les données résiduelles calculées}

#### u **List File (réglage d'affichage de fichier de listes)**

• {**FILE**} ... {réglage du fichier de liste affiché}

#### • Sub Name (nom liste)

• {**On**}**/**{**Off**}

... {affiché}/{non affiché}

#### u **Graph Func (affichage de la fonction pendant le tracé d'un graphe et l'affichage des coordonnées d'un point)**

- {**On**}**/**{**Off**}
	- ... {affichage activé}/{affichage désactivé}
- u **Dual Screen (état du mode écran double)**
	- {**G+G**}**/**{**GtoT**}**/**{**Off**}
		- ... {tracé graphique sur les deux côtés de l'écran double}/{graphe sur un côté et table numérique de l'autre côté de l'écran double}/{écran double désactivé}

#### u **Simul Graph (mode de graphe simultané)**

- {**On**}**/**{**Off**}
	- ... {tracé de graphes simultanés activé (tous les graphes sont tracés simultanément)}/{tracé de graphes simultanés désactivé (tous les graphes sont tracés les uns après les autres)}

#### u **Background (arrière-plan d'affichage de graphe)**

• {**None**}**/**{**PICT**}

... {pas d'arrière-plan}/{désignation de l'image en arrière-plan du graphe}

u **Sketch Line (type de ligne superposée)**

•  $\{\_\}$ /{---}{ **.....**}/{ .......}

- ... {normal}/{épais}/{discontinu}/{points}
- u **Dynamic Type (type de graphe dynamique)**
	- {**Cnt**}**/**{**Stop**}
		- ... {sans arrêt (continu)}/{arrêt automatique après 10 tracés}
- u **Locus (mode de lieu de graphe dynamique)**
	- {**On**}**/**{**Off**}
		- ... {lieu identifié}/{lieu non identifié}
- u **Y=Draw Speed (vitesse de tracé dynamique de courbes)**
	- {**Norm**}**/**{**High**}
		- ... {normal}/{rapide}
- u **Variable (réglages pour la génération de tables et le tracé de graphes)**
	- {**RANG**}**/**{**LIST**}

... {utilisation de la plage d'une table}/{utilisation des données d'une liste}

- $\bullet$  **Σ** Display {affichage de la valeur Σ dans une table de récurrence}
	- {**On**}**/**{**Off**}

مضر<br>... {affichage activé}/{affichage désactivé}

- **Slope (affichage de la dérivée à la position actuelle du pointeur dans un graphe de section conique)**
	- {**On**}**/**{**Off**}

... {affichage activé}/{affichage désactivé}

- u **Payment (désignation d'une période de paiement)**
	- {**BGN**}**/**{**END**}

... désignation {du début}/{de la fin} de la période de paiement

- u **Date Mode (désignation du nombre de jours par année)**
	- {**365**}**/**{**360**}

... calcul des intérêts pour {365}\*1/{360} jours par année

- u **Auto Calc (calcul auto sur les feuilles de calculs)**
	- {**On**}**/**{**Off**}

... {exécute}/{n'exécute pas} les formules automatiquement

- u **Show Cell (mode d'affichage des cellules sur les feuilles de calculs)**
	- {**Form**}**/**{**Val**} ... {formule}\*2 /{valeur}
- $\bullet$  Move (sens du curseur de cellule sur les feuilles de calculs)<sup>\*3</sup>
	- {**Low**}**/**{**Right**} ... {déplacement vers le bas}/{déplacement vers la droite}

\*1 Il faut utiliser l'année de 365 jours pour les calculs de dates en mode **TVM**, sinon une erreur se produit.

\*2 Lorsque « Form » (formule) est sélectionné, une formule apparaît dans la cellule. « Form » n'affecte pas les données de la cellule qui ne sont pas une formule.

\*3Spécifie le sens dans lequel le curseur de cellule se déplace lorsque vous appuyez sur la touche <sup>[EXE]</sup> pour enregistrer les données introduites dans les cellules, lorsque la commande Suite crée une table numérique et lorsque vous rappelez des données de la mémoire de listes.

H.

## **1-8 Capture d'écran**

Vous pouvez capturer une image de l'écran affiché et l'enregistrer dans la mémoire d'écrans à n'importe quel moment lorsque vous utilisez la calculatrice.

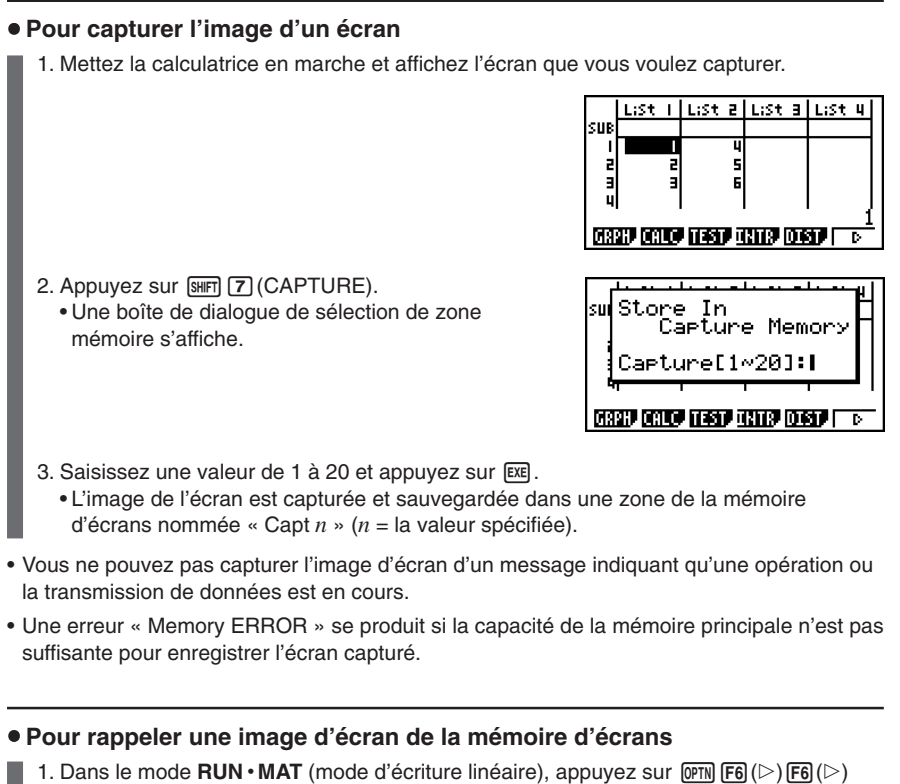

 $F5$ (CAPT) $F1$ (RCL).

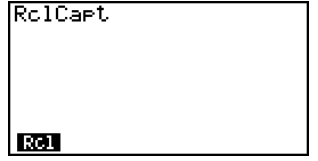

H

2. Spécifiez un numéro de 1 à 20 de la mémoire d'écrans et appuyez sur [EEE].

• Vous pouvez aussi utiliser la commande RclCapt dans un programme pour rappeler une image d'écran de la mémoire d'écrans.

## **1-9 En cas de problème...**

Si vous rencontrez un problème pendant que vous effectuez une opération, effectuez les opérations suivantes avant de supposer que la calculatrice ne fonctionne pas.

E

#### ■ Rétablissement des réglages de modes initiaux de la calculatrice

- 1. Depuis le menu principal, accédez au mode **SYSTEM**.
- 2. Appuyez sur F5 (RSET).
- 3. Appuyez sur Fil (STUP) et sur Fil (Yes).
- 4. Appuyez sur **EXIT MENU** pour revenir au menu principal.

Accédez maintenant au mode correct et effectuez à nouveau votre calcul en vérifiant les résultats sur l'écran.

#### **En cas de blocage**

• Si la calculatrice se bloque et ne répond plus à la saisie au clavier, appuyez sur le bouton P au dos de la calculatrice pour réinitialiser la calculatrice à ses réglages par défaut (voir page α-5-1). Notez qu'à ce moment toutes les données mémorisées dans la calculatrice risquent d'être effacées.

#### $\blacksquare$  Message de faible tension des piles

Si un des messages suivants apparaît à l'écran, éteignez immédiatement la calculatrice et remplacez les piles principales de la façon indiquée.

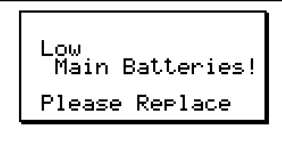

Si vous continuez d'utiliser la calculatrice sans remplacer les piles principales, l'alimentation sera automatiquement coupée afin de protéger le contenu de la mémoire. Le cas échéant, il sera impossible de remettre la calculatrice sous tension et le contenu de la mémoire risque d'être vérolé ou entièrement perdu.

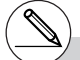

# Vous ne pouvez effectuer aucun transfert de données après l'apparition du message de faible tension des piles.

# **Chapitre 2 Contract Contract Contract Contract Contract**

## **Calculs manuels**

- **[2-1 Calculs de base](#page-66-0)**
- **[2-2 Fonctions spéciales](#page-72-0)**
- **[2-3 Désignation de l'unité d'angle et du format](#page-80-0) d'affichage**
- **[2-4 Calculs de fonctions](#page-82-0)**
- **[2-5 Calculs numériques](#page-94-0)**
- **[2-6 Calculs avec nombres complexes](#page-107-0)**
- **[2-7 Calculs binaire, octal, décimal et hexadécimal avec entiers](#page-112-0)**
- **[2-8 Calculs matriciels](#page-117-0)**

#### **Mode d'écriture linéaire/mathématique (page 1-3-8)**

- Toutes les opérations expliquées dans ce chapitre sont effectuées dans le mode d'écriture linéaire, sauf mention contraire.
- Lorsque c'est nécessaire, le mode d'écriture est indiqué par les symboles suivants.

**<Math>**.... Mode d'écriture mathématique

**<Line>** ..... Mode d'écriture linéaire

## <span id="page-66-0"></span>**2-1 Calculs de base**

#### $\blacksquare$  Calculs arithmétiques

- Introduisez les calculs arithmétiques comme ils sont écrits, de gauche à droite.
- Utilisez la touche  $\boxed{\ominus}$  pour entrer le signe moins devant une valeur négative.
- Les calculs sont effectués internement avec une mantisse de 15 chiffres. Le résultat est arrondi à une mantisse de 10 chiffres avant d'être affiché.
- Pour les calculs arithmétiques mixtes, la multiplication et la division ont priorité sur l'addition et la soustraction.

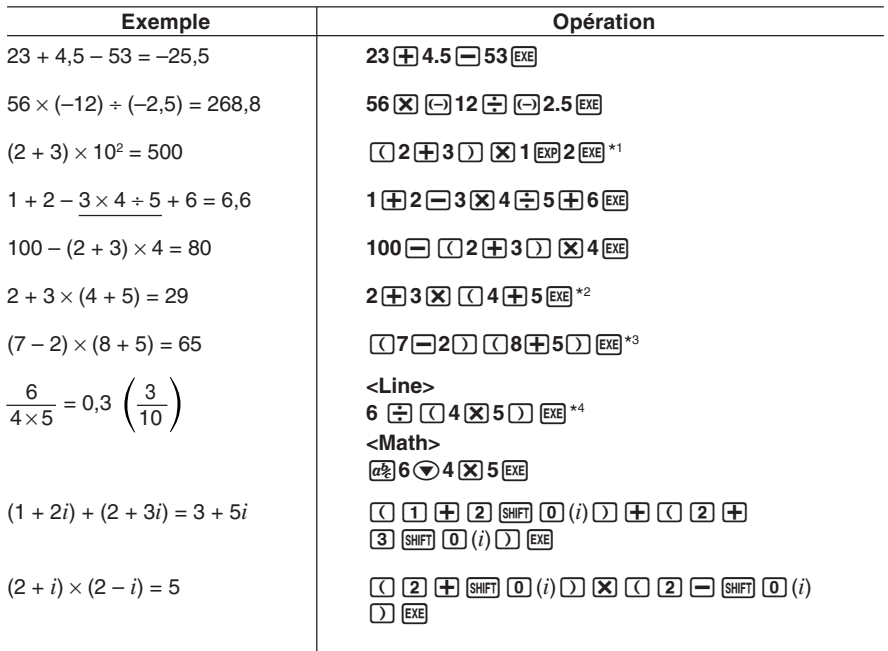

- - $*1$   $\boxed{0}$  2 $\boxed{+}$  3 $\boxed{)}$   $\boxed{exp}$  2 ne donne pas le bon résultat. Toujours introduire ce calcul de la manière indiquée.
	- \*2 Les fermetures de parenthèses (immédiatement avant une opération de la touche [EXE]) peuvent être omises, quel qu'en soit le nombre.
- \*3Un signe de multiplication se trouvant immédiatement devant une ouverture de parenthèses peut être omis.
- $*$ <sup>4</sup> Identique à 6  $\oplus$  4  $\oplus$  5  $\times$ .

## **k Nombre de décimales, nombre de chiffres significatifs, plage**<br>d'affichage normal

**d'affichage normal [SET UP]**- **[Display]** -**[Fix]/[Sci]/[Norm]**

- Même après que le nombre de décimales ou le nombre de chiffres significatifs a été défini, les calculs internes sont effectués avec une mantisse de 15 chiffres et les valeurs affichées sont enregistrées avec une mantisse de 10 chiffres. Utilisez Rnd du menu de calculs numériques (NUM) (page 2-4-1) pour arrondir la valeur affichée au nombre de décimales et de chiffres significatifs spécifié.
- Le réglage du nombre de décimales (Fix) et de chiffres significatifs (Sci) reste valide tant que vous ne les changez pas ou tant que vous ne changez pas le réglage d'affichage normal (Norm).

#### ○ ○ ○○○

#### **Exemple 100 ÷ 6 = 16,66666666...**

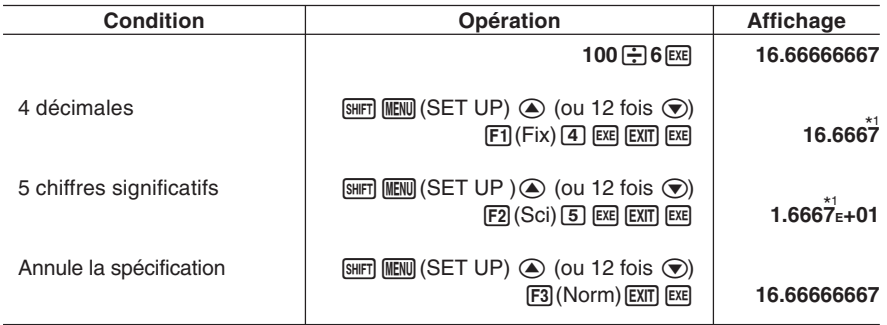

 $\blacksquare$ 

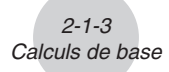

**Exemple**  $200 \div 7 \times 14 = 400$ 

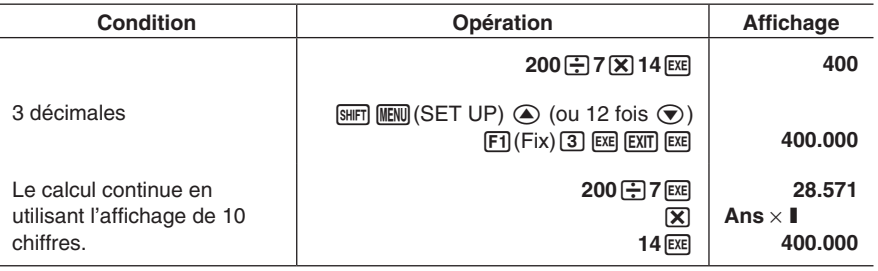

• Si le même calcul est effectué avec le nombre de chiffres spécifié:

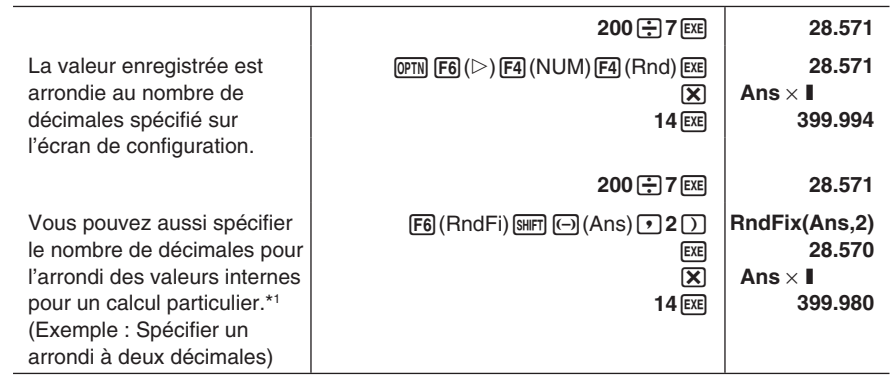

#### k **Séquence de priorité de calcul**

Cette calculatrice emploie la vraie logique algébrique pour calculer les parties d'une formule dans l'ordre suivant:

1 Fonctions de type A

Transformation de coordonnées Pol (*x*, *y*), Rec (*r*, θ)

Calculs de dérivées, secondes dérivées, intégrations, Σ

*d*/*dx*, *d*<sup>2</sup> /*dx*<sup>2</sup> , ∫*dx*, Σ, Mat, Solve, FMin, FMax, List→Mat, Seq, Min, Max, Median, Mean,

Augment, Mat→List, P(, Q(, R(, t(, List, RndFix, log ab

Fonctions composées\*2 fn, **Y**n, **r**n, **X**tn, **Y**tn, **X**n

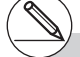

<sup>1</sup>Pour désactiver l'arrondi, spécifiez 10 comme nombre de chiffres significatifs.

\*2Vous pouvez combiner le contenu de plusieurs endroits de la mémoire de fonctions (fn) ou de la mémoire de graphes (**Y**n, **r**n, **X**tn, **Y**tn, **X**n) en fonctions composées. Par exemple, lorsque vous spécifiez fn1 (fn2), vous obtiendrez la fonction composée fn1°fn2 (voir page 5-3-3).

Une fonction composée peut comprendre jusqu'à cinq fonctions.

# Vous ne pouvez pas utiliser d'expression avec calcul de différentielle, différentielle quadratique, intégration, Σ, valeur maximale/minimale, résolution, RndFix ou log ab à l'intérieur d'un terme du calcul de RndFix.

⊞

團

2 Fonctions de type B

 Avec ces fonctions, la valeur est introduite, puis la touche de fonction enfoncée. *x*2 , *x*–1, *x!*, ° ' ", symboles ENG, unité d'angle °, <sup>r</sup> , g

- 3 Puissance/Racine ^(*xy* ), *<sup>x</sup>* '
- 4 Fractions *a <sup>b</sup>* /*c*
- $(5)$  Format de multiplication abrégé devant π, nom de mémoire ou nom de variable. 2π, 5A, etc.
- 6 Fonctions de type C

 Avec ces fonctions, la touche de fonction est enfoncée, puis la valeur introduite.

√ , <sup>3</sup>√ , log, In,  $e^x$ , 10<sup>*x*</sup>, sin, cos, tan, sin<sup>-1</sup>, cos<sup>-1</sup>, tan<sup>-1</sup>, sinh, cosh, tanh, sinh<sup>-1</sup>, cosh<sup>-1</sup>, tanh<sup>-1</sup>, (-), d, h, b, o, Neg, Not, Det, Trn, Dim, Identity, Sum, Prod, Cuml, Percent, ⊿List, Abs, Int, Frac, Intg, Arg, Conjg, ReP, ImP

7 Format de multiplication abrégé devant les fonctions de type A, les fonctions de type C et les parenthèses.

 $2\sqrt{3}$ , A log2, etc.

- 8 Permutation, combinaison *n*P*r*, *n*C*r*, ∠
- $\circledcirc$   $\times$   $\div$
- $(10 + -$
- (f) Opérateurs relationnels =, ≠, >, <, ≥, ≤
- @ And (opérateur logique), and (opérateur de bits)
- **13 Or (opérateur logique), or, xor, xnor (opérateur de bits)** 
	-

**Exemple 2 + 3** × **(log sin2**π**<sup>2</sup> + 6,8) = 22,07101691 (unité d'angle = Rad)**

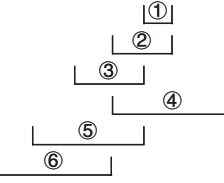

# Lorsque des fonctions ayant la même priorité sont utilisées en série, l'exécution est effectuée de droite à gauche.

 $e^{x}$ In $\sqrt{120} \rightarrow e^{x}$ {In( $\sqrt{120}$ )}

 Sinon, l'exécution se fait de gauche à droite.

- # Les fonctions composées sont exécutées de droite à gauche.
- # Tout ce qui se trouve entre parenthèses a la plus grande priorité.

20061001 20070101

#### k **Opérations de multiplication sans signe de multiplication**

Vous pouvez omettre le signe de multiplication (×) dans toutes les opérations suivantes.

• Devant les fonctions de type A  $(1)$  à la page 2-1-3) et les fonctions de type C  $(6)$  à la page 2-1-4), sauf pour les signes négatifs.

```
Exemple	 2sin30, 10log1,2, 2'3, 2Pol(5, 12), etc.
```
• Devant les constantes et les noms de variables et de mémoires

```
Exemple	 2π, 2AB, 3Ans, 3Y1, etc.
```
• Devant une ouverture de parenthèses

```
Exemple	 3(5 + 6), (A + 1)(B – 1), etc.
```
#### k **Dépassement de capacité et erreurs**

Le dépassement d'une plage de calcul ou de définition spécifiée, ou une tentative d'entrée invalide entraîne l'apparition d'un message d'erreur sur l'affichage. Toute autre opération est impossible quand un message d'erreur est affiché. Les opérations suivantes entraînent l'apparition d'un message d'erreur sur l'affichage.

- Lorsqu'un résultat, intermédiaire ou final, ou une valeur en mémoire, dépasse  $±9.9999999999 \times 10^{99}$  (Ma ERROR).
- Lorsque vous essayez d'effectuer un calcul de fonction qui dépasse la plage de définition (Ma ERROR).
- Lorsque vous faites une opération invalide pendant des calculs statistiques (Ma ERROR). Par exemple, tentative d'obtenir 1VAR sans introduction de données.
- Lorsqu'un type de données inadapté est désigné comme argument dans le calcul d'une fonction (Ma ERROR).
- Lorsque la capacité de la pile de valeurs numériques ou de la pile de commandes est dépassée (Stack ERROR). Par exemple, introduction de 25  $\lceil \zeta \rceil$  successives, suivie de 2  $\boxed{+}$  3  $\boxed{X}$  4  $\boxed{ex}$ .
- Lorsque vous essayez d'effectuer un calcul en utilisant une formule invalide (Syntax ERROR). Par exemple, 5  $\boxed{\mathbf{X}}$   $\boxed{\mathbf{X}}$  3  $\boxed{\mathbf{E}}$ .

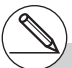

# Lorsqu'un message d'erreur est affiché, la plupart des touches de la calculatrice sont inopérantes.

Appuyez sur **EXIT** pour annuler l'erreur et afficher sa position (voir page 1-3-5).

# Voir le « Tableau des messages d'erreur » à la page α-1-1 pour de plus amples informations au sujet des erreurs.

**H** 

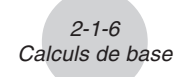

- Lorsque vous essayez d'effectuer un calcul qui provoque un dépassement de la mémoire (Memory ERROR).
- Lorsque vous utilisez une commande qui exige un argument mais qu'aucun argument valide n'est spécifié (Argument ERROR).
- Lorsque vous essayez d'utiliser une dimension invalide pendant des calculs matriciels (Dimension ERROR).
- Lorsque vous essayez de faire un calcul contenant un chiffre réel comme argument et obtenez une solution avec nombre complexe, alors que « Real » est sélectionné comme réglage de Complex Mode sur l'écran de configuration (Non-Real ERROR).

#### **E Capacité de la mémoire**

Dans le mode d'écriture linéaire, chaque fois que vous appuyez sur une touche, un octet ou deux octets de mémoire sont utilisés. Les fonctions qui n'utilisent qu'un octet sont les suivantes: [1], [2], [3], sin, cos, tan, log, In,  $\sqrt{\ }$  et  $\pi$ . Les fonctions qui utilisent deux octets sont les suivantes: *d*/*dx*(, Mat, Xmin, If, For, Return, DrawGraph, SortA(, PxIOn, Sum et *an*+1.

Pour le détail sur le nombre d'octets requis pour chaque fonction dans le mode d'écriture mathématique, voir page 1-3-9.

- # Lorsque vous entrez des valeurs numériques ou des commandes, elles apparaissent sur l'affichage à partir de la gauche. Cependant, les résultats des calculs sont affichés à partir de la droite.
- # La plage admissible pour les valeurs d'entrée et de sortie est de 15 chiffres pour la mantisse et de 2 chiffres pour l'exposant. Les calculs internes sont aussi effectués avec 15 chiffres pour la mantisse et 2 chiffres pour l'exposant.
# **2-2 Fonctions spéciales**

# **K** Calculs avec variables

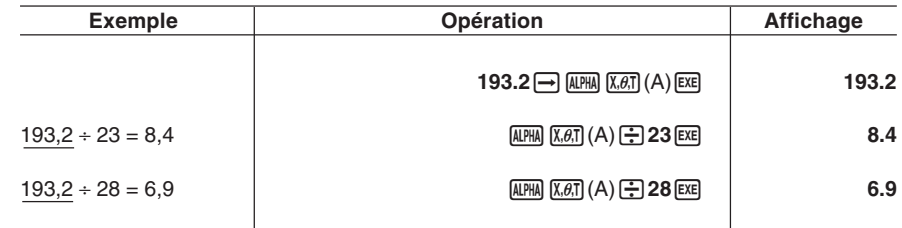

# k **Mémoire**

# u**Variables (mémoire alphabétique)**

Cette calculatrice est dotée de 28 variables en standard. Vous pouvez utiliser les variables pour sauvegarder les valeurs à utiliser à l'intérieur des calculs. Les variables sont identifiées par des noms d'une lettre, correspondant aux 26 lettres de l'alphabet plus *r* et  $\theta$ . La taille maximale des valeurs que vous pouvez affecter aux variables est de 15 chiffres pour la mantisse et 2 chiffres pour l'exposant.

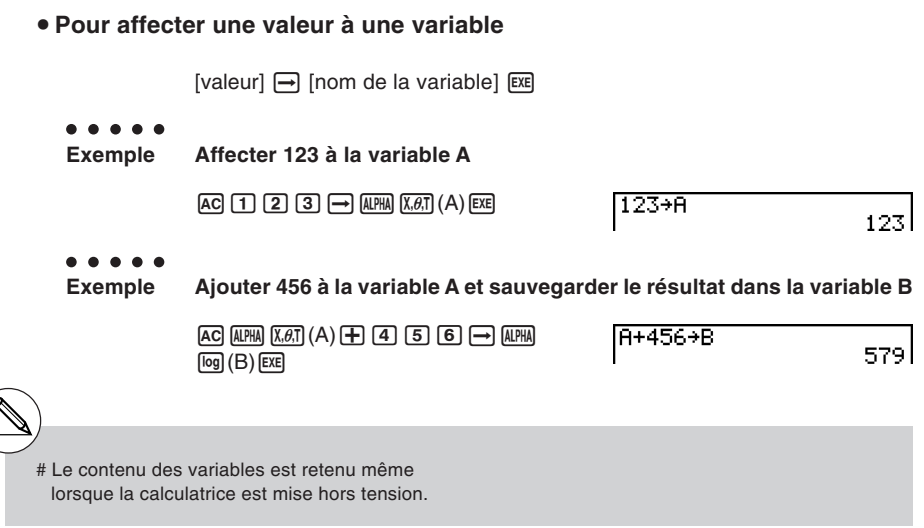

5

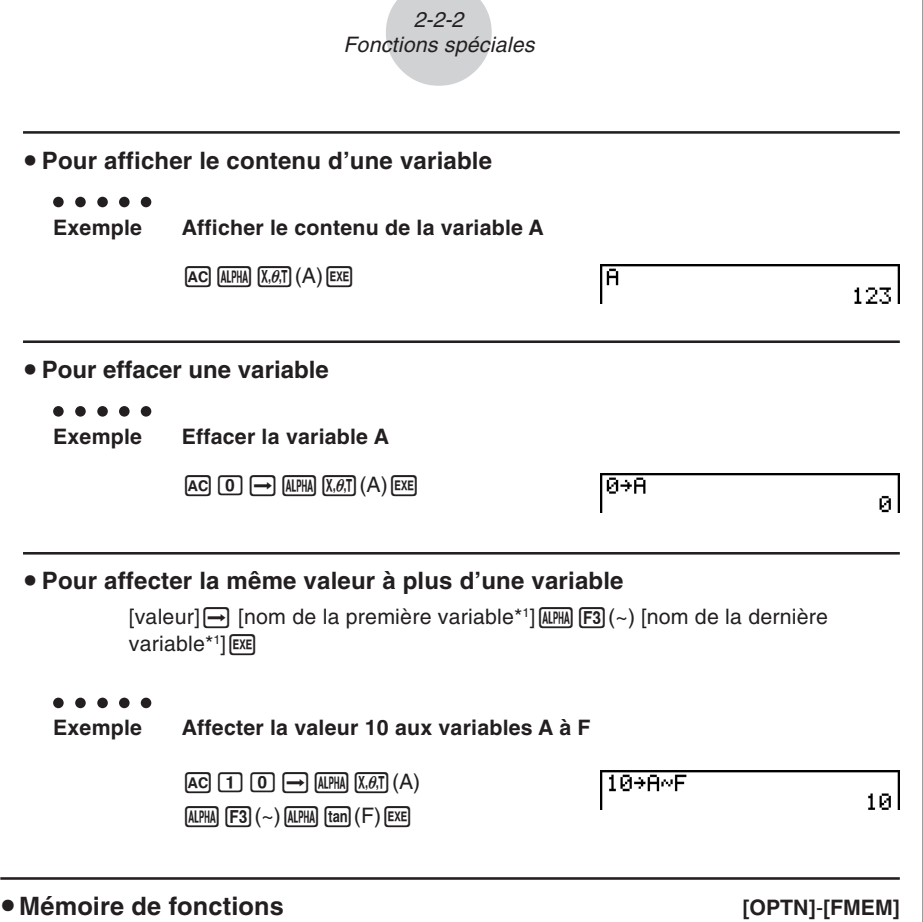

 $\blacksquare$ 

La mémoire de fonctions est pratique pour le stockage provisoire d'expressions souvent utilisées. Pour le stockage d'expressions à long terme, il est conseillé d'utiliser le mode **GRAPH** pour les expressions et le mode **PRGM** pour les programmes.

• {**STO**}**/**{**RCL**}**/**{**fn**}**/**{**SEE**} ... {sauvegarde de la fonction}/{rappel de la fonction}/ {désignation de la zone de la fonction comme nom de variable dans une expression}/{liste des fonctions}

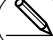

\*1Vous ne pouvez pas utiliser « *r* » ou « θ » comme nom de variable.

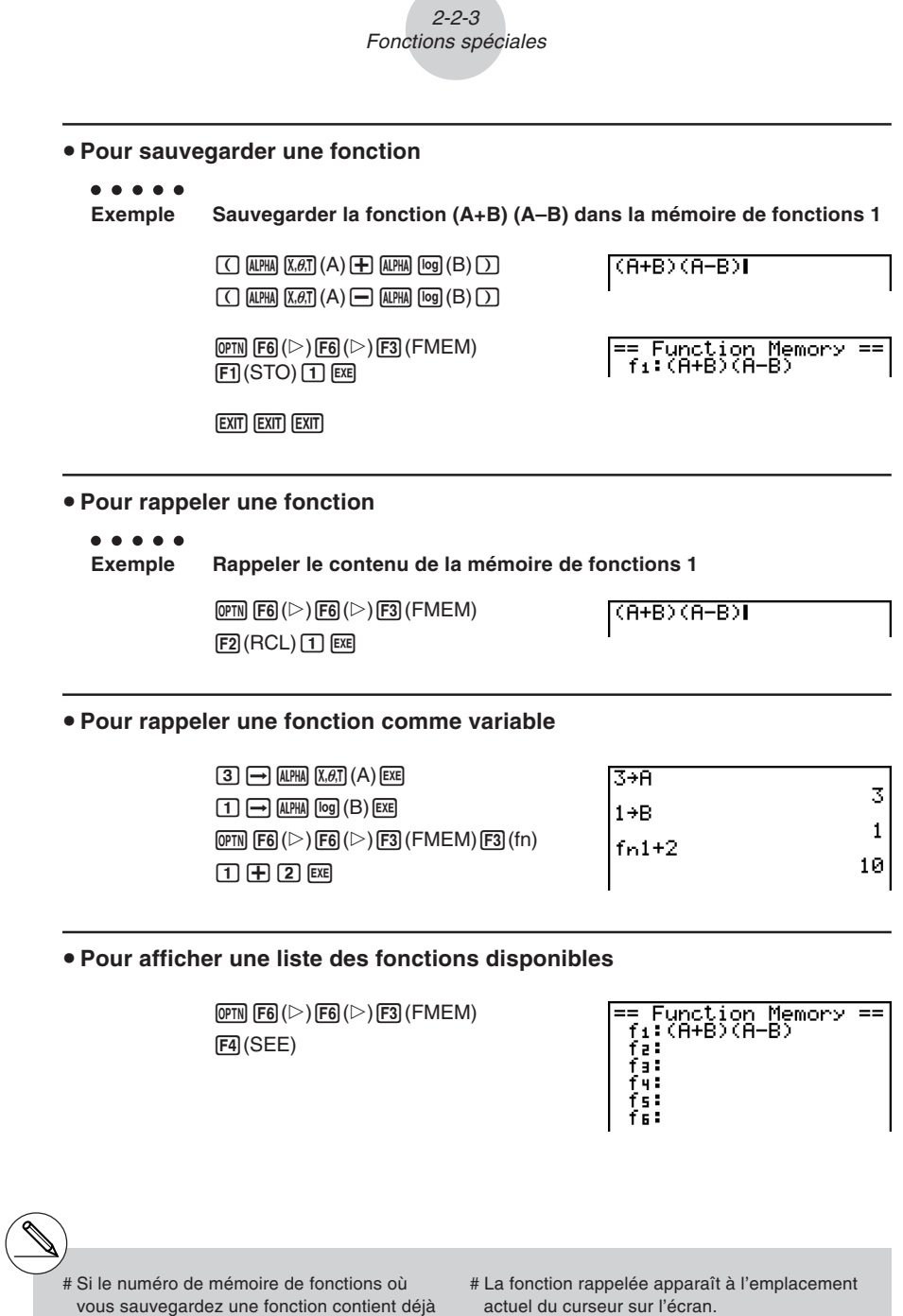

- une fonction, celle-ci sera remplacée par la nouvelle.
- actuel du curseur sur l'écran.

 $\blacksquare$ 

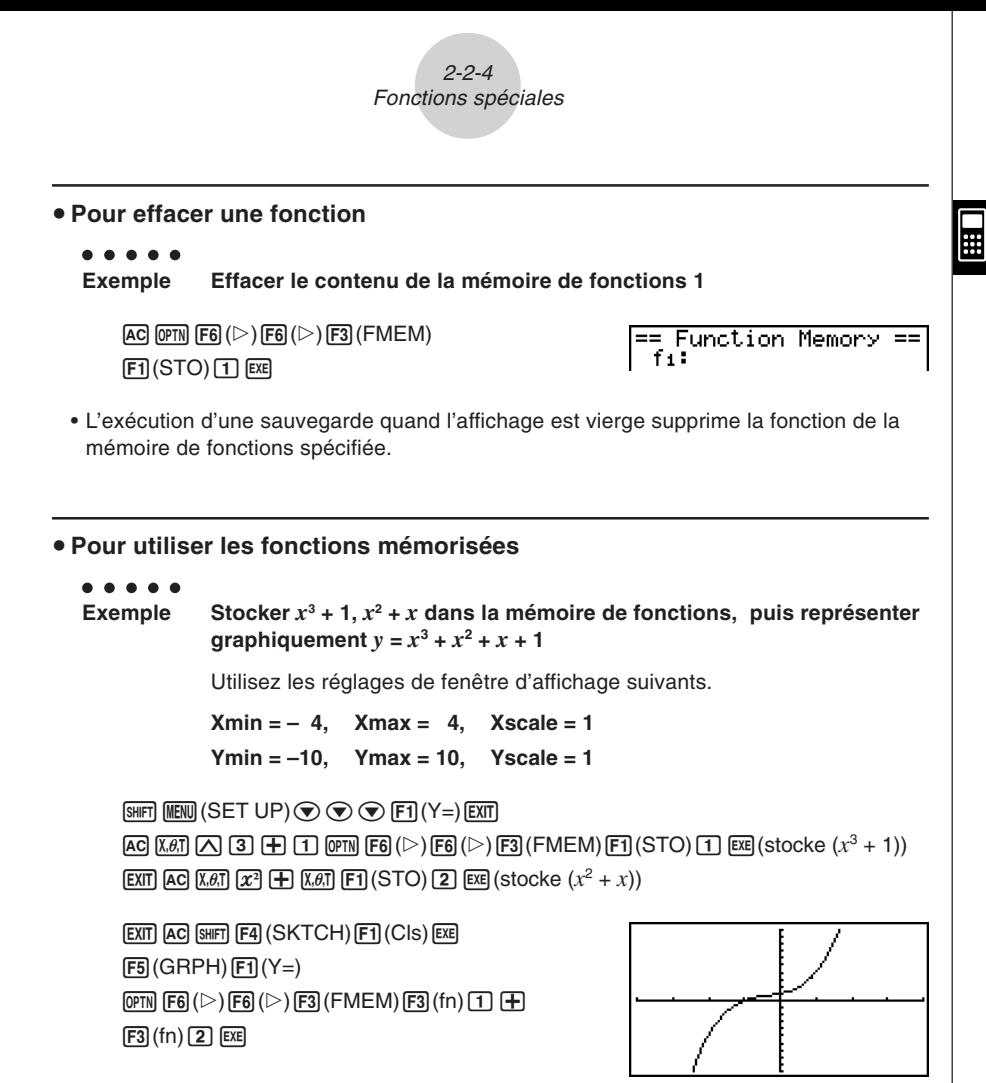

• Pour tous les détails au sujet de la représentation graphique, voir « 5. Représentation graphique de fonctions ».

# Vous pouvez aussi utiliser → pour enregistrer une fonction dans la mémoire de fonctions à l'intérieur d'un programme. Dans ce cas, vous devrez mettre la fonction entre guillemets.

<mark>™(A+B)(A−B)"→fn1</mark>

20050401

# k **Fonction de réponse**

La fonction de réponse sauvegarde le dernier résultat obtenu après une pression sur ETE (à moins que la pression de la touche [EE] n'entraîne une erreur). Le résultat est sauvegardé dans la mémoire de dernier résultat.

#### u **Pour utiliser le contenu de la mémoire de dernier résultat dans un calcul**

**Exemple 123 + 456 = 579**

**789 – 579 = 210**

 $AC$  $(1)$  $(2)$  $(3)$  $(4)$  $(4)$  $(5)$  $(6)$  $(x)$  $\boxed{7}$  $\boxed{8}$  $\boxed{9}$  $\boxed{-}$  $\boxed{\text{siff}}$  $\boxed{(\text{--})}$  $(A$ ns) $\boxed{\text{Exel}}$ 

123+456 579 789-Ans 210.

En mode d'écriture mathématique, la mémoire de dernier résultat est mise à jour à la suite de chaque calcul. Mais il faut savoir que le rappel du contenu de la mémoire de dernier résultat s'effectue différemment en mode d'écriture mathématique et en mode d'écriture linéaire. Pour le détail, voir « Fonction Historique » (page 2-2-6).

# k **Exécution de calculs continus**

La mémoire de réponse permet d'utiliser le résultat d'un calcul comme argument dans le calcul suivant.

```
.....
Exemple 1 \div 3 =
```
**1** ÷ **3** × **3 =**

 $AC$  $T$  $F$  $3$  $EX$  $(En$  continuant)  $\boxed{\mathbf{X}}$   $\boxed{3}$   $\boxed{\text{exel}}$ 

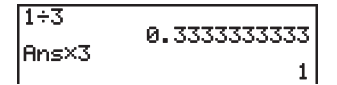

Les calculs continus peuvent également être utilisés avec les fonctions de type B (x<sup>2</sup>, x<sup>-1</sup>, *x!*, page 2-1-4), +, –, ^(*xy* ), *<sup>x</sup>* ', ° ' ", etc.

- # La valeur la plus élevée que peut contenir la mémoire de dernier résultat est 15 chiffres pour la mantisse et 2 chiffres pour l'exposant.
- # Seuls les valeurs numériques et les résultats de calculs peuvent être stockés dans la mémoire de dernier résultat.
- # Le contenu de la mémoire de dernier résultat n'est pas effacé lorsque la touche **AC** est enfoncée ou l'appareil mis hors tension.
- # Si « Linear » est sélectionné comme mode d'écriture, le contenu de la mémoire de dernier résultat n'est pas modifié par l'affectation de valeurs dans la mémoire alphabétique lors de certaines opérations (par exemple :  $[5]$   $\rightarrow$  [ALPHA]  $[X,\theta,T]$   $(A)$  [EXE] ).

**HE** 

# **E** Fonction Historique

La fonction Historique permet de conserver les expressions de calculs et leurs résultats en mode d'écriture mathématique. Plus de 30 expressions peuvent être mémorisées avec leurs résultats.

> $\Box$   $\boxplus$   $\Box$   $\boxtimes$  $\sqrt{2}$   $\sqrt{2}$   $\sqrt{2}$

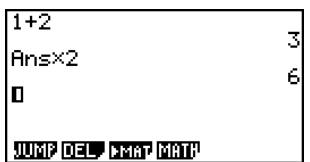

 $\blacksquare$ 

Les expressions de calculs enregistrées dans l'historique peuvent être modifiées et recalculées. Toutes les expressions suivant l'expression qui a été modifiée seront alors recalculées.

#### ○ ○ ○○○ **Exemple Remplacer « 1+2 » par « 1+3 » et recalculer l'expression.**

Effectuez les opérations suivantes pour l'exemple précédent.

 $\bigcirc$   $\bigcirc$   $\bigcirc$   $\bigcirc$   $\bigcirc$   $\mathbb{F}$   $[$   $]$   $[$   $\mathbb{F}$ 

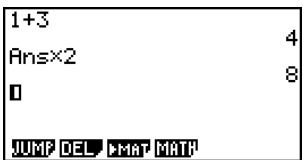

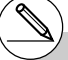

# La valeur enregistrée dans la mémoire de dernier résultat dépend toujours du résultat obtenu lors du dernier calcul. Si le contenu de l'historique comprend des opérations utilisant la mémoire de dernier résultat, la modification d'un calcul peut se répercuter sur la valeur enregistrée dans la mémoire de dernier résultat et sur les calculs suivants.

- Si une série de calculs utilise la mémoire de dernier résultat pour inclure le résultat du dernier calcul dans le calcul suivant, le changement d'un calcul aura une influence sur les résultats de tous les calculs suivants.
- Lorsque le premier calcul de l'historique comprend des éléments de la mémoire de dernier résultat, la valeur de la mémoire de dernier résultat est « 0 » parce qu'il n'y a pas de calcul avant le premier de l'historique.

20050401 20050901

# k **Piles**

L'appareil utilise des blocs de mémoire appelés « *piles* » pour la sauvegarde des valeurs et des commandes de faible priorité. La pile de valeurs numériques a 10 niveaux, la pile de commandes 26 niveaux et la pile de sous-programmes 10 niveaux. Une erreur se produit si vous effectuez un calcul trop complexe pour la capacité restante de la pile de valeurs numériques ou de la pile de commandes, ou si l'exécution d'un sous-programme dépasse la capacité de la pile de sous-programmes.

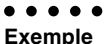

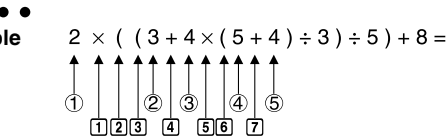

**Pile de valeurs numériques Pile de commandes**

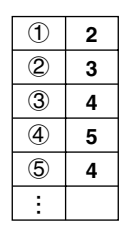

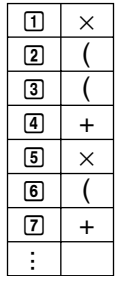

- # Les calculs sont effectués dans l'ordre de priorité. Une fois un calcul exécuté, il est effacé de la pile.
- # La sauvegarde d'un nombre complexe occupe deux niveaux de la pile de valeurs numériques.
- # La sauvegarde d'une fonction à 2 octets occupe deux niveaux de la pile de commandes.

 $\blacksquare$ 

# $\blacksquare$  **Utilisation d'instructions multiples**

Les instructions multiples consistent en un certain nombre d'instructions individuelles reliées entre elles pour une exécution séquentielle. Vous pouvez utiliser les instructions multiples dans les calculs manuels et dans les calculs programmés. Il y a deux manières de relier des instructions en instructions multiples.

#### **• Deux-points (:)**

Les instructions qui sont reliées par deux-points sont exécutées de gauche à droite, sans arrêt.

#### **• Commande d'affichage de résultat (**^**)**

Lorsque l'exécution atteint la fin d'une instruction suivie d'une commande d'affichage de résultat, l'exécution s'arrête et le résultat jusqu'à ce point apparaît à l'écran. Vous pouvez continuer en appuyant sur la touche [EXE].

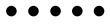

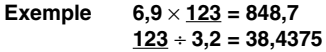

**EXE** 

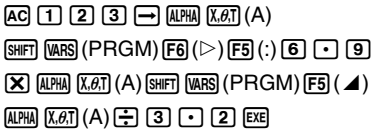

123+<mark>8:6.9×8.</mark><br>8÷3.2 848.7 Dise

123+8:6.9×8.<br>8÷3.2 848

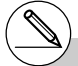

# Vous ne pouvez pas construire une instruction multiple dans laquelle une instruction utilise directement le résultat de l'instruction précédente.

Exemple :  $123 \times 456$ :  $\times 5$ Invalide  $\blacksquare$ 

# **2-3 Désignation de l'unité d'angle et du format d'affichage**

Avant d'effectuer un calcul pour la première fois, vous devez définir l'unité d'angle et le format d'affichage sur l'écran de configuration.

# **k Pour définir l'unité d'angle de la comme de la comme de la comme de la comme de la comme de la comme de la comme**

- 1. Sur l'écran de configuration, mettez « Angle » en surbrillance.
- 2. Appuyez sur la touche de fonction correspondant à l'unité d'angle que vous voulez spécifier, puis appuyez sur [EXIT].
	- {**Deg**}**/**{**Rad**}**/**{**Gra**} ... {degré}/{radian}/{grade}
	- La relation entre les degrés, les grades et les radians est la suivante.

360° = 2π radians = 400 grades

 $90^\circ = \pi/2$  radians = 100 grades

# **k** Pour définir le format d'affichage **[SET UP]**- **[Display]**

- 1. Sur l'écran de configuration, mettez « Display » en surbrillance.
- 2. Appuyez sur la touche de fonction correspondant au paramètre que vous voulez spécifier, puis appuyez sur [EXIT].
	- {**Fix**}**/**{**Sci**}**/**{**Norm**}**/**{**Eng**} ... {désignation du nombre de décimales}/{désignation du nombre de chiffres significatifs}/{normal affichage}/{mode Ingénieur}
- **Pour définir le nombre de chiffres après la virqule (Fix)**

#### ○ ○ ○○○ **Exemple Définir deux chiffres après la virgule**

$$
\boxed{\text{F1}}\left(\text{Fix}\right) \ \boxed{\text{21}}\ \boxed{\text{Ex}}
$$

lotas av 日本教科

Appuyez sur la touche numérique qui correspond au nombre de chiffres après la virgule que vous souhaitez (*n* = 0 à 9).

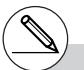

# Les valeurs affichées sont arrondies au nombre de chiffres après la virgule que vous avez spécifié.

#### 2-3-2 Désignation de l'unité d'angle et du format d'affichage

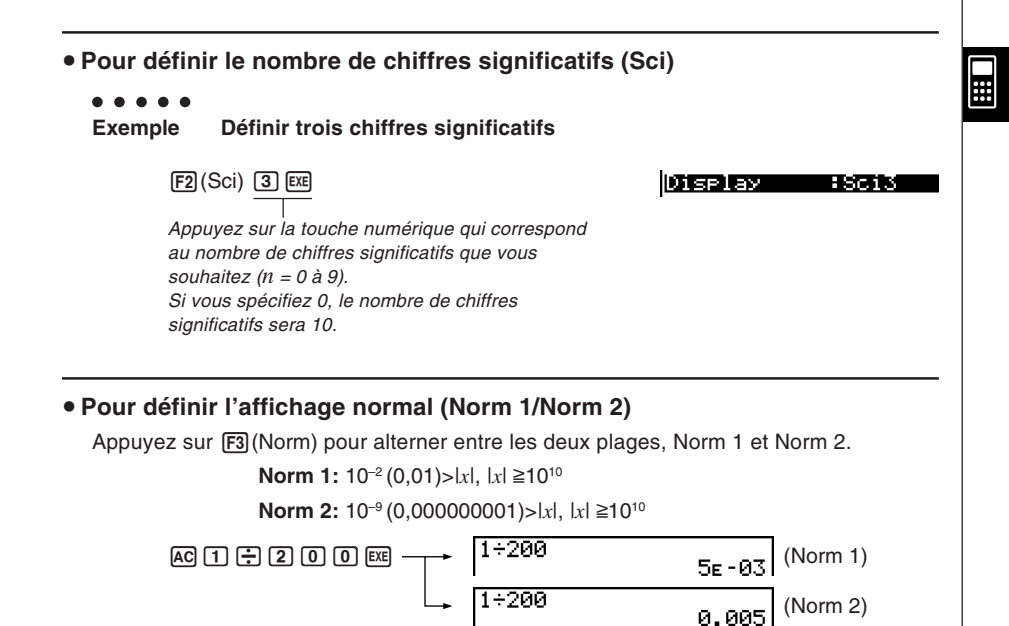

### **• Pour définir l'affichage en notation ingénieur (mode Eng)**

Appuyez sur  $F4$ (Eng) pour alterner entre la notation ingénieur et la notation normale. L'indicateur « /E » apparaît sur l'écran quand la notation ingénieur est validée.

Vous pouvez utiliser les symboles suivants pour convertir les valeurs en notation ingénieur, comme 2.000 (=  $2 \times 10^3$ )  $\rightarrow$  2k.

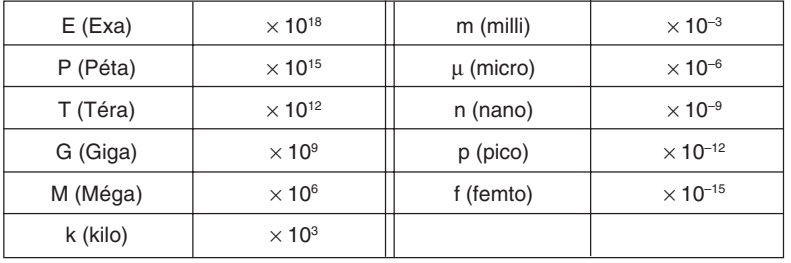

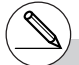

- # Les valeurs affichées sont arrondies au nombre de chiffres significatifs que vous avez spécifié.
- # La calculatrice sélectionne automatiquement le symbole ingénieur qui fait rentrer la valeur de la mantisse dans la plage de 1 à 1000 quand la notation ingénieur est validée.

# **2-4 Calculs de fonctions**

# **K** Menus de fonctions

La calculatrice comprend cinq menus de fonctions pour l'accès aux fonctions scientifiques qui ne sont pas indiquées sur le clavier.

• Le contenu de chaque menu de fonctions varie selon le mode que vous avez choisi sur le menu principal avant d'avoir appuyé sur la touche **COTN**. Les exemples suivants indiquent les menus de fonctions qui apparaissent dans le mode **RUN • MAT**.

# u **Calculs hyperboliques (HYP) [OPTN]**-**[HYP]**

- {**sinh**}**/**{**cosh**}**/**{**tanh**} ... hyperbolique {sinus}/{cosinus}/{tangente}
- {**sinh–1**}**/**{**cosh–1**}**/**{**tanh–1**} ... hyperbolique inverse {sinus}/{cosinus}/{tangente}

# u **Calculs de probabilité/répartition (PROB) [OPTN]**-**[PROB]**

- {*x!*} ... {appuyez après avoir saisie une valeur pour obtenir la factorielle de cette valeur}
- {*n***P***r*}**/**{*n***C***r*} ... {permutation}/{combinaison}
- {**Ran#**}... {génération de nombres pseudo-aléatoires (0 à 1)}
- $\{P(\mathcal{H}Q(\mathcal{H}R))\}$ ... probabilité de répartition normale  $\{P(t)\}\{Q(t)\}\{R(t)\}$
- {*t*(} ... {valeur de la variante normalisée *t*(*x*)}

# u **Calculs numériques (NUM) [OPTN]**-**[NUM]**

- {**Abs**} ... {sélectionnez ce paramètre et entrez une valeur pour obtenir la valeur absolue de cette valeur.}
- {**Int}/{Frac**} ... Sélectionnez le paramètre et saisissez une valeur pour extraire la partie {entière}/{fractionnaire}.
- {**Rnd**} ... {arrondit la valeur utilisée pour les calculs internes à 10 chiffres significatifs (en fonction de la valeur enregistrée dans la mémoire de dernier résultat), ou au nombre de décimales (Fix) et au nombre de chiffres significatifs (Sci) que vous avez définis.}
- {**Intg**} ... {sélectionnez ce paramètre et saisissez une valeur pour obtenir le plus grand entier qui n'est pas supérieur à cette valeur.}
- {**RndFi**} ... {arrondit la valeur utilisée pour les calculs internes aux chiffres spécifiés (0~9) (voir page 2-1-3).}

# 2-4-2 Calculs de fonctions

# u **Unités d'angle, conversion de coordonnées, opérations en notation sexagésimale (ANGL) [OPTN]**-**[ANGL]**

畐

- {°}**/**{**r**}**/**{**g**} ... {degré}/{radian}/{grade} pour une valeur saisie particulière
- {° **' "**} ... {définit les degrés (heures), minutes, secondes lors de la saisie de valeurs exprimées en degrés, minutes ou secondes}
- { $\overline{\cdots}$ } ... {convertit la valeur décimale en degrés/minutes/secondes}<sup>\*1</sup>
- {**Pol(**}**/**{**Rec(**} ... conversion de coordonnées {rectangulaires en polaires}/{polaires en rectangulaires}
- {'**DMS**} ... {convertit une valeur décimale en valeur sexagésimale}

# u **Symbole ingénieur (ESYM) [OPTN]**-**[ESYM]**

- {**m**}**/**{µ}**/**{**n**}**/**{**p**}**/**{**f**} ... {milli (10–3)}/{micro (10–6)}/{nano (10–9)}/{pico (10–12)}/ {femto (10–15)}
- {**k**}**/**{**M**}**/**{**G**}**/**{**T**}**/**{**P**}**/**{**E**} ... {kilo (103 )}/{méga (106 )}/{giga (109 )}/{téra (1012)}/{péta (1015)}/ {exa (1018)}
- {**ENG**}**/**{**ENG**} ... déplace la virgule des décimales de la valeur affichée de trois chiffres vers la {gauche}/{droite} et {réduit}/{augmente} l'exposant de trois.\*2 Quand vous utilisez la notation Ingénieur, le symbole Ingénieur change en conséquence.

\*<sup>1</sup> Les opérations de menus  $\{z, \overline{z} \}$  ne sont disponibles que si un résultat de calcul est affiché.

- \*2 Les opérations de menus {ENG} et {ENG} ne sont disponibles que si un résultat de calcul est affiché.
- # La commutation ENG/ENG est désactivée pour les types de résultats de calculs suivants.
	- Résultats de calculs de matrices saisis dans le mode d'écriture mathématique
	- Résultats de calculs de listes saisis dans le mode d'écriture mathématique

20050401

# $\blacksquare$  **Unités d'angle**

Pour changer l'unité d'angle d'une valeur, appuyez d'abord sur  $[OPIN]$   $[Fe]$  ( $\triangleright$ )  $[Fe]$  (ANGL), puis sur le menu de fonctions qui apparaît, sélectionnez « o », « r », ou « g ».

 $\blacksquare$ 

• Veillez à désigner Comp pour Mode sur l'écran de configuration.

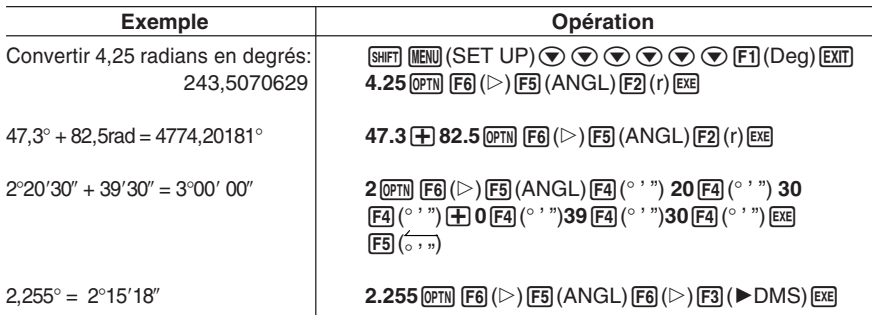

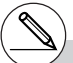

# Après avoir spécifié une unité d'angle, celle-ci reste valide jusqu'à ce qu'une autre unité soit spécifiée. La spécification est retenue même si l'appareil est mis hors tension.

# **E** Fonctions trigonométriques et trigonométriques inverses

• Toujours régler l'unité d'angle avant d'effectuer des calculs de fonction trigonométrique et de fonction trigonométrique inverse.

$$
(90^\circ = \frac{\pi}{2} \text{ radians} = 100 \text{ grades})
$$

• Veillez à désigner Comp pour Mode sur l'écran de configuration.

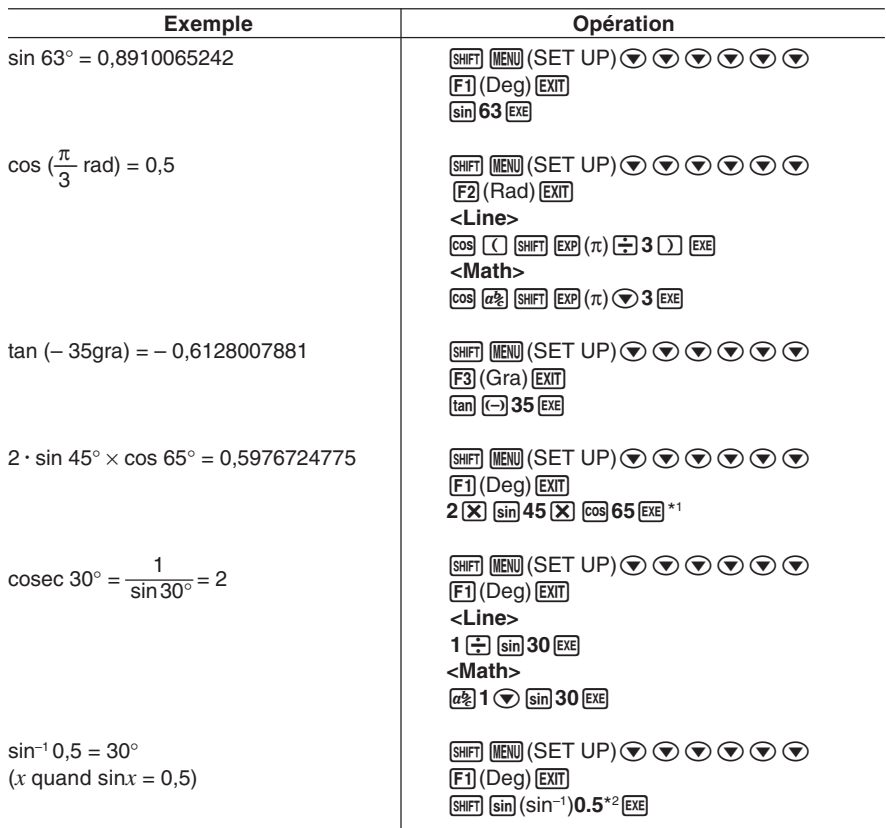

 $\blacksquare$ 

\*1 X peut être omis. The same state of the same state  $A^*$  La saisie du zéro initial n'est pas nécessaire.

# **Fonctions logarithmiques et exponentielles**

• Veillez à désigner Comp pour Mode sur l'écran de configuration.

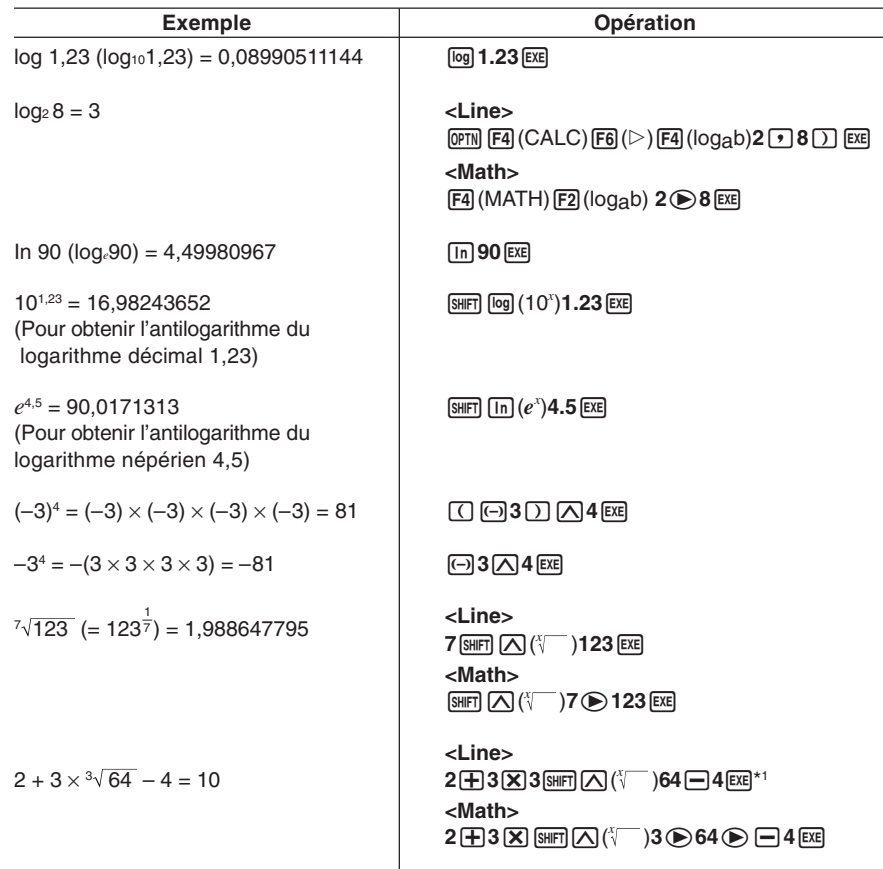

 $x^{*1}$   $(x^y)$  et  $x \sqrt{ }$  ont priorité sur la multiplication et la division.

- # Vous ne pouvez pas utiliser d'expression avec calcul de différentielle, différentielle quadratique, intégration, Σ, valeur maximale/ minimale, résolution, RndFix ou log ab à l'intérieur d'un terme du calcul de log ab.
- # Le mode d'écriture linéaire et le mode d'écriture mathématique produisent des résultats différents lorsqu'une série de puissances est saisie, par exemple :  $2\sqrt{3}\sqrt{2}$ .

Mode d'écriture linéaire : 2^3^2 = 64

Mode d'écriture mathématique :  $2^3 = 512$ 

C'est parce que le mode d'écriture mathématique traite internement la série de puissances de la façon suivante : 2^(3^(2)).

H

# **E** Fonctions hyperboliques et hyperboliques inverses

• Veillez à désigner Comp pour Mode sur l'écran de configuration.

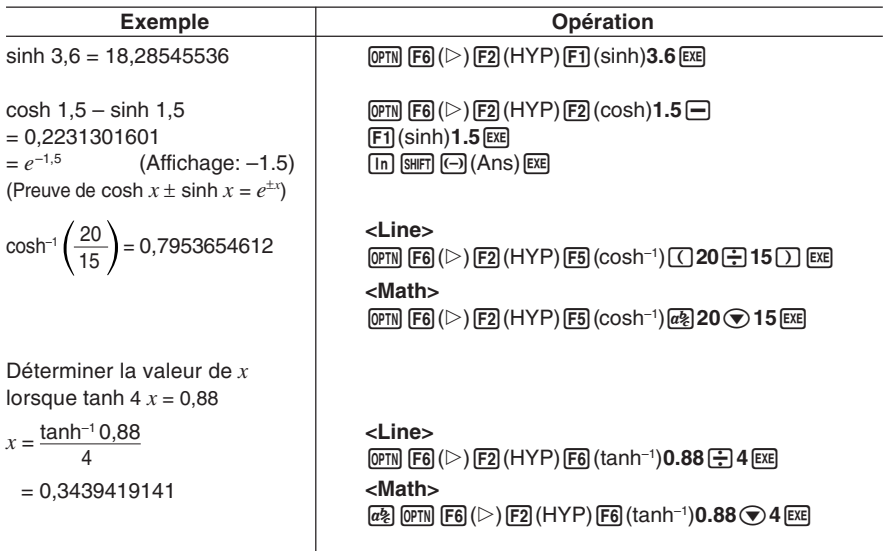

**EEE** 

# 2-4-7 Calculs de fonctions

# $\blacksquare$  Autres fonctions

• Veillez à désigner Comp pour Mode sur l'écran de configuration.

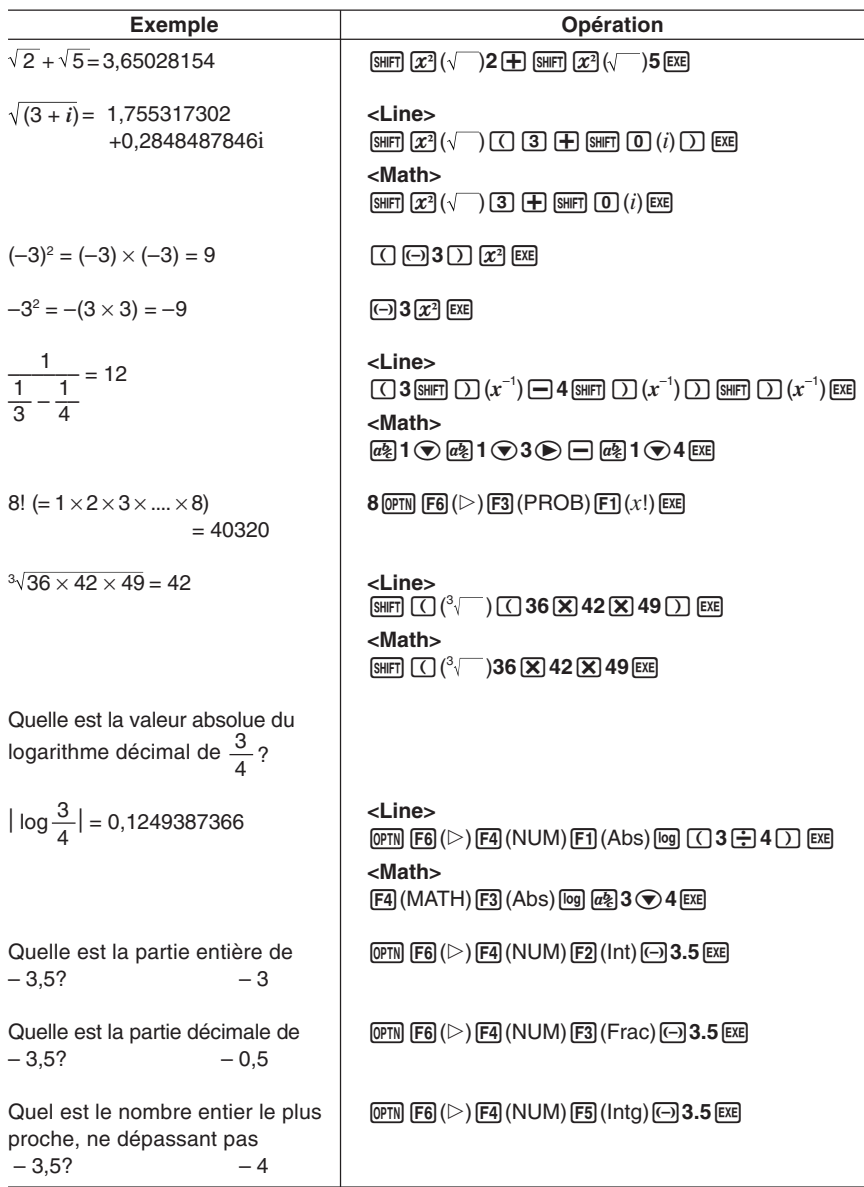

 $\blacksquare$ 

 $\overline{\phantom{a}}$ 

# k **Génération de nombres aléatoires (Ran#)**

Cette fonction génère un nombre réellement aléatoire ou séquentiellement aléatoire de 10 chiffres, supérieur à zéro et inférieur à 1.

 $\Box$ 

• Un nombre réellement aléatoire est généré si vous ne désignez rien comme argument.

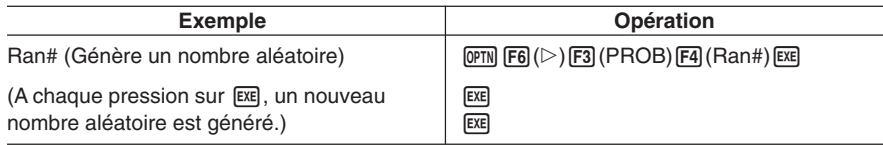

- La spécification d'un argument compris entre 1 et 9 génère des nombres aléatoires basés sur cette séquence.
- La spécification de 0 comme argument initialise la séquence.\*1

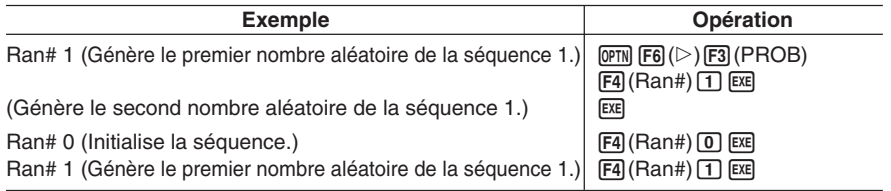

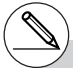

\*1 Le changement de séquence ou la génération d'un nombre totalement aléatoire (sans argument) initialise la séquence.

# 2-4-9 Calculs de fonctions

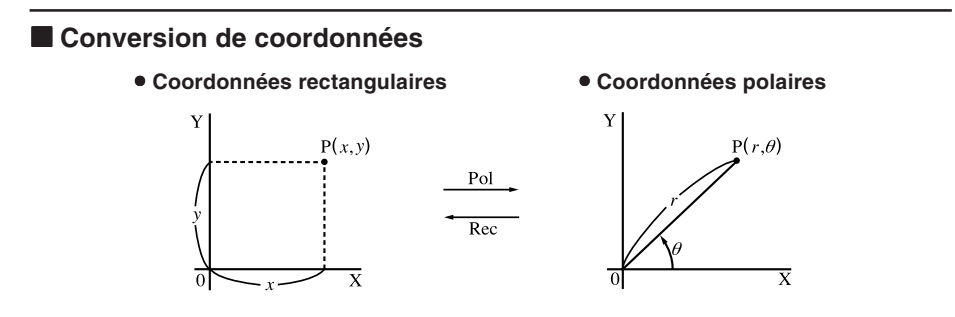

- Avec les coordonnées polaires,  $\theta$  peut être calculé et affiché dans une plage de  $-180^{\circ} < \theta \le 180^{\circ}$  (les radians et les grades ont la même plage).
- Veillez à désigner Comp pour Mode sur l'écran de configuration.

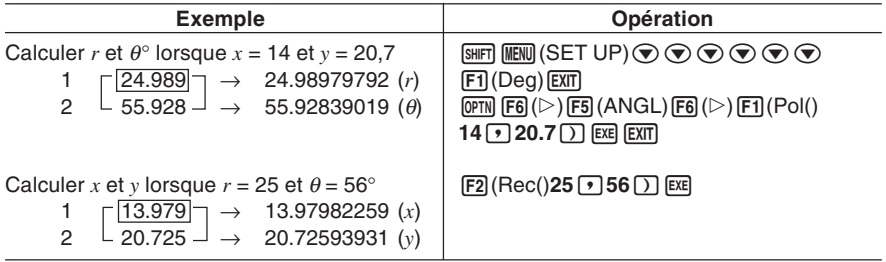

# **E** Permutation et combinaison

### u **Permutation** u **Combinaison**

$$
nPr = \frac{n!}{(n-r)}
$$

$$
nPr = \frac{n!}{(n-r)!}
$$
  $nCr = \frac{n!}{r!(n-r)!}$ 

• Veillez à désigner Comp pour Mode sur l'écran de configuration.

#### ○ ○ ○○○

**Exemple Calculer le nombre possible d'arrangements différents quand 4 éléments sont sélectionnés parmi 10 éléments**

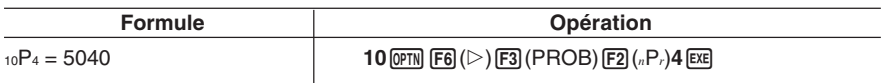

#### ○ ○ ○○○

**Exemple Calculer le nombre possible de combinaisons différentes de 4 éléments sélectionnés parmi 10 éléments.**

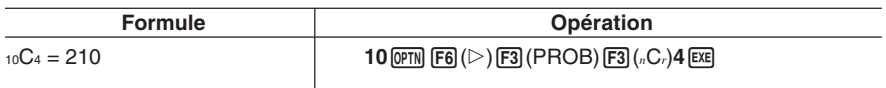

# **K** Fractions

La façon dont les fractions doivent être saisies dépend du mode d'écriture actuellement sélectionné.

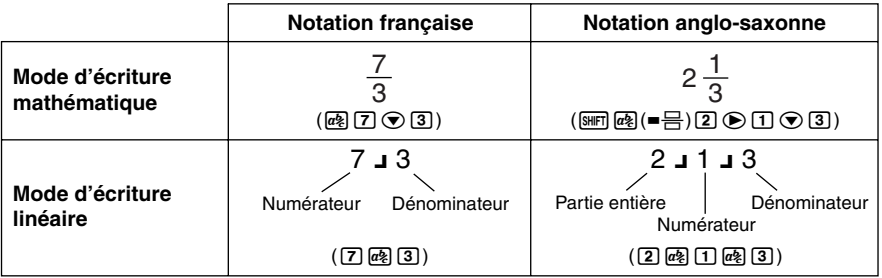

- Pour le détail sur le mode d'écriture mathématique, voir « Saisie d'opérations dans le mode d'écriture mathématique » à la page 1-3-8.
- Les résultats des calculs de fractions sont toujours réduits avant d'être affichés.

 $\blacksquare$ 

 $2 - 4 - 11$ Calculs de fonctions

• Veillez à désigner Comp pour Mode sur l'écran de configuration.

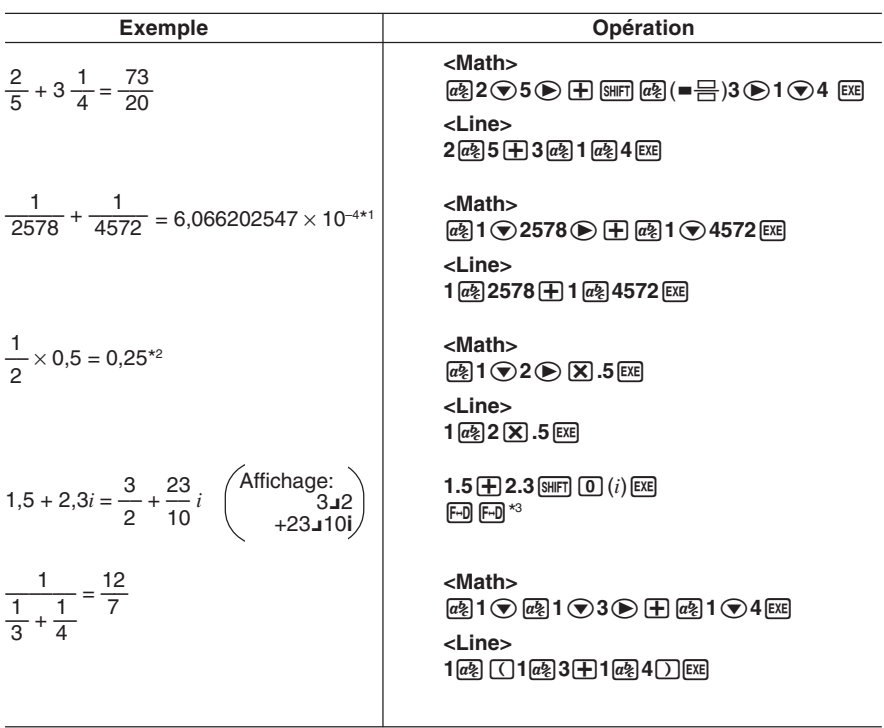

- \*1 Lorsque le nombre total de caractères, y compris le nombre entier, le numérateur, le dénominateur et le séparateur, dépasse 10, la fraction est automatiquement convertie en décimale.
- \*2 Les calculs contenant à la fois des fractions et des décimales sont effectués sous forme décimale.
- \*3Une pression unique sur M, lorsque la partie décimale d'un nombre complexe est converti d'abord en fraction, affiche la partie réelle et la partie imaginaire sur des lignes séparées.

⊞

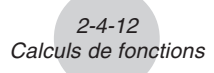

#### **Commutation entre notation française et notation anglo-saxonne**

Pour permuter entre la notation anglo-saxonne et la notation française, il faut appuyer sur les touches  $\boxed{\text{SHT}}$   $\boxed{\text{F-D}}$  ( $a \frac{b}{c} + \frac{d}{c}$ ).

**Commutation entre le format fractionnaire et le format décimal**

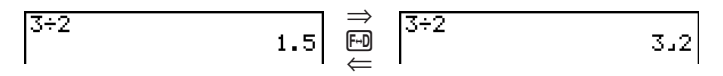

- Si le résultat d'un calcul contient une fraction, le format d'affichage (notation française ou notation anglo-saxonne) dépendra du réglage « Frac Result » effectué sur l'écran de configuration. Pour le détail, voir « 1-7 Utilisation de l'écran de configuration ».
- Vous ne pouvez pas commuter entre le format décimal et le format de fraction écrite en notation anglo-saxonne si le nombre total de chiffres utilisés dans la fraction (entier, numérateur, dénominateur et symboles de séparateur) est supérieur à 10.

### **K** Calculs en notation Ingénieur

Introduisez les symboles Ingénieur sur le menu de notation Ingénieur.

• Veillez à désigner Comp pour Mode sur l'écran de configuration.

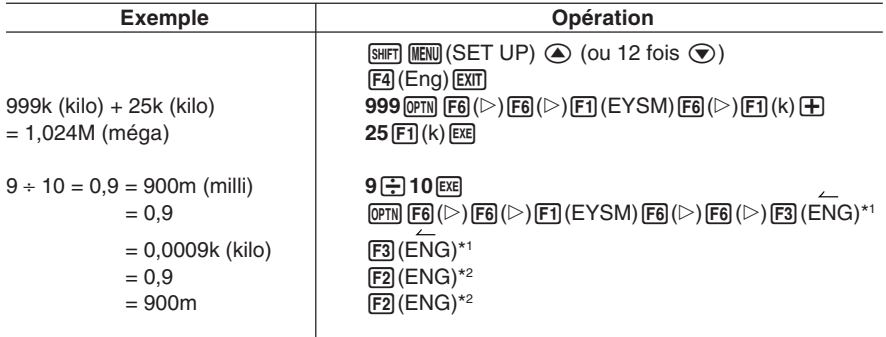

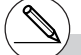

\*1Convertit la valeur affichée à l'unité ingénieur supérieure suivante, en déplaçant la virgule décimale de trois unités vers la droite.

\*2Convertit la valeur affichée à l'unité ingénieur inférieure suivante, en déplaçant la virgule décimale de trois unités vers la gauche.

⊞

# **2-5 Calculs numériques**

Ce paragraphe décrit les paramètres qui sont disponibles sur les menus que vous utilisez pour effectuer des calculs avec différentielles/différentielles quadratiques, intégration, Σ, valeur maximale/minimale et résolution.

Quand le menu d'options est affiché, appuyez sur  $F4$ (CALC) pour faire apparaître le menu d'analyse de fonction. Les paramètres de ce menu servent à effectuer des calculs de type particulier.

• {**Solve**}**/**{*d*/*dx*}**/**{*d***<sup>2</sup>** /*dx***<sup>2</sup>** }**/**{∫*dx*}**/**{**FMin**}**/**{**FMax**}**/**{Σ**(**} ... Calculs de {résolution}/{différentielle}/ {différentielle quadratique}/{intégration}/{valeur minimale}/{valeur maximale}/ {Σ (sigma)}

# k **Calcul de résolution**

La syntaxe requise pour l'utilisation de la fonction de résolution dans un programme est la suivante.

Solve( *f*(*x*), *n*, *a*, *b*) (*a*: limite inférieure, *b*: limite supérieure, *n*: valeur initiale estimée)

Deux méthodes différentes peuvent être utilisées pour le calcul de résolution: l'affectation directe et l'introduction d'une table de variables.

Avec l'affectation directe (méthode décrite ici), vous attribuez directement des valeurs aux variables. Cette méthode est identique à celle qui est utilisée avec la commande de résolution dans le mode **PRGM**.

L'introduction d'une table de variables est utilisée avec la fonction de résolution du mode **EQUA**. Cette méthode est recommandée pour la saisie de la plupart des fonctions de résolution ordinaires.

Une erreur (Time Out) se produit lorsqu'il n'y a pas de convergence dans la solution. Pour le détail sur les calculs de résolution, voir page 4-3-1.

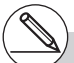

# Vous ne pouvez pas utiliser d'expression #<br>
avec calcul de différentielle, différentielle<br>
quadratique, intégration,  $\Sigma$ , valeur maximale/<br>
minimale, résolution, RndFix ou log ab à<br>
l'intérieur d'un terme du calcul de r avec calcul de différentielle, différentielle quadratique, intégration, Σ, valeur maximale/ minimale, résolution, RndFix ou log ab à l'intérieur d'un terme du calcul de résolution.

# Le fait d'appuyer sur <a>[40]</a> pendant le calcul de résolution (lorsque le curseur n'est pas affiché à l'écran) interrompt le calcul.

畐

# k **Calculs de différentielles [OPTN]-[CALC]-[***d* **/***dx***]**

Pour effectuer des calculs de différentielles, affichez d'abord le menu d'analyse de fonctions, puis saisissez les valeurs en utilisant la syntaxe suivante.

 $\phi$  (F4) (CALC)  $\mathsf{F2}(d/dx) f(x) \mathsf{F} (a \mathsf{F} (d \mathsf{F} (b))$ 

(*a*: point pour lequel la dérivée doit être déterminée, *tol*: tolérance)

$$
d/dx \left( f(x), a \right) \Longrightarrow \frac{d}{dx} f(a)
$$

La différentiation pour ce type de calcul est définie par:

$$
f'(a) = \lim_{\Delta x \to 0} \frac{f(a + \Delta x) - f(a)}{\Delta x}
$$

Dans cette définition, infinitésimal est remplacé par suffisamment petit A*x*, avec la valeur aux environs de  $f'(a)$  calculée par:

$$
f'(a) = \frac{f(a + \Delta x) - f(a)}{\Delta x}
$$

Afin d'offrir la meilleure précision possible, la machine emploie la différence moyenne pour réaliser les calculs différentiels.

#### **Utilisation d'un calcul différentiel dans une fonction graphique**

- L'omission de la valeur de tolérance (*tol*) lorsque la commande différentielle est utilisée à l'intérieur d'une fonction graphique simplifie le calcul pour le tracé du graphe. Dans ce cas, la précision est sacrifiée pour obtenir un tracé plus rapide. La valeur de tolérance est définie et le graphe est tracé avec la précision que vous obtenez lors de l'exécution d'un calcul différentiel.
- Vous pouvez aussi omettre le point de dérivée en utilisant la formule de graphe différentiel suivante: Y2=*d*/*dx*(Y1). Dans ce cas, la valeur de la variable X est utilisée comme point de dérivée.

H

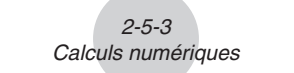

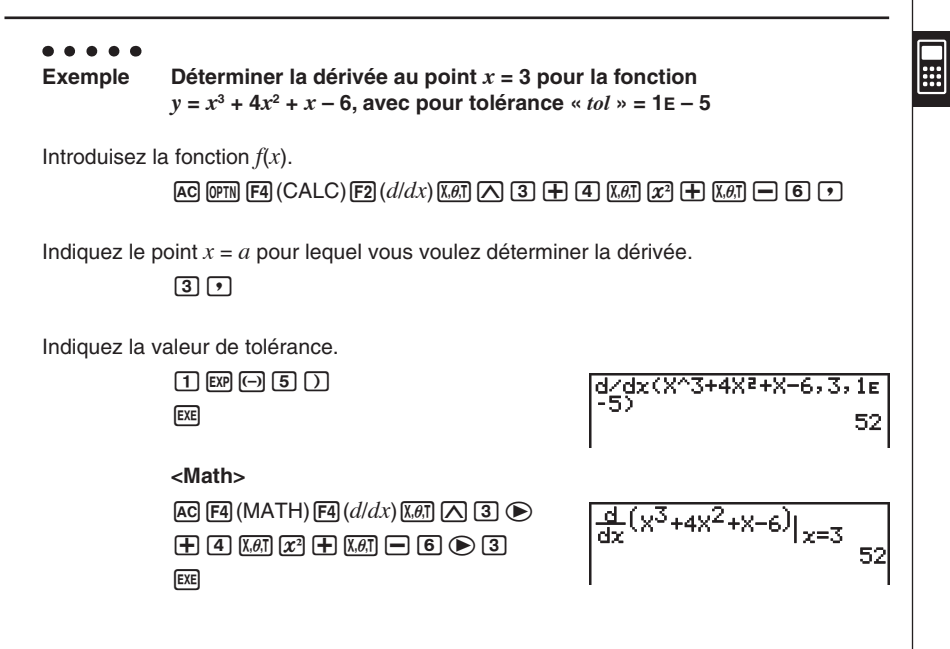

- # Dans la fonction *f*(*x*), seule X peut être utilisée comme variable dans les expressions. Les autres variables (A à Z sans X, *r*, *θ*) sont traitées comme constantes, et la valeur affectée à cette variable est utilisée au cours du calcul.
- # La valeur de tolérance (*tol*) et la fermeture de parenthèses peuvent être omises. Si vous omettez la valeur de tolérance (*tol*) la calculatrice utilisera automatiquement *tol* = 1E-10 comme valeur.
- # Indiquez la valeur 1E-14 ou une valeur supérieure comme tolérance (*tol*). Une erreur (Time Out) se produira si aucune solution satisfaisant la valeur de tolérance ne peut être obtenue.
- # Dans le mode d'écriture mathématique, la tolérance est fixée à 1E-10 et ne peut pas être changée.
- # Les résultats inexacts et les erreurs peuvent être causés par les problèmes suivants:
	- Points discontinus dans les valeurs *x*
	- Changements extrêmes des valeurs de *x*
	- Inclusion d'un point maximal local et d'un point minimal local dans les valeurs *x*
	- Inclusion d'un point d'inflexion dans les valeurs *x*
	- Inclusion de points non différentiables dans les valeurs *x*
	- Résultat de calculs différentiels proche de zéro

### u **Applications des calculs différentiels**

• Les différentielles peuvent être additionnées, soustraites, multipliées ou divisées par chacune d'elles.

$$
\frac{d}{dx} f(a) = f'(a), \frac{d}{dx} g(a) = g'(a)
$$

Par conséquent:

 $f'(a) + g'(a)$ ,  $f'(a) \times g'(a)$ , etc.

• Les résultats de différentielles peuvent être utilisés dans les additions, soustractions, multiplications et divisions et dans les fonctions.

 $2 \times f'(a)$ ,  $\log(f'(a))$ , etc.

• Des fonctions peuvent être utilisées pour tous les termes ( *f* (*x*), *a*, *tol*) d'une différentielle.

$$
\frac{d}{dx}(\sin x + \cos x, \sin 0.5, 1\text{ E} - 8), \text{ etc.}
$$

# Vous ne pouvez pas utiliser d'expression avec calcul de différentielle, différentielle quadratique, intégration, Σ, valeur maximale/ minimale, résolution, RndFix ou log ab à l'intérieur d'un terme du calcul différentiel.

- # Le fait d'appuyer sur <a>[40]</a> pendant le calcul d'une différentielle (lorsque le curseur n'est pas affiché à l'écran) interrompt le calcul.
- # Utilisez toujours le radian (mode Rad) comme unité d'angle pour effectuer des différentielles trigonométriques.

# $\blacksquare$  Calculs de différentielles quadratiques

Après avoir affiché le menu d'analyse de fonctions, vous pouvez saisir des différentielles quadratiques en utilisant la syntaxe suivante.

 $\phi$  (CALC)  $\text{F3}(d^2/dx^2) f(x) \text{F1}(a \text{F1}(d \text{F2}))$ 

(*a*: point de coefficient différentiel, *tol*: tolérance)

 $\frac{d^2}{dx^2} (f(x), a) \Rightarrow \frac{d^2}{dx^2} f(a)$ 

Les calculs de différentielles quadratiques produisent une valeur différentielle approximative avec la formule de différentielle de second ordre suivante qui se base sur l'interprétation polynomiale de Newton.

 $f''(a) = \frac{f''(a) - f''(a) - f''(a) - f''(a) - f''(a)}{180h^2}$  $2 f(a + 3h) - 27 f(a + 2h) + 270 f(a + h) - 490 f(a) + 270 f(a - h) - 27 f(a - 2h) + 2 f(a - 3h)$ 

Dans cette expression, les valeurs pour les « incréments suffisamment petits de *h* » sont utilisées pour obtenir une valeur proche de *f* "(*a*).

**Exemple Déterminer le coefficient différentiel quadratique au point où**  $x = 3$  pour la fonction  $y = x^3 + 4x^2 + x - 6$ **Ici nous utiliserons** *tol* **= 1E – 5 comme tolérance**

Introduisez la fonction *f*(*x*).

 $AC$  (OPTN  $FA$  (CALC)  $F3$  ( $d^2/dx^2$ ) ( $x \in \mathbb{R}$   $\Box$  3  $\Box$ 

 $\boxed{4}$  $\boxed{\chi,\theta,\overline{1}}$  $\boxed{\chi^2}$  $\boxed{+}$  $\boxed{\chi,\theta,\overline{1}}$  $\boxed{-}$  $\boxed{6}$  $\boxed{\gamma}$ 

Saisissez 3 comme point *a* qui est un point de coefficient différentiel.

# $\boxed{3}\boxed{7}$

Indiquez la valeur de tolérance.

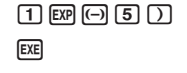

da/dxa(X^3+4Xa+X-6,3,<br>|1E-5)  $\overline{26}$ 

# Dans la fonction *f*(*x*), seule X peut être utilisée comme variable dans les expressions. Toutes les autres variables (A à Z sans X, *r*, *θ*) sont traitées comme constantes et la valeur actuellement attribuée à cette variable est utilisée pendant le calcul.

- # La valeur de tolérance (*tol*) et la fermeture de parenthèses peuvent être omises.
- # Indiquez la valeur 1E-14 ou une valeur supérieure comme tolérance (*tol*). Une erreur (Time Out) se produira si aucune solution satisfaisant la valeur de tolérance ne peut être obtenue.

 $\blacksquare$ 

**/***dx***<sup>2</sup> ]**

# *2-5-6 Calculs numériques*

#### **<Math>**

 $AG$  [F4] (MATH) [F5]  $(d^2/dx^2)$   $\cancel{(km)}$  [ $\triangle$  [3]  $\odot$ +evx+v-gedw

$$
\frac{d^2}{dx^2}(x^3+4x^2+x-6)|_{x=3}
$$

### u **Applications des calculs de différentielles quadratiques**

• Les opérations arithmétiques peuvent être effectuées en utilisant deux différentielles quadratiques.

$$
\frac{d^2}{dx^2} f(a) = f''(a), \frac{d^2}{dx^2} g(a) = g''(a)
$$

 Par conséquent:

 $f''(a) + g''(a)$ ,  $f''(a) \times g''(a)$ , etc.

• Le résultat d'un calcul de différentielle quadratique peut être utilisé dans un calcul ultérieur arithmétique ou de fonction.

$$
2 \times f''(a)
$$
,  $\log(f''(a))$ , etc.

• Les fonctions peuvent être utilisées à l'intérieur des termes (*f*(*x*), *a*, *tol*) d'une expression différentielle quadratique.

$$
\frac{d^2}{dx^2} (\sin x + \cos x, \sin 0.5, 1E - 8), \text{ etc.}
$$

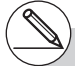

- # Dans le mode d'écriture mathématique, la tolérance est fixée à 1E-10 et ne peut pas être changée.
- # Les règles valides pour le calcul de différentielle linéaire sont aussi valides lorsqu'un calcul de différentielle quadratique est utilisé pour la formule d'une courbe (voir page 2-5-2).
- # Les résultats inexacts et les erreurs peuvent être causés par les problèmes suivants:
	- - Points discontinus dans les valeurs *x*
	- - Changements extrêmes des valeurs de *x* - Inclusion d'un point maximal local et d'un
	- point minimal local dans les valeurs *x* - Inclusion d'un point d'inflexion dans les
	- valeurs *x*
	- Inclusion de points non différentiables dans les valeurs *x*
	- Résultat de calculs différentiels proche de zéro
- # Vous pouvez interrompre un calcul de différentielle quadratique en cours en appuyant sur la touche [AC].
- # Utilisez toujours les radians (mode Rad) comme unité d'angle quand vous effectuez des différentielles quadratiques trigonométriques.
- # Vous ne pouvez pas utiliser d'expression avec calcul de différentielle, différentielle quadratique, intégration, Σ, valeur maximale/minimale, résolution, RndFix ou log ab à l'intérieur d'un terme du calcul de différentielle quadratique.
- # Dans les calculs de différentielles quadratiques, la précision des calculs est de cinq chiffres pour la mantisse.

# k **Calculs d'intégrations [OPTN]-[CALC]-[**∫*dx***]**

E

Pour effectuer des calculs d'intégration, affichez d'abord le menu d'analyse de fonctions, puis entrez les valeurs en utilisant la syntaxe suivante.

$$
\boxed{\text{OPTN}} \ \boxed{\text{F4}} \ (\text{CALC}) \ \boxed{\text{F4}} \ (f\,) \ f(x) \ \boxed{\text{F}} \ a \ \boxed{\text{F}} \ b \ \boxed{\text{F}} \ to \ [1]
$$

(*a*: point initial, *b*: point final, *tol*: tolérance)

 $J(2X^2+3X+4, 1, 5, 1\varepsilon$ <br>134.666

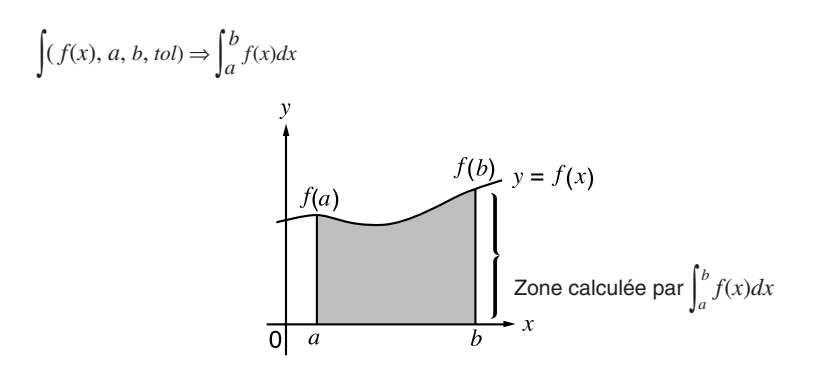

Comme indiqué sur l'illustration ci-dessus, les calculs d'intégration sont exécutés en calculant les valeurs intégrales de *a* à *b* pour la fonction  $y = f(x)$  quand  $a \le x \le b$  et  $f(x) \ge 0$ . L'aire de la zone ombrée sur l'illustration est ainsi calculée.

# ○ ○ ○○○

**Exemple Effectuer un calcul d'intégration pour la fonction indiquée ci-dessous avec une tolérance de «** *tol* **» = 1E - 4**

 $\int_{1}^{5} (2x^2 + 3x + 4) dx$ 

Introduisez la fonction  $f(x)$ .

# $[AC]$  (OPTN)  $[FA]$  (CALC) $[FA]$   $([dx]$   $[2]$   $[X \notin \mathbb{R}]$   $[4]$   $[3]$   $[X \notin \mathbb{R}]$   $[4]$   $[4]$   $[6]$

Indiquez le point initial et le point final.

 $\overline{f}$ ,  $\overline{f}$ ,  $\overline{f}$ ,  $\overline{f}$ ,  $\overline{f}$ 

Indiquez la valeur de tolérance.

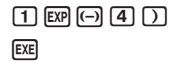

# Quand  $f(x) < 0$  dans  $a \le x \le b$ , le calcul de l'aire produit des valeurs négatives (aire  $\times$  – 1).

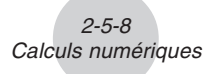

#### **<Math>**

 $[FA]$ (MATH) $[FB]$ ( $\triangleright$ ) $[FT]$ ( $\int dx$ ) $[2]$  $[X,\theta,T]$  $[X^2]$  $[+]$  $\boxed{3}$   $\boxed{3}$   $\boxed{4}$   $\boxed{4}$   $\boxed{9}$   $\boxed{1}$   $\boxed{4}$   $\boxed{5}$   $\boxed{5}$   $\boxed{68}$ 

$$
\int_{1}^{5} 2x^2 + 3x + 4 \, dx
$$
\n
$$
134.6666667
$$

囲

### u **Application des calculs d'intégration**

• Les intégrales peuvent être utilisées dans les additions, soustractions, multiplications ou divisions.

$$
\int_a^b f(x) \, dx + \int_c^d g(x) \, dx
$$
, etc.

• Les résultats d'intégration peuvent être utilisés dans les additions, soustractions, multiplications, divisions et dans les fonctions.

$$
2 \times \int_a^b f(x) \, dx
$$
, etc.  $\log \left( \int_a^b f(x) \, dx \right)$ , etc.

• Les fonctions peuvent être utilisées dans chacun des termes ( *f*(*x*)*, a, b, tol*) d'une intégrale.

$$
\int_{\sin 0.5}^{\cos 0.5} (\sin x + \cos x) dx = \int (\sin x + \cos x, \sin 0.5, \cos 0.5, 1e-4)
$$

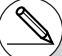

- # Dans le mode d'écriture mathématique, la tolérance est fixée à 1E-5 et ne peut pas être changée.
- # Dans la fonction  $f(x)$ , seule X peut être utilisée comme variable dans les expressions. Les autres variables (A à Z sans X, *r*, θ) sont traitées comme constantes, et la valeur affectée à cette variable est utilisée au cours du calcul.
- # Il est inutile d'indiquer la valeur « *tol* » et de fermer la parenthèse. Si vous n'indiquez pas la valeur « *tol* », la calculatrice utilisera automatiquement 1E-5 comme valeur par défaut.
- # Les calculs d'intégration peuvent prendre un certain temps.
- # Vous ne pouvez pas utiliser d'expression avec calcul de différentielle, différentielle quadratique, intégration, Σ, valeur maximale/minimale, résolution, RndFix ou log ab à l'intérieur d'un terme du calcul d'intégration.

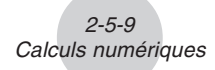

Notez les points suivants pour obtenir de bonnes valeurs d'intégration.

(1) Lorsque les fonctions cycliques pour les valeurs d'intégration deviennent positives ou négatives pour différentes divisions, effectuez le calcul pour des cycles uniques ou divisez entre négatif et positif, puis ajoutez les résultats.

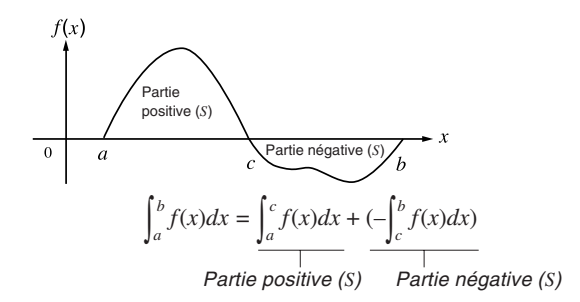

(2) Lorsque des changements minimes dans les divisions d'intégration donnent des changements importants dans les valeurs d'intégration, calculez séparément les divisions d'intégration (divisez les grandes zones de changement en zones plus petites), puis ajoutez les résultats.

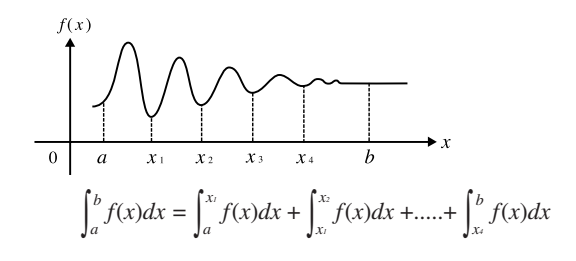

- # Le fait d'appuyer sur [AC] pendant le calcul d'une intégrale (lorsque le curseur n'est pas affiché à l'écran) interrompt le calcul.
- # Utilisez toujours le radian (mode Rad) comme unité d'angle pour effectuer des intégrations trigonométriques.
- # Une erreur (Time Out) se produira si aucune solution satisfaisant la valeur de tolérance ne peut être obtenue.

# k **Calculs de sommes (**Σ**) [OPTN]-[CALC]-[**Σ**]**

Pour effectuer des calculs de Σ, affichez d'abord le menu d'analyse de fonctions, puis entrez les valeurs en utilisant la syntaxe suivante.

$$
\boxed{\text{QFM}} \text{ [Eq (CALC) [Eq (b) [Eq (b) [Eq (c)] and [Eq (c)]] } \& \boxed{1} \& \boxed{1} \& \boxed{1} \& \boxed{1} \& \boxed{1}
$$
\n
$$
\sum (a_k, k, \alpha, \beta, n) = \sum_{k = \alpha}^{\beta} a_k = a_{\alpha} + a_{\alpha+1} + \dots + a_{\beta}
$$
\n(n: distance entre les partitions)

○ ○ ○○○

**Exemple Effectuer le calcul suivant:**

$$
\sum_{k=2}^{6} (k^2 - 3k + 5)
$$

Utilisez  $n = 1$  comme distance entre les partitions.

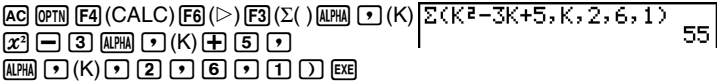

#### **<Math>**

 $AG$  [F4] (MATH) [F6] ( $\triangleright$ ) [F2] ( $\Sigma$ () [ALPHA] [ $\cdot$ ] (K)  $x^2 \ominus 3$   $\cancel{\text{mm}}$   $\odot$   $\cancel{\text{K}}$   $\ominus$   $\odot$  $\overline{mn}$  $\overline{D}$ (K) $\overline{D}$   $\overline{2}$   $\overline{A}$   $\overline{B}$   $\overline{ma}$ 

$$
\sum_{K=2}^{6} (\kappa^2 - 3\kappa + 5)
$$

55

- # La valeur de la variable spécifiée change pendant un calcul de Σ. Pensez à noter les valeurs des variables spécifiées dont vous pouvez avoir besoin plus tard avant d'effectuer un calcul.
- # Vous pouvez utiliser seulement une variable dans cette fonction comme suite *ak*.
- # Saisissez des nombres entiers seulement pour le terme initial  $(\alpha)$  de la suite  $a_k$  et pour le terme final (β) de la suite *ak*.
- # La saisie de *n* et la fermeture de parenthèses peuvent être omises. Si vous omettez *n*, la calculatrice utilisera automatiquement *n* = 1.
- # Dans le mode d'écriture mathématique, la distance entre les partitions (*n*) est fixée à 1 et ne peut pas être changée.

 $\blacksquare$ 

- u **Applications des calculs de** Σ
	- Opérations arithmétiques utilisant des expressions avec calculs de  $\Sigma$

Expressions:

$$
S_n = \sum_{k=1}^n a_k, T_n = \sum_{k=1}^n b_k
$$

Opérations possibles:  $S_n + T_n$ ,  $S_n - T_n$ , etc.

• Opérations arithmétiques et de fonctions utilisant les résultats de calculs de  $\Sigma$ 

 $2 \times S_n$ , log  $(S_n)$ , etc.

• Opérations de fonctions utilisant des termes de calculs de  $\Sigma(a_k, k)$ 

Σ (sin*k*, *k*, 1, 5), etc.

# Vous ne pouvez pas utiliser d'expression avec calcul de différentielle, différentielle quadratique, intégration, Σ, valeur maximale/ minimale, résolution, RndFix ou log ab à l'intérieur d'un terme du calcul de Σ.

- # La valeur utilisée comme terme final β doit être supérieure à la valeur utilisée comme terme initial  $\alpha$ , sinon une erreur se produira.
- # Pour interrompre un calcul de Σ en cours (indiqué par l'absence de curseur sur l'écran), appuyez sur la touche AC.

 $\blacksquare$ 

# ■ Calculs de valeurs maximale/minimale **[OPTN]-[CALC]-[FMin]/[FMax]**

 $\blacksquare$ 

Après avoir affiché le menu d'analyse de fonctions, vous pouvez effectuer des calculs de valeurs maximale/minimale en utilisant les formats suivants et trouver le maximum et le minimum d'une fonction dans un intervalle tel que  $a \le x \le b$ .

#### u**Valeur minimale**

 $\overline{R}$  (CALC)  $\overline{FB}$  ( $\triangleright$ )  $\overline{FT}$  ( $\overline{FM}$  )  $f(x)$   $\overline{F}$   $a \overline{F}$   $b \overline{F}$   $n \overline{D}$ 

(*a*: point initial de l'intervalle, *b*: point final de l'intervalle,  $n:$  précision  $(n = 1 \land 9)$ 

#### u**Valeur maximale**

 $\overline{OPTN}$   $\overline{F4}$   $(CALC)$   $\overline{F6}$   $(\triangleright)$   $\overline{F2}$   $(FMax)$   $f(x)$   $\overline{r}$ ,  $a \overline{r}$ ,  $b \overline{r}$ ,  $n \overline{D}$ (*a*: point initial de l'intervalle, *b*: point final de l'intervalle,  $n:$  précision  $(n = 1 \land 9)$ 

#### ○ ○ ○○○

**Exemple 1 Déterminer la valeur minimale dans l'intervalle défini par le point initial**  $a = 0$  et le point final  $b = 3$ , avec une précision de  $n = 6$  pour la **fonction**  $y = x^2 - 4x + 9$ 

Saisissez *f*(*x*).

 $AC$  (OPTN)  $FA$  (CALC)  $FG$  ( $D$ )  $FA$  ( $CD$ )  $FA$  ( $CA$ )  $CH$  ( $CD$ )  $FA$  ( $CD$   $CD$  ( $CD$ )  $CD$ 

Saisissez l'intervalle  $a = 0, b = 3$ .

 $\overline{0}$ ,  $\overline{0}$ ,  $\overline{0}$ ,  $\overline{1}$ 

Saisissez la précision *n* = 6.

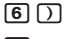

**EXE** 

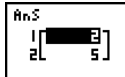

2-5-13 Calculs numériques

○ ○ ○○○ **Exemple 2 Déterminer la valeur maximale dans l'intervalle défini par le point initial**  $a = 0$  **et le point final**  $b = 3$ **, avec une précision de**  $n = 6$  **pour la fonction**  $y = -x^2 + 2x + 2$ 

Saisissez *f*(*x*).

 $AC$  (OPTN)  $FA$  (CALC)  $FB$  ( $D$ )  $FA$  (FMax)  $\overline{(-)}$   $\overline{X}$   $\overline{AT}$   $\overline{X}$   $\overline{H}$   $\overline{2}$   $\overline{X}$   $\overline{AT}$   $\overline{H}$   $\overline{2}$   $\overline{Y}$ 

Saisissez l'intervalle  $a = 0$ ,  $b = 3$ .

 $\boxed{0}$ ,  $\boxed{3}$ ,  $\boxed{7}$ 

Saisissez la précision *n* = 6.

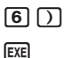

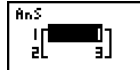

 $\blacksquare$ 

- # Dans la fonction  $f(x)$ , seule X peut être utilisée comme variable dans les expressions. Les autres variables (A à Z sans X, *r*, θ) sont traitées comme constantes, et la valeur affectée à cette variable est appliquée au cours du calcul.
- # La saisie de *n* et la fermeture de parenthèses peuvent être omises.
- # Les points ou sections discontinus soumis à un changement important peuvent affecter la précision du calcul ou même provoquer une erreur.
- # Vous ne pouvez pas utiliser d'expression avec calcul de différentielle, différentielle quadratique, intégration, Σ, valeur maximale/ minimale, résolution, RndFix ou log ab à l'intérieur d'un terme du calcul des valeurs maximale et minimale.

20050401

- # La saisie d'une valeur plus grande pour *n* augmente la précision du calcul, mais aussi le temps de calcul requis.
- # Le point final de l'intervalle (*b*) doit avoir une valeur supérieure à celle du point initial (*a*), sinon une erreur se produira.
- # Vous pouvez interrompre un calcul de valeurs maximale/minimale en cours en appuyant sur la touche [AC].
- # Vous pouvez utiliser un entier de 1 à 9 comme valeur de *n*. L'utilisation d'une valeur hors de cette plage cause une erreur.

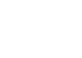

# **2-6 Calculs avec nombres complexes**

Vous pouvez effectuer des calculs avec addition, soustraction, multiplication, division, des calculs de fonctions, parenthèses et des calculs à partir de la mémoire avec les nombres complexes comme vous le faites avec les calculs manuels décrits aux pages 2-1-1 et 2-4-7.

Vous pouvez sélectionner le mode de calcul de nombre complexe en sélectionnant un des réglages suivants comme paramètre « Complex Mode » sur l'écran de configuration.

- {**Real**} ... Calcul dans la plage des nombres réels seulement\*1
- {*a***+***bi*} ... Exécution d'un calcul de nombre complexe et affichage des résultats par des coordonnées rectangulaires
- {*r*∠θ} ... Exécution d'un calcul de nombre complexe et affichage des résultats par des coordonnées polaires\*2

Appuyez sur  $\overline{[prn]}$   $\overline{[rs]}$  (CPLX) pour afficher le menu de calcul de nombre complexe, qui contient les paramètres suivants.

- {*i*} ... {entrée de l'unité imaginaire *i*}
- {**Abs**}**/**{**Arg**} ... obtention de {la valeur absolue}/{l'argument}
- {**Conj**} ... {calcul du conjugué}
- {**ReP**}**/**{**ImP**} ... extraction de la partie {réelle d'un nombre}/{imaginaire d'un nombre}
- {*<i>r*∠θ}*{ a+bi*} ... convertit le résultat sous forme {polaire}/{algébrique}

<sup>1</sup> Lorsque l'argument contient un nombre imaginaire, cependant, le calcul du nombre complexe est effectué et le résultat est affiché avec des coordonnées rectangulaires. Exemple:

ln 2*i* = 0,6931471806 + 1,570796327*i* ln 2*i* + ln(-2) = (Non-Real ERROR)

- <sup>\*2</sup> La plage d'affichage de  $\theta$  dépend de l'unité d'angle désigné sur l'écran de configuration.
	- Deg  $-180 < \theta \le 180$
	- Rad  $\ldots \pi < \theta \leq \pi$
	- Gra ...  $-200 < \theta \le 200$

# Les solutions obtenues par les modes Real, *a*+*bi* et *r*∠θ sont différentes pour les calculs de puissance (*xy* ) lorsque *x* < 0 et *y* = *m*/*n* quand *n* est un nombre impair.

### Exemple:

 $3^{x}$ <sup>(-8)</sup> = – 2 (Réel)

- = 1 + 1,732050808*i* (*a*+*bi*) = 2 ∠ 60 (*r*∠θ)
- # Pour saisir l'opérateur « ∠ » dans l'expression à coordonnées polaires (*r*∠θ), appuyez sur  $\overline{\mathsf{SHIFT}}$   $\overline{\mathsf{X.}\theta \mathsf{J}}$ .
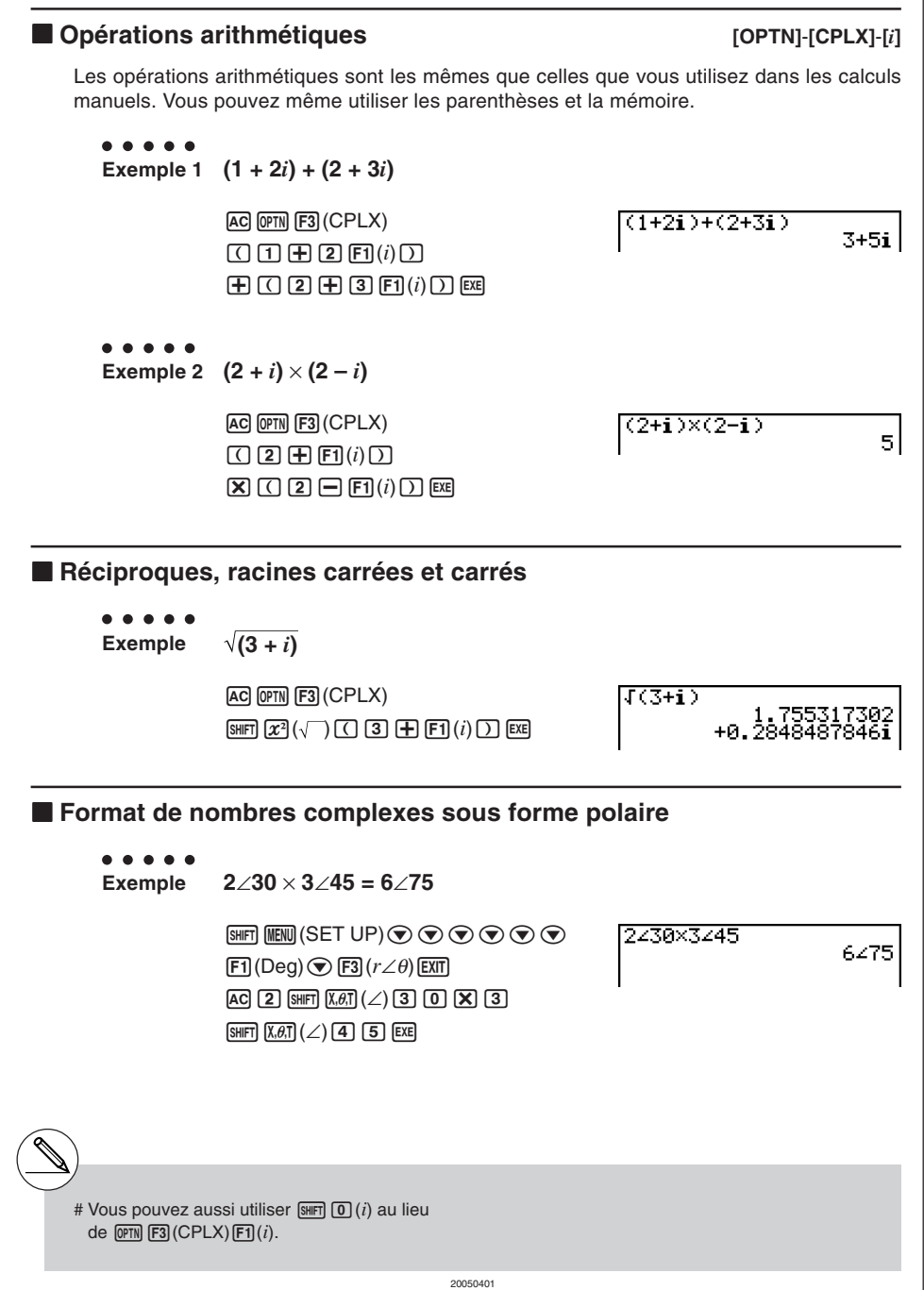

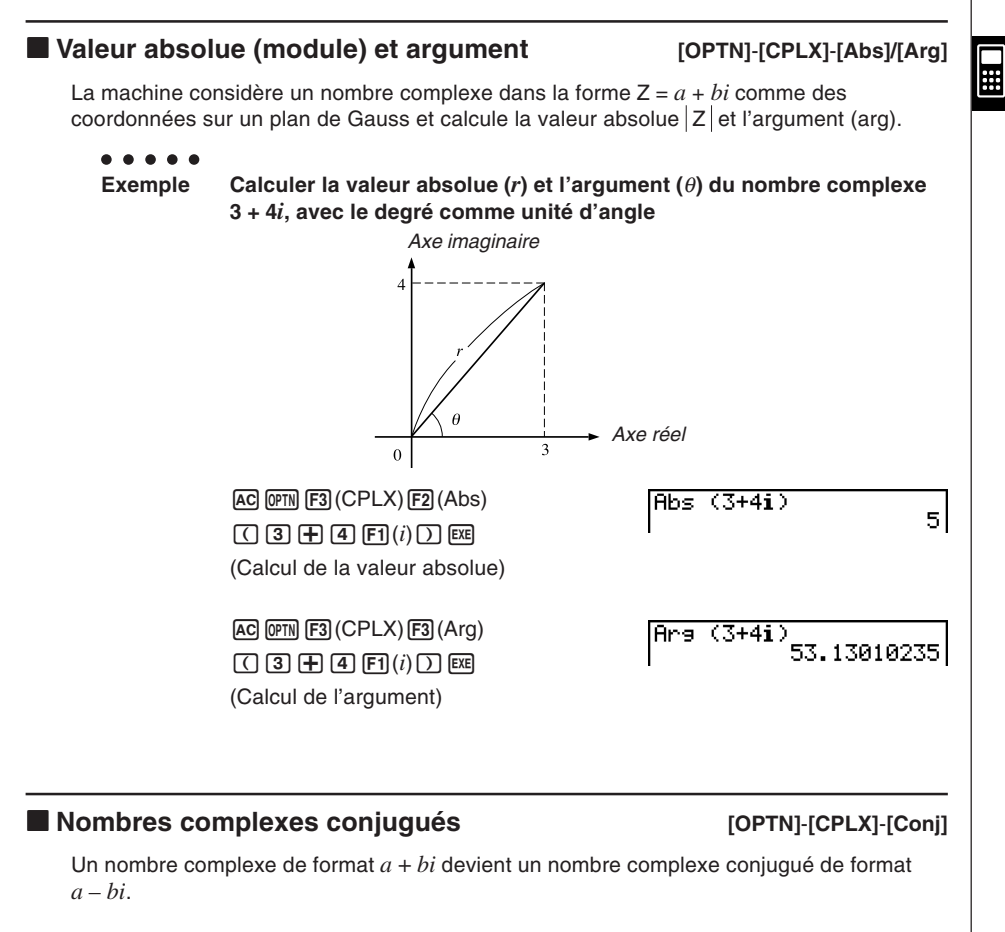

○ ○ ○○○ **Exemple Calculer le nombre complexe conjugué pour le nombre complexe 2 + 4***i* [AC] [OPTN] [F3] (CPLX) [F4] (Conj) Conja (2+4i)  $2 - 4i$ (c+e1(*i*))w

# Le résultat du calcul de l'argument change selon l'unité d'angle (degré, radian, grade) sélectionnée.

#### **Extraction des parties réelle et imaginaire d'un nombre**

**[OPTN]**-**[CPLX]**-**[ReP]/[lmP]**

Utilisez la méthode suivante pour extraire la partie réelle *a* et la partie imaginaire *b* d'un nombre complexe dont la forme est *a* + *bi*.

#### ○ ○ ○○○

#### **Exemple Extraire les parties réelle et imaginaire du nombre complexe 2 + 5***i*

 $AC$  (OPTN)  $F3$  (CPLX)  $F6$  ( $\triangleright$ )  $F1$  (ReP) (c+f6(g)1(*i*))w (Extraction de la partie réelle)

 $AC$  (OPTN)  $F3$  (CPLX)  $F6$  ( $D$ )  $F2$  (ImP) (c+f6(g)1(*i*))w (Extraction de la partie imaginaire)  $ImP$  $(2+5i)$ 

 $(2+5i)$ 

 $\overline{\text{ReP}}$ 

- # La plage d'entrée/sortie des nombres complexes est normalement de 10 chiffres pour la mantisse et de deux chiffres pour l'exposant.
- # Lorsqu'un nombre complexe a plus de 21 chiffres, la partie réelle et la partie imaginaire du nombre sont affichées sur deux lignes séparées.
- # Lorsque la partie réelle ou la partie imaginaire d'un nombre complexe est égale à zéro, elle n'est pas affichée sous forme rectangulaire.
- # Les fonctions suivantes peuvent être utilisées avec les nombres complexes. ,  $x^2$ ,  $x^{-1}$ ,  $\land$ ( $x^y$ ),  $\sqrt[3]{\ }$ ,  $\sqrt[x]{\ }$ , In, log, log<sub>a</sub>b, 10<sup>*x*</sup>,  $e^x$ , Int, Frac, Rnd, Intg, RndFix(, Fix, Sci, ENG, ENG,  $\circ$  ' ",  $\circ$  ' ",  $a$  <sup>b</sup>/c, d/c

 $\overline{2}$ 

### **E** Forme polaire et transformation sous forme rectangulaire (algébrique) **[OPTN]**-**[CPLX]**-**[**'*r*∠θ**]/[**'*a***+***bi***]**

Procédez de la façon suivante pour transformer un nombre complexe affiché sous forme rectangulaire en forme polaire, et inversement.

#### ○ ○ ○○○

**Exemple** Transformer la forme rectangulaire du nombre complexe  $1 + \sqrt{3}i$  sous **sa forme polaire**

> $\mathbb{R}$   $\mathbb{R}$   $\mathbb{$  $[FT]$ (Deg)  $\odot$   $[FT]$  $(a+bi)$  $[EXT]$  $AC$   $1$   $B$   $C$   $S$   $R$   $X$ <sup>2</sup> $($  $\sqrt{})$   $3$   $D$  $\boxed{\text{OPTN}}$  $\boxed{F3}$  $\boxed{\text{CPLX}}$  $\boxed{F1}$  $(i)$  $\boxed{FB}$  $(\triangleright)$  $\boxed{F3}$  $\boxed{F2}$  $\rightarrow r \angle \theta$  $\boxed{\text{EXE}}$

 $1+(13)$ i⊧r∠e

 $AC$  $2$   $Sh$   $R$  $(R$  $T$  $(L)$  $6$  $0$  $\overline{OPTN}$   $\overline{F3}$  (CPLX)  $\overline{F6}$  ( $\triangleright$ )  $\overline{F4}$  ( $\blacktriangleright$   $a+bi$ )  $\overline{ex}$  2∠60∗a+bi<br>1+1.732050808i<br>|

2460

E

## **2-7 Calculs binaire, octal, décimal et hexadécimal avec entiers**

Vous pouvez utiliser le mode **RUN • MAT** et les réglages de système binaire, octal, décimal et hexadécimal pour effectuer des calculs qui contiennent des valeurs binaires, octales, décimales et hexadécimales. Vous pouvez aussi convertir les systèmes numériques entre eux et effectuer des opérations à un bit.

- Vous ne pouvez pas utiliser de fonctions scientifiques dans les calculs binaires, octaux, décimaux et hexadécimaux.
- Vous ne pouvez utiliser que des entiers dans les calculs binaires, octaux, décimaux et hexadécimaux, ce qui signifie que les valeurs fractionnaires ne sont pas admises. Si vous introduisez une valeur qui comprend une partie décimale, la calculatrice élimenera automatiquement la partie décimale.
- Si vous essayez d'introduire une valeur invalide pour le système de notation (binaire, octale, décimale, hexadécimale) utilisé, la calculatrice affichera un message d'erreur. Voici les chiffres qui peuvent être utilisés dans chaque système de notation.

Binaire: 0, 1 Octale: 0, 1, 2, 3, 4, 5, 6, 7 Décimale: 0, 1, 2, 3, 4, 5, 6, 7, 8, 9 Hexadécimale: 0, 1, 2, 3, 4, 5, 6, 7, 8, 9, A, B, C, D, E, F

- Les valeurs binaires, octales et hexadécimales négatives sont produites en utilisant le complément de deux de la valeur d'origine.
- La capacité d'affichage de chacun des systèmes de notation est la suivante.

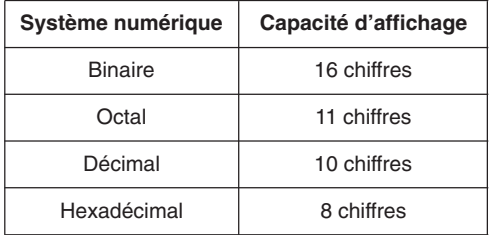

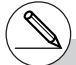

# Les caractères alphabétiques utilisés dans la notation hexadécimale apparaissent différemment sur l'écran pour les distinguer des caractères de texte.

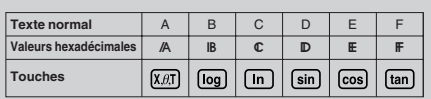

#### 2-7-2

Calculs binaire, octal, décimal et hexadécimal avec entiers

• Les plages de calcul pour chacun des systèmes de notation sont les suivantes.

Valeurs binaires

Positive: 0 < *x* < 111111111111111

Négative: 1000000000000000 < *x* < 1111111111111111

Valeurs octales

Positive: 0 < *x* < 17777777777

Négative: 20000000000 < *x* < 37777777777

Valeurs décimales

Positive: 0 < *x* < 2147483647

Négative: –2147483648 < *x* < –1

Valeurs hexadécimales

Positive: 0 < *x* < 7FFFFFFF

Négative:  $80000000 \le x \le \text{FFFFFFF}$ 

# u **Pour effectuer un calcul binaire, octal, décimal ou hexadécimal**

**[SET UP]**- **[Mode]** -**[Dec]/[Hex]/[Bin]/[Oct]**

- 1. Sur le menu principal, sélectionnez **RUN • MAT**.
- 2. Appuyez sur  $\boxed{\text{mm}}$  (MENU) (SET UP)  $\odot$ , puis définissez le système numérique par défaut en appuyant sur  $\overline{[F2]}$ (Dec),  $\overline{[F3]}$ (Hex),  $\overline{[F4]}$ (Bin) ou  $\overline{[F5]}$ (Oct) pour le réglage de Mode.
- 3. Appuyez sur **EXIT** pour changer d'écran pour la saisie du calcul. Un menu de fonctions apparaît avec les paramètres suivants.
- {**d~o**}**/**{**LOG**}**/**{**DISP**} ... menu de {désignation du système numérique}/ {opérations à un bit}/{conversion décimale/hexadécimale/binaire/octale}

#### k **Sélection du système numérique**

Vous pouvez désigner le système décimal, hexadécimal, binaire ou octal sur l'écran de configuration.

 $\blacksquare$ 

#### u **Pour définir un système numérique pour la saisie d'une valeur seulement**

Vous pouvez définir un système numérique pour chaque valeur que vous entrez. Appuyez sur  $\overline{F1}(d~0)$  pour afficher un menu de symboles représentant les systèmes numériques. Appuyez sur la touche de fonction correspondant au symbole que vous voulez sélectionner et indiquez la valeur souhaitée.

• {**d**}**/**{**h**}**/**{**b**}**/**{**o**} ... {décimal}/{hexadécimal}/{binaire}/{octal}

u **Pour saisir des valeurs dans différents systèmes numériques**

○ ○ ○○○

**Exemple Saisir 12310 ou 10102 quand le système numérique par défaut est le système hexadécimal**

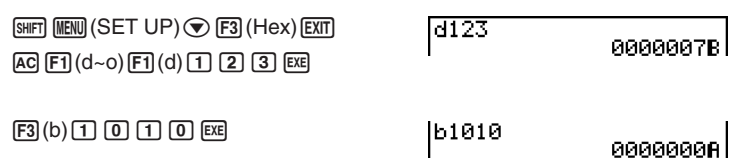

#### $\blacksquare$  Opérations arithmétiques

○ ○ ○○○

**Exemple 1 Calculer 10111<sub>2</sub> + 11010<sub>2</sub>** 

 $[SHFT]$   $[MENT]$   $(SET UP)$   $\odot$   $[FA]$   $(Bin)$   $[EXT]$ 10111+11010 000000000110001  $A$ c $\P$  $($  $\P$  $($  $\overline{0}$  $($  $\overline{1}$  $($  $\overline{1}$  $($  $\overline{1}$  $($  $\overline{1}$  $\overline{1}$  $($  $\overline{1}$  $\overline{1}$  $($  $\overline{1}$  $\overline{1}$  $($  $\overline{1}$  $\overline{1}$  $($  $\overline{1}$  $\overline{1}$  $($  $\overline{1}$  $\overline{1}$  $($  $\overline{1}$  $\overline{1}$  $\overline{1}$  $($  $\overline{1}$  $\overline{1}$  $\overline$  $\Pi\Pi$  $\Pi$  $\Pi$  $\Pi$  $\Pi$  $\Pi$  $\Pi$ 

2-7-4 Calculs binaire, octal, décimal et hexadécimal avec entiers

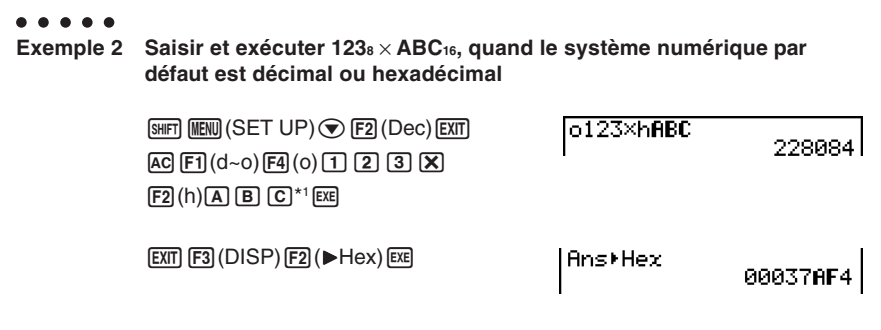

#### k **Valeurs négatives et opérations à un bit**

Appuyez sur  $\boxed{F2}$ (LOG) pour afficher un menu de négations ou d'opérateurs à un bit.

- {**Neg**} ... {négation}\*2
- {**Not**}**/**{**and**}**/**{**or**}**/**{**xor**}**/**{**xnor**} ... {NOT}\*3 /{AND}/{OR}/{XOR}/{XNOR}\*4

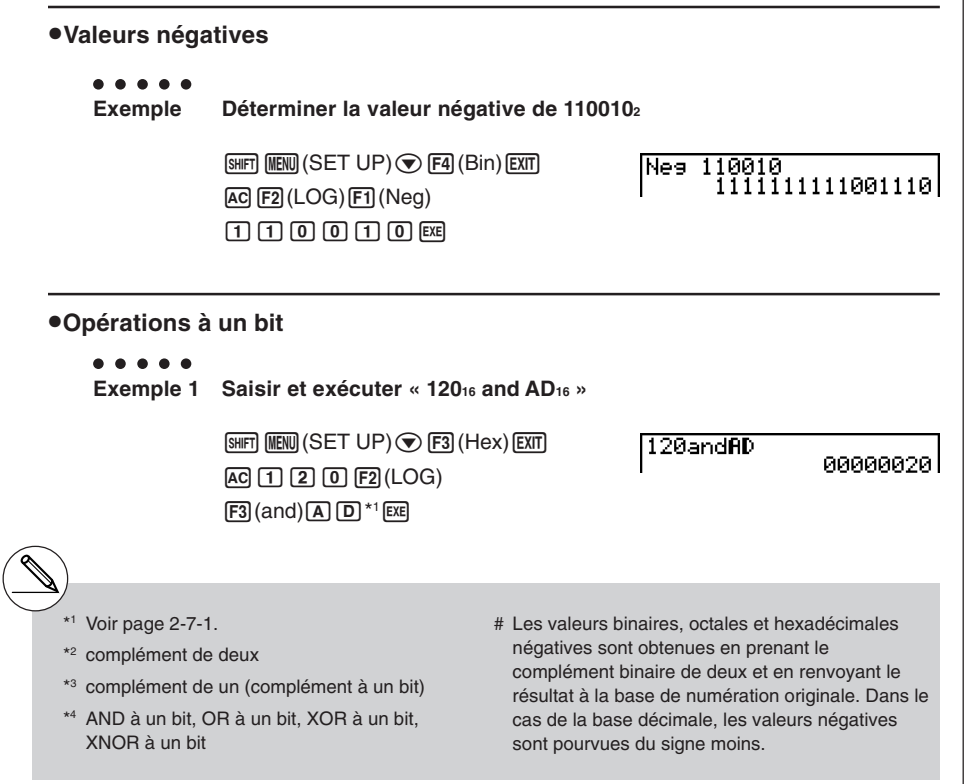

2-7-5 Calculs binaire, octal, décimal et hexadécimal avec entiers ○ ○ ○○○ **Exemple 2 Afficher le résultat de « 368 or 11102 » par une valeur octale**  $\boxed{\text{SHT}}$   $\boxed{\text{MENU}}$   $(SET UP)$  $\bigcirc$   $\boxed{\text{F5}}$   $(Oct)$   $\boxed{\text{EXT}}$ 36orb1110 00000000036  $AC$  $B$  $B$  $F2$  $(LOG)$  $[F4]$ (or)  $[ET]$  $[F1]$  $(d~0)$  $[F3]$  $(b)$ bbbaw ○ ○ ○○○ **Exemple 3 Mettre en négation 2FFFED16**  $[SHFT]$   $[MENT]$   $(SET UP)$   $\odot$   $[FS]$   $(Hex)$   $[EXT]$ Not. 2FFFFD FFD00012  $[AG]$  $[F2]$  $(LOG)$  $[F2]$  $(Not)$  $2EEPED$ 

**H** 

#### **• Transformation du système numérique**

Appuyez sur  $F3(DISP)$  pour afficher un menu des fonctions de transformation du système numérique.

• {'**Dec**}**/**{'**Hex**}**/**{'**Bin**}**/**{'**Oct**} ... transformation de la valeur affichée en son équivalent {décimal}/{hexadécimal}/{binaire}/{octal}

u **Pour convertir une valeur affichée d'un système numérique dans un autre**

#### ○ ○ ○○○

**Exemple Convertir 2210 (système numérique par défaut) dans sa valeur binaire ou octale correspondante**

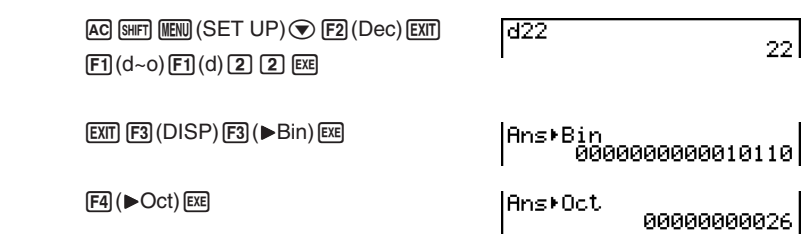

## **2-8 Calculs matriciels**

**Depuis le menu principal, accédez au mode <b>RUN ⋅ MAT** et appuyez  $[Fi]$ ( $\blacktriangleright$ MAT) pour effectuer des calculs matriciels.

Vous pouvez effectuer les opérations suivantes grâce aux 26 mémoires matricielles (Mat A à Mat Z) et à la mémoire matricielle de dernier résultat (MatAns).

- Addition, soustraction, multiplication
- Calculs de produits des valeurs
- Calculs de déterminant
- Transposition d'une matrice
- Inversion d'une matrice
- Elévation d'une matrice au carré
- Elévation d'une matrice à une puissance
- Calculs de valeur absolue, extraction de la partie entière, extraction de la partie fractionnaire d'un nombre, nombre entier maximal
- Modification de matrices à l'aide des commandes de matrice

Le nombre maximal de lignes pouvant être spécifiées pour une matrice est 255 et le nombre maximal de colonnes est également 255.

- # Au sujet de la mémoire matricielle de dernier résultat (MatAns) La calculatrice stocke automatiquement les résultats de calculs matriciels dans la mémoire matricielle. Il faut noter les points suivants concernant la mémoire matricielle de dernier résultat.
- Quand vous effectuez un calcul avec matrice, le contenu de la mémoire matricielle est remplacé par le nouveau résultat. Le contenu précédent est effacé et ne peut pas être récupéré.
- L'introduction de valeurs dans une matrice n'affecte pas le contenu de la mémoire matricielle de dernier résultat.

 $\blacksquare$ 

#### **K** Saisie et édition de matrices

Appuyez sur Fil(▶MAT) pour afficher l'écran de l'éditeur de matrices. Utilisez cet écran pour saisir et éditer des matrices.

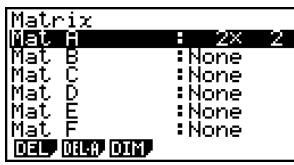

 $m \times n$  ... Matrice de *m* (lignes)  $\times n$  (colonnes)

None… Aucune matrice définie

- {**DEL**}**/**{**DEL·A**} ... suppression {d'une matrice particulière}/{de toutes les matrices}
- {**DIM**} ... {définit les dimensions de la matrice (nombre d'éléments)}

#### **• Création d'une matrice**

Pour créer une matrice, vous devez définir ses dimensions (sa taille) dans l'éditeur de matrices. Vous pouvez ensuite introduire des valeurs dans la matrice.

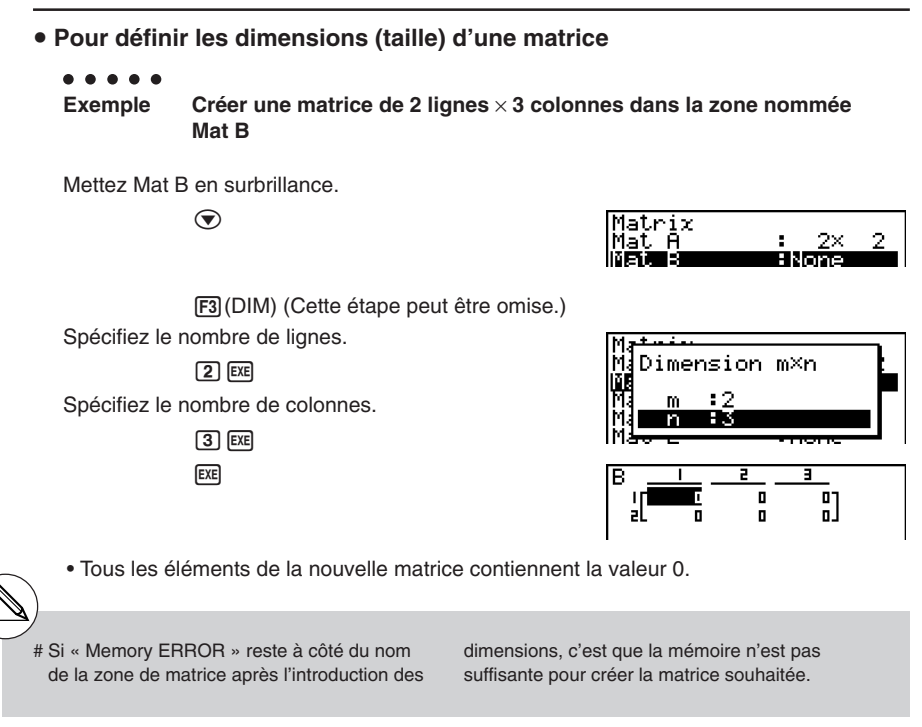

 $\blacksquare$ 

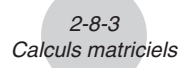

u **Pour introduire des valeurs dans la matrice**

**Exemple Introduire les données suivantes dans la matrice B: 1 2 3**

L'opération suivante est la suite du calcul cité en exemple à la page précédente.

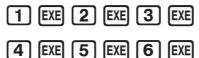

(La donnée est introduite dans l'élément en surbrillance. A chaque pression sur **EXE**, l'élément suivant de droite est mis en surbrillance.)

**4 5 6**

Pour dégager l'écran de saisie de matrice, appuyez sur **EXIT**.

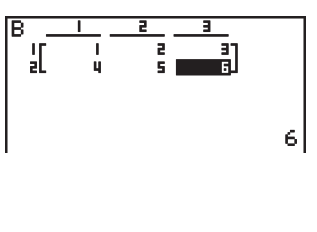

**H** 

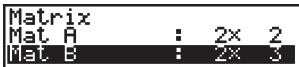

- # Vous ne pouvez pas introduire des nombres complexes dans un élément.
- # Les valeurs affichées des éléments indiquent des nombres entiers positifs de six chiffres au maximum et des nombres entiers négatifs de cinq chiffres (un chiffre est utilisé pour le signe négatif). Les valeurs exponentielles sont indiquées avec au plus deux chiffres pour l'exposant. Les valeurs fractionnaires ne sont pas affichées.
- # Vous pouvez voir la valeur complète affectée à un élément en utilisant les touches du pavé directionnel pour déplacer la surbrillance sur l'élément dont vous voulez voir la valeur.

#### $\bullet$  **Suppression d'une matrice**

Vous pouvez supprimer une matrice particulière ou toutes les matrices en mémoire.

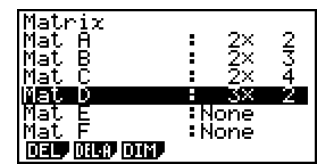

#### u **Pour supprimer une matrice particulière**

- 1. Quand l'éditeur de matrices est à l'écran, utilisez  $\bigcirc$  et  $\bigcirc$  pour mettre la matrice que vous voulez supprimer en surbrillance.
- 2. Appuyez sur [F1] (DEL).
- 3. Appuyez sur  $F1(Yes)$  pour effacer la matrice ou sur  $F6(No)$  pour abandonner l'opération en cours sans rien supprimer.

#### **• Pour supprimer toutes les matrices**

- 1. Quand l'éditeur de matrices est à l'écran, appuyez sur  $F2$ (DEL·A).
- 2. Appuyez sur  $\overline{[F1]}$  (Yes) pour supprimer toutes les matrices en mémoire ou sur  $\overline{[F6]}$  (No) pour abandonner l'opération en cours sans rien supprimer.

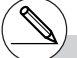

- # L'indication « None » apparaît à la place des dimensions de la matrice que vous avez supprimée.
- # La saisie du format ou le changement de dimensions d'une matrice aura pour effet d'en supprimer le contenu.

 $\blacksquare$ 

### k **Opérations sur les éléments d'une matrice**

Procédez de la manière suivante pour préparer une matrice avant d'effectuer une opération.

- 1. Quand l'éditeur de matrices est à l'écran, utilisez  $\bigcirc$  et  $\bigcirc$  pour mettre le nom de la matrice que vous voulez utiliser en surbrillance. Vous pouvez sauter à une matrice particulière en indiquant la lettre du nom de la matrice. Si vous indiquez  $\overline{ABM}$   $\overline{B}$  (N), par exemple, vous sauterez à la matrice N. Pour accéder la mémoire de matrice, appuyez sur  $\boxed{\text{SHET}}$  (-) (Ans).
- 2. Appuyez sur  $\epsilon$  pour faire apparaître le menu de fonctions contenant les paramètres suivants.
	- {**R-OP**} ... {menu d'opérations sur les lignes}
	- {**ROW**}
		- {**DEL**}/{**INS**}/{**ADD**} ... {suppression}/{insertion}/{addition} de lignes
	- {**COL**}
		- {**DEL**}/{**INS**}/{**ADD**} ... {suppression}/{insertion}/{addition} de colonnes
	- {**EDIT**} ... {écran d'édition d'éléments}

Tous les exemples précédents utilisent la matrice A.

#### **• Calculs sur les lignes**

Le menu suivant apparaît si vous appuyez sur  $[F]$ (R-OP) quand une matrice que vous avez rappelée est à l'écran.

- {**Swap**} ... {échange de lignes}
- {×**Rw**} ... {produit des valeurs d'une ligne donnée}
- {×**Rw+**} ... {addition du produit des valeurs d'une ligne donnée et d'une autre ligne}
- {**Rw+**} ... {addition d'une ligne désignée et d'une autre ligne}

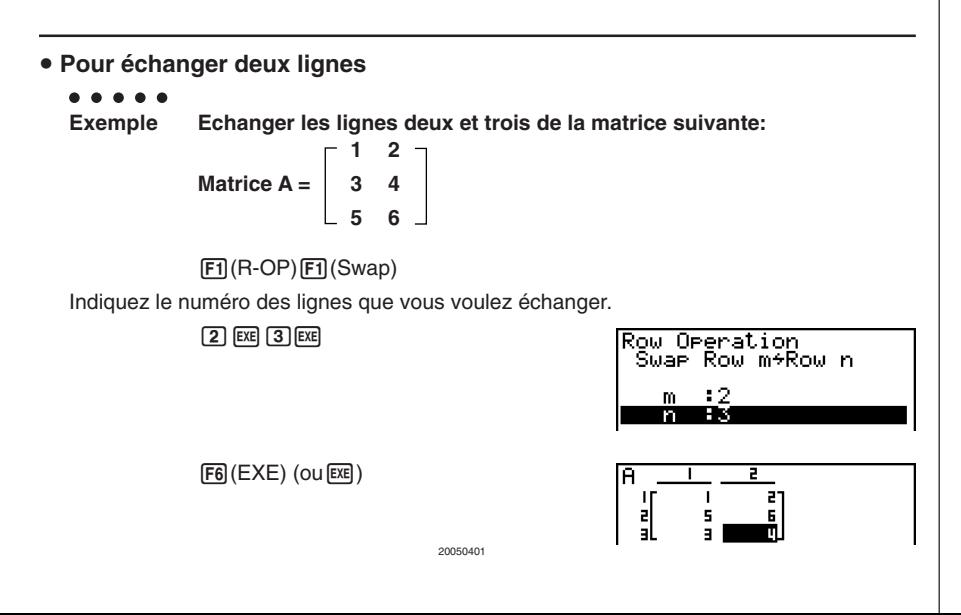

 $\blacksquare$ 

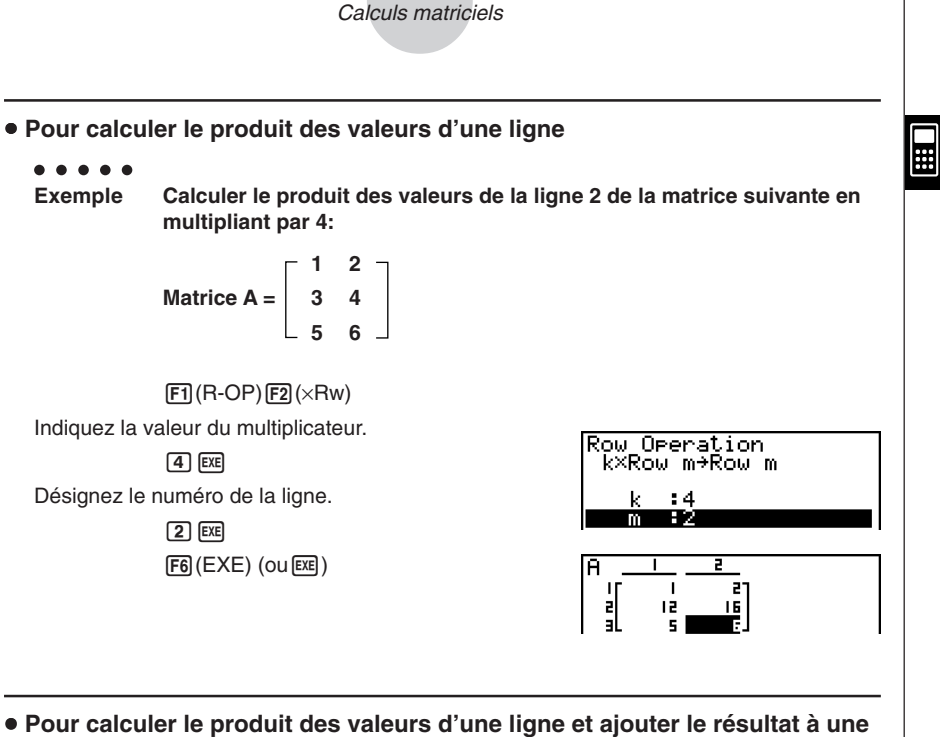

2-8-6

**autre ligne**

○ ○ ○○○

**Exemple Calculer le produit des valeurs de la ligne 2 de la matrice suivante en multipliant par 4 et ajouter le résultat à ligne 3:**

Matrice A =

\n
$$
\begin{bmatrix}\n1 & 2 \\
3 & 4 \\
5 & 6\n\end{bmatrix}
$$

 $[F1]$ (R-OP) $[F3]$ ( $\times$ Rw+)

Indiquez la valeur du multiplicateur.

 $\boxed{4}$  EXE

Désignez le numéro de la ligne dont le produit des valeurs doit être calculé.

 $[2]$   $EXE$ 

Désignez le numéro de la ligne dont le résultat doit être ajouté.

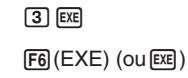

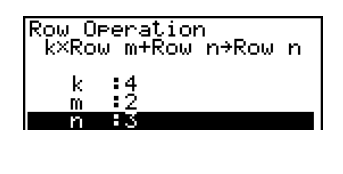

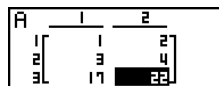

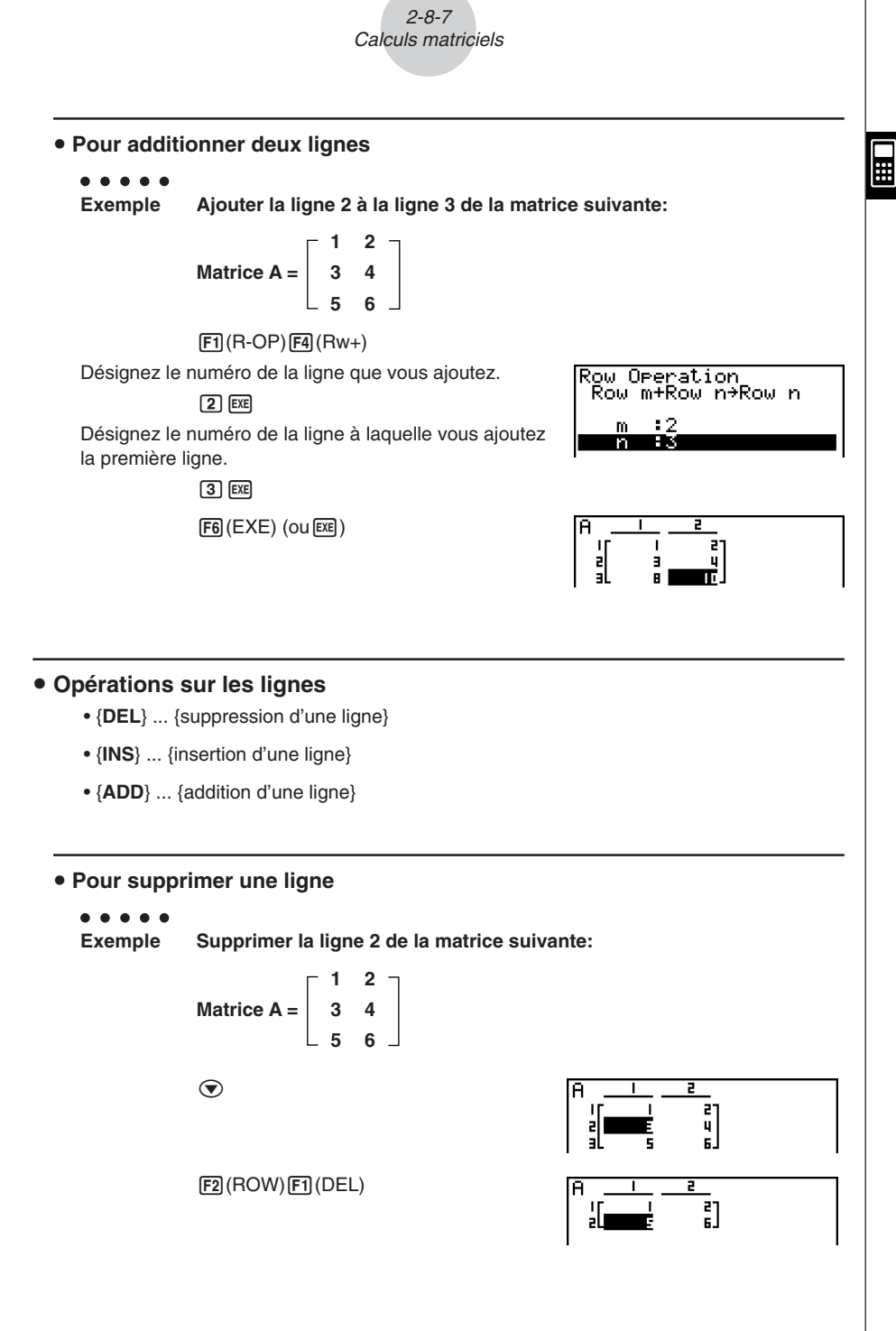

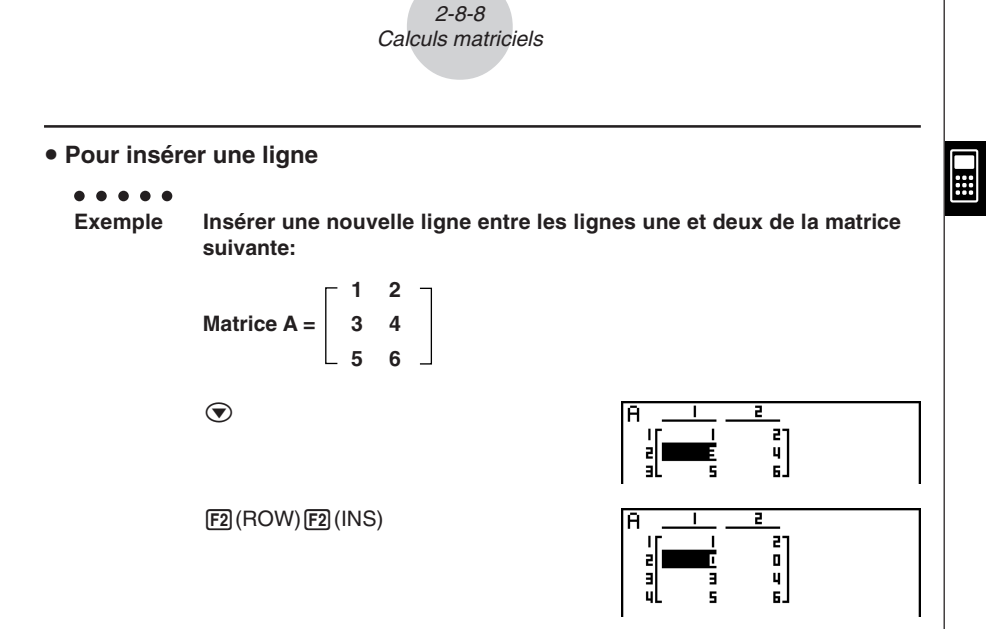

**• Pour ajouter une ligne** 

#### ○ ○ ○○○

**Exemple Ajouter une nouvelle ligne sous la ligne 3 de la matrice suivante:**

**1 2 Matrice A = 3 4 5 6**

 $\odot\odot$ 

 $E2$ (ROW) $E3$ (ADD)

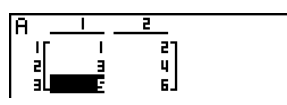

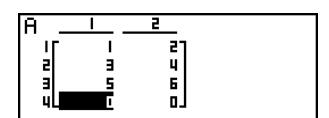

#### u**Opérations sur les colonnes**

- {**DEL**} ... {suppression d'une colonne}
- {**INS**} ... {insertion d'une colonne}
- {**ADD**} ... {addition d'une colonne}

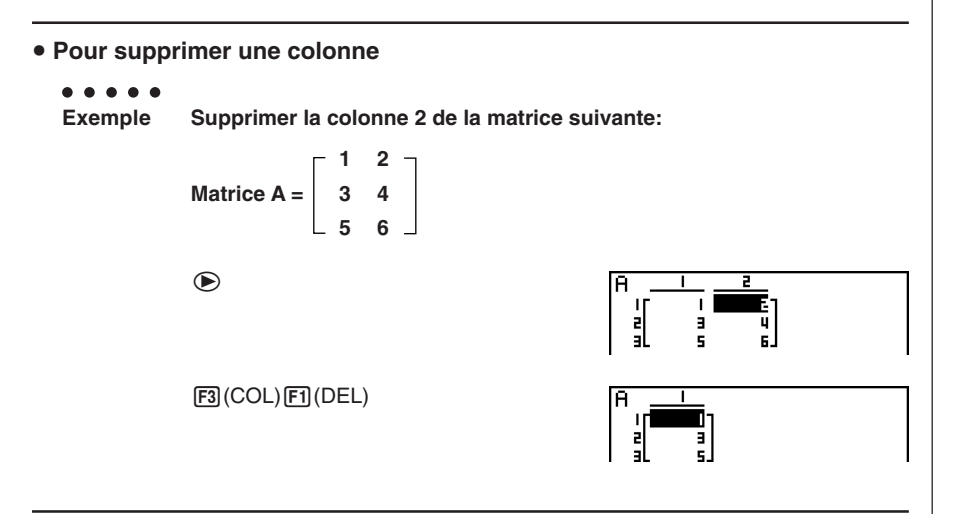

**• Pour insérer une colonne** 

#### ○ ○ ○○○

**Exemple Insérer une nouvelle colonne entre les colonnes une et deux de la matrice suivante:**

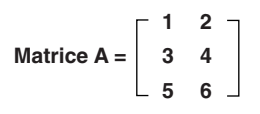

 $\odot$ 

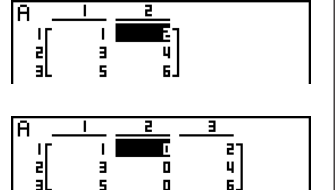

 $F3$  $(COL)$  $F2$  $(INS)$ 

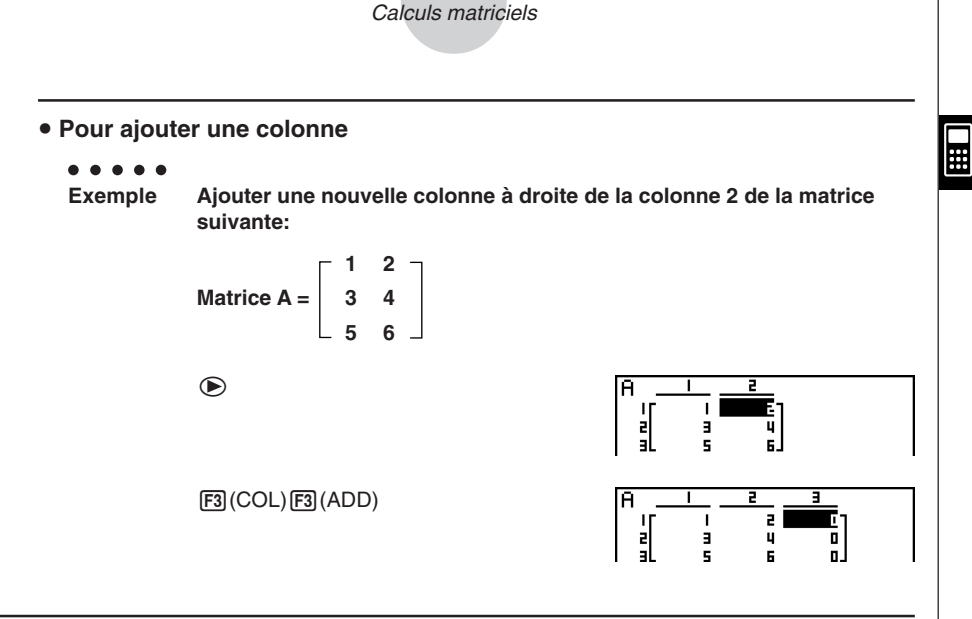

2-8-10

**K** Modification de matrices à l'aide des commandes de matrice **[OPTN]**-**[MAT]**

#### u **Pour afficher les commandes de matrice**

- 1. A partir du menu principal, accédez au mode **RUN • MAT**.
- 2. Appuyez sur **OPTN** pour afficher le menu d'options.

3. Appuyez sur  $F2$ (MAT) pour afficher le menu de commandes de matrice.

Vous trouverez ici seulement les paramètres du menu de commandes qui sont utilisés pour la création d'une matrice et pour l'introduction de données dans cette matrice.

- {**Mat**} ... {commande Mat (désignation de la matrice)}
- {**M**→**L**} ... {commande Mat→List (affectation du contenu de la colonne sélectionnée à une liste)}
- {**Det**} ... {commande Det (commande de déterminant)}
- {**Trn**} ... {commande Trn (commande de transposition de matrice)}
- {**Aug**} ... {commande Augment (liaison de deux matrices)}
- {**Iden**} ... {commande Identity (introduction de matrice unité)}
- {**Dim**} ... {commande Dim (contrôle de dimensions)}
- {**Fill**} ... {commande Fill (valeurs d'éléments identiques)}

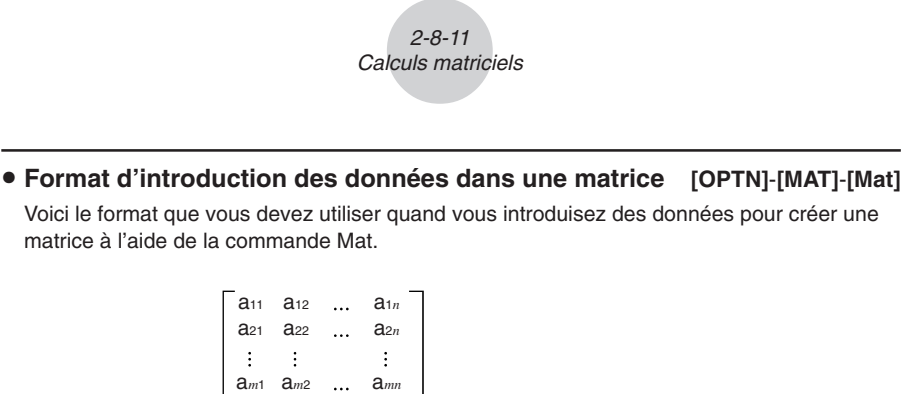

E

= [ [a11, a12, ..., a1*n*] [a21, a22, ..., a2*n*] .... [a*m*1, a*m*2, ..., a*mn*] ]  $\rightarrow$  Mat [lettre de A à Z]

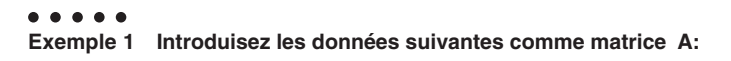

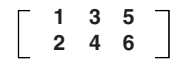

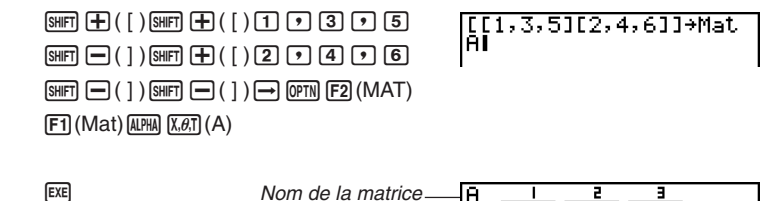

- # Vous pouvez aussi utiliser [SHIFT] [2] (Mat) au lieu de  $[OPTN]$  $[F2]$   $(MAT)$  $[F1]$  $(Mat)$ .
- # La valeur maximale de *m* et *n* est 255.
- # Une erreur se produit si la mémoire est pleine quand vous introduisez des données.

a<br>4

 $\frac{5}{6}$ 

# Vous pouvez aussi utiliser le format précédent à l'intérieur d'un programme qui introduit des données de matrice.

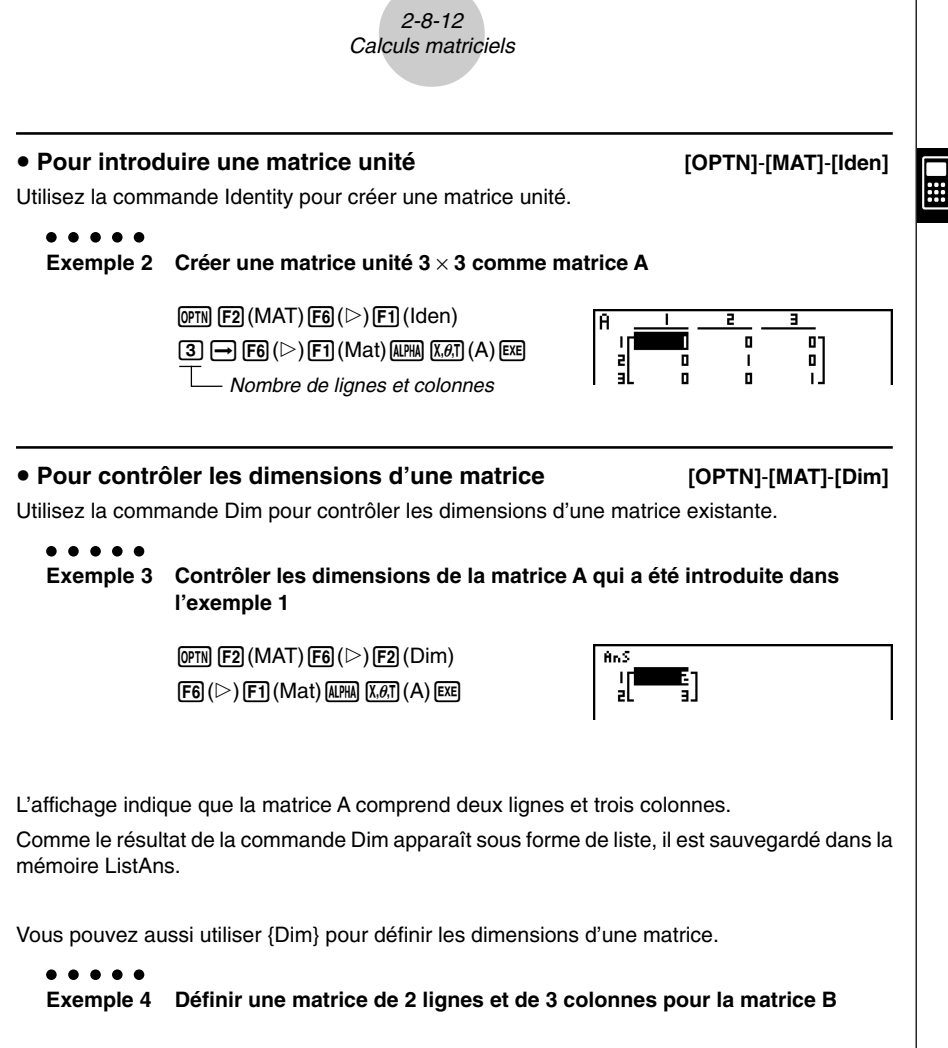

 $\mathbb{R}(\{ )\mathbb{Z}\cup\mathbb{R} \text{ and } \mathbb{R}(\} )\rightarrow \mathbb{R}$  $F2(MAT)$  $F6$  $(\triangleright)$  $F2$  $(Dim)$  $[FB]$   $($   $\triangleright$  $)$   $[FT]$   $($ Mat $)$   $[$  $\overline{A}$  $\overline{B}$  $]$  $[$  $\overline{og}]$  $($  $B)$  $[$  $\overline{ex}]$ 

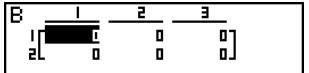

#### u**Modification d'une matrice à l'aide des commandes de matrice**

Vous pouvez aussi utiliser les commandes de matrice pour affecter des valeurs à une matrice et rappeler des valeurs d'une matrice existante, remplir tous les éléments d'une matrice existante par la même valeur, combiner deux matrices en une seule matrice et affecter le contenu d'une matrice à une liste.

#### **• Pour affecter ou rappeler des valeurs d'une matrice existante**

**[OPTN]**-**[MAT]**-**[Mat]**

Utilisez le format suivant avec la commande Mat pour désigner l'élément auquel ou duquel une valeur sera affectée ou rappelée.

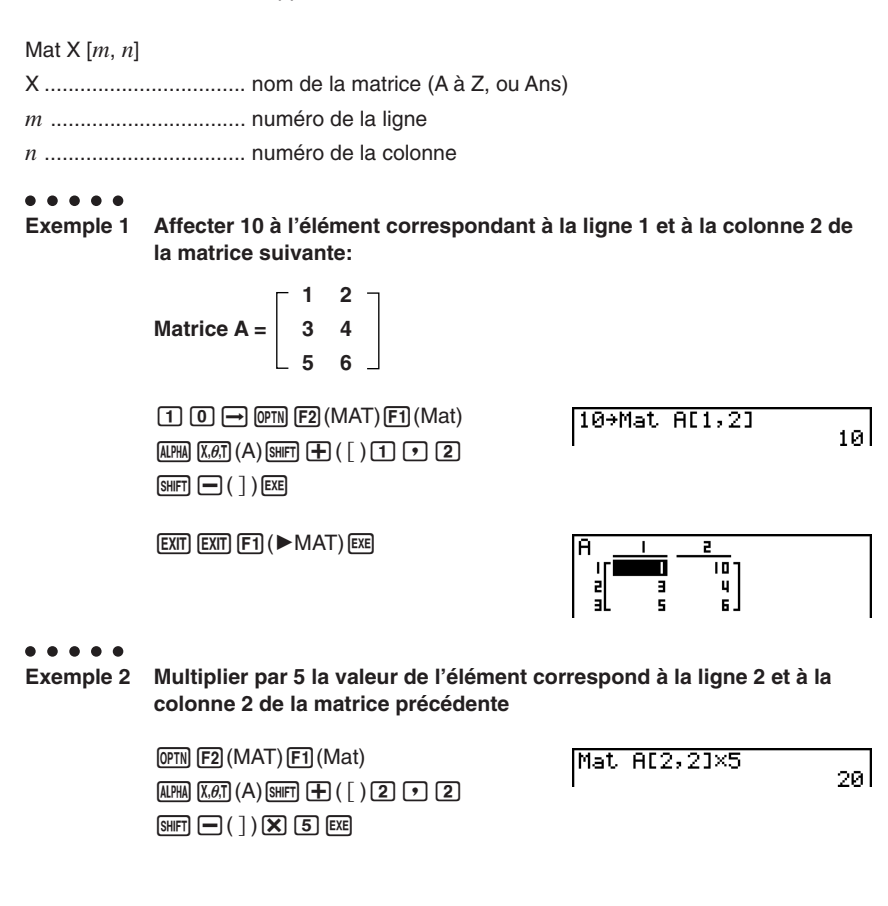

2-8-14 Calculs matriciels

#### u **Pour remplir une matrice par des valeurs identiques et combiner deux matrices en une seule [OPTN]**-**[MAT]**-**[Fill]/[Aug]**

Utilisez la commande Fill pour remplir tous les éléments d'une matrice existante par une valeur identique ou la commande Augment pour combiner deux matrices existantes en une seule.

#### ○ ○ ○○○

#### **Exemple 1 Remplir tous les éléments de la matrice A par la valeur 3**

 $[OPTN]$  $[F2]$  $(MAT)$  $[F6]$  $($   $>$  $)$  $[F3]$  $(Fill)$  $\boxed{3}$  $\boxed{7}$  $\boxed{FB}$  $(\triangleright)$  $\boxed{F1}$  $(\text{Mat})$  $\boxed{\text{APA}}$  $\boxed{\text{X}, \theta, T}$  $(\text{A})$  $\boxed{\text{EXE}}$  $[F1]$  (Mat) [ALPHA]  $[X,\theta,T]$  (A) [EXE]

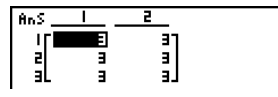

#### ○ ○ ○○○

**Exemple 2 Combiner les deux matrices suivantes:**

 $A = \begin{bmatrix} 1 \\ 2 \end{bmatrix}$   $B = \begin{bmatrix} 3 \\ 4 \end{bmatrix}$ 

 $[OPTN]$  $[F2]$  $(MAT)$  $[F5]$  $(Auq)$  $[FT]$  (Mat)  $[AIPHA]$   $[X,\theta,T]$   $(A)$   $\boxed{\rightarrow}$  $[FT]$  (Mat)  $[AIPHA]$   $[log]$  (B)  $[EXE]$ 

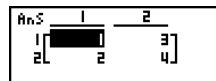

- # Les deux matrices que vous combinez doivent avoir le même nombre de lignes. Une erreur se produit si vous essayez de combiner deux matrices qui ont un nombre de lignes différent.
- # Vous pouvez utiliser la mémoire matricielle de dernier résultat pour affecter les résultats de l'entrée précédente et effectuer des changements sur une variable de matrice. Pour ce faire, utilisez la syntaxe suivante.
	- Fill  $(n, \text{Mat } \alpha) \rightarrow \text{Mat } \beta$
	- Augment (Mat  $\alpha$ , Mat  $\beta$ )  $\rightarrow$  Mat  $\gamma$

Ici, α, β, et γ sont des noms de variables A à Z et *n* est une valeur quelconque. L'opération précédente n'affecte pas le contenu

de la mémoire matricielle de dernier résultat.

 $\blacksquare$ 

#### u **Pour affecter le contenu d'une colonne à une liste**

Utilisez le format suivant avec la commande Mat→List pour affecter une colonne à une liste.

Mat  $\rightarrow$  List (Mat X, *m*)  $\rightarrow$  List *n*  $X =$  nom de la matrice (A à Z, ou Ans) *m* = numéro de la colonne

*n* = numéro de la liste

#### ○ ○ ○○○

**Exemple Affecter le contenu de la colonne 2 de la matrice suivante à la liste 1:**

$$
\text{Matrice A} = \left[ \begin{array}{rrr} 1 & 2 \\ 3 & 4 \\ 5 & 6 \end{array} \right]
$$

 $[OPTN]$  $[F2]$  $(MAT)$  $[F2]$  $(M \rightarrow L)$  $[FT]$  (Mat)  $[ATH]$   $[X,\theta,T]$   $(A)$   $[9]$   $[2]$   $[7]$  $\boxed{\rightarrow}$  (OPTN)  $\boxed{F1}$  (LIST)  $\boxed{F1}$  (List)  $\boxed{1}$  [EXE]  $f1(List)$   $f1$   $f2E$ 

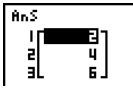

**[OPTN]**-**[MAT]**-**[M**→**L]**

 $\blacksquare$ 

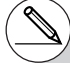

# Vous pouvez aussi utiliser [SHFT] [1] (List) au lieu de **OPTN** F1 (LIST) F1 (List).

#### **k** Calculs matriciels **and Calculs matriciels and Calculs matriciels** *COPTN*- $[OPTN]$

Utilisez le menu de commandes de matrice pour effectuer des calculs matriciels.

#### u **Pour afficher les commandes de matrice**

- 1. A partir du menu principal, accédez au mode **RUN • MAT**.
- 2. Appuyez sur **DPTN** pour afficher le menu d'options.
- 3. Appuyez sur  $F2$ (MAT) pour afficher le menu de commandes de matrice.

Seules les commandes de matrice qui sont utilisées pour les opérations arithmétiques sont décrites ici.

- {**Mat**} ... {commande Mat (désignation de la matrice)}
- {**Det**} ... {commande Det (commande de déterminant)}
- {**Trn**} ... {commande Trn (commande de transposition de matrice)}
- {**Iden**} ... {commande Identity (entrée de matrice unité)}

Tous les exemples suivants présupposent que les données matricielles sont déjà enregistrées dans la mémoire.

m

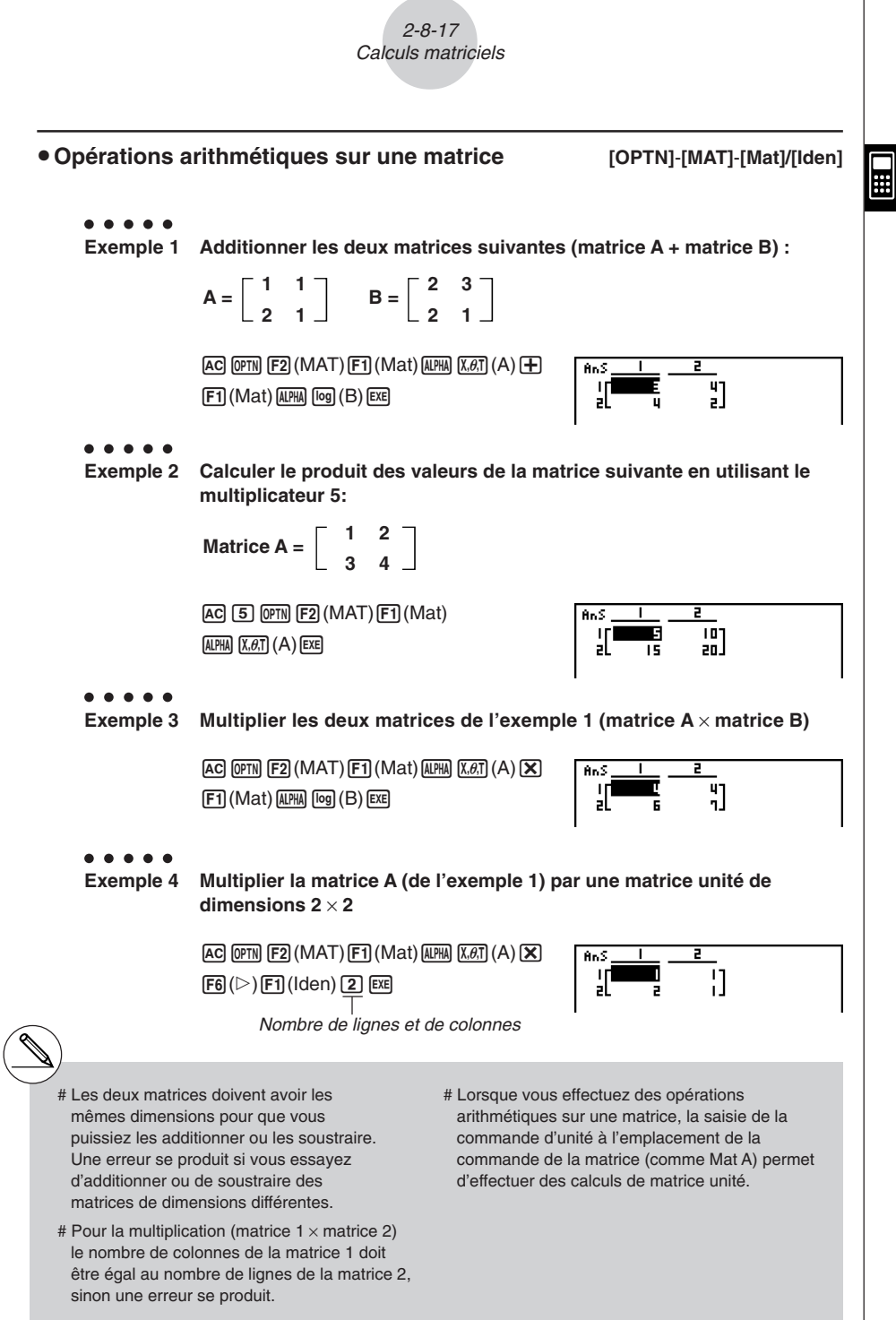

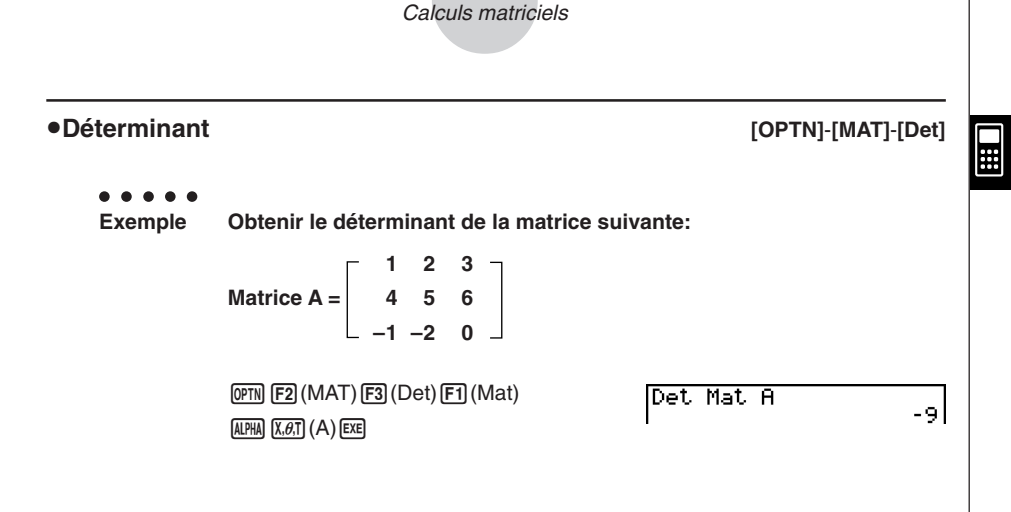

2-8-18

#### u**Transposition de matrice [OPTN]**-**[MAT]**-**[Trn]**

Une matrice est transposée quand ses lignes deviennent les colonnes et ses colonnes deviennent les lignes.

#### ○ ○ ○○○

**Exemple Transposer la matrice suivante:**

**1 2 Matrice A = 3 4 5 6**

 $[OPTN]$  $[F2]$  $(MAT)$  $[F4]$  $(Trn)$  $[F1]$  $(Mat)$  $ALPHA$   $(X, \theta, T)$   $(A)$   $EXE$ 

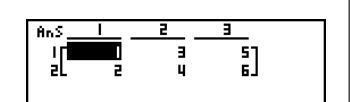

- # Les déterminants ne peuvent être obtenus que pour les matrices carrées (même nombre de lignes et de colonnes). Si vous essayez d'obtenir un déterminant pour une matrice qui n'est pas carrée, une erreur se produira.
- # Le déterminant de la matrice  $2 \times 2$  est calculé comme indiqué ci-dessous.

$$
|A| = \begin{bmatrix} a_{11} & a_{12} \\ a_{21} & a_{22} \end{bmatrix} = a_{11}a_{22} - a_{12}a_{21}
$$

# Le déterminant de la matrice  $3 \times 3$  est calculé comme indiqué ci-dessous.

$$
|\mathbf{A}| = \begin{bmatrix} a_{11} & a_{12} & a_{13} \\ a_{21} & a_{22} & a_{23} \\ a_{31} & a_{32} & a_{33} \end{bmatrix}
$$
  
=  $a_{11}a_{22}a_{33} + a_{12}a_{23}a_{31} + a_{13}a_{21}a_{32}$   
=  $a_{11}a_{23}a_{32} - a_{12}a_{21}a_{33} - a_{13}a_{22}a_{31}$ 

2-8-19 Calculs matriciels

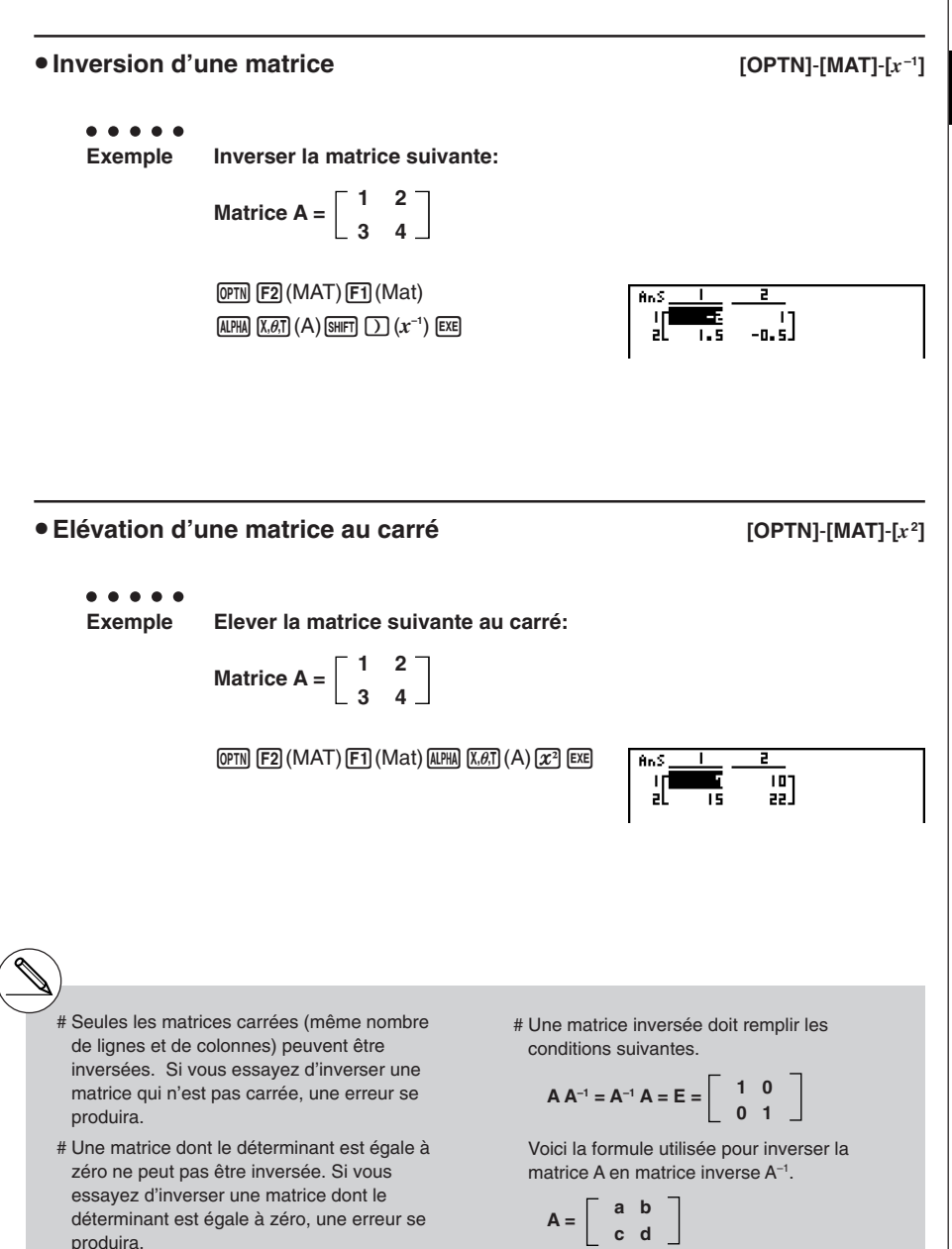

# La précision du calcul est affectée pour les matrices dont le déterminant est proche de zéro.

Notez que ad – bc  $\neq 0$ . **–c a**

**d –b**

 $A^{-1} = \frac{1}{ad - bc}$ 

20050401

⊞

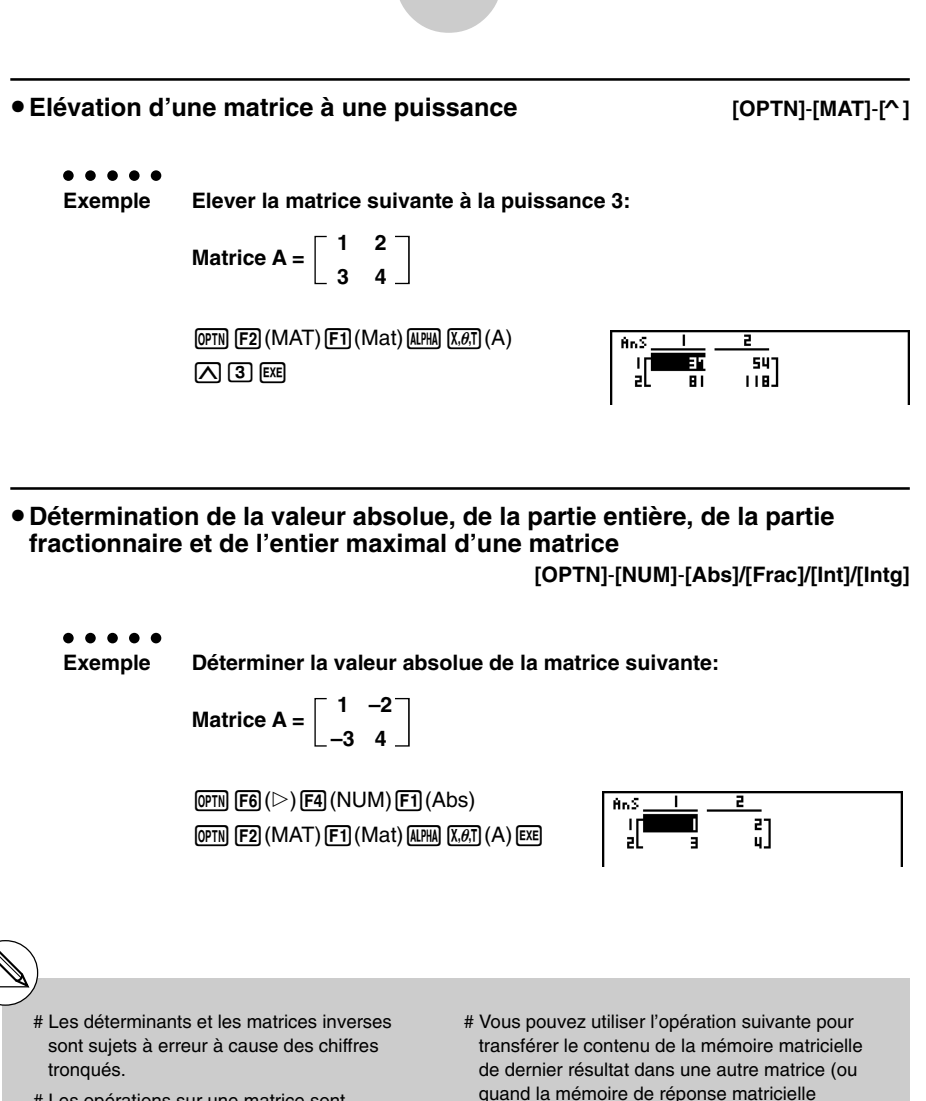

2-8-20 Calculs matriciels

- # Les opérations sur une matrice sont effectuées séparément pour chaque élément, si bien que les calculs peuvent prendre un temps considérable pour aboutir au résultat.
- # La précision de calcul des résultats affichés pour les calculs matriciels est de ±1 au chiffre le moins significatif.
- # Si le résultat d'un calcul matriciel est trop long pour entrer dans la mémoire matricielle de dernier résultat, une erreur se produira.
- quand la mémoire de réponse matricielle contient un déterminant pour une variable). MatAns  $\rightarrow$  Mat  $\alpha$ Ici, α est un nom de variable de A à Z.

⊞

- L'opération précédente n'affecte pas le contenu de la mémoire matricielle de dernier résultat.
- # Pour les calculs matriciels avec puissance, le calcul est possible jusqu'à la puissance de 32766.

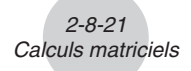

 $\blacksquare$ 

#### **Exécution de calculs de matrices en utilisant l'écriture naturelle**

## u **Pour spécifier les dimensions (la taille) d'une matrice** 1. Dans le mode **RUN • MAT**, appuyez sur [SHIFT] (MENU) (SET UP) [FT] (Math) [EXIT]. 2. Appuyez sur [F4] (MATH) pour afficher le menu MATH. 3. Appuyez sur [F1] (MAT) pour afficher le menu suivant. •  $\{2\times2\}$  ... {saisit une matrice  $2\times2\}$  $\bullet$  {3×3} ... {saisit une matrice  $3 \times 3$ } •  ${m \times n}$  ... {saisit une matrice de *m* lignes  $\times n$  colonnes (jusqu'à 6  $\times$  6)} ○ ○ ○○○ **Exemple Créer une matrice de 2 lignes** × **3 colonnes**  $[$ F3 $]$  $(m \times n)$ Dimension m×n нι m ΤĪ n Spécifiez le nombre de lignes.  $[2]$   $EXE$ Spécifiez le nombre de colonnes.  $3$   $ExE$  $ExE$  $[$   $[$   $\frac{1}{6}$   $\frac{1}{6}$   $\frac{1}{10}$ axa axa mxn.

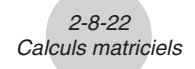

u **Pour saisir les valeurs des cellules**

○ ○ ○○○ **Exemple Effectuer le calcul suivant**

$$
\left[\begin{array}{ccc}1&\frac{1}{2}&33\\ \frac{13}{4}&\sqrt{5}&6\end{array}\right]\times 8
$$

L'opération suivante est la suite du calcul cité en exemple à la page précédente.

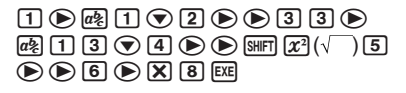

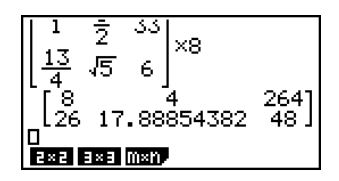

u **Pour affecter une matrice créée à l'aide de l'écriture naturelle à une matrice du mode MAT**

○ ○ ○○○

**Exemple Affecter le résultat du calcul à la matrice J**

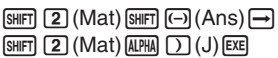

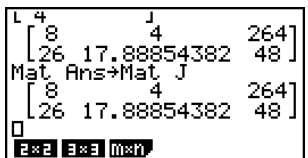

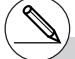

# La matrice complète se supprime par une pression sur la touche DEL lorsque le curseur est dans la partie supérieure (en haut à gauche) de la matrice.

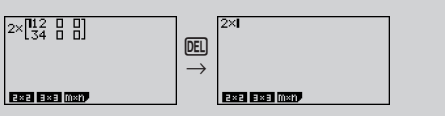

-<br>#

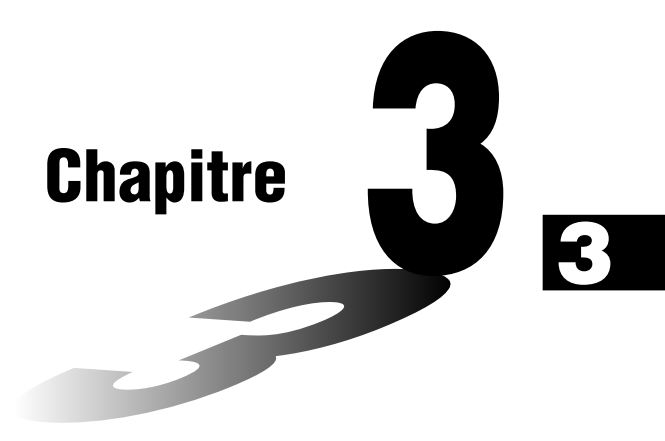

# **Listes**

Une liste est un lieu de stockage de données multiples. Cette calculatrice peut contenir au maximum 6 fichiers de 26 listes chacun. Les listes pourront être utilisées dans des calculs arithmétiques et statistiques ou pour le graphisme.

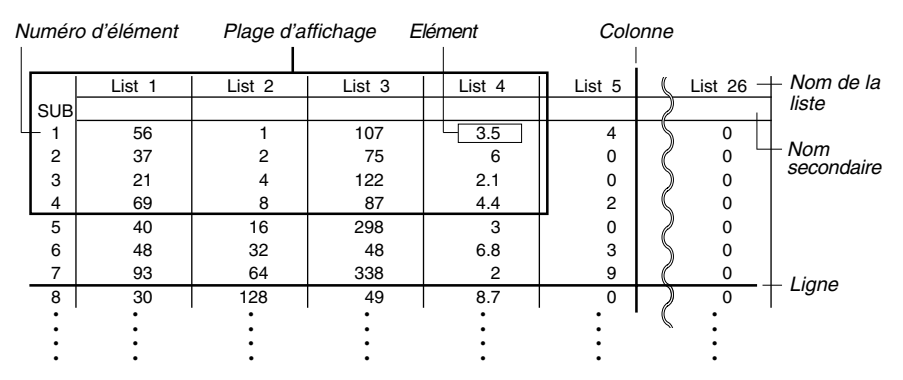

- **[3-1 Saisie et édition d'une liste](#page-140-0)**
- **[3-2 Traitement des données d'une liste](#page-148-0)**
- **[3-3 Calculs arithmétiques à partir de listes](#page-156-0)**
- **[3-4 Changement de fichiers de listes](#page-161-0)**

## <span id="page-140-0"></span>**3-1 Saisie et édition d'une liste**

Lorsque vous accédez au mode **STAT**, l'éditeur de liste apparaît en premier. Vous pouvez l'utiliser pour saisir des données dans une liste et utiliser les données de la liste dans diverses opérations.

#### u **Pour introduire des valeurs une à une**

Utilisez les touches du pavé directionnel pour mettre la surbrillance sur le nom, le nom secondaire ou l'élément de la liste que vous voulez sélectionner.

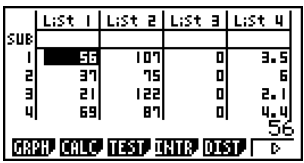

L'écran défile automatiquement quand la surbrillance atteint l'une ou l'autre extrémité de l'écran.

Dans l'opération suivante, on part de l'élément 1 de la liste 1, qui a été mis en surbrillance.

- 1. Saisissez une valeur et appuyez sur [EXE] pour la stocker dans la liste.
	- $\sqrt{3}$   $\sqrt{ex}$ LiSt 1 List a List a List 4 lsue • La surbrillance va automatiquement sur l'élément P suivant.
- 2. Saisissez la valeur 4 dans le second élément, puis le résultat de 2 + 3 dans l'élément suivant.

 $4$   $Ex$  $2$   $F$  $3$   $Ex$ 

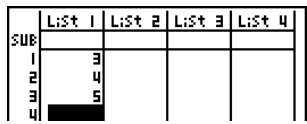

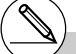

# Vous pouvez aussi introduire le résultat d'une expression ou un nombre complexe dans un élément.

# Des valeurs peuvent être écrites dans 999 éléments d'une seule liste au maximum.

#### 3-1-2 Saisie et édition d'une liste

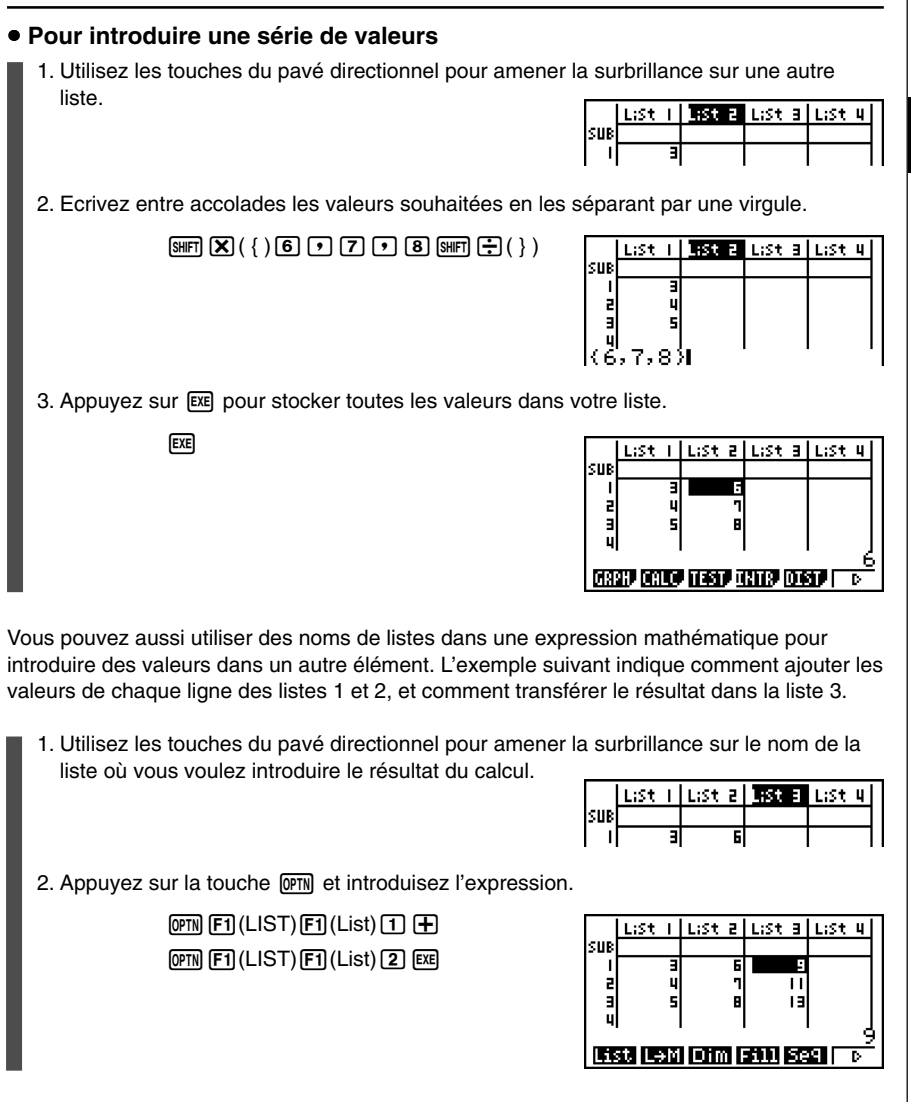

# Vous pouvez aussi utiliser [SHFT] [1] (List) au lieu de **@M** F1(LIST)F1(List).

# Souvenez-vous qu'une virgule sépare des valeurs. Il ne faut donc pas mettre de virgule après la dernière valeur.

 $\overline{\phantom{a}}$ 

Bon: {34, 53, 78} Mauvais: {34, 53, 78,}

#### k **Edition des valeurs d'une liste**

#### u **Pour changer la valeur d'un élément**

Utilisez les touches du pavé directionnel pour amener la surbrillance sur l'élément dont vous voulez changer la valeur. Introduisez la nouvelle valeur et appuyez sur [EXE] pour remplacer l'ancienne valeur par la nouvelle.

#### u **Pour éditer la valeur d'un élément**

- 1. Utilisez les touches du pavé directionnel pour amener la surbrillance sur l'élément dont vous voulez éditer le contenu.
- 2. Appuyez sur  $\overline{[F6]}(\triangleright)\overline{[F2]}(EDIT)$ .
- 3. Changez les données souhaitées.

#### **• Pour supprimer un élément**

1. Utilisez les touches du pavé directionnel pour amener la surbrillance sur l'élément que vous voulez effacer.

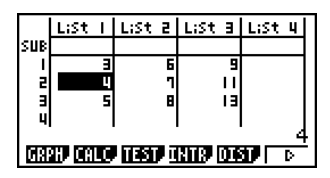

2. Appuyez sur  $\overline{[F6]}(\triangleright)\overline{[F3]}(DEL)$  pour supprimer l'élément sélectionné et faire remonter toutes les valeurs qui se trouvent en dessous.

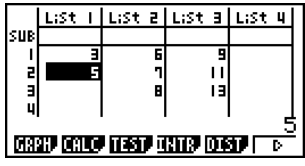

# La suppression d'un élément n'affecte pas les éléments des autres listes. Si la donnée de la liste dont vous avez supprimé un élément est en relation avec des données de listes

voisines, la suppression d'un élément peut causer un mauvais alignement des valeurs correspondantes.

 $\blacksquare$ 

#### u **Pour supprimer tous les éléments d'une liste**

Procédez comme suit pour supprimer toutes les données d'une liste.

- 1. Utilisez les touches du pavé directionnel pour amener la surbrillance sur un élément quelconque de la liste dont vous voulez supprimer les données.
- 2. Lorsque vous appuyez sur **F6**( $\triangleright$ ) **F4**(DEL**·**A), un message de confirmation apparaît.
- 3. Appuyez sur  $[Fi](Yes)$  pour supprimer tous les éléments de la liste sélectionnée ou sur 6(No) pour abandonner l'opération sans rien supprimer.

#### u **Pour insérer un nouvel élément**

1. Utilisez les touches du pavé directionnel pour amener la surbrillance à l'endroit où vous voulez insérer un nouvel élément.

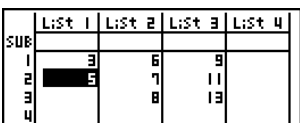

2. Appuyez sur  $\overline{[F6]}(\triangleright)\overline{[F5]}$  (INS) pour insérer un nouvel élément, qui contient la valeur 0. Tout ce qui se trouve en dessous est décalé vers le bas.

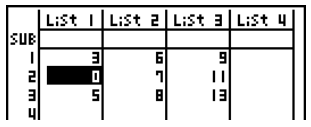

# L'insertion d'un élément n'affecte pas les éléments des autres listes. Si la donnée de la liste où vous avez inséré un élément est en relation avec des données de listes voisines,

l'insertion d'un élément peut être à l'origine d'un mauvais alignement des valeurs correspondantes.
#### k **Désignation d'une liste**

Vous pouvez désigner les listes 1 à 26 par des « noms secondaires » de huit octets chacun.

#### u **Pour désigner une liste**

- 1. Accédez à l'écran de configuration, surlignez « Sub Name » et appuyez sur  $[FT]$ (On) $[EXT]$ .
- 2. Utilisez les touches du pavé directionnel pour déplacer le surlignement sur la cellule SUB de la liste que vous voulez désigner.

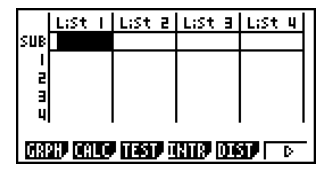

- 3. Tapez le nom et appuyez sur  $Ex$ .
	- Pour taper un nom avec les caractères alphabétiques, appuyez sur [SHFT] [ADPHA] pour accéder au mode ALPHA-LOCK.

Exemple: YEAR

 $\Box$  (Y)  $\Box$  (E)  $\overline{X,\theta,T}$  (A)  $\overline{G}$  (R)

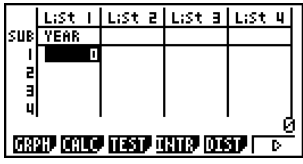

• Pour afficher un nom secondaire dans le mode **RUN•MAT**, effectuez les opérations suivantes.

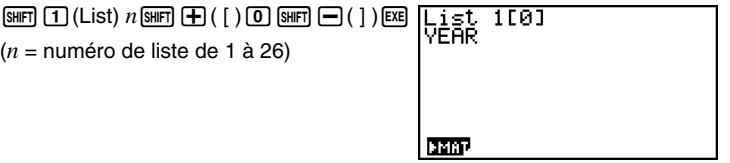

- # Bien qu'un nom secondaire de 8 octets puisse être saisi, seuls les caractères rentrant dans la cellule de l'éditeur de liste apparaîtront.
- # La cellule SUB de l'éditeur de liste n'apparaît pas lorsque « Off » est sélectionné pour « Sub Name » sur l'écran de configuration.

#### k **Classement des valeurs d'une liste**

Les valeurs d'une liste peuvent être classées par ordre ascendant ou descendant. La surbrillance peut se trouver sur n'importe quel élément de la liste.

#### **• Pour classer une seule liste Ordre ascendant** 1. Quand les listes sont à l'écran, appuyez sur  $\overline{[F6]}(\triangleright)$  $\overline{[F1]}(\overline{TOOL})$  $\overline{[F1]}$ (SRT•A). Sort Lists Into sur **Ascending Order** Hour Marry lísts?: ∣ **FREE GREE** FOP BTM 2. Le message « How Many Lists?: » apparaît pour vous demander combien de listes vous voulez classer. Nous indiquons ici 1 car une seule liste doit être classée.  $\P$  $E$  $E$ Select List List No: I 3. Pour répondre au message « Select List List No: » indiquez le numéro de la liste qui doit être classée. Nous indiquons ici 2 pour désigner la liste 2.  $\boxed{1}$   $EXE$ List II. List a List a List 4 sur - I π Б 三国型 Е 5

#### **Ordre descendant**

Procédez de même que pour le classement dans l'ordre ascendant. Vous devez seulement appuyer sur  $[Fe]$ (SRT•D) au lieu de  $[Fe]$ (SRT•A).

#### **• Pour classer plusieurs listes**

Vous pouvez mettre en relation plusieurs listes pour les classer de sorte que tous leurs éléments soient arrangés en fonction d'une liste servant de référence. La liste de référence est classée dans l'ordre ascendant ou descendant, et les éléments des listes qui sont en relation sont mis en ordre mais de manière à maintenir le lien qui existe entre toutes les lignes.

#### **Ordre ascendant**

1. Quand les listes sont à l'écran, appuyez sur  $[F6]$ ( $\triangleright$ ) $[F1]$ (TOOL) $[F1]$ (SRT•A).

2. Le message « How Many Lists?: » apparaît pour vous demander combien de listes vous voulez classer. Nous allons classer une liste de référence en relation avec une autre liste, donc nous indiquons 2.

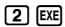

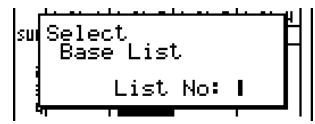

sw<mark>Sort Lists Into</mark> Ascending Order

ïists?: ∣

Hour Many

**SRFA SRFB ITOP BTM** 

- 3. Pour répondre au message « Select Base List List No: », indiquez le numéro de la liste de référence pour la classer dans l'ordre ascendant. Ici nous désignons la liste 1.
	- $\P$  $E$  $E$

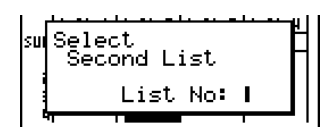

4. Pour répondre au message « Select Second List List No: », indiquez le numéro de la liste que vous voulez mettre en relation. Ici nous désignons la liste 2.

 $2$   $Ex$ 

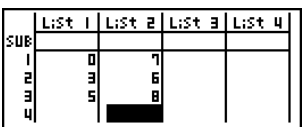

#### **Ordre descendant**

Procédez de la même façon que pour le classement dans l'ordre ascendant. Mais vous devez appuyer sur  $F2(SRT•D)$  à la place de  $F1(SRT•A)$ .

 $\mathop{\mathbb{H}}\nolimits$ 

# Vous pouvez désigner une valeur de 1 à 6 pour le nombre de listes à classer.

# Si vous désignez plus d'une fois une liste pour un seul classement, une erreur se produira.

Une erreur se produira également si les listes devant être classées n'ont pas le même nombre de valeurs (lignes).

# **3-2 Traitement des données d'une liste**

Les données des listes peuvent être utilisées dans les calculs arithmétiques et de fonctions. Différentes fonctions permettent de traiter facilement et rapidement les données des listes.

Vous pouvez utiliser les fonctions de traitement de données de listes dans les modes **RUN• MAT, STAT,TABLE,EQUA** et **PRGM**.

#### **Accès au menu de fonctions**

Tous les exemples suivants sont exécutés à partir du mode **RUN •MAT**.

Appuyez sur <sup>[pr]</sup> puis sur <sup>[F]</sup> (LIST) pour afficher le menu de traitement des données de listes qui contient les paramètres suivants.

• {List}/{L->M}/{Dim}/{Fill}/{Seq}/{Min}/{Max}/{Mean}/{Med}/{Auq}/{Sum}/{Prod}/{Cuml}/ {**%**}**/**{A}

Notez que toutes les fermetures de parenthèses à la fin des opérations suivantes peuvent être omises.

u **Pour transférer le contenu de la liste dans la mémoire matricielle de dernier résultat [OPTN]**-**[LIST]**-**[L**→**M]**

[OPTN] [F1] (LIST) [F2] (L→M) [F1] (List) <numéro de liste 1-26>

 $\boxed{\cdot}$   $\boxed{\cdot}$   $\boxed{\cdot}$   $\boxed{\cdot}$   $\boxed{\cdot}$   $\leftarrow$   $\boxed{\cdot}$  and  $\boxed{\cdot}$   $\boxed{\cdot}$  and  $\boxed{\cdot}$  and  $\boxed{\cdot}$  and  $\boxed{\cdot}$  and  $\boxed{\cdot}$  and  $\boxed{\cdot}$  and  $\boxed{\cdot}$  and  $\boxed{\cdot}$  and  $\boxed{\cdot}$  and  $\boxed{\cdot}$  and  $\boxed{\cdot}$  and  $\boxed{\cdot}$  and  $\boxed{\cdot}$  and

- Vous pouvez omettre  $[FI](List)$  dans la partie de l'opération précédente.
- Toutes les listes doivent contenir le même nombre d'éléments de données. Si ce n'est pas le cas, une erreur se produira.

Exemple: List  $\rightarrow$  Mat (1, 2) [EXE]

#### ○ ○ ○○○

**Exemple Transférer le contenu de la liste 1 (2, 3, 6, 5, 4) dans la colonne 1 et le contenu de la liste 2 (11, 12, 13, 14, 15) dans la colonne 2 de la mémoire de rappel de matrice**

> $AC$  (OPTN)  $[FI]$  (LIST)  $[F2]$  (L $\rightarrow$ M)  $F1(List)$  $T1$  $F1$  $[F1]$ (List) $[2]$  $[7]$  $[3]$

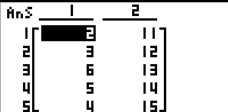

 $\blacksquare$ 

3-2-2 Traitement des données d'une liste

u **Pour compter le nombre de paramètres de données dans une liste [OPTN]**-**[LIST]**-**[Dim]**

 $[OPTN]$  $[FT]$  $(LIST)$  $[FS]$  $(Dim)$  $[FT]$  $(List)$  <numéro de liste 1-26>  $[EF]$ 

• La dimension d'une liste désigne le nombre d'éléments de cette liste.

○ ○ ○○○ **Exemple Compter le nombre de valeurs dans la liste 1 (36**, **16**, **58**, **46**, **56)**

> $[AC]$   $[OPTN]$  $[FT]$  $(LIST)$  $[F3]$  $(Dim)$  $[FI]$ (List) $[T]$  $[TE]$

Dim List 1

5

 $\blacksquare$ 

u **Pour créer une liste ou une matrice en désignant le nombre de données [OPTN]**-**[LIST]**-**[Dim]**

Procédez de la façon suivante pour désigner le nombre de données dans l'instruction d'affectation et créer une liste.

<nombre de données  $n > \boxed{\rightarrow}$  **[PT]** (LIST) **[F3** (Dim) **[F1**] (List)

<numéro de liste 1-26> [EXE]

 $n = 1 - 999$ 

○ ○ ○○○

**Exemple Créer cinq données (chacune d'elles contenant 0) dans la liste 1**

 $AC$   $5$   $\rightarrow$   $OPTN$   $FI$   $(LIST)$   $F3$   $(Dim)$  $F1(List)$   $T1$   $Ex1$ 

Vous pouvez voir la liste créée en accédant au mode **STAT**.

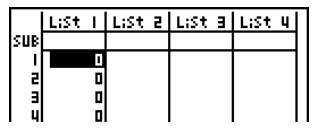

Procédez de la façon suivante pour désigner le nombre de lignes et de colonnes de données et le nom de la matrice dans l'instruction d'affectation puis créer une matrice.

> $\boxed{\text{Suff}}(\{\})$  <nombre de lignes  $m > \boxed{?}$  <nombre de colonnes  $n > \boxed{\text{Suff}}(\cdot\})$   $\rightarrow$  $[OPTN]$  $[FT]$  $(LIST)$  $[FT]$  $(Dim)$  $[OPTN]$  $[FT]$  $(MAT)$  $[FT]$  $(Mat)$  $[kHM]$  $\lt$ nom de matrice $\gt$  $[EXE]$ *m*, *n* = 1 - 255, nom de matrice: A - Z

#### 3-2-3 Traitement des données d'une liste

 $\blacksquare$ 

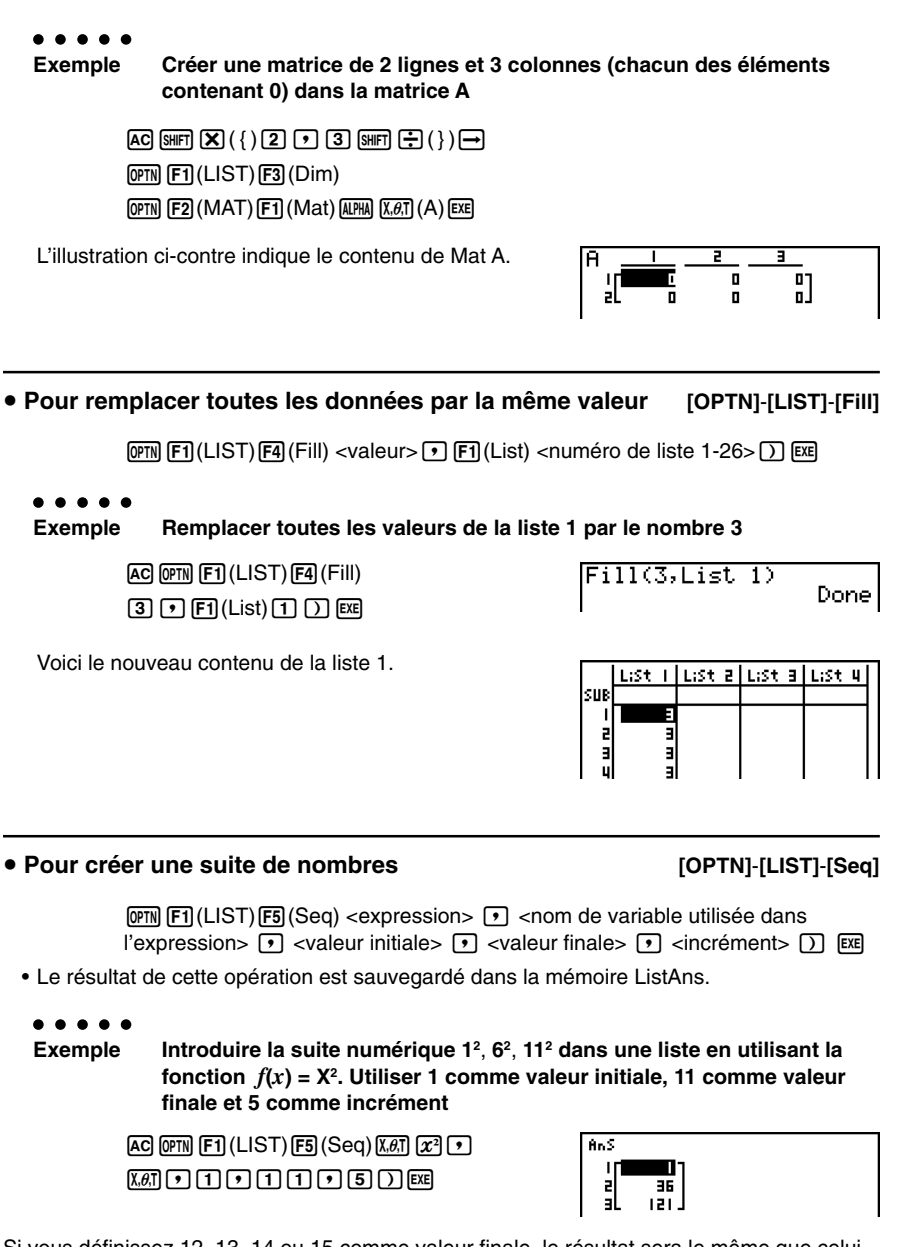

Si vous définissez 12, 13, 14 ou 15 comme valeur finale, le résultat sera le même que celui indiqué ci-dessus, car toutes les valeurs sont inférieures à la valeur produite par l'incrément suivant (16).

3-2-4 Traitement des données d'une liste

▄

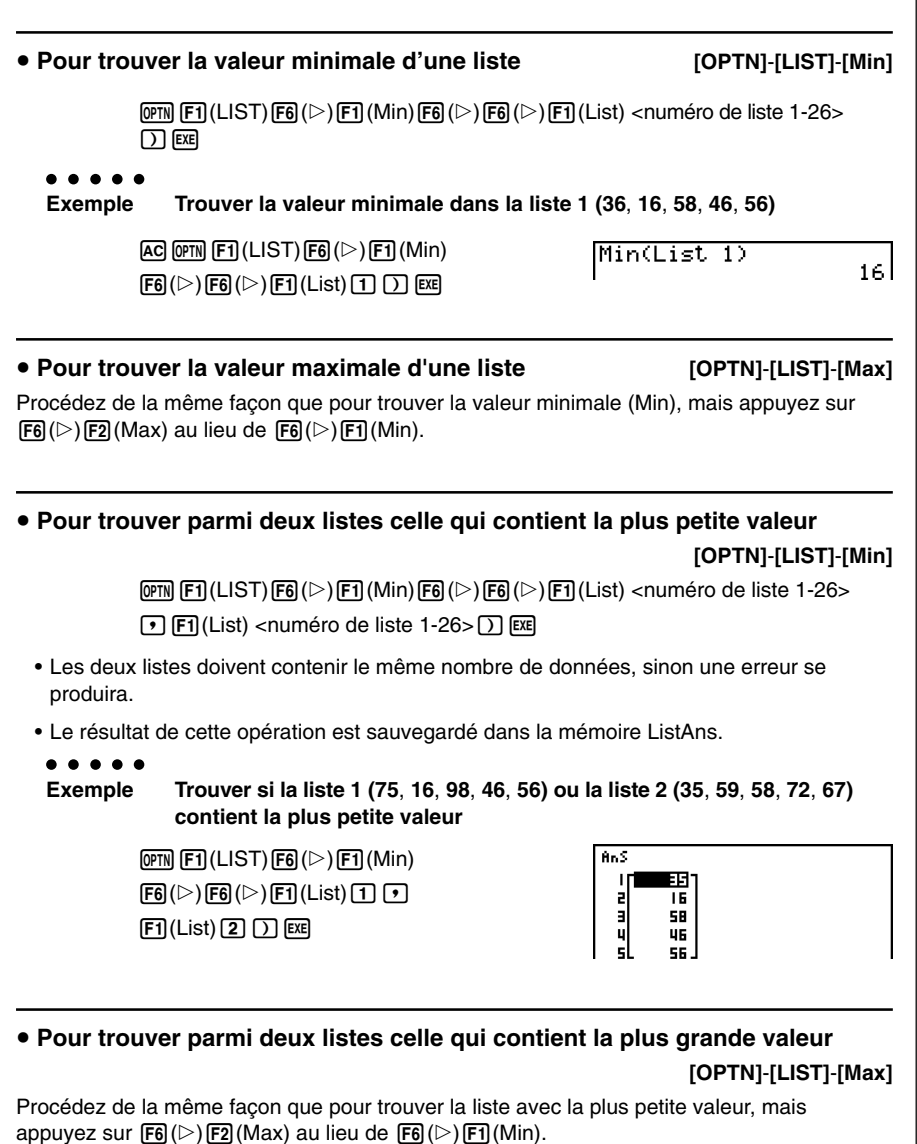

- Les deux listes doivent contenir le même nombre de données, sinon une erreur se produira.
- Le résultat de cette opération est sauvegardé dans la mémoire ListAns.

3-2-5 Traitement des données d'une liste

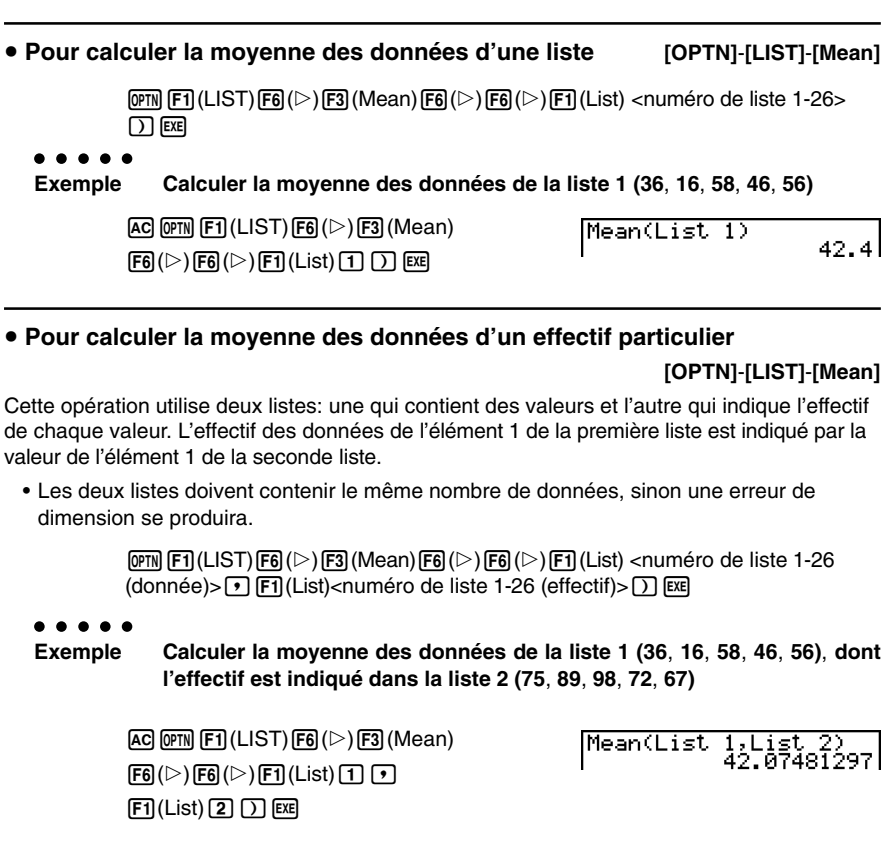

u **Pour calculer la médiane des données d'une liste [OPTN]**-**[LIST]**-**[Med]**

 $\boxed{pm}$ (E1)(LIST) $\boxed{FB}$ ( $\triangleright$ ) $\boxed{FA}$ (Med) $\boxed{FB}$ ( $\triangleright$ ) $\boxed{FB}$ ( $\triangleright$ ) $\boxed{FB}$ (List)<numéro de liste 1-26>  $\Box$  EXE

○ ○ ○○○

**Exemple Calculer la médiane des données de la liste 1 (36**, **16**, **58**, **46**, **56)**

 $AC$  (OPTN)  $F1$  (LIST)  $F6$  ( $\triangleright$ )  $F4$  (Med)  $\boxed{FB}(\triangleright)\boxed{FB}(\triangleright)\boxed{FI}$ (List) $\boxed{1}$  $\boxed{)}$ 

Median(List 1)

46 I

 $\mathbf{H}$ 

#### u **Pour calculer la médiane des données d'un effectif particulier**

#### **[OPTN]**-**[LIST]**-**[Med]**

Cette opération utilise deux listes: une qui contient des valeurs et l'autre qui indique l'effectif de chaque valeur. L'effectif des données de l'élément 1 de la première liste est indiqué par la valeur de l'élément 1 de la seconde liste.

• Les deux listes doivent contenir le même nombre de données, sinon une erreur se produira.

> $F_1$ (LIST) $F_2$ ( $\triangleright$ ) $F_3$ (Med) $F_6$ ( $\triangleright$ ) $F_6$ ( $\triangleright$ ) $F_1$ (List) <numéro de liste 1-26  $(donnée) > \sqrt{15}$  (F1) (List) <numéro de liste 1-26 (effectif) $>$  (T) [EXE]

○ ○ ○○○

**Exemple Calculer la médiane des données de la liste 1 (36**, **16**, **58**, **46**, **56)**, **dont l'effectif est indiqué dans la liste 2 (75**, **89**, **98**, **72**, **67)**

> $[AC]$   $[OPTN]$  $[FT]$  $(LIST)$  $[FG]$  $($   $\triangleright)$  $[FA]$  $(Med)$  $F6(\triangleright)$  $F6(\triangleright)$  $F1$  $(List)$  $T1$  $T1$  $F1(List)$  $[2]$  $[7]$   $[32]$

Median(List 1,List 2) 46 l

#### u **Pour combiner des listes [OPTN]-[LIST]-[Aug]**

• Vous pouvez combiner deux listes différentes en une seule liste. La liste obtenue sera stockée dans la mémoire ListAns.

> $F_1$ (LIST) $F_2(\triangleright)$  $F_3(\triangleright)$  $F_4(\triangleright)$  $F_6(\triangleright)$  $F_6(\triangleright)$  $F_7(\triangleright)$  $F_8(\triangleright)$  <numéro de liste 1-26>  $\boxed{1}$   $\boxed{FI}$  (List) <numéro de liste 1-26>  $\boxed{)}$   $\boxed{xx}$

○ ○ ○○○ **Exemple Combiner la liste 1 (–3, –2) et la liste 2 (1, 9, 10)**

> $[AG]$  ( $[PTN]$  $[FT]$  $(LIST)$  $[FG]$  $($  $>$  $)$  $[FG]$  $(Auq)$  $F6(\triangleright)$  $F6(\triangleright)$  $F1$  $(List)$  $T1$  $T1$  $F1(List)$   $2$   $D$   $Ex$

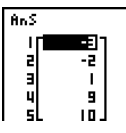

#### u **Pour calculer la somme des données d'une liste [OPTN]**-**[LIST]**-**[Sum]**

 $F_1$ (LIST) $F_2(\triangleright)$  $F_3(\triangleright)$  $F_4(\triangleright)$  $F_1(\mathsf{Sum})$  $F_6(\triangleright)$  $F_1(\mathsf{List})$ <numéro de liste 1-26> $\mathsf{Ext}$ 

○ ○ ○○○

**Exemple Calculer la somme des données de la liste 1 (36**, **16**, **58**, **46**, **56)**

 $AG$  ( $\overline{PT}$ )  $\overline{FT}$  (LIST)  $\overline{FB}$  ( $\triangleright$ )  $\overline{FB}$  ( $\triangleright$ )  $\overline{FT}$  (Sum)  $FB(E)$ F1(List)  $T$   $ER$ 

Sum List 1

212|

#### 3-2-7 Traitement des données d'une liste

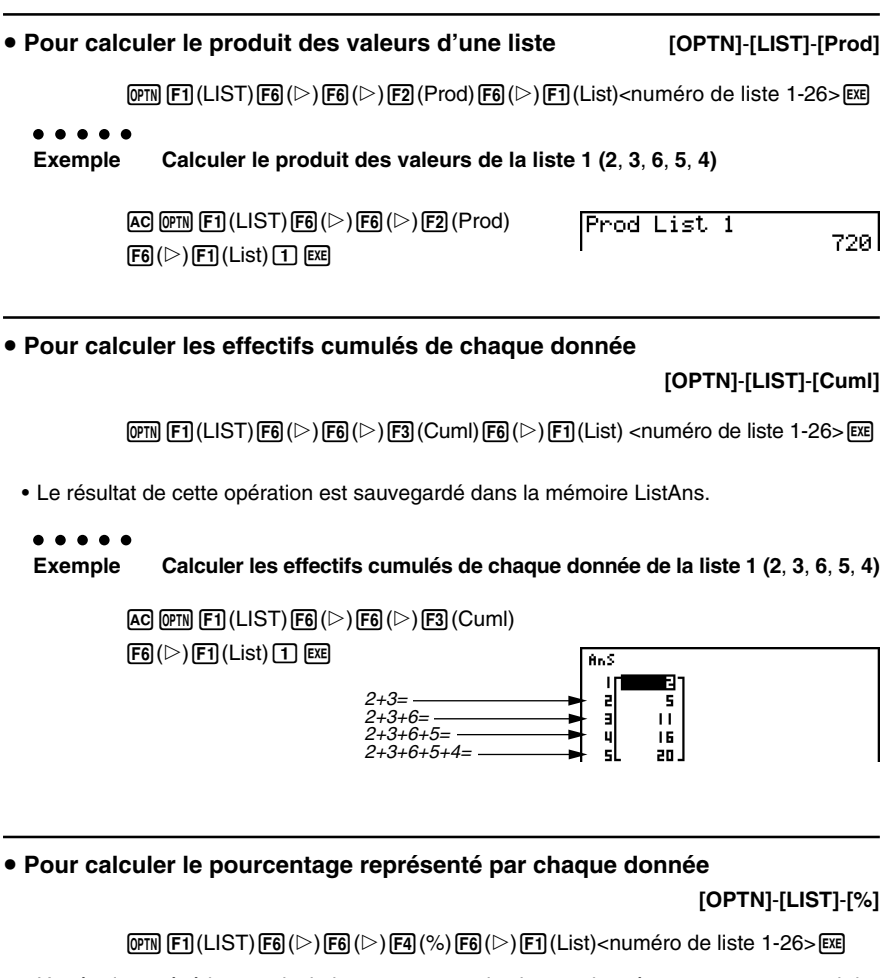

 $\blacksquare$ 

- L'opération précédente calcule le pourcentage de chaque donnée par rapport au total de la liste.
- Le résultat de cette opération est sauvegardé dans la mémoire ListAns.

#### 3-2-8 Traitement des données d'une liste

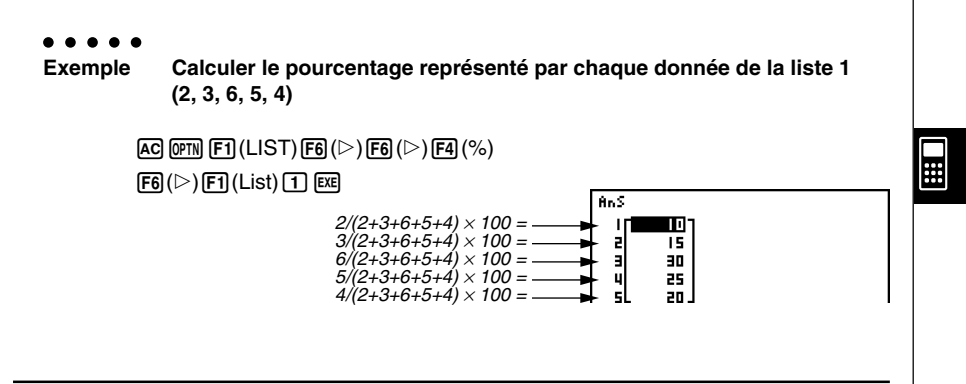

u **Pour calculer les différences entre des données voisines à l'intérieur d'une liste [OPTN]**-**[LIST]**-**[**A**]**

 $\overline{[0PIN]}$   $\overline{[F1]}$ (LIST) $\overline{[F6]}$ ( $\triangleright$ ) $\overline{[F6]}$ ( $\triangleright$ ) $\overline{[F5]}$ ( $\triangle$ )<numéro de liste 1-26> $\overline{[F3]}$ 

• Le résultat de cette opération est sauvegardé dans la mémoire ListAns.

○ ○ ○○○ **Exemple Calculer la différence entre les données de la liste 1 (1, 3, 8, 5, 4)**  $AC$  (OPTN)  $F1$  (LIST)  $F6$  ( $\triangleright$ )  $F6$  ( $\triangleright$ )  $F5$  ( $\triangle$ ) **AnS**  $\Box$  exel  $3 - 1 =$ ٦,  $8 - 3 =$  $5 - 8 =$  $4 - 5 =$ 

# Vous pouvez spécifier l'endroit dans la mémoire de listes où le résultat d'un calcul obtenu à partir d'un autre calcul de liste dont le résultat est sauvegardé dans la mémoire ListAns. Par exemple, vous pouvez spécifier «  $\Delta$ List 1  $\rightarrow$  List 2 » pour sauvegarder le résultat de AList 1 dans List 2.

- # La nouvelle liste contient un élément de moins que la liste originale.
- # Une erreur se produit si vous exécutez AList pour une liste qui ne contient aucune donnée ou une seule donnée.

# **3-3 Calculs arithmétiques à partir de listes**

Vous pouvez effectuer des calculs arithmétiques à partir d'une ou deux listes et d'une valeur numérique.

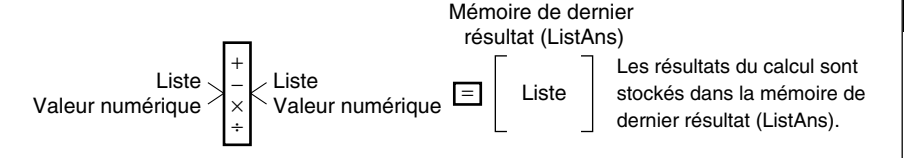

#### $\blacksquare$  **Messages d'erreur**

- Un calcul impliquant deux listes exécute l'opération entre les éléments correspondants. Par conséquent, si les deux listes ne contiennent pas le même nombre de valeurs (donc si leurs dimensions sont différentes), une erreur se produira.
- Une erreur se produit quand une opération impliquant deux éléments quelconques aboutit à une erreur mathématique.

#### **Introduction d'une liste dans un calcul**

Il existe deux méthodes pour introduire une liste dans un calcul.

#### **• Pour introduire une liste par le nom**

- 1. Appuyez sur **OPTN** pour afficher le premier menu d'opération.
	- En mode **RUN•MAT,** voici le menu de fonctions qui apparaît quand vous appuyez sur OPTN.

in capital racing racing control capacity is

- 2. Appuyez sur  $[FI](LIST)$  pour afficher le menu de traitement des données d'une liste.
- 3. Appuyez sur  $[F]$ (List) pour afficher la commande « List » et indiquer le numéro de liste souhaité.

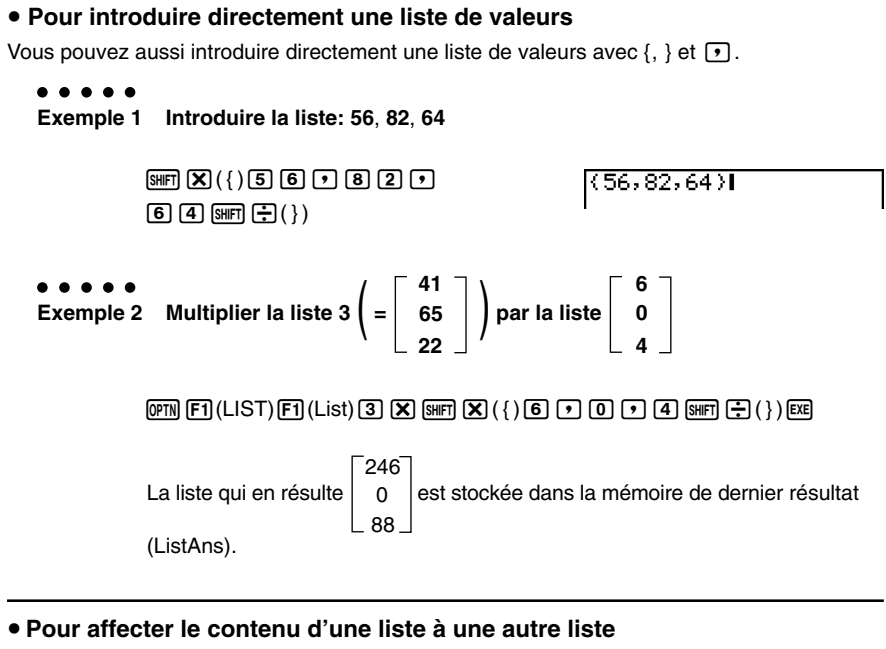

Utilisez  $\rightarrow$  pour affecter le contenu d'une liste à une autre liste.

○ ○ ○○○ **Exemple 1 Affecter le contenu de la liste 3 à la liste 1**

 $F1$ (LIST) $F1$ (List) $3$  $\rightarrow$  $F1$ (List) $1$  $\overline{R1}$ 

Au lieu d'appuyer sur [PT][ET](LIST)[FT](List)[3] dans l'opération précédente, vous pouvez  $introduce$   $S\rightarrow S$   $($   $\{$   $)$   $[4]$   $[1]$   $[$   $\rightarrow$   $[6]$   $[5]$   $[$   $\rightarrow$   $[2]$   $[2]$   $S\rightarrow F$  $($   $\}$ ).

○ ○ ○○○ **Exemple 2 Affecter la liste dans la mémoire de dernier résultat (ListAns) à la liste 1**

 $[OPTN]$  $[FT]$  $(LIST)$  $[FT]$  $(List)$  $[NHT]$  $[G]$  $(Ans)$  $[F]$  $[TH]$  $(List)$  $[T]$  $[EX]$ 

#### **• Effectuer un calcul avec un élément particulier d'une liste**

Vous pouvez rappeler la valeur d'un élément particulier d'une liste et l'utiliser dans un calcul. Désignez le numéro d'élément en le mettant entre crochets.

#### ○ ○ ○○○

**Exemple Calculer le sinus de la valeur stockée dans l'élément 3 de la liste 2**

 $\sqrt{sin[97N]F1/(L\vert S T)F1/(L\vert st)[2]}$  (shift $\sqrt{F1/(1)}$  ) (3) (shift $\sqrt{-1/(1)}$  (exer

#### **• Pour introduire une valeur dans un élément particulier de la liste**

Vous pouvez entrer une valeur dans un élément particulier d'une liste. La valeur qui était inscrite dans cet élément est remplacée par la nouvelle valeur.

○ ○ ○○○ **Exemple Introduire la valeur 25 dans l'élément 2 de la liste 3**

 $[2]$   $[5]$   $\rightarrow$   $[$ o $\overline{r}$ m $]$   $[$   $[$   $[$   $]$  $[$  $[$  $]$  $[$  $[$  $]$  $[$  $[$  $]$  $[$  $]$  $[$  $[$  $]$  $[$  $]$  $[$  $[$  $]$  $[$  $]$  $[$  $[$  $]$  $[$  $]$  $[$  $[$  $]$  $[$  $]$  $[$  $]$  $[$  $]$  $[$  $]$  $[$  $]$  $[$  $]$  $[$  $]$  $[$  $]$  $[$  $]$  $[$  $]$  $[$  $]$  $[$  $]$  $[$  $]$  $[$  $]$ 

#### **Rappel du contenu d'une liste**

○ ○ ○○○

**Exemple Rappeler le contenu de la liste 1**

 $[OPTN]$  $[FT]$  $(LIST)$  $[FT]$  $(List)$  $[T]$  $[EX$ 

- L'opération précédente affiche le contenu de la liste désignée et le stocke dans la mémoire de dernier résultat (ListAns). Vous pouvez utiliser le contenu de la mémoire dans un calcul.
- u **Pour utiliser dans un calcul le contenu d'une liste stockée dans la mémoire de dernier résultat (ListAns)**

○ ○ ○○○

**Exemple Multiplier le contenu de la liste stockée dans la mémoire de dernier résultat par 36**

 $EM$   $F1$ (LIST) $F1$ (List)  $9H1$   $O$  (Ans)  $X$  3 6  $F1$ 

- L'opération [PT] [ET] (LIST) FT] (List) [SHET] (Ans) rappelle le contenu de la mémoire de dernier résultat.
- Cette opération remplace le contenu de la mémoire de dernier résultat actuel par le résultat du calcul précédent.

#### **E** Représentation graphique d'une fonction à partir d'une liste

Quand vous utilisez les fonctions graphiques de la calculatrice, vous pouvez introduire une fonction du type: Y1 = List 1X. Si la liste 1 contient les valeurs 1, 2, 3, cette fonction produira trois graphes:  $Y = X$ ,  $Y = 2X$ ,  $Y = 3X$ .

Il existe certaines restrictions quand les listes sont utilisées avec les fonctions graphiques.

#### ○ ○ ○○○ **Exemple Saisir les données 1, 2, 3 dans la liste 1 et les représenter graphiquement dans le mode GRAPH**

- 1. Dans le mode **STAT**, saisissez 1, 2, 3 dans la liste 1.
- 2. Dans le mode **GRAPH**, saisissez la formule Y1 = List 1X.

#### $[OPTN]$  $[FT]$  $(List)$  $[1]$  $[X,\theta,T]$  $[EXE]$

3. Représentez graphiquement les données. Trois graphiques devraient être tracés.

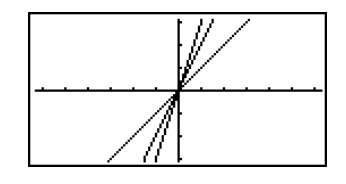

#### $\blacksquare$  Introduction de calculs scientifiques dans une liste

Vous pouvez utiliser les fonctions de génération de table numérique dans le mode **TABLE** pour introduire des valeurs résultant de certains calculs scientifiques dans une liste. Créez auparavant une table, puis utilisez la fonction de copie de liste pour copier les valeurs de la table dans la liste.

○ ○ ○○○

**Exemple Utiliser le mode TABLE pour créer une table numérique pour la formule (Y1 =** *x***2 – 1), puis copiez la table dans la liste 1 du mode STAT**

- 1. Dans le mode **TABLE**, saisissez la formule  $Y1 = x^2 1$ .
- 2. Créez la table numérique.

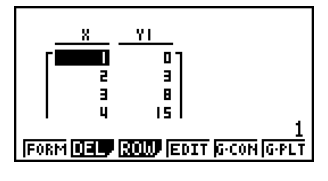

3. Utilisez  $\odot$  pour mettre la colonne Y1 en surbrillance.

4. Appuyez sur [OPTN] [F1] (LMEM).

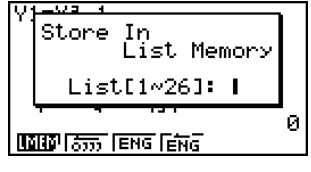

 $\blacksquare$ 

#### 3-3-5 Calculs arithmétiques à partir de listes

- $5.$  Appuyez sur  $\overline{11}$   $\overline{ex}$ .
- 6. Accédez au mode **STAT** pour vous assurer que la colonne Y1 du mode **TABLE** a été copiée dans la liste 1.

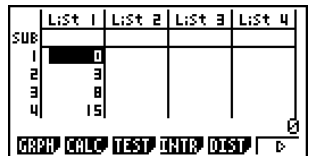

#### ■ Calculs de fonctions scientifiques à partir d'une liste

Les listes peuvent être utilisées au même titre que les valeurs numériques pour le calcul de fonctions scientifiques. Quand le résultat d'un calcul est une liste, la liste est stockée dans la mémoire de dernier résultat (ListAns).

○ ○ ○○○ **41 Exemple Utiliser la liste 3 65 pour calculer le sinus (liste 3) 22**

Utilisez les radians comme unité d'angle (par exemple).

 $\boxed{\text{sin}}$  $\boxed{\text{OPTN}}$  $\boxed{\text{F1}}$  $(LIST)$  $\boxed{\text{F1}}$  $(List)$  $\boxed{3}$  $\boxed{\text{exel}}$ 

La liste qui en résulte | 0.8268 | est stockée dans la mémoire de dernier

–0.158 –8E–3

résultat (ListAns).

Au lieu d'effectuer l'opération précédente <sup>[pri]</sup> [Fi] (LIST)<sup>[Fi]</sup> (List)<sup>[3]</sup> vous pouvez aussi effectuer  $\mathbb{R}(\{)$  (4)  $\Box$   $\Box$  6  $\Box$   $\Box$  2  $\Box$   $\mathbb{R}$   $\Box$  (}).

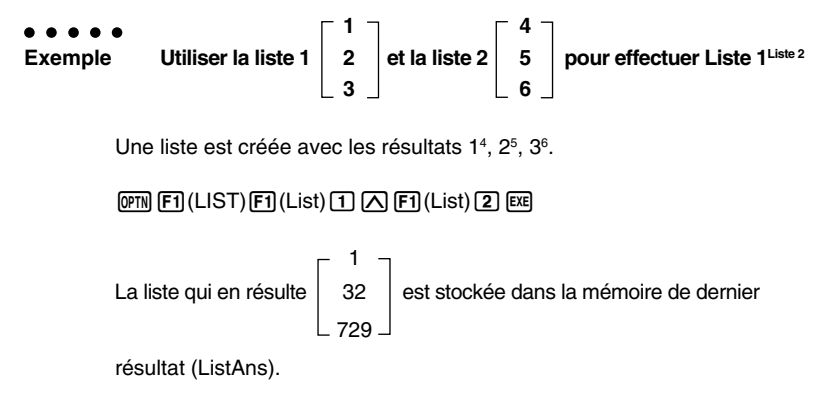

 $\blacksquare$ 

# **3-4 Changement de fichiers de listes**

Vous pouvez stocker jusqu'à 26 listes (liste 1 à liste 26) dans chaque fichier (fichier 1 à fichier 6) après quoi une opération simple vous permettra de passer d'un fichier à l'autre.

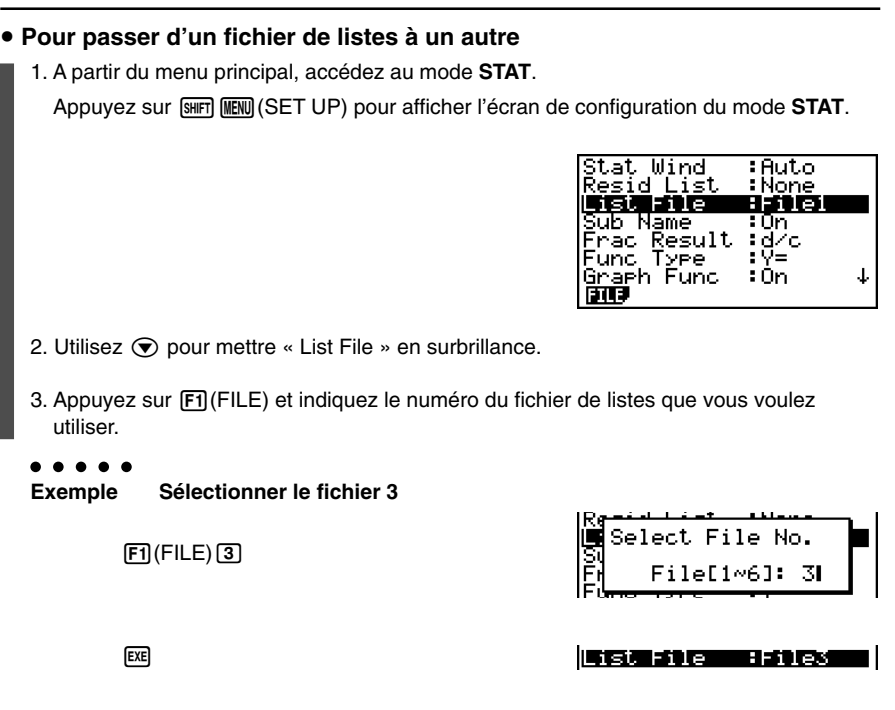

Toutes les opérations suivantes sur les listes s'appliqueront aux listes du fichier que vous avez sélectionné (Fichier 3 dans l'exemple ci-dessus).

# **Chapitre** <u>Single Strong Congress of the Congress of the Congress of the Congress of the Congress of the Congress of the Congress of the Congress of the Congress of the Congress of the Congress of the Congress of the Congress of the</u>

**4**

# **Calcul d'équations**

La calculatrice graphique scientifique peut effectuer les trois types de calculs suivants:

- Equations linéaires simultanées
- Equations quadratiques et cubiques
- Calculs avec résolution

A partir du menu principal, accédez au mode **EQUA**.

Equation

- {**SIML**} ... {équation linéaire de 2 à 6 inconnues}
- {**POLY**} ... {équation du 2<sup>e</sup> ou 3<sup>e</sup> degré}
- {**SOLV**} ... {solveur numérique d'équations}
- **[4-1 Equations linéaires simultanées](#page-163-0)**
- **[4-2 Equations quadratiques et cubiques](#page-165-0)**
- **[4-3 Solveur numérique d'équations](#page-167-0)**
- **[4-4 Que faire quand une erreur se produit ?](#page-169-0)**

Select Type<br>Fi:Simultaneous 1:Polynomial<br><u>3:Solver</u> SINT FOW SOLU

## <span id="page-163-0"></span>**4-1 Equations linéaires simultanées**

#### **Description**

Vous pouvez résoudre des équations linéaires simultanées de 2 à 6 inconnues.

• Equations linéaires simultanées à deux inconnues:

 $a_1x_1 + b_1x_2 = c_1$  $a_2x_1 + b_2x_2 = c_2$ 

• Equations linéaires simultanées à trois inconnues:

 $a_1x_1 + b_1x_2 + c_1x_3 = d_1$  $a_2x_1 + b_2x_2 + c_2x_3 = d_2$ *a*3*x*1 + *b*3*x*2 + *c*3*x*3 = *d*<sup>3</sup> **…**

#### **Réglage**

1. A partir du menu principal, accédez au mode **EQUA**.

#### **Exécution**

2. Sélectionnez le mode SIML (équation simultanée) et désignez le nombre d'inconnues (variables).

Il est possible de désigner de 2 à 6 inconnues.

3. Saisissez les coefficients l'un après l'autre.

L'élément actuellement sélectionné est en surbrillance. Chaque fois que vous introduisez un coefficient, l'élément suivant est sélectionné dans l'ordre de:

 $a_1 \rightarrow b_1 \rightarrow c_1 \rightarrow \dots a_n \rightarrow b_n \rightarrow c_n \rightarrow (n = 2 \land 6)$ 

Vous pouvez aussi introduire des fractions et des valeurs affectées aux variables comme coefficients.

La valeur qui vient d'être saisie comme coefficient peut être annulée par une pression sur EXTI dans la mesure où elle n'a pas été validée par la touche EXEL. Le coefficient antérieur réapparaît. Vous pouvez alors saisir le coefficient souhaité.

Pour changer la valeur d'un coefficient déjà validé par la touche [EE], utilisez le pavé directionnel pour amener la surbrillance sur le coefficient que vous voulez changer. Saisissez ensuite la valeur que vous voulez changer.

Appuyez sur [F3] (CLR) pour supprimer tous les coefficients.

4. Résolvez les équations.

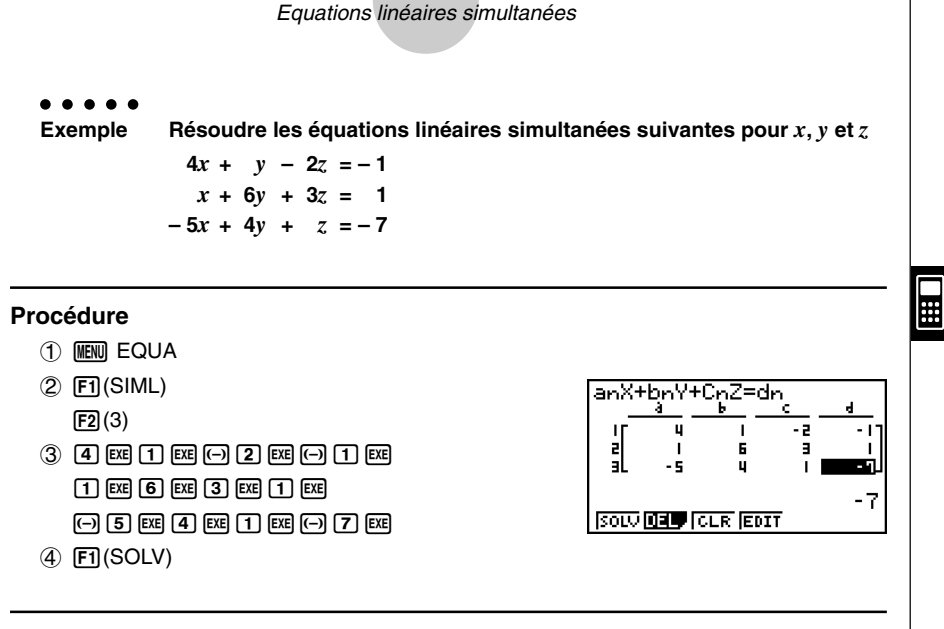

4-1-2

#### **Ecran de résultat**

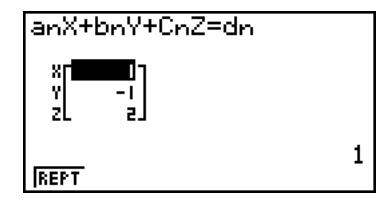

20050401

- # Les calculs internes utilisent une mantisse de 15 chiffres mais le résultat est affiché sous forme d'une mantisse de 10 chiffres et d'un exposant de 2 chiffres.
- # Les équations linéaires simultanées sont résolues par inversion de la matrice qui contient les coefficients des équations. L'exemple suivant montre la solution (*x*1, *x*2, *x*3) d'une équation linéaire simultanée à trois inconnus.

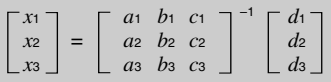

C'est la raison pour laquelle la précision diminue lorsque la valeur du déterminant se rapproche de zéro. Par ailleurs, à partir de trois inconnues, il faut parfois un certain temps pour résoudre les équations.

- # Une erreur se produira si la calculatrice est incapable de trouver une solution.
- # Lorsque le calcul est terminé, vous pouvez appuyer sur [F1] (REPT), changer de coefficient et réexécuter le calcul.

# <span id="page-165-0"></span>**4-2 Equations quadratiques et cubiques**

#### **Description**

Vous pouvez utiliser cette calculatrice pour résoudre les équations quadratiques et les équations cubiques.

- **•** Equation quadratique:  $ax^2 + bx + c = 0$  ( $a \ne 0$ )
- **•** Equation cubique:  $ax^3 + bx^2 + cx + d = 0$  ( $a \neq 0$ )

#### **Réglage**

1. A partir du menu principal, accédez au mode **EQUA**.

#### **Exécution**

- 2. Sélectionnez le mode POLY (équation polynomiale) et désignez le degré de l'équation. Vous pouvez désigner un degré de 2 ou 3.
- 3. Introduisez les coefficients l'un après l'autre.

L'élément actuellement sélectionné est en surbrillance. Chaque fois que vous introduisez un coefficient, l'élément suivant est sélectionné dans l'ordre de:

 $a \rightarrow b \rightarrow c \rightarrow ...$ 

Vous pouvez aussi écrire des fractions et des valeurs affectées aux variables comme coefficients.

La valeur qui vient d'être saisie comme coefficient peut être annulée par une pression sur [EXT] dans la mesure où elle n'a pas été validée par la touche [EXE]. Le coefficient antérieur à la saisie réapparaît. Vous pouvez alors saisir le coefficient souhaité. Pour changer la valeur d'un coefficient déjà validé par la touche [EE], utilisez le pavé directionnel pour amener la surbrillance sur le coefficient que vous voulez changer. Saisissez ensuite la valeur que vous voulez changer.

Appuyez sur [F3] (CLR) pour supprimer tous les coefficients.

4. Résolvez les équations.

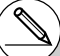

- # Les calculs internes utilisent une mantisse de 15 chiffres mais le résultat est affiché sous forme d'une mantisse de 10 chiffres et d'un exposant de 2 chiffres.
- # Il faut parfois un certain temps pour que le résultat des calculs d'équations cubiques apparaisse à l'écran.
- # Une erreur se produit si la calculatrice est incapable de trouver une solution.
- # Lorsque le calcul est terminé, vous pouvez appuyer sur F11 (REPT), changer de coefficient et réexécuter le calcul.

4-2-2 Equations quadratiques et cubiques

○ ○ ○○○ **Exemple Résoudre l'équation cubique (unité d'angle = Rad)**  $x^3 - 2x^2 - x + 2 = 0$ 

#### **Procédure**

- 1 MENT EQUA
- $(2)$   $[$ F<sub>2</sub> $($ POLY $)$ 
	- $[F2](3)$
- $(3)$  [1] EXE [ $\Box$ ]  $[2]$  [EXE]  $\Box$  [ $\Box$ ]  $[2]$  [EXE]
- $(4)$   $[FT]$ (SOLV)

#### **Ecran de résultat**

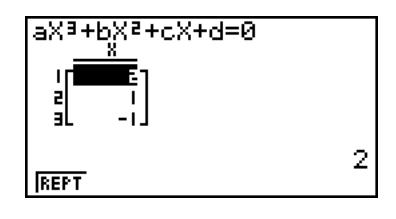

Solutions d'ordre multiple (ici 3)  $(Example:  $x^3 + 3x^2 + 3x + 1 = 0)$ )$ 

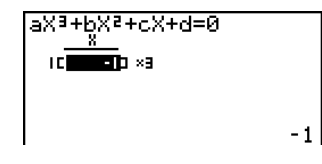

Solution dans l'ensemble des nombres complexes (Exemple:  $x^3 + 2x^2 + 3x + 2 = 0$ )

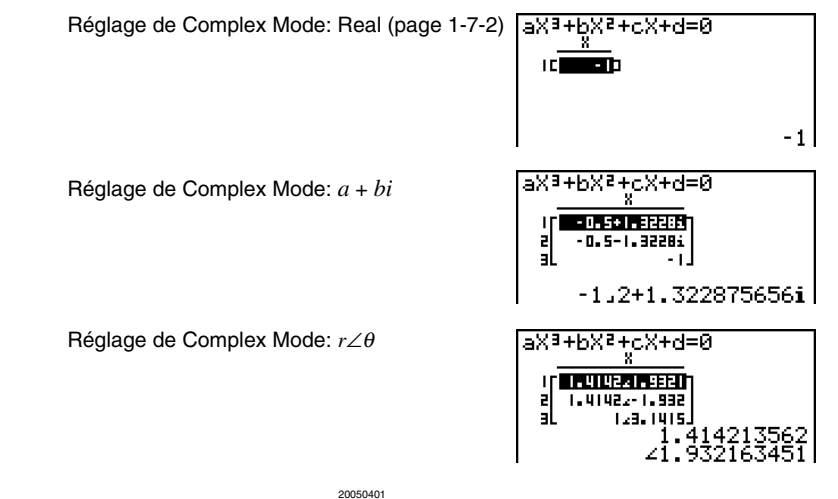

# <span id="page-167-0"></span>**4-3 Solveur numérique d'équations**

#### **Description**

Le mode de calcul Solve permet de déterminer la valeur d'une variable dans une formule, sans avoir à effectuer tout le calcul de résolution d'équation.

#### **Réglage**

1. A partir du menu principal, accédez au mode **EQUA**.

#### **Exécution**

2. Sélectionnez le mode de calcul Solve (résolution) et saisissez l'équation telle qu'elle est écrite.

Si vous n'écrivez pas de signe égal, la calculatrice présume que l'expression est à gauche du signe égal et que la valeur à sa droite est zéro. \*1

3. Dans la liste des variables qui apparaît sur l'écran, indiquez les valeurs de chaque variable.

Vous pouvez aussi désigner des valeurs dans Upper et Lower pour définir les limites supérieures et inférieures de la plage de solutions. \*<sup>2</sup>

4. Sélectionnez la variable de l'équation dont vous voulez obtenir une solution. « Lft » et « Rgt » indiquent les côtés gauche et droit qui sont calculés à partir de la solution $*3$ 

\*1Une erreur se produit si vous écrivez plus d'un signe égal.

- \*2Une erreur se produit si la solution sort du domaine de définition.
- \*3 Les solutions sont approximatives lorsque la méthode de Newton est utilisée. Les valeurs Lft et Rgt sont affichées pour être vérifiées car cette méthode peut produire la solution réelle comme résultat.

Le degré d'erreur sera d'autant plus faible que la différence entre les valeurs Lft et Rgt se rapprochent de zéro.

- # Le message « Retry » apparaît si la calculatrice estime que la convergence n'est pas suffisante pour les résultats affichés.
- # Une résolution d'équations ne produit qu'une seule solution. Utilisez POLY si vous voulez obtenir plusieurs solutions pour une équation d'ordre supérieur (par exemple  $ax^2 + bx + c = 0$ ).

#### 4-3-2 Solveur numérique d'équations

#### ○ ○ ○○○

**Exemple Un objet lancé en l'air à une vitesse initiale V met le temps T à atteindre la hauteur H. Utiliser la formule suivante pour résoudre la vitesse initiale V lorsque H = 14 (mètres), T = 2 (secondes) et l'accélération terrestre est G = 9,8 (m/s2 ).**

**H = VT – 1/2 GT2**

#### **Procédure**

- 1 MENU EQUA
- $(2)$   $\boxed{F3}$  (SOLV)  $\boxed{\text{APHA}}$   $\boxed{\text{F-D}}$   $(\text{H})$   $\boxed{\text{SHT}}$   $\boxed{\text{O}}$   $(=)$   $\boxed{\text{APHA}}$   $\boxed{\text{2}}$   $(\text{V})$   $\boxed{\text{APHA}}$   $\boxed{\text{F-D}}$   $(\text{T})$   $\boxed{\text{O}}$   $\boxed{\text{T}}$   $\boxed{\text{T}}$   $\boxed{\text{T}}$   $\boxed{\text{T}}$   $\boxed{\text{T}}$  $\overline{AIPHA}$  $\overline{(\alpha_2)}$  $(G)$  $\overline{AIPHA}$  $\overline{(-)}$  $(T)$  $\overline{(x^2)}$  $\overline{EXE}$
- $(3)$  1  $(4)$   $(4)$   $(4)$   $(5)$ 
	- $\boxed{0}$   $\boxed{\text{EXE}}$   $(V = 0)$
	- $[2]$   $[EE]$   $(T = 2)$
	- $9$   $\odot$  8  $\text{Eq}$  (G = 9,8)
- 4) Appuyez sur  $\bigcirc$   $\bigcirc$   $\bigcirc$   $\bigcirc$  pour mettre V = 0 en surbrillance, puis sur  $\bigcirc$  F6(SOLV).

#### **Ecran de résultat**

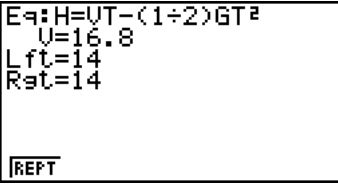

## <span id="page-169-0"></span>**4-4 Que faire quand une erreur se produit ?**

#### **Erreur pendant la saisie de la valeur du coefficient**

Appuyez sur la touche EXTI pour effacer l'erreur et revenir à la valeur enregistrée comme coefficient avant que l'erreur ne se produise. Essayez de saisir une nouvelle valeur.

#### **e Erreur pendant un calcul**

Appuyez sur la touche EXTI pour effacer l'erreur et afficher le coefficient. Essayez de saisir de nouvelles valeurs de coefficients.

#### k **Pour vider les mémoires d'équations**

- 1. Accédez au mode de calcul d'équation (SIML ou POLY) que vous voulez utiliser et effectuez l'opération de touches nécessaires pour ce mode.
- Dans le cas du mode SIML (F1), utilisez les touches de fonction pour désigner le nombre d'inconnues.
- Dans le cas du mode POLY (F2), utilisez les touches de fonction pour désigner le degré du polynôme.
- Si vous appuyez sur [F3] (SOLV), passez directement à l'étape 2.
- 2. Appuyez sur [F2] (DEL).
- 3. Appuyez sur  $[F1]$  (Yes) pour vider les mémoires d'équation appropriées ou 6(No) pour abandonner l'opération sans rien effacer.

# **Chapitre**

# **Représentation graphique de fonctions**

Les sections 5-1 et 5-2 de ce chapitre donnent les informations de base pour tracer un graphe. Les sections suivantes décrivent d'autres fonctions et caractéristiques plus avancées de la représentation graphique.

Sur le menu principal sélectionnez l'icône qui correspond au type de graphe que vous voulez tracer ou au type de table que vous voulez générer.

- **GRAPH** … Représentation graphique de fonctions générales
- **CONICS** … Représentation graphique de sections coniques  $(5-1-5 \sim 5-1-6, 5-11-17 \sim 5-11-22)$
- **RUN· MAT** … Représentation graphique manuelle (5-6-1 ~ 5-6-4)
- **TABLE** … Génération de tables numériques (5-7-1 ~ 5-7-16)
- **DYNA** … Graphe dynamique (5-8-1 ~ 5-8-8)
- **RECUR** … Représentation graphique de récurrences ou génération de tables numériques (5-9-1 ~ 5-9-10)
- **[5-1 Exemples de graphes](#page-171-0)**
- **[5-2 Contrôle des paramètres apparaissant sur un écran](#page-179-0) graphique**
- **[5-3 Tracé d'un graphe](#page-189-0)**
- **[5-4 Stockage d'un graphe dans la mémoire d'images](#page-198-0)**
- **[5-5 Tracé de deux graphes sur le même écran](#page-199-0)**
- **[5-6 Représentation graphique manuelle](#page-205-0)**
- **[5-7 Utilisation de tables](#page-213-0)**
- **[5-8 Représentation graphique dynamique](#page-229-0)**
- **[5-9 Représentation graphique d'une formule de récurrence](#page-237-0)**
- **[5-10 Changement de l'aspect d'un graphe](#page-247-0)**
- **[5-11 Analyse de fonctions](#page-255-0)**

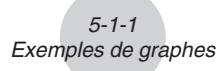

# <span id="page-171-0"></span>**5-1 Exemples de graphes**

#### **E** Comment tracer un graphe simple (1)

#### **Description**

Pour tracer un graphe, saisissez simplement la fonction appropriée.

#### **Réglage**

1. Depuis le menu principal, accédez au mode **GRAPH**.

#### **Exécution**

- 2. Saisissez la fonction que vous voulez représenter. Vous pouvez ici utiliser la fenêtre d'affichage pour définir la plage et d'autres paramètres du graphe. Voir 5-2-1.
- 3. Tracez le graphe.

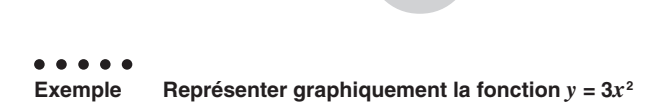

5-1-2 Exemples de graphes

#### **Procédure**

- 1 MENU GRAPH
- 2  $\boxed{3}$   $\boxed{\text{X}, \theta, T}$   $\boxed{\text{x}^2}$   $\boxed{\text{EXE}}$
- $(3)$   $F6$  (DRAW) (ou  $EE$ )

#### **Ecran de résultat**

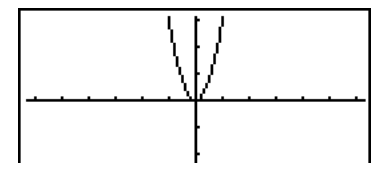

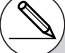

# Lorsqu'un graphe est affiché il faut appuyer sur **AC** pour revenir à l'écran de l'étape 2.

#### **E** Comment tracer un graphe simple (2)

#### **Description**

Vous pouvez sauvegarder jusqu'à 20 fonctions dans la mémoire et en sélectionner une pour la représenter.

#### **Réglage**

1. Depuis le menu principal, accédez au mode **GRAPH**.

#### **Exécution**

2. Désignez le type de fonction et saisissez la fonction dont vous voulez tracer le graphe.

Vous pouvez utiliser le mode **GRAPH** pour tracer un graphe pour les types d'expressions suivantes: expression en coordonnées rectangulaires, expression en  $coordonnées polaries, équations paramétriques, expression  $X = constant$ enstante, inéquation.$ 

 $F3$ (TYPE)  $F1$ (Y=) ... coordonnées rectangulaires

2(*r*=) ... coordonnées polaires

3(Parm) ... équations paramétriques

 $F4(X=c)$  ... fonction  $X =$  constante

 $[F5]$ (CONV) $[F1]$ ( $\blacktriangleright$ Y=)~ $[F5]$ ( $\blacktriangleright$ Y $\le$ ) ... change le type de fonction de

l'expression sélectionnée

 $[FB] (D) [F1] (Y>)~ [F4] (Y \leq)$  ... inéquation

Répétez cette étape le nombre de fois nécessaires pour enregistrer toutes les fonctions souhaitées.

Vous devez ensuite indiquer la fonction que vous voulez représenter parmi celles qui ont été stockées dans la mémoire (voir 5-3-6). Si vous ne sélectionnez pas de fonctions particulières ici, les graphes de toutes les fonctions stockées dans la mémoire seront tracés.

3. Tracez le graphe.

5-1-4 Exemples de graphes

○ ○ ○○○ **Exemple Saisir les fonctions indiquées ci-dessous et tracer leurs graphes Y1** =  $2x^2 - 3$ ,  $r2 = 3\sin 2\theta$ 

#### **Procédure**

- 1 MENU GRAPH
- 2  $[3]$  (TYPE) $[5]$  (Y=) 2  $[7.6]$   $[7^2]$   $\Box$  3  $[8]$  $F3(TYPE)$  $F2(r=)3$   $sin 2 K.7$  $Ex$
- $(3)$   $[FB]$  (DRAW)

#### **Ecran de résultat**

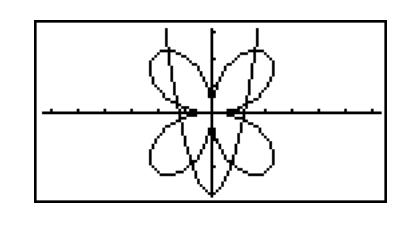

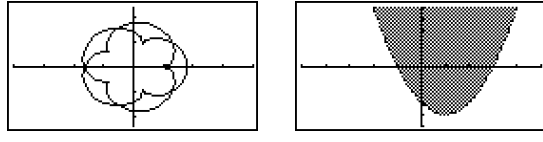

(Paramétrique) (Inéquation)

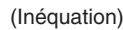

#### **E** Comment tracer un graphe simple (3)

#### **Description**

Procédez de la façon suivante pour représenter graphiquement une parabole, un cercle, une ellipse ou une hyperbole.

#### **Réglage**

1. Depuis le menu principal, accédez au mode **CONICS**.

#### **Exécution**

2. Utilisez les touches du pavé directionnel  $\textcircled{}} \textcircled{}$  pour désigner un des types de fonctions suivants.

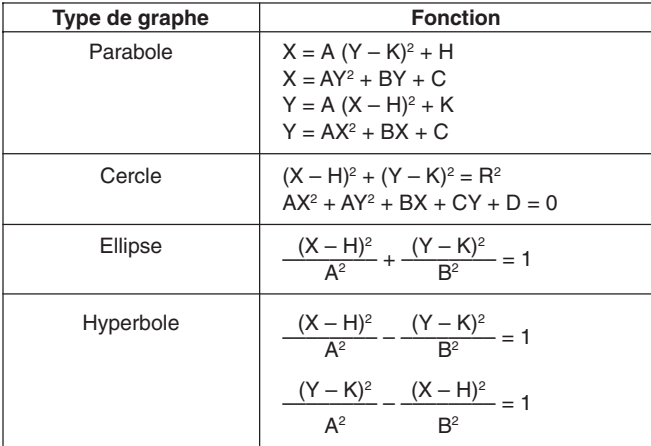

- 3. Indiquez des valeurs pour les variables.
- 4. Représentez graphiquement la fonction.

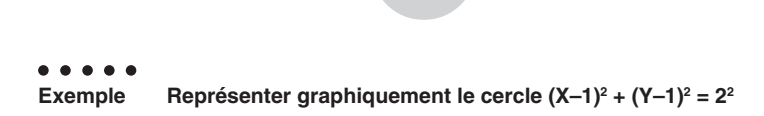

5-1-6 Exemples de graphes

#### **Procédure**

- 1 M CONICS
- $2$   $\odot$   $\odot$   $\odot$   $\odot$   $\boxtimes$
- $(3)$   $(1)$   $(1)$   $(1)$   $(1)$   $(1)$   $(2)$   $(1)$
- $(4)$   $[FB]$  (DRAW)

#### **Ecran de résultat**

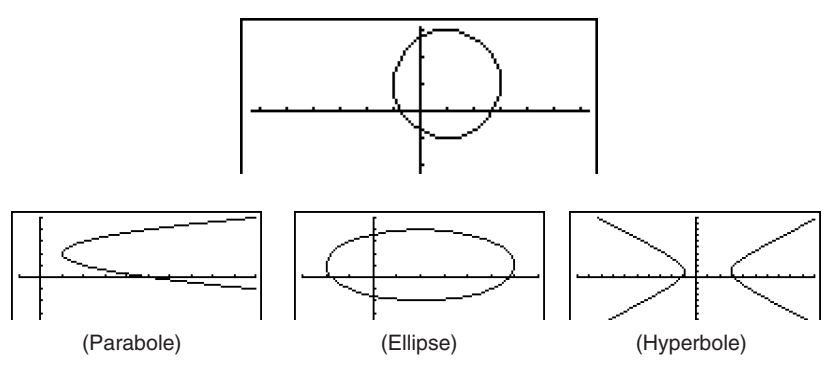

#### **E** Comment tracer un graphe simple (4)

#### **Description**

Vous pouvez spécifier le style de ligne souhaité pour le graphe.

#### **Réglage**

1. Depuis le menu principal, accédez au mode **GRAPH**.

#### **Exécution**

- 2. Saisissez la fonction que vous voulez représenter. Vous pouvez ici utiliser la fenêtre d'affichage pour définir la plage et d'autres paramètres du graphe. Voir 5-2-1.
- 3. Sélectionnez le style de ligne.

 $[F4(GTYL)F1(-)]$  ... Normal (réglage par défaut)

 $F2(-)$  ... Thick (deux fois plus épais que Normal)

3( ) … Broken (brisé épais)

4( ) … Dot (pointillés)

4. Tracez le graphe.

La sélection du style de ligne n'est possible que lorsque « Connect » est sélectionné pour « Draw Type » sur l'écran de configuration.

# Le réglage de ligne par défaut pour une inégalité (Y>, Y<) est la ligne à pointillés. # Vous pouvez changer le style de ligne du graphe dans le mode **GRAPH**, **TABLE** ou **RECUR**.

○ ○ ○○○ **Exemple** Représenter graphiquement la fonction  $y = 3x^2$ 

5-1-8 Exemples de graphes

#### **Procédure**

- 1 MENU GRAPH
- 2 F3 (TYPE) F1 (Y=) 3 KAI (x<sup>3</sup> EXE
- $\circled{3}$   $\circled{4}$   $\circled{F4}$   $(\text{STYL})$   $\circled{F3}$   $(\cdots)$   $\circled{ET}$
- $(4)$   $[FB]$ (DRAW) (ou  $[EE]$ )

#### **Ecran de résultat**

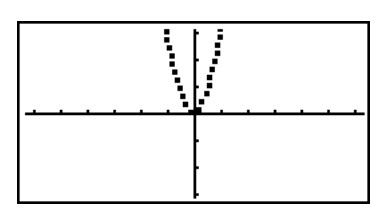

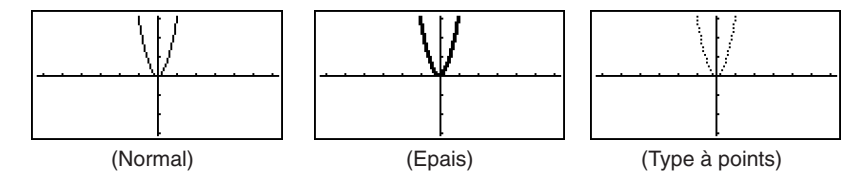

### <span id="page-179-0"></span>**5-2 Contrôle des paramètres apparaissant sur un écran graphique**

#### ■ Réglages de fenêtre d'affichage (V-Window)

Utilisez la fenêtre d'affichage pour définir la plage des axes *x* et *y* ainsi que l'espacement de l'échelle des axes. Les paramètres de la fenêtre d'affichage que vous voulez utiliser doivent toujours être définis avant le tracé du graphe.

#### u **Pour effectuer les réglages de la fenêtre d'affichage**

- 1. Depuis le menu principal, accédez au mode **GRAPH**.
- 2. Appuyez sur  $\overline{\text{sum}}$  (F3) (V-WIN) pour afficher l'écran de réglage de la fenêtre d'affichage.

#### **Paramètre des coordonnées rectangulaires**

Xmin … Abscisse minimale

Xmax … Abscisse maximale

Xscale … Echelle de l'axe *x*

Xdot … Pas de variation de l'axe *x*

Ymin … Ordonnée minimale

Ymax … Ordonnée maximale

Yscale … Echelle de l'axe *y*

#### **Paramètre des coordonnées polaires**

T $\theta$  min ... Valeurs minimales de T,  $\theta$ 

T $\theta$  max ... Valeurs maximales de T,  $\theta$ 

T $\theta$  ptch ... Pas de T,  $\theta$ 

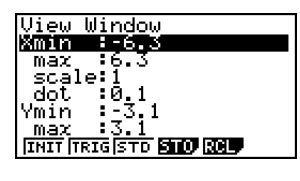

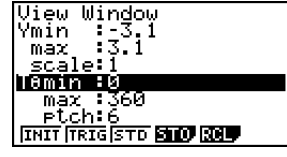

- 3. Appuyez sur  $\odot$  pour déplacer la surbrillance et saisissez la valeur appropriée pour chaque paramètre en appuyant sur <sup>[EXE]</sup> après chacun d'eux.
	- {**INIT**}**/**{**TRIG**}**/**{**STD**} … {réglages initiaux}/{réglages initiaux avec l'unité d'angle désignée}/ {réglages standard} de la fenêtre d'affichage
	- {**STO**}**/**{**RCL**} … {sauvegarde}/{rappel} des réglages de la fenêtre d'affichage

Lorsque les réglages sont comme vous voulez, appuyez sur [EXT] ou [SHF] [EXT] (QUIT) pour sortir de l'écran de réglage de la fenêtre d'affichage\*<sup>1</sup>

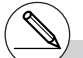

\*1 L'écran de réglage de la fenêtre d'affichage se ferme si vous appuyez sur [EXE] sans rien saisir lorsque est affiché.
#### u **Précautions concernant les réglages de la fenêtre d'affichage**

- $\bullet$  La saisie de zéro pour T $\theta$  ptch entraîne une erreur.
- Toute saisie interdite (nombre hors du domaine de définition, signe négatif sans valeur, etc.) cause une erreur.
- Si T $\theta$  max est inférieur à T $\theta$  min, T $\theta$  ptch sera négatif.
- Vous pouvez saisir des expressions (telles que  $2\pi$ ) comme paramètres de fenêtre d'affichage.
- Si le réglage de la fenêtre d'affichage produit un axe qui ne rentre pas dans l'écran, l'échelle de l'axe sera indiquée au bord de l'écran le plus près possible de l'origine.
- Le changement de réglage de la fenêtre d'affichage supprime le graphe affiché et le remplace par les nouveaux axes seulement.
- Le changement de la valeur de Xmin ou Xmax entraîne automatiquement un ajustement de la valeur Xdot. Le changement de la valeur Xdot entraîne automatiquement un ajustement de la valeur Xmax.
- Un graphe en coordonnées polaires (*r* =) ou d'équations paramétriques apparaîtra grossier si les réglages effectués dans la fenêtre d'affichage donne une valeur de pas T $\theta$  ptch grande par rapport à l'écart entre les réglages T $\theta$  min et T $\theta$  max. D'autre part, si les réglages effectués donnent une valeur de pas T $\theta$  ptch petite par rapport à l'écart entre les réglages T $\theta$  min et T $\theta$  max, le tracé du graphe durera trop longtemps.
- La plage de saisie des paramètres de la fenêtre d'affichage est la suivante.  $-9.9999999999$  $E 97$  à 9.999999999 $E 97$

**Initialisation et standardisation de la fenêtre d'affichage** 

#### u **Pour initialiser la fenêtre d'affichage**

- 1. Depuis le menu principal, accédez au mode **GRAPH**.
- 2. Appuyez sur [SHIFT] [F3] (V-WIN).

L'écran de réglage de la fenêtre d'affichage apparaît.

3. Appuyez su  $\overline{F1}$ (INIT) pour initialiser la fenêtre d'affichage.

 $Xmin = -6.3$ ,  $Xmax = 6.3$ ,  $Xscale = 1$ ,  $Xdot = 0.1$  $Ymin = -3.1$ ,  $Ymax = 3.1$ ,  $Yscale = 1$ Tθ min = 0, Tθ max =  $2\pi$  (rad), Tθ ptch =  $2\pi$  /100 (rad)

#### u **Pour initialiser la fenêtre d'affichage en fonction d'une unité d'angle**

A l'étape 3 de la procédure de « Pour initialiser la fenêtre d'affichage » ci-dessus, appuyez sur  $[FA]$ (TRIG) pour initialiser la fenêtre d'affichage en fonction d'une unité d'angle.

 $Xmin = -3π$  (rad),  $Xmax = 3π$  (rad),  $Xscale = π/2$  (rad),  $Xdot = π/21$  (rad)  $Ymin = -1.6$ .  $Ymax = 1.6$ .  $Yscale = 0.5$ 

# u **Pour standardiser la fenêtre d'affichage**

Les réglages standard de la fenêtre d'affichage sont les suivants.

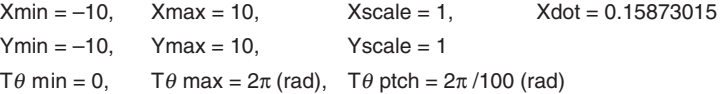

A l'étape 3 de « Pour initialiser la fenêtre d'affichage » ci-dessus, appuyez sur  $\overline{F3}$ (STD) pour standardiser les réglages de fenêtre d'affichage.

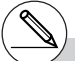

# L'initialisation et la standardisation entraînent automatiquement un changement des valeurs T $\theta$  min, T $\theta$  max, T $\theta$  ptch en fonction du réglage d'unité d'angle actuel, comme indiqué ci-dessous.

```
Mode Deg:
T\theta min = 0, T\theta max = 360, T\theta ptch = 3.6
Mode Gra:
  T\theta min = 0, T\theta max = 400, T\theta ptch = 4
```
# k **Mémoire de fenêtre d'affichage**

Vous pouvez mémoriser six ensembles de réglages de fenêtre d'affichage dans la mémoire de fenêtre d'affichage pour les rappeler lorsque vous en aurez besoin.

# **• Pour stocker les réglages de fenêtre d'affichage**

- 1. Depuis le menu principal, accédez au mode **GRAPH**.
- 2. Appuyez sur SHFT (F3) (V-WIN) pour afficher l'écran de réglage de la fenêtre d'affichage et indiquez les valeurs souhaitées.
- 3. Appuyez sur [F4] (STO) pour afficher le menu déroulant.
- 4. Appuyez sur une touche numérique pour désigner la mémoire de fenêtre d'affichage où vous voulez sauvegarder les réglages, puis appuyez sur <sup>[EXE]</sup>. Une pression sur bw stocke les réglages dans la mémoire de fenêtre d'affichage 1 (V-Win1).

# u **Pour rappeler les réglages de fenêtre d'affichage de la mémoire**

- 1. Depuis le menu principal, accédez au mode **GRAPH**.
- 2. Appuyez sur  $\boxed{\text{sum}}$  (V-WIN) pour afficher l'écran de réglage de fenêtre d'affichage.
- 3. Appuyez sur [F5] (RCL) pour afficher le menu déroulant.
- 4. Appuyez sur une touche numérique pour désigner le numéro de mémoire de fenêtre  $d'$ affichage où se trouvent les réglages que vous voulez rappeler, puis appuyez sur  $[EE]$ . Une pression sur  $\boxed{1}$   $\boxed{\text{Ex}}$  rappelle les réglages de la mémoire de fenêtre d'affichage 1 (V-Win1).

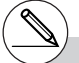

- # Le stockage des réglages de la fenêtre d'affichage dans une mémoire contenant déjà des données remplace ces données par les nouveaux réglages.
- # Le rappel de réglages entraîne un remplacement des réglages actuels de la fenêtre d'affichage par ceux qui ont été rappelés de la mémoire.

# **E** Spécification de la plage du graphe

# **Description**

Vous pouvez définir une plage (point initial, point final) d'une fonction avant d'en tracer le graphe.

# **Réglage**

- 1. Depuis le menu principal, accédez au mode **GRAPH**.
- 2. Effectuez les réglages de fenêtre d'affichage.

# **Exécution**

3. Désignez le type de fonction et saisissez la fonction. La syntaxe pour la saisie de la fonction est la suivante.

Fonction  $\bigcirc$   $\bigcirc$   $\$ 

4. Tracez le graphe.

#### 5-2-6 Contrôle des paramètres apparaissant sur un écran graphique

○ ○ ○○○ **Exemple** Représentez graphiquement  $y = x^2 + 3x - 2$  dans la plage de  $-2 \le x \le 4$ Utilisez les réglages de fenêtre d'affichage suivants.  $Xmin = -3$ ,  $Xmax = 5$ ,  $Xscale = 1$ **Ymin = –10, Ymax = 30, Yscale = 5**

# **Procédure**

- 1 MENU GRAPH
- $(2)$  [shift]  $F3$  (V-WIN)  $\overline{(-)}$   $\overline{3}$   $\overline{)}$   $\overline{)}$   $F3$   $\overline{)}$   $F3$   $\overline{)}$   $\overline{)}$   $\overline{)}$   $\overline{)}$   $\overline{)}$   $\overline{)}$   $\overline{)}$   $\overline{)}$   $\overline{)}$   $\overline{)}$   $\overline{)}$   $\overline{)}$  $\boxed{(-)}$  $\boxed{1}$  $\boxed{0}$  $\boxed{EXE}$  $\boxed{3}$  $\boxed{0}$  $\boxed{EXE}$  $\boxed{5}$  $\boxed{EXE}$  $\boxed{EXIT}$ 3  $\boxed{F3}$ (TYPE) $\boxed{F1}$ (Y=) $\boxed{x \in \boxed{x^2}$  $\boxed{+}$  $\boxed{3}$  $\boxed{x \in \boxed{x}}$  $\boxed{-}$  $\boxed{2}$  $\boxed{r}$

 $\boxed{\text{SHF}}$  $\boxed{+}$  $(\ ]\boxed{0}$  $\boxed{2}$  $\boxed{9}$  $\boxed{4}$  $\boxed{\text{SHF}}$  $\boxed{-}$  $(\ ]$  $)\boxed{\text{EX}}$ 

 $(4)$   $[FB (DRAW)]$ 

# **Ecran de résultat**

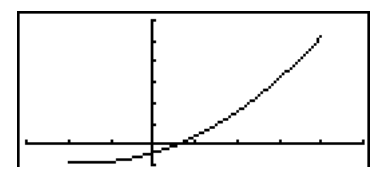

# Vous pouvez définir une plage pour la représentation graphique d'expressions en coordonnées rectangulaires, d'expressions en coordonnées polaires, d'équations paramétriques et d'inéquations.

# k **Zoom**

# **Description**

Cette fonction sert à agrandir ou réduire le graphe affiché à l'écran.

# **Réglage**

 $\blacksquare$  1. Tracez le graphe.

# **Exécution**

- 2. Désignez le type de zoom.
	- [SHIFT] [F2] (ZOOM) [F1] (BOX) ... Zoom sur cadre

Trace un cadre autour d'une partie de l'affichage et agrandit cette partie de manière à ce qu'elle remplisse tout l'écran.

- 2(FACT)
- [F3] (IN)/F4] (OUT) ... Zoom avec facteur

Le graphe est agrandi ou réduit à la position actuelle du curseur, en fonction du facteur désigné.

5(AUTO) ... Zoom automatique

Les réglages de l'axe *y* de la fenêtre d'affichage sont automatiquement ajustés pour que le graphe remplisse tout l'écran sur l'axe *y*.

- $F6(\triangleright)$   $F1$  (ORIG) ... Taille originale Rétablit la taille originale du graphe après un zoom.
- $F6(\triangleright)$   $F2$  (SQR) ... Correction de graphe Les valeurs de l'axe *x* de la fenêtre d'affichage sont corrigées de manière à être identiques aux valeurs de l'axe *y*.
- $F6(\triangleright)$   $F3$  (RND) ... Arrondi de coordonnées Arrondit les valeurs des coordonnées à la position actuelle du curseur.
- $F6(\triangleright)$   $F4$  (INTG) ... Entier

Chaque point reçoit une largeur de 1 pour que les valeurs des coordonnées soit des entiers.

6(g)5(PRE)... Précédent

Les paramètres de la fenêtre d'affichage précédant le dernier zoom sont rétablis.

Définition de la plage du zoom sur cadre

- 3. Utilisez les touches du pavé directionnel pour amener le pointeur  $(q)$  au centre de l'écran à l'endroit où doit se trouver un angle du cadre, puis appuyez sur  $[EE]$ .
- 4. Utilisez les touches du pavé directionnel pour déplacer le pointeur. Un cadre apparaît sur l'écran. Déplacez le curseur jusqu'à ce que la zone que vous voulez agrandir se trouve dans le cadre, puis appuyez sur [EXE] pour l'agrandir.

#### 5-2-8

Contrôle des paramètres apparaissant sur un écran graphique

○ ○ ○○○ **Exemple** Représenter graphiquement  $y = (x + 5)(x + 4)(x + 3)$  et effectuer un **zoom sur cadre** Utilisez les réglages de fenêtre d'affichage suivants.  $Xmin = -8$ ,  $Xmax = 8$ ,  $Xscale = 2$  $Ymin = -4$ ,  $Ymax = 2$ ,  $Yscale = 1$ 

# **Procédure**

- 1 MENU GRAPH  $\boxed{\text{SHFT}}$   $\boxed{\text{F3}}$  (V-WIN)  $\boxed{\text{G}}$   $\boxed{\text{B}}$   $\boxed{\text{Exe}}$   $\boxed{\text{B}}$   $\boxed{\text{Exe}}$   $\boxed{\text{2}}$   $\boxed{\text{Exe}}$   $\boxed{\text{o}}$  $\overline{(-)}$   $\overline{4}$   $\overline{EXE}$   $\overline{2}$   $\overline{EXE}$   $\overline{1}$   $\overline{EXE}$   $\overline{EXF}$  $F3$ (TYPE) $F1$ (Y=) $C$  $K4$  $F1$  $F3$  $T1$  $T2$  $K4$  $F1$  $F1$  $T3$ (v+d)w 6(DRAW)
- (2) [SHIFT] [F2] (ZOOM) [F1] (BOX)
- 3  $\bigcirc$  ~  $\bigcirc$  EXE
- $4$   $\bigcirc$   $\sim$   $\bigcirc$  ,  $\bigcirc$   $\sim$   $\bigcirc$   $\mathbb{R}$

# **Ecran de résultat**

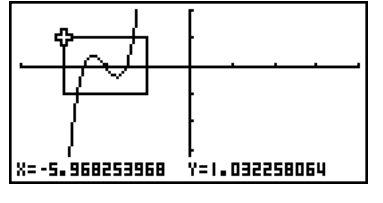

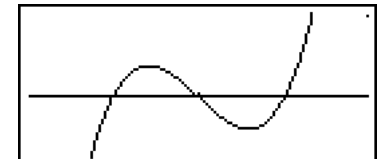

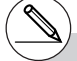

# Vous devez spécifier deux points différents pour le zoom sur cadre, et ces deux points ne doivent pas former une droite verticale ou horizontale l'un par rapport à l'autre.

# **E** Zoom avec facteur

# **Description**

Le zoom avec facteur permet d'agrandir ou de réduire un graphe depuis la position actuelle du curseur.

# **Réglage**

1. Tracez le graphe.

#### **Exécution**

- 2. Appuyez sur <a>[F2]<br/>(ZOOM)<br/>[F2]</a>(FACT) pour ouvrir une fenêtre déroulante et désigner le facteur du zoom pour l'axe *x* et l'axe *y*. Indiquez les valeurs souhaitées et appuyez sur [EXIT].
- 3. Appuyez sur  $\sqrt{\frac{20000}{15}}$  (ZOOM)  $\sqrt{53}$  (IN) pour agrandir le graphe ou sur !2(ZOOM)4(OUT) pour le réduire. Le graphe est agrandi ou réduit à partir de la position actuelle du curseur.
- 4. Utilisez les touches du pavé directionnel pour amener le curseur à l'endroit qui sera le point de départ de l'opération de zoom, puis appuyez sur  $[ETH]$  pour effectuer le zoom.

#### 5-2-10 Contrôle des paramètres apparaissant sur un écran graphique

○ ○ ○○○ **Exemple Agrandir cinq fois les graphes des deux expressions indiquées cidessous sur les axes** *x* **et** *y* **pour voir s'ils sont tangents. Y1 = (***x* **+ 4)(***x* **+ 1)(***x* **– 3), Y2 = 3***x* **+ 22** Utilisez les réglages de fenêtre d'affichage suivants.  $Xmin = -8$ ,  $Xmax = 8$ ,  $Xscale = 1$ **Ymin = –30, Ymax = 30, Yscale = 5**

# **Procédure**

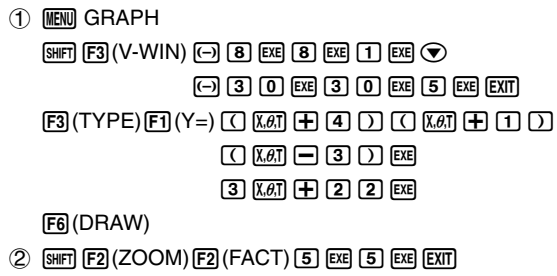

- $(3)$   $\sqrt{\frac{[3][1][1]}{[2][2](200M)}$   $\sqrt{\frac{[3]}{[1][1](2)}}$
- $4$   $\bigcirc$   $\sim$   $\bigcirc$  ,  $\bigcirc$   $\sim$   $\bigcirc$   $F$

# **Ecran de résultat**

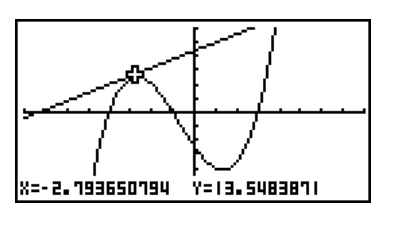

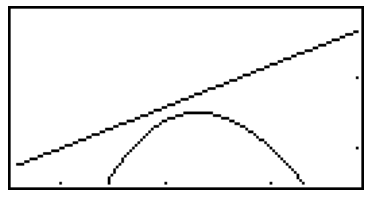

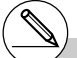

# Vous pouvez répéter le zoom avec facteur pour agrandir ou réduire encore plus le graphe.

# **5-3 Tracé d'un graphe**

Vous pouvez stocker 20 fonctions au maximum dans la mémoire. Ces fonctions pourront être éditées, rappelées et représentées graphiquement.

# **Spécification du type de graphe**

Avant de stocker une fonction de graphe en mémoire, vous devez spécifier le type de graphe.

- 1. Lorsque la liste des équations est affichée, appuyez sur  $F_3(TYPE)$  pour afficher le menu de types de graphes, qui contient les paramètres suivants.
	- {**Y=**}**/**{**r=**}**/**{**Parm**}**/**{**X=c**} ... graphe {en coordonnées rectangulaires}/{en coordonnées polaires}/{paramétriques}/{X=constante}\*1
	- $\{Y>W\}Y>W\{Y>W\}Y>W\{Y>W\}Y>W\}Y>W\{Y>W\}Y>W\{Y>W\}Y>W\{Y>W\}Y>W\{Y>W\}Y>W\{Y>W\}Y>W\{Y>W\}Y>W\{Y>W\}Y>W\{Y>W\}Y>W\{Y>W\}Y>W\{Y>W\}Y>W\{Y>W\}Y>W\{Y>W\}Y>W\{Y>W\}Y>W\{Y>W\}Y>W\{Y>W\}$
	- {**CONV**}
		- {'**Y=**}**/**{'**Y>**}**/**{'**Y<**}**/**{'**Y**t}**/**{'**Y**s}
			- ... {change le type de fonction de l'expression sélectionnée}
- 2. Appuyez sur la touche de fonction correspondant au graphe que vous voulez spécifier.

# ■ Stockage de fonctions de graphes

**● Pour stocker une fonction en coordonnées rectangulaires (Y=) <sup>\*2</sup>** 

#### ○ ○ ○○○

**Exemple** Stocker l'expression suivante dans la zone de mémoire Y1 :  $y = 2x^2 - 5$ 

 $[FB]$ (TYPE) $[FI]$ (Y=) (Désigne une expression en coordonnées rectangulaires.)

- $\boxed{2}$   $\boxed{\overline{x}}$  $\boxed{\overline{x}}$  $\boxed{=}$   $\boxed{5}$  (Saisit l'expression.)
- **EXE** (Stocke l'expression.)

Graeh Func : Y=<br>V182X2-5

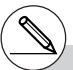

Une erreur se produira si vous essayez de tracer le graphe d'une expression où X est saisi pour une expression avec X= constante. \*2 Il n'est pas possible de stocker une fonction dans une zone de la mémoire contenant déjà une fonction de type différent de celle que vous essayez de stocker. Sélectionnez une zone de mémoire contenant une fonction de même type que celle que vous voulez stocker, ou supprimez la fonction de la zone de mémoire avant de stocker la nouvelle fonction.

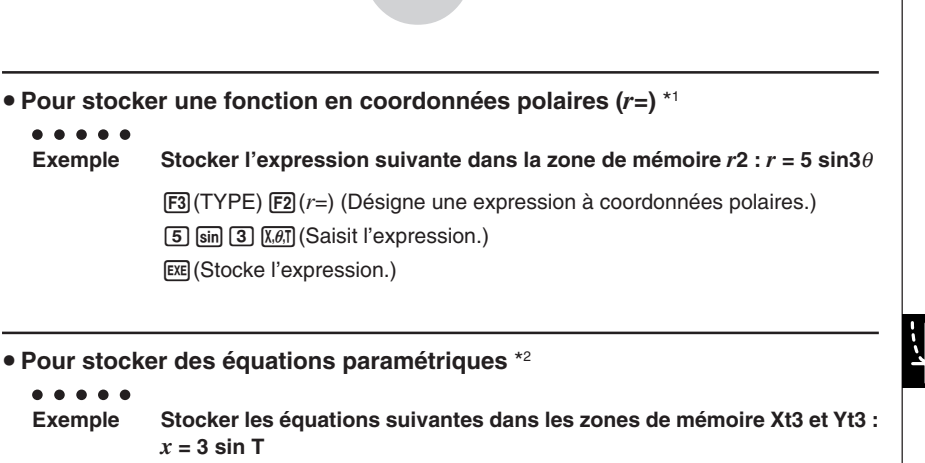

5-3-2 Tracé d'un graphe

- $v = 3 \cos T$
- $F3$ (TYPE)  $F3$ (Parm) (Désigne une expression paramétrique.)
- $\overline{3}$   $\overline{\text{sin}}$   $\overline{\text{K}}$   $\overline{\text{m}}$   $\overline{\text{Exel}}$  (Saisit et stocke l'expression  $x$ .)
- **3**  $\overline{[\mathbf{3}]}$   $\overline{[\mathbf{8}]}$   $\overline{[\mathbf{8}]}$  (Saisit et stocke l'expression  $y$ .)

\*1 Il n'est pas possible de stocker une fonction dans une zone de la mémoire contenant déjà une fonction de type différent de celle que vous essayez de stocker. Sélectionnez une zone de mémoire contenant une fonction de même type que celle que vous voulez stocker, ou supprimez la fonction de la zone de mémoire avant de stocker la nouvelle fonction. \*2 Il n'est pas possible de stocker l'expression dans une zone qui contient déjà une expression à coordonnées rectangulaires, une expression à  $coordonnées polaires, une expression avec  $X =$$ constante ou une inéquation. Sélectionnez une autre zone pour stocker votre expression ou supprimez d'abord l'expression existante.

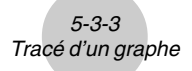

**• Pour stocker une expression avec X = constante** \*1

○ ○ ○○○

```
Exemple Stocker l'expression suivante dans la zone de mémoire X4 :
            X = 3
```
 $F3$ (TYPE)  $F4$ (X=c) (Désigne l'expression avec X = constante.)

d(Saisit l'expression.)

**EXE (Stocke l'expression.)** 

• On peut utiliser des valeurs de A, B, C... comme constante, sauf X, Y, T, *r*, ou θ qui provoquent une erreur.

**• Pour stocker une inéquation** \*1

```
○ ○ ○○○
Exemple Stocker l'inéquation suivante dans la zone de mémoire Y5 :
                                 y > x^2 - 2x - 6[F3](TYPE) [F6](\triangleright) [F1](Y\triangleright) (Désigne une inéquation.)
                                \overline{x}\overline{x}\overline{x}\overline{z}\overline{z}EXE (Stocke l'expression.)
```
#### **• Pour créer une fonction composée**

○ ○ ○○○

**Exemple Utiliser les relations de Y1 et Y2 pour créer des fonctions composées pour Y3 et Y4.**  $Y1 = \sqrt{(X+1)}$ ,  $Y2 = X^2 + 3$ 

**Affectez Y1**°**Y2 à Y3 et Y2**°**Y1 à Y4.**

 $(Y1 \circ Y2 = \sqrt{((x^2+3)+1)} = \sqrt{(x^2+4)}$   $Y2 \circ Y1 = (\sqrt{(X+1)})^2 + 3 = X + 4 (X \ge -1)$ 

Introduire des relations dans Y3 et Y4.

 $F3$ (TYPE) $F1$ (Y=) $W3$  $F4$ (GRPH)  $F1(Y)$  $T1$  $T1$  $F1(Y)$  $T2$  $T1$  $F2$  $[WRS]$  $[FA]$  $(GRPH)$  $[FI]$  $(Y)$  $[2]$  $\Box$   $F1(Y) \Box$  $\Box$   $F4$ 

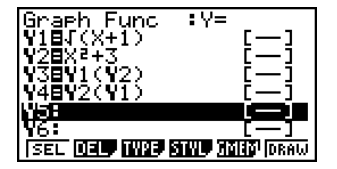

• Une fonction composée peut comprendre cinq fonctions.

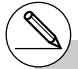

\*1 Il n'est pas possible de stocker une fonction dans une zone de la mémoire contenant déjà une fonction de type différent de celle que vous essayez de stocker. Sélectionnez une

zone de mémoire contenant une fonction de même type que celle que vous voulez stocker, ou supprimez la fonction de la zone de mémoire avant de stocker la nouvelle fonction.

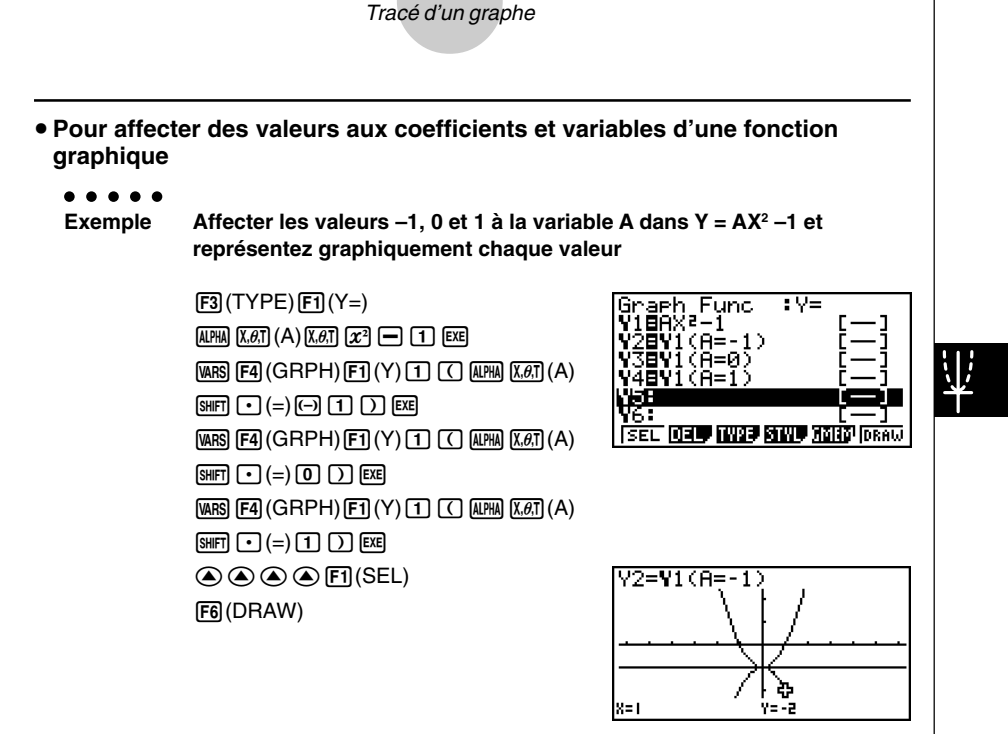

5-3-4

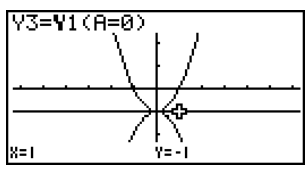

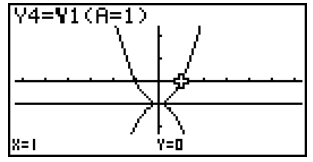

Les trois écrans ci-dessus s'obtiennent avec la fonction Trace. Voir « 5-11 Analyse de fonctions » pour de plus amples informations. • Si vous ne désignez pas de nom de variable (variable A ci-dessus), la calculatrice utilisera les variables par défaut, figurant dans la liste suivante. La variable par défaut utilisée dépend du type de mémoire où vous avez sauvegardé la fonction graphique.

5-3-5 Tracé d'un graphe

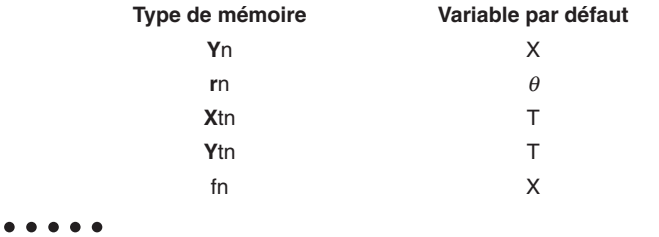

- **Exemple Y1 (3) et Y1 (X = 3) sont des valeurs identiques.**
- Vous pouvez aussi utiliser le graphe dynamique pour voir comment les changements de coefficients modifient le graphe. Voir « 5-8 Représentation graphique dynamique » pour de plus amples informations.

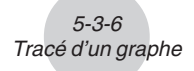

# **Edition et suppression de fonctions**

u **Pour éditer une fonction en mémoire**

#### ○ ○ ○○○

- **Exemple** Remplacer l'expression  $y = 2x^2 5$  stockée dans la zone de mémoire **Y1** par  $y = 2x^2 - 3$ 
	- e (Affiche le curseur.)
	- **DDDDD**I(Change le contenu.)
	- **EXE** (Stocke la nouvelle fonction de graphe.)

# **• Pour changer le style de ligne d'une fonction graphique**

- 1. Sur la liste des équations, utilisez  $\textcircled{\textbf{a}}$  et  $\textcircled{\textbf{v}}$  pour surligner l'équation dont vous voulez changer le style de ligne.
- 2. Appuyez sur F4 (STYL).
- 3. Sélectionnez le style de ligne.

#### ○ ○ ○○○

**Exemple Changer le style de ligne de** *y* **= 2***x***<sup>2</sup> – 3, qui est enregistré dans la zone Y1, et sélectionner « Broken ».**

[F4] (STYL) [F3] ( ••••• ) (Sélectionne « Broken ».)

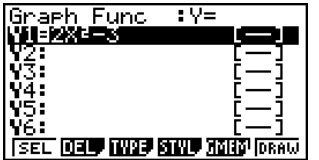

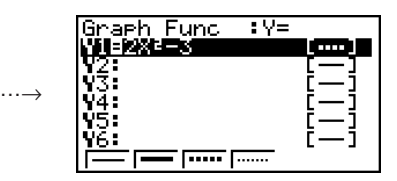

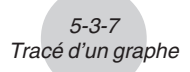

# **• Pour changer le type d'une fonction** \*1

- 1. Lorsque la liste des équations est affichée, appuyez sur  $\circledA$  ou  $\circledA$  pour amener la surbrillance sur la zone contenant la fonction dont vous voulez changer le type.
- 2. Appuyez sur [F3] (TYPE) [F5] (CONV).
- 3. Sélectionnez le type de fonction que vous voulez changer.

#### ○ ○ ○○○

# **Exemple** Remplacer la fonction  $y = 2x^2 - 3$  dans la zone de mémoire Y1 par  $y < 2x^2 - 3$

[F3] (TYPE) [F5] (CONV) [F3] (▶Y<) (Remplace le type de fonction par « Y< ».)

# **• Pour supprimer une fonction**

- 1. Lorsque la liste des équations est affichée, appuyez sur  $\bigcirc$  ou  $\bigcirc$  pour amener la surbrillance sur la zone contenant la fonction que vous voulez supprimer.
- 2. Appuyez sur F2 (DEL) ou sur DEL.
- 3. Appuyez sur  $\overline{F1}$ (Yes) pour supprimer la fonction ou sur  $\overline{F6}$ (No) pour abandonner la procédure sans rien supprimer.

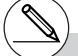

\*1 Le type de fonction ne peut être changé que pour les fonctions à coordonnées rectangulaires et les inéquations.

# Les équations paramétriques apparaissent sous forme de paires (Xt et Yt).

20050401

# k **Sélection de fonctions pour la représentation graphique**

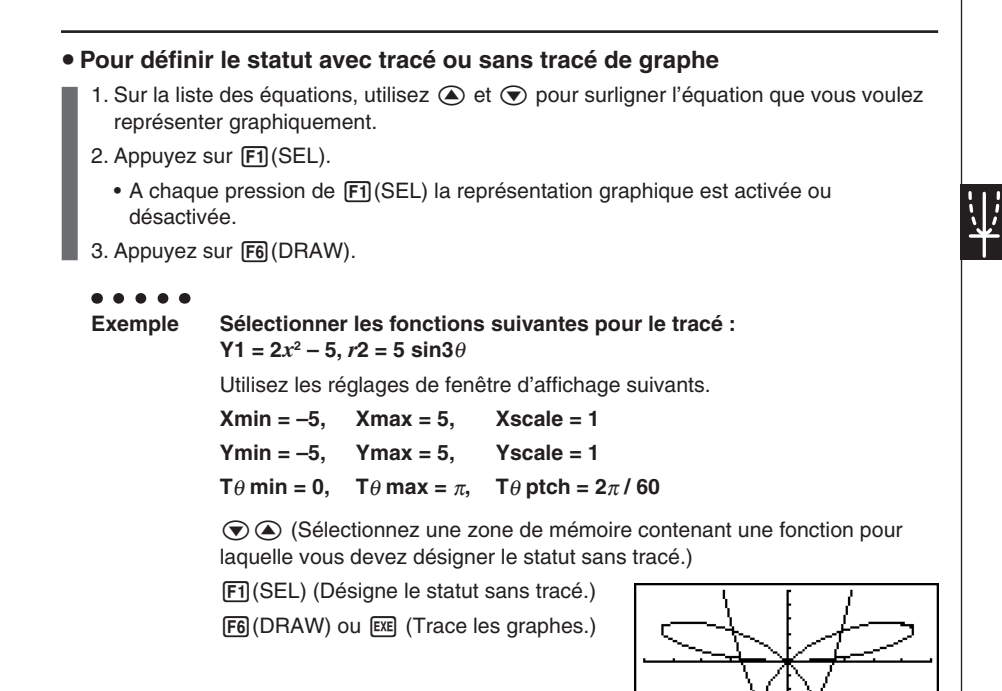

- • Vous pouvez utiliser les réglages d'écran de configuration pour changer l'aspect de l'écran graphique, comme ci-dessous.
- • Grid: On (Axes: On Label: Off) Ce réglage fait apparaître des points aux intersections de la trame.
- • Axes: Off (Label: Off Grid: Off) Ce réglage supprime les axes de l'écran.
- • Label: On (Axes: On Grid: Off) Ce réglage affiche les noms des axes *x* et *y*.

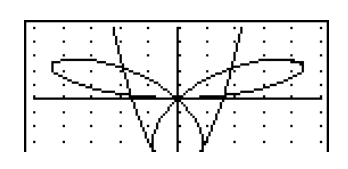

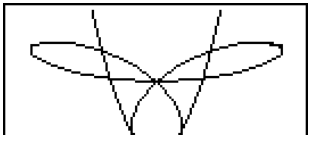

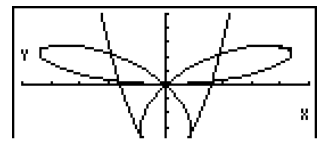

# k **Mémoire de graphes**

Vous pouvez stocker jusqu'à 20 ensembles de données de fonctions de graphes dans la mémoire de graphes pour les rappeler ultérieurement.

Les données suivantes sont sauvegardées dans la mémoire de graphes.

- Toutes les fonctions actuellement dans la liste des équations affichée (20 au maximum)
- Types de graphes
- Informations concernant les lignes des graphes de fonctions
- Statut avec tracé ou sans tracé de graphe
- Réglages de fenêtre d'affichage (1 ensemble)

# **• Pour stocker une fonction de graphe dans la mémoire de graphes**

- 1. Appuyez sur [F5] (GMEM) [F1] (STO) pour afficher le menu déroulant.
- 2. Appuyez sur une touche numérique pour désigner la mémoire de graphes où vous voulez sauvegarder la fonction, puis appuyez sur  $[\overline{\text{ex}}]$ . Si vous appuyez sur  $[\overline{1}]$   $[\overline{\text{ex}}]$ , par exemple, la fonction sera stockée dans la mémoire de graphes 1 (G-Mem1).
	- Il y a 20 mémoires de graphes, numérotées de G-Mem1 à G-Mem20.

#### **• Pour rappeler une fonction de graphe**

- 1. Appuyez sur [F5] (GMEM) [F2] (RCL) pour afficher le menu déroulant.
- 2. Appuyez sur une touche numérique pour désigner la mémoire de graphes où se trouve la fonction que vous voulez rappeler, puis appuyez sur  $Ex$ . Si vous appuyez sur  $\lceil \cdot \rceil$  [EXE], par exemple, la fonction se trouvant dans la mémoire de graphes 1 (G-Mem1) sera rappelée.

- # Le stockage d'une fonction dans une zone de la mémoire contenant déjà une fonction remplace la fonction existante par la nouvelle.
- # Si les données dépassent la capacité restante de la mémoire, une erreur se produira.
- # Le rappel de données de la mémoire de graphes supprime toutes les données actuellement dans la liste des équations.

# **5-4 Stockage d'un graphe dans la mémoire d'images**

Vous pouvez stocker 20 images dans la mémoire d'images pour les rappeler ultérieurement. Vous pourrez alors superposer un de ces graphes à celui qui est affiché à l'écran.

#### u **Pour stocker un graphe dans la mémoire d'images**

- 1. Après avoir tracé un graphe dans le mode **GRAPH**, appuyez sur (OPTN) [F1] (PICT) [F1] (STO) pour afficher la fenêtre déroulante.
- 2. Appuyez sur une touche numérique pour désigner la mémoire d'images où vous voulez sauvegarder l'image du graphe et appuyez sur [EXE]. Pour stocker la fonction dans la mémoire d'images 1 (Pict 1), par exemple, appuyez sur  $\Box$  [EXE].
	- Il y a 20 mémoires d'images, numérotées Pict 1 à Pict 20.

#### **• Pour rappeler un graphe**

- 1. Après le tracé d'un graphe dans le mode **GRAPH**, appuyez sur [OPTN] [F1] (PICT) [F2] (RCL) pour afficher la fenêtre déroulante.
- 2. Appuyez sur une touche numérique pour désigner la mémoire de l'image que vous voulez rappeler, puis appuyez sur [EXE]. Pour rappeler l'image stockée dans la mémoire d'image 1 (Pict 1), par exemple, appuyez sur  $\boxed{1}$   $\boxed{\text{ex}}$ .
	- Le graphe affiché est effacé lorsqu'un graphe est rappelé de la mémoire d'images.
	- Utilisez la fonction de dessin Cls (page 5-10-1) pour dégager un graphe rappelé de la mémoire d'images.

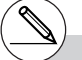

- # Le stockage d'une image dans une zone de la mémoire contenant déjà une image remplace l'image existante par la nouvelle.
- # Il n'est pas possible de stocker l'écran d'un double graphe ni aucun autre graphe utilisant un écran divisé dans la mémoire d'images.

# **5-5 Tracé de deux graphes sur le même écran**

# **E** Copie du graphe sur l'écran secondaire

#### **Description**

Le double graphe permet de diviser l'écran en deux parties. Vous pouvez alors représenter deux fonctions différentes de chaque côté pour les comparer, ou bien tracer un graphe de taille normale sur un côté et un agrandissement du graphe sur l'autre côté. Le double graphe est donc un instrument d'analyse précieux.

Le côté gauche de l'écran d'un double graphe est appelé « écran principal », tandis que le côté droit est appelé « écran secondaire ».

#### **• Ecran principal**

Le graphe sur l'écran principal est directement tracé à partir de la fonction.

#### u **Ecran secondaire**

Le graphe sur l'écran secondaire est une copie ou un agrandissement du graphe tracé sur l'écran principal. Vous pouvez faire des réglages différents de fenêtre d'affichage pour l'écran principal et l'écran secondaire.

#### **Réglage**

- 1. Depuis le menu principal, accédez au mode **GRAPH**.
- 2. Sur l'écran de configuration, sélectionnez G+G pour Dual Screen.
- 3. Effectuez les réglages de fenêtre d'affichage pour l'écran principal.

Appuyez sur [F6] (RIGHT) pour afficher l'écran de réglages de graphe secondaire. Pour revenir à l'écran de réglage de l'écran principal, appuyez sur F6(LEFT).

#### **Exécution**

- 4. Stockez la fonction et tracez le graphe sur l'écran principal.
- 5. Effectuez l'opération de double graphe souhaitée.

**OPTN** F1 (COPY) ... Copie le graphe de l'écran principal sur l'écran secondaire

(OPTN) [F2] (SWAP) ... Echange le contenu de l'écran principal et celui de l'écran secondaire

#### 5-5-2 Tracé de deux graphes sur le même écran

```
○ ○ ○○○
Exemple Représenter graphiquement y = x(x + 1)(x - 1) sur l'écran principal et
           l'écran secondaire.
           Utilisez les réglages de fenêtre d'affichage suivants.
           (Ecran principal)
           Xmin = -2, Xmax = 2, Xscale = 0.5Ymin = -2, Ymax = 2, Yscale = 1(Ecran secondaire)
           Xmin = -4, Xmax = 4, Xscale = 1Ymin = –3, Ymax = 3, Yscale = 1
```
# **Procédure**

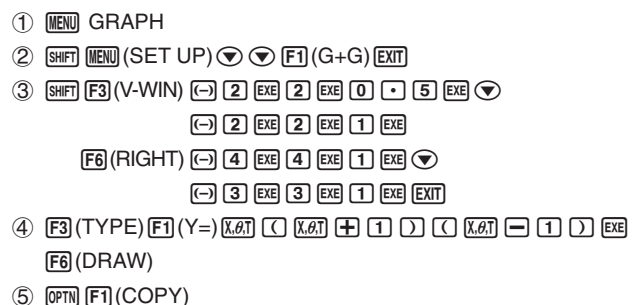

# **Ecran de résultat**

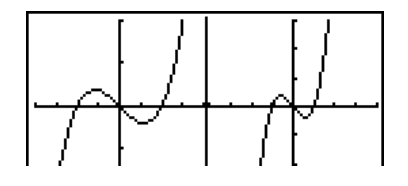

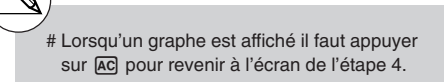

# **E** Représentation graphique de deux fonctions différentes

# **Description**

Procédez de la façon suivante pour représenter deux fonctions différentes sur l'écran principal et l'écran secondaire.

# **Réglage**

- 1. Depuis le menu principal, accédez au mode **GRAPH**.
- 2. Sur l'écran de configuration, sélectionnez G+G pour Dual Screen.
- 3. Effectuez les réglages de fenêtre d'affichage pour l'écran principal.
- Appuyez sur [F6] (RIGHT) pour afficher l'écran de réglages de graphe secondaire. Pour revenir à l'écran de réglage de l'écran principal, appuyez sur [F6] (LEFT).

# **Exécution**

- 4. Stockez les fonctions pour l'écran principal et l'écran secondaire.
- 5. Sélectionnez la fonction du graphe que vous voulez avoir sur l'écran secondaire.
- 6. Tracez le graphe sur l'écran principal.
- 7. Echangez le contenu de l'écran principal et celui de l'écran secondaire.
- 8. Revenez à l'écran de la fonction.
- 9. Sélectionnez la fonction du graphe suivant que vous voulez tracer sur l'écran principal.
- 10. Tracez le graphe sur l'écran principal.

#### 5-5-4 Tracé de deux graphes sur le même écran

```
○ ○ ○○○
Exemple Représenter graphiquement y = x(x + 1)(x - 1) sur l'écran principal et
            y = 2x2
 – 3 sur l'écran secondaire.
            Utilisez les réglages de fenêtre d'affichage suivants.
            (Ecran principal)
            Xmin = -4, Xmax = 4, Xscale = 1Ymin = -5, Ymax = 5, Yscale = 1(Ecran secondaire)
            Xmin = –2, Xmax = 2, Xscale = 0.5
            Ymin = –2, Ymax = 2, Yscale = 1
```
# **Procédure**

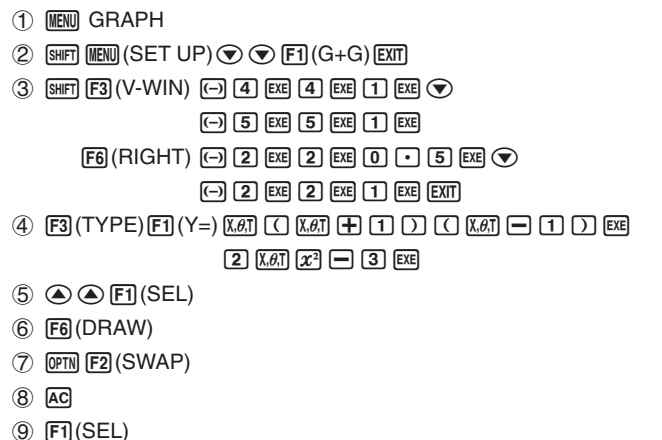

 $(10)$   $[FB]$  (DRAW)

#### **Ecran de résultat**

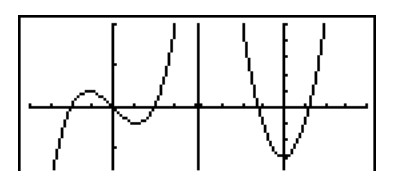

# **E** Utilisation du zoom pour agrandir l'écran secondaire

# **Description**

Procédez de la façon suivante pour agrandir le graphe de l'écran principal et l'afficher sur l'écran secondaire.

#### **Réglage**

- 1. Depuis le menu principal, accédez au mode **GRAPH**.
- 2. Sur l'écran de configuration, sélectionnez G+G pour Dual Screen.
- 3. Effectuez les réglages de fenêtre d'affichage pour l'écran principal.

#### **Exécution**

- 4. Saisissez la fonction et tracez le graphe sur l'écran principal.
- 5. Utilisez le zoom pour agrandir le graphe, puis affichez-le sur l'écran secondaire.

20050401

#### 5-5-6 Tracé de deux graphes sur le même écran

○ ○ ○○○ **Exemple** Représentez graphiquement  $y = x(x + 1)(x - 1)$  sur l'écran principal, **puis utilisez le zoom sur cadre pour l'agrandir.** Utilisez les réglages de fenêtre d'affichage suivants. (Ecran principal)  $Xmin = -2$ ,  $Xmax = 2$ ,  $Xscale = 0.5$  $Ymin = -2$ ,  $Ymax = 2$ ,  $Yscale = 1$ 

# **Procédure**

- 1 MENU GRAPH
- $(2)$  [SHIFT]  $(MEN)$ (SET UP)  $\odot$   $\odot$  [FT]  $(G+G)$  [EXIT]
- $3$   $\overline{\text{S}}$  (V-WIN)  $\textcircled{1}$   $\textcircled{2}$   $\overline{\text{ES}}$   $\textcircled{1}$   $\textcircled{1}$   $\textcircled{1}$   $\overline{\text{ES}}$   $\textcircled{2}$  $\overline{(-)}$   $\overline{2}$   $\overline{EXE}$   $\overline{2}$   $\overline{EXE}$   $\overline{1}$   $\overline{EXE}$   $\overline{EXF}$
- $(4)$   $[$ F3 $]$ (TYPE) $[$ F1 $]$ (Y=) $[$ K $e$ T $]$  $[$  $C$  $]$  $[$ K $e$ T $]$  $[$  $E$  $]$  $[$  $C$  $]$  $[$  $C$  $]$  $[$  $K$  $e$ T $]$  $[$  $C$  $]$  $[$  $E$  $]$  $[$  $C$  $]$  $[$  $E$  $]$  $[$  $C$  $]$  $[$  $E$  $]$  $[$  $C$  $]$  $[$  $E$  $]$  $[$  $C$  $]$  $[$  $E$  $]$  $[$  $C$  $]$  $[$  $E$  $]$  $[$  $E$  $]$ 6(DRAW)
- $(5)$   $[SHFT]$   $[F2]$   $(ZOOM)$   $[FT]$   $(BOX)$

 $\textcircled{\texttt{m}}\circ \textcircled{\texttt{m}}\circ \textcircled{\texttt{m}}\circ \textcircled{\texttt{m}}$ 

 $\textcircled{4}\sim\textcircled{4}\oplus\textcircled{4}\sim\textcircled{4}$  exe

# **Ecran de résultat**

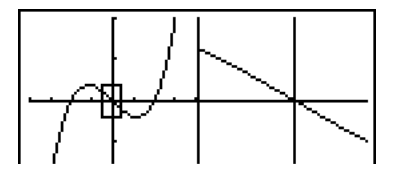

# **5-6 Représentation graphique manuelle**

# k **Graphe à coordonnées rectangulaires**

#### **Description**

La saisie de la commande de graphe dans le mode **RUN • MAT** permet de tracer des graphes à coordonnées rectangulaires.

#### **Réglage**

- 1. Depuis le menu principal, accédez au mode **RUN • MAT**.
- 2. Effectuez les réglages de fenêtre d'affichage.

#### **Exécution**

- 3. Validez les commandes pour le tracé de graphe à coordonnées rectangulaires.
- 4. Saisissez la fonction.

# Certaines fonctions peuvent être facilement représentées avec les graphes des fonctions intégrées.

- # Vous pouvez tracer les graphes des fonctions scientifiques intégrées suivantes.
	- Graphe à coordonnées rectangulaires

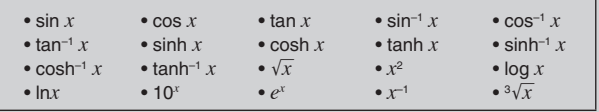

• Graphe à coordonnées polaires

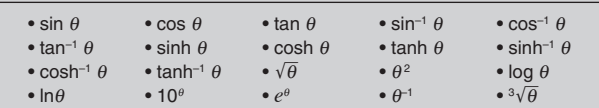

- La définition des variables *x* et θ n'est pas nécessaire pour les fonctions intégrées.
- Lorsque vous saisissez une fonction intégrée, il n'est pas possible de saisir d'autres opérateurs ou valeurs.
- Il n'est pas possible d'utiliser des instructions de graphes de fonctions à l'intérieur d'une instruction multiple ou d'un programme.
- # Les réglages de fenêtre d'affichage sont automatiques pour les graphes intégrés.

5-6-2 Représentation graphique manuelle

○ ○ ○○○ **Exemple** Représentez graphiquement  $y = 2x^2 + 3x - 4$ Utilisez les réglages de fenêtre d'affichage suivants.  $Xmin = -5$ ,  $Xmax = 5$ ,  $Xscale = 2$ **Ymin = –10, Ymax = 10, Yscale = 5**

# **Procédure**

- 1 MENU RUN · MAT
- $(2)$  [SHFT]  $[F3]$  (V-WIN)  $[(-)]$   $[5]$   $[Ex]$   $[5]$   $[Ex]$   $[2]$   $[Ex]$   $(5)$  $\odot$  (  $1$   $\odot$   $\odot$   $\odot$   $\odot$   $\odot$   $\odot$   $\odot$   $\odot$   $\odot$   $\odot$   $\odot$   $\odot$   $\odot$
- $(3)$   $[SHFT]$   $[FA]$   $(SKTCH)$   $[FT]$   $(CIs)$   $[EE]$  $[5]$ (GRPH) $[1]$ (Y=)
- $(4)$  (2)  $\overline{(X \theta, T)}$  (x<sup>2</sup>) (+ ) (3)  $\overline{(X \theta, T)}$  (- ) (4) [EXE]

#### **Ecran de résultat**

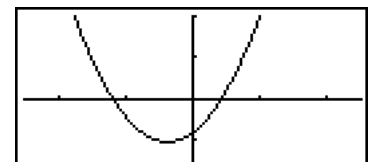

# $\blacksquare$  Graphe d'intégration

# **Description**

La validation de la commande de graphe dans le mode **RUN • MAT** permet de visualiser la portion de plan concernée par le calcul d'une intégrale.

Le résultat du calcul apparaît dans le coin inférieur gauche de l'écran, et la portion de plan est de type à points croisés.

# **Réglage**

- 1. Depuis le menu principal, accédez au mode **RUN • MAT**.
- 2. Effectuez les réglages de fenêtre d'affichage.

#### **Exécution**

- 3. Validez les commandes de graphe pour le graphe d'intégration.
- 4. Saisissez la fonction.

5-6-4 Représentation graphique manuelle

○ ○ ○○○ **Exemple** Tracez le graphe pour l'intégrale  $\int_{-2}^{1} (x + 2)(x - 1)(x - 3) dx$ . Utilisez les réglages de fenêtre d'affichage suivants.  $Xmin = -4$ ,  $Xmax = 4$ ,  $Xscale = 1$ **Ymin = –8, Ymax = 12, Yscale = 5** –2

# **Procédure**

- 1 mRUN **•** MAT
- $2$   $\overline{3}$   $\overline{1}$   $\overline{1}$   $\overline{2}$   $\overline{3}$   $\overline{2}$   $\overline{4}$   $\overline{4}$   $\overline{2}$   $\overline{4}$   $\overline{4}$   $\overline{2}$   $\overline{4}$   $\overline{2}$   $\overline{4}$   $\overline{2}$   $\overline{4}$   $\overline{2}$   $\overline{4}$   $\overline{2}$   $\overline{4}$   $\overline{2}$   $\overline{4}$   $\overline{2}$   $\odot$  8  $\boxtimes$   $\Box$  2  $\boxtimes$   $\boxdot$  5  $\boxtimes$   $\boxtimes$   $\boxdot$
- 3 SHIFT F4 (SKTCH) F1 (CIs) EXE  $\boxed{FS}$ (GRPH) $\boxed{FS}$ (G •  $\boxed{dx}$ )
- $(4)$  (c)  $k$ an (f) (z) (c)  $k$ an  $\Box$  (f) (c),  $k$ an  $\Box$  (g) (c) (f)  $\boxed{0}$  $\boxed{2}$  $\boxed{1}$  $\boxed{E}$  $E$

# **Ecran de résultat**

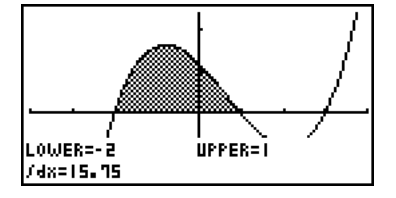

# **E** Tracé de graphes multiples sur le même écran

# **Description**

Procédez de la façon suivante pour affecter différentes valeurs à un paramètre contenu dans une expression et superposer les graphes qui en résultent sur l'écran.

# **Réglage**

- 1. Depuis le menu principal, accédez au mode **GRAPH**.
- 2. Sur l'écran de configuration, réglez « Dual Screen » sur « Off ».
- 3. Effectuez les réglages de fenêtre d'affichage.

# **Exécution**

4. Désignez le type de fonction et saisissez la fonction. La syntaxe pour la saisie de la fonction est la suivante.

Expression contenant un paramètre ,!+( [ ) paramètre !.(=)

valeur  $\boxed{\cdot}$  valeur  $\boxed{\cdot}$  ...  $\boxed{\cdot}$  valeur  $\boxed{\text{SHT}}$   $\boxed{-}$  ( ] )

5. Tracez le graphe.

#### 5-6-6 Représentation graphique manuelle

○ ○ ○○○ Exemple Représenter graphiquement  $y = Ax^2 - 3$  lorsque la valeur de A change **dans l'ordre de 3, 1, –1.** Utilisez les réglages de fenêtre d'affichage suivants.  $Xmin = -5$ ,  $Xmax = 5$ ,  $Xscale = 1$ **Ymin = –10, Ymax = 10, Yscale = 2**

# **Procédure**

- 1 MENU GRAPH
- $(2)$   $\sqrt{\frac{S+ST}{S+ST}}$   $\sqrt{\frac{S-ST}{S+ST}}$   $\sqrt{\frac{S-ST}{S+ST}}$   $\sqrt{\frac{S-ST}{S+ST}}$
- $(3)$   $[SHFT]$   $[F3]$  (V-WIN)  $[G]$   $[5]$   $[EE]$   $[5]$   $[EE]$   $[1]$   $[EE]$   $\odot$  $\Box$  (T)  $\Box$  [EXE]  $\Box$  [CXE]  $\Box$  [EXE]  $\Box$  [EXIT]  $(4)$   $\boxed{F3}$  $(TYPE)$  $\boxed{F1}$  $(Y=)$  $\boxed{AIPHA}$  $\boxed{X,\theta,T}$  $(A)$  $\boxed{X,\theta,T}$  $\boxed{\mathcal{X}^2}$  $\boxed{-}$  $\boxed{3}$  $\boxed{\theta}$
- $\overline{\text{Suff}}$   $\overline{+}$   $\overline{+}$   $\overline{+}$   $\overline{+}$  )  $\overline{\text{Riem}}$   $\overline{\text{Riem}}$   $\overline{\text{Riem}}$   $\overline{\text{Riem}}$   $\overline{\text{Riem}}$   $\overline{\text{Riem}}$   $\overline{\text{Riem}}$   $\overline{\text{Riem}}$   $\overline{\text{Riem}}$   $\overline{\text{Riem}}$   $\overline{\text{Riem}}$   $\overline{\text{Riem}}$   $\overline{\text{Riem}}$   $\overline{\text{Riem}}$   $\over$
- $(5)$   $[FB]$  (DRAW)

# **Ecran de résultat**

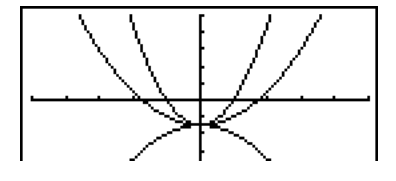

- # La valeur d'un seul paramètre de l'expression peut changer.
- # X, Y, *r*, θ, T ne peuvent pas être utilisés comme nom de paramètre.
- # Vous ne pouvez pas affecter de variable à la variable à l'intérieur de la fonction.
- # Lorsque le graphe simultané est activé, les graphes sont tracés simultanément pour toutes les variables spécifiées.
- # La superposition de graphes peut être utilisée pour la représentation graphique d'expressions rectangulaires, d'expressions polaires, de fonctions paramétriques, de fonctions avec  $X =$ constante et d'inéquations.

# **Utilisation du copier et du coller pour la représentation graphique d'une fonction**

# **Description**

Vous pouvez représenter graphiquement une fonction en la copiant dans le presse-papiers puis en la collant sur l'écran graphique.

Deux types de fonctions peuvent être collées sur l'écran graphique.

#### **Type 1 (Y= expression)**

Une fonction avec la variable Y à la gauche du signe égal est représentée par l'expression Y=.

Exemple : Coller Y=X et représenter graphiquement cette fonction

• Tout espace à la gauche de Y est ignoré.

#### **Type 2 (expression)**

Lorsque ce type d'expression est collé, l'expression Y= est représentée.

Exemple : Coller X et représenter Y=X

• Tout espace à la gauche d'expression est ignoré.

# **Réglage**

- 1. Copiez la fonction qui doit être représentée dans le presse-papiers.
- 2. Depuis le menu principal, accédez au mode **GRAPH**.
- 3. Sur l'écran de configuration, réglez « Dual Screen » sur « Off ».
- 4. Effectuez les réglages de fenêtre d'affichage.
- 5. Tracez le graphe.

#### **Exécution**

6. Collez l'expression.

- # Le coller n'est possible que si « Off » est sélectionné pour « Dual Screen » sur l'écran de configuration.
- # Bien que le nombre de graphes pouvant être tracés avec le coller soit pratiquement illimité, le nombre de graphes pris en charge pour la lecture des coordonnées et d'autres fonctions est limité à 30 (graphes tracés pour les expressions 1 à 20, plus graphes tracés avec les fonctions collées).
- # Pour le graphe d'une fonction collée, l'expression qui s'affiche lorsque vous relevez les coordonnées ou utilisez d'autres fonctions apparaît sous la forme : Y= expression.
- # Lorsque vous retracez une courbe sans vider la mémoire de graphes, toutes les courbes sont retracées y compris celles obtenues depuis les fonctions collées.

#### 5-6-8 Représentation graphique manuelle

○ ○ ○○○ **Exemple** Lorsque le graphe  $y = 2x^2 + 3x - 4$  est affiché, coller la fonction Y=X **copiée dans le presse-papiers.** Utilisez les réglages de fenêtre d'affichage suivants.  $Xmin = -5$ ,  $Xmax = 5$ ,  $Xscale = 2$ **Ymin = –10, Ymax = 10, Yscale = 5**

# **Procédure**

- $(1)$  MENU RUN MAT  $\boxed{\text{ALPHA}}$  $\boxed{\longrightarrow}$   $(Y)$   $\boxed{\text{SHFT}}$  $\boxed{\cdot \cdot}$  $(=)\boxed{\text{X}, \theta, T}$  $\boxed{\text{Siff}}$  $\boxed{\text{B}}$  $\boxed{\text{CLIP}}$  $\boxed{\text{O}}$  $\boxed{\text{O}}$  $\boxed{\text{F1}}$  $\boxed{\text{COPY}}$
- 2 MENUGRAPH
- $3$   $\overline{\text{SMP}}$   $\overline{\text{MEN}}$  (SET UP)  $\odot$   $\odot$   $\overline{\text{F3}}$  (Off)  $\overline{\text{ENT}}$
- $4$   $\overline{S}$   $\overline{S}$   $\odot$  (1) (0) [EXE] (1) (0) [EXE] (5) [EXE] [EXIT]
- $(5)$   $[3]$  (TYPE) $[5]$  (Y=) $[2]$   $[x \theta]$   $[x^2]$   $[+]$   $[3]$   $[x \theta]$   $[-]$   $[4]$   $[12]$ 6(DRAW)
- $(6)$   $[$HH]$  $[9]$  $(PASTE)$

# **Ecran de résultat**

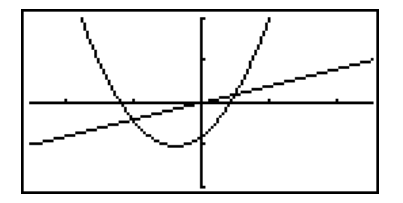

# **5-7 Utilisation de tables**

Pour accéder au mode **TABLE**, sélectionnez l'icône **TABLE** sur le menu principal.

# **E** Stockage d'une fonction et génération d'une table numérique

# **• Pour stocker une fonction**

#### ○ ○ ○○○

**Exemple** Stocker la fonction  $y = 3x^2 - 2$  dans la zone de mémoire Y1

Utilisez  $\textcircled{A}$  et  $\textcircled{P}$  pour amener la surbrillance dans la liste des équations sur la zone de mémoire où vous voulez stocker la fonction. Saisissez ensuite la fonction et appuyez sur [EXE] pour la stocker.

# **• Spécifications de la variable**

Il existe deux méthodes pour spécifier la valeur de la variable *x* lors de la génération d'une table numérique.

**• Spécification de la plage de la table**

Avec cette méthode, vous spécifiez les conditions de changement de la valeur de la variable.

#### **• Liste**

Avec cette méthode, les données de la liste spécifiée se substituent à la variable *x* pour générer une table numérique.

# u **Pour générer une table à partir d'une plage numérique**

#### ○ ○ ○○○

**Exemple Générer une table lorsque la valeur de la variable** *x* **change de –3 à 3, par pas de 1**

> **MENU** TABLE 5(SET)  $\overline{a}$   $\overline{a}$   $\overline{a}$   $\overline{a}$   $\overline{a}$   $\overline{a}$   $\overline{a}$   $\overline{a}$   $\overline{a}$   $\overline{a}$   $\overline{a}$   $\overline{a}$

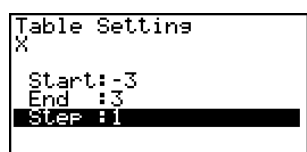

La plage de la table numérique définit les conditions dans lesquelles la valeur de la variable *x* change pendant le calcul de la fonction.

Start ........... Valeur initiale de la variable *x*

End ............. Valeur finale de la variable *x*

Step ............ Changement (pas) de la valeur de la variable *x*

Après avoir défini la plage de la table, appuyez sur [EXT] pour revenir à la liste des équations.

5-7-2 Utilisation de tables

#### u **Pour générer une table à partir d'une liste**

- 1. Lorsque la liste des équations est à l'écran, affichez l'écran de configuration.
- 2. Mettez Variable en surbrillance et appuyez sur F2 (LIST) pour afficher la fenêtre déroulante.
- 3. Sélectionnez la liste contenant les valeurs que vous voulez affecter à la variable *x.*
- Pour sélectionner la liste 6, par exemple, appuyez sur [6] [EXE]. Le paramètre Variable sur l'écran de configuration se règle sur List 6.
- 4. Après avoir spécifié la liste que vous voulez utiliser, appuyez sur [EXIT] pour revenir à l'écran précédent.

#### u**Génération d'une table**

#### ○ ○ ○○○

#### **Exemple Générer une table de valeurs pour les fonctions stockées dans les zones de mémoire Y1 et Y3 de la liste des équations**

Utilisez  $\circledast$  et  $\circledast$  pour amener la surbrillance sur la fonction que vous voulez sélectionner pour la génération de la table et appuyez sur F1(SEL) pour la sélectionner.

Le signe « = » des fonctions sélectionnées est en surbrillance. Pour ne pas sélectionner une fonction, amenez le curseur dessus et appuyez une nouvelle fois sur  $[FI]$  (SEL).

> able Func  $: \forall =$ **DELL'INSE SINU SER**

Appuyez sur F6(TABL) pour générer une table numérique à partir des fonctions sélectionnées. La valeur de la variable *x* change en fonction de la plage ou du contenu de la liste que vous avez spécifiée.

L'exemple ci-contre montre les résultats obtenus pour la liste 6 (–3, –2, –1, 0, 1, 2, 3).

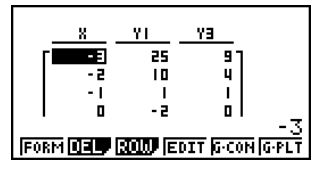

Chaque élément peut contenir jusqu'à six chiffres, signe négatif compris.

Vous pouvez utiliser les touches du pavé directionnel pour déplacer la surbrillance sur la table et effectuer les opérations suivantes.

- Afficher la valeur de l'élément sélectionné au bas de l'écran, en utilisant le nombre de décimales, le nombre de chiffres significatifs et les réglages de plage d'affichage exponentiel actuellement définis.
- Faire défiler l'affichage et voir les parties d'une table qui n'apparaissent pas sur l'écran.
- Afficher dans la partie supérieure de l'écran la fonction qui produit la valeur dans l'élément sélectionné (dans les colonnes Y1, Y2, etc.).
- Changer les valeurs de la variable *x* en remplaçant les valeurs dans la colonne X.

Appuyez sur  $F1$ (FORM) ou **EXIT** pour revenir à la liste des équations.

#### **• Pour générer une table numérique de nombres dérivés** \*1

La validation du paramètre Derivative sur l'écran de configuration permet d'afficher une table numérique avec le nombre dérivé associé.

> « *dy*/*dx* » apparaît en haut de l'écran pour indiquer une différentielle lorsque le curseur est positionné sur un nombre dérivé.

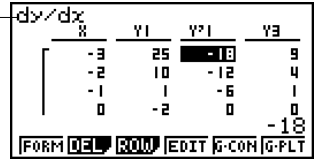

# **• Désignation du type de fonction**

Vous pouvez désigner un des trois types d'équations suivants.\*2

- En coordonnées rectangulaires (Y=)
- En coordonnées polaires (*r*=)
- Paramétriques (Parm)
- 1. Appuyez sur  $F3$ (TYPE) lorsque la liste des équations est à l'écran.
- 2. Appuyez sur la touche numérique correspondant au type de fonction que vous voulez spécifier.

- \*1Une erreur se produira si les expressions du graphe contiennent un graphe pour lequel une plage est définie ou un des graphes multiples.
- \*2 La table numérique n'est générée que pour le type de fonctions spécifié dans la liste de relations (Table Func). Vous ne pouvez pas

générer une table numérique pour un groupe de fonctions de différents types.

Le type de fonction spécifié dans le mode **GRAPH** n'est pas un de ces trois, l'accès au mode **TABLE** entraîne un changement du type de fonction et la sélection de coordonnées rectangulaires (Y=).
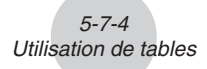

## **Edition et suppression de fonctions**

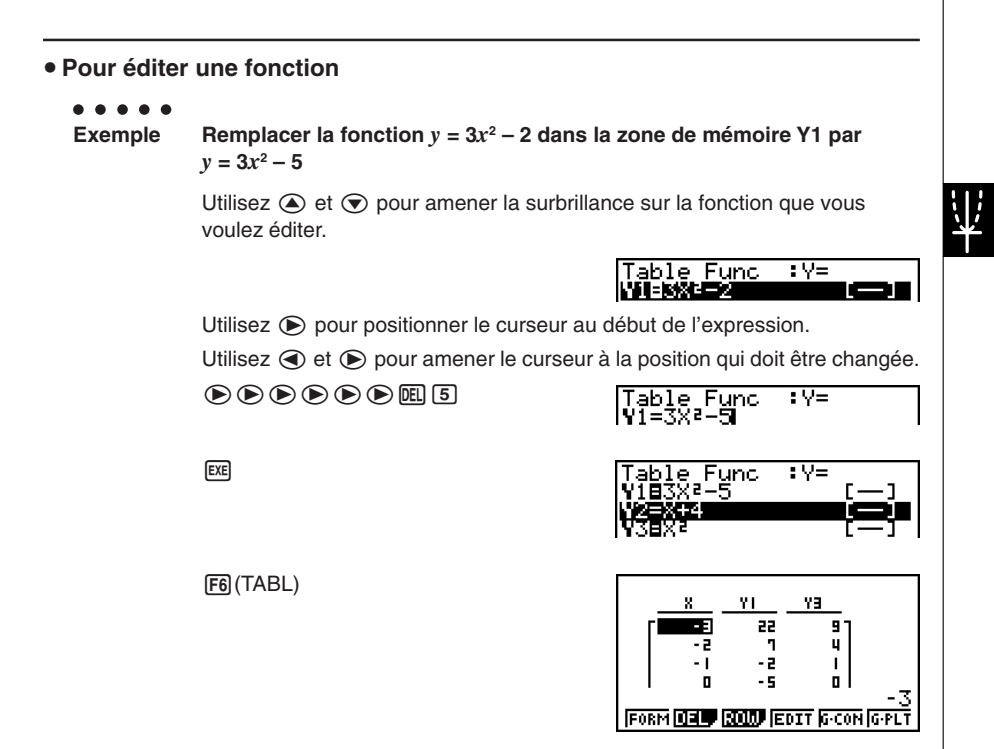

- Vous pouvez spécifier le style de ligne lors du tracé d'un graphe à points connectés (G **•** CON). Le style de ligne sélectionné est valide dans le mode **GRAPH**.
- Les changements effectués sur les fonctions se répercutent automatiquement dans la liste du mode **GRAPH** et dans la liste du mode **DYNA** grâce à la fonction de liaison des fonctions.

#### **• Pour supprimer une fonction**

- 1. Utilisez  $\textcircled{\textcirc}$  et  $\textcircled{\textcirc}$  pour amener la surbrillance sur la fonction que vous voulez supprimer puis appuyez sur [F2] (DEL) ou sur DEL.
- 2. Appuyez sur  $[F1]$  (Yes) pour supprimer la fonction ou sur  $[F6]$  (No) pour abandonner l'opération sans rien supprimer.

20050401

## **Edition de tables**

Vous pouvez utiliser le menu de table pour effectuer les opérations suivantes après avoir généré une table.

- Changer les valeurs de la variable *x*
- Editer (supprimer, insérer et ajouter) des lignes
- Supprimer une table
- Tracer un graphe à points connectés
- Tracer un graphe à points séparés
- {**FORM**} ... {renvoie à la liste des équations}
- {**DEL**} ... {suppression d'une table}
- {**ROW**}
	- {**DEL**}**/**{**INS**}**/**{**ADD**} ... {suppression}/{insertion}/{addition} d'une ligne
- {**EDIT**} ... {édition de la valeur d'une variable *x*}
- {**G·CON**}**/**{**G·PLT**} ... tracé de graphe {à points connectés}/{à points séparés}

#### **• Pour changer les valeurs de la variable dans une table**

#### ○ ○ ○○○

**Exemple Changer de –1 à –2,5 la valeur dans la colonne** *x***, ligne 3 de la table générée page 5-7-2**

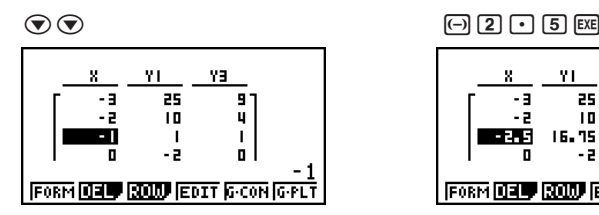

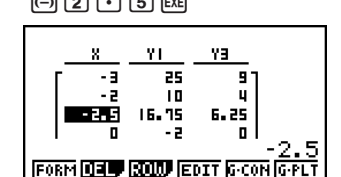

• Lorsque vous changez une valeur de la variable dans la colonne *x*, toutes les valeurs dans les colonnes de droite sont recalculées et affichées.

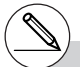

- # Si vous essayez de remplacer une valeur par une opération interdite (par exemple une division par zéro), une erreur se produira et la valeur originale ne changera pas.
- # Vous ne pouvez pas changer directement les valeurs dans les autres colonnes (autres que *x*) de la table.

#### 5-7-6 Utilisation de tables

## u**Opérations sur les lignes**

#### **• Pour supprimer une ligne**

#### ○ ○ ○○○

**Exemple Supprimer la ligne 2 de la table générée page 5-7-2**

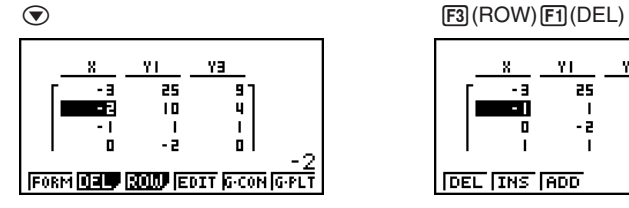

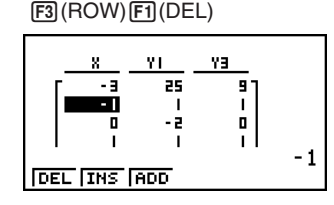

**• Pour insérer une ligne** 

○ ○ ○○○

**Exemple Insérer une nouvelle ligne entre les lignes 1 et 2 dans la table générée page 5-7-2**

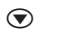

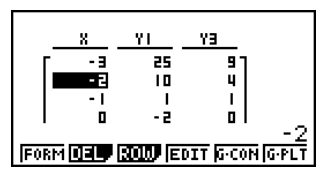

 $\odot$  F3(ROW)[F2](INS)

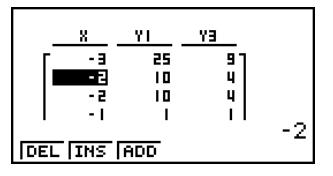

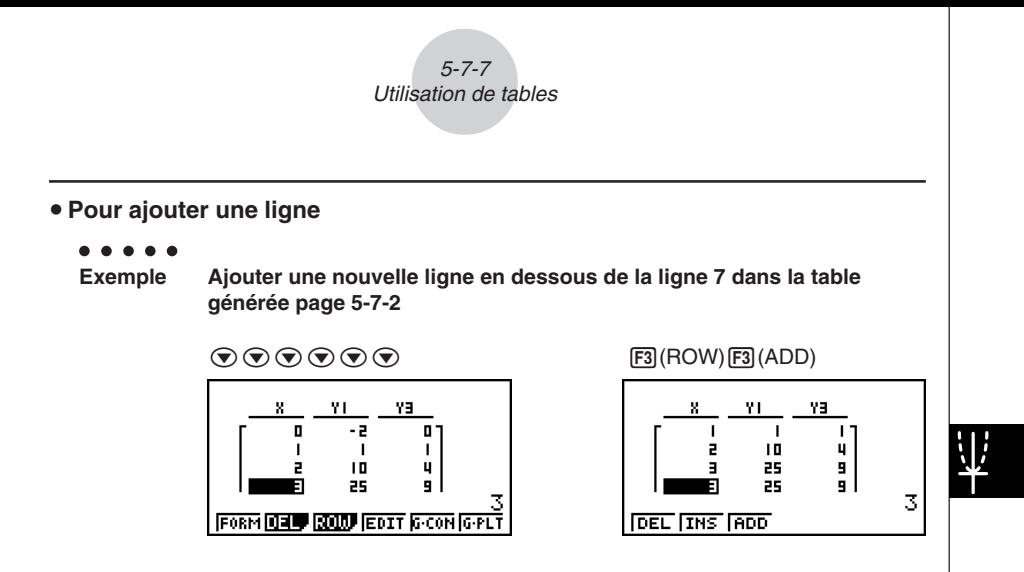

## $\bullet$  **Suppression d'une table**

- 1. Affichez la table et appuyez sur [F2] (DEL).
- 2. Appuyez sur  $[F1]$  (Yes) pour supprimer la table ou sur  $[F6]$  (No) pour abandonner l'opération sans rien supprimer.

## k **Copie d'une colonne d'une table dans une liste**

En effectuant une opération simple, vous pourrez copier le contenu d'une colonne d'une table numérique dans une liste.

Utilisez  $\bigcirc$  et  $\bigcirc$  pour positionner le curseur sur la colonne que vous voulez copier. Le curseur peut être sur n'importe quelle ligne.

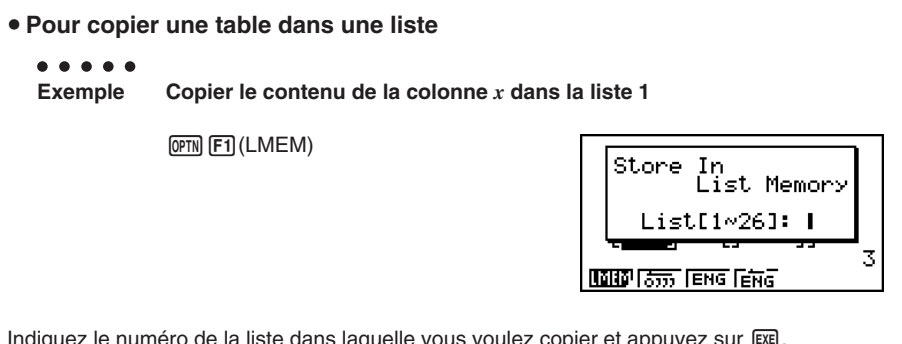

Indiquez le numéro de la liste dans laquelle vous voulez copier et appuyez sur [EE].

 $\Box$  EXE

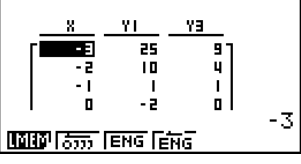

## **E** Tracé d'un graphe depuis une table numérique

## **Description**

Procédez de la façon suivante pour générer une table numérique et tracer un graphe à partir des valeurs de la table.

#### **Réglage**

- 1. Depuis le menu principal, accédez au mode **TABLE**.
- 2. Effectuez les réglages de fenêtre d'affichage.

#### **Exécution**

- 3. Stockez les fonctions.
- 4. Définissez la plage de la table.
- 5. Générez la table.
- 6. Sélectionnez le type de graphe et tracez-le.

5(G **•** CON) ... graphe linéaire\*1

6(G **•** PLT) ... graphe à points séparés\*1

• Lorsque F6(G · PLT) est sélectionné, un graphe à points séparés est tracé, quel que soit le style de ligne actuellement sélectionné (page 5-3-6).

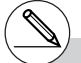

○ ○ ○○○ **Exemple Stocker les deux fonctions suivantes, générer une table numérique et tracer ensuite un graphe linéaire. Définir une plage de –3 à 3 et 1 comme incrément. Y1 = 3***x***<sup>2</sup> – 2, Y2 =** *x***<sup>2</sup>** Utilisez les réglages de fenêtre d'affichage suivants.  $Xmin = 0$ ,  $Xmax = 6$ ,  $Xscale = 1$ **Ymin = –2, Ymax = 10, Yscale = 2**

5-7-10 Utilisation de tables

#### **Procédure**

1 MENU TABLE  $(2)$   $\boxed{\text{SHFT}}$   $\boxed{\text{F3}}$  (V-WIN)  $\boxed{0}$   $\boxed{\text{exp}}$   $\boxed{6}$   $\boxed{\text{exp}}$   $\boxed{1}$   $\boxed{\text{exp}}$   $\boxed{\odot}$  $\odot$  (2) EXE (1) (0) EXE (2) EXE EXIT)  $(3)$   $[F3]$ (TYPE) $[F1]$ (Y=) $[3]$  $\overline{x}$  $\overline{x}$  $]$  $\overline{x}$  $\overline{z}$  $]$  $\overline{z}$  $[2]$  $\overline{ex}$  $[X,\theta,\overline{1}]$   $[X^2]$   $EXE$ 4 F5 (SET) (-) 3 E G 3 E H 1 E G EXT  $(5)$   $\overline{FB}$  (TABL) 6 5(G **•** CON)

#### **Ecran de résultat**

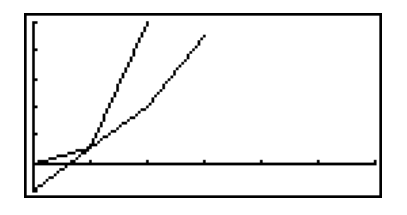

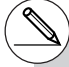

# Vous pouvez utiliser les fonctions Trace, Zoom et Sketch après le tracé du graphe.

## k **Définition d'une plage pour la génération d'une table numérique**

## **Description**

Procédez de la façon suivante pour définir une plage de table numérique lors du calcul de données dispersées à partir d'une fonction.

#### **Réglage**

1. Depuis le menu principal, accédez au mode **TABLE**.

#### **Exécution**

- 2. Stockez les fonctions.
- 3. Définissez la plage de la table.
- 4. Sélectionnez les fonctions pour lesquelles vous voulez générer une table.

Le signe « = » des fonctions sélectionnées apparaît en surbrillance à l'écran.

5. Générez la table.

5-7-12 Utilisation de tables

○ ○ ○○○

**Exemple Stocker les trois fonctions suivantes et générer une table numérique pour les fonctions Y1 et Y3. Définir une plage de –3 à 3 et 1 comme incrément.**

**Y1** =  $3x^2 - 2$ , **Y2** =  $x + 4$ , **Y3** =  $x^2$ 

## **Procédure**

- 1 MENU TABLE
- 2 F3 (TYPE) F1 (Y=) 3 KAT (x<sup>3</sup> C 2 EXE  $(X,\theta,T)$   $\boxed{+}$   $\boxed{4}$   $\boxed{EXE}$  $[\overline{X}, \theta, \overline{1}]$   $[\overline{\mathcal{X}}^2]$   $[\overline{E}X\overline{E}]$ 3 F5 (SET) (-) 3 EXE 3 EXE 1 EXE EXIT)  $4 \bigcirc \bigcirc$  Fin (SEL)  $(5)$  F<sub>6</sub> $(TABL)$

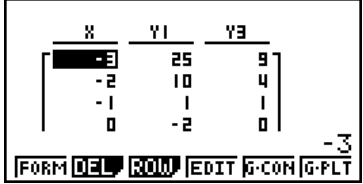

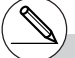

- # Vous pouvez générer des tables numériques à partir de fonctions à coordonnées rectangulaires, à coordonnées polaires et de fonctions paramétriques.
- # Vous pouvez inclure des dérivées dans les tables numériques générées en validant (On) le paramètre Derivative sur l'écran de configuration.

## **Affichage simultané d'une table numérique et d'un graphe**

#### **Description**

En spécifiant T+G pour Dual Screen sur l'écran de configuration, vous pourrez afficher en même temps une table numérique et un graphe.

#### **Réglage**

- 1. Depuis le menu principal, accédez au mode **TABLE**.
- 2. Effectuez les réglages de fenêtre d'affichage.
- 3. Sur l'écran de configuration, sélectionnez T+G pour Dual Screen.

#### **Exécution**

- 4. Saisissez la fonction.
- 5. Définissez la plage de la table.
- 6. La table numérique est affichée sur l'écran secondaire sur la droite.
- 7. Désignez le type de graphe et tracez le graphe.

5(G **•** CON) ... graphe linéaire

6(G **•** PLT) ... graphe à points séparés

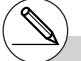

# Le réglage « Dual Screen » sur l'écran de configuration est valide dans les modes **TABLE** et **RECUR**.

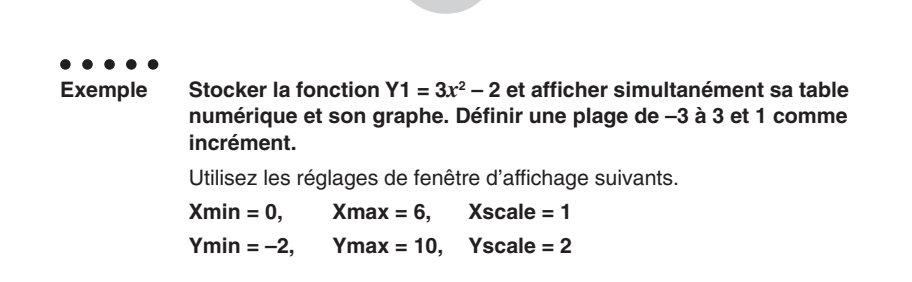

5-7-14 Utilisation de tables

#### **Procédure**

- 1 MENU TABLE
- $(2)$   $[SHFT]$   $[FS]$   $(V-WIN)$   $[0]$   $[EXE]$   $[6]$   $[EXE]$   $[1]$   $[EXE]$   $\odot$

 $\left[\odot\right]$   $\left[2\right]$   $\left[\csc\right]$   $\left[1\right]$   $\left[0\right]$   $\left[\csc\right]$   $\left[2\right]$   $\left[\csc\right]$   $\left[\csc\right]$ 

- $(3)$   $\sqrt{\frac{S+ST}{S+ST}}$   $\sqrt{\frac{S+ST}{S+ST}}$   $(5F+CP)\n\rightarrow \sqrt{\frac{S+ST}{S+ST}}$
- 4  $F3(TYPE)F1(Y=)3K.7T(x^2) = 2K$
- $(5)$   $\overline{F5}$  $(SET)$  $\odot$  3  $\odot$   $\odot$   $\od$
- 6 6(TABL)
- 7 5(G **•** CON)

## **Ecran de résultat**

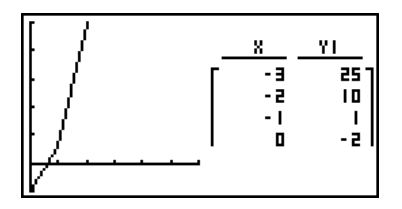

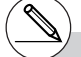

# Vous pouvez rendre la table numérique active en appuyant sur **OPTN** [F1] (CHNG) ou AC.

# Après avoir tracé un graphe, vous pouvez revenir à la table numérique en appuyant sur  $[SHIF]$   $[FB]$   $(G \leftrightarrow T)$  ou  $[AC]$ .

## **E** Utilisation de la liaison Graphe-Table

#### **Description**

Avec le double graphe, vous pouvez procéder de la façon suivante pour relier les écrans de graphe et de table pour que le pointeur sur l'écran graphique saute à la position de la valeur actuellement sélectionnée sur la table.

#### **Réglage**

- 1. Depuis le menu principal, accédez au mode **TABLE**.
- 2. Effectuez les réglages de fenêtre d'affichage nécessaires.
	- Affichez l'écran de configuration, sélectionnez Dual Screen et validez le réglage  $\kappa$  T+G ».

#### **Exécution**

- 3. Saisissez la fonction du graphe et effectuez les réglages nécessaires pour la plage de la table.
- 4. Après avoir affiché la table numérique sur le côté droit de l'écran, tracez le graphe sur le côté gauche.

5(G **•** CON) ... graphe à points connectés

6(G **•** PLT) ... graphe à points séparés

- 5. Appuyez sur *[PTN]*  $F2$  (GLINK) pour accéder au mode de liaison Graphe-Table.
- 6. Vous pouvez maintenant utiliser  $\bigcirc$  et  $\bigcirc$  pour déplacer la surbrillance sur les éléments de la table. Le pointeur se positionne au point correspondant sur l'écran du graphe.

Si plusieurs graphes sont affichés, le pointeur passe de l'un à l'autre à chaque pression  $de \bigcircled{e}$  et  $\bigcircled{e}$ .

Pour arrêter au mode de liaison Graphe-Table, appuyez sur [EXT] ou [SHET] (QUIT).

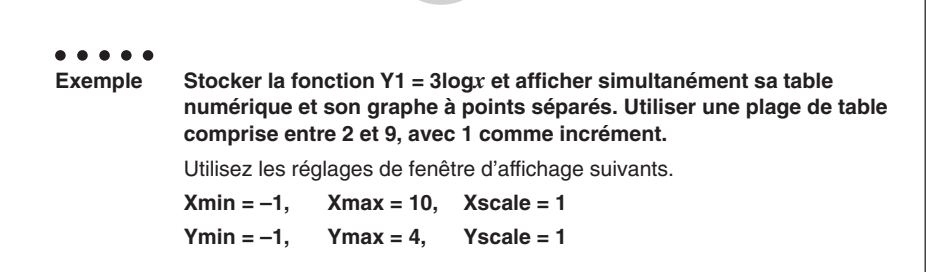

5-7-16 Utilisation de tables

#### **Procédure**

- 1 MENU TABLE
- $(2)$   $[3H]$   $[F3]$   $(V-WIN)$   $[G]$   $[1]$   $[E]$   $[1]$   $[0]$   $[E]$   $[1]$   $[E]$   $(9)$  $\boxed{(-)}$   $\boxed{1}$   $\boxed{EXE}$   $\boxed{4}$   $\boxed{EXE}$   $\boxed{1}$   $\boxed{EXE}$   $\boxed{EXT}$

 $\boxed{\text{SHFT}}$   $\boxed{\text{MEW}}$  (SET UP) $\textcircled{\frown}$   $\textcircled{\frown}$   $\boxed{\text{F7}}$  (T+G)  $\boxed{\text{EXIT}}$ 

- $(3)$   $[$ F3 $]$  $($ TYPE $)$  $[$ F1 $]$  $($ Y $=$  $)$  $[$ 3 $]$  $[$  $[$  $\omega$  $]$  $[$  $\chi$  $\theta$  $]$  $[$  $[$  $\kappa$  $\kappa]$ 5(SET)  $[2]$   $[EXE]$   $[9]$   $[EXE]$   $[1]$   $[EXE]$   $[EXIT]$
- $4$   $F_6$  (TABL) 6(G **•** PLT)
- $(5)$  (OPTN)  $[F2]$  (GLINK)
- $6$   $\odot$  ~  $\odot$ ,  $\odot$  ~  $\odot$

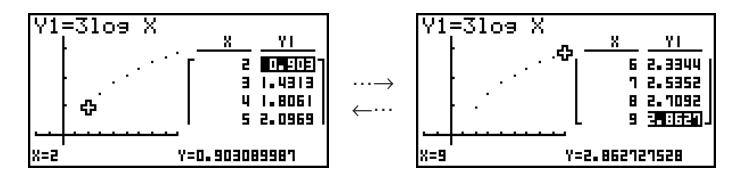

# **5-8 Représentation graphique dynamique**

## **E** Utilisation du graphe dynamique

#### **Description**

Le graphe dynamique permet de définir une plage de valeurs pour les coefficients d'une fonction et d'observer comment un graphe est affecté par les changements de la valeur du coefficient. Il permet ainsi de voir comment les coefficients et les termes d'une fonction influencent la forme et la position d'un graphe.

#### **Réglage**

- 1. Depuis le menu principal, accédez au mode **DYNA**.
- 2. Effectuez les réglages de fenêtre d'affichage.

#### **Exécution**

- 3. Sur l'écran de configuration, désignez le type de graphe dynamique.
	- 1(Cnt) ... Continu
	- 2(Stop) ... Arrêt automatique après 10 tracés
- 4. Utilisez les touches du pavé directionnel pour sélectionner le type de fonction sur la liste des types de fonctions programmés.\*1
- 5. Saisissez les valeurs des coefficients et désignez le coefficient qui sera la variable dynamique.\*2
- 6. Définissez la valeur initiale, la valeur finale et l'incrément.
- 7. Définissez la vitesse du tracé.

3(SPEED)1( ) ..... Pause après chaque tracé (Stop&Go)

2( ) ....... Moitié de la vitesse normale (Slow)

- 3( ) ....... Vitesse normale (Normal)
- $FA(x)$ ...... Deux fois la vitesse normale (Fast)
- 8. Tracez le graphe dynamique.

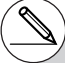

\*1 Les sept types de fonctions programmés sont les suivants:

- $\bullet$ Y=AX+B  $\bullet$ Y=Asin(BX+C)
	- $\cdot$ Y=Acos(BX+C)  $\cdot$ Y=Atan(BX+C)
- $\bullet$ Y=A(X–B)<sup>2</sup>+C  $\bullet$ Y=AX<sup>2</sup>+BX+C
- •Y=AX^3+BX<sup>2</sup>+CX+D

Après une pression sur F3 (TYPE) et la sélection du type de fonction, vous pouvez saisir la fonction proprement dite.

 $[FT]$ (Y=) ... expression en coordonnées rectangulaires

 $\boxed{F2}$ (r=) ... expression en coordonnées polaires 3(Parm) ... équations paramétriques

Le type de fonction se règle automatiquement sur une « expression en coordonnées rectangulaires (Y=) » si vous accédez au mode **DYNA** lorsqu'un autre type de fonction que les trois mentionnés cidessus est sélectionné dans le mode **GRAPH**.

\*<sup>2</sup>Vous pouvez aussi appuyer sur [EXE] et afficher le menu de réglage de paramètres.

# Le message « Too Many Functions » apparaît si plus d'une fonction est sélectionnée pour le tracé dynamique de graphe.

#### 5-8-2 Représentation graphique dynamique

○ ○ ○○○ **Exemple** Utilisez le graphe dynamique pour tracer  $y = A(x - 1)^2 - 1$ , lorsque le **coefficient A change de 2 à 5 par incréments de 1. Le graphe doit être tracé 10 fois.** Utilisez les réglages de fenêtre d'affichage suivants. **Xmin = –6.3, Xmax = 6.3, Xscale = 1 Ymin = –3.1, Ymax = 3.1, Yscale = 1** (réglages initiaux)

## **Procédure**

- (1) MENU DYNA
- $(2)$   $\sqrt{\frac{3}{15}}$  $\sqrt{\frac{F3}{1}}$  $(V-WIN)\sqrt{F1}$  $(INIT)\sqrt{EXT}$
- 3 SHIFT MENU (SET UP) F2 (Stop) EXIT
- $(4)$   $(F5)(B-IN)$  $(F1)(SEL)$
- $(5)$   $[F4]$  (VAR)  $[2]$   $[ER]$   $[1]$   $[ER]$   $[-)$   $[1]$   $[ER]$
- $(6)$   $[F2] (SET) [2]$   $[EE] [5]$   $[EE] [1]$   $[EE]$   $[EXI]$
- 7 [3] (SPEED) [3] (b) [XII]
- $(8)$  F6 $(DYNA)$

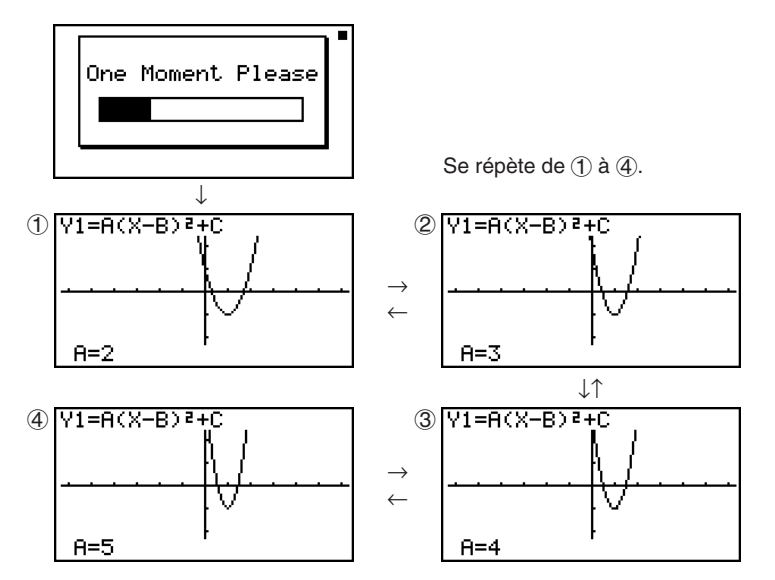

## **E** Tracé d'un lieu d'un graphe dynamique

#### **Description**

Si vous activez le réglage de lieu d'un graphe dynamique sur l'écran de configuration, vous pourrez superposer un graphe en changeant les valeurs du coefficient.

#### **Réglage**

- 1. Depuis le menu principal, accédez au mode **DYNA**.
- 2. Effectuez les réglages de fenêtre d'affichage.

#### **Exécution**

- 3. Sur l'écran de configuration, sélectionnez On pour Locus.
- 4. Utilisez les touches du pavé directionnel pour sélectionner le type de fonction sur la liste des types de fonctions programmés.
- 5. Saisissez les valeurs des coefficients et désignez le coefficient qui sera la variable dynamique.
- 6. Définissez la valeur initiale, la valeur finale et l'incrément.
- 7. Définissez Normal comme vitesse de tracé.
- 8. Tracez le graphe dynamique.

#### 5-8-4 Représentation graphique dynamique

○ ○ ○○○ **Exemple** Utilisez le graphe dynamique pour tracer  $y = Ax$ , lorsque le coefficient **A change de 1 à 4 par incréments de 1. Le graphe doit être tracé 10 fois.** Utilisez les réglages de fenêtre d'affichage suivants. **Xmin = –6.3, Xmax = 6.3, Xscale = 1 Ymin = –3.1, Ymax = 3.1, Yscale = 1** (réglages initiaux)

## **Procédure**

- 1 MENU DYNA
- $(2)$   $\sqrt{\frac{3}{15}}$  $\sqrt{\frac{F3}{1}}$  $(V-WIN)\sqrt{F1}$  $(INIT)\sqrt{EXT}$
- $(3)$   $[SHFT]$   $[MENU]$   $(SET UP)$   $[9]$   $[$   $[1]$   $(On)$   $[EXIT]$
- $(4)$   $[FB (B-IN)$  $[FT]$  $(SEL)$
- $(5)$   $F4$  $(VAR)$  $1$  $F1$  $F1$  $0$  $F1$  $F2$
- $(6)$   $[F2] (SET)$   $[1]$   $[EE]$   $[4]$   $[EE]$   $[1]$   $[EE]$   $[EXI]$
- 7 [3] (SPEED) [3] (b) [XII]
- $(8)$  F6 $(DYNA)$

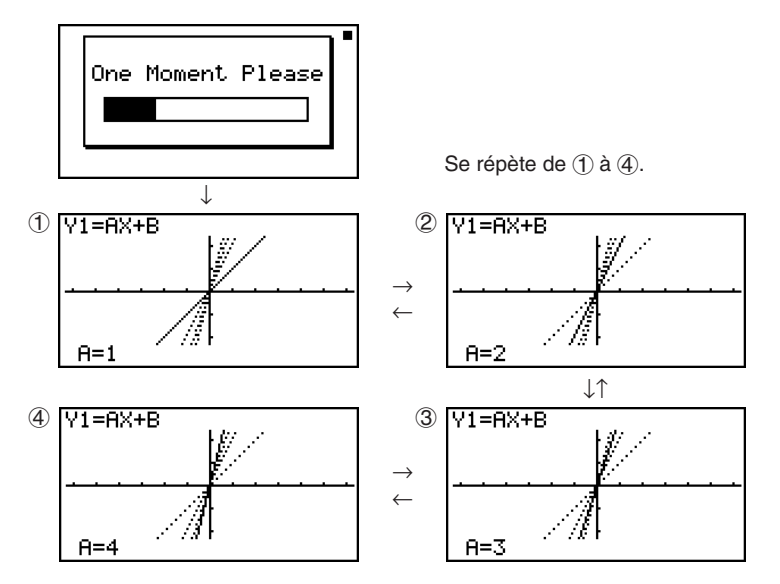

## **Exemples d'applications de graphe dynamique**

#### **Description**

Vous pouvez aussi utiliser le graphe dynamique pour simuler des phénomènes physiques simples.

#### **Réglage**

- 1. Depuis le menu principal, accédez au mode **DYNA**.
- 2. Effectuez les réglages de fenêtre d'affichage.

#### **Exécution**

- 3. Sur l'écran de configuration, désignez Stop (tracé avec pause) pour Dynamic Type et Deg (degré) pour Angle.
- 4. Désignez Parm (paramétrique) comme type de fonction et saisissez une fonction contenant une variable dynamique.
- 5. Désignez le coefficient dynamique.
- 6. Désignez la valeur initiale, la valeur finale et l'incrément.
- 7. Désignez Normal comme vitesse de tracé.
- 8. Commencez le tracé de graphe dynamique.

#### 5-8-6 Représentation graphique dynamique

○ ○ ○○○ **Exemple Calculer le parcours dans le temps T d'un ballon lancé en l'air à une vitesse initiale V et à un angle de** θ **degrés de l'horizontale de la façon suivante. X = (Vcos** θ**)T, Y = (Vsin** θ**)T – (1/2)gT2 (g = 9,8m/s2 ) Utiliser le graphe dynamique pour marquer le chemin du ballon lancé à une vitesse initiale de 20 mètres par seconde, à un angle de 30, 45 et 60 degrés de l'horizontale (Angle: Deg).** Utilisez les réglages de fenêtre d'affichage suivants. **Xmin = –1, Xmax = 42, Xscale = 5 Ymin = –1, Ymax = 16, Yscale = 2**  $T$  $\theta$ **min = 0, T** $\theta$ **max = 6, T** $\theta$ **ptch = 0.1** 

## **Procédure**

- 1 MENU DYNA
- $(2)$   $[SHIF]$   $[FS]$  (V-WIN)  $[G]$   $[1]$   $[EE]$   $[4]$   $[2]$   $[EE]$   $[5]$   $[EE]$   $\odot$  $\boxed{0}$  $\boxed{1}$   $\boxed{xx}$  $\boxed{1}$  $\boxed{6}$   $\boxed{xx}$  $\boxed{2}$   $\boxed{xx}$  $[0]$  [EXE]  $[6]$  [EXE]  $[0]$   $[1]$   $[1]$   $[1]$   $[2]$   $[2]$   $[2]$
- 3 SHIFT MENU (SET UP) F2 (Stop)  $\textcircled{r} \odot \textcircled{r} \odot \textcircled{r} \odot \textcircled{r}$
- $(4)$   $\overline{F3}$  $(TYPE)$  $\overline{F3}$  $(Parm)$  $\lceil$  ( 2  $\rceil$  (0  $\lceil$  cos (ALPHA)  $\lceil$   $\chi$ , $\theta$ , $\lceil$  (  $\Lambda$  )  $\lceil$   $\rceil$   $\lceil$   $\chi$ , $\theta$ , $\lceil$   $\rceil$   $\lceil$  exe)  $\lceil$  ( 2  $\lceil$  0  $\rceil$  sin  $\lceil$  ALPHA  $\lceil$  X,*0*,T $\rceil$  (A)  $\lceil$   $\rceil$   $\rceil$  (A<sub>7</sub> $\lceil$  (A<sub>1</sub> $\rceil$  (-1  $\rceil$  (4)  $\lceil$   $\lceil$  (-1  $\rceil$  (9)  $\lceil$  X,*0*,T $\rceil$  (x<sup>2</sup> $\rceil$  [EXE]
- $(5)$   $\boxed{F4}$  (VAR)
- $(6)$   $[F2]$  (SET)  $[3]$   $[0]$   $[xx]$   $[6]$   $[0]$   $[xx]$   $[1]$   $[5]$   $[xx]$   $[x]$  $[x]$
- $(7)$   $[F3]$  (SPEED)  $[F3]$  ( $\triangleright$ )  $[ETT]$
- $(8)$   $F6$  (DYNA)

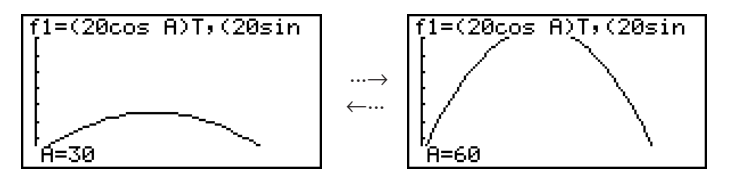

## ■ Réglage de la vitesse du graphe dynamique

Vous pouvez procéder de la façon suivante pour ajuster la vitesse du graphe dynamique pendant le tracé.

1. Pendant le tracé d'un graphe dynamique, appuyez sur  $\overline{A}$  pour passer au menu de réglage de la vitesse.

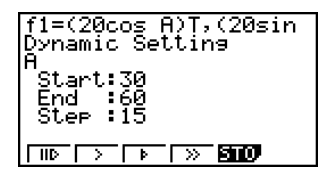

- { } ... {Chaque étape du tracé du graphe dynamique est effectuée chaque fois que vous appuyez sur  $ExE.$
- { }**/**{ }**/**{ } ... {ralenti (demi-vitesse)}/{normale (réglage par défaut)}/{rapide (double vitesse)}
- {**STO**} ... {stocke les conditions de tracé du graphe et les données d'écran dans la mémoire de graphe dynamique}
- 2. Appuyez sur la touche de fonction ( $\overline{[F1]}$  à  $\overline{[F4]}$ ) correspondant à la vitesse que vous voulez.

## **E** Commutation des points pour les calculs de graphes

Utilisez cette fonction pour spécifier de représenter tous les points sur l'axe X du graphe dynamique, ou un point sur deux. Ce réglage est valide pour la représentation graphique de la fonction dynamique  $Y=$ .

- 1. Appuyez sur [SHIFT] MENU (SET UP) pour afficher l'écran de configuration.
- 2. Appuyez sur  $\odot$   $\odot$  pour sélectionner Y=Draw Speed.
- 3. Sélectionnez la méthode de représentation graphique.

1(Norm) … Trace tous les points de l'axe X. (réglage par défaut)

- 2(High) … Trace un point sur deux de l'axe X. (tracé plus rapide que Normal)
- 4. Appuyez sur [EXIT].

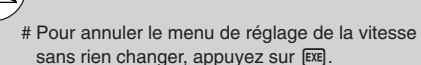

# Appuyez sur [SHIFT] [F6] (G←T) pour revenir à l'écran du graphe.

20050401

## **E** Utilisation de la mémoire de graphe dynamique

Vous pouvez stocker les conditions de tracé d'un graphe dynamique et les données d'écran dans la mémoire de graphe dynamique pour les rappeler ultérieurement lorsque vous en aurez besoin. Vous gagnerez du temps en rappelant simplement les données pour tracer le graphe. Vous ne pouvez stocker qu'un seul ensemble de données à la fois.

Un ensemble contient les données suivantes.

- Fonctions de graphes (20 au maximum)
- Conditions de tracé du graphe dynamique
- Réglages de l'écran de configuration
- Contenu de la fenêtre d'affichage
- Ecran de graphe dynamique

#### u **Pour sauvegarder des données dans la mémoire de graphe dynamique**

- 1. Pendant le tracé d'un graphe dynamique, appuyez sur  $\overline{AC}$  pour passer au menu de réglage de la vitesse.
- 2. Appuyez sur [F5] (STO). En réponse à la boîte de dialogue de confirmation qui apparaît, appuyez sur  $\overline{F1}$ (Yes) pour sauvegarder les données.

#### u **Pour rappeler les données de la mémoire de graphe dynamique**

- 1. Affichez la liste des équations dynamique.
- 2. Appuyez sur [F6] (RCL) pour rappeler le contenu de la mémoire de graphe dynamique et tracer le graphe.

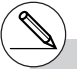

# Si des données se trouvent déjà dans la mémoire de graphe dynamique, elles seront remplacées par les nouvelles données.

# Les données rappelées de la mémoire de graphe dynamique remplacent les fonctions de graphes actuelles, les conditions du tracé et les données d'écran de la calculatrice. Les données précédentes sont perdues lorsqu'elles sont remplacées.

# **5-9 Représentation graphique d'une formule de récurrence**

## k **Génération d'une table numérique depuis une formule de récurrence**

#### **Description**

Vous pouvez saisir jusqu'à trois des formules de récurrence suivantes et générer une table numérique.

- Terme général de la suite {*an*}, composée de *an*, *n*
- Récurrence linéaire à deux termes, composée de *an*+1, *an*, *n*
- Récurrence linéaire à trois termes, composée de *an*+2, *an*+1, *an*, *n*

#### **Réglage**

1. Depuis le menu principal, accédez au mode **RECUR**.

#### **Exécution**

2. Définissez le type de récurrence.

 $\boxed{F3}$ (TYPE) $\boxed{F1}(a_n)$  ... {terme général de la suite  $a_n$ }

2(*an*+1) ... {récurrence linéaire à deux termes}

3(*an*+2) ... {récurrence linéaire à trois termes}

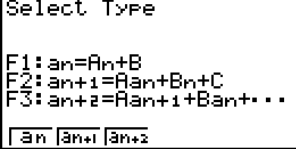

- 3. Saisissez la formule de récurrence.
- 4. Définissez la plage de la table. Indiquez la valeur initiale et la valeur finale pour *n*. Au besoin, définissez une valeur pour le terme initial et la valeur initiale pour le point de départ du pointeur si vous avez l' intention de tracer le graphe de la formule.
- 5. Affichez la table numérique de la formule de récurrence.

5-9-2 Représentation graphique d'une formule de récurrence

#### ○ ○ ○○○

**Exemple Générer une table numérique à partir de la récurrence entre trois termes, telle qu'exprimée par**  $a_{n+2} = a_{n+1} + a_n$ **, avec**  $a_1 = 1$ **,**  $a_2 = 1$  **(suite de Fibonaci) comme termes initiaux, lorsque la valeur de** *n* **change de 1 à 6.**

## **Procédure**

- 1 MENU RECUR
- $(2)$  **F3** (TYPE) **F3**  $(an+2)$
- 3 4(*n*. *an* ··)3(*an*+1)+2(*an*)w
- $(4)$  **F5**  $(SET)$   $F2$   $(a_1)$   $T$   $F3$   $F5$   $F6$   $F1$   $F2$   $F3$   $F4$   $F5$   $F6$   $F7$
- $(5)$  F<sub>6</sub> $(TABLE)$

#### **Ecran de résultat**

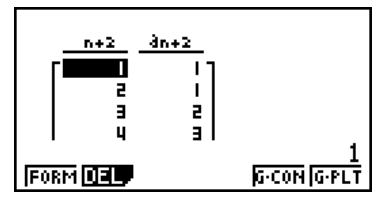

\* Les deux premières valeurs correspondent à  $a_1 = 1$  et  $a_2 = 1$ .

# Il faut appuyer sur [F1] (FORM) pour revenir à l'écran d'enregistrement des formules de récurrence.

# La validation de l'affichage Σ sur l'écran de configuration permet d'inclure la somme de chaque terme dans la table.

## **Représentation graphique d'une formule de récurrence (1)**

#### **Description**

Après avoir généré une table numérique à partir d'une formule de récurrence, vous pouvez représenter les valeurs sur un graphe linéaire ou un graphe à points séparés.

#### **Réglage**

- 1. Depuis le menu principal, accédez au mode **RECUR**.
- 2. Effectuez les réglages de fenêtre d'affichage.

#### **Exécution**

- 3. Désignez le type de formule de récurrence et saisissez la formule.
- 4. Définissez la plage de la table et les valeurs initiale et finale pour *n*. Au besoin, définissez la valeur initiale du terme et le point de départ du pointeur.
- 5. Sélectionnez le style de ligne souhaité pour le graphe.
- 6. Affichez la table numérique de la formule de récurrence.
- 7. Définissez le type de graphe et tracez le graphe.

5(G **•** CON) ... graphe linéaire

6(G **•** PLT) ... graphe à points séparés

• Lorsque **F6**(G · PLT) est sélectionné, un graphe à points séparés est tracé, quel que soit le style de ligne actuellement sélectionné (page 5-3-6).

#### 5-9-4 Représentation graphique d'une formule de récurrence

○ ○ ○○○ **Exemple Générer une table numérique à partir d'une récurrence entre deux termes telle qu'exprimée par**  $a_{n+1} = 2a_n + 1$ **, avec**  $a_1 = 1$  **comme terme initial, lorsque la valeur de** *n* **change de 1 à 6. Utiliser les valeurs de la table pour tracer un graphe linéaire.** Utilisez les réglages de fenêtre d'affichage suivants.  $Xmin = 0$ ,  $Xmax = 6$ ,  $Xscale = 1$ **Ymin = –15, Ymax = 65, Yscale = 5**

#### **Procédure**

- 1 MENU RECUR
- $(2)$   $\sqrt{3}$   $\sqrt{3}$  $\boxed{(-)}$  $\boxed{1}$  $\boxed{5}$  $\boxed{EXE}$  $\boxed{6}$  $\boxed{5}$  $\boxed{EXE}$  $\boxed{5}$  $\boxed{EXE}$  $\boxed{EXIT}$
- $(3)$  **F3** (TYPE) **F2**  $(an+1)$  **2 F2**  $(an)$  **H 1 E**
- $(4)$  **F5**  $(SET)$  **F2**  $(a_1)$  **1 EXE 6 EXE 1 EXE EXIT**
- $5$   $F1(SEL+S)$   $F2$   $(-)$   $E1$
- $6$   $F6$  (TABL)
- 7 5(G **•** CON)

#### **Ecran de résultat**

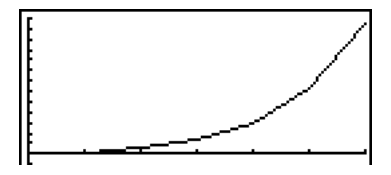

# Vous pouvez utiliser les fonctions Trace, Zoom et Sketch après le tracé du graphe.

# Après avoir tracé un graphe, vous pouvez revenir à la table numérique en appuyant sur  $[SHIF]$   $[FB]$   $(G \leftrightarrow T)$  ou  $[AC]$ .

## **Représentation graphique d'une formule de récurrence (2)**

#### **Description**

La génération d'une table numérique à partir d'une formule de récurrence et la représentation graphique de ses valeurs lorsque Σ Display (affichage de Σ) est validé (On) s'effectuent de la façon suivante.

#### **Réglage**

- 1. Depuis le menu principal, accédez au mode **RECUR**.
- 2. Sur l'écran de configuration, désignez On pour Σ Display.
- 3. Faites les réglages de fenêtre d'affichage.

#### **Exécution**

- 4. Désignez le type de formule de récurrence et saisissez la formule de récurrence.
- 5. Définissez la plage de la table et les valeurs initiale et finale pour *n*. Au besoin, définissez la valeur initiale du terme et le point de départ du pointeur.
- 6. Sélectionnez le style de ligne pour le graphe.
- 7. Affichez la table numérique de la formule de récurrence.
- 8. Définissez le type de graphe et tracez le graphe.
	- $[FS(G \cdot CON)F1(a_n) \dots$  graphe linéaire avec ordonnée  $a_n$  et abscisse *n*

6(Σ*an*) ... graphe linéaire avec ordonnée Σ*an* et abscisse *n*

 $F6(G \cdot PLT)$   $F1(a_n)$  ... graphe à points séparés avec ordonnée  $a_n$  et abscisse *n* 

6(Σ*an*) ... graphe à points séparés avec ordonnée Σ*an* et abscisse *n*

• Lorsque **F6**(G · PLT) est sélectionné, un graphe à points séparés est tracé, quel que soit le style de ligne actuellement sélectionné (page 5-3-6).

#### 5-9-6 Représentation graphique d'une formule de récurrence

○ ○ ○○○ **Exemple Générer une table numérique à partir d'une récurrence entre deux termes exprimée par**  $a_{n+1} = 2a_n + 1$ **, avec**  $a_1 = 1$  **comme terme initial, lorsque la valeur de** *n* **change de 1 à 6. Utiliser les valeurs de la table pour tracer un graphe linéaire à points séparés avec l'ordonnée** Σ*an* **et l'abscisse** *n***.** Utilisez les réglages de fenêtre d'affichage suivants.  $Xmin = 0$ .  $Xmax = 6$ .  $Xscale = 1$ **Ymin = –15, Ymax = 65, Yscale = 5**

## **Procédure**

- 1 MENU RECUR
- 2 SHIFT MENU (SET UP) [F] (On) [EXIT]
- $(3)$   $[SHFT]$   $[FS]$   $(V-WIN)$   $[0]$   $[EX]$   $[6]$   $[EX]$   $[1]$   $[EX]$   $\odot$

-bfwgfwfwJ

- $(4)$  **F3** (TYPE) **F2**  $(an+1)$  **2 F2**  $(an)$  **+ 1 E**
- $(5)$  **F5** $(SET)$  $[F2](a_1)$  $T$   $[EE]$   $[6]$   $[EE]$   $T$   $[EE]$   $[EXT]$
- $6$   $\boxed{F1}$  (SEL+S)  $\bigodot$   $\boxed{F2}$  (  $\longrightarrow$  )  $\boxed{EXT}$
- $(7)$   $[FB]$  (TABL)
- $(8)$  **F6** $(G \cdot PLT)$ **F6** $(\Sigma a_n)$

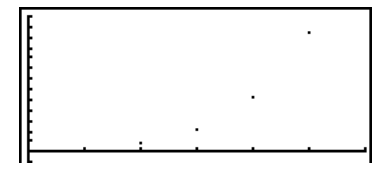

## k **Graphe WEB (Convergence, Divergence)**

#### **Description**

Pour la suite définie par  $a_{n+1} = f(a_n)$ ; la courbe d'équation  $y = f(x)$  est représentée ainsi que les points de coordonnées *an* = *x* et *an*+1 = *y*. On peut ensuite déterminer si la suite est convergente ou divergente.

#### **Réglage**

- 1. Depuis le menu principal, accédez au mode **RECUR**.
- 2. Effectuez les réglages de fenêtre d'affichage.

#### **Exécution**

- 3. Sélectionnez une récurrence à 2 termes comme type de formule de récurrence et saisissez la formule.
- 4. Définissez la plage de la table, les valeurs initiale et finale de *n*, la valeur du terme initial et le point de départ du pointeur.
- 5. Affichez la table numérique de la formule de récurrence.
- 6. Tracez le graphe.
- 7. Appuyez sur [EXE] pour faire apparaître le pointeur au point initial défini. Appuyez plusieurs fois de suite sur [EXE].

S'il existe une convergence, des lignes en toile d'araignée seront tracées. Si aucune toile d'araignée n'apparaît, c'est qu'il existe une divergence ou que le graphe est hors de l'écran. Le cas échéant, sélectionnez des valeurs de fenêtre d'affichage plus grandes et recommencez.

Vous pouvez utiliser les touches du pavé directionnel  $\circledA \circledA$  pour sélectionner le graphe.

# Pour changer de style de ligne du graphe, appuyez sur [F1] (SEL+S) après l'étape 4.

# Avec un graphe WEB, vous pouvez spécifier le type de ligne pour un graphe  $y = f(x)$ . Le réglage du type de ligne n'est valide que lorsque « Connect » est sélectionné pour « Draw Type » sur l'écran de configuration.

20050401

5-9-8 Représentation graphique d'une formule de récurrence

○ ○ ○○○ **Exemple** Tracer le graphe WEB des formules de récurrence  $a_{n+1} = -3(a_n)^2 + 3a_n$ ,  $b_{n+1} = 3b_n + 0.2$  et vérifier s'il y a convergence ou divergence. Utiliser **la plage de table et les réglages de fenêtre d'affichage suivants.** Plage de table **Start = 0, End = 6,**  $a_0$  = 0,01,  $a_n$ Str = 0,01,  $b_0$  = 0,11,  $b_n$ Str = 0,11 Réglages de fenêtre d'affichage  $Xmin = 0$ ,  $Xmax = 1$ ,  $Xscale = 1$ **Ymin = 0, Ymax = 1, Yscale = 1**

#### **Procédure**

- 1 MENU RECUR  $(2)$   $\sqrt{3}$   $\sqrt{3}$  $\boxed{0}$  [EXE]  $\boxed{1}$  [EXE]  $\boxed{1}$  [EXE]  $\boxed{EXT}$ ] 3  $\mathbb{F}$ 3  $(TYPE)$  $\mathbb{F}$ 2  $(an+1)$  $\overline{(-)}$  3  $\mathbb{F}$ 2  $(an)$  $\mathbb{F}$  $T$   $\overline{(-)}$   $\overline{(-)}$   $\overline{(-)}$  $\overline{(-)}$  $\overline{(-)}$  $\overline{(-)}$  $\overline{(-)}$  $\overline{(-)}$  $\overline{(-)}$  $\overline{(-)}$  $\overline{(-)}$  $\overline{(-)}$  $\overline{(-)}$  $\overline{(-)}$  $\overline{(-)}$  $\overline{(-)}$  $\overline{(-)}$  $\overline{(-)}$  $\overline$  $\boxed{3}$   $\boxed{F3}(b_n)$   $\boxed{+}$   $\boxed{0}$   $\boxed{-}$   $\boxed{2}$   $\boxed{EXE}$  $(4)$  **F5** (SET) **F1**  $(a_0)$  $[0]$   $[0]$   $[0]$   $[0]$   $[0]$   $[0]$   $[0]$   $[0]$   $[0]$   $[0]$   $[0]$   $[0]$   $[0]$   $[0]$   $[0]$   $[0]$  $\lceil \Omega \rceil$   $\lceil \Omega \rceil$   $\lceil \Omega \rceil$   $\lceil \Omega \rceil$   $\lceil \Omega \rceil$   $\lceil \Omega \rceil$   $\lceil \Omega \rceil$   $\lceil \Omega \rceil$   $\lceil \Omega \rceil$  $(5)$   $\overline{FB}$  (TABL)  $6$   $F4$  (WEB)  $(7)$  **EXE**  $\sim$  **EXE**  $(an$  est convergeant)
	- $\circledcirc$  [EXE]  $\sim$  [EXE]  $(b_n$  est divergeant)

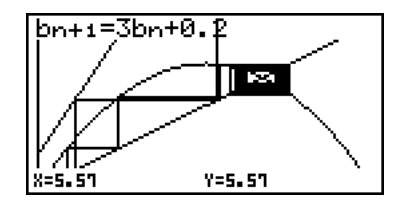

## Représentation graphique d'une formule de récurrence sur l'écran **double**

#### **Description**

Lorsque « T+G » est spécifié comme réglage d'écran double, vous pouvez voir la table numérique et en même temps la représenter graphiquement.

#### **Réglage**

- 1. Depuis le menu principal, accédez au mode **RECUR**.
- 2. Effectuez les réglages de fenêtre d'affichage.
- 3. Sur l'écran de configuration, sélectionnez T+G pour Dual Screen.

#### **Exécution**

- 4. Désignez le type de formule de récurrence et saisissez la formule.
- 5. Définissez la plage de la table et les valeurs initiale et finale pour *n*. Au besoin, définissez la valeur initiale du terme et le point de départ du pointeur.
- 6. Sélectionnez le style de ligne souhaité pour le graphe.
- 7. Affichez la table numérique de la formule de récurrence.
- 8. Définissez le type de graphe et tracez le graphe.

5(G **•** CON) ... graphe linéaire

6(G **•** PLT) ... graphe à points séparés

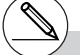

# Le réglage « Dual Screen » sur l'écran de configuration s'applique au mode **TABLE** et au mode **RECUR**.

#### 5-9-10 Représentation graphique d'une formule de récurrence

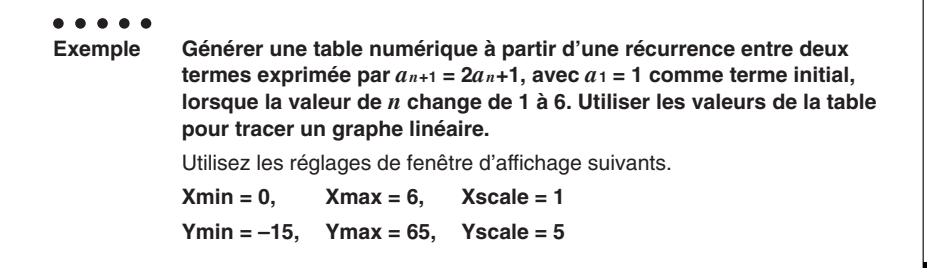

#### **Procédure**

- 1 MENU RECUR
- $(2)$   $\sqrt{3}$   $\sqrt{3}$  $\boxed{(-)}$  $\boxed{1}$  $\boxed{5}$  $\boxed{EXE}$  $\boxed{6}$  $\boxed{5}$  $\boxed{EXE}$  $\boxed{5}$  $\boxed{EXE}$  $\boxed{EXIT}$
- 3  $\overline{\text{Suff}}$   $\overline{\text{MEN}}$  (SET UP)  $\odot$   $\odot$   $\odot$   $\overline{\text{F1}}$  (T+G)  $\overline{\text{EXIT}}$
- $(4)$  **F3** (TYPE) **F2**  $(an+1)$  **2 F2**  $(an)$  **H 1 EXE**
- $5$   $F5$  (SET) $F2$   $(a_1)$   $T1$   $F3$   $G$   $F4$   $T1$   $F4$   $F3$
- $6$   $\boxed{F1}$ (SEL+S) $\bigodot$  $\boxed{F2}$ (  $\longrightarrow$ ) $\boxed{EXT}$
- $(7)$  F6 $(TABLE)$
- 8 5(G **•** CON)

#### **Ecran de résultat**

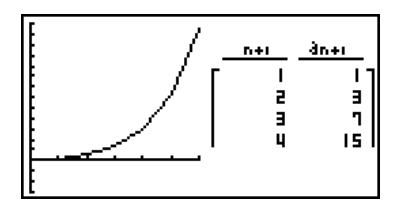

# Vous pouvez rendre la table numérique active en appuyant sur **OPTN** [F1] (CHNG) ou AC.

# Après avoir tracé un graphe, vous pouvez revenir à la table numérique en appuyant sur  $[SHIF]$   $[FB]$   $(G \leftrightarrow T)$  ou  $[AC]$ .

5-10-1 Changement de l'aspect d'un graphe

# **5-10 Changement de l'aspect d'un graphe**

## **K** Tracé d'une ligne

#### **Description**

La fonction de dessin (Sketch) vous permet de tracer des points et des lignes à l'intérieur de graphes.

Vous pouvez sélectionner un des quatre styles de ligne pour la fonction de dessin.

#### **Réglage**

- 1. Depuis le menu principal, accédez au mode **GRAPH**.
- 2. Effectuez les réglages de fenêtre d'affichage.
- 3. Sur l'écran de configuration, utilisez le réglage « Sketch Line » pour spécifier le style de ligne souhaité.
	- $[FT]$  (--) ... Normal (réglage par défaut)
	- $[Fe]( \rightarrow )$  ... Thick (deux fois plus épais que Normal)
	- 3( ) … Broken (brisé épais)
	- 4( ) … Dot (pointillés)
- 4. Saisissez la fonction du graphe.
- 5. Tracez un graphe.

#### **Exécution**

- 6. Sélectionnez la fonction de dessin que vous voulez utiliser.\*1 [SHIFT] [F4] (SKTCH) [F1] (Cls) ... Annulation d'écran
	- 2(Tang) ... Tangente
	- 3(Norm) ... Normale à une courbe
	- 4(Inv) ... Fonction inverse\*2
	- $[FG]$ ( $\triangleright$ ) $[FT]$ (PLOT)
		- {Plot}/{Pl On}/{Pl Off}/{Pl Chg} ... {tracé par point séparés}/
			- {validation}/{invalidation}/{changement} de points
	- $F6(\triangleright)$   $F2$  (LINE)
		- ${Line}/{F \cdot Line}$ ...{connecte 2 points marqués avec  $F6(\triangleright)$ 1(PLOT) par une ligne}/{pour tracer une ligne entre deux points}
	- $FB(\triangleright)$   $F3$  (Crcl) ... Cercle
	- $\boxed{F6}$  $(\triangleright)$  $\boxed{F4}$  $(\text{Vert})$  ... Verticale
	- $F6(\triangleright)$   $F5$  (Hztl) ... Horizontale
	- $[F6](\triangleright)$   $[F6](\triangleright)$   $[F1](\nightharpoonup)$  ... Main levée
	- $F6(E)$  $F6(E)$  $F2$ (Text) ... Saisie de texte
- 7. Utilisez les touches du pavé directionnel pour placer le pointeur  $(H)$  à l'endroit où vous voulez dessiner et appuyez sur [EXE].\*3

Le menu de fonctions qui apparaît dans le mode **GRAPH** est indiqué ci-dessus. Les paramètres du menu peuvent être différents dans d'autres modes.

- \*2Dans le cas d'un graphe de fonction inverse, le tracé commence dès que vous sélectionnez cette option.
- \*3Certaines fonctions de dessin exigent la définition de deux points. Après avoir appuyé sur [EXE] pour désigner le premier point, utilisez les touches du pavé directionnel pour placer le pointeur à la position du second point et appuyez sur [EXE].
- # Vous pouvez spécifier le type de ligne pour les fonctions de dessin suivantes : Tangent, Normal, Inverse, Line, F• Line, Circle, Vertical, Horizontal, Pen

#### 5-10-2 Changement de l'aspect d'un graphe

○ ○ ○○○ **Exemple Tracer une ligne qui est tangente au point (2, 0) sur le graphe de**  $y = x (x + 2)(x - 2)$ . Utilisez les réglages de fenêtre d'affichage suivants. **Xmin = –6.3, Xmax = 6.3, Xscale = 1 Ymin = –3.1, Ymax = 3.1, Yscale = 1** (réglages initiaux)

## **Procédure**

- 1 MENU GRAPH
- $(2)$   $[SHFT]$   $[F3]$   $(V-WIN)$   $[F1]$   $(INIT)$   $[EXIT]$
- 3  $\overline{\mathbb{S}}$   $\overline{\mathbb{S}}$   $\over$
- $(4)$   $[$ F3 $]$ (TYPE) $[$ F1 $]$ (Y=) $[X \overline{\theta}$ , $]$  $[$  $\Box$  $]$  $[X \overline{\theta}$  $]$  $[$  $\Box$  $]$  $[$  $\Box$  $]$  $[$  $\Box$  $]$  $[$  $\Box$  $]$  $[$  $\Box$  $]$  $[$  $\Box$  $]$  $[$  $\Box$  $]$  $[$  $\Box$  $]$  $[$  $\Box$  $]$  $[$  $\Box$  $]$  $[$  $\Box$  $]$  $[$  $\Box$  $]$  $[$  $\Box$  $]$  $[$  $\Box$  $]$  $[$  $\Box$  $]$  $[$
- $(5)$   $\overline{FB}$  (DRAW)
- 6 **SHIFT F41 (SKTCH) F21** (Tang)
- $(7)$   $\bigoplus$  ~ $\bigoplus$   $EXE$ <sup>\*1</sup>

#### **Ecran de résultat**

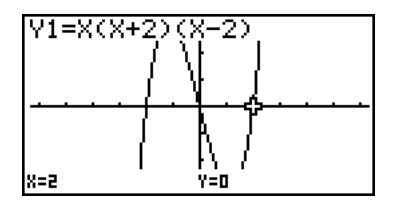

\*1Vous pouvez tracer une tangente en déplaçant le pointeur «  $\Box$  » et appuyant sur  $Ex$ .

## **E** Insertion de commentaires

## **Description**

Vous pouvez insérer des commentaires où vous voulez dans un graphe.

#### **Réglage**

1. Tracez le graphe.

#### **Exécution**

- 2. Appuyez sur  $\boxed{4}$ (SKTCH) $\boxed{F6}$ ( $\triangleright$ ) $\boxed{F6}$ ( $\triangleright$ ) $\boxed{F2}$ (Text) pour faire apparaître un pointeur au centre de l'écran.
- 3. Utilisez les touches du pavé directionnel pour placer le pointeur à l'endroit où le texte doit être inséré et écrivez le texte.

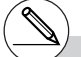

# Le commentaire peut contenir les caractères suivants: A~Z, *r*, θ, espace, 0~9, ., +, –, ×, ÷, (−), EXP, π, Ans, (, ), [, ], {, }, virgule, →,  $x^2$ , ^,

log, In,  $\sqrt{\phantom{a}}$ ,  $\sqrt[x]{\phantom{a}}$ , 10<sup>x</sup>,  $e^x$ , <sup>3</sup> $\sqrt{\phantom{a}}$ , x<sup>-1</sup>, sin, cos, tan, sin<sup>-1</sup>, cos–1, tan–1, *i*, List, Mat, ∠

5-10-4 Changement de l'aspect d'un graphe

○ ○ ○○○ Exemple Insérer du texte dans le graphe de  $y = x (x + 2)(x - 2)$ . Utilisez les réglages de fenêtre d'affichage suivants.  $Xmin = -5$ ,  $Xmax = 5$ ,  $Xscale = 1$  $Ymin = -5$ ,  $Ymax = 5$ ,  $Yscale = 1$ 

## **Procédure**

1 MENU GRAPH  $\overline{S}$ |SHIFT $\overline{S}$ | (V-WIN) $\overline{S}$ |  $\overline{S}$ | Exe|  $\overline{S}$ | Exe|  $\overline{S}$ | Exe|  $\overline{S}$ | Exe|  $\overline{S}$  $\overline{(-)}$   $\overline{5}$   $\overline{EXE}$   $\overline{5}$   $\overline{EXE}$   $\overline{1}$   $\overline{EXE}$   $\overline{EXF}$  $E3(TYPE)E1(Y=)E3T$  (C  $E3T$   $E1$   $E2$   $D$   $C$   $E3T$   $E2$   $D$   $E4$ 6(DRAW)  $(2)$   $\boxed{\text{SHT}}$   $\boxed{\text{F4}}$   $(\text{SKTCH})$   $\boxed{\text{F6}}$   $(\triangleright)$   $\boxed{\text{F6}}$   $(\triangleright)$   $\boxed{\text{F2}}$   $(\text{Text})$  $3$   $\bigcirc$   $\sim$   $\bigcirc$   $\bigcirc$   $\sim$   $\bigcirc$ 

 $\overline{A}$   $\overline{C}$   $\overline{C}$   $\overline{$ 

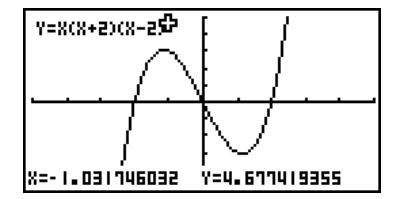

#### 5-10-5 Changement de l'aspect d'un graphe

## k **Dessin à main levée**

#### **Description**

Vous pouvez utiliser l'option crayon pour tracer un graphe à main levée.

#### **Réglage**

1. Tracez le graphe.

#### **Exécution**

- 2. Appuyez sur  $\boxed{4}$ (SKTCH) $\boxed{F6}$ ( $\triangleright$ ) $\boxed{F6}$ ( $\triangleright$ ) $\boxed{F1}$ (PEN) pour faire apparaître un pointeur au centre de l'écran.
- 3. Utilisez les touches du pavé directionnel pour amener le pointeur à l'endroit où vous voulez commencer à dessiner, puis appuyez sur [EXE].
- 4. Utilisez les touches du pavé directionnel pour déplacer le pointeur. Une ligne est tracée lorsque vous déplacez le pointeur. Pour arrêter la ligne, appuyez sur <sup>[EXE]</sup>.

Répétez les étapes 3 et 4 pour tracer d'autres lignes.
5-10-6 Changement de l'aspect d'un graphe

○ ○ ○○○ **Exemple** Utiliser le crayon pour tracer le graphe de  $y = x (x + 2)(x - 2)$ . Utilisez les réglages de fenêtre d'affichage suivants.  $Xmin = -5$ ,  $Xmax = 5$ ,  $Xscale = 1$  $Ymin = -5$ ,  $Ymax = 5$ ,  $Yscale = 1$ 

#### **Procédure**

- 1 MENU GRAPH  $\overline{S}$ |SHIFT $\overline{S}$ | (V-WIN) $\overline{S}$ |  $\overline{S}$ | Exe|  $\overline{S}$ | Exe|  $\overline{S}$ | Exe|  $\overline{S}$ | Exe|  $\overline{S}$  $\overline{(-)}$   $\overline{5}$   $\overline{EXE}$   $\overline{5}$   $\overline{EXE}$   $\overline{1}$   $\overline{EXE}$   $\overline{EXF}$  $[{\bf E3}](\text{TYPE})[\bar{\bf E1}](\text{Y=})\overline{\text{Kerl}}\;(\underline{\text{I}})\;\overline{\text{Kerl}}\;(\underline{\bf H})\;\underline{\text{I2}}\;(\underline{\text{I}})\;\underline{\text{I2}}\;(\underline{\text{I}})\;\underline{\text{I2}}\;(\underline{\text{I2}})\;\underline{\text{I2}}\;(\underline{\text{I2}})\;\underline{\text{I2}}$ 6(DRAW)  $(2)$  [SHIFT]  $[FA]$  (SKTCH)  $[FB]$  ( $\triangleright$ )  $[FB]$  ( $\triangleright$ )  $[FT]$  (PEN)  $\textcircled{\scriptsize{3}} \textcircled{\scriptsize{4}} \textcircled{\scriptsize{4}} \textcircled{\scriptsize{5}} \textcircled{\scriptsize{6}} \textcircled{\scriptsize{6}} \textcircled{\scriptsize{6}} \textcircled{\scriptsize{7}}$
- $4$   $\odot$   $\odot$  ...,  $\odot$   $\sim$   $\odot$ ,  $\odot$   $\odot$   $\odot$  ...,  $\odot$   $\sim$   $\odot$   $\boxtimes$

#### **Ecran de résultat**

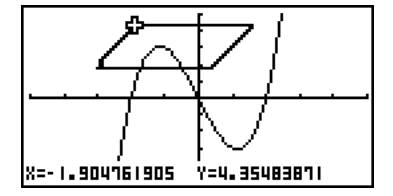

#### k **Changement de l'arrière-plan d'un graphe**

Vous pouvez utiliser l'écran de configuration pour spécifier le contenu d'une zone de la mémoire d'images (Pict 1 à Pict 20) comme fond d'écran graphique.

- ○ ○○○
- **Exemple 1** En utilisant le cercle  $X^2 + Y^2 = 1$  comme fond, utiliser le graphe **dynamique pour tracer le graphe de Y = X2 + A lorsque la variable A change de –1 à 1 par incréments de 1.**

Rappelez le graphe qui servira de fond.

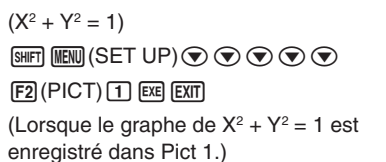

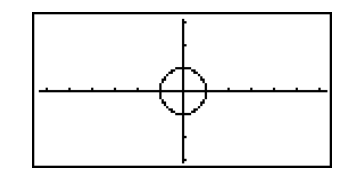

5-10-8 Changement de l'aspect d'un graphe

Tracez le graphe dynamique.

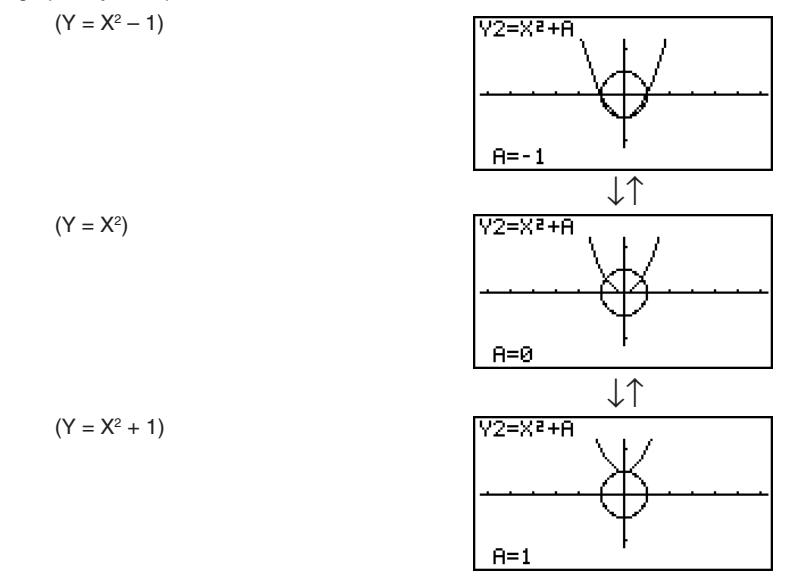

• Voir « 5-8 Représentation graphique dynamique » pour les détails sur la fonction de graphe dynamique.

半

#### **5-11 Analyse de fonctions**

#### **E** Lecture des coordonnées d'un point sur un graphe

#### **Description**

La fonction Trace permet de déplacer un pointeur sur un graphe et de lire les coordonnées à la position du pointeur.

#### **Réglage**

- 1. Depuis le menu principal, accédez au mode **GRAPH**.
- 2. Tracez le graphe.

#### **Exécution**

- 3. Appuyez sur  $\left[\overline{1}\right]$  (TRCE) pour faire apparaître un pointeur au centre du graphe.\*1
- 4. Utilisez  $\bigcirc$  et  $\bigcirc$  pour déplacer le pointeur le long du graphe; les coordonnées du point sont affichées.

Lorsqu'il y a plusieurs graphes sur l'écran, appuyez sur  $\bigcirc$  et  $\bigcirc$  pour passer de l'un à l'autre, l'abscisse *x* est inchangée.

5. Vous pouvez aussi déplacer le pointeur en appuyant sur  $(X, \theta)$  pour afficher la fenêtre déroulante et saisir l'abscisse *x*.

La fenêtre déroulante apparaît même si vous spécifiez directement les coordonnées.

Pour arrêter l'opération Trace, appuyez [SHFT] (TRCE).

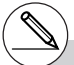

- \*1 Le pointeur n'est pas visible sur le graphe lorsqu'il se trouve à un point hors de la zone d'affichage du graphe ou lorsqu'une erreur se produit.
- # Vous pouvez invalider l'affichage des coordonnées à la position du pointeur en spécifiant « Off » pour le paramètre « Coord » de l'écran de configuration.

20050401

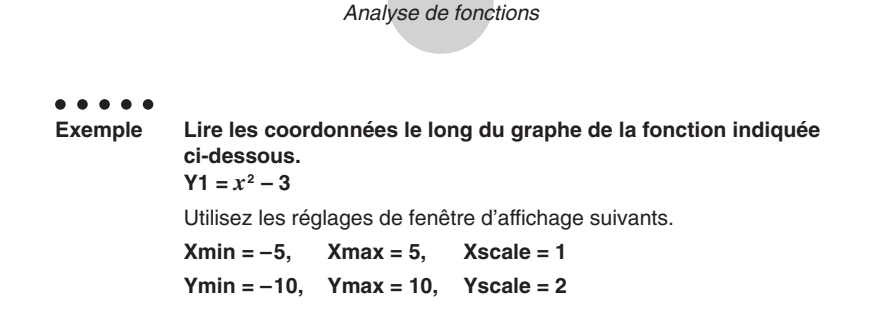

5-11-2

#### **Procédure**

- 1 MENU GRAPH
- $(2)$   $\boxed{\text{Suff}}$   $\boxed{\text{F3}}$  (V-WIN)  $\boxed{\text{O}}$   $\boxed{\text{S}}$   $\boxed{\text{E}$   $\boxed{\text{S}}$   $\boxed{\text{E}}$   $\boxed{\text{T}}$   $\boxed{\text{E}}$   $\boxed{\text{O}}$  $\Box$  (T)  $\Box$  [EXE]  $\Box$  [CXE]  $\Box$  [EXE]  $\Box$  [EXIT]  $F3$ (TYPE) $F1$ (Y=)  $x \in T$  $x^2$  $F1$  $s$  $s$  $s$ 6(DRAW) 3 [SHIFT] **FT**] (TRCE)
- $\circledA \circledcirc \circledA$
- $(5)$   $(7)$   $[7]$   $[32]$

#### **Ecran de résultat**

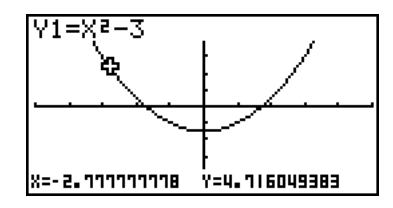

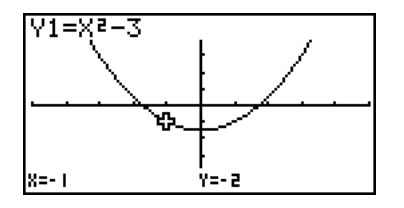

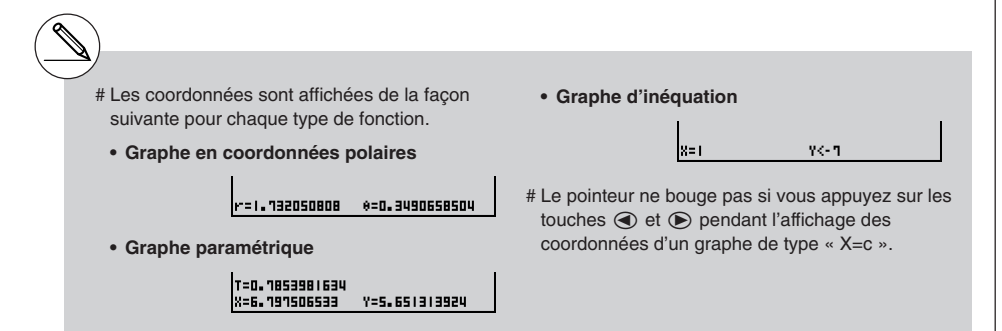

#### $\blacksquare$  **Affichage du nombre dérivé**

#### **Description**

Vous pouvez utiliser la fonction Trace non seulement pour afficher les coordonnées mais aussi pour afficher le nombre dérivé à la position actuelle du pointeur.

#### **Réglage**

- 1. Depuis le menu principal, accédez au mode **GRAPH**.
- 2. Sur l'écran de configuration, désignez On pour Derivative (dérivée).
- 3. Tracez le graphe.

#### **Exécution**

- 4. Appuyez sur  $\left[\overline{m}\right]$  (TRCE) pour faire apparaître le pointeur au centre du graphe. Les coordonnées actuelles et le nombre dérivé apparaissent à ce moment à l'écran.
- 5. Utilisez  $\bigcirc$  et  $\bigcirc$  pour déplacer le pointeur le long du graphe jusqu'au point où vous voulez afficher le nombre dérivé.

Si plusieurs graphes sont affichés, appuyez sur  $\bigcirc$  et  $\bigcirc$  pour passer de l'un à l'autre, l'abscisse *x* est inchangée.

6. Vous pouvez aussi déplacer le pointeur en appuyant sur  $(X, \theta)$  pour afficher la fenêtre déroulante puis en saisissant l'abscisse.

La fenêtre déroulante apparaît même si vous spécifiez directement les coordonnées.

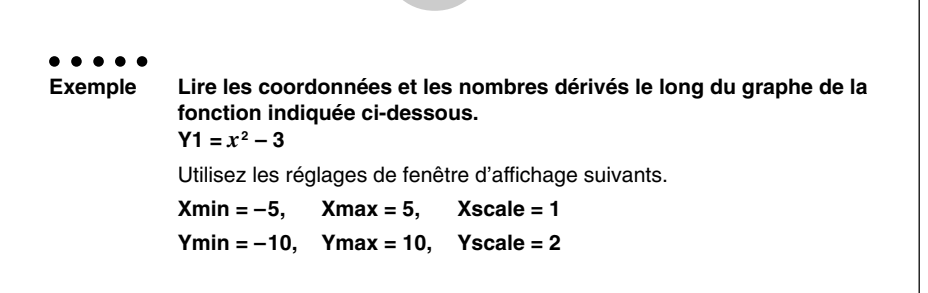

5-11-4 Analyse de fonctions

#### **Procédure**

- 1 MENU GRAPH
- $(2)$   $\boxed{\text{MH}}$   $(\boxed{\text{EM}}$   $(\text{SET UP})\odot\text{C}\odot\text{C}$   $\boxed{\text{FI}}$   $(\text{On})$   $\boxed{\text{EIT}}$
- $3$   $\overline{\text{SME}}$   $\overline{\text{F3}}$  (V-WIN)  $\overline{\text{O}}$   $\overline{\text{S}}$   $\overline{\text{E4}}$   $\overline{\text{S}}$   $\overline{\text{E4}}$   $\overline{\text{O}}$   $\overline{\text{E4}}$   $\overline{\text{O}}$  $\Box$  (T)  $\Box$  [EXE]  $\Box$   $\Box$   $\Box$  [EXE]  $\Box$   $\Box$   $\Box$   $\Box$  $F3(TYPE) F1(Y=) \overline{X \theta J} \overline{X^2} \overline{I}$  3  $F3$ 6(DRAW)
- 4 **11 ED** (TRCE)
- $5 \bigodot \bigodot$
- $6)$   $\Box$   $\Box$   $\Box$   $\Box$

#### **Ecran de résultat**

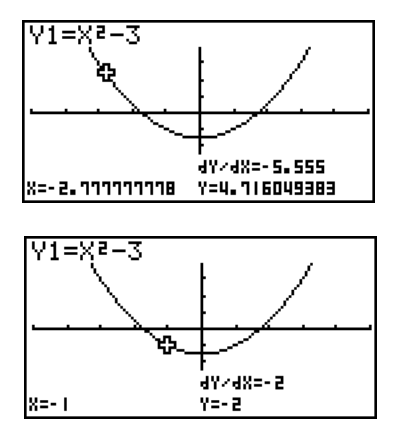

#### **K** Graphe à table

#### **Description**

Vous pouvez utiliser la fonction Trace pour lire les coordonnées d'un graphe et les stocker dans une table numérique. Vous pouvez aussi utiliser le double graphe pour stocker simultanément le graphe et la table numérique. Vous aurez ainsi à votre disposition un outil d'analyse important.

#### **Réglage**

- 1. Depuis le menu principal, accédez au mode **GRAPH**.
- 2. Sur l'écran de configuration, désignez GtoT pour Dual Screen (double écran).
- 3. Effectuez les réglages de fenêtre d'affichage.

#### **Exécution**

- 4. Sauvegardez la fonction et tracez le graphe sur l'écran actif (gauche).
- 5. Validez la fonction Trace. S'il y a plusieurs graphes à l'écran, appuyez sur  $\textcircled{\tiny{\textbf{A}}}$  ou  $\textcircled{\tiny{\textbf{F}}}$ pour sélectionner le graphe souhaité.
- 6. Utilisez  $\bigcirc$  et  $\bigcirc$  pour déplacer le pointeur et appuyez sur  $\bigcirc$  pour stocker les coordonnées dans la table numérique. Répétez cette étape pour stocker le nombre de valeurs souhaitées.
- 7. Appuyez sur <sup>[OPTN]</sup> [F1] (CHNG) pour rendre la table numérique active.
- 8. Sur la fenêtre déroulante, saisissez le numéro de la liste dans laquelle vous voulez sauvegarder.

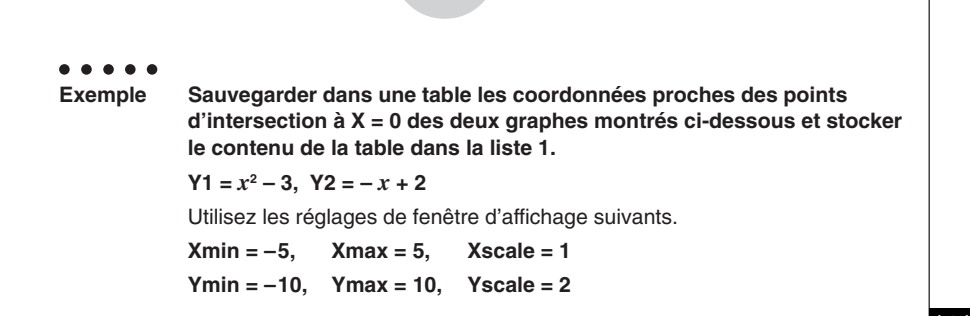

5-11-6 Analyse de fonctions

#### **Procédure**

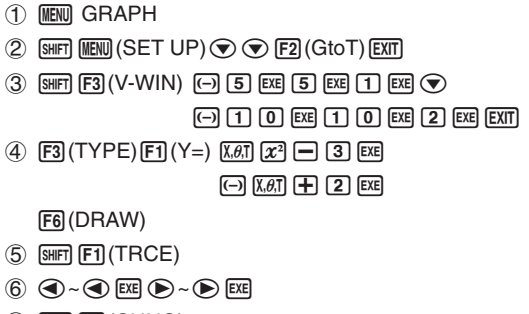

- $(7)$  (OPTN  $[FT]$  (CHNG)
- $(8)$  (OPTN)  $[F2]$  (LMEM)  $[1]$  [EXE]

#### **Ecran de résultat**

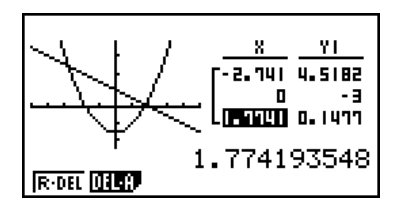

# Au lieu d'appuyer sur <sub>[PTN</sub> [F1] (CHNG) à l'étape 7, vous pouvez aussi appuyer sur  $AC$ pour rendre la table numérique active.

#### **E** Arrondi de coordonnées

#### **Description**

Cette fonction sert à arrondir les valeurs des coordonnées affichées par la fonction Trace.

#### **Réglage**

- 1. Depuis le menu principal, accédez au mode **GRAPH**.
- 2. Tracez le graphe.

#### **Exécution**

- 3. Appuyez sur  $\boxed{\text{min}}$   $\boxed{F2}$  (ZOOM)  $\boxed{F6}$  ( $\triangleright$ )  $\boxed{F3}$  (RND). Les valeurs de la fenêtre d'affichage changent automatiquement en fonction de la valeur Rnd.
- 4. Appuyez sur  $\boxed{\text{mm}}$  F1) (TRCE) et utilisez ensuite les touches du pavé directionnel pour déplacer le pointeur le long du graphe. Les coordonnées qui apparaissent maintenant sont arrondies.

○ ○ ○○○ **Exemple Utiliser l'arrondi de coordonnées et afficher les coordonnées proches du point d'intersection des deux graphes produits par les fonctions suivantes. Y1** =  $x^2$  – 3, **Y2** = –  $x$  + 2 Utilisez les réglages de fenêtre d'affichage suivants.  $Xmin = -5$ ,  $Xmax = 5$ ,  $Xscale = 1$ **Ymin = –10, Ymax = 10, Yscale = 2**

5-11-8 Analyse de fonctions

#### **Procédure**

1 MENU GRAPH  $(2)$   $[SHIF]$   $[FS]$   $(V-WIN)$   $[G]$   $[5]$   $[EXE]$   $[5]$   $[EXE]$   $[1]$   $[EXE]$   $\bigcirc$  $\boxed{1}$   $\boxed{0}$   $\boxed{xx}$   $\boxed{1}$   $\boxed{0}$   $\boxed{xx}$   $\boxed{2}$   $\boxed{EXE}$   $\boxed{EXT}$  $\boxed{F3}$  $(\text{TYPE})$  $\boxed{F1}$  $(\text{Y=})\overline{(\text{X}, \theta, \text{T})}\overline{(\text{X}^2)}$  $\boxed{-}$  $\boxed{3}$  $\boxed{\text{EXE}}$  $\overline{v}(x)$   $\overline{v}(x, \theta, \overline{y})$   $\overline{v}(x)$   $\overline{v}(x)$   $\overline{v}(x)$ 6(DRAW) 3 !2(ZOOM)6(g)3(RND)  $(4)$   $[$mm]$  $[$F1]$  $(TRCE)$ 

d~d

#### **Ecran de résultat**

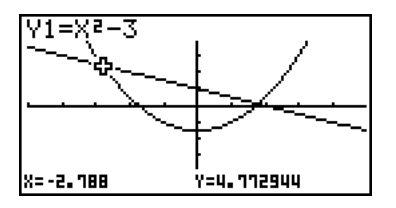

20050401

#### **K** Calcul de la racine

#### **Description**

Cette fonction fournit plusieurs méthodes pour l'analyse de graphes.

#### **Réglage**

- 1. Depuis le menu principal, accédez au mode **GRAPH**.
- 2. Tracez les graphes.

#### **Exécution**

- 3. Sélectionnez la fonction d'analyse.
	- [SHIFT] [F5] (G-SLV) [F1] (ROOT) ... Calcul de la racine

2(MAX) ... Valeur maximale locale

3(MIN) ... Valeur minimale locale

4(Y-ICPT) ... Intersection en *y*

5(ISCT) ... Intersection de deux graphes

6(g)1(Y-CAL) ... Ordonnée *y* pour une abscisse *x* donnée

6(g)2(X-CAL) ... Abscisse *x* pour une ordonnée *y* donnée

6(g)3(∫*dx*) ... Valeur de l'intégrale pour une plage donnée

- 4. Lorsque plusieurs graphes sont affichés, le curseur de sélection ( $\blacksquare$ ) se trouve sur le graphe au numéro inférieur. Appuyez sur  $\bigcirc$  et  $\bigcirc$  pour amener le curseur sur le graphe que vous voulez sélectionner.
- 5. Appuyez sur [EXE] pour sélectionner le graphe où se trouve le curseur et afficher la valeur produite par l'analyse.

Si une analyse produit plusieurs valeurs, appuyez sur  $\odot$  pour calculer la valeur suivante. Appuyez sur  $\bigcirc$  pour revenir à la valeur précédente.

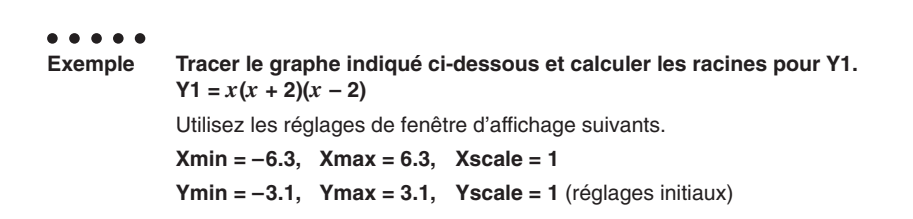

5-11-10 Analyse de fonctions

#### **Procédure**

- 1 MENU GRAPH
- (2) [SHIFT] [F3] (V-WIN) [F1] (INIT) [EXIT]  $F3$ (TYPE) $F1$ (Y=) $\overline{x}a\overline{a}$  (  $C$ )  $\overline{x}a\overline{a}$  ( $F$ )  $T2$  (  $D$ )  $C$   $\overline{x}a\overline{a}$  ( $F$ )  $T2$  ( $D$ )  $F3$ 6(DRAW) **3** SHIFT F5 (G-SLV) F1 (ROOT)
- 5 e
	- $\bigcirc$
	-

#### **Ecran de résultat**

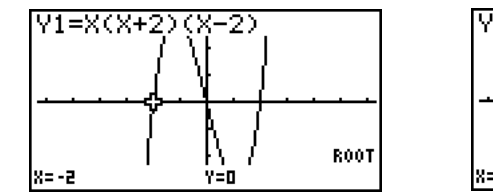

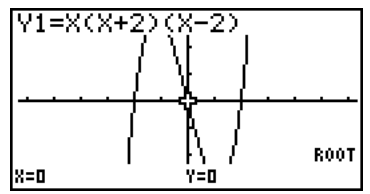

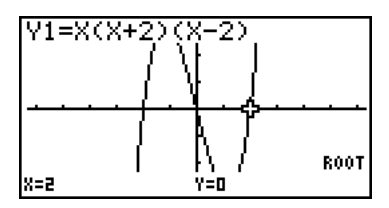

- # Lors de l'analyse d'un seul graphe, les résultats apparaissent dès que vous sélectionnez une fonction d'analyse à l'étape 3, si bien que l'étape 4 n'est pas nécessaire.
- # La racine, la valeur maximale locale, la valeur minimale locale et l'intersection en *y* peuvent être calculées pour les graphes en

coordonnées rectangulaires et les graphes d'inéquations seulement.

- # L'analyse de graphe n'est pas possible pour les graphes des fonctions de forme  $X =$  constante.
- # L'intersection en *y* est le point où le graphe coupe l'axe *y*.

#### **E** Calcul du point d'intersection de deux graphes

#### **Description**

Procédez de la façon suivante pour calculer le point d'intersection de deux graphes.

#### **Réglage**

1. Tracez les graphes.

#### **Exécution**

- 2. Appuyez sur  $\boxed{\text{sum}}$  (G-SLV) [F5] (ISCT). Si trois graphes ou plus sont affichés, le curseur de sélection ( $\blacksquare$ ) apparaîtra sur le graphe au numéro inférieur.
- 3. Appuyez sur  $\textcircled{\textsf{F}}$  et  $\textcircled{\textsf{F}}$  pour amener le curseur sur le graphe que vous voulez sélectionner.
- 4. Appuyez sur  $[**ex**]$  pour sélectionner le premier graphe. Le curseur  $\blacksquare$  prend la forme  $\blacklozenge$ .
- 5. Appuyez sur  $\textcircled{\text{\sf F}}$  et  $\textcircled{\text{\sf F}}$  pour amener le curseur sur le second graphe.
- 6. Appuyez sur [EXE] pour calculer le point d'intersection des deux graphes. Si une analyse produit plusieurs valeurs, appuyez sur  $\odot$  pour calculer la valeur suivante. Appuyez sur  $\bigcirc$  pour revenir à la valeur précédente.

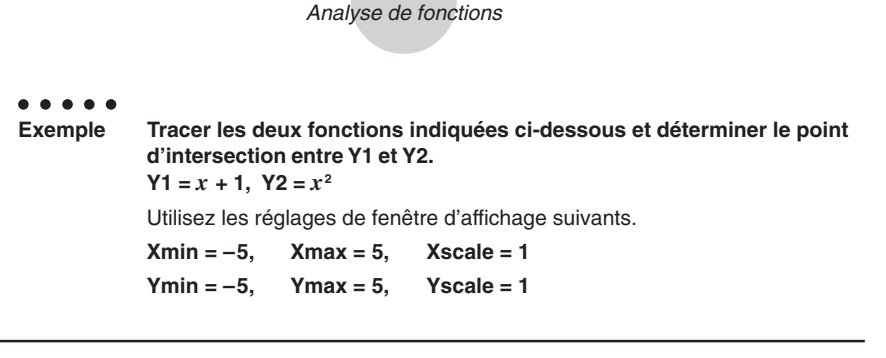

5-11-12

#### **Procédure**

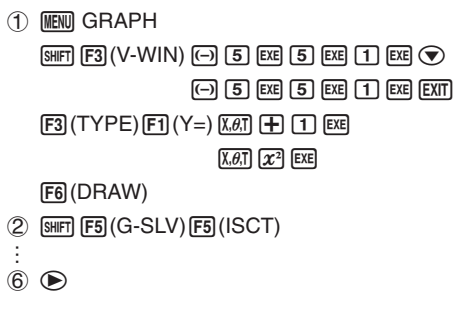

#### **Ecran de résultat**

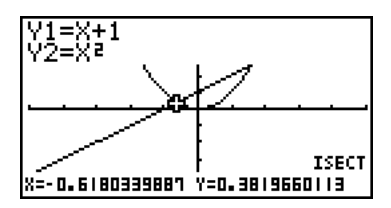

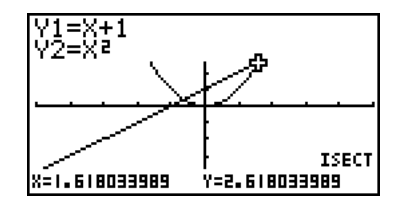

- # Dans le cas de deux graphes, le point d'intersection est calculé dès que vous appuyez sur [SHIFT] [F5] [F5] à l'étape 2.
- # Vous pouvez calculer le point d'intersection de graphes en coordonnées rectangulaires et de graphes d'inéquations seulement.

#### k **Détermination des coordonnées de points donnés**

#### **Description**

La procédure suivante décrit comment déterminer l'ordonnée *y* pour un point d'abscisse *x* donné et l'abscisse *x* pour un point d'ordonnée *y* donné.

#### **Réglage**

1. Tracez le graphe.

#### **Exécution**

2. Sélectionnez la fonction que vous voulez étudier. Si plusieurs graphes sont affichés, le curseur de sélection ( $\blacksquare$ ) apparaîtra sur le graphe au numéro inférieur.

[SHFT] [F5] (G-SLV) [F6] ( $\triangleright$ ) [F1] (Y-CAL) ... ordonnée y pour un x donné

 $\boxed{F6}(\triangleright)\boxed{F2}$ (X-CAL) ... abscisse *x* pour un *y* donné

- 3. Utilisez  $\textcircled{\textbf{a}}$  et  $\textcircled{\textbf{v}}$  pour amener le curseur ( $\textcircled{\textbf{a}}$ ) sur le graphe souhaité et appuyez sur **EXE** pour le sélectionner.
- 4. Indiquez la valeur de l'abscisse *x* ou de l'ordonnée *y* donnée. Appuyez sur <sup>[EXE]</sup> pour calculer la valeur de l'ordonnée y ou l'abscisse x correspondante.

○ ○ ○○○ **Exemple Tracer le graphe des deux fonctions indiquées ci-dessous et déterminer l'ordonnée** *y* **pour** *x* **= 0,5 et l'abscisse** *x* **pour** *y* **= 2,2 sur le graphe Y2.**  $Y1 = x + 1$ ,  $Y2 = x(x + 2)(x - 2)$ Utilisez les réglages de fenêtre d'affichage suivants. **Xmin = –6.3, Xmax = 6.3, Xscale = 1 Ymin = –3.1, Ymax = 3.1, Yscale = 1** (réglages initiaux)

5-11-14 Analyse de fonctions

#### **Procédure**

- 1 MENU GRAPH  $\sqrt{\frac{3}{15}}$  (V-WIN) $\sqrt{F1}$  (INIT)  $\sqrt{2}$  $[F3]$ (TYPE) $[F1]$ (Y=) $[X \theta$ ,  $F$  $F$  $F$  $F$  $F$  $F$  $F$  $F$  $F$  $\overline{X \theta \Pi}$   $\overline{C}$   $\overline{X \theta \Pi}$   $\overline{H}$   $\overline{2}$   $\overline{D}$   $\overline{C}$   $\overline{X \theta \Pi}$   $\overline{H}$   $\overline{2}$   $\overline{D}$   $\overline{Ex}$ 6(DRAW)  $(2)$   $\frac{\pi}{6}$  (G-SLV) $\frac{\pi}{6}$  ( $\triangleright$ ) $\frac{\pi}{6}$  (Y-CAL)  $(2)$   $\frac{\pi}{6}$  (G-SLV) $\frac{\pi}{6}$  ( $\triangleright$ ) $\frac{\pi}{2}$  (X-CAL)  $(3)$   $\bigcirc$  exe  $\left( \begin{matrix} 4 \end{matrix} \right)$   $\left[ \begin{matrix} 6 \end{matrix} \right]$   $\left[ \begin{matrix} 5 \end{matrix} \right]$   $\left[ \begin{matrix} 2 \end{matrix} \right]$   $\left[ \begin{matrix} 2 \end{matrix} \right]$   $\left[ \begin{matrix} 2 \end{matrix} \right]$   $\left[ \begin{matrix} 2 \end{matrix} \right]$   $\left[ \begin{matrix} 2 \end{matrix} \right]$   $\left[ \begin{matrix} 2 \end{matrix} \right]$   $\left[ \begin{matrix} 2 \end{matrix} \right]$   $\left[ \begin{matrix} 2$
- 

**Ecran de résultat**

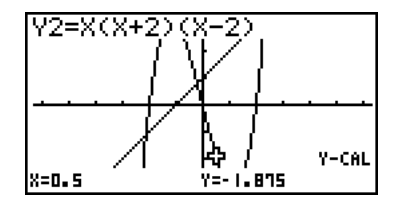

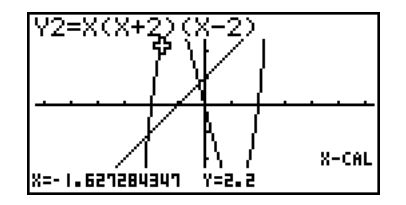

- # S'il y a plusieurs résultats pour la procédure précédente, appuyez sur  $\odot$  pour calculer la valeur suivante. Appuyez sur @ pour revenir à la valeur précédente.
- # L'étape 3 de la procédure précédente est ignorée si un seul graphe est affiché.
- # La valeur X-CAL ne peut pas être obtenue pour un graphe de fonction paramétrique.
- # Après avoir obtenu les coordonnées avec la procédure précédente, vous pouvez saisir d'autres coordonnées en appuyant d'abord sur  $[X.\theta.\mathsf{T}]$ .

#### k **Calcul de la valeur de l'intégrale pour une plage donnée**

#### **Description**

Procédez de la façon suivante pour obtenir les valeurs d'intégration pour une plage donnée.

#### **Réglage**

 $\blacksquare$  1. Tracez le graphe.

#### **Exécution**

- 2. Appuyez sur  $\left[\overline{5}|\overline{5}|\right]$ (G-SLV) $\left[\overline{F3}|\right]$ ( $\left[\overline{F3}|\right]$ ( $\left[\overline{dx}\right]$ ). Si plusieurs graphes sont affichés, le curseur de sélection ( $\blacksquare$ ) apparaîtra sur le graphe au numéro inférieur.
- 3. Utilisez  $\textcircled{\textbf{a}}$  et  $\textcircled{\textbf{v}}$  pour amener le curseur ( $\textcircled{\textbf{a}}$ ) sur le graphe souhaité et appuyez sur **EXE** pour le sélectionner.
- 4. Utilisez  $\textcircled{\textbf{}}$  et  $\textcircled{\textbf{}}$  pour amener le pointeur de la limite inférieure à l'endroit voulu et  $appuyez sur ExE.$

Vous pouvez aussi déplacer le pointeur en appuyant sur  $\overline{x}$ , pour afficher la fenêtre déroulante puis en saisissant les coordonnées.

5. Utilisez  $\odot$  pour déplacer le pointeur de la limite supérieure à l'endroit voulu.

Vous pouvez aussi déplacer le pointeur en appuyant sur  $\overline{x}$ , pour afficher la fenêtre déroulante puis en saisissant les valeurs des limites supérieure et inférieure de la plage d'intégration.

6. Appuyez sur [EXE] pour calculer la valeur de l'intégrale.

- # Vous pouvez aussi spécifier la limite inférieure et la limite supérieure à l'aide du clavier numérique.
- # Lorsque vous définissez la plage, assurezvous que la limite inférieure est inférieure à la limite supérieure.
- # Les valeurs de l'intégrale peuvent être calculées pour les graphes à coordonnées rectangulaires seulement.

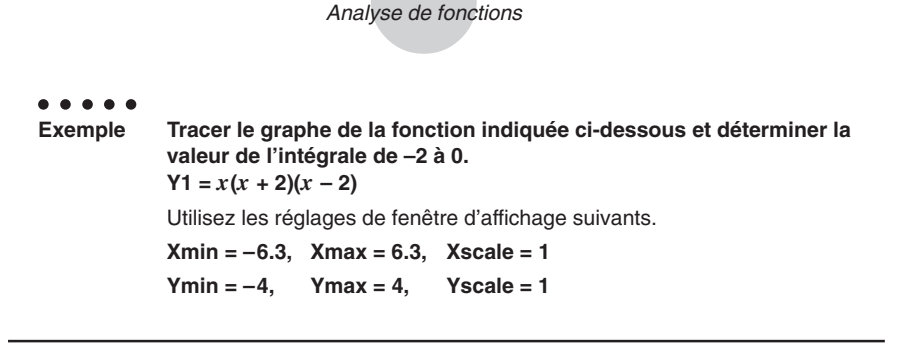

5-11-16

#### **Procédure**

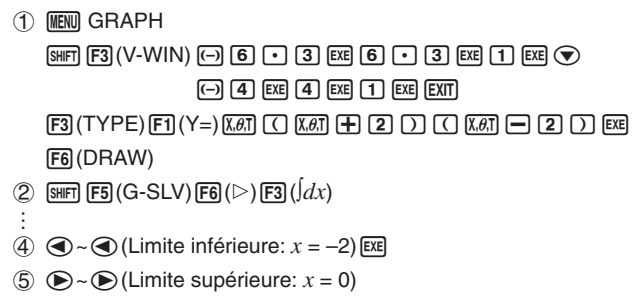

 $6)$   $EXE$ 

**Ecran de résultat**

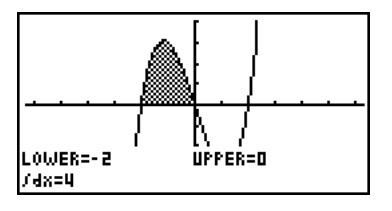

⋓

#### **E** Analyse des graphes de sections coniques

Vous pouvez déterminer les approximations des résultats analytiques suivants à partir des graphes de sections coniques.

- Foyer/sommet/excentricité
- Longueur du latus rectum
- Centre/rayon
- Intersection de *x*/*y*
- Tracé et analyse de la directrice/axe de symétrie
- Tracé et analyse de l'asymptote
- 1. Sur le menu principal, accédez au mode **CONICS**.
- 2. Utilisez  $\textcircled{\tiny{\textcircled{\tiny\textcirc}}}$  et  $\textcircled{\tiny{\textcircled{\tiny\textcirc}}}$  pour sélectionner la section conique que vous voulez analyser.
- 3. Saisissez les constantes de la section conique.
- 4. Tracez le graphe.

Après avoir tracé le graphe d'une section conique, appuyez sur  $\frac{1}{\text{Suff}}$  (G-SLV) pour afficher les menus d'analyse de graphes suivants.

#### **• Analyse de graphe parabolique**

- **•** {**FOCS**}**/**{**VTX**}**/**{**LEN**}**/**{**e**} ... {foyer}/{sommet}/{longueur du latus rectum}/{excentricité}
- **•** {**DIR**}**/**{**SYM**} ... {directrice}/{axe de symétrie}
- **•** {**X-IN**}**/**{**Y-IN**} ... {intersection de *x*}/{intersection de *y*}

#### **• Analyse de graphe circulaire**

- **•** {**CNTR**}**/**{**RADS**} ... {centre}/{rayon}
- **•** {**X-IN**}**/**{**Y-IN**} ... {intersection de *x*}/{intersection de *y*}

#### **• Analyse de graphe elliptique**

- **•** {**FOCS**}**/**{**VTX**}**/**{**CNTR**}**/**{**e**} ... {foyer}/{sommet}/{centre}/{excentricité}
- **•** {**X-IN**}**/**{**Y-IN**} ... {intersection de *x*}/{intersection de *y*}

#### **• Analyse de graphe hyperbolique**

- **•** {**FOCS**}**/**{**VTX**}**/**{**CNTR**}**/**{**e**} ... {foyer}/{sommet}/{centre}/{excentricité}
- **•** {**ASYM**} ... {asymptote}
- **•** {**X-IN**}**/**{**Y-IN**} ... {intersection de *x*}/{intersection de *y*}

Les exemples suivants montrent comment utiliser les menus précédents avec divers types de graphes de sections coniques.

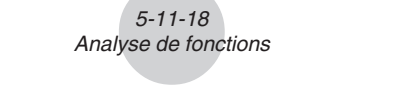

**• Pour calculer le foyer, le sommet et la longueur du latus rectum** 

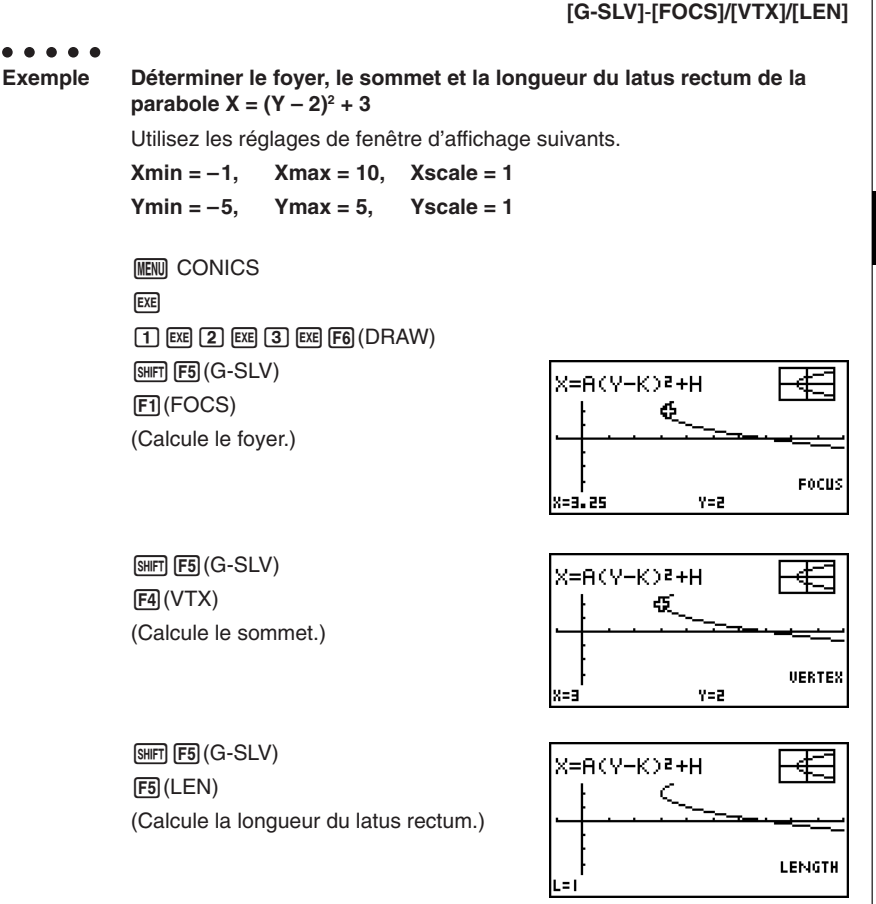

- $\bullet$  Lors du calcul de deux foyers d'une ellipse ou d'un graphe hyperbolique, appuyez sur  $\odot$ pour calculer le second foyer. Appuyez sur  $\bigcirc$  pour revenir ensuite au premier foyer.
- Lors du calcul de deux sommets d'un graphe hyperbolique, appuyez sur  $\odot$  pour calculer le second sommet. Appuyez sur  $\bigcirc$  pour revenir ensuite au premier sommet.
- Pendant le calcul des sommets d'une ellipse il faut appuyer sur  $\odot$  pour calculer la valeur suivante. Pour revenir aux valeurs antérieures, il faut appuyer sur  $\bigcirc$ . Une ellipse a quatre sommets.

20050401

5-11-19 Analyse de fonctions

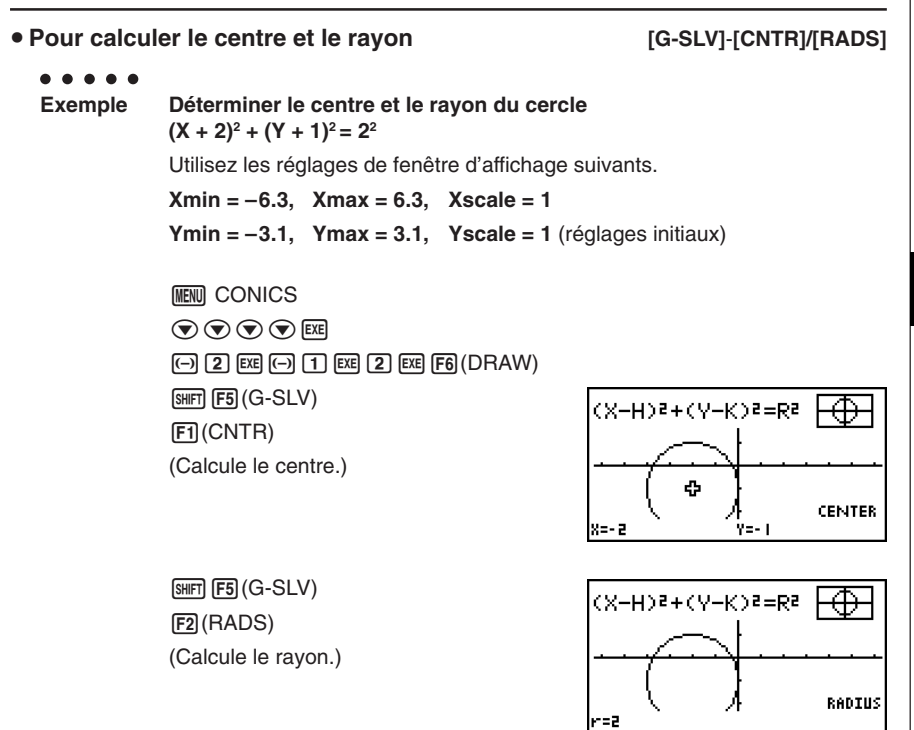

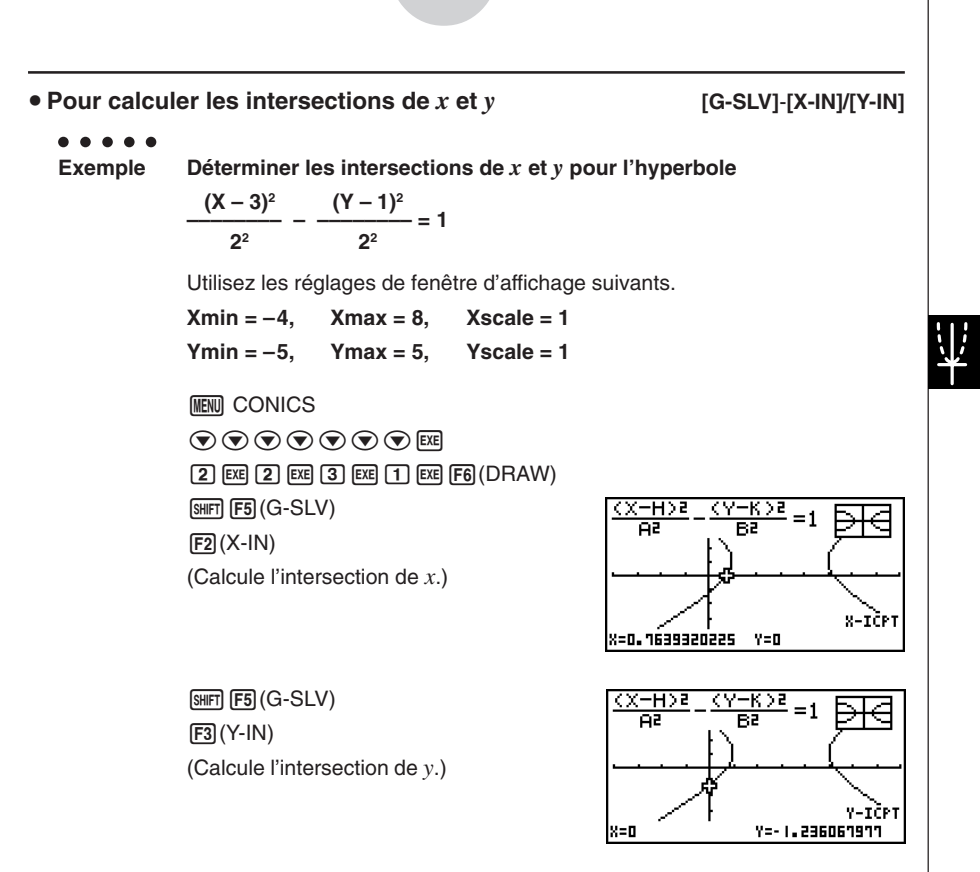

5-11-20 Analyse de fonctions

• Appuyez sur  $\odot$  pour calculer la seconde paire d'intersections  $x/y$ . Appuyez sur  $\odot$  pour revenir à la première paire d'intersections.

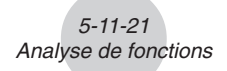

u **Pour tracer et analyser l'axe de symétrie et la directrice**

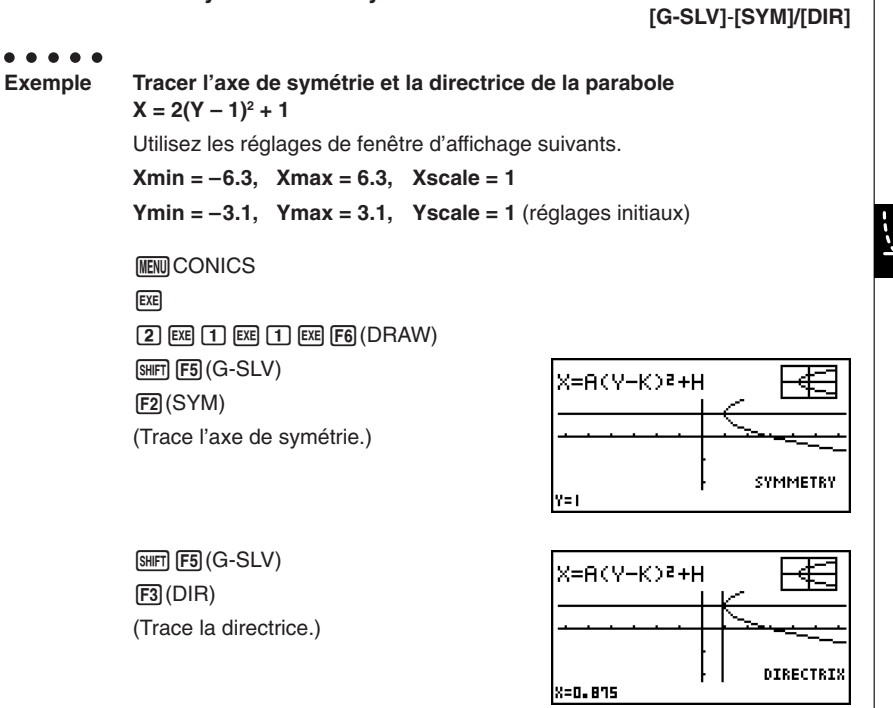

20050401

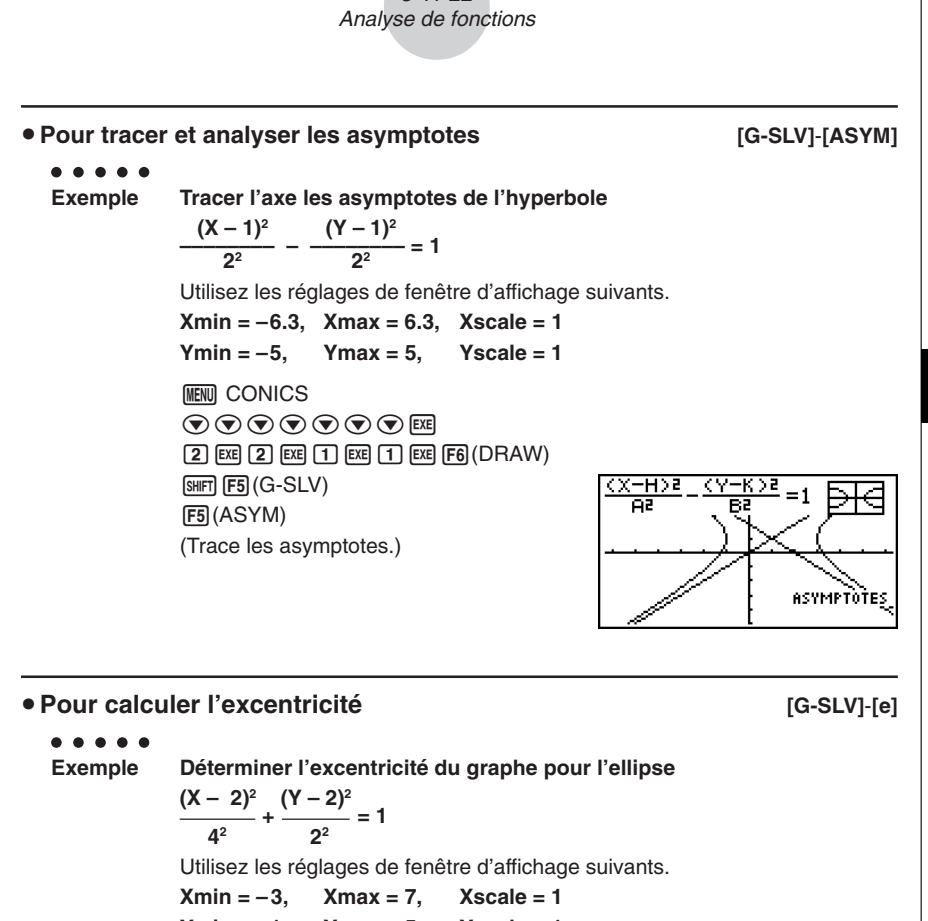

5-11-22

**Ymin = –1, Ymax = 5, Yscale = 1 MENUI CONICS** 

 $\circledcirc\circledcirc\circledcirc\circledast$  $\boxed{4}$   $\boxed{\text{exe}}$   $\boxed{2}$   $\boxed{\text{exe}}$   $\boxed{2}$   $\boxed{\text{exe}}$   $\boxed{2}$   $\boxed{\text{exe}}$   $\boxed{\text{Fe}}$   $\boxed{\text{ORAW}}$  $[SHIF]$   $[FS]$   $(G-SLV)$  $F6(\triangleright)$  $F1(e)$ (Calcule l'excentricité.)

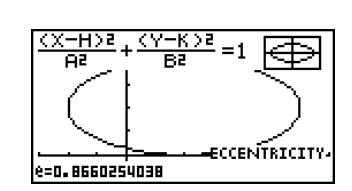

- # Certains paramètres de fenêtre d'affichage peuvent produire des valeurs erronées dans les résultats d'analyse de graphe.
- # Le message « Not Found » apparaît à l'écran quand l'analyse d'un graphe ne peut pas produire de résultat.
- # Dans les cas suivants, les résultats d'analyse peuvent être imprécis, ou il peut être impossible d'obtenir une solution.
	- Quand la solution est tangente à l'axe *x*.
	- Quand la solution est un point de tangence entre deux graphes.

## **Chapitre**

### **Graphes et calculs statistiques**

Ce chapitre explique comment entrer des données statistiques dans des listes, calculer la moyenne, le maximum ou d'autres valeurs statistiques, effectuer différents tests statistiques, déterminer un intervalle de confiance et utiliser les lois de probabilités usuelles. Il indique aussi comment effectuer des calculs de régression.

- **[6-1 Avant d'effectuer des calculs statistiques](#page-278-0)**
- **[6-2 Calcul et représentation graphique de données](#page-282-0) statistiques à variable unique**
- **[6-3 Calcul et représentation graphique de données](#page-286-0) statistiques à variable double**
- **[6-4 Exécution de calculs statistiques](#page-300-0)**
- **[6-5 Tests](#page-310-0)**
- **[6-6 Intervalle de confiance](#page-335-0)**
- **[6-7 Lois de probabilité](#page-346-0)**

**Important!**<br>• Ce chapitre contient un certain nombre d'illustrations d'écrans graphiques. Dans chaque cas, de nouvelles données ont été entrées afin de mieux faire ressortir les caractéristiques du graphe tracé. Notez que lorsque vous essayez de tracer un graphe similaire, la machine utilise les données que vous avez entrées en utilisant les listes. Par conséquent, les graphes qui apparaîtront à l'écran quand vous effectuerez une opération graphique, seront probablement un peu différents de ceux indiqués dans ce manuel.

#### <span id="page-278-0"></span>**6-1 Avant d'effectuer des calculs statistiques**

Lorsque vous accédez au mode **STAT** depuis le menu principal, l'écran de l'éditeur de listes s'affiche. Vous pouvez utiliser cet écran pour saisir des données statistiques et effectuer des calculs statistiques.

> Utilisez  $\circledast$ ,  $\circledast$ ,  $\circledast$  et  $\circledast$  pour déplacer la surbrillance sur les listes.

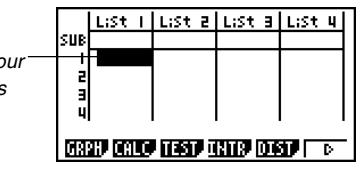

Une fois que vous avez introduit des données, vous pouvez les utiliser pour produire un graphe et en vérifier les tendances. Vous pouvez aussi utiliser tout un éventail de calculs de régression pour analyser les données.

• Pour le détail sur l'emploi des listes de données statistiques, voir « 3. Listes ».

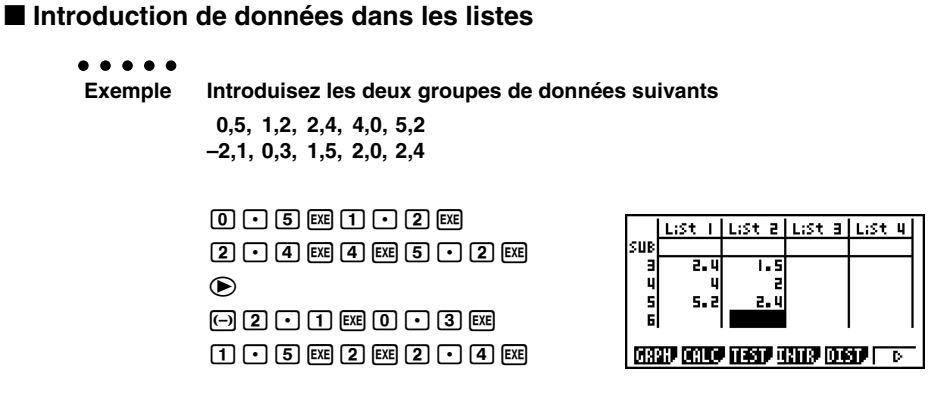

Après avoir introduit les données, vous pouvez les utiliser pour tracer des graphes ou faire des calculs statistiques.

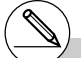

- # A l'exception des nombres complexes, les résultats de calculs peuvent être saisis comme données statistiques.
- # Vous pouvez utiliser les touches  $\textcircled{A}$ ,  $\textcircled{r}$ ,  $\bigcirc$  et  $\bigcirc$  pour amener la surbrillance sur un élément de la liste et entrer des données.

#### k **Changement des paramètres d'un graphe**

Procédez de la façon suivante pour définir le statut avec ou sans tracé de graphe, le type de graphe ou d'autres réglages pour chaque graphe du menu de graphes (GPH1, GPH2, GPH3).

Quand la liste de données statistiques est à l'écran, appuyez sur  $[Fi]$ (GRPH) pour afficher le menu de graphes, qui contient les paramètres suivants.

- {**GPH1**}**/**{**GPH2**}**/**{**GPH3**} ... tracé de graphe {1}/{2}/{3}\*1
- {**SEL**} ... {sélection (GPH1, GPH2, GPH3) comme graphe simultané} Vous pouvez spécifier plusieurs graphes.
- {**SET**} ... {réglages de graphe (type de graphe, affectation aux listes)}

#### **1. Réglages généraux de graphe [GRPH]**-**[SET]**

Ce paragraphe explique comment utiliser l'écran de réglages à supprimer pour aérer la phrase pour chaque graphe (GPH1, GPH2, GPH3).

#### **• Type de graphe**

Le type de graphe par défaut pour tous les graphes est un nuage de points, mais vous avez un grand choix d'autres diagrammes statistiques.

#### **• Liste**

La liste 1 de données statistiques a été définie par défaut pour les données à variable unique et la liste 1 et la liste 2 pour les données à variable double. Vous pouvez définir la liste de données statistiques que vous souhaitez utiliser pour les données *x* et les données *y*.

#### **• Fréquence**

En principe, chaque donnée ou paire de données de la liste de données statistiques est représentée sur le diagramme par un point. Lorsque vous travaillez avec un grand nombre de données, le nombre de points marqués peut devenir trop important. Dans ce cas, vous pouvez définir une liste de fréquences qui contient les valeurs indiquant le nombre d'occurrences (l'effectif) des données dans les éléments correspondants des listes que vous utilisez pour les données *x* et les données *y*. Un seul point représentera alors plusieurs données et le diagramme sera mieux compréhensible.

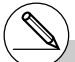

- <sup>1</sup> Le type de graphe défini par défaut pour tous les graphes (graphe 1 à graphe 3) est un nuage de points, mais vous pouvez choisir un autre type.
- # Vous pouvez sélectionner le statut avec ou sans tracé de graphe, le type de graphe et d'autres réglages généraux pour chaque graphe du menu (GPH1, GPH2, GPH3).

#### 6-1-3 Avant d'effectuer des calculs statistiques

#### **• Type de points**

Ce réglage permet de varier la forme des points sur le diagramme.

u **Pour afficher l'écran de réglages généraux de graphe [GRPH]**-**[SET]**

Appuyez sur  $\overline{F1}$ (GRPH) $\overline{F6}$ (SET) pour afficher l'écran de réglages généraux de graphe.

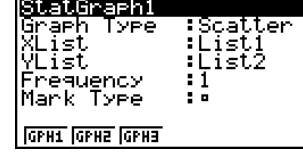

• Les réglages indiqués ici ne servent qu'à titre d'exemples. Les réglages de votre écran peuvent être différents.

#### **• StatGraph (désignation d'un graphe statistique)**

• {**GPH1**}**/**{**GPH2**}**/**{**GPH3**} ... graphe {1}/{2}/{3}

#### **• Graph Type (désignation du type de graphe)**

- {**Scat**}**/**{*xy*}**/**{**NPP**} ... {nuage de points}/{graphe linéaire *xy*}/{marquage de probabilité normale}
- {**Hist**}**/**{**Box**}**/**{**N·Dis**}**/**{**Brkn**} ... {histogramme}/{graphe med-box}/{graphe de la densité de la loi normale}/{graphe linéaire brisé}
- {**X**}**/**{**Med**}**/**{**X^2**}**/**{**X^3**}**/**{**X^4**} ... {graphe de régression linéaire}/{graphe Med-Med}/ {graphe de régression quadratique}/{graphe de régression cubique}/{graphe de régression quartique}
- {**Log**}**/**{**Exp**}**/**{**Pwr**}**/**{**Sin**}**/**{**Lgst**} ... {graphe de régression logarithmique}/{graphe de régression exponentielle}/{graphe de régression de puissance}/{graphe de régression sinusoïdale}/{graphe de régression logistique}
- **XList (liste de données pour l'axe** *x***)**
	- {**LIST**} ... {Liste 1 à 26}
- **YList (liste de données pour l'axe** *y***)**
	- {**LIST**} ... {Liste 1 à 26}
- **Frequency (nombre d'occurences d'une valeur)**
	- {**1**} ... {marquage 1 à 1}
	- {**LIST**} ... données de fréquence dans {Liste 1 à 26}
- **Mark Type (type de point)**
	- {□}/{×}/{•} ... types de points d'un nuage de points
- **Outliers (désignation des points aberrants)**
	- {**On**}**/**{**Off**} ... {affiche}/{n'affiche pas} les points aberrants de la boîte médiane

#### **2. Statut avec ou sans tracé de graphe [GRPH]**-**[SEL]**

L'opération suivante peut être utilisée pour définir le statut avec ou sans tracé de graphe (On/Off) de chaque graphe sur le menu.

#### **• Pour définir le statut avec ou sans tracé de graphe**

- 1. Appuyez sur  $\overline{F1}$ (GRPH) $\overline{F4}$ (SEL) pour afficher l'écran de statut de graphe (avec ou sans tracé).
- Notez que le réglage StatGraph1 est pour le graphe 1 (GPH1 du menu), StatGraph2 pour le graphe 2 et StatGraph3 pour le graphe 3.
- 2. Utilisez les touches du pavé directionnel pour amener la surbrillance sur le graphe dont vous voulez changer le statut et appuyez sur la touche de fonction correspondante pour changer le statut.
	- {**On**}**/**{**Off**} ... {On (tracé)}/{Off (sans tracé)}
	- {**DRAW**} ... {tracé de tous les graphes}
- 3. Pour revenir au menu de graphes, appuyez sur [EXIT].

# Les paramètres de la fenêtre d'affichage sont normalement automatiquement définis pour les graphes statistiques. Si vous voulez définir vous-même les paramètres de la fenêtre d'affichage, vous devez régler Stat Wind sur « Manual ».

Quand la liste de données statistiques est à l'écran, effectuez l'opération suivante.

[SHIFT] [MENU] (SET UP) [F2] (Man)

**EXIT** (Retour au menu précédent.)

Notez que les paramètres de la fenêtre d'affichage sont définis automatiquement pour les types de graphes suivants, même si Stat Wind est réglé sur « Manual ».

itatGraenl

atGraeh2<br>atGraeh3

Test *Z* à 1 échantillon, Test *Z* à 2 échantillons, Test *Z* à 1 proportion, Test *Z* à 2 proportions, Test *t* à 1 échantillon, Test *t* à 2 échantillons, Test  $\chi^{\scriptscriptstyle 2}$ , Test  $F$  à 2 échantillons (sans tenir compte de l'axe *x*).

# La liste de données 1 est automatiquement utilisée pour l'axe *x* (horizontal) et la liste de données 2 pour l'axe *y* (vertical). Chaque ensemble de données *x*/*y* est représenté par un point sur un nuage de points.

:DrawOn

:DrawOff<br>:DrawOff

#### <span id="page-282-0"></span>**6-2 Calcul et représentation graphique de données statistiques à variable unique**

Les données à variable unique sont des données ne comprenant qu'une seule variable. Si vous calculez la grandeur moyenne des élèves d'une classe, par exemple, il n'y a qu'une variable, la grandeur.

Les statistiques à variable unique comprennent la répartition et la somme. Les types de graphes suivants sont disponibles pour les statistiques à variable unique.

Vous pouvez aussi procéder comme indiqué dans « Changement des paramètres d'un graphe » à la page 6-1-2 pour effectuer les réglages que vous voulez avant de tracer chaque graphe.

Cette fonction compare des données avec une distribution normale théorique. XList désigne la liste où les données sont saisies et Mark Type sert à sélectionner le type de point que

# **IUAR**

Appuyez sur  $\overline{AC}$ ,  $\overline{ENT}$  ou  $\overline{SHT}$   $\overline{ENT}$   $\overline{C}$   $\overline{C}$   $\overline{C}$   $\overline{D}$  pour revenir à la liste de données statistiques.

#### k **Histogramme (diagramme à barres) (Hist)**

k **Point de probabilité normale (NPP)**

vous voulez marquer  $\{\Box / \times / \bullet \}.$ 

XList désigne la liste où les données sont saisies tandis que Freq désigne la liste où la fréquence ou l'effectif est saisie. 1 est spécifié pour la Freq lorsqu'aucune autre fréquence n'est spécifiée.

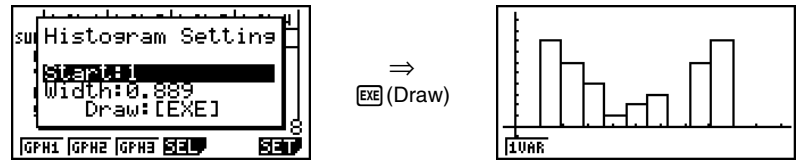

L'écran indiqué ci-dessus apparaît avant que le graphe soit tracé. A ce moment, vous pouvez changer la valeur initiale (Start) et la largeur (Width).

#### ■ Graphe en boîte-médiane (MedBox)

Ce type de graphe vous permet de voir de quelle manière un grand nombre de données sont regroupées dans des plages particulières. Un boîte comprend toutes les données dans une zone du premier quartile (Q1) au troisième quartile (Q3), avec une ligne tracée à la médiane (Med). Des lignes s'étendent de chaque extrémité de la boîte jusqu'au minimum et maximum des données.

A partir de la liste de données statistiques, appuyez sur  $[Fi(GRPH)$  pour afficher le menu de graphes, puis sur 6(SET) et sélectionnez le graphe en boîte-médiane pour le graphe que vous voulez utiliser (GPH1, GPH2, GPH3).

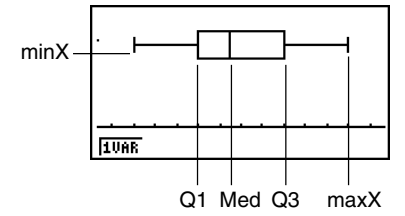

Pour marquer les données qui sont hors de la boîte, sélectionnez d'abord « MedBox » comme « Graph Type ». Puis, sur l'écran que vous utilisez pour désigner le type de graphe, activez le paramètre Outliers et tracez le graphe.

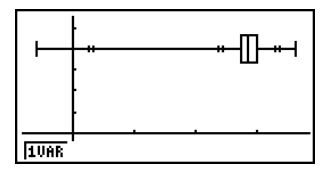

#### k **Graphe de la densité de la loi normale (N • Dis)**

Le graphe de la densité de la loi normale est tracée à l'aide de la fonction de loi normale suivante.

$$
y=\frac{1}{\sqrt{(2\pi)}x\sigma_n}e^{-\frac{(x-\overline{x})^2}{2x\sigma_n^2}}
$$

XList désigne la liste où les données sont saisies tandis que Freq désigne la liste où la fréquence est saisie. 1 est spécifié pour Freq lorsqu'aucune autre fréquence n'est spécifiée.

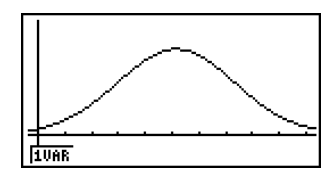

#### **E** Graphe linéaire brisé (Brkn)

Les lignes relient les points centraux d'un histogramme.

XList désigne la liste où les données sont saisies tandis que Freq désigne la liste où la fréquence est saisie. 1 est spécifié pour Freq lorsqu'aucune autre fréquence n'est spécifiée.

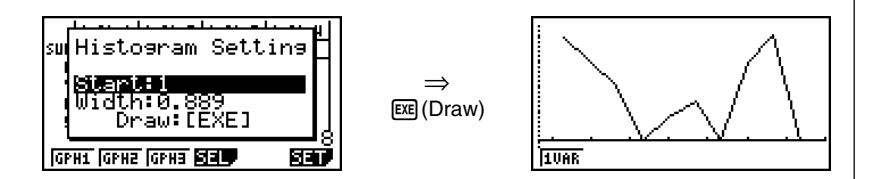

L'écran indiqué ci-dessus apparaît avant que le graphe soit tracé. A ce moment, vous pouvez changer la valeur initiale (Start) et la largeur (Width).

#### k **Affichage des résultats du calcul d'un graphe à variable unique**

Les statistiques à variable unique peuvent être exprimées sous forme de graphes et de paramètres. Lorsque des graphes sont affichés, les résultats du calcul à variable unique apparaissent de la façon suivante lorsque vous appuyez sur [F1] (1VAR).

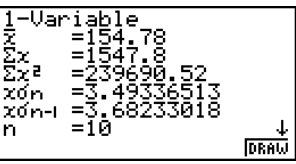

• Utilisez  $\odot$  pour faire défiler la liste et voir les paramètres qui défilent au bas de l'écran.

Voici la signification de chacun des paramètres.

 $\bar{x}$  .............. moyenne

Σ*x* ........... somme

Σ*x*<sup>2</sup> .......... somme des carrés

*x*σ*<sup>n</sup>* .......... écart-type d'une population à partir de la population entière

*x*σ*n*–1 ........ écart-type estimé d'une population à partir d'un échantillon de la population

*n* ............. nombre de données

minX ....... minimum

Q1 .......... premier quartile

Med ........ médiane

Q3 .......... troisième quartile

maxX ...... maximum

Mod ........ mode

Mod : *n* ... nombre de paramètres du mode de données

Mod : F ... fréquence du mode de données

• Appuyez sur [F6] (DRAW) pour revenir au graphe statistique original à variable unique.

# Lorsque Mod a plusieurs solutions, celles-ci sont toutes affichées.

#### <span id="page-286-0"></span>**6-3 Calcul et représentation graphique de données statistiques à variable double**

#### ■ Représentation d'un nuage de points et d'un graphe linéaire *xy*

#### **Description**

La procédure suivante permet de marquer les points d'un diagramme et de les relier pour produire un graphe linéaire *xy*.

#### **Réglage**

1. Depuis le menu principal, accédez au mode **STAT**.

#### **Exécution**

- 2. Saisissez les données dans la liste.
- 3. Désignez Scat (nuage de points) ou *xy* (graphe linéaire *xy*) comme type de graphe et exécutez l'opération.

Appuyez sur  $\overline{AC}$ ,  $\overline{ENT}$  ou  $\overline{S\text{HT}}$   $\overline{ENT}$   $\overline{C\text{OUT}}$  pour revenir à la liste de données statistiques.

#### 6-3-2

Calcul et représentation graphique de données statistiques à variable double

#### ○ ○ ○○○

**Exemple Saisir les deux groupes de données suivants. Marquer ensuite les données sur un nuage de points et relier les points pour produire un graphe linéaire** *xy***.**

> **0,5, 1,2, 2,4, 4,0, 5,2 (***x***List) –2,1, 0,3, 1,5, 2,0, 2,4 (***y***List)**

#### **Procédure**

1 MENU STAT

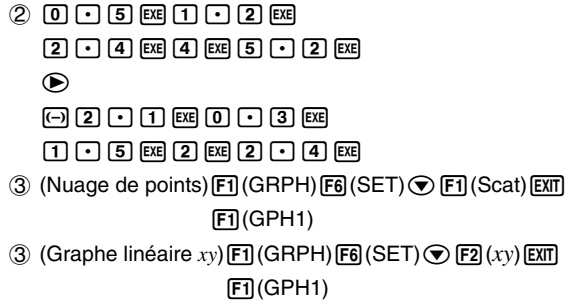

#### **Ecran de résultat**

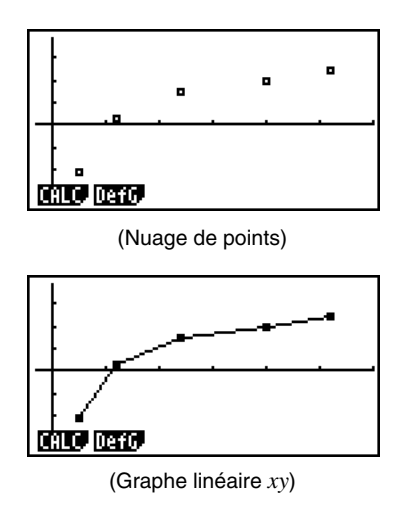
# **E** Tracé d'un graphe de régression

## **Description**

Procédez de la façon suivante pour saisir des données statistiques à variable double, effectuer un calcul de régression en utilisant ces données puis représenter graphiquement les résultats obtenus.

#### **Réglage**

1. Depuis le menu principal, accédez au mode **STAT**.

#### **Exécution**

- 2. Saisissez les données dans une liste et marquez les points du nuage de points.
- 3. Sélectionnez le type de régression, exécutez le calcul et affichez les paramètres de régression.
- 4. Tracez le graphe de régression.

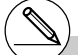

# Vous pouvez utiliser la fonction Trace sur un graphe de régression mais vous ne pouvez pas utiliser la fonction Trace Scroll.

#### 6-3-4

Calcul et représentation graphique de données statistiques à variable double

#### ○ ○ ○○○

**Exemple Saisir les deux groupes de données indiqués ci-dessous et marquer les données sur un nuage de points. Effectuer ensuite une régression logarithmique sur les données pour afficher les paramètres de régression logarithmique, puis tracer le graphe de régression correspondant.**

> **0,5, 1,2, 2,4, 4,0, 5,2 (***x***List) –2,1, 0,3, 1,5, 2,0, 2,4 (***y***List)**

## **Procédure**

- 1 MENU STAT
- $(2)$  0  $\lceil \cdot \rceil$  [5]  $\lceil \cdot \rceil$   $\lceil \cdot \rceil$   $\lceil \cdot \rceil$   $\lceil \cdot \rceil$   $\lceil \cdot \rceil$   $\lceil \cdot \rceil$   $\lceil \cdot \rceil$  $[2] \cdot [4]$  [EXE]  $[4]$  [EXE]  $[5] \cdot [7]$  [2] [EXE]  $\circledR$  $\textcolor{red}{\textcolor{blue}{\text{O}}} \textcolor{red}{\text{O}} \textcolor{red}{\text{O}} \textcolor{red}{\text{O}} \textcolor{red}{\text{O}} \textcolor{red}{\text{O}} \textcolor{red}{\text{O}} \textcolor{red}{\text{O}} \textcolor{red}{\text{O}} \textcolor{red}{\text{O}} \textcolor{red}{\text{O}}$  $\boxed{1}$  $\boxed{0}$  $\boxed{5}$  $\boxed{ER}$  $\boxed{2}$  $\boxed{ER}$  $\boxed{2}$  $\boxed{0}$  $\boxed{4}$  $\boxed{ER}$  $F1$ (GRPH) $F6$ (SET) $\odot$  $F1$ (Scat) $E1$  $[FT]$ (GPH1)
- $(3)$   $\overline{[F1]}$  (CALC) $\overline{[F6]}$  ( $\triangleright$ ) $\overline{[F2]}$  (Log)
- $(4)$   $[FB]$  (DRAW)

## **Ecran de résultat**

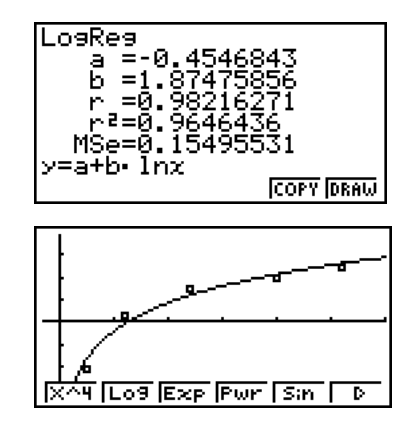

# k **Sélection du type de régression**

Après avoir représenté graphiquement des données statistiques à double variable, appuyez sur  $[FT]$  (CALC). Vous pouvez ensuite utiliser le menu de fonctions au bas de l'écran pour sélectionner un type de régression.

• {**2VAR**} ... {résultat stastistique à variable double}

#### • {**X**}**/**{**Med**}**/**{**X^2**}**/**{**X^3**}**/**{**X^4**}**/**{**Log**}**/**{**Exp**}**/**{**Pwr**}**/**{**Sin**}**/**{**Lgst**}

... calcul et représentation graphique de {régression linéaire}/{Med-Med}/ {régression quadratique}/{régression cubique}/{régression quartique}/{régression logarithmique}/{régression exponentielle}/{régression de puissance}/{régression sinusoïdale}/{régression logistique}

# **Affichage des résultats de calculs de régression**

Quand vous effectuez un calcul de régression, les résultats du calcul des paramètres de la formule de régression (comme *a* et *b* dans la régression linéaire  $y = ax + b$ ) apparaissent à l'écran. Vous pouvez les utiliser pour obtenir les résultats de calculs statistiques.

Les paramètres de régression sont calculés dès que vous appuyez sur une touche de fonction pour sélectionner le type de régression quand un graphe est affiché.

# **E** Représentation graphique des résultats de calculs statistiques

Lorsque le résultat d'un calcul de paramètres est affiché, vous pouvez représenter graphiquement la formule de régression affichée en appuyant sur [F6] (DRAW).

# k **Graphe de régression linéaire**

La régression linéaire utilise la méthode des moindres carrés pour tracer une droite qui ajuste le nuage de points et renvoie les valeurs pour la pente et l'intersection *y* (ordonnée à l'origine) de la droite.

La représentation graphique de la relation est un graphe de régression linéaire.

 $[FT]$ (CALC) $[F2]$ (X) 6(DRAW)

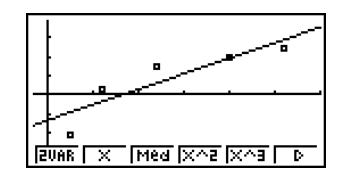

Voici la formule du modèle de régression linéaire.

 $y = ax + b$ 

*a* ............. coefficient de régression (pente) *b* ............. terme constant de la régression (intersection de *y*) *r* ............. coefficient de corrélation *r*<sup>2</sup> ............ coefficient de détermination *MSe* ........ carrés des moyennes des erreurs

# **K** Graphe Med-Med

Si l'on suspecte un certain nombre de valeurs extrêmes, un graphe Med-Med peut être utilisé au lieu de la méthode des moindres carrés. Le résultat est similaire à la régression linéaire mais l'effet des valeurs extrêmes est réduit.

> $[FT]$ (CALC) $[FS]$ (Med) 6(DRAW)

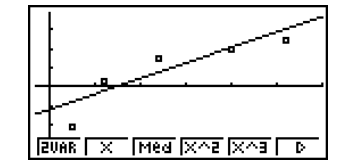

Voici la formule du modèle de graphe Med-Med.

 $y = ax + b$ 

*a .............* pente de la droite de graphe Med-Med

*b .............* intersection de *y* (ordonnée à l'origine) de graphe Med-Med

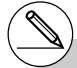

# Saisissez un entier positif pour les données de fréquence. Les autres types de valeurs (décimales, etc.) causent une erreur.

# **E** Graphe de régression quadratique/cubique/quartique

Un graphe de régression quadratique/cubique/quartique représente un graphe d'ajustement du nuage de points. Il utilise la méthode des moindres carrés pour tracer une courbe d'ajustement, il est représenté par la formule de régression quadratique/cubique/quartique.

> Ex. Régression quadratique  $[FT]$ (CALC) $[FT]$ (X^2) 6(DRAW)

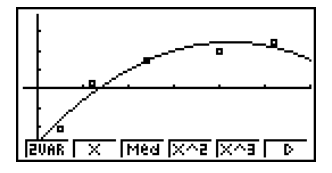

#### **Régression quadratique**

formule du modèle ......  $y = ax^2 + bx + c$ 

*a .............* coefficient du terme du second degré

*b .............* coefficient du terme du premier degré

*c .............* terme constant

*r*<sup>2</sup> ............ coefficient de détermination

*MSe* ........ carrés des moyennes des erreurs

#### **Régression cubique**

formule du modèle ......  $y = ax^3 + bx^2 + cx + d$ 

*a .............* coefficient du terme du troisième degré

*b .............* coefficient du terme du second degré

*c .............* coefficient du terme du premier degré

*d .............* terme constant

*r*<sup>2</sup> ............ coefficient de détermination

*MSe* ........ carrés des moyennes des erreurs

#### **Régression quartique**

formule du modèle ......  $y = ax^4 + bx^3 + cx^2 + dx + e$ 

*a .............* coefficient du terme du quatrième degré

*b .............* coefficient du terme du troisième degré

*c .............* coefficient du terme du second degré

*d .............* coefficient du terme du premier degré

*e .............* terme constant

*r*<sup>2</sup> ............ coefficient de détermination

*MSe* ........ carrés des moyennes des erreurs

# **E** Graphe de régression logarithmique

La régression logarithmique exprime *y* comme fonction logarithmique de *x*. La formule de régression logarithmique standard est  $y = a + b \times \ln x$ , et si l'on suppose que  $X = \ln x$ , la formule correspond à la formule de régression  $y = a + bX$ .

> $[FT]$ (CALC) $[FB]$ ( $\triangleright$ ) $[F2]$ (Log) 6(DRAW)

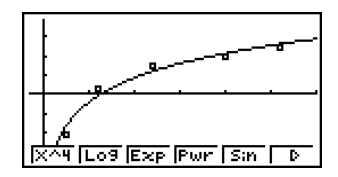

Voici la formule du modèle de régression logarithmique.

 $y = a + b \cdot \ln x$ 

*a .............* terme constant de la régression

*b .............* coefficient de régression

*r..............* coefficient de corrélation

*r*<sup>2</sup> ............ coefficient de détermination

*MSe* ........ carrés des moyennes des erreurs

# **E** Graphe de régression exponentielle

La régression exponentielle exprime *y* comme proportion de la fonction exponentielle de *x*. La formule de régression exponentielle standard est  $y = a \times e^{bx}$ , et si l'on prend les logarithmes des deux côtés, on obtient  $\ln y = \ln a + bx$ . Ensuite, si l'on suppose que Y = ln *y* et A = ln *a*, la formule correspond à la formule de régression linéaire Y = A + *bx*.

> $[FT]$ (CALC) $[FB]$ ( $\triangleright$ ) $[FB]$ (Exp) 6(DRAW)

Voici la formule du modèle de régression exponentielle.

 $y = a \cdot e^{bx}$ 

*a .............* coefficient de régression

*b .............* terme constant de la régression

*r..............* coefficient de corrélation

*r*<sup>2</sup> ............ coefficient de détermination

*MSe* ........ carrés des moyennes des erreurs

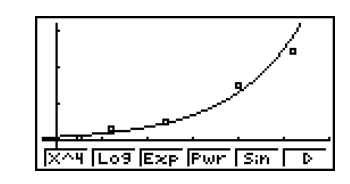

# **K** Graphe de régression de puissance

La régression de puissance exprime *y* comme proportion de la puissance de *x*. La formule de régression de puissance standard est  $y = a \times x^b$ , et si l'on prend le logarithme des deux côtés, on obtient  $\ln y = \ln a + b \times \ln x$ . Ensuite, si l'on suppose que  $X = \ln x$ ,  $Y = \ln y$  et  $A = \ln a$ , la formule correspond à la formule de régression linéaire Y = A + bX.

> $[F1]$ (CALC) $[F6]$ ( $\triangleright$ ) $[F4]$ (Pwr) 6(DRAW)

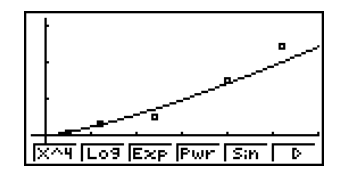

Voici la formule du modèle de régression de puissance.

 $y = a \cdot x^b$ 

*a .............* coefficient de régression

*b .............* puissance de régression

*r..............* coefficient de corrélation

*r*<sup>2</sup> ............ coefficient de détermination

*MSe* ........ carrés des moyennes de erreurs

# **E** Graphe de régression sinusoïdale

La régression sinusoïdale est idéale pour les données cycliques.

Voici la formule du modèle de régression sinusoïdale.

 $y = a \cdot \sin(bx + c) + d$ 

Quand la liste de données statistiques est à l'écran, effectuez l'opération de touches suivante.

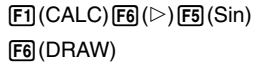

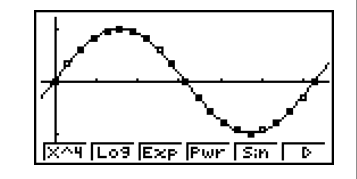

Assurez-vous que l'unité d'angle de la calculatrice est bien Rad (le radian) lors de la représentation d'un graphe de régression sinusoïdale. La régression sinusoïdale est calculée à l'aide des radians, et sa représentation graphique n'est pas correcte si l'unité d'angle est autre chose.

• Le calcul de certains types de données peut durer assez longtemps. C'est normal.

# **E** Graphe de régression logistique

La régression logistique convient aux phénomènes liés au temps, où il y a un accroissement continu jusqu'à un point de saturation.

Voici la formule du modèle de régression logistique.

$$
y = \frac{c}{1 + ae^{-bx}}
$$

 $[FT]$ (CALC) $[FB]$ ( $\triangleright$ ) $[FB]$ ( $\triangleright$ ) $[FT]$ (Last) 6(DRAW)

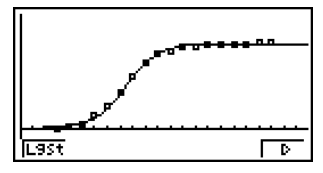

• Le calcul de certains types de données peut durer assez longtemps. C'est normal.

## k **Calcul résiduel**

Les points actuellement marqués (ordonnées *y*) et la distance au modèle de régression peuvent être calculés pendant le calcul de régression.

Quand la liste de données statistiques est à l'écran, rappelez l'écran de configuration pour désigner LIST (« List 1 » à « List 26 ») pour « Resid List ». Les données résiduelles calculées sont enregistrées dans la liste sélectionnée.

La distance verticale des points marqués au modèle de régression est mémorisée dans la liste.

Les points supérieurs au modèle de régression sont positifs tandis que les points inférieurs sont négatifs.

Le calcul résiduel peut être effectué et sauvegardé pour tous les modèles de régression.

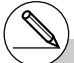

# Toutes les données existantes dans la liste sélectionnée sont supprimées. Les points résiduels sont mémorisés dans le même ordre de priorité que les données utilisées comme modèle.

# Affichage des résultats du calcul d'un graphe à variable double

Les statistiques à variable double peuvent être exprimées sous forme de graphes et de valeurs paramétriques. Lorsque ces graphes sont affichés, les résultats des calculs à variable double apparaissent de la facon suivante lorsque vous appuyez sur [F1] (CALC)  $[FT](2VAR)$ .

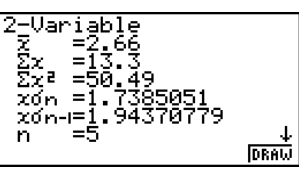

• Utilisez  $\odot$  pour faire défiler la liste et voir les paramètres qui défilent au bas de l'écran.

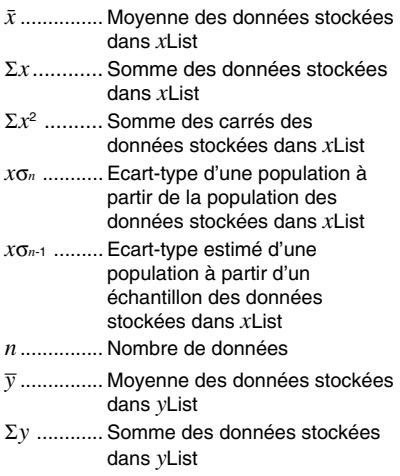

Σ*y*<sup>2</sup> ...... Somme des carrés des données stockées dans *y*List

*y*σ*<sup>n</sup>* ...... Ecart-type d'une population à partir de la population des données stockées dans *y*List

*y*σ*<sup>n</sup>*-1 .... Ecart-type estimé d'une population à partir d'un échantillon des données stockées dans *y*List

- Σ*xy .....* Somme des produits de données stockées dans *x*List et *y*List
- minX ... Minimum des données stockées dans *x*List
- maxX .. Maximum des données stockées dans *x*List
- minY ... Minimum des données stockées dans *y*List
- maxY .. Maximum des données stockées dans *y*List

# k **Copie d'une formule de graphe de régression dans le mode GRAPH**

Vous pouvez copier les résultats des calculs d'une formule de régression dans la liste des équations du mode **GRAPH**, les stocker et les comparer.

- 1. Quand le résultat d'un calcul de régression est affiché (voir « Affichage des résultats de calculs de régression » à la page 6-3-5), appuyez sur  $F5$  (COPY).
	- La liste des équations du mode **GRAPH** s'affiche.\*1
- 2. Utilisez  $\odot$  et  $\odot$  pour mettre en surbrillance la zone où vous voulez copier la formule de régression du résultat affiché.
- 3. Appuyez sur [EE] pour stocker la formule graphique copiée et revenir à l'affichage précédent du résultat de calculs de régression.

\*1Vous ne pouvez pas modifier les formules de régression de formules graphiques dans le mode **GRAPH**.

# k **Graphes multiples**

Vous pouvez tracer plus d'un graphe sur le même écran en procédant comme indiqué dans « Changement des paramètres d'un graphe » pour définir le statut avec ou sans tracé de deux ou des trois graphes, puis appuyez sur  $F_6$ (DRAW) (voir page 6-1-4). Quand les graphes ont été tracés, vous pouvez sélectionner la formule à utiliser pour l'exécution des calculs de statistiques à variable unique ou de régression.

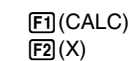

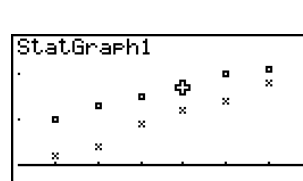

:DrawOn

:DrawOff :DrawOn

StatGraehl

StatGraph2<br>StatGraph3

- Le texte en haut de l'écran indique le graphe actuellement sélectionné (StatGraph1 = Graphe 1, StatGraph2 = Graphe 2, StatGraph3 = Graphe 3).
	- 1. Appuyez sur  $\odot$ . Le nom du graphe en haut de l'écran change.

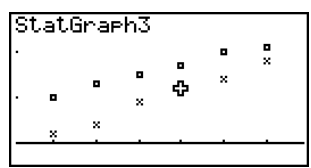

2. Quand le graphe souhaité est sélectionné, appuyez sur [EXE].

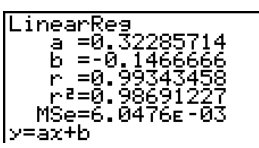

# k **Superposition d'un graphe de fonction à un graphe de statistiques**

#### **Description**

Vous pouvez superposer un graphe de statistique à variable double sur n'importe quel type de graphe de fonction.

#### **Réglage**

1. Depuis le menu principal, accédez au mode **STAT**.

#### **Exécution**

- 2. Saisissez les données dans une liste et tracez un graphe de statistiques.
- 3. Affichez le menu de fonctions graphiques et indiquez la fonction que vous voulez superposer au graphe statistique.
- 4. Tracez la fonction.

#### 6-3-14

Calcul et représentation graphique de données statistiques à variable double

#### ○ ○ ○○○

**Exemple Saisir les deux groupes de données indiqués ci-dessous. Marquer ensuite les données sur un nuage de points et superposer le graphe** de fonction  $y = 2\ln x$ .

**0,5, 1,2, 2,4, 4,0, 5,2 –2,1, 0,3, 1,5, 2,0, 2,4**

## **Procédure**

- 1 MEND STAT  $(2)$  0  $\Box$  5  $[3]$   $[1]$   $\Box$   $[2]$   $[3]$ c.ewewf.cw  $\bigcirc$  $\odot$  2  $\odot$  1  $\odot$   $\odot$   $\odot$  3  $\odot$  $\Pi \cap \overline{S}$   $E$   $\overline{E}$   $\overline{E}$   $E$   $\overline{E}$   $\overline{E}$   $\overline{E}$   $\overline{E}$   $\overline{E}$   $\overline{E}$   $\overline{E}$   $\overline{E}$  $[FT]$ (GRPH) $[FT]$ (GPH1)  $(3)$   $[$ F2 $]$ (DefG) **[2]**  $\overline{[In]}$   $\overline{[X\theta, T]}$   $\overline{[EXE]}$  (Enregistrez Y1 = 2ln *x*)
- $(4)$   $[FB]$  (DRAW)

#### **Ecran de résultat**

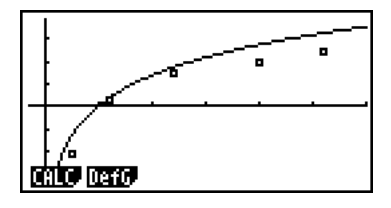

- # Vous pouvez aussi utiliser la fonction Trace, etc. pour la représentation graphique de fonctions.
- # Les graphes qui ne sont pas de type rectangulaire ne peuvent pas être tracés.
- # Si vous appuyez sur [EXIT] lorsque vous introduisez la fonction, l'expression précédente sera rétablie.

Si vous appuyez sur [SHIFT] [EXIT] (QUIT), l'expression introduite sera effacée et la liste de donnée statistiques réapparaîtra.

# **6-4 Exécution de calculs statistiques**

Tous les calculs statistiques étaient effectués jusqu'à présent après l'affichage d'un graphe. Voici maintenant comment utiliser seulement les calculs statistiques.

#### u **Pour définir les listes de données pour les calculs statistiques**

Vous devez entrer les données statistiques pour le calcul que vous voulez effectuer et désigner où elles se trouvent avant de commencer un calcul. Affichez les données statistiques puis appuyez sur F2(CALC)F6(SET).

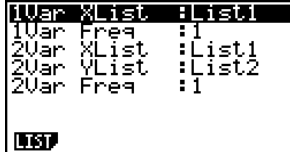

Voici la signification de chaque paramètre.

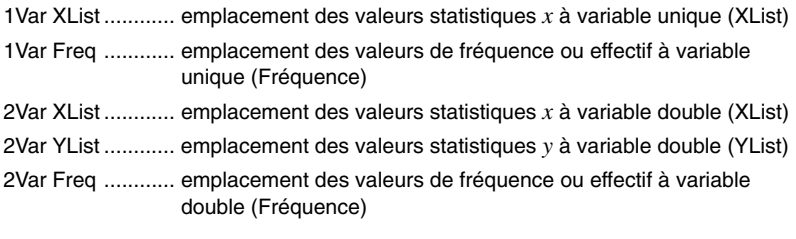

• Les calculs effectués dans cette partie utilisent les spécifications précédentes.

Dans l'exemple précédent de « Affichage des résultats du calcul d'un graphe à variable unique », les résultats des calculs statistiques étaient affichés après le tracé du graphe. Il s'agissait d'expressions numériques des caractéristiques des variables utilisées pour la représentation graphique.

Ces valeurs peuvent aussi être obtenues directement en affichant la liste de données statistiques et en appuyant sur  $[Fe]$ (CALC) $[Fe]$ (1VAR).

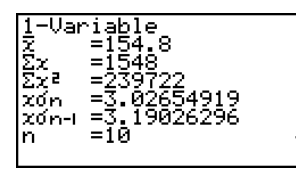

Ensuite, appuyez sur  $\odot$  ou  $\odot$  pour faire défiler les résultats de calculs statistiques et voir les caractéristiques des variables.

Pour les détails sur la signification des valeurs statistiques, voir « Affichage des résultats du calcul d'un graphe à variable unique » (page 6-2-4).

#### k **Calculs statistiques à variable double**

Dans l'exemple précédent de « Affichage des résultats du calcul d'un graphe à variable double », les résultats des calculs statistiques étaient affichés après le tracé du graphe. Il s'agissait d'expressions numériques des caractéristiques de variables utilisées pour la représentation graphique.

Ces valeurs peuvent aussi être obtenues directement en affichant la liste de données statistiques et en appuyant sur  $F2$ (CALC) $F2$ (2VAR).

> .0710678: 90569415 ¢

2-Variable

Ensuite, appuyez sur  $\odot$  ou  $\odot$  pour faire défiler les résultats de calculs statistiques et voir les caractéristiques des variables.

Pour les détails sur la signification des valeurs statistiques, voir « Affichage des résultats du calcul d'un graphe à variable double » (page 6-3-11).

# ■ Calculs de régression

Dans « Graphe de régression linéaire » à « Graphe de régression logistique », les résultats des calculs de régression étaient affichés après le tracé du graphe. Ici, chaque coefficient de la ligne de régression ou de la courbe de régression est exprimé sous forme d'un nombre.

Vous pouvez déterminer directement la même expression à partir de l'écran de saisie de données.

Appuyez sur  $[**F2**]$  (CALC) $[**F3**]$  (REG) pour afficher un menu de fonctions qui contient les paramètres suivants.

#### • {**X**}**/**{**Med**}**/**{**X^2**}**/**{**X^3**}**/**{**X^4**}**/**{**Log**}**/**{**Exp**}**/**{**Pwr**}**/**{**Sin**}**/**{**Lgst**} ...

paramètres de {régression linéaire}/{Med-Med}/{régression quadratique}/{régression cubique}/{régression quartique}/{régression logarithmique}/{régression exponentielle}/ {régression de puissance}/{régression sinusoïdale}/{régression logistique}

#### ○ ○ ○○○

## **Exemple Afficher des paramètres de régression à variable unique**

$$
E2(CALC)E3(REG)E1(X)
$$

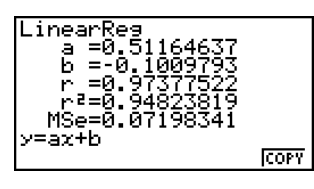

La signification des paramètres qui apparaissent à l'écran est la même que celle indiquée pour « Graphe de régression linéaire » à « Graphe de régression logistique ».

## **• Calcul du coefficient de détermination (r<sup>2</sup>) et de MSe**

Vous pouvez utiliser le mode STAT pour calculer le coefficient de détermination (r<sup>2</sup>) pour une régression quadratique, une régression cubique et une régression quartique. Les types de calculs MSe suivants sont aussi disponibles pour chaque type de régression.

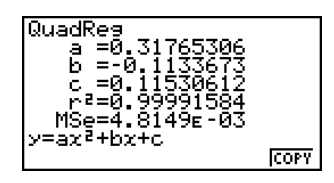

 $6 - 4 - 4$ Exécution de calculs statistiques

• Régression linéaire ... 
$$
MSe = \frac{1}{n-2} \sum_{i=1}^{n} (y_i - (ax_i + b))^2
$$
  
\n• Régression quadratique ...  $MSe = \frac{1}{n-3} \sum_{i=1}^{n} (y_i - (ax^2 + bx + c))^2$   
\n• Régression cubique ...  $MSe = \frac{1}{n-4} \sum_{i=1}^{n} (y_i - (ax^3 + bx^2 + cx + d))^2$   
\n• Régression quartique ...  $MSe = \frac{1}{n-5} \sum_{i=1}^{n} (y_i - (ax^4 + bx^3 + cx^2 + dx + e))^2$   
\n• Régression logarithmique ...  $MSe = \frac{1}{n-2} \sum_{i=1}^{n} (y_i - (a + b \ln x))^2$   
\n• Régression exponentielle ...  $MSe = \frac{1}{n-2} \sum_{i=1}^{n} (\ln y_i - (\ln a + bx))^2$   
\n• Régression de puissance ...  $MSe = \frac{1}{n-2} \sum_{i=1}^{n} (\ln y_i - (\ln a + b \ln x))^2$   
\n• Régression sinusoïdale ...  $MSe = \frac{1}{n-2} \sum_{i=1}^{n} (y_i - (a \sin (bx + c) + d))^2$   
\n• Régression logistic ...  $MSe = \frac{1}{n-2} \sum_{i=1}^{n} (y_i - \frac{C}{1 + ae^{-bx_i}})^2$ 

#### u **Calcul de la valeur estimée pour les graphes de régression**

Le mode **STAT** comprend aussi une fonction Y-CAL qui utilise la régression pour calculer la valeur estimée de *y* pour une valeur *x* particulière après la représentation graphique d'une régression statistique à variable double.

Pour utiliser la fonction Y-CAL procédez de la façon suivante.

1. Après avoir tracé un graphe de régression, appuyez sur [SHIFT] [F5] (G-SLV) [F1] (Y-CAL) pour accéder au mode de sélection de graphe, puis appuyez sur [EXE].

Si plusieurs graphes sont affichés, utilisez  $\bigcirc$  et  $\bigcirc$  pour sélectionner le graphe souhaité, puis appuyez sur [EXE].

• La boîte de dialogue de saisie de la valeur *x* apparaît.

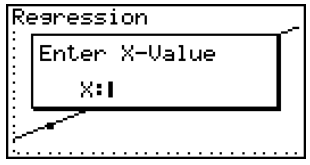

 $6 - 4 - 5$ 

# Exécution de calculs statistiques

2. Saisissez la valeur *x* souhaitée puis appuyez sur **EXE**.

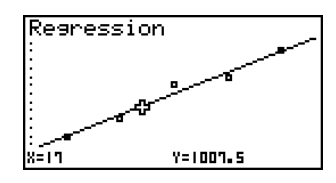

- Les coordonnées *x* et *y* apparaissent au bas de l'écran, et le pointeur se positionne au point correspondant sur le graphe.
- 3. Pour calculer une autre valeur, appuyez sur  $\overline{X \&set}$  ou sur une touche numérique à ce moment pour faire réapparaître la boîte de dialogue de saisie de la valeur *x*.
- 4. Lorsque vous avez terminé, appuyez sur [EXIT] pour dégager les valeurs des coordonnées et le pointeur de l'écran.
	- Le pointeur n'apparaît pas si les coordonnées calculées ne sont pas dans la plage d'affichage.
	- Les coordonnées n'apparaissent pas si « Off » est spécifié pour l'option « Coord » de l'écran de configuration.
	- La fonction Y-CAL peut aussi être utilisée avec un graphe tracé à l'aide de DefG.

#### u **Copie de la formule de régression depuis l'écran de résultat d'un calcul de régression**

Outre la fonction de copie de formules de régression qui permet de copier le résultat d'un calcul de régression après le tracé d'un graphe statistique (par ex. à un nuage de points), le mode **STAT** dispose aussi d'une fonction qui permet de copier la formule de régression résultant de ce calcul. Pour copier cette formule, appuyez sur F6(COPY).

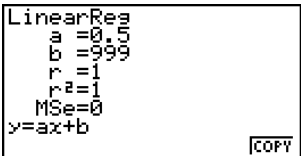

Après avoir tracé un graphe de régression dans le mode **STAT**, vous pouvez utiliser le mode **RUN • MAT** pour calculer les valeurs estimées des paramètres *x* et *y* du graphe de régression.

#### ○ ○ ○○○

**Exemple Effectuer la régression de linéaire en utilisant les** données ci-contre et estimer les valeurs de  $\hat{y}$  et  $\hat{x}$ **quand** *xi* **= 20 et** *yi* **= 1000**

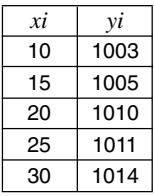

- 1. Depuis le menu principal, accédez au mode **STAT**.
- 2. Introduisez les données dans la liste et tracez le graphe de régression de linéaire.

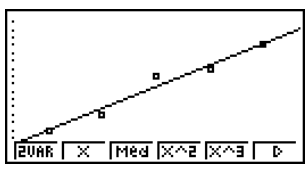

3. Depuis le menu principal, accédez au mode **RUN • MAT**.

4. Appuyez sur les touches suivantes.

 $\boxed{2}$   $\boxed{0}$  (valeur de *xi*)  $700$ 1008.6  $[OPTN]$   $[FS]$   $(STAT)$   $[F2]$   $(\hat{y})$   $[EXE]$ 

La valeur estimée  $\hat{v}$  est affichée pour  $xi = 20$ .

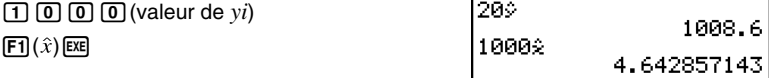

La valeur estimée  $\hat{x}$  est affichée pour  $yi = 1000$ .

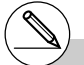

# Vous ne pouvez pas obtenir une valeur estimée pour le graphe Med-Med, de régression quadratique, régression cubique, régression quartique, régression sinusoïdale ou régression logistique.

20050401

# k **Calcul de probabilités d'une loi normale**

Vous pouvez calculer les probabilités d'une loi normale pour des statistiques à variable unique avec le mode **RUN • MAT**.

Appuyez sur  $\widehat{prm}(\mathcal{D})$   $\widehat{FB}(\mathcal{D})$  (PROB)  $\widehat{FB}(\mathcal{D})$  pour afficher un menu de fonctions contenant les paramètres suivants.

- {**P(**}**/**{**Q(**}**/**{**R(**} ... calcul de la valeur {P(*t*)}/{Q(*t*)}/{R(*t*)} avec la loi normale centrée réduite
- {*t***(**} ... {calcul la valeur *t*(*x*) de la variable centrée réduite}
- La probabilité normale P(*t*), Q(*t*) et R(*t*) et la variante réduite *t*(*x*) sont calculées à l'aide des formules suivantes.

#### **Distribution normale standard**

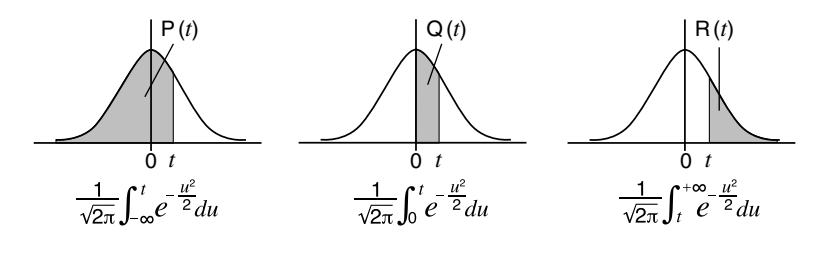

$$
t(x) = \frac{x - \bar{x}}{x \sigma_n}
$$

#### ○ ○ ○○○

**Exemple Le tableau suivant indique le résultat de la mesure de 20 étudiants. Déterminer quel pourcentage d'étudiants a entre 160,5 cm et 175,5 cm et dans quel percentile rentre l'étudiant de 175,5 cm.**

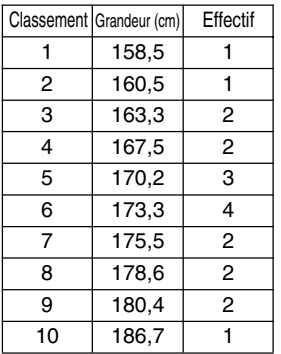

6-4-8 Exécution de calculs statistiques

- 1. Depuis le menu principal, accédez au mode **STAT**.
- 2. Introduisez les grandeurs dans la liste 1 et la effectif dans la liste 2.
- 3. Effectuer des calculs statistiques à variable unique\*1 .

 $F2$ (CALC) $F6$ (SET)  $[FI(LIST)$  $[T]$  $[TE]$  $\odot$   $F2$  (LIST)  $2$   $F3$   $F3$   $F3$   $F3$   $F4$   $F5$   $F5$  $[F2]$ (CALC) $[F1]$ (1VAR)

005 ¢

4. Appuyez sur **MENU**, sélectionnez le mode **RUN · MAT**, appuyez sur  $F(5)$   $F(5)$   $F(5)$  (PROB) pour rappeler le menu (PROB) du calcul de probabilité.

 $F3$ (PROB) $F6$ ( $\triangleright$ ) $F4$ ( $t$ ()  $\lceil \cdot \rceil$  $\lceil 6 \rceil$  $\lceil \cdot \rceil$  $\lceil 5 \rceil$  $\lceil \cdot \rceil$  $F4$ (Variante réduite *t* pour 160,5 cm) Résultat: -1,633855948

 $FA(t()$  [1] [7] [5]  $\lceil \cdot \rceil$  [5]  $\lceil \cdot \rceil$  [EXE] (Variante réduite *t* pour 175,5 cm) Résultat: 0,4963343361

 $F1$ (P() $\Omega$  $\Omega$  $\Omega$  $\Omega$  $\Omega$  $\Omega$  $F1$ (P() $\odot$   $\odot$   $T1$   $\odot$   $\odot$   $\odot$   $T2$   $\odot$   $F2$ (Pourcentage du total) and resultation Résultation 0,638921

 $E3(R)$  $O$  $I$  $O$  $I$  $O$  $I$  $O$  $E1$  $O$  $E4$ (Percentile) Résultat: 0,30995

 $( = -1,634)$ 

 $( = 0.496)$ 

(63,9% de l'ensemble)

(31,0 percentile)

\*1Vous pouvez obtenir la variable centrée réduite immédiatement après avoir effectué des calculs statistiques à variable unique seulement.

# k **Représentation graphique de la densité de la loi normale centrée réduite**

## **Description**

Vous pouvez représenter graphiquement de la densité de la loi normale centrée réduite en utilisant le graphe manuel du mode **RUN • MAT**.

# **Réglage**

1. Depuis le menu principal, accédez au mode **RUN • MAT**.

#### **Exécution**

- 2. Entrez les commandes pour tracer un graphe à coordonnées rectangulaires.
- 3. Indiquez la valeur de probabilité.

6-4-10 Exécution de calculs statistiques

○ ○ ○○○

**Exemple Tracer le graphe de la densité de la loi normale centrée réduite et calculer la fonction de répartition pour t = 0,5**

# **Procédure**

- $(1)$  **MENU RUN MAT**
- 2 [SHIFT] [F4] (SKTCH) [F1] (CIs) [EXE]  $F5(GRPH)F1(Y=)$
- $(3)$  (PTN) [F6]( $\triangleright$ ) [F3] (PROB) [F6] ( $\triangleright$ ) [F1] (P() [O] [-] [5] [E8]

#### **Ecran de résultat**

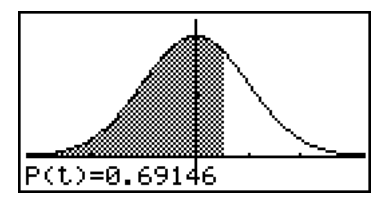

# **6-5 Tests**

Le **Test** *Z* permet d'effectuer divers tests standardisés. Par exemple, cette fonction permet de vérifier si un échantillon représente de manière précise la population lorsque l'écart-type de cette population (par ex. la population totale d'un pays) est connu de tests antérieurs. Cette fonction est utilisée, entre autres, pour les études de marché et les enquêtes qui doivent être effectuées rapidement.

Le **Test** *Z* **à 1 échantillon** teste la moyenne inconnue d'une population lorsque l'écart-type de cette population est connu.

Le **Test** *Z* **à 2 échantillons** teste l'égalité des moyennes de deux populations en se référant à des échantillons indépendants lorsque les écarts-types des deux populations sont connus.

Le **Test** *Z* **à 1 proportion** teste une proportion inconnue de succès.

Le **Test** *Z* **à 2 proportions** teste la proportion de succès de deux populations pour les comparer.

Le **Test** *t* teste l'hypothèse lorsque l'écart-type d'une population est inconnu. L'hypothèse qui est l'opposé de l'hypothèse prouvée est appelée *hypothèse nulle*, tandis que l'hypothèse prouvée est appelée hypothèse alternative. Le test *t* est normalement utilisé pour tester l'hypothèse nulle. Ensuite on détermine si l'hypothèse nulle ou l'hypothèse alternative doit être acceptée.

Le **Test** *t* **à 1 échantillon** teste l'hypothèse pour une moyenne inconnue d'une population lorsque l'écart-type de cette population est inconnu.

Le **Test** *t* **à 2 échantillons** compare les moyennes de populations lorsque les écart-types de ces populations sont inconnus.

Le **Test** *t* **à régression linéaire** calcule le degré de corrélation linéaire d'un couple de données.

Le **Test**  $\chi^2$  teste l'hypothèse concernant la proportion d'échantillons compris dans chacun d'un certain nombre de groupes indépendants. En général, ce test génère une tabulation croisée de deux variables catégoriques (comme oui, non) et évalue l'indépendance de ces variables. Il peut être utilisé, par exemple, pour évaluer la relation entre l'implication ou non d'une personne dans un accident de la route et la connaissance du code de la route de cette personne.

Le **Test** *F* **à 2 échantillons** teste l'hypothèse pour le taux des variances d'un échantillon. Il peut être utilisé, par exemple, pour vérifier les effets cancérogènes de plusieurs facteurs, tels que la consommation de tabac, l'alcool, la déficience en vitamines, une consommation abusive de café, l'inactivité, une mauvaise hygiène de vie, etc.

**ANOVA** teste l'hypothèse selon laquelle les moyennes de populations des échantillons sont égales en présence d'échantillons multiples. Ce test peut être utilisé, par exemple, pour vérifier si différentes combinaisons de matériaux ont un effet sur la qualité et la durée du produit fini.

**One-Way ANOVA** est utilisé en présence d'une variable indépendante et d'une variable dépendante.

20050401 **Two-Way ANOVA** est utilisé en présence de deux variables indépendantes et d'une variable dépendante.

Les diverses méthodes de calculs statistiques mentionnées ci-dessus sont expliquées aux pages suivantes. Vous trouverez de plus amples informations sur les principes et sur la terminologie statistiques dans les manuels de statistiques.

Sur l'écran du mode initial **STAT**, appuyez sur [F3] (TEST) pour afficher le menu de tests qui contient les options suivants.

•  $F3$ (TEST) $F1$ (Z) ... tests *Z* (page 6-5-2) 2(t) ... tests *t* (page 6-5-10)  $\boxed{F3}$ (CHI) ...test  $\gamma^2$  (page 6-5-18)  $\boxed{F4}$ (F) ... test *F* à 2 échantillons (page 6-5-20) 5(ANOV) ... ANOVA (page 6-5-22)

# k **Tests** *Z*

#### ● Fonctions ordinaires de Test **Z**

Vous pouvez utiliser les fonctions d'analyse de graphe suivantes après le tracé du résultat d'un test *Z*.

•  $\boxed{F1}(Z)$  ... affiche le point *z*.

Une pression de  $[F_1](Z)$  affiche le point *z* au bas de l'écran et le pointeur à l'endroit correspondant sur le graphe (à moins qu'il ne sorte de l'écran).

Deux points sont affichés dans le cas d'un test à deux extrémités. Utilisez  $\textcircled{\textsc{}}$  et  $\textcircled{\textsc{}}$  pour déplacer le pointeur.

Appuyez sur **EXIT** pour dégager le point *z*.

 $\cdot$   $\boxed{F2}$ (P) ... affiche la valeur p.

Une pression de  $F2(P)$  affiche la valeur p au bas de l'écran sans pointeur.

Appuyez sur [EXIT] pour dégager la valeur p.

#### u **Test** *Z* **à 1 échantillon**

Ce test est utilisé lorsque l'écart-type d'une population est connu pour vérifier l'hypothèse. Le **Test** *Z* **à 1 échantillon** s'applique à la répartition normale.

$$
Z = \frac{\bar{x} - \mu_0}{\frac{\sigma}{\sqrt{n}}}
$$
\n
$$
\bar{x} : \text{moyenne de l'échantillon}
$$
\n
$$
\mu_0 : \text{moyenne suppose d'une population}
$$
\n
$$
\sigma : \text{Ecart-type d'une population}
$$
\n
$$
n : \text{taille de l'échantillon}
$$
\n
$$
\mu_0 : \text{moyenne suppose d'une population}
$$
\n
$$
\sigma : \text{Ecart-type d'une population}
$$
\n
$$
n : \text{taille de l'échantillon}
$$
\n
$$
\mu_0 : \text{moyenne suppose d'une population}
$$
\n
$$
\sigma : \text{Ecart-type d'une population}
$$
\n
$$
n : \text{taille de l'échantillon}
$$
\n
$$
\sigma : \text{Ecart-type d'une population}
$$
\n
$$
\sigma : \text{Ecart-type d'une population}
$$
\n
$$
\sigma : \text{Ecart-type d'une population}
$$
\n
$$
\sigma : \text{Ecart-type d'une population}
$$
\n
$$
\sigma : \text{Ecart-type d'une population}
$$
\n
$$
\sigma : \text{Ecart-type d'une population}
$$
\n
$$
\sigma : \text{Evat-type d'une population}
$$
\n
$$
\sigma : \text{Evat-type d'une population}
$$
\n
$$
\sigma : \text{Evat-type d'une population}
$$
\n
$$
\sigma : \text{EvatType d'une population}
$$
\n
$$
\sigma : \text{EvatType d'une population}
$$
\n
$$
\sigma : \text{EvatType d'une population}
$$
\n
$$
\sigma : \text{EvatType d'une population}
$$
\n
$$
\sigma : \text{EvatType d'une population}
$$
\n
$$
\sigma : \text{EvatType d'une population}
$$
\n
$$
\sigma : \text{EvatType d'une population}
$$
\n
$$
\sigma : \text{EvatType d'une population}
$$
\n
$$
\sigma : \text{EvatType d'une population}
$$
\n
$$
\sigma : \text{EvatType d'une population}
$$
\n
$$
\sigma : \text{EvatType d'une population}
$$
\n
$$
\sigma : \text{EvatType d'une population}
$$

Utilisez les touches suivantes à partir de la liste de données statistiques.

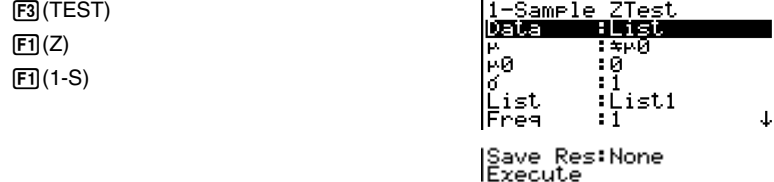

La signification de chaque option en cas de spécification de données de listes est la suivante.

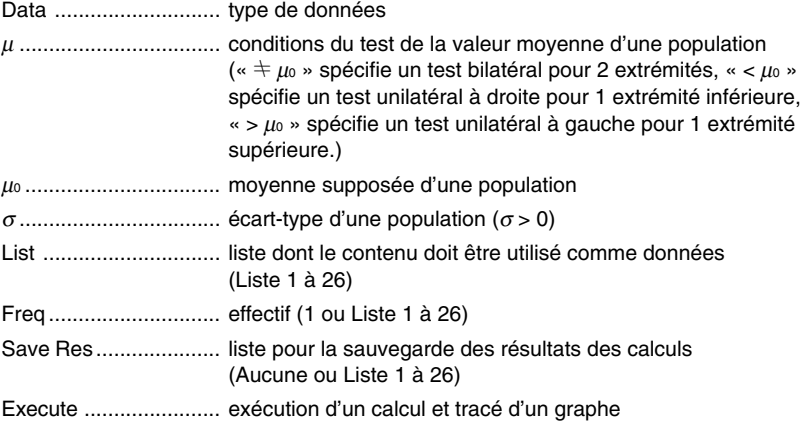

Σ,

ុះខ្ល

Les options de spécification des données des paramètres qui sont différentes de la spécification des données des listes ont la signification suivante.

#### o .................................. moyenne de l'échantillon

*n* .................................. taille de l'échantillon (entier positif)

Lorsque tous les paramètres ont été réglés, amenez la surbrillance sur « Execute », puis appuyez sur une des touches de fonction suivantes pour effectuer le calcul ou tracer le graphe.

- FI (CALC) ... exécution du calcul
- F6 (DRAW) ... tracé du graphe

6-5-3 **Tests** 

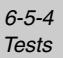

Exemple d'affichage des résultats d'un calcul

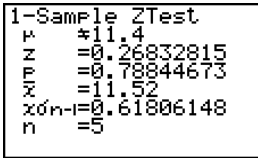

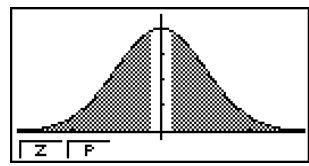

µG11.4 ........................ hypothèse alternative *z* .................................. point *z p* .................................. valeur p o .................................. moyenne de l'échantillon *x*σ*n*-1 ............................. écart-type estimé de la population dont l'échantillon est issu (affiché seulement pour le réglage Data: List)

- *n* .................................. taille de l'échantillon
- Pour le détail sur les touches de fonction de l'écran graphique  $[FI](Z)$  et  $[F2](P)$ , voir « Fonctions ordinaires de Test *Z* » à la page 6-5-2.

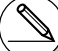

# [Save Res] ne sauvegarde pas la condition  $\mu$ de la deuxième ligne.

6-5-5 **Tests** 

# u **Test** *Z* **à 2 échantillons**

Ce test est utilisé pour vérifier l'hypothèse lorsque les écarts-types de deux populations sont connus. Le **Test** *Z* **à 2 échantillons** s'applique à la répartition normale.

$$
Z = \frac{\bar{x}_1 - \bar{x}_2}{\sqrt{\frac{\sigma_1^2}{n_1} + \frac{\sigma_2^2}{n_2}}}
$$

- $\bar{x}_1$ : moyenne de l'échantillon 1
- $\bar{x}_2$ : moyenne de l'échantillon 2
- <sup>σ</sup><sup>1</sup> : écart-type de la population dont est issu l'échantillon 1
- <sup>σ</sup><sup>2</sup> : écart-type de la population dont est issu l'échantillon 2
	- *n*<sup>1</sup> : taille de l'échantillon 1
- *n*<sup>2</sup> : taille de l'échantillon 2

Utilisez les touches suivantes à partir de la liste de données statistiques.

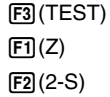

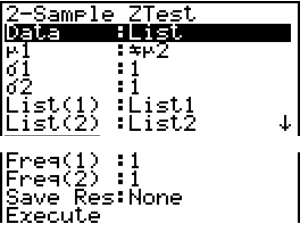

La signification de chaque option en cas de spécification de données de listes est la suivante.

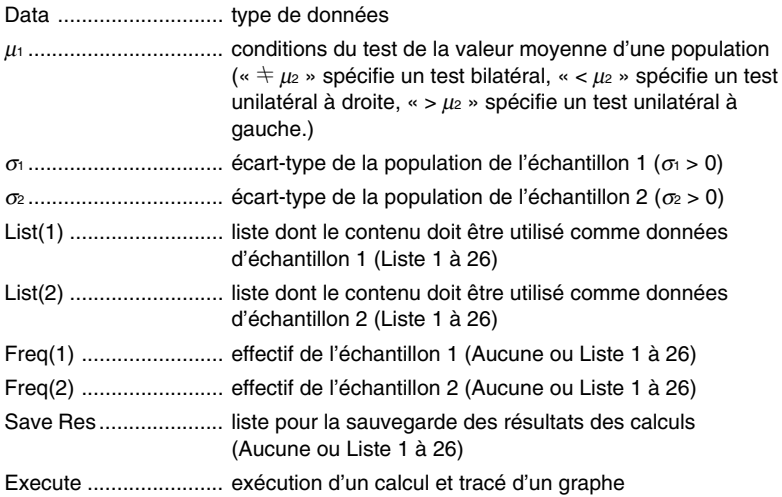

6-5-6 **Tests** 

Les options de spécification des données des paramètres qui sont différentes de la spécification des données des listes ont la signification suivante.

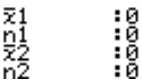

o<sup>1</sup> ................................. moyenne de l'échantillon 1 *n*<sup>1</sup> ................................. taille (entier positif) de l'échantillon 1 o<sup>2</sup> ................................. moyenne de l'échantillon 2 *n*<sup>2</sup> ................................. taille (entier positif) de l'échantillon 2

Lorsque tous les paramètres ont été réglés, amenez la surbrillance sur « Execute » puis appuyez sur une des touches de fonction suivantes pour effectuer le calcul ou tracer le graphe.

- $\boxed{F1}$ (CALC) ... exécution du calcul
- [F6] (DRAW) ... tracé du graphe

Exemple d'affichage des résultats d'un calcul

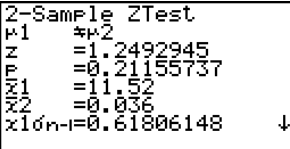

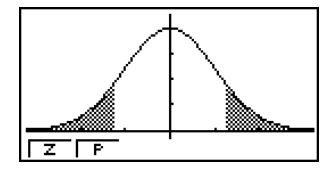

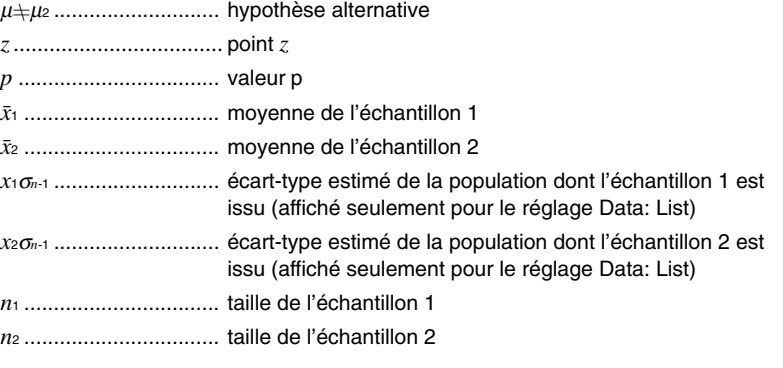

• Pour le détail sur les touches de fonction de l'écran graphique  $\boxed{F1}(Z)$  et  $\boxed{F2}(P)$ , voir « Fonctions ordinaires de Test *Z* » à la page 6-5-2.

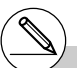

# [Save Res] ne sauvegarde pas la condition  $\mu_1$ de la deuxième ligne.

6-5-7 Tests

# u **Test** *Z* **à 1 proportion**

Ce test sert à vérifier une proportion inconnue de succès. Il s'applique à la probabilité normale. *x*

$$
Z = \frac{\frac{\lambda}{n} - p_0}{\sqrt{\frac{p_0(1 - p_0)}{n}}}
$$

– *p*<sup>0</sup> *p*<sup>0</sup> : proportion attendue de l'échantillon *n* : taille de l'échantillon

Utilisez les touches suivantes à partir de la liste de données statistiques.

3(TEST)  $[FT](Z)$  $F3(1-P)$ 

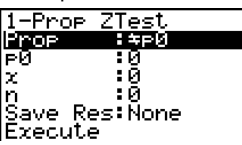

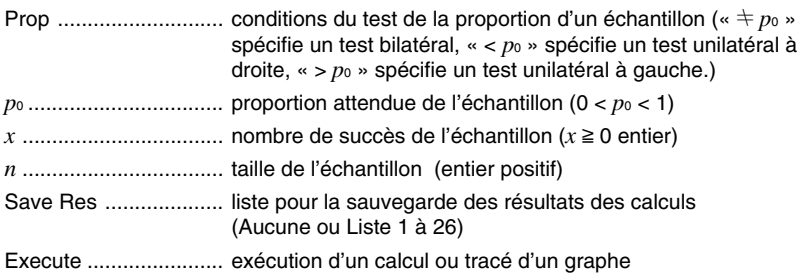

Lorsque tous les paramètres ont été réglés, amenez la surbrillance sur « Execute » puis appuyez sur une des touches de fonction suivantes pour effectuer le calcul ou tracer le graphe.

- Fil(CALC) ... exécution du calcul
- F6(DRAW) ... tracé du graphe

Exemple d'affichage des résultats d'un calcul

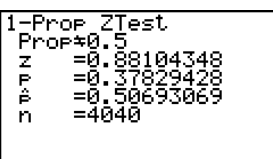

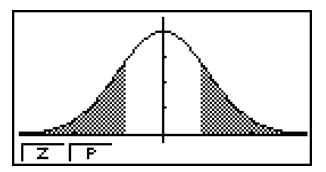

PropG0.5 .................... hypothèse alternative

*z...................................* point *z*

*p ..................................* valeur p

*pˆ ..................................* proportion estimée de l'échantillon

- *n ..................................* taille de l'échantillon
- Pour le détail sur les touches de fonction de l'écran graphique  $\boxed{F1}(Z)$  et  $\boxed{F2}(P)$ , voir « Fonctions ordinaires de Test *Z* » à la page 6-5-2.

# [Save Res] ne sauvegarde pas la condition Prop de la deuxième ligne.

6-5-8 Tests

# u **Test** *Z* **à 2 proportions**

Ce test sert à comparer la proportion de succès. Il s'applique à la probabilité normale.

$$
Z = \frac{\frac{x_1}{n_1} - \frac{x_2}{n_2}}{\sqrt{\frac{\hat{p}(1-\hat{p})(\frac{1}{n_1} + \frac{1}{n_2})}{n_1 + \frac{1}{n_2}}}}
$$
\n
$$
\frac{x_1 : \text{ nombre de succès de l'échantillon 1}}{n_1 : \text{ taille de l'échantillon 1}}
$$
\n
$$
\frac{x_2 : \text{ nombre de succès de l'échantillon 2}}{n_2 : \text{ triple de l'échantillon 2}}
$$
\n
$$
\frac{x_1}{n_2 : \text{taille de l'échantillon 2}}
$$

Utilisez les touches suivantes à partir de la liste de données statistiques.

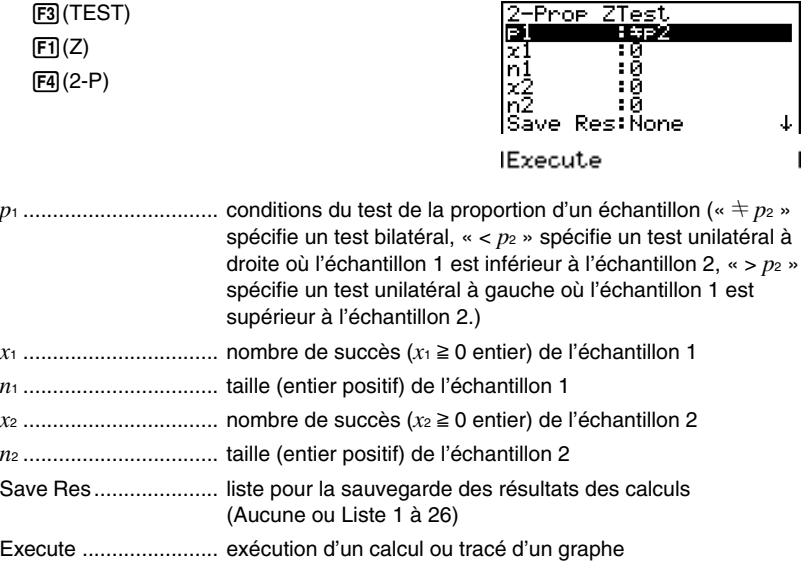

Lorsque tous les paramètres ont été réglés, amenez la surbrillance sur « Execute » puis appuyez sur une des touches de fonction suivantes pour effectuer le calcul ou tracer le graphe.

- $\boxed{F1}$ (CALC) ... exécution du calcul
- [F6] (DRAW) ... tracé du graphe

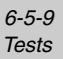

Exemple d'affichage des résultats d'un calcul

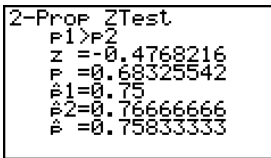

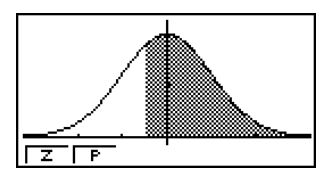

*p*1>*p*<sup>2</sup> ............................ hypothèse alternative

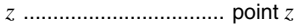

*p* .................................. valeur p

*pˆ* <sup>1</sup> ................................. proportion estimée de l'échantillon 1

t

*pˆ* <sup>2</sup> ................................. proportion estimée de l'échantillon 2

*pˆ* .................................. proportion estimée de l'échantillon

*n*<sup>1</sup> ................................. taille de l'échantillon 1

*n*<sup>2</sup> ................................. taille de l'échantillon 2

• Pour le détail sur les touches de fonction de l'écran graphique  $\boxed{F1}(Z)$  et  $\boxed{F2}(P)$ , voir « Fonctions ordinaires de Test *Z* » à la page 6-5-2.

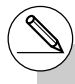

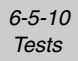

## $\blacksquare$  Tests  $t$

#### u **Fonctions ordinaires Test** *t*

Vous pouvez utiliser les fonctions d'analyse de graphe suivantes après le tracé du résultat d'un test *t*.

 $\bullet$   $\mathsf{[F1]}$  $\mathsf{(T)}$  ... affichage du point *t*.

Une pression de  $[F]$ (T) affiche le point *t* au bas de l'écran et le pointeur à l'endroit correspondant sur le graphe (à moins qu'il sorte de l'écran).

Deux points sont affichés dans le cas d'un test à deux extrémités. Utilisez  $\textcircled{4}$  et  $\textcircled{5}$  pour déplacer le pointeur.

Appuyez sur **EXIT** pour dégager le point *t*.

 $\cdot$  F<sub>2</sub> $(P)$  ... affichage de la valeur p.

Une pression de  $F2(P)$  affiche la valeur p au bas de l'écran sans pointeur.

Appuyez sur [EXIT] pour dégager la valeur p.

# Les réglages de fenêtre d'affichage suivants sont utilisés pour le tracé du graphe. *Xmin* = –3.2, *Xmax* = 3.2, *Xscale* = 1, *Ymin* = –0.1, *Ymax* = 0.45, *Yscale* = 0.1.

# L'exécution d'une fonction d'analyse sauvegarde respectivement les valeurs *t* et p dans les variables T et P.

6-5-11 **Tests** 

## u **Test** *t* **à 1 échantillon**

Ce test vérifie l'hypothèse pour la moyenne inconnue d'une population lorsque l'écart-type de cette population est inconnu. Le **Test** *t* **à 1 échantillon** s'applique à la probabilité *t*.

$$
t = \frac{\bar{x} - \mu_0}{\frac{x\sigma_{n-1}}{\sqrt{n}}}
$$

- $\bar{x}$  : moyenne de l'échantillon
- $\mu_0$  : moyenne supposée d'une population

*x*σ*n*-1 : écart-type estimé de la population

*n* : taille de l'échantillon

Utilisez les touches suivantes à partir de la liste de données statistiques.

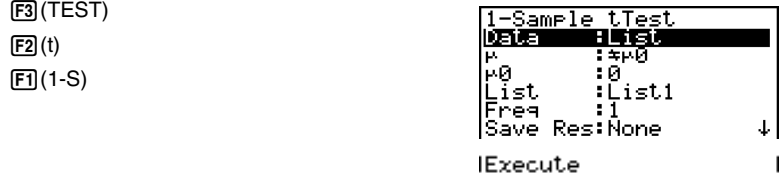

La signification de chaque option en cas de spécification de données de listes est la suivante.

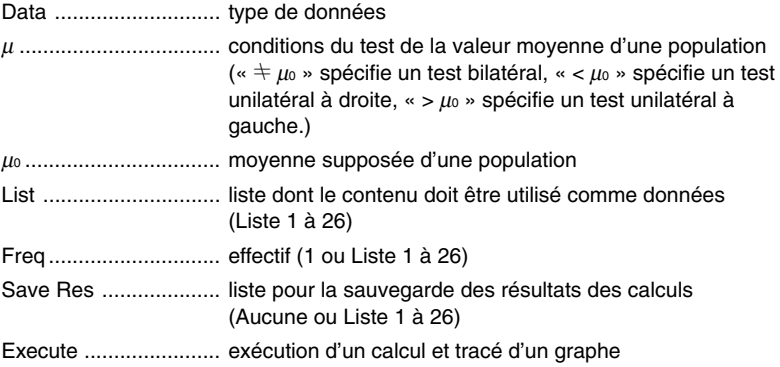

Les options de spécification des données des paramètres qui sont différentes de la spécification des données des listes ont la signification suivante.

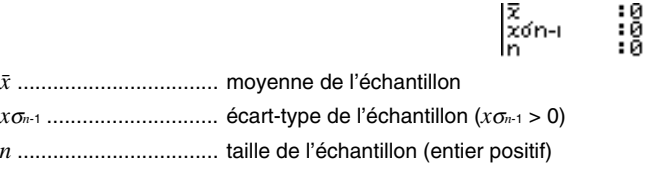

Lorsque tous les paramètres ont été réglés, amenez la surbrillance sur « Execute » puis appuyez sur une des touches de fonction suivantes pour effectuer le calcul ou tracer le graphe.

- FI (CALC) ... exécution du calcul
- [F6] (DRAW) ... tracé du graphe

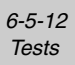

Exemple d'affichage des résultats d'un calcul

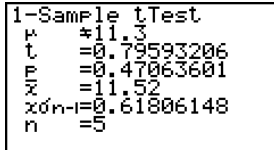

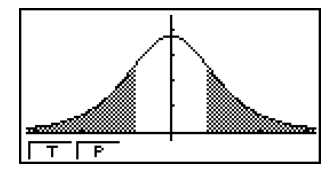

- µ G 11.3 ...................... hypothèse alternative *t* ................................... point *t p* .................................. valeur p o .................................. moyenne de l'échantillon *x*σ*n*-1 ............................. écart-type estimé de la population *n* .................................. taille de l'échantillon
- Pour le détail sur les touches de fonction de l'écran graphique  $\boxed{F1}$ (T) et  $\boxed{F2}$ (P), voir « Fonctions ordinaires Test *t* » à la page 6-5-10.

# [Save Res] ne sauvegarde pas la condition µ de la deuxième ligne.

6-5-13 Tests

#### u **Test** *t* **à 2 échantillons**

Le **Test** *t* **à 2 échantillons** sert à comparer les moyennes de populations lorsque les écartstypes de cette population sont inconnus. Le **Test** *t* **à 2 échantillons** s'applique à la répartition *t*.

Le calcul suivant s'applique quand Pooled est activé.

$$
t = \frac{\bar{x}_1 - \bar{x}_2}{\sqrt{x_p \sigma_{n-1}^2 \left(\frac{1}{n_1} + \frac{1}{n_2}\right)}}
$$
  

$$
x_p \sigma_{n-1} = \sqrt{\frac{(n_1 - 1)x_1 \sigma_{n-1}^2 + (n_2 - 1)x_2 \sigma_{n-1}^2}{n_1 + n_2 - 2}}
$$
  

$$
df = n_1 + n_2 - 2
$$

 $\bar{x}_1$ : moyenne de l'échantillon 1  $\bar{x}_2$ : moyenne de l'échantillon 2 *x*1σ*n*-1 : écart-type de l'échantillon 1 *x*2σ*n*-1 : écart-type de l'échantillon 2 *n*<sup>1</sup> : taille de l'échantillon 1 *n*<sup>2</sup> : taille de l'échantillon 2 *xp*σ*n*-1 : écart-type de l'échantillon concentré *df* : degrés de liberté

Le calcul suivant s'applique quand Pooled n'est pas activé.

$$
t = \frac{\bar{x}_1 - \bar{x}_2}{\sqrt{\frac{x_1 \sigma_{n-1}^2}{n_1} + \frac{x_2 \sigma_{n-1}^2}{n_2}}}
$$

$$
df = \frac{1}{\frac{C^2}{n_1 - 1} + \frac{(1 - C)^2}{n_2 - 1}}
$$

$$
C = \frac{\frac{x_1 \sigma_{n-1}^2}{n_1}}{\left(\frac{x_1 \sigma_{n-1}^2}{n_1} + \frac{x_2 \sigma_{n-1}^2}{n_2}\right)}
$$

 $\bar{x}_1$ : moyenne de l'échantillon 1  $\bar{x}_2$ : moyenne de l'échantillon 2 *x*1σ*n*-1 : écart-type de l'échantillon 1 *x*2σ*n*-1 : écart-type de l'échantillon 2 *n*<sup>1</sup> : taille de l'échantillon 1 *n*<sup>2</sup> : taille de l'échantillon 2 *df* : degrés de liberté

Utilisez les touches suivantes à partir de la liste de données statistiques.

$$
\begin{array}{c}\n\boxed{F3}(\text{TEST}) \\
\boxed{F2}(\text{t}) \\
\boxed{F2}(2-S)\n\end{array}
$$

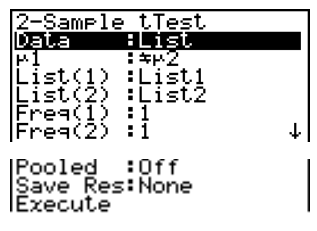

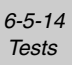

La signification de chaque option en cas de spécification de données de listes est la suivante.

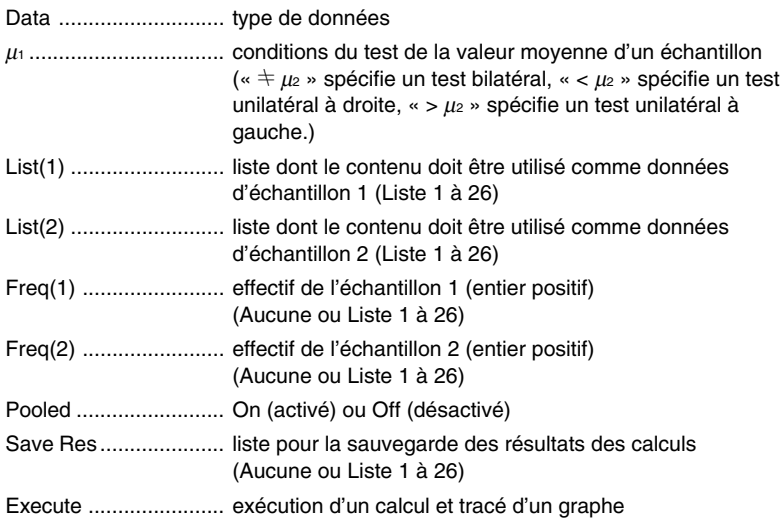

Les options de spécification des données des paramètres qui sont différentes de la spécification des données des listes ont la signification suivante.

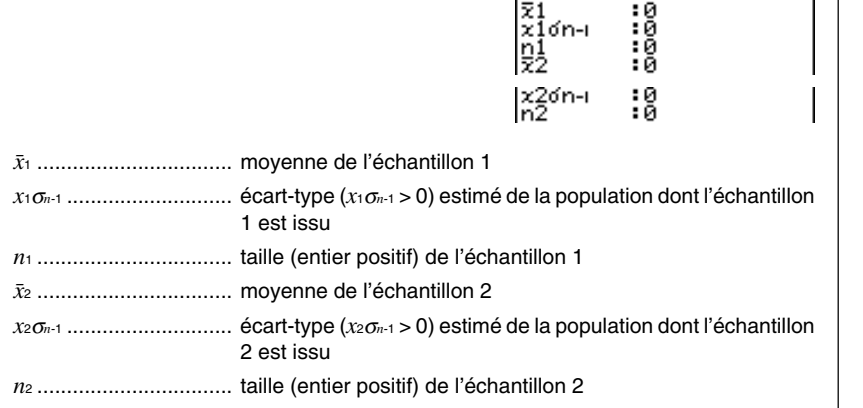

Lorsque tous les paramètres ont été réglés, amenez la surbrillance sur « Execute » puis appuyez sur une des touches de fonction suivantes pour effectuer le calcul ou tracer le graphe.

- $\boxed{F1}$ (CALC) ... exécution du calcul
- [F6] (DRAW) ... tracé du graphe
Exemple d'affichage des résultats d'un calcul

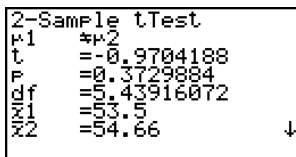

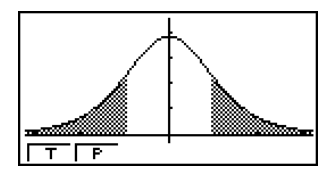

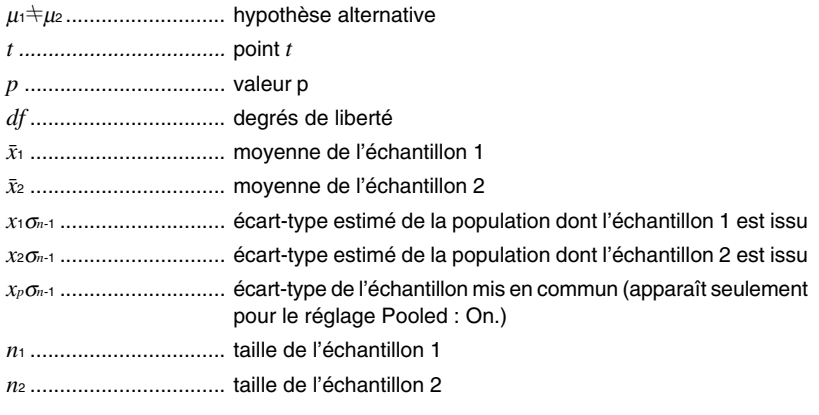

• Pour le détail sur les touches de fonction de l'écran graphique  $\boxed{F1}$ (T) et  $\boxed{F2}$ (P), voir « Fonctions ordinaires Test *t* » à la page 6-5-10.

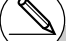

6-5-16 Tests

#### u **Test** *t* **à régression linéaire**

Le **test** *t* **à LinearReg** traite les ensembles de données à variables doubles comme paires (*x*, *y*) et utilise la méthode des moindres carrés pour déterminer les coefficients *a*, *b* les mieux appropriés des données de la formule de régression  $y = a + bx$ . Il détermine aussi le coefficient de corrélation et la valeur *t*, et calcule le degré de la relation entre *x* et *y*.

 $b = \frac{\sum_{i=1}^{n} (x - \bar{x})(y - \bar{y})}{n}$  $\sum_{i=1}^{n}(x-\bar{x})^{2}$ *i*=1 *a*=  $\bar{y} - b\bar{x}$  *t* =  $r\sqrt{\frac{n-2}{1-r^2}}$ *a* : coefficient constant (ordonnée à l'origine) *b* : pente de la droite de régression *n* : taille de l'échantillon  $(n \ge 3)$ *r* : coefficient de corrélation *r2* : coefficient de

Utilisez les touches suivantes à partir de la liste de données statistiques.

3(TEST)  $\boxed{F2}$  $\tag{t}$  $F3$  $(REG)$ 

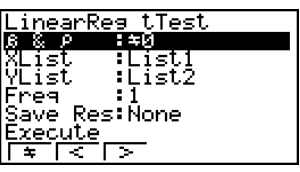

détermination

La signification de chaque option en cas de spécification de données de listes est la suivante.

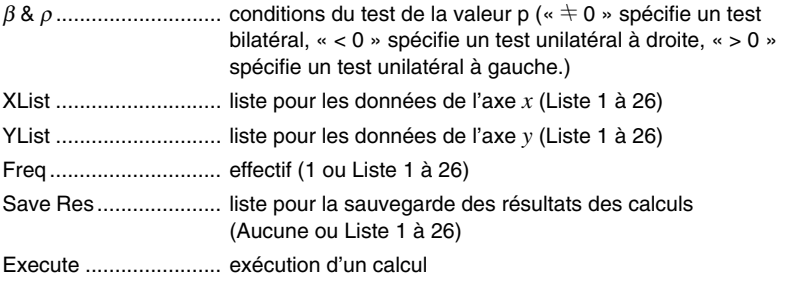

Lorsque tous les paramètres ont été réglés, amenez la surbrillance sur « Execute » puis appuyez sur une des touches de fonction suivantes pour effectuer le calcul.

•  $[FT]$ (CALC) ... exécution du calcul

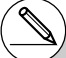

# Vous ne pouvez pas tracer un graphe pour le Test *t* à régression linéaire.

6-5-17 Tests

Exemple d'affichage des résultats d'un calcul

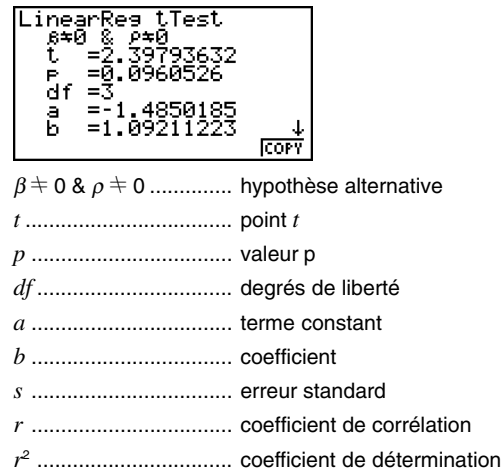

Une pression de F6(COPY) pendant l'affichage de résultat d'un calcul copie la formule de régression dans la liste des équations.

Si une liste est spécifiée pour l'option [Resid List] de l'écran de réglage, les données résiduelles de la formule de régression seront automatiquement sauvegardées dans la liste spécifiée après le calcul.

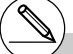

# [Save Res] ne sauvegarde pas les conditions  $β$  et  $ρ$  de la deuxième ligne.

# Lorsque la liste spécifiée par [Save Res] est identique à la liste spécifiée par l'option [Resid List] sur l'écran de réglage, seules les données [Resid List] sont sauvegardées dans la liste.

<u>Graeh Func</u>

6-5-18 **Tests** 

### **Test**  $\chi^2$

Le **Test**  $\chi^2$  crée un certain nombre de groupes indépendants et vérifie l'hypothèse en fonction de la proportion de l'échantillon inclus dans chaque groupe. Le Test χ**<sup>2</sup>** s'applique aux variables dichotomiques (variables offrant deux possibilités, comme oui ou non).

Effectifs attendus

$$
F_{ij} = \frac{\sum_{i=1}^{i} x_{ij} \times \sum_{j=1}^{i} x_{ij}}{\sum_{i=1}^{k} \sum_{j=1}^{l} x_{ij}}
$$

*k*

$$
\chi^2 = \sum_{i=1}^k \sum_{j=1}^{\ell} \frac{(x_{ij} - F_{ij})^2}{F_{ij}}
$$

Utilisez les touches suivantes à partir de la liste de données statistiques.

3(TEST)  $F3$  $(CHI)$ 

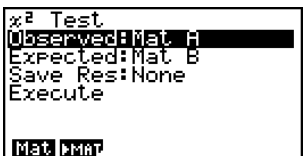

Spécifiez ensuite la matrice qui contient les données. La signification des options précédentes est la suivante.

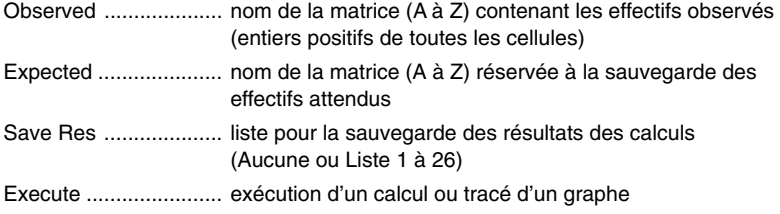

- # La matrice doit avoir au moins deux lignes et deux colonnes. Un erreur se produit si elle n'a qu'une seule ligne et une seule colonne.
- # L'écran de réglage de matrice (A à Z) s'affiche par une pression de F1 (Mat) lorsque les réglages des paramètres « Observed » et « Expected » sont surlignés.
- # Une pression de F2 (▶MAT) pendant le réglage des paramètres fait passer à l'éditeur matrices où le contenu des matrices peut être changé et vérifié.

Lorsque tous les paramètres ont été réglés, amenez la surbrillance sur « Execute » puis appuyez sur une des touches de fonction suivantes pour effectuer le calcul ou tracer le graphe.

6-5-19 Tests

- $\boxed{F1}$ (CALC) ... exécution du calcul
- [F6] (DRAW) ... tracé du graphe

Exemple d'affichage des résultats d'un calcul

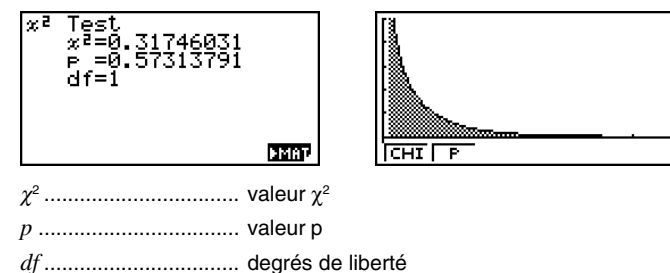

Vous pouvez utiliser les fonctions d'analyse de graphe suivantes après le tracé d'un graphe.

• [F] (CHI) ... affichage de la valeur  $\chi^2$ .

Une pression de F1(CH1) affiche la valeur  $\chi^2$  au bas de l'écran et le pointeur à l'endroit correspondant sur le graphe (à moins qu'il ne sorte de l'écran).

Appuyez sur  $\widehat{\text{exr}}$  pour dégager la valeur  $\chi^2.$ 

•  $\boxed{F2}$ (P) ... affichage de la valeur p.

Une pression de  $F2(P)$  affiche la valeur p au bas de l'écran sans pointeur.

Appuyez sur **EXIT** pour dégager la valeur p.

- # Une pression de F6(▶MAT) pendant l'affichage du résultat d'un calcul fait passer à l'éditeur de matrices où le contenu des matrices peut être changé et vérifié.
- # Les réglages de fenêtre d'affichage suivants sont utilisés pour le tracé du graphe. *Xmin* = 0, *Xmax* = 11.5, *Xscale* = 2, *Ymin* = –0.1, *Ymax* = 0.5, *Yscale* = 0.1
- # L'exécution d'une fonction d'analyse sauvegarde les valeurs  $x^2$  et p respectivement dans les variables C et P.

6-5-20 Tests

## **K** Test  $F$  à 2 échantillons

Le **Test** *F* **à 2 échantillons** vérifie l'hypothèse pour le taux de variances d'un échantillon. Le Test *F* s'applique à la probabilité *F*.

$$
F = \frac{x_1 \sigma_{n-1}^2}{x_2 \sigma_{n-1}^2}
$$

Utilisez les touches suivantes à partir de la liste de données statistiques.

3(TEST)  $FA(F)$ 

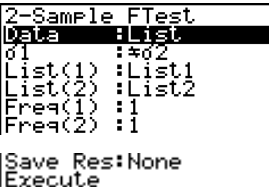

La signification de chaque option en cas de spécification de données de listes est la suivante.

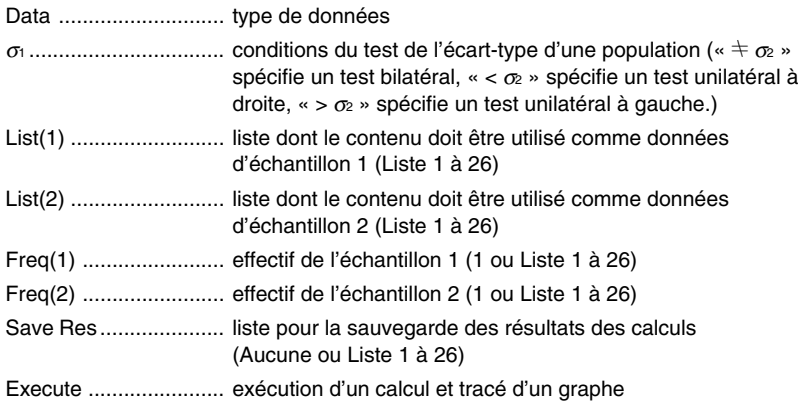

Les options de spécification des données des paramètres qui sont différentes de la spécification des données des listes ont la signification suivante.

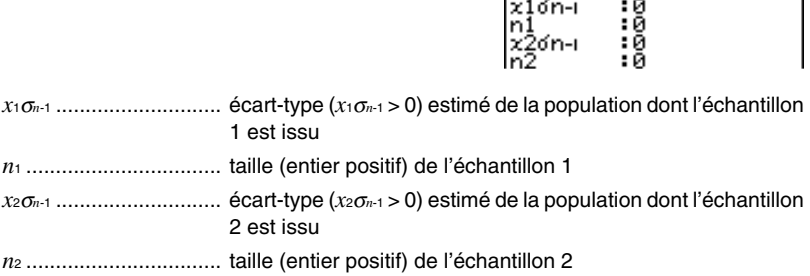

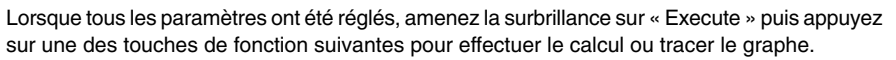

6-5-21 **Tests** 

- $\boxed{F1}$ (CALC) ... exécution du calcul
- F6(DRAW) ... tracé du graphe

Exemple d'affichage des résultats d'un calcul

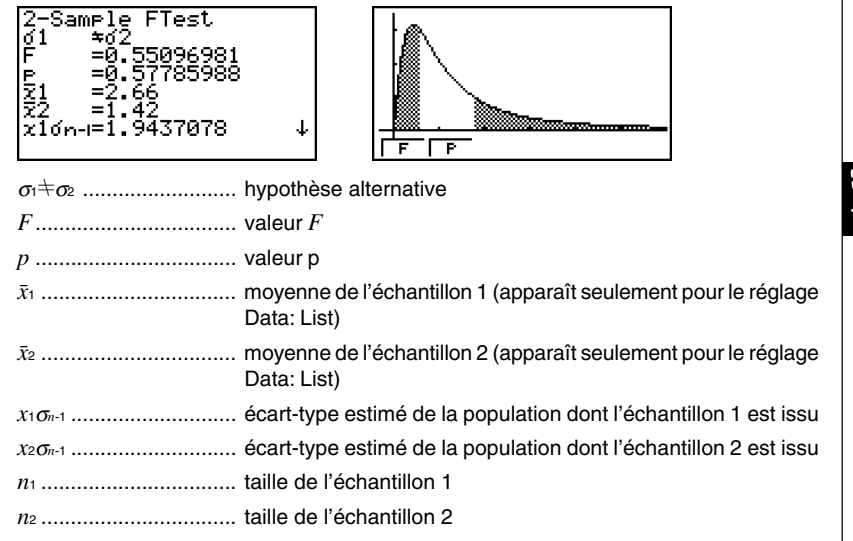

Vous pouvez utiliser les fonctions d'analyse de graphe suivantes après le tracé d'un graphe.

•  $\boxed{F1}$ (F) ... affichage de la valeur *F*.

Une pression de  $\overline{[F1]}(F)$  affiche la valeur *F* au bas de l'écran et le pointeur à l'endroit correspondant sur le graphe (à moins qu'il sorte de l'écran).

Deux points apparaissent dans le cas d'un test à deux extrémités. Utilisez  $\bigcirc$  et  $\bigcirc$  pour déplacer le curseur.

Appuyez sur **EXIT** pour dégager la valeur *F*.

•  $\boxed{F2}$  (P) ... affichage de la valeur p.

Une pression de  $F2(P)$  affiche la valeur p au bas de l'écran sans pointeur.

Appuyez sur **EXIT** pour dégager la valeur p.

- 
- # [Save Res] ne sauvegarde pas la condition  $\sigma_1$ de la ligne 2.
- # Les réglages de fenêtre d'affichage sont automatiquement optimisés pour le tracé du graphe.

# L'exécution d'une fonction d'analyse sauvegarde les valeurs *F* et p respectivement dans les variables F et P.

### k **ANOVA**

**ANOVA** vérifie l'hypothèse selon laquelle les moyennes de populations des échantillons sont égales en présence d'échantillons multiples.

**One-Way ANOVA** est utilisé s'il y a une variable indépendante et une variable dépendante. **Two-Way ANOVA** est utilisé s'il y a deux variables indépendantes et une variable dépendante.

Utilisez les touches suivantes à partir de la liste de données statistiques.

3(TEST) 5(ANOV)

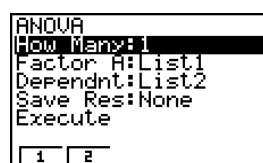

La signification de chaque option en cas de spécification de données de listes est la suivante.

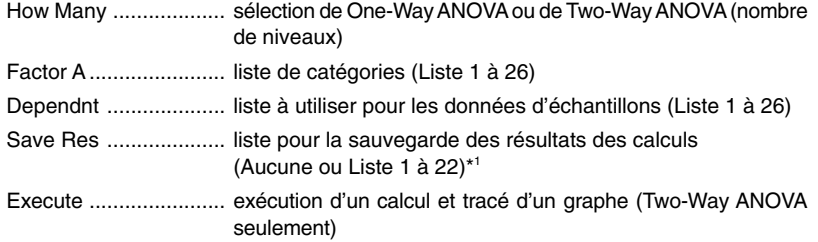

L'option suivante apparaît seulement dans le cas de Two-Way ANOVA.

Factor B ...................... liste de catégories (Liste 1 à 26)

Lorsque tous les paramètres ont été réglés, amenez la surbrillance sur « Execute » puis appuyez sur une des touches de fonction suivantes pour effectuer le calcul ou tracer le graphe.

- Fil(CALC) ... exécution du calcul
- [F6] (DRAW) ... tracé du graphe (Two-Way ANOVA seulement)

Les résultats des calculs sont affichés sous forme de tableau, comme dans les manuels de sciences.

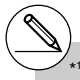

 [Save Res] sauvegarde chaque colonne verticale du tableau dans sa propre liste. La colonne extrême gauche est sauvegardée dans la liste spécifiée, et chacune des autres colonnes de droite est sauvegardée dans

l'ordre dans les autres listes. En tout cinq listes peuvent être utilisées pour la sauvegarde de colonnes. Vous pouvez désigner un numéro de 1 à 22 pour la première liste.

6-5-23 **Tests** 

Exemple d'affichage des résultats d'un calcul

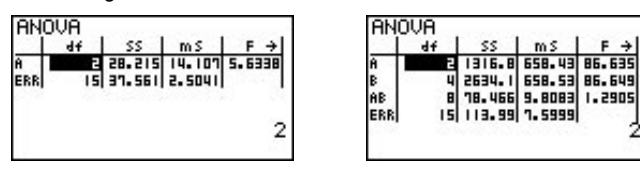

One-Way ANOVA

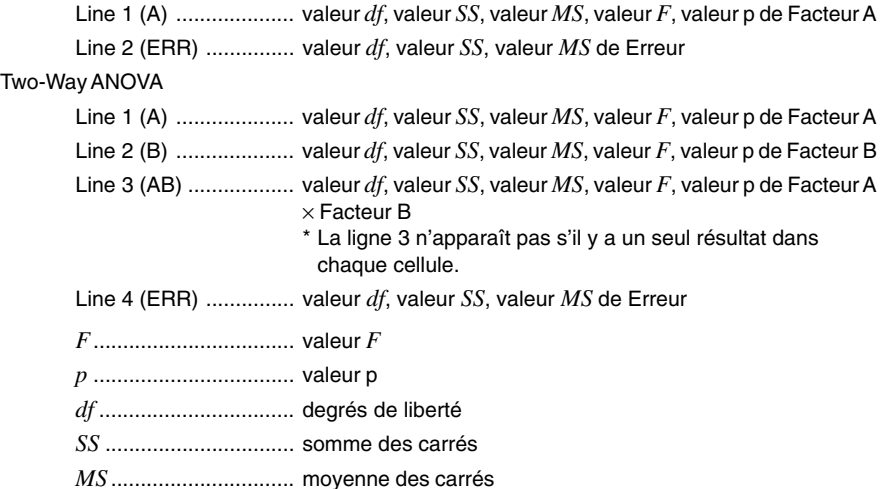

Avec Two-Way ANOVA, des graphes interactifs peuvent être tracés. Le nombre de graphes dépend du Facteur B, tandis que le nombre de données sur l'axe X dépend du Facteur A. L'axe Y est la valeur moyenne de chaque catégorie.

Vous pouvez utiliser les fonctions d'analyse de graphe suivantes après le tracé d'un graphe.

•  $[FI]$ (Trace) ou  $[HH]$   $[FI]$ (TRCE) ... fonction d'affichage des coordonnées

Une pression de  $\bigcirc$  ou  $\bigcirc$  déplace le pointeur sur le graphe dans le sens correspondant. Si plusieurs graphes sont tracés, vous pouvez passer d'un graphe à l'autre en appuyant sur  $\circledcirc$  et  $\circledcirc$ .

Appuyez sur [EXIT] pour dégager le pointeur de l'affichage.

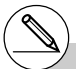

- # La représentation graphique n'est possible qu'avec Two-Way ANOVA. Les réglages de la fenêtre d'affichage sont automatiques, quels que soient les réglages de l'écran de réglage.
- # A l'emploi de la fonction Trace, le nombre de conditions est sauvegardé dans la variable A et la valeur moyenne dans la variable M.

6-5-24 **Tests** 

#### k **ANOVA (Two-Way)**

#### u **Description**

Le tableau suivant montre les résultats des mesures effectuées sur un produit métallique dont le processus de fabrication par soumission à la chaleur dépend de deux facteurs : la durée (A) et la température (B). Les expériences ont été répétées deux fois, chacune dans des conditions identiques.

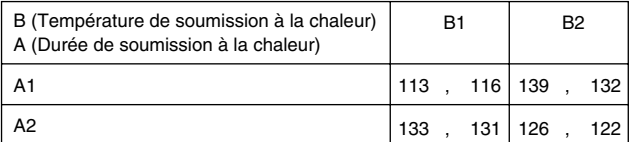

Effectuez une analyse de variance à partir de l'hypothèse nulle suivante, en utilisant 5% comme niveau de signification.

Ho : Aucun changement de la résistance dû à la durée

- Ho : Aucun changement de la résistance dû à la température
- Ho : Aucun changement de la résistance dû à l'interaction de la durée et de la température

#### $\bullet$  **Solution**

Utilisez Two-Way ANOVA pour vérifier l'hypothèse ci-dessus. Saisissez les données précédentes, comme indiqué ci-dessous.

> $List1 = \{1, 1, 1, 1, 2, 2, 2, 2\}$ List2={1,1,2,2,1,1,2,2} List3={113,116,139,132,133,131,126,122}

Définissez la liste 3 (les données de chaque groupe) comme Dependent. Définissez la liste 1 et la liste 2 (le nombre de facteurs pour chaque donnée de la liste 3) respectivement comme Factor A et Factor B.

L'exécution du test produit les résultats suivants.

- Niveau de différence de durée (A) de signification  $P = 0.2458019517$ Le niveau de signification ( $p = 0.2458019517$ ) est supérieur au niveau de signification (0,05) si l'hypothèse ne dément pas.
- Niveau de différentielle de température  $(B)$  de signification  $P = 0.04222398836$ Le niveau de signification ( $p = 0.04222398836$ ) est inférieur au niveau de signification (0,05), si bien que l'hypothèse dément.
- Niveau d'interaction  $(A \times B)$  de signification  $P = 2.78169946e-3$ Le niveau de signification ( $p = 2.78169946e-3$ ) est inférieur au niveau de signification (0,05), si bien que l'hypothèse dément.

Le test ci-dessus indique que la différence de durée n'est pas significative, la différence de température est significative et que l'interaction des deux est hautement significative.

6-5-25 Tests

u **Exemple de saisie**

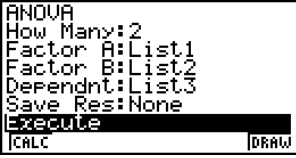

#### **• Résultats**

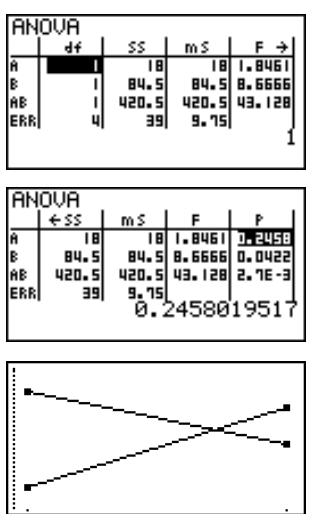

# **6-6 Intervalle de confiance**

Un intervalle de confiance est une plage (intervalle) contenant une valeur statistique, en général la moyenne d'une population.

Un intervalle trop large ne permet pas de bien situer la valeur (vraie valeur) de la population. Un intervalle trop étroit, par contre, limite la valeur de la population et ne permet pas d'obtenir des résultats toujours fiables. Les niveaux de confiance les plus souvent utilisés sont de 95% et 99%. L'élévation du niveau de confiance élargit l'intervalle de confiance tandis que l'abaissement du niveau de confiance restreint le niveau de confiance, mais augmente les risques de négliger la valeur de la population. Avec un intervalle de 95% par exemple, la valeur de la population n'est pas inclue dans les intervalles résultants dans 5% des cas.

Quand vous voulez effectuer une enquête et vérifier ensuite les données à l'aide des tests *t* et *Z*, vous devez aussi tenir compte de la taille de l'échantillon, de la largeur de l'intervalle de confiance et du niveau de confiance. Le niveau de confiance change selon l'application.

L' **Intervalle** *Z* **à 1 échantillon** calcule l'intervalle de confiance quand l'écart-type d'une population est connu.

L' **Intervalle** *Z* **à 2 échantillons** calcule l'intervalle de confiance quand les écarts-types d'une population de 2 échantillons sont connus.

L' **Intervalle** *Z* **à 1 proportion** calcule l'intervalle de confiance quand la proportion est inconnue.

L' **Intervalle** *Z* **à 2 proportions** calcule l'intervalle de confiance quand deux proportions sont inconnues.

L' **Intervalle** *t* **à 1 échantillon** calcule l'intervalle de confiance pour une moyenne inconnue d'une population lorsque l'écart-type de cette population est inconnu.

L' **Intervalle** *t* **à 2 échantillons** calcule l'intervalle de confiance pour la différence entre les moyennes de deux populations lorsque les deux écarts-types de ces populations sont inconnus.

Sur l'écran du mode initial **STAT**, appuyez sur  $FA(INTR)$  pour afficher le menu d'intervalle de confiance, qui contient les paramètres suivants.

 $\cdot$   $\overline{F4}$ (INTR) $\overline{F1}$ (Z) ... Intervalles *Z* (page 6-6-3)

2(t) ... Intervalles *t* (page 6-6-8)

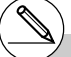

# Les fonctions d'intervalle de confiance ne peuvent pas être représentées graphiquement.

#### u **Précautions générales concernant l'intervalle de confiance**

La saisie d'une valeur comprise entre 0 < C-Level < 1 pour le réglage C-Level définit la valeur telle quelle. La saisie d'une valeur comprise entre 1 < C-Level < 100 définit une valeur équivalente au 100<sup>e</sup> du nombre saisi.

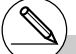

# La saisie d'une valeur égale ou supérieure à 100 ou d'une valeur négative entraîne une erreur (Ma ERROR).

#### k **Intervalle** *Z*

#### u **Intervalle** *Z* **à 1 échantillon**

L' **Intervalle** *Z* **à 1 échantillon** calcule l'intervalle de confiance pour une moyenne inconnue d'une population lorsque l'écart-type de la population est connu.

L'intervalle de confiance est représenté de la façon suivante.

$$
Left = \bar{x} - Z\left(\frac{\alpha}{2}\right)\frac{\sigma}{\sqrt{n}}
$$

$$
Right = \bar{x} + Z\left(\frac{\alpha}{2}\right)\frac{\sigma}{\sqrt{n}}
$$

Toutefois, α est le niveau de signification. Le niveau de confiance est représenté par 100  $(1-\alpha)\%$ .

Lorsque le niveau de confiance est 95%, par exemple, la saisie de 0,95 produit  $1 - 0.95 =$  $0,05 = \alpha$ .

Utilisez les touches suivantes à partir de la liste de données statistiques.

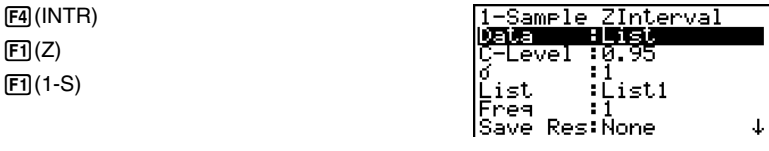

**IExecute** 

Ιš

ះឳ

La signification de chaque option en cas de spécification de données de listes est la suivante.

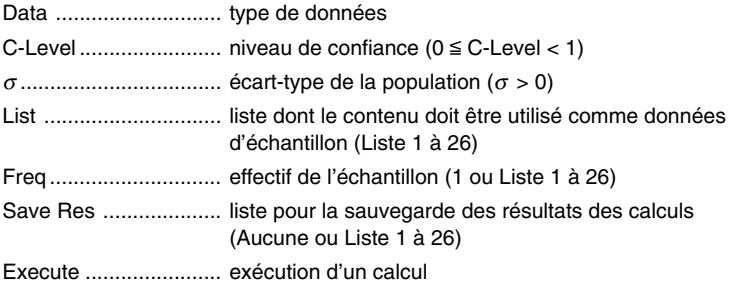

Les options de spécification des données des paramètres qui sont différentes de la spécification des données des listes ont la signification suivante.

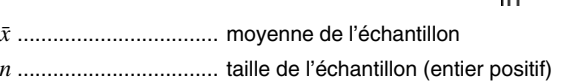

Lorsque tous les paramètres ont été réglés, utilisez  $\circledast$  pour surligner « Execute » puis appuyez sur la touche de fonction indiquée ci-dessous pour effectuer le calcul.

•  $\boxed{F1}$ (CALC) ... exécution du calcul

Exemple d'affichage des résultats d'un calcul

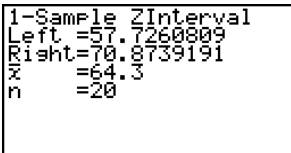

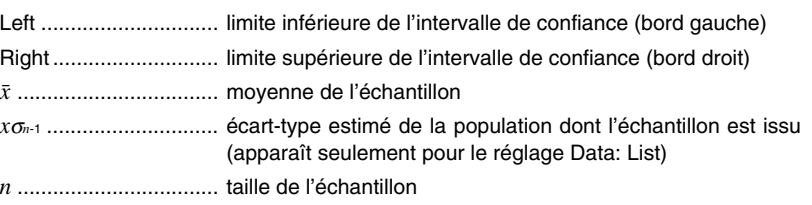

#### u **Intervalle** *Z* **à 2 échantillons**

L' **Intervalle** *Z* **à 2 échantillons** calcule l'intervalle de confiance pour la différence entre les moyennes de deux populations lorsque les écarts-types des populations de deux échantillons sont connus.

L'intervalle de confiance est représenté de la façon suivante.  $\alpha$  est le niveau de signification. La valeur 100  $(1-\alpha)$ % est le niveau de confiance.

$$
Left = (\bar{x}_1 - \bar{x}_2) - Z\left(\frac{\alpha}{2}\right) \sqrt{\frac{\sigma_1^2}{n_1} + \frac{\sigma_2^2}{n_2}}
$$

$$
Right = (\bar{x}_1 - \bar{x}_2) + Z\left(\frac{\alpha}{2}\right) \sqrt{\frac{\sigma_1^2}{n_1} + \frac{\sigma_2^2}{n_2}}
$$

- $\bar{x}_1$ : movenne de l'échantillon 1
- $\bar{x}_2$  : moyenne de l'échantillon 2
- <sup>σ</sup><sup>1</sup> : écart-type de la population pour l'échantillon 1
- <sup>σ</sup><sup>2</sup> : écart-type de la population pour l'échantillon 2
- *n*<sup>1</sup> : taille de l'échantillon 1
- *n*<sup>2</sup> : taille de l'échantillon 2

Utilisez les touches suivantes à partir de la liste de données statistiques.

 $F4$  $(INTR)$  $[FT](Z)$  $[F2](2-S)$ 

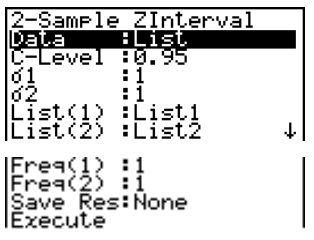

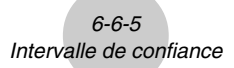

La signification de chaque option en cas de spécification de données de listes est la suivante.

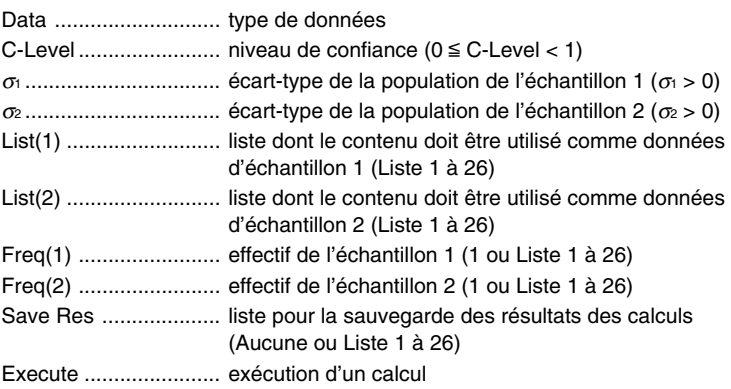

Les options de spécification des données des paramètres qui sont différentes de la spécification des données des listes ont la signification suivante.

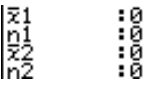

o<sup>1</sup> ................................. moyenne de l'échantillon 1

*n*<sup>1</sup> ................................. taille (entier positif) de l'échantillon 1

o<sup>2</sup> ................................. moyenne de l'échantillon 2

*n*<sup>2</sup> ................................. taille (entier positif) de l'échantillon 2

Lorsque tous les paramètres ont été réglés, utilisez  $\odot$  pour surligner « Execute » puis appuyez sur une des touches de fonction indiquées ci-dessous pour effectuer le calcul.

•  $\boxed{F1}$ (CALC) ... exécution du calcul

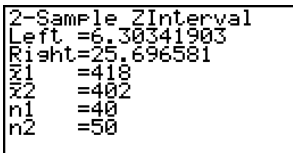

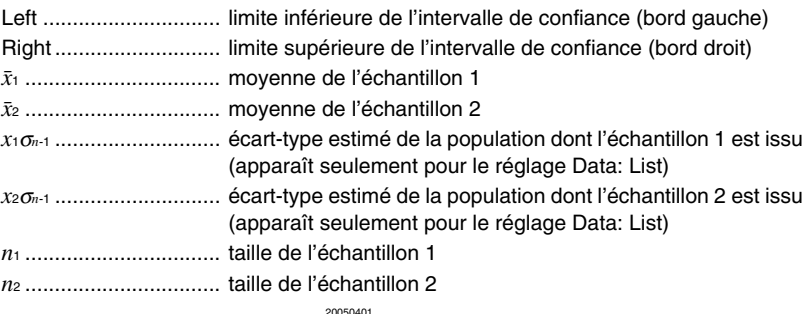

#### ● Intervalle **Z** à 1 proportion

L' **Intervalle** *Z* **à 1 proportion** utilise le nombre de données pour calculer l'intervalle de confiance pour une proportion inconnue de succès.

L'intervalle de confiance est représenté de la facon suivante.  $\alpha$  est le niveau de signification. La valeur 100  $(1-\alpha)$ % est le niveau de confiance.

> $Left = \frac{x}{n} - Z\left(\frac{\alpha}{2}\right)$  $Right = \frac{x}{n} + Z\left(\frac{\alpha}{2}\right) \sqrt{\frac{1}{n} \left(\frac{x}{n}\right) \left(1 - \frac{x}{n}\right)}$ *x*  $\frac{x}{n}$  –  $Z\left(\frac{\alpha}{2}\right)\sqrt{\frac{1}{n}\left(\frac{x}{n}\right)\left(1-\frac{x}{n}\right)}$ *n* : taille de l'échantillon *x* : nombre de succès de l'échantillon

Utilisez les touches suivantes à partir de la liste de données statistiques.

4(INTR)  $[FT](Z)$  $[F3](1-P)$ 

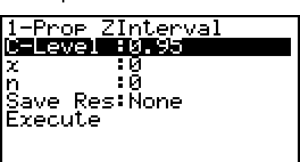

La signification de chaque option en cas de spécification de paramètres est la suivante.

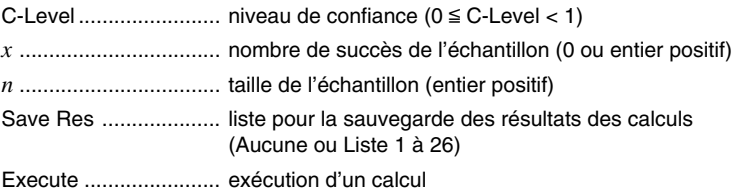

Lorsque tous les paramètres ont été réglés, utilisez  $\odot$  pour surligner « Execute » puis appuyez sur une des touches de fonction indiquées ci-dessous pour effectuer le calcul.

•  $\boxed{F1}$ (CALC) ... exécution du calcul

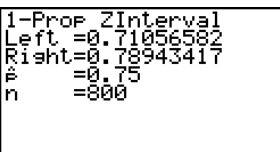

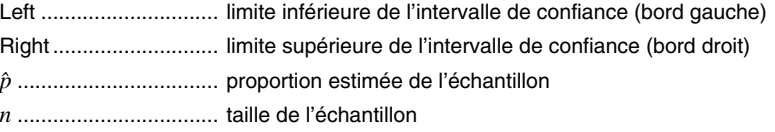

#### u **Intervalle** *Z* **à 2 proportions**

L' **Intervalle** *Z* **à 2 proportions** utilise le nombre de données pour calculer l'intervalle de confiance pour la différence entre la proportion de succès de deux populations.

L'intervalle de confiance est représenté de la facon suivante.  $\alpha$  est le niveau de signification. La valeur 100 (1– $\alpha$ ) % est le niveau de confiance.

Left = 
$$
\frac{x_1}{n_1} - \frac{x_2}{n_2} - Z\left(\frac{\alpha}{2}\right)\sqrt{\frac{\frac{x_1}{n_1}\left(1 - \frac{x_1}{n_1}\right)}{\frac{x_1}{n_1} + \frac{x_2}{n_2}\left(1 - \frac{x_2}{n_2}\right)}}
$$
   
\n*n*, *n*: taille de l'échantillon  
\n $x_1, x_2$ : nombre de succès de l'échantillon  
\n $Right = \frac{x_1}{n_1} - \frac{x_2}{n_2} + Z\left(\frac{\alpha}{2}\right)\sqrt{\frac{\frac{x_1}{n_1}\left(1 - \frac{x_1}{n_1}\right)}{n_1} + \frac{\frac{x_2}{n_2}\left(1 - \frac{x_2}{n_2}\right)}{n_2}}}$ 

Utilisez les touches suivantes à partir de la liste de données statistiques.

 $\overline{n_2}$  +  $2(\overline{2})$   $\sqrt{n_1}$ 

4(INTR)  $[FT](Z)$  $FA(2-P)$ 

*n*1

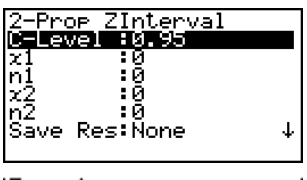

#### **IExecute**

La spécification de paramètres est utilisée. La signification de chaque option est la suivante.

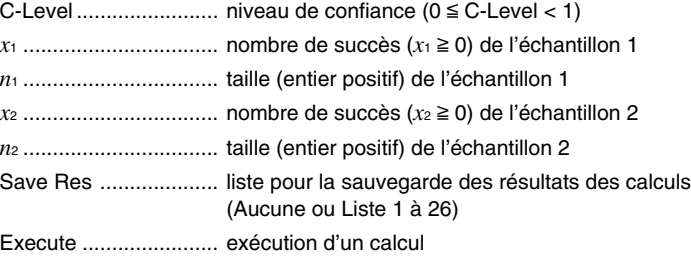

Lorsque tous les paramètres ont été réglés, utilisez  $\circledast$  pour surligner « Execute » puis appuyez sur une des touches de fonction indiquées ci-dessous pour effectuer le calcul.

•  $\boxed{F1}$ (CALC) ... exécution du calcul

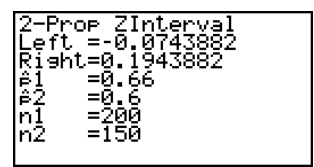

6-6-8

# Intervalle de confiance

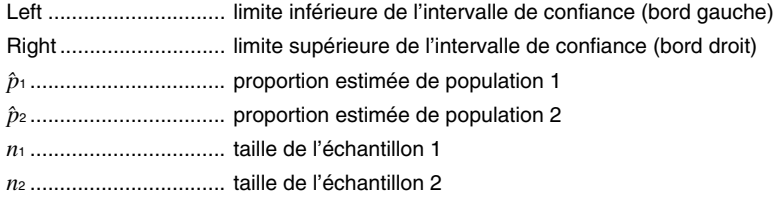

#### k **Intervalle** *t*

#### u **Intervalle** *t* **à 1 échantillon**

L' **Intervalle** *t* **à 1 échantillon** calcule l'intervalle de confiance pour une moyenne inconnue d'une population lorsque l'écart-type de cette population est inconnu.

L'intervalle de confiance est représenté de la façon suivante.  $\alpha$  est le niveau de signification. La valeur 100 (1– $\alpha$ ) % est le niveau de confiance.

$$
Left = \bar{x} - t_{n-1} \left(\frac{\alpha}{2}\right) \frac{x\sigma_{n-1}}{\sqrt{n}}
$$

$$
Right = \bar{x} + t_{n-1} \left(\frac{\alpha}{2}\right) \frac{x\sigma_{n-1}}{\sqrt{n}}
$$

Utilisez les touches suivantes à partir de la liste de données statistiques.

 $FA$  $(INTER)$  $\boxed{F2}$  $\tag{t}$  $[FT](1-S)$ 

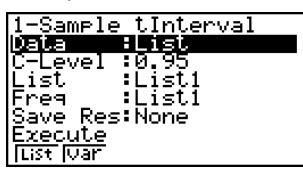

La signification de chaque option en cas de spécification de données de listes est la suivante.

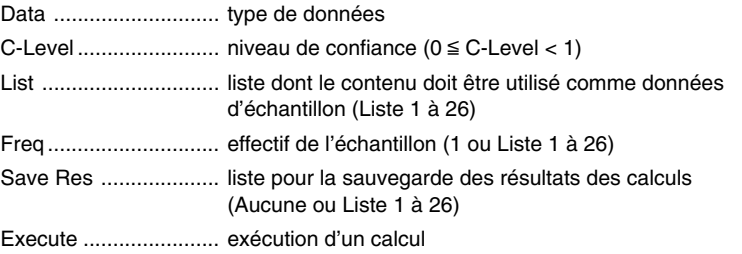

Les options de spécification des données des paramètres qui sont différentes de la spécification des données des listes ont la signification suivante.

6-6-9

# Intervalle de confiance

o .................................. moyenne de l'échantillon *x*σ*n*-1 ............................. écart-type estimé de la population dont l'échantillon est issu  $(x\sigma_{n-1}\geq 0)$ *n* .................................. taille de l'échantillon (entier positif)

Lorsque tous les paramètres ont été réglés, utilisez  $\circledast$  pour surligner « Execute » puis appuyez sur une des touches de fonction indiquées ci-dessous pour effectuer le calcul.

• Fil(CALC) ... exécution du calcul

Exemple d'affichage des résultats d'un calcul

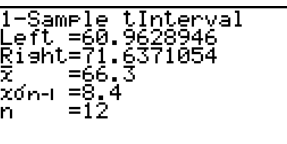

Left .............................. limite inférieure de l'intervalle de confiance (bord gauche) Right ............................ limite supérieure de l'intervalle de confiance (bord droit) o .................................. moyenne de l'échantillon *x*σ*n*-1 ............................. écart-type estimé de la population dont l'échantillon est issu *n* .................................. taille de l'échantillon

#### u **Intervalle** *t* **à 2 échantillons**

L' **Intervalle** *t* **à 2 échantillons** calcule l'intervalle de confiance pour la différence entre les moyennes de deux populations lorsque les deux écarts-types de ces populations sont inconnus. L'intervalle *t* s'applique à la répartition *t*.

L'intervalle de confiance suivant s'applique lorsque la mise en commun est activée. α est le niveau de signification. La valeur 100 (1– $\alpha$ ) % est le niveau de confiance.

$$
Left = (\bar{x}_1 - \bar{x}_2) - t_{n_1 + n_2 - 2} \left(\frac{\alpha}{2}\right) \sqrt{x_p \sigma_{n-1}^2 \left(\frac{1}{n_1} + \frac{1}{n_2}\right)}
$$
  
\n
$$
Right = (\bar{x}_1 - \bar{x}_2) + t_{n_1 + n_2 - 2} \left(\frac{\alpha}{2}\right) \sqrt{x_p \sigma_{n-1}^2 \left(\frac{1}{n_1} + \frac{1}{n_2}\right)}
$$
  
\n
$$
x_p \sigma_{n-1} = \sqrt{\frac{(n_1 - 1)x_1 \sigma_{n-1}^2 + (n_2 - 1)x_2 \sigma_{n-1}^2}{n_1 + n_2 - 2}}
$$

6-6-10 Intervalle de confiance

L'intervalle de confiance suivant s'applique lorsque la mise en commun est désactivée. α est le niveau de signification. La valeur 100 (1–α) % est le niveau de confiance.

$$
Left = (\bar{x}_1 - \bar{x}_2) - t_{df} \left(\frac{\alpha}{2}\right) \sqrt{\frac{\left(x_1 \sigma_{n-1}^2 + x_2 \sigma_{n-1}^2\right)}{n_1 - 1} \pi_2}}
$$
\n
$$
Right = (\bar{x}_1 - \bar{x}_2) + t_{df} \left(\frac{\alpha}{2}\right) \sqrt{\frac{\left(x_1 \sigma_{n-1}^2 + x_2 \sigma_{n-1}^2\right)}{n_1 - 1} \pi_2}}
$$
\n
$$
df = \frac{1}{\frac{C^2}{n_1 - 1} + \frac{(1 - C)^2}{n_2 - 1}}
$$
\n
$$
C = \frac{\frac{x_1 \sigma_{n-1}^2}{n_1}}{\left(\frac{x_1 \sigma_{n-1}^2}{n_1} + \frac{x_2 \sigma_{n-1}^2}{n_2}\right)}
$$

Utilisez les touches suivantes à partir de la liste de données statistiques.

4(INTR)  $\boxed{F2}$  $(t)$  $[F2](2-S)$ 

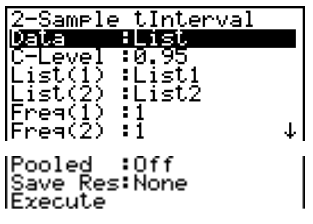

La signification de chaque option en cas de spécification de données de listes est la suivante.

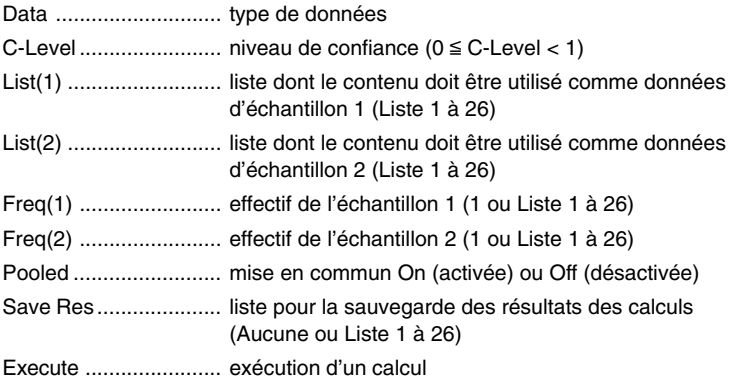

Les options de spécification des données des paramètres qui sont différentes de la spécification des données des listes ont la signification suivante.

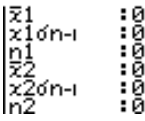

20050401

6-6-11 Intervalle de confiance

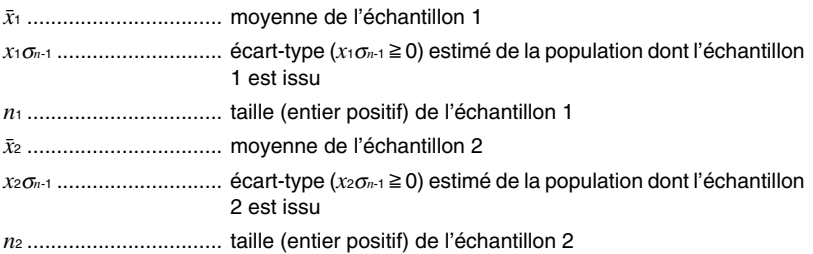

Lorsque tous les paramètres ont été réglés, utilisez ⊙ pour surligner « Execute » puis appuyez sur une des touches de fonction indiquées ci-dessous pour effectuer le calcul.

•  $\boxed{F1}$ (CALC) ... exécution du calcul

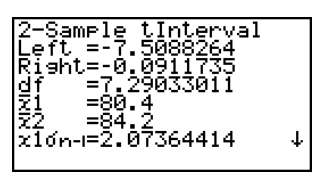

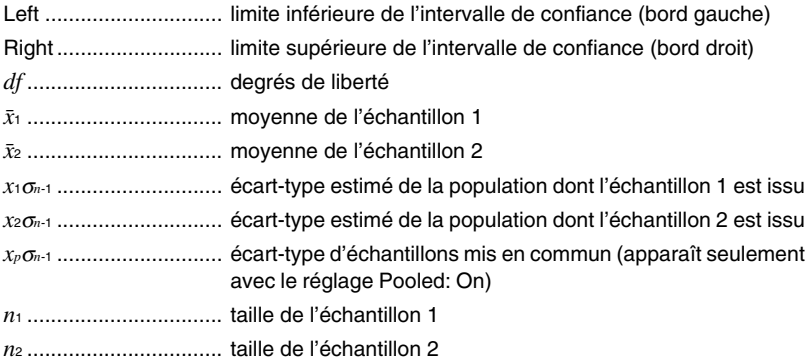

# **6-7 Lois de probabilité**

Il existe toute une variété de lois de probabilité, mais la plus connue est la « loi normale » qui est essentielle aux calculs statistiques. La loi normale est une loi symétrique centrée sur les plus fortes occurrences de données moyennes (la plus grande fréquence), avec une fréquence décroissante lorsque l'on s'éloigne du centre. La loi de Poisson, la répartition dans l'espace et d'autres formes de répartition sont également utilisées en fonction du type de données disponibles.

Lorsque le type de probabilité a été déterminée, certaines tendances peuvent être observées. Vous pouvez calculer la probabilité des données extraites d'une répartition inférieure à une valeur donnée.

Par exemple, la répartition peut être utilisée pour calculer le taux de rendement pour la fabrication d'un produit. Après avoir défini une valeur comme critère, vous pouvez calculer la probabilité normale en estimant le pourcentage de produits répondant à ce critère. Inversement, un taux de succès (par exemple 80%) peut être pris comme hypothèse pour estimer la proportion de produits atteignant cette valeur par la loi normale.

La **densité de probabilité normale** calcule la densité de la probabilité d'une loi normale depuis une valeur *x* spécifiée.

La **probabilité de loi normale** calcule la probabilité des données d'une loi normale entre deux valeurs précises.

La **loi normale cumulée inverse** calcule une valeur représentant le lieu à l'intérieur d'une loi normale pour une probabilité cumulée précise.

La **densité de probabilité** *t* **de Student** calcule la densité de probabilité *t* d'une valeur *x* spécifiée.

La **probabilité d'une loi** *t* **de Student** calcule la probabilité des données de loi *t* entre deux valeurs précises.

Tout comme la loi de probabilité *t*, la probabilité peut être calculée pour les lois de probabilité χ**2** , *F*, **binomiale**, **Poisson** et **géométrique**.

Sur l'écran du mode initial **STAT**, appuyez sur **[F5]** (DIST) pour afficher le menu de lois, qui contient les options suivantes.

- $F5$ (DIST) $F1$ (NORM) ... loi normale (page 6-7-3)
	- 2(t) ... loi *t* de Student (page 6-7-7)
	- **F3** (CHI) ...loi  $\chi^2$  (page 6-7-9)
	- $F4$ (F) ... loi *F* (page 6-7-12)
	- 5(BINM) ... loi binomiale (page 6-7-16)
	- $F6(\triangleright)$   $F1$  (POISN) ... loi de Poisson (page 6-7-19)
	- $[F6]$  $(F2)$  (GEO) ... répartition dans l'espace (page 6-7-21)

#### u **Fonctions de répartition ordinaires**

Après avoir tracé une graphe, vous pouvez utiliser la fonction P-CAL pour calculer une valeur p estimée pour une valeur *x* particulière.

Procédez de la façon suivante pour utiliser la fonction P-CAL.

- 1. Après avoir tracé un graphe de répartition, appuyez sur [SHFT] (F5] (G-SLV) [FT] (P-CAL) pour afficher la boîte de dialogue de saisie de la valeur *x*.
- 2. Saisissez la valeur souhaitée pour  $x$  puis appuyez sur  $Ex$ .
	- Les valeurs *x* et p apparaissent au bas de l'écran et le pointeur se positionne sur le point correspondant du graphe.
- 3. Une pression de  $\overline{x}$ , $\overline{x}$  ou d'une touche numérique à ce moment fait réapparaître la boîte de dialogue de saisie de la valeur *x* pour effectuer un autre calcul de la valeur estimée.
- 4. Lorsque vous avez terminé, appuyez sur **[EXIT]** pour dégager les valeurs des coordonnées et le pointeur de l'écran.

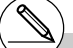

# L'exécution d'une fonction d'analyse sauvegarde les valeurs *x* et p respectivement dans les variables X et P.

#### **Loi normale**

#### u **Densité d'une probabilité normale**

La densité d'une probabilité normale calcule la densité de la probabilité d'une loi normale depuis une valeur *x* particulière. La densité de probabilité normale s'applique à la loi normale.

$$
f(x) = \frac{1}{\sqrt{2\pi}\sigma} e^{-\frac{(x-\mu)^2}{2\sigma^2}} \qquad (\sigma > 0)
$$

Utilisez les touches suivantes à partir de la liste de données statistiques.

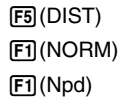

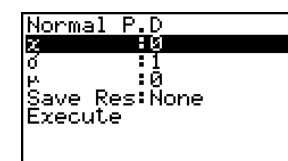

La spécification de paramètres est utilisée. La signification de chaque option est la suivante.

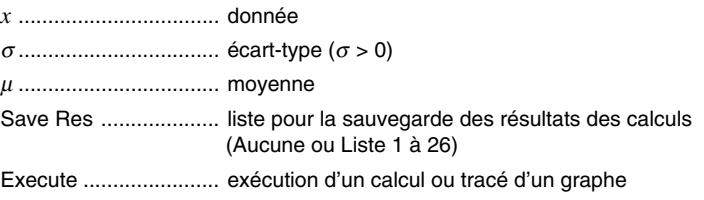

• La loi normale se spécifie par  $\sigma = 1$  et  $\mu = 0$ .

Lorsque tous les paramètres ont été réglés, utilisez  $\circledast$  pour surligner « Execute » puis appuyez sur une des touches de fonction suivantes pour effectuer le calcul ou tracer le graphe.

- $\boxed{F1}$ (CALC) ... exécution du calcul
- F6 (DRAW) ... tracé du graphe

Exemple d'affichage des résultats d'un calcul

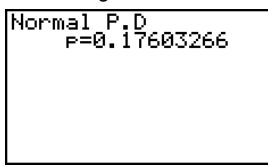

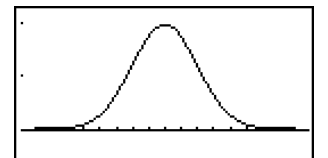

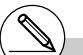

p .................................. densité d'une probabilité normale

# Les réglages de fenêtre d'affichage pour le tracé du graphe sont automatiques lorsque le réglage [Stat Wind] de l'écran de réglage est

[Auto]. Les réglages de fenêtre d'affichage actuels sont utilisés pour le tracé du graphe quand le réglage [Stat Wind] est [Manual].

#### u **Probabilité d'une loi normale**

La probabilité d'une loi normale calcule la probabilité des données entre deux valeurs particulières.

$$
p = \frac{1}{\sqrt{2\pi}\sigma} \int_{a}^{b} e^{-\frac{(x-\mu)^2}{2\sigma^2}} dx
$$
   
   
  $a$  : limite inférieure  
  $b$  : limite supérieure

Utilisez les touches suivantes à partir de la liste de données statistiques.

5(DIST) 1(NORM)  $[**F2**]$ (Ncd)

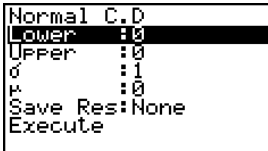

La signification de chaque option en cas de spécification de paramètres est la suivante.

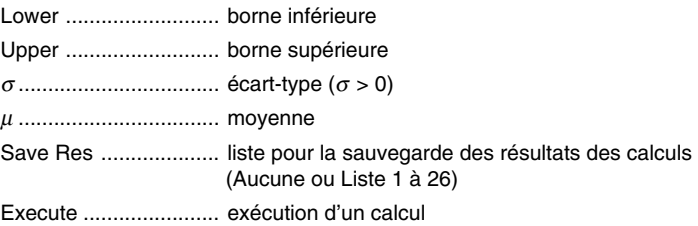

Lorsque tous les paramètres ont été réglés, utilisez  $\odot$  pour surligner « Execute » puis appuyez sur une des touches de fonction suivantes pour effectuer le calcul.

•  $\boxed{F1}$ (CALC) ... exécution du calcul

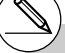

# La probabilité normale ne peut pas être représentée graphiquement.

Exemple d'affichage des résultats d'un calcul  $\overline{\mathsf{C}}$  . D Normal ≘0.09184805 z:L .ow=1 ž:Ūp~=ī.5 p .................................. probabilité normale z:Low ........................... valeur z:Low (borne inférieure associée à la loi normale centrée réduite) z:Up ............................. valeur z:Up (borne supérieure associée à la loi normale centrée réduite)

6-7-5 Lois de probabilité

#### u **Loi normale cumulée inverse**

L'antécédent de la fonction intégrale de la loi normale est la valeur représentant le lieu d'une probabilité cumulée particulière dans une loi normale.

 $\int_{a}^{a} f(x)dx = p$  $\int_{\alpha}^{+\infty} f(x)dx = p$  Extrémité :  $\int_{\alpha}^{\beta} f(x)dx = p$ Extrémité :  $\int_{0}^{+\infty} f(x) dx = p$ Droite borne inférieure de l'intervalle d'intégration  $\alpha = ?$ **Centre** borne supérieure et inférieure de l'intervalle d'intégration  $\alpha = ? \quad \beta = ?$ Extrémité : Gauche borne supérieure de l'intervalle d'intégration  $\alpha = 2$ 

Spécifiez la probabilité et utilisez cette formule pour obtenir l'intervalle d'intégration.

Utilisez les touches suivantes en partant de la liste de données statistiques.

5(DIST) 1(NORM)  $F3$ (InvN)

Inverse Normal ileft Tail Area - 0 ń ÷Ī ÷Ā .<br>Save Res:None<br><u>Execute —</u> **LEFT RIGHT CHTR** 

La signification de chaque option en cas de spécification de paramètres est la suivante.

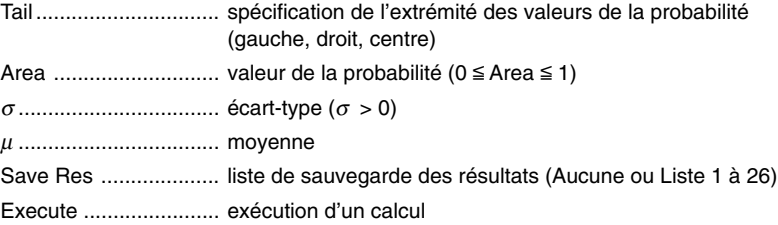

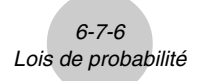

Lorsque tous les paramètres ont été réglés, utilisez → pour surligner « Execute », puis appuyez sur une des touches de fonction suivantes pour effectuer le calcul.

•  $\boxed{F1}$ (CALC) ... exécution du calcul

Exemple d'affichage des résultats d'un calcul

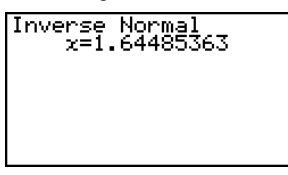

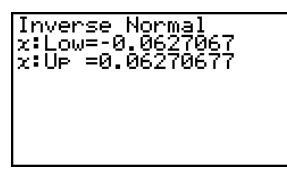

*x .......................................* antécédent de la fonction intégrale de la loi normale

- Lorsque [Left] est sélectionné pour [Tail] : Borne supérieure de l'intervalle d'intégration.
- Lorsque [Right] est sélectionné pour [Tail] : Borne inférieure de l'intervalle d'intégration.
- Lorsque [Central] est sélectionné pour [Tail] : Borne supérieure et inférieure de l'intervalle d'intégration.

# La loi normale cumulée inverse ne peut pas être représentée graphiquement.

#### 6-7-7 Lois de probabilité

#### k **Loi** *t* **de Student**

#### u **Densité d'une probabilité** *t* **de Student**

La densité de la probabilité *t* de Student calcule la densité de probabilité *t* à une valeur *x* particulière.

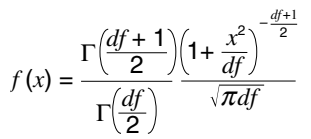

Utilisez les touches suivantes en partant de la liste de données statistiques.

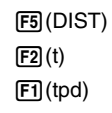

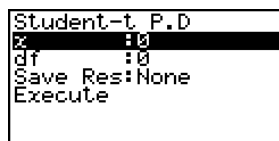

La signification de chaque option en cas de spécification de paramètres est la suivante.

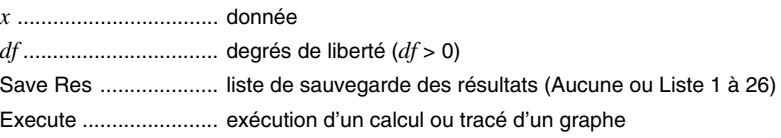

Lorsque tous les paramètres ont été réglés, utilisez  $\odot$  pour surligner « Execute », puis appuyez sur une des touches de fonction suivantes pour effectuer le calcul ou tracer le graphe.

- $\boxed{F1}$ (CALC) ... exécution du calcul
- [F6] (DRAW) ... tracé du graphe

Exemple d'affichage des résultats d'un calcul

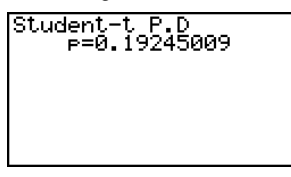

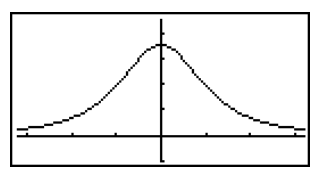

p .................................. densité de la probabilité *t* de Student

- - # Les réglages de fenêtre d'affichage actuels sont utilisés pour la représentation graphique lorsque [Stat Wind] de l'écran de réglage est réglé sur [Manual]. Les réglages de fenêtre

d'affichage suivants sont automatiques lorsque [Stat Wind] est réglé sur [Auto]. *Xmin* = –3.2, *Xmax* = 3.2, *Xscale* = 1, *Ymin* = –0.1, *Ymax* = 0.45, *Yscale* = 0.1

#### u **Probabilité d'une loi** *t* **de Student**

La probabilité d'une loi *t* de Student calcule la probabilité de données de la loi *t* entre deux valeurs particulières.

$$
p = \frac{\Gamma\left(\frac{df + 1}{2}\right)}{\Gamma\left(\frac{df}{2}\right)\sqrt{\pi df}} \int_{a}^{b} \left(1 + \frac{x^2}{df}\right)^{-\frac{df + 1}{2}} dx
$$
 a : limite inférieure  
b : limite supérieure

Utilisez les touches suivantes en partant de la liste de données statistiques.

5(DIST)  $\boxed{F2}(t)$  $[F2]$ (tcd)

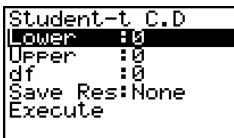

La signification de chaque option en cas de spécification de paramètres est la suivante.

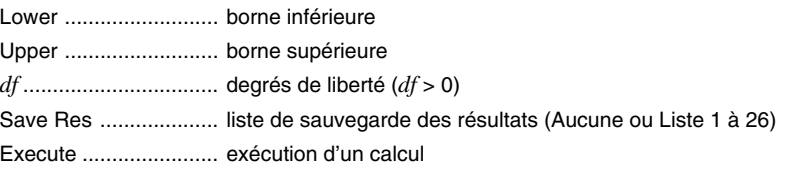

Lorsque tous les paramètres ont été réglés, utilisez ⊙ pour surligner « Execute », puis appuyez sur une des touches de fonction suivantes pour effectuer le calcul.

•  $[FT]$  (CALC) ... exécution du calcul

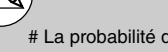

# La probabilité d'une loi *t* de Student ne peut pas être représentée graphiquement.

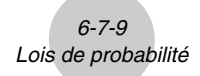

Exemple d'affichage des résultats d'un calcul

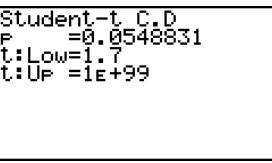

p .................................. probabilité d'une loi *t* de Student t:Low ........................... t:valeur inférieure (la valeur saisie la plus faible) t:Up ............................. t:valeur supérieure (la valeur saisie la plus grande)

#### **k** Loi de probabilité  $\gamma^2$

#### u **Densité d'une probabilité** χ**<sup>2</sup>**

La densité d'une probabilité  $\chi^2$  calcule la densité de la probabilité pour la loi de probabilité  $\chi^2$ à une valeur *x* particulière.

$$
f(x) = \frac{1}{\Gamma(\frac{df}{2})} \left(\frac{1}{2}\right)^{\frac{df}{2}} x^{\frac{df}{2}-1} e^{-\frac{x}{2}}
$$

Utilisez les touches suivantes en partant de la liste de données statistiques.

$$
\begin{array}{c}\n\boxed{F3} \text{(DIST)} \\
\boxed{F3} \text{(CHI)} \\
\boxed{F1} \text{(Cpd)}\n\end{array}
$$

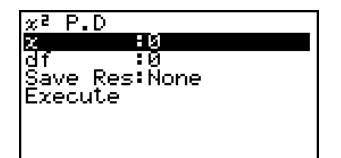

La signification de chaque option en cas de spécification de paramètres est la suivante.

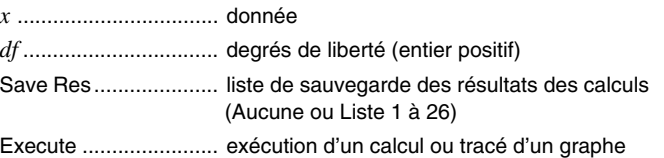

Lorsque tous les paramètres ont été réglés, utilisez  $\odot$  pour surligner « Execute », puis appuyez sur une des touches de fonction suivantes pour effectuer le calcul ou tracer le graphe.

- $\boxed{F1}$ (CALC) ... exécution du calcul
- F6 (DRAW) ... tracé du graphe

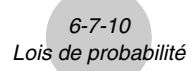

Exemple d'affichage des résultats d'un calcul

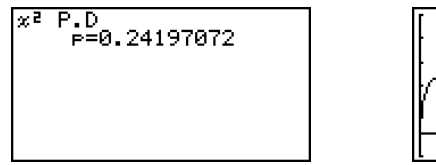

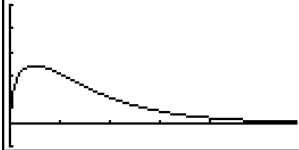

p .................................. densité de la probabilité χ<sup>2</sup>

# Les réglages de fenêtre d'affichage actuels sont utilisés pour la représentation graphique lorsque [Stat Wind] de l'écran de réglage est réglé sur [Manual]. Les réglages de fenêtre

d'affichage suivants sont automatiques lorsque [Stat Wind] est réglé sur [Auto]. *Xmin* = 0, *Xmax* = 11.5, *Xscale* = 2, *Ymin* = –0.1, *Ymax* = 0.5, *Yscale* = 0.1.

#### u **Probabilité d'une loi** χ**<sup>2</sup>**

La probabilité d'une loi  $\chi^2$  calcule la probabilité des données de loi  $\chi^2$  entre deux valeurs particulières.

*p* = Γ 1 2 *df df* 2 *x e dx* <sup>2</sup> 1 *df* <sup>2</sup> –1 *<sup>x</sup>* 2 – *a b* <sup>∫</sup> *<sup>a</sup>* : limite inférieure

*b* : limite supérieure

Utilisez les touches suivantes en partant de la liste de données statistiques.

5(DIST)  $[F3]$ (CHI)  $[F2]$ (Ccd)

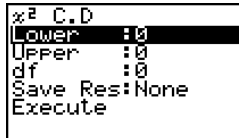

La signification de chaque option en cas de spécification de paramètres est la suivante.

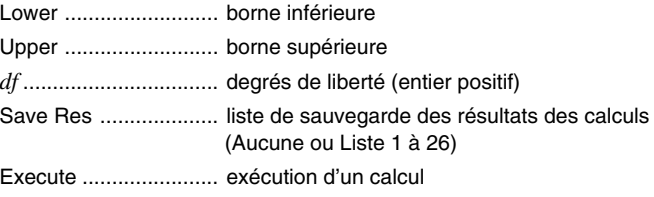

Lorsque tous les paramètres ont été réglés, utilisez ⊙ pour surligner « Execute », puis appuyez sur une des touches de fonction suivantes pour effectuer le calcul.

•  $\boxed{F1}$ (CALC) ... exécution du calcul

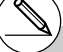

# La probabilité d'une loi  $\chi^2$  ne peut pas être représentée graphiquement.

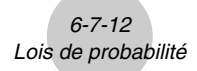

Exemple d'affichage des résultats d'un calcul

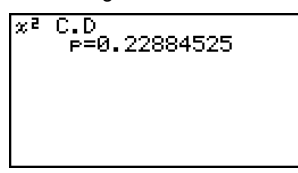

p .................................. probabilité d'une loi χ<sup>2</sup>

## ■ Loi de probabilité *F* (Fischer-Snedecor)

#### ● Densité d'une probabilité *F*

La densité d'une probabilité *F* calcule la fonction de la densité d'une probabilité *F* à une valeur *x* particulière.

$$
f(x) = \frac{\Gamma\left(\frac{n+d}{2}\right)}{\Gamma\left(\frac{n}{2}\right)\Gamma\left(\frac{d}{2}\right)} \left(\frac{n}{d}\right)^{\frac{n}{2}} x^{\frac{n}{2}-1} \left(1 + \frac{nx}{d}\right)^{\frac{n+d}{2}}
$$

Utilisez les touches suivantes en partant de la liste de données statistiques.

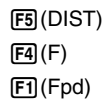

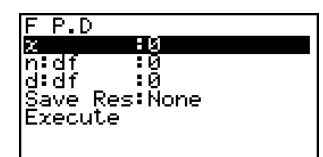

La signification de chaque option en cas de spécification de paramètres est la suivante.

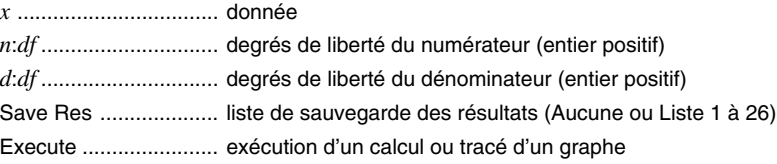

Lorsque tous les paramètres ont été réglés, utilisez  $\odot$  pour surligner « Execute », puis appuyez sur une des touches de fonction suivantes pour effectuer le calcul ou tracer le graphe.

- F1 (CALC) ... exécution du calcul
- F6(DRAW) ... tracé du graphe

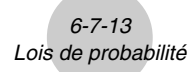

Exemple d'affichage des résultats d'un calcul

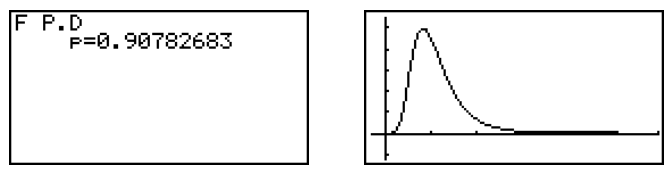

p .................................. densité d'une probabilité *F*

# Les réglages de fenêtre d'affichage actuels sont utilisés pour la représentation graphique lorsque [Stat Wind] de l'écran de réglage est réglé sur [Auto]. Les réglages de fenêtre

d'affichage sont utilisés pour la représentation graphique lorsque [Stat Wind] est sur [Manual].

20050401

#### u **Probabilité d'une loi** *F*

La probabilité d'une loi *F* calcule la probabilité des données de loi *F* entre deux valeurs particulières.

$$
p = \frac{\Gamma\left(\frac{n+d}{2}\right)}{\Gamma\left(\frac{n}{2}\right)\Gamma\left(\frac{d}{2}\right)} \left(\frac{n}{d}\right)^{\frac{n}{2}} \int_{a}^{b} x^{\frac{n}{2}-1} \left(1 + \frac{nx}{d}\right)^{-\frac{n+d}{2}} dx
$$
\n
$$
a : \text{limit to inférieur to } b : \text{init to } \text{supérieur to } b
$$

*b* : imite supérieure

Utilisez les touches suivantes en partant de la liste de données statistiques.

5(DIST)  $\boxed{F4}$  $\boxed{F}$  $[F2]$  $(Fcd)$ 

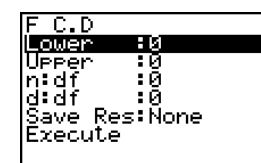

La signification de chaque option en cas de spécification de paramètres est la suivante.

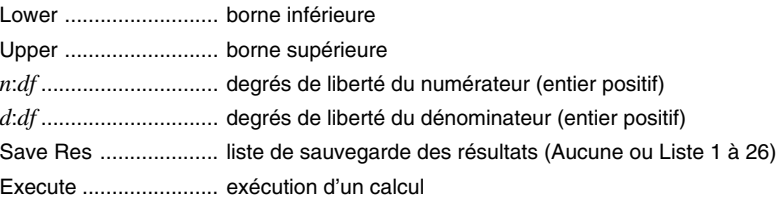

Lorsque tous les paramètres ont été réglés, utilisez  $\odot$  pour surligner « Execute », puis appuyez sur une des touches de fonction suivantes pour effectuer le calcul.

•  $\boxed{F1}$ (CALC) ... exécution du calcul

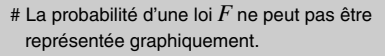
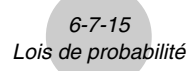

Exemple d'affichage des résultats d'un calcul

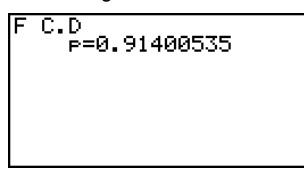

p .................................. probabilité d'une loi *F*

# **Loi binomiale**

#### u **Probabilité binomiale**

La loi de probabilité binomiale calcule la probabilité d'une valeur particulière pour la loi binomiale discrète avec le nombre d'essais et la probabilité de succès spécifiés à chaque essai.

> *f* (*x*) = *nCxpx* (1–*p*)*<sup>n</sup>*– *<sup>x</sup>* (*x* = 0, 1, ·······, *n*) *p* : probabilité de succès  $(0 \leq p \leq 1)$ *n* : nombre d'essais

Utilisez les touches suivantes en partant de la liste de données statistiques.

5(DIST) 5(BINM)  $[FT]$ (Bpd)

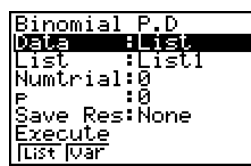

Les paramètres qui doivent être spécifiés lors de la spécification de listes ont la signification suivante.

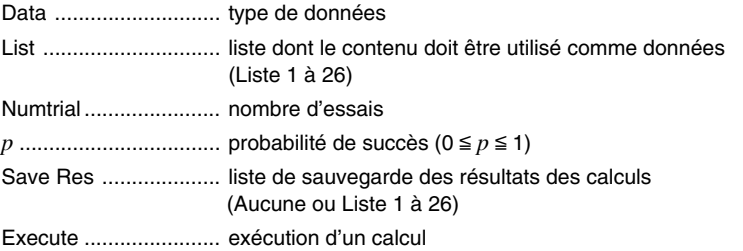

Les options de spécification des données des paramètres qui sont différentes de la spécification des données des listes ont la signification suivante.

> Ix. :0

I

*x* .................................. entier de 0 à *n*

Lorsque tous les paramètres ont été réglés, utilisez  $\odot$  pour surligner « Execute », puis appuyez sur une des touches de fonction suivantes pour effectuer le calcul.

•  $\boxed{F1}$ (CALC) ... exécution du calcul

# La loi binomiale ne peut pas être représentée graphiquement.

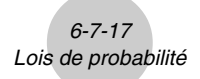

Exemple d'affichage des résultats d'un calcul

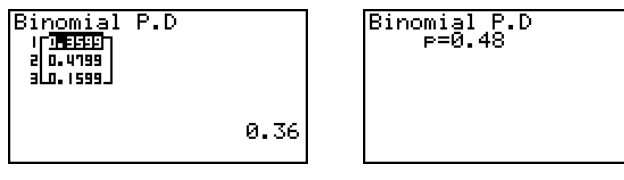

p .................................. probabilité binomiale

#### $\bullet$  **Fonction de répartition binomiale**

La fonction de répartition binomiale calcule une probabilité cumulée à une valeur particulière pour la loi binomiale discrète avec le nombre d'essais et la probabilité de succès spécifiés à chaque essai.

Utilisez les touches suivantes en partant de la liste de données statistiques.

5(DIST) 5(BINM)  $[**F2**]$  $(Bcd)$ 

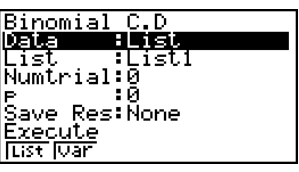

Les paramètres qui doivent être spécifiés lors de la spécification de listes ont la signification suivante.

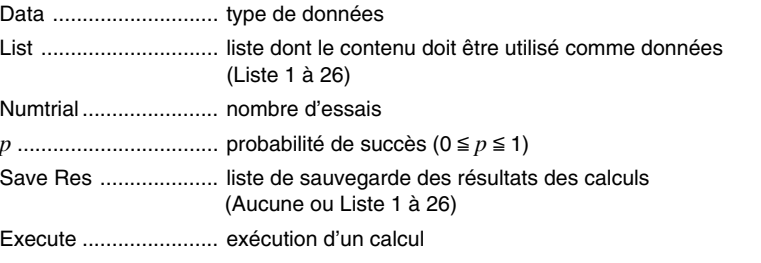

Les options de spécification des données des paramètres qui sont différentes de la spécification des données des listes ont la signification suivante.

> lx. :0

*x* .................................. entier de 0 à *n*

I

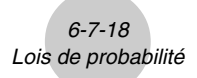

Lorsque tous les paramètres ont été réglés, utilisez ⊙ pour surligner « Execute », puis appuyez sur une des touches de fonction suivantes pour effectuer le calcul.

• Fi](CALC) ... exécution du calcul

Exemple d'affichage des résultats d'un calcul

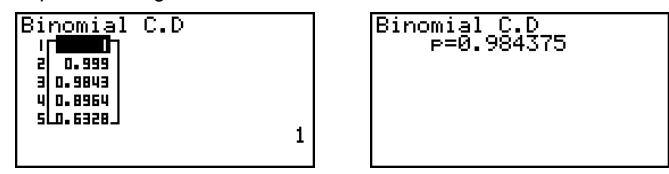

p ......................................... fonction de répartition de la loi binomiale calculée en *x*

# k **Loi de Poisson**

### u **Probabilité de Poisson**

La loi de probabilité de Poisson calcule la probabilité d'une valeur définie pour la loi discrète de Poisson à partir d'une moyenne particulière.

$$
f(x) = \frac{e^{-\mu}\mu^{x}}{x!}
$$
 (x = 0, 1, 2, ...)  $\mu$ : moyenne ( $\mu > 0$ )

Utilisez les touches suivantes en partant de la liste de données statistiques.

5(DIST)  $FB(\triangleright)$  $FT(POISN)$  $[FT]$  $(PPd)$ 

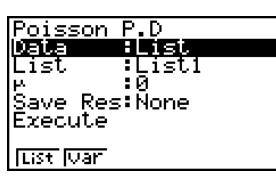

ιй.

I

Les paramètres qui doivent être spécifiés lors de la spécification de listes ont la signification suivante.

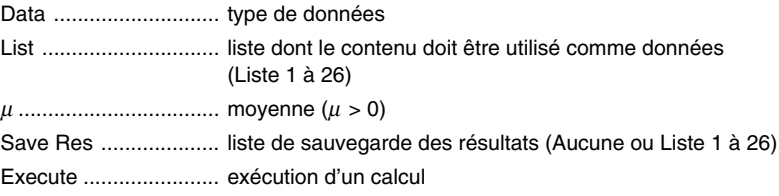

Les options de spécification des données des paramètres qui sont différentes de la spécification des données des listes ont la signification suivante.

*x* .................................. ( *x* > 0)

Lorsque tous les paramètres ont été réglés, utilisez  $\odot$  pour surligner « Execute », puis appuyez sur une des touches de fonction suivantes pour effectuer le calcul.

• FI (CALC) ... exécution du calcul

Exemple d'affichage des résultats d'un calcul

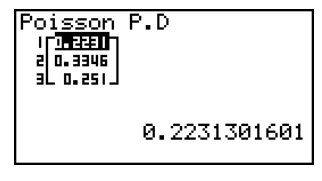

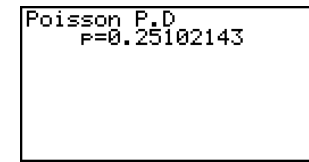

Ιx.

p .................................. probabilité de Poisson

# La loi de Poisson ne peut pas être représentée graphiquement.

## u **Fonction de répartition de Poisson**

La fonction de répartition de Poisson calcule la probabilité cumulée d'une valeur définie pour la loi discrète de Poisson à partir d'une moyenne particulière.

Utilisez les touches suivantes en partant de la liste de données statistiques.

5(DIST)  $[FG]$ ( $\triangleright$ ) $[FT]$ (POISN)  $F2$  $(Pcd)$ 

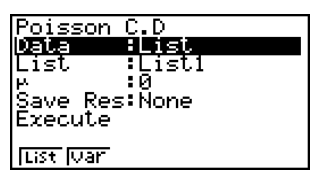

Les paramètres qui doivent être spécifiés lors de la spécification de listes ont la signification suivante.

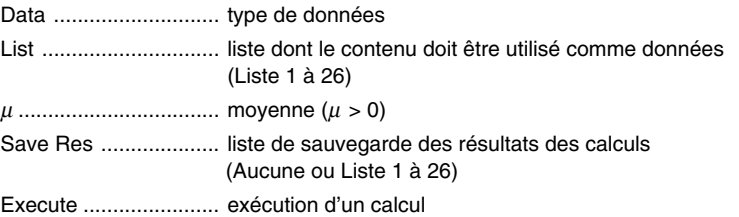

Les options de spécification des données des paramètres qui sont différentes de la spécification des données des listes ont la signification suivante.

> :0 lx.

*x* .................................. ( *x* > 0)

Lorsque tous les paramètres ont été réglés, utilisez  $\odot$  pour surligner « Execute », puis appuyez sur une des touches de fonction suivantes pour effectuer le calcul.

• F1 (CALC) ... exécution du calcul

Exemple d'affichage des résultats d'un calcul

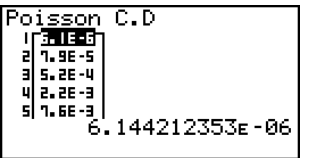

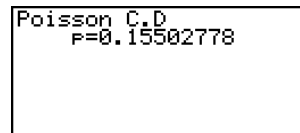

p .................................. fonction de répartition de Poisson calculée en *x*

I

# **E** Loi de répartition dans l'espace

### u **Probabilité géométrique**

La probabilité géométrique calcule la probabilité d'une valeur définie et le numéro de l'essai où le premier succès se présente, pour la répartition discrète dans l'espace avec la probabilité de succès spécifiée.

 $f(x) = p(1-p)^{x-1}$   $(x = 1, 2, 3, ...)$ 

Utilisez les touches suivantes en partant de la liste de données statistiques.

5(DIST)  $F6(\triangleright)$  $F2(GEO)$  $F1(Gpd)$ 

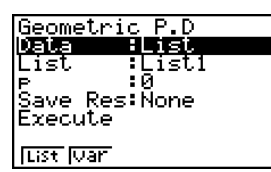

Les paramètres qui doivent être spécifiés lors de la spécification de listes ont la signification suivante.

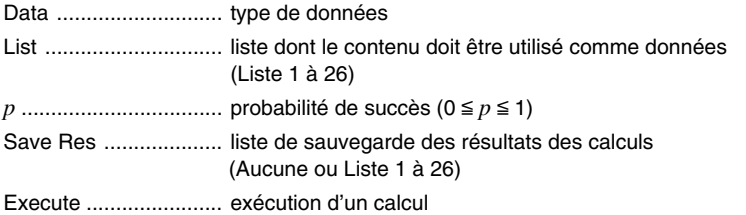

Les options de spécification des données des paramètres qui sont différentes de la spécification des données des listes ont la signification suivante.

*x* .................................. entier positif (*x* > 1)

:0

lx.

Lorsque tous les paramètres ont été réglés, utilisez  $\odot$  pour surligner « Execute », puis appuyez sur une des touches de fonction suivantes pour effectuer le calcul.

20050401

•  $\boxed{F1}$ (CALC) ... exécution du calcul

Exemple d'affichage des résultats d'un calcul

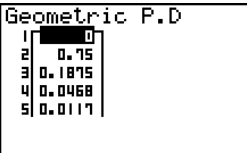

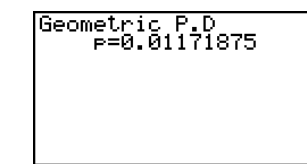

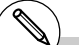

p .................................. probabilité géométrique

й

.<br># La loi de répartition dans l'espace ne peut pas être représentée graphiquement.

# Le nombre entier positif est calculé que les données de liste (Data:List) ou la valeur *x* (Data:variable) soient spécifiées.

ı

### u **Fonction de répartition géométrique**

La fonction de répartition géométrique calcule la probabilité cumulée d'une valeur définie et le numéro de l'essai où le premier succès se présente, pour la répartition discrète dans l'espace avec la probabilité de succès spécifiée.

Utilisez les touches suivantes en partant de la liste de données statistiques.

5(DIST)  $F6(\triangleright)$  $F2(GEO)$  $[F2]$  $(Gcd)$ 

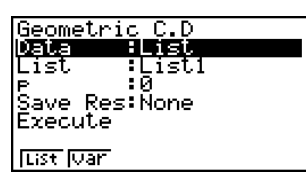

: и

Les paramètres qui doivent être spécifiés lors de la spécification de listes ont la signification suivante.

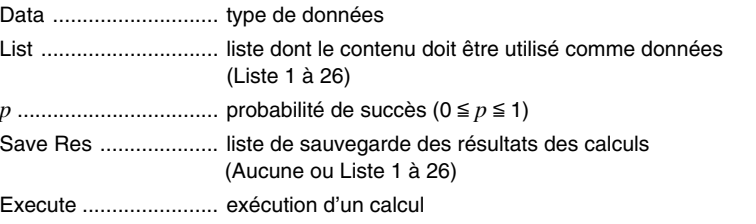

Les options de spécification des données des paramètres qui sont différentes de la spécification des données des listes ont la signification suivante.

l v l

*x* .................................. entier positif (*x* > 1)

Lorsque tous les paramètres ont été réglés, utilisez  $\odot$  pour surligner « Execute », puis appuyez sur une des touches de fonction suivantes pour effectuer le calcul.

•  $\boxed{F1}$ (CALC) ... exécution du calcul

Exemple d'affichage des résultats d'un calcul

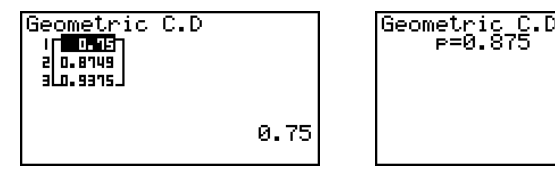

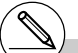

p .................................. fonction de répartition de la loi géométrique calculée en *x*

# Le nombre entier positif est calculé que les données de liste (Data:List) ou la valeur *x* (Data:variable) soient spécifiées .

 $\overline{1}$ 

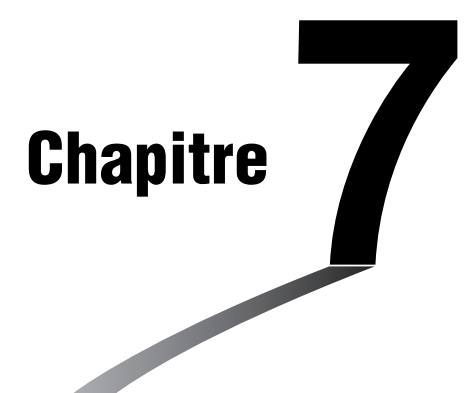

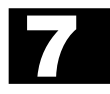

# **Calculs financiers (TVM)**

Le mode **TVM** vous permet d'effectuer les types de calculs suivants.

- Intérêt simple
- Intérêt composé
- Cash-flow (évaluation d'un investissement)
- Amortissement
- Conversion de taux d'intérêt (taux effectif global et taux d'intérêt réel)
- Coût, prix de vente, marge bénéficiaire
- Calculs de jours et dates
- **[7-1 Avant d'effectuer des calculs financiers](#page-369-0)**
- **[7-2 Intérêt simple](#page-371-0)**
- **[7-3 Intérêt composé](#page-373-0)**
- **[7-4 Cash-flow \(Evaluation d'investissement\)](#page-377-0)**
- **[7-5 Amortissement](#page-380-0)**
- **[7-6 Conversion de taux d'intérêt](#page-383-0)**
- **[7-7 Coût, prix de vente, marge](#page-384-0)**
- **[7-8 Calculs de jours/date](#page-385-0)**

# <span id="page-369-0"></span>**7-1 Avant d'effectuer des calculs financiers**

A partir du menu principal, accédez au mode **TVM** et affichez les écrans Finance suivants.

Ecran Finance 1 Ecran Finance 2

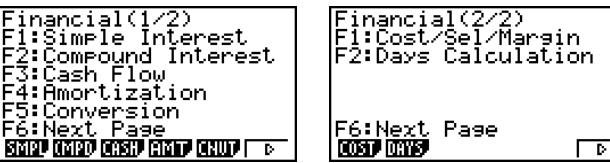

- {**SMPL**} … {intérêt simple}
- {**CMPD**} … {intérêt composé}
- {**CASH**} … {marge brut d'autofinancement (évaluation d'investissement)}
- {**AMT**} … {amortissement}
- {**CNVT**} … {conversion de taux d'intérêt}
- {**COST**} … {coût, prix de vente, marge}
- {**DAYS**} … {calculs de jours/date}

# k **Réglages de l'écran de configuration**

- **Payment** 
	- {**BGN**}/{**END**} … Spécification du {début de la période}/{fin de la période} de paiement
- u **Date Mode**
	- {**365**}/{**360**} … Spécification d'un calcul sur {365 jours}/{360 jours}

Notez les points suivants relatifs aux réglages de l'écran de configuration lorsque vous utilisez le mode **TVM**.

- Lorsque l'option Label est activée et un graphe tracé, l'axe vertical (dépôts, retraits) est nommé CASH et l'axe horizontal (fréquence) TIME.
- Le nombre de chiffres affichés en mode **TVM** est différent du nombre de chiffres affichés dans les autres modes. La calculatrice revient automatiquement à Norm1 quand vous sélectionnez le mode **TVM**, et le nombre de chiffres significatifs (Sci) ou la notation Ingénieur (Eng) désignés dans un autre mode sont annulés.

# **Représentation graphique dans le mode TVM**

Après avoir effectué un calcul financier, vous pouvez utiliser la touche [F6] (GRPH) pour le représenter graphiquement, comme indiqué ci-dessous.

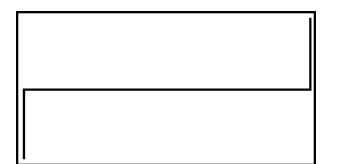

- Une pression sur [F1] (Trace) ou [SHF1] [F1] (TRCE) quand un graphique est affiché permet d'obtenir d'autres valeurs financières (Fonction Trace). Dans le cas d'un intérêt simple, par exemple, en appuyant sur  $\odot$  les valeurs *PV*, *SI* et *SFV* sont affichées. En appuyant sur la touche  $\bigcirc$  les mêmes valeurs apparaissent dans l'ordre inverse.
- Le zoom, le défilement d'écran et les fonctions de dessin ne peuvent pas être utilisés en mode **TVM**.
- La valeur actuelle (PV) ou le prix d'achat (PRC) devra être une valeur positive ou négative selon le type de calcul que vous voulez effectuer.
- Les graphes ne doivent servir qu'à titre de référence lorsque vous consultez les résultats d'un calcul en mode **TVM**.
- Notez que les résultats obtenus dans ce mode ne doivent servir qu'à titre de référence.
- Quand vous effectuez une transaction financière, veillez à toujours vérifier les résultats obtenus sur cette calculatrice avec les sommes indiquées par votre service financier.

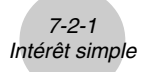

# <span id="page-371-0"></span>**7-2 Intérêt simple**

Cette calculatrice utilise les formules suivantes pour calculer un intérêt simple.

### $\bullet$  Formule

Mode 365 jours  $SI' = \frac{n}{365} \times PV \times i$  $SI' = \frac{n}{360} \times PV \times i$  $i = \frac{I\%}{100}$  $i = \frac{I\%}{100}$ *SI* : intérêt *n* : nombre de périodes Mode 360 jours  $SI' = \frac{n}{200} \times PV \times i \quad (i = \frac{I\%}{I\degree}$  d'intérêt *PV* : capital *I*% : taux d'intérêt annuel *SFV* : valeur capitalisée *SI* = –*SI' SFV* = –(*PV* + *SI'*)

Appuyez sur  $F1(SMPL)$  sur l'écran Finance 1 pour afficher l'écran de saisie suivant destiné au calcul d'intérêt simple.

1(SMPL)

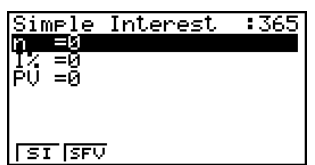

*n* .................................. nombre de périodes d'intérêt (jours)

*I*% ............................... taux d'intérêt annuel

*PV* ............................... capital

Après avoir réglé les paramètres, utilisez un des menus de fonctions mentionnés ci-dessous pour effectuer le calcul correspondant.

- {**SI**} … {intérêt simple}
- {**SFV**} … {valeur capitalisée simple}

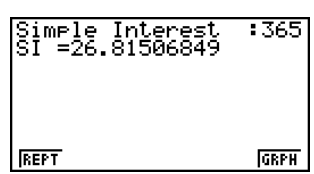

• Une erreur (Ma ERROR) se produit si les paramètres ne sont pas configurés correctement.

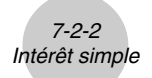

Utilisez un des menus de fonctions suivants pour passer d'un écran de résultat à l'autre.

- {**REPT**} … {écran de saisie des paramètres}
- {**GRPH**} … {tracé de graphe}

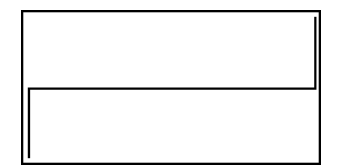

Après le tracé du graphe, vous pouvez appuyer sur [SHFT] (TRCE) pour activer la fonction Trace et relever les résultats du calcul sur le graphe.

Lorsque la fonction Trace est activée, la valeur affichée change à chaque pression de  $\bigcirc$  de la façon suivante : valeur actuelle (*PV*) → intérêt simple (*SI*) → valeur capitalisée simple  $(SFV)$ . La valeur change en sens inverse si vous appuyez sur  $\bigcirc$ .

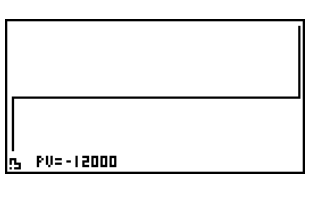

Appuyez sur [EXIT] pour revenir à l'écran de saisie des paramètres.

# <span id="page-373-0"></span>**7-3 Intérêt composé**

Cette calculatrice utilise les formules types suivantes pour calculer les intérêts composés.

# u **Formule I**

e I  
\n
$$
PV+PMT \times \frac{(1+i \times S)[(1+i)^n - 1]}{i(1+i)^n} + FV - \frac{1}{(1+i)^n} = 0 \qquad (i = \frac{I\%}{100})
$$
\nIoi:  
\n
$$
PV = -(PMT \times \alpha + FV \times \beta) \qquad PV \qquad : \text{value } \alpha \text{ctualisée}
$$
\n
$$
FV = -\frac{PMT \times \alpha + PV}{\beta} \qquad PMT \qquad : \text{value } \alpha \text{cylaliseé}
$$
\n
$$
FWI = -\frac{PV + FV \times \beta}{\alpha} \qquad I\% \qquad : \text{taux } \alpha \text{tintéré } \alpha \text{t}
$$
\n
$$
PMT = -\frac{PV + FV \times \beta}{\alpha} \qquad I\% \qquad : \text{taux } \alpha \text{tintéré } \alpha \text{t}
$$
\n
$$
I = \frac{\log \left(\frac{(1+i \times S) PMT - FVi}{(1+i \times S) PMT - FVi}\right)}{i \times S} = 0 \text{ suppose } \alpha \text{mme } \text{fin } \alpha \text{e } \text{peirode}
$$
\n
$$
n = \frac{(1+i \times S)[(1+i)^n - 1]}{i(1+i)}
$$
\n
$$
\alpha = \frac{(1+i \times S)[(1+i)^n - 1]}{(1+i)^n}
$$
\n
$$
\beta = \frac{1}{(1+i)^n}
$$
\n
$$
F(i) = \text{Formula I}
$$
\n
$$
F(i)' = \frac{PMT}{i} \left[ -\frac{(1+i \times S)[1-(1+i)^{-n}]}{i} + (1+i \times S)[n(1+i)^{-n-1}] + S[1-(1+i)^{-n}] \right] - nFV(1+i)^{-n-1}
$$

u **Formule II (***I***% = 0)**

$$
PV + PMT \times n + FV = 0
$$
  
lci:  

$$
PV = -(PMT \times n + FV)
$$

$$
FV = -(PMT \times n + PV)
$$

$$
PMT = -\frac{PV + FV}{n}
$$

$$
n = -\frac{PV + FV}{n}
$$

 $n = -\frac{p_{MT}}{P_{MT}}$ 

• Un dépôt est indiqué par un signe (+), tandis qu'un retrait est indiqué par un signe (–).

7-3-2 Intérêt composé

#### u **Conversion entre le taux d'intérêt nominal et le taux d'intérêt réel**

Le taux d'intérêt nominal (valeur *I*% entrée par l'utilisateur) est converti en taux d'intérêt réel (*I*%') quand le nombre de versements à l'année (*P*/*Y*) est différent du nombre de périodes de calcul des intérêts composés (*C*/*Y*). Cette conversion est nécessaire pour les plans d'épargne échelonnée, les remboursements d'emprunts, etc.

$$
I\%' = \left\{ (1 + \frac{I\%}{100 \times [C / Y]})^{\frac{[C/Y]}{[P/Y]}} 1 \right\} \times 100
$$

*P/Y*: périodes de versement par année *C/Y*: périodes de composition par année

#### **Pour calculer** *n***,** *PV***,** *PMT***,** *FV*

Le calcul suivant est effectué après la conversion du taux d'intérêt nominal en taux d'intérêt réel et le résultat est utilisé pour tous les calculs ultérieurs.

$$
i = I\% + 100
$$

#### **Pour calculer** *I***%**

Une fois que l'intérêt nominal (*I*%) a été obtenu, le calcul suivant est effectué pour obtenir le taux d'intérêt réel (*I*%').

$$
I\%' = \left\{ (1 + \frac{I\%}{100})^{\frac{[P/Y]}{[C/Y]}} - 1 \right\} \times [C/Y] \times 100
$$

*P/Y*: périodes de versement par année *C/Y*: périodes de composition par année

La valeur de *I*%' est obtenue à partir du résultat du calcul de *I*%.

7-3-3 Intérêt composé

Appuyez sur  $F2$ (CMPD) à partir de l'écran Finance 1 pour afficher l'écran de saisie suivant pour le calcul d'intérêt composé.

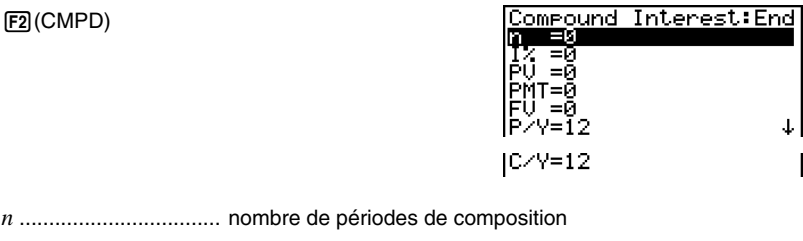

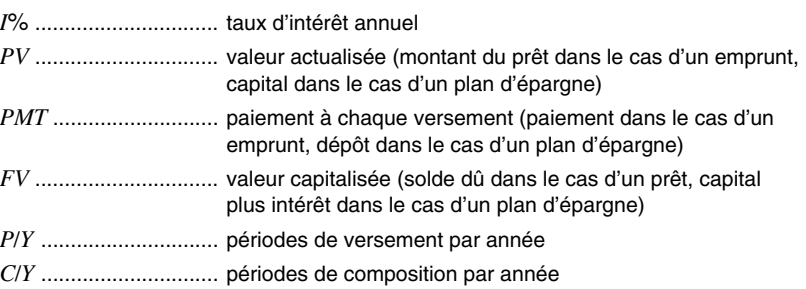

#### **Important!**

#### **Saisie de valeurs**

Une période (*n*) est exprimée par une valeur positive. La valeur actualisée (*PV*) ou la valeur capitalisée (*FV*) est positive, tandis que l'autre (*PV* ou *FV*) est négative.

#### **Précision**

Cette calculatrice effectue des calculs d'intérêt au moyen de la méthode de Newton, qui produit des valeurs approximatives dont la précision peut dépendre des différentes conditions de calcul. Pour cette raison, tenez compte de sa limite lorsque vous utilisez les résultats de calculs d'intérêt, ou bien vérifiez les résultats.

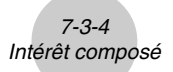

Après avoir réglé les paramètres, utilisez un des menus de fonctions mentionnés ci-dessous pour effectuer le calcul correspondant.

- $\{n\}$  ... {nombre de périodes de composition}
- {**I%**} … {taux d'intérêt annuel}
- {**PV**} … {valeur actuelle} (Prêt : montant du prêt, Epargne : solde)
- {**PMT**} … {paiement} (Prêt : versement ; Epargne : dépôt)
- {**FV**} … {valeur capitalisée} (Prêt : solde non payé ; Epargne : capital plus intérêts)
- {AMT} ... {écran d'amortissement}

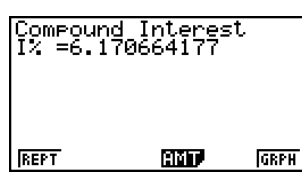

• Une erreur (Ma ERROR) se produit si les paramètres ne sont pas configurés correctement. Utilisez un des menus de fonctions suivants pour passer d'un écran de résultat à l'autre.

- {**REPT**} … {écran de saisie des paramètres}
- {AMT} ... {écran d'amortissement}
- {**GRPH**} … {tracé de graphe}

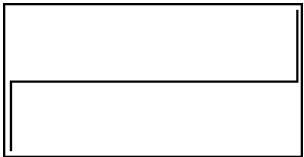

Après le tracé du graphe, vous pouvez appuyer sur  $\boxed{\text{mm}}$  Fil(TRCE) pour activer la fonction Trace et relever les résultats du calcul sur le graphe.

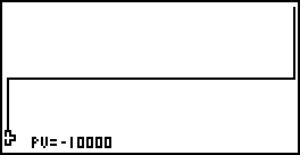

Appuyez sur **[EXIT]** pour revenir à l'écran de saisie des paramètres.

# <span id="page-377-0"></span>**7-4 Cash-flow (Evaluation d'investissement)**

Cette calculatrice utilise la méthode du « Cash-Flow en Escompte » (DCF) pour effectuer une évaluation d'investissement par la sommation de cash-flow pour une période donnée. Elle effectue les quatre types d'évaluations d'investissement suivants.

- Valeur actualisée nette (*NPV*)
- Valeur capitalisée nette (*NFV*)
- Taux de rendement interne (*IRR*)
- Période d'amortissement\* (*PBP*)
	- \* La période d'amortissement (*PBP*) est aussi appelée « période d'amortissement actualisée » (*DPP*). Lorsque le taux d'intérêt annuel (*I*%) est égal à zéro, le *PBP* est appelé « période d'amortissement simple » (*SPP*).

Le graphique de cash-flow suivant facilite la visualisation du mouvement des fonds.

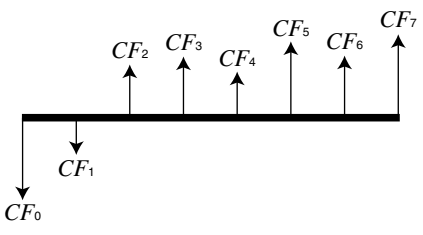

Dans ce diagramme, le montant de l'investissement initial est représenté par *CF*0. Le cashflow un an plus tard est représenté par *CF*1, deux ans plus tard par *CF*2, etc.

L'évaluation de l'investissement est utilisé pour montrer clairement si un investissement apporte les bénéfices prévus à l'origine.

#### $\bullet$ *NPV*

$$
NPV = CF_0 + \frac{CF_1}{(1+i)} + \frac{CF_2}{(1+i)^2} + \frac{CF_3}{(1+i)^3} + \dots + \frac{CF_n}{(1+i)^n} \qquad \left(i = \frac{I\%}{100}\right)
$$

*n*: entier naturel jusqu'à 254

 $\bullet$ *NFV* 

$$
NFV = NPV \times (1 + i)^n
$$

u*IRR*

$$
0 = CF_0 + \frac{CF_1}{(1+i)} + \frac{CF_2}{(1+i)^2} + \frac{CF_3}{(1+i)^3} + \dots + \frac{CF_n}{(1+i)^n}
$$

Dans cette formule, *NPV* = 0 et la valeur *IRR* est équivalente à *i* × 100. Pendant les calculs consécutifs effectués automatiquement par la calculatrice, de minuscules valeurs fractionnaires s'accumulent néammoins et le *NPV* n'atteint jamais exactement la valeur zéro. Plus *NPV* s'approche de zéro, plus *IRR* est précis.

#### 7-4-2 Cash-flow (Evaluation d'investissement)

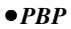

$$
PBP = \begin{cases} 0 & \text{...} & (CF_0 \ge 0) \\ n - \frac{NPV_n}{NPV_{n+1} - NPV_n} & \text{... (autre que ceux ci-dessus)} \end{cases}
$$
  
NPV<sub>n</sub> = 
$$
\sum_{k=0}^{n} \frac{CF_k}{(1 + i)^k}
$$

*n*: Le plus petit entier positif remplissant les conditions  $NPV_n \le 0$ ,  $NPV_{n+1} \ge 0$ , ou 0.

• Appuyez sur F3 (CASH) sur l'écran Finance 1 pour afficher l'écran de saisie suivant lors du calcul de la marge brut d'autofinancement.

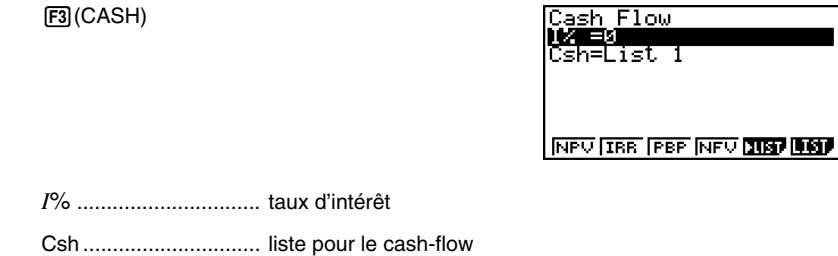

Si vous n'avez pas encore introduit de données dans une liste, appuyez sur  $[F5]$   $\blacktriangleright$  LIST) et introduisez des données dans une liste.

Après avoir réglé les paramètres, utilisez un des menus de fonctions mentionnés ci-dessous pour effectuer le calcul correspondant.

- {**NPV**} … {valeur actuelle nette}
- {**IRR**} … {taux de rendement interne}
- {**PBP**} … {période d'amortissement}
- {**NFV**} … {valeur capitalisée nette}
- {'**LIST**} … {saisie des données dans une liste}
- {**LIST**} … {spécification d'une liste pour la saisie de données}

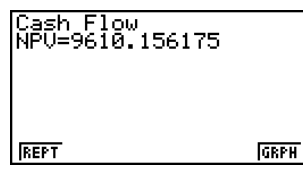

• Une erreur (Ma ERROR) se produit si les paramètres ne sont pas configurés correctement.

7-4-3 Cash-flow (Evaluation d'investissement)

Utilisez un des menus de fonctions suivants pour passer d'un écran de résultat à l'autre.

- {**REPT**} … {écran de saisie des paramètres}
- {**GRPH**} … {tracé de graphe}

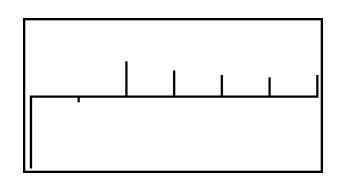

Après le tracé du graphe, vous pouvez appuyer sur [SHIFT] [FT] (TRCE) pour activer la fonction Trace et relever les résultats du calcul sur le graphe.

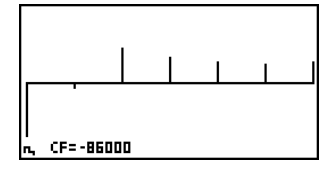

业

Appuyez sur [EXIT] pour revenir à l'écran de saisie des paramètres.

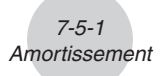

# **7-5 Amortissement**

Cette calculatrice permet de calculer le montant du capital et le montant des intérêts d'un versement mensuel, le solde du capital et le montant total du capital et des intérêts remboursés à un point donné.

<span id="page-380-0"></span>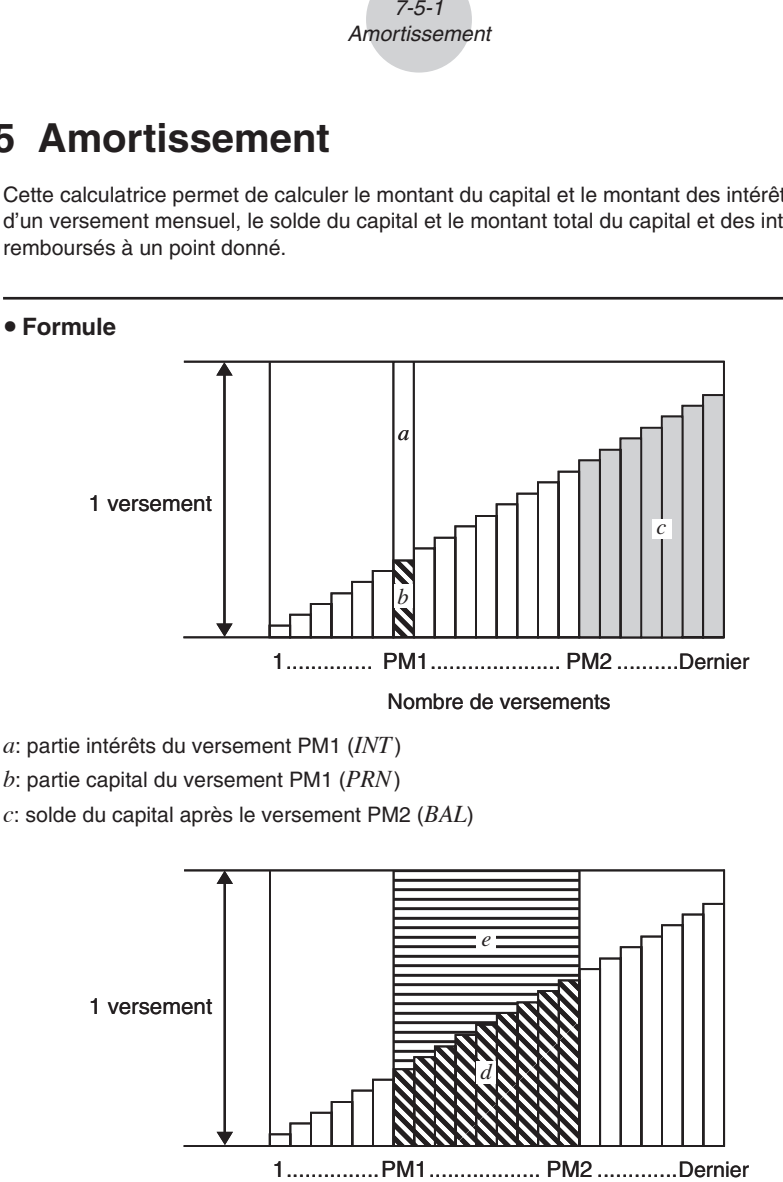

*a*: partie intérêts du versement PM1 (*INT*)

*b*: partie capital du versement PM1 (*PRN*)

*c*: solde du capital après le versement PM2 (*BAL*)

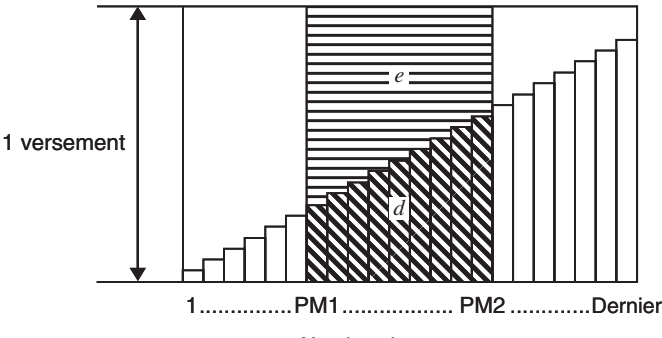

Nombre de versements

*d*: total du capital du versement PM1 au paiement du versement PM2 (Σ*PRN*) *e*: intérêt total du versement PM1 au paiement du versement PM2 (Σ*INT*)

 $^*a + b =$  un versement (*PMT*)

 $a: INT_{PM1} = I \, BAL_{PM1-1} \times i \, I \times (signe \, PMT)$  $b \cdot PRN_{\text{DM1}} = PMT + RAI_{\text{DM1}-1} \times i$  $c : BAI_{PMS} = BAI_{PMS-1} + PRN_{PMS}$ PM2 PM1 PM2

*7-5-2 Amortissement*

 $BAL<sub>0</sub> = PV$  (*INT*<sub>1</sub> = 0 et  $PRN<sub>1</sub> = PMT$  au début de la période de versement)

#### u **Conversion entre le taux d'intérêt nominal et le taux d'intérêt réel**

Le taux d'intérêt nominal (valeur *I*% entrée par l'utilisateur) est convertie en taux d'intérêt réel (*I*%') pour les emprunts où le nombre de versements par année est différent du nombre de périodes de calcul des intérêts composés.

$$
I\%' = \left\{ (1 + \frac{I\%}{100 \times [C / Y]})^{\frac{[C / Y]}{[P / Y]} - 1} \right\} \times 100
$$

Le calcul suivant est effectué après la conversion du taux d'intérêt nominal en taux d'intérêt réel, et le résultat est utilisé pour les calculs suivants.

 $i = I\%$ <sup>'</sup>÷100

PM1

*n* .................................. versements *I*% ................................ taux d'intérêt *PV* ............................... capital

Appuyez sur  $F4$ (AMT) sur l'écran Finance 1 pour afficher l'écran de saisie suivant pour l'amortissement.

 $FA(AMT)$ 

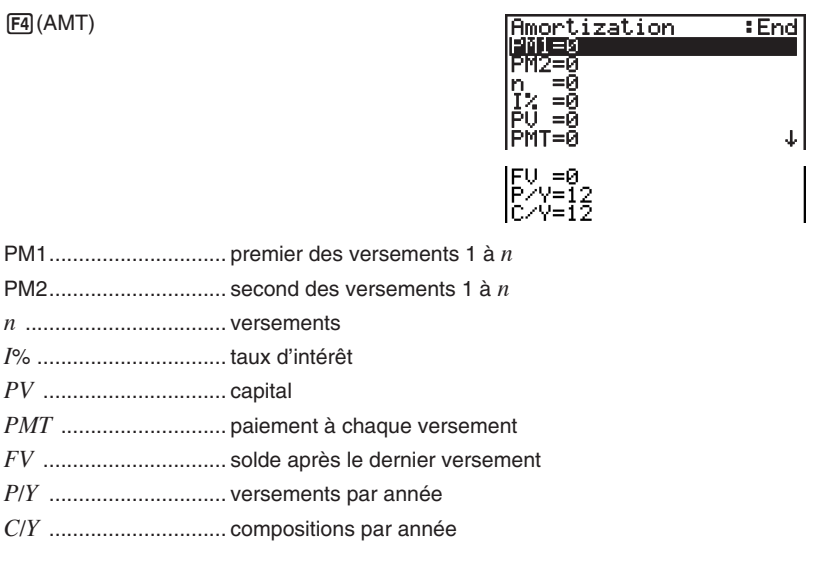

**MARO REPT** 

• Une erreur (Ma ERROR) se produit si les paramètres ne sont pas configurés correctement. Utilisez un des menus de fonctions suivants pour passer d'un écran de résultat à l'autre.

• {Σ**INT**} … {total des intérêts payés du versement PM1 au versement PM2} • {Σ**PRN**} … {capital total payé du versement PM1 au versement PM2}

- {**REPT**} … {écran de saisie des paramètres}
- {**CMPD**} … {écran d'intérêts composés}

• {**CMPD**} … {écran d'intérêts composés}

• {**GRPH**} … {tracé de graphe}

ci-dessous pour effectuer le calcul correspondant.

Après le tracé du graphe, vous pouvez appuyer sur  $\left[\overline{H}\right]$  (TRCE) pour activer la fonction Trace et relever les résultats du calcul sur le graphe.

A la première pression de  $\boxed{\text{Suff}}$  **[F1**] (TRCE), *INT* et *PRN* sont indiqués pour  $n = 1$ . A chaque pression suivante de  $\bigcirc$ , *INT* et *PRN* sont indiqués pour  $n = 2$ ,  $n = 3$ , etc.

Appuyez sur **EXIT** pour revenir à l'écran de saisie des paramètres.

Après avoir réglé les paramètres, utilisez un des menus de fonctions mentionnés

• {**BAL**} … {solde du capital après le versement PM2} • {**INT**} … {partie intérêts du versement PM1} • {**PRN**} … {partie capital du versement PM1}

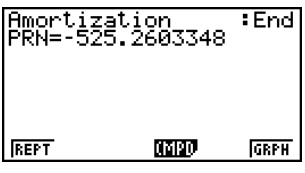

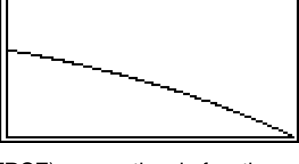

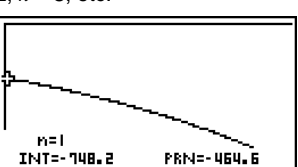

# <span id="page-383-0"></span>**7-6 Conversion de taux d'intérêt**

Les procédures décrites ici indiquent comment convertir le taux de pourcentage annuel en taux d'intérêt réel, et inversement.

### **• Formule**

$$
EFF = \left[ \left( 1 + \frac{APR/100}{n} \right)^n - 1 \right] \times 100 \qquad \begin{array}{c} APR : \\ \text{EFF} \\ \text{EFF} \\ \text{SDF} \end{array}
$$
\n
$$
APR = \left[ \left( 1 + \frac{EFF}{100} \right)^n - 1 \right] \times n \times 100 \qquad \begin{array}{c} APR : \\ \text{EFF} \\ \text{SDF} \end{array}
$$

- taux de pourcentage annuel (%)
- taux d'intérêt réel (%)
	- nombre de compositions

Appuyez sur F5(CNVT) sur l'écran Finance 1 pour afficher l'écran de saisie suivant pour la conversion du taux d'intérêt.

5(CNVT)

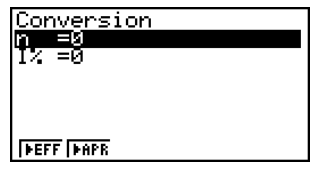

*n* ....................................... nombre de compositions

*I*% ............................... taux d'intérêt

Après avoir réglé les paramètres, utilisez un des menus de fonctions mentionnés ci-dessous pour effectuer le calcul correspondant.

- { $\blacktriangleright$  **EFF**} ... {conversion du taux de pourcentage annuel en taux d'intérêt effectif}
- { $\blacktriangleright$ APR} ... {conversion du taux d'intérêt réel en taux de pourcentage annuel}

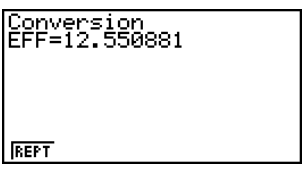

• Une erreur (Ma ERROR) se produit si les paramètres ne sont pas configurés correctement. Utilisez le menu de fonction suivant pour passer d'un écran de résultat à l'autre.

• {**REPT**} ... {écran de saisie des paramètres}

# <span id="page-384-0"></span>**7-7 Coût, prix de vente, marge**

Le coût, le prix de vente ou la marge bénéficiaire peuvent être calculés lorsque les deux autres valeurs sont définies.

### $\bullet$  Formule

$$
CST = SEL \left(1 - \frac{MRG}{100}\right)
$$

$$
SEL = \frac{CST}{1 - \frac{MRG}{100}}
$$

$$
MRG(\%) = \left(1 - \frac{CST}{SEL}\right) \times 100
$$

*CST* : coût *SEL* : prix de vente *MRG* : marge bénéficiaire

Appuyez sur  $[FT]$ (COST) sur l'écran Finance 2 pour afficher l'écran de saisie suivant.

$$
\textbf{[F6]}(\triangleright)\textbf{[F1]}(\textbf{COST})
$$

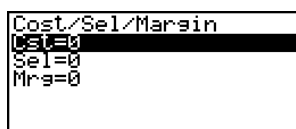

**COST SEL MRG** 

Cst ............................... coût Sel ............................... prix de vente Mrg .............................. marge bénéficiaire

Après avoir réglé les paramètres, utilisez un des menus de fonctions mentionnés ci-dessous pour effectuer le calcul correspondant.

- {**COST**} … {coût}
- {**SEL**} … {prix de vente}
- {**MRG**} … {marge bénéficiaire}

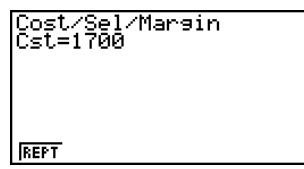

• Une erreur (Ma ERROR) se produit si les paramètres ne sont pas configurés correctement. Utilisez le menu de fonction suivant pour passer d'un écran de résultat à l'autre.

• {**REPT**} … {écran de saisie des paramètres}

# <span id="page-385-0"></span>**7-8 Calculs de jours/date**

Vous pouvez calculer le nombre de jours entre deux dates ou déterminer quelle est la date un certain nombre de jours après ou avant une autre date.

Appuyez sur  $F2(DAYS)$  sur l'écran Finance 2 pour afficher l'écran de saisie suivant pour le calcul de jours/date.

 $F6(\triangleright)$  $F2($ DAYS)

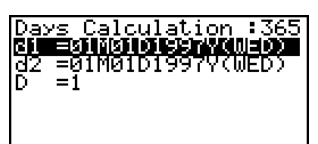

<u> FRO MEDMED</u>

d1 ................................ date 1 d2 ................................ date 2 D ................................. nombre de jours

Pour saisir une date, mettez d'abord d1 ou d2 en surbrillance. Au moment où vous appuyez sur une touche numérique pour indiquer le mois, un écran de saisie similaire à l'écran suivant apparaît.

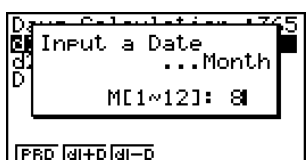

# L'écran de configuration peut être utilisé pour désigner une année de 365 ou 360 jours pour les calculs financiers. Les calculs de jours et de dates sont aussi effectués en fonction du nombre de jours préréglés pour une année, mais les calculs suivants ne peuvent pas être effectués quand une année de 360 jours est

préréglée. Toute tentative de calcul dans ce cas provoquera une erreur.

- (Date) + (Nombre de jours)
- (Date) (Nombre de jours)
- # La plage de calcul va du 1er janvier 1901 au 31 décembre 2099.

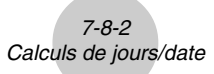

Indiquez le mois, le jour et l'année en appuyant sur <sup>[EXE]</sup> après chaque saisie.

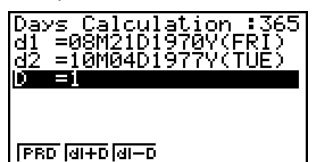

Après avoir réglé les paramètres, utilisez un des menus de fonctions mentionnés ci-dessous pour effectuer le calcul correspondant.

- ${PRD}$ ... {nombre de jours de d1 à d2 (d2 d1)}
- $\bullet$  {**d1+D**} ... {d1 plus le nombre de jours (d1 + D)}
- $\bullet$  {**d1–D**} ... {d1 moins le nombre de jours (d1 D)}

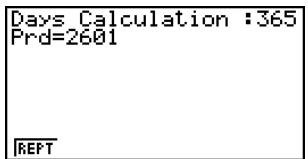

• Une erreur (Ma ERROR) se produit si les paramètres ne sont pas configurés correctement. Utilisez le menu de fonction suivant pour passer d'un écran de résultat à l'autre.

• {**REPT**} … {écran de saisie des paramètres}

#### **Calculs en mode 360 jours**

Procédez de la façon suivante pour effectuer des calculs lorsque 360 jours est spécifié pour Date Mode sur l'écran de configuration.

- Si d1 est le 31<sup>e</sup> jour d'un mois, d1 est considéré comme le 30<sup>e</sup> jour de ce mois.
- $\bullet$  Si d2 est le 31<sup>e</sup> jour d'un mois, d2 est considéré comme le 1<sup>er</sup> jour du mois suivant, à moins que d1 soit le 30.

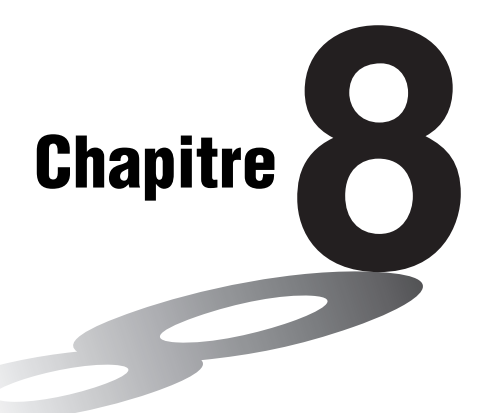

# **Programmation**

- **[8-1 Etapes de la programmation de base](#page-388-0)**
- **[8-2 Touches de fonction du mode PRGM](#page-390-0)**
- **[8-3 Edition du contenu d'un programme](#page-392-0)**
- **[8-4 Gestion de fichiers](#page-396-0)**
- **[8-5 Guide des commandes](#page-400-0)**
- **[8-6 Utilisation des fonctions de la calculatrice dans](#page-418-0) un programme**
- **[8-7 Liste des commandes du mode PRGM](#page-430-0)**
- **[8-8 Bibliothèque de programmes](#page-433-0)**

Cette calculatrice a environ 64 Koctets de mémoire.

• Vous pouvez vérifier la quantité de mémoire utilisée et la quantité de mémoire restante en accédant au mode **MEMORY** depuis le menu principal, puis en appuyant sur [F1] (MAIN). Voir « 12-7 Mode MEMORY » pour les détails.

**8**

# <span id="page-388-0"></span>**8-1 Etapes de la programmation de base**

### **Description**

Les commandes et les calculs sont exécutés dans l'ordre, tout comme les instructions multiples d'un calcul manuel.

#### **Réglage**

1. Depuis le menu principal, accédez au mode **PRGM**. A ce moment, une liste de programmes apparaît.

> Zone de programme sélectionnée -(utilisez  $\textcircled{e}$  et  $\textcircled{e}$  pour changer de zone)

Les fichiers sont classés dans l'ordre alphabétique de leurs noms.

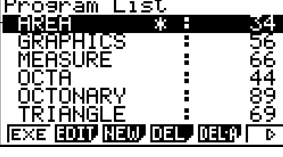

#### **Exécution**

- 2. Enregistrez un nom de fichier.
- 3. Ecrivez le programme.
- 4. Lancez le programme.

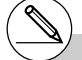

- # Si aucun programme ne se trouve en mémoire lorsque vous accédez au mode **PRGM**, le message « No Programs » apparaîtra et seul le paramètre NEW (F3) sera présent dans le menu de fonctions.
- # Les valeurs à droite dans la liste de programmes indiquent le nombre d'octets utilisés par chaque programme.
- # Un nom de fichier peut contenir jusqu'à huit caractères.
- # Vous pouvez utiliser les caractères suivants pour les noms de fichier :
- A à Z, r, θ, espace, [, ], {, }, ', ", ~, 0 à 9, ., +, -,  $\times$  ÷
- # L'enregistrement d'un nom de fichier utilise 32 octets de mémoire.
- # L'écran d'enregistrement de nom de fichier reste affiché si vous appuyez sur **EXE** sans indiquer de nom de fichier.
- # Pour sortir de l'écran d'enregistrement de nom de fichier et revenir à la liste de programmes sans enregistrer de nom de fichier, appuyez sur EXIT.

⊞

### 8-1-2 Etapes de la programmation de base

#### ○ ○ ○○○

#### **Exemple 1 Calculer l'aire (cm2) et le volume (cm3 ) de trois octaèdres dont les côtés mesurent 7, 10 et 15 cm**

Stockez la formule sous le nom de fichier OCTA.

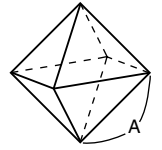

Les formules utilisées pour le calcul de l'aire S et du volume V d'un octaèdre régulier dont la longueur d'un côté A est connue sont les suivants.

$$
S = 2\sqrt{3} A^2
$$
,  $V = \frac{\sqrt{2}}{3} A^3$ 

### **Procédure**

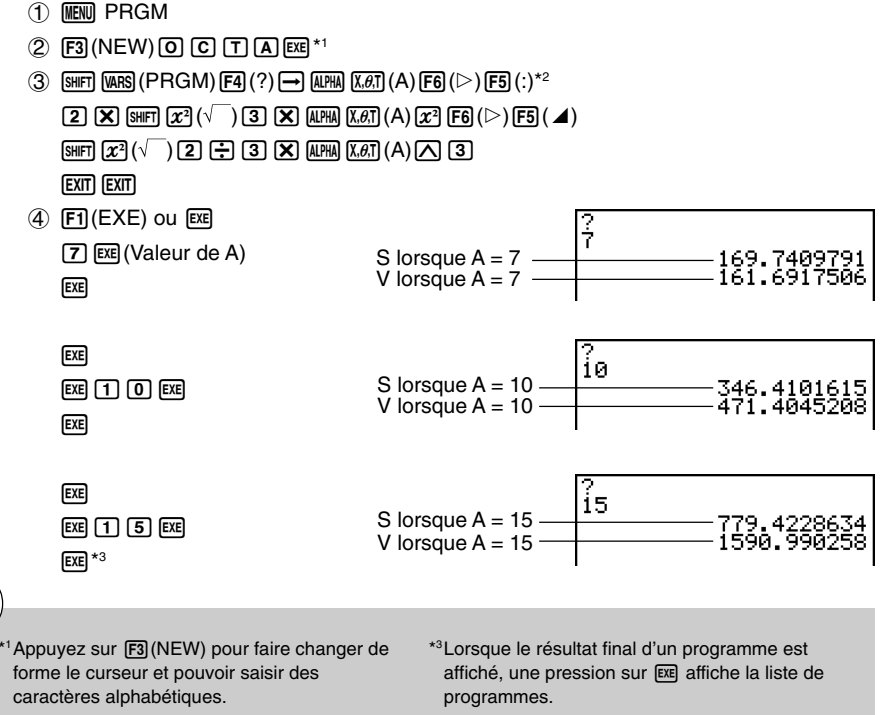

\*2 Le calcul de la surface et du volume d'un octaèdre régulier s'effectue de la façon suivante lors d'un calcul manuel.

Surface S ......  $\boxed{2}$   $\boxed{X}$   $\boxed{\text{Suff}}$   $\boxed{x^2}$   $(\sqrt{\phantom{x}})$   $\boxed{3}$   $\boxed{X}$  $\lt$ valeur de A $\gt$   $\sqrt{x^2}$   $\approx$ Volume V ......  $\text{SHFT}$   $\boxed{x^2}$  ( $\sqrt{ }$ )  $\boxed{2}$   $\boxed{\div}$   $\boxed{3}$   $\boxed{\times}$  $\lt$ valeur de A $>\sqrt{2}$  3 [EXE]

# Vous pouvez lancer un programme dans le

H

- mode **RUN•MAT** en entrant: Prog "<nom de fichier $>$ "  $\mathbb{R}$ .
- # Lorsque le résultat final d'un programme exécuté au moyen de cette méthode est affiché, une pression sur EXE réexécute le programme.
- # Une erreur se produit si le programme désigné par Prog "<nom de fichier>" ne peut pas être trouvé.

20050401

8-2-1 Touches de fonction du mode PRGM

# <span id="page-390-0"></span>**8-2 Touches de fonction du mode PRGM**

• {**NEW**} ... {nouveau programme}

### **• Lorsque vous enregistrez un nom de fichier**

- {**RUN**}**/**{**BASE**} ... entrée de programme {calcul général}/{base numérique}
- $\cdot$  { $\pi$ 0} ... {enregistrement d'un mot de passe}
- {**SYBL**} ... {menu de symboles}

# **Example 2018 10 Lorsque vous écrivez un programme —— <b>F1** (RUN) ... défaut

- {**TOP**}**/**{**BTM**} ... {début}/{fin} du programme
- {**SRC**} ... {recherche}
- {**MENU**} ... {liste des menus}
	- {**STAT**}**/**{**MAT**}**/**{**LIST**}**/**{**GRPH**}**/**{**DYNA**}**/**{**TABL**}**/**{**RECR**}
		- ... menu {statistiques}/{matrice}/{liste}/{graphe}/{graphe dynamique}/{table}/ {récurrence}

 $\blacksquare$ 

- {**A**↔**a**} ... {fait basculer entre majuscules et minuscules}
- {**CHAR**} ... {affiche un écran pour la sélection de symboles mathématiques, de symboles spéciaux et de caractères accentués}
- Lorsque vous appuyez sur [SHFT] [WARS] (PRGM), le menu PRGM (PROGRAM) suivant apparaît.
	- {**COM**} ... {menu de commandes de programmation}
	- {**CTL**} ... {menu de commandes de contrôle de programmation}
	- {**JUMP**} ... {menu de commande de saut}
	- $\{?\}$  ... commande {de saisie}/{affichage}
	- {**CLR**}**/**{**DISP**} ... menu de commande de {suppression}/{affichage}
	- {**REL**} ... {menu d'opérateurs relationnels avec saut conditionnel}
	- {**I/O**} ... menu de commande {de contrôle/transfert d'entrée/sortie}
	- {**:**} ... {séparateur pour les expressions et commandes}

Voir « 8-5 Guide des commandes » pour tous les détails sur ces commandes.

• Lorsque vous appuyez sur [SHFT] MENU (SET UP) le menu de commandes de mode suivant apparaît.

#### • {ANGL}/{COOR}/{GRID}/{AXES}/{LABL}/{DISP}/{S/L}/{DRAW}/{DERV}/{BACK}/{FUNC}/ {**SIML**}**/**{**S-WIN**}**/**{**LIST**}**/**{**LOCS**}**/**{**T-VAR**}**/**{Σ **DSP**}**/**{**RESID**}**/**{**CPLX**}**/**{**FRAC**}**/**{**Y• SPD**}

Voir « Menus de touches de fonction sur l'écran de configuration » à la page 1-7-1 pour les détails au sujet de chaque commande.

# **• Lorsque vous écrivez un programme ——**  $\boxed{F2}$ (BASE)\*<sup>1</sup>

- {**TOP**}**/**{**BTM**}**/**{**SRC**}
- {**MENU**}
	- {**d~o**} ... saisie de valeurs {décimales}/{hexadécimales}/{binaires}/{octales}
	- {**LOG**} ... {opérateurs logiques}
	- {**DISP**} ... conversion de la valeur affichée en valeur {décimale}/{hexadécimale}/ {binaire}/{octale}
- {**A**↔**a**}**/**{**CHAR**}

• Lorsque vous appuyez sur [SHFT] [WARS] (PRGM), le menu PRGM (PROGRAM) suivant apparaît.

- {**Prog**} ... {rapple de programme}
- {**JUMP**}**/**{**?**}**/**{^}
- {**REL**} ... {menu d'opérateurs logiques}
- {**:**} ... {séparateur pour les expressions et commandes}

• Lorsque vous appuyez sur [ MEN] (EET UP), le menu de commandes de mode ci-dessous apparaît.

- {**Dec**}**/**{**Hex**}**/**{**Bin**}**/**{**Oct**}
- {**EXE**}**/**{**EDIT**}
	- ... {exécution}/{édition} de programme
- {**NEW**} ... {nouveau programme}
- {**DEL**}**/**{**DEL·A**}
	- ... suppression de {programme particulier}/{tous les programmes}
- {**SRC**}**/**{**REN**}
	- ... {recherche}/{changement} de nom de fichier

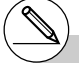

\*1 Les programmes écrits après une pression sur  $[Fe]$ (BASE) sont indiqués par  $[Fe]$  à la droite du nom de fichier.

# <span id="page-392-0"></span>**8-3 Edition du contenu d'un programme**

# ■ Mise au point d'un programme (débogage)

Un problème apparaissant dans un programme et l'empêchant de se dérouler normalement est appelé un « bogue » et l'élimination de ce problème est appelé « débogage ». Les symptômes suivants indiquent que votre programme contient une erreur (un bogue) et qu'une mise au point est nécessaire.

- Messages d'erreur apparaissant quand le programme est en route
- Résultats qui ne correspondent pas aux prévisions

#### u **Pour éliminer une erreur à l'origine d'un message**

Un message d'erreur comparable au message suivant apparaît quand un problème se présente pendant l'exécution d'un programme.

Ma FRROR

Press: [EXIT]

Quand ce type de message apparaît, appuyez sur [EXT] pour afficher le point du programme où l'erreur s'est produite. Le curseur clignote à l'endroit où se trouve le problème. Contrôlez le « Tableau des messages d'erreur » (page  $\alpha$ -1-1) pour savoir quelles dispositions prendre pour corriger le problème.

• Notez que la position de l'erreur ne sera pas indiquée lorsque vous appuyez sur [EXT] si le programme est protégé par un code. La liste de programmes sera affichée à la place.

#### u **Pour éliminer les erreurs à l'origine de mauvais résultats**

Si le programme aboutit à un résultat qui ne correspond pas à vos attentes, vérifiez le contenu du programme et effectuez les modifications nécessaires.

1(TOP) ..... Positionne le curseur en début de ======0CTA ------ $P + R = 2 \times 13 \times R$ programme V2÷3xA^3 ======0CTA<br>?→A: 2x√3xAª,<br>√2÷3xA^3| 2(BTM) ..... Positionne le curseur en fin de  $=$   $=$   $=$   $=$   $=$ programme

### k **Utilisation d'un programme existant pour la création d'un nouveau programme**

Vous pouvez écrire un nouveau programme à partir d'un programme déjà existant. Rappelez simplement ce programme, effectuez les changements nécessaires puis exécutez le programme.

#### ○ ○ ○○○

```
Exemple 2 Utiliser le programme OCTA (page 8-1-2) pour créer un programme qui
calcule l'aire (cm2) et le volume (cm3) d'un tétraèdre régulier quand la
longueur d'une face est 7, 10 et 15 cm
```
Utiliser TETRA comme nom de fichier.

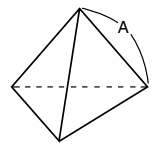

Les formules utilisées pour le calcul de l'aire S et du volume V d'un tétraèdre régulier dont la longueur d'une face A est connue sont les suivantes.

$$
S = \sqrt{3} A^2
$$
,  $V = \frac{\sqrt{2}}{12} A^3$ 

Faites les opérations suivantes pour introduire le programme.

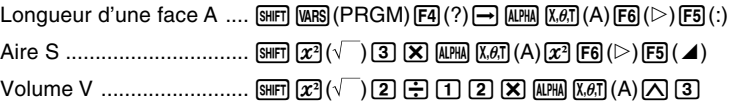

Comparez ce programme à celui effectué pour le calcul de l'aire et du volume d'un octaèdre régulier.

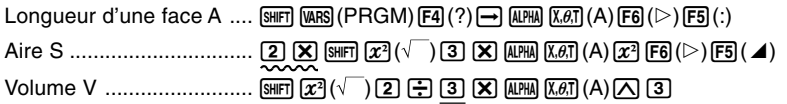

Vous pouvez donc créer le programme TETRA en effectuant les changements suivants dans le programme OCTA.

- Vous supprimez  $[2]$   $[3]$  (signalé par un trait ondulé)
- Vous remplacez  $\boxed{3}$  par  $\boxed{1}$   $\boxed{2}$  (signalé par un trait continu)

8-3-3 Edition du contenu d'un programme

Modifions maintenant OCTA pour obtenir le programme TETRA.

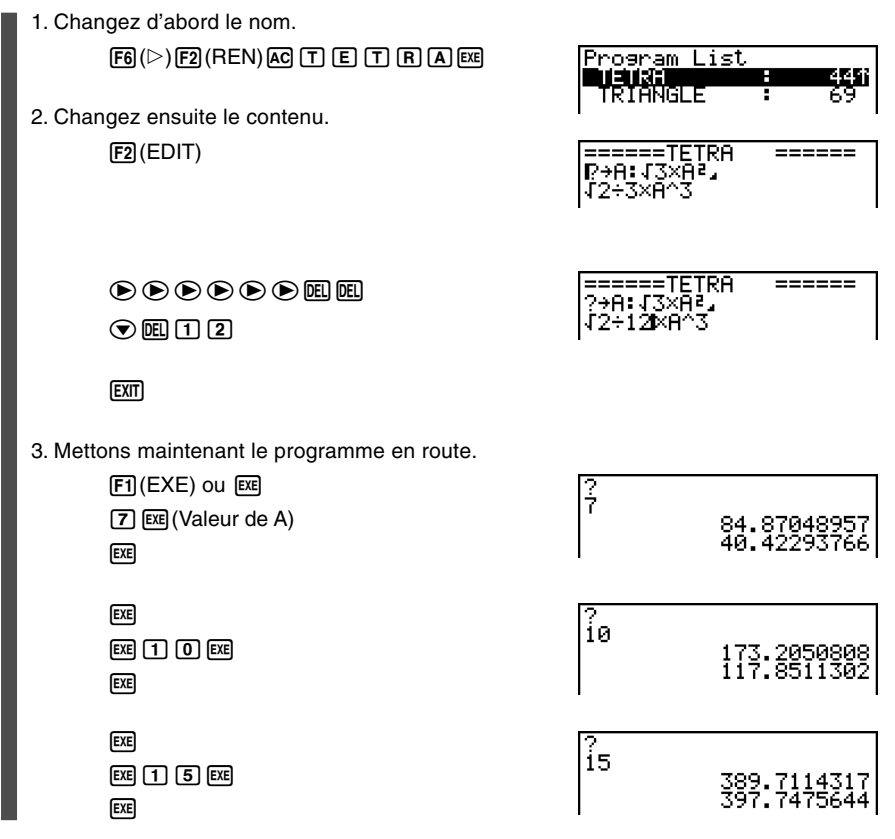

**HED** 

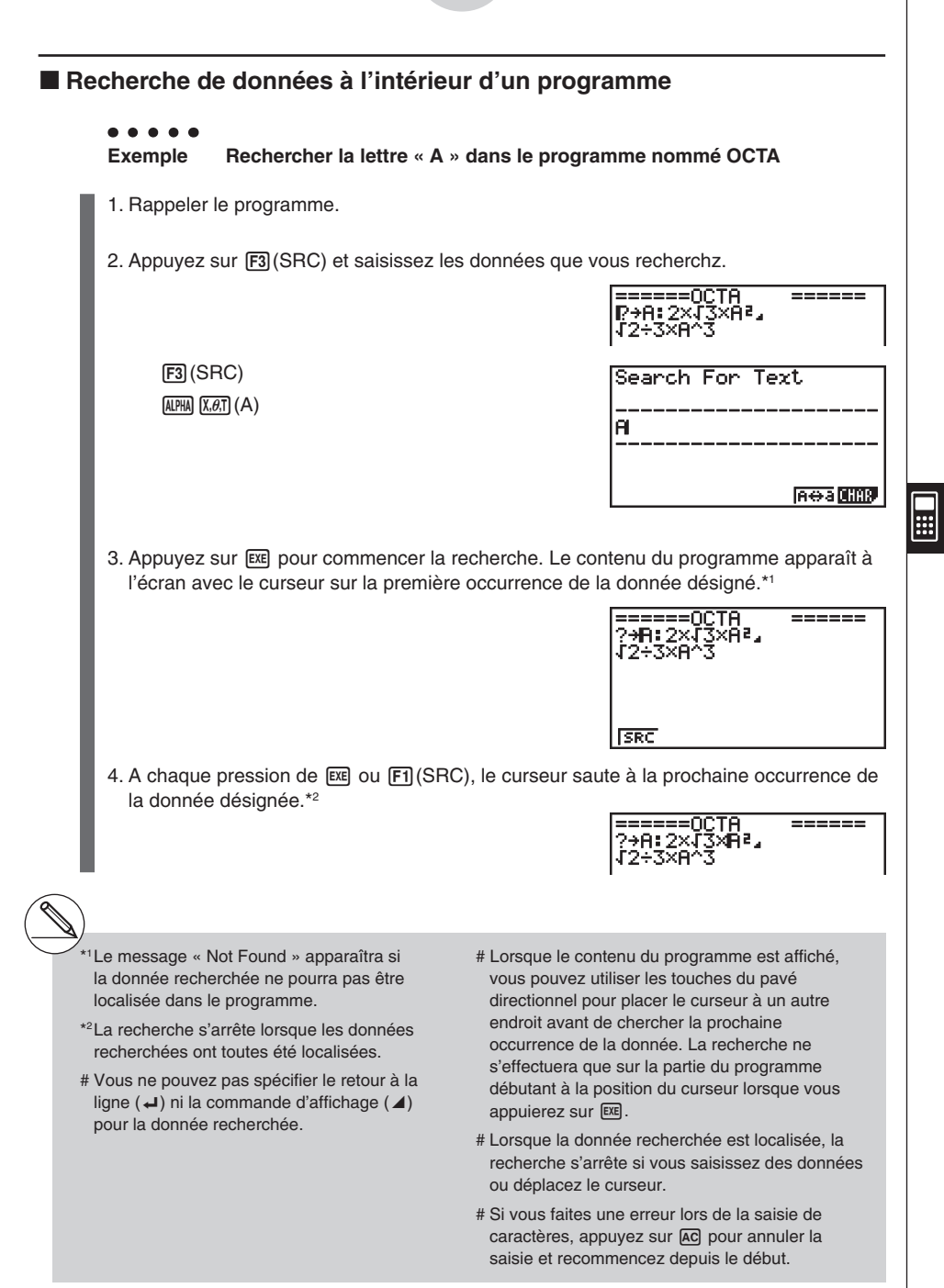
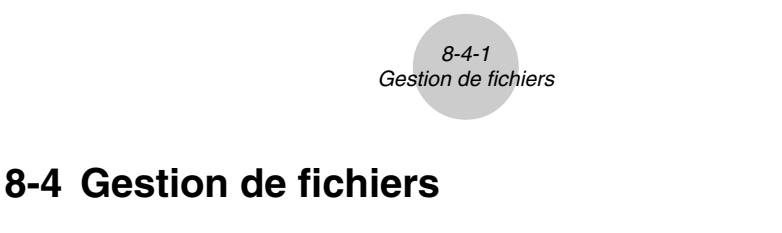

# **Recherche d'un fichier**

u **Pour localiser un fichier par ses initiales** ○ ○ ○○○ **Exemple Faire une recherche par initiales pour rappeler le programme nommé OCTA** 1. Quand la liste de programmes est à l'écran, appuyez sur  $F6(\triangleright)$  $F1(SRC)$  et saisissez les premiers caractères du fichier souhaité. |<br>|Search For Program|<br>|IOCTA  $F6(\triangleright)$  $F7$  $(SRC)$ **OCT** 2. Appuyez sur [EXE] pour commencer la recherche. Program List 99 mar • Le nom commençant par les caractères que vous avez saisis est mis en surbrillance.

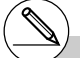

# Si aucun programme ne commence par les caractères que vous avez saisis, le message « Not Found » apparaitra à l'écran. Dans ce

cas, appuyez sur [EXIT] pour annuler le message d'erreur.

 $\blacksquare$ 

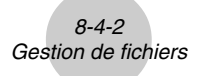

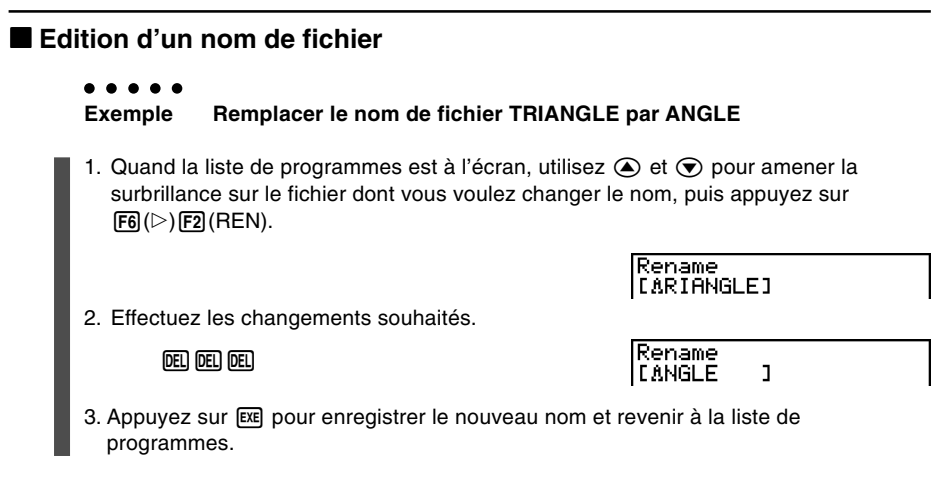

La liste de programmes est reclassée selon les changements effectués dans le nom de fichier.

# **Effacement d'un programme**

#### **• Pour supprimer un programme précis**

- 1. Quand la liste de programmes est à l'écran, utilisez  $\bigcirc$  et  $\bigcirc$  pour amener la surbrillance sur le nom du programme que vous voulez supprimer.
- 2. Appuyez sur [F4] (DEL).
- 3. Appuyez sur  $[F]$ (Yes) pour supprimer le programme sélectionné ou sur  $[F6]$ (No) pour abandonner l'opération sans rien supprimer.

# Si, après modification, le nouveau nom de fichier est identique à un nom de programme stocké en mémoire, le message « Already Exists » apparaitra. Dans ce cas, vous pouvez effectuer une des deux opérations suivantes pour corriger le problème.

- Appuyez sur [EXIT] pour annuler l'erreur et revenir à l'écran d'édition du nom de fichier.
- Appuyez sur [AC] pour annuler le nom du fichier et entrer un nouveau nom.

▦

# **• Pour supprimer tous les programmes**

- 1. Quand la liste de programmes est à l'écran, appuyez sur F5 (DEL·A).
- 2. Appuyez sur [F1] (Yes) pour supprimer tous les programmes ou sur [F6] (No) pour abandonner l'opération sans rien supprimer.
- Vous pouvez aussi effacer tous les programmes en accédant au mode **MEMORY** depuis le menu principal et en appuyant sur [F1] (MAIN) pour afficher l'écran d'utilisation de la mémoire.

Voir « 12-7 Mode **MEMORY** » pour les détails.

# k **Enregistrement d'un code d'accès**

Lorsque vous écrivez un programme, vous pouvez le protéger par un code sans lequel il ne sera pas possible d'accéder au contenu de ce programme.

• Il n'est pas nécessaire d'indiquer le code d'accès pour lancer un programme.

#### ○ ○ ○○○

**Exemple Créer un fichier de programme sous le nom AREA et le protéger par le code CASIO**

1. Quand la liste de programmes est à l'écran, appuyez sur  $F3(NEW)$  pour enregistrer le nom de fichier du nouveau programme.

 $F3$ (NEW)  $A(R)$  $E(A)$ 

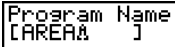

 $\blacksquare$ 

2. Appuyez sur  $F5(\pi 0)$  puis saisissez le code d'accès.

 $[FS](\pi 0)$  $G(AB \n 0$ 

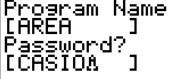

# La saisie d'un code d'accès est identique à la saisie d'un nom de fichier.

- 8-4-4 Gestion de fichiers 3. Appuyez sur  $ER$  pour enregistrer le nom de fichier et le code. Vous pouvez maintenant introduire le contenu du programme. 4. Une fois que vous avez introduit le programme, appuyez sur  $\frac{1}{\text{Suff}}(QUT)$  pour sortir du fichier et revenir à la liste de programmes. Les fichiers qui sont protégés par un code sont indiqués par un astérisque à la droite du nom de fichier. Program k **Rappel d'un programme protégé par un code d'accès** ○ ○ ○○○ **Exemple Rappeler le fichier nommé AREA qui est protégé par le code d'accès CASIO** 1. Dans la liste de programmes, utilisez  $\bigcirc$  et  $\bigcirc$  pour amener la surbrillance sur le nom du programme que vous voulez rappeler. 2. Appuyez sur [F2] (EDIT). ogram Name AŘĒA assword?
	- 3. Entrez le code d'accès et appuyez sur <sup>[EXE]</sup> pour rappeler le programme.

- # Le fichier de sauvegarde du nouveau programme n'aura pas de code si vous appuyez sur [xe] sans indiquer un code d'accès. Seul le nom de fichier est enregistré, sans code, lorsque vous appuyez sur [xe].
- # Le message d'erreur **«** Mismatch **»** apparaîtra si vous indiquez le mauvais code d'accès lors du rappel d'un programme protégé par un code. Appuyez sur **EXIT** pour revenir à l'écran de saisie du code d'accès.

畐

# 8-5 Guide des commandes

# Index des commandes

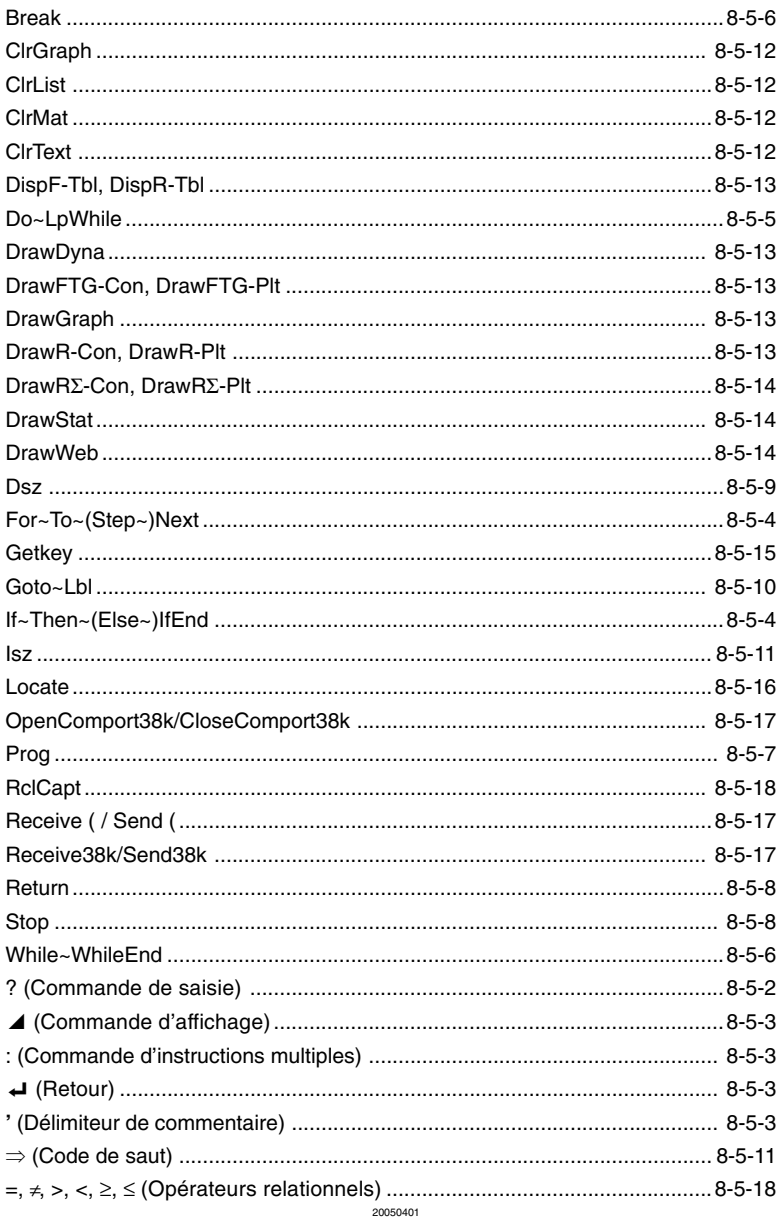

 $\blacksquare$ 

# 8-5-2 Guide des commandes

Les conventions utilisées dans cette section pour la description des différentes commandes sont les suivantes.

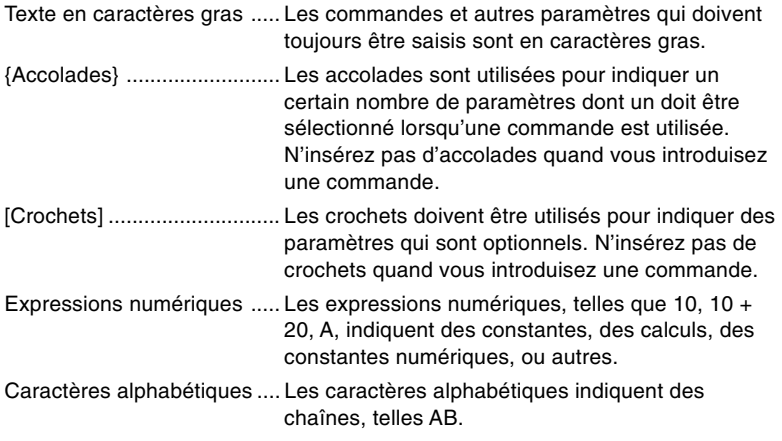

# **E** Commandes de base

# **Commande de saisie (?)**

**Fonction:** Demande de saisir une valeur devant être affectée à une variable pendant la programmation.

**Syntaxe:** ? → <nom de la variable>, "<message à afficher> " ? → <nom de variable>

#### **Exemple:** ? → A

- Cette commande interrompt momentanément l'exécution du programme et demande de saisir une valeur ou une expression à affecter à une variable. Si vous ne spécifiez pas de message à afficher, l'exécution de cette commande fera apparaître « ? » pour indiquer que la calculatrice attend que vous saisissiez une valeur. Si vous spécifiez le message à afficher, « <message à afficher> ? » apparaîtra pour demander de saisir une valeur. Le texte du message à afficher est limité à 255 octets.
- La réponse à cette commande doit être une valeur ou une expression, mais l'expression ne peut pas être une instruction multiple.
- Vous pouvez spécifier un nom de liste, un nom de matrice, une mémoire de fonction (fn), un graphe (Yn), etc. comme nom de variable.

# **Commande d'affichage (**^**)**

**Fonction:** Affiche un résultat intermédiaire pendant l'exécution d'un programme.

#### **Description:**

- Cette commande interrompt momentanément l'exécution d'un programme et affiche un texte en caractères alphabétiques ou le résultat du calcul précédant immédiatement cette commande.
- La commande de sortie doit être utilisée aux endroits où vous appuieriez normalement sur la touche [EXE] pendant un calcul manuel.

# **Commande d'instructions multiples (:)**

**Fonction:** Relie deux instructions pour qu'elles soient exécutées dans l'ordre sans interruption.

#### **Description:**

- Contrairement à la commande de sortie ( $\blacktriangle$ ), les instructions reliées par cette commande sont exécutées sans interruption.
- La commande d'instructions multiples peut être utilisée pour mettre en relation deux expressions d'un calcul ou deux commandes.
- Vous pouvez utiliser un retour indiqué par  $\Box$  au lieu de la commande d'instructions multiples.

# **Retour (**\_**)**

**Fonction:** Relie deux instructions pour qu'elles soient exécutées dans l'ordre sans interruption.

#### **Description:**

- Le retour fonctionne de la même façon que la commande d'instructions multiples.
- Vous pouvez créer une ligne vide dans un programme en tapant un retour à la ligne. L'utilisation du retour à la place de la commande d'instructions multiples facilite la lecture du programme affiché.

#### **Délimiteur de commentaire ( ' )**

**Fonction:** Indique un commentaire inséré à l'intérieur d'un programme.

**Description:** Tout ce qui suit une apostrophe est traité comme commentaire et n'est pas exécutable.

# ■ Commandes de programmation (COM)

# **If~Then~(Else~)IfEnd**

**Fonction:** L'instruction Then est exécutée seulement quand la condition If est vraie (pas zéro). L'instruction Else est exécutée quand la condition If est fausse (0). L'instruction IfEnd est toujours exécutée après l'instruction Then ou l'instruction Else.

#### **Syntaxe:**

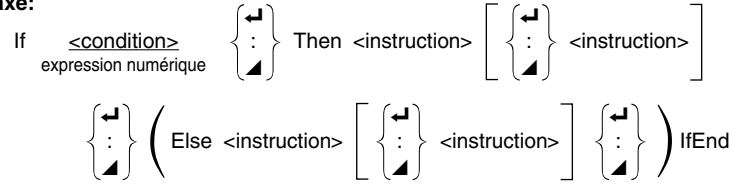

**Paramètres:** condition, expression numérique

# **Description:**

- (1) If  $\sim$  Then  $\sim$  IfEnd
	- Lorsque la condition est vraie, l'exécution passe à l'instruction Then puis continue par l'instruction suivant IfEnd.

 $\blacksquare$ 

• Lorsque la condition est fausse, l'exécution passe à l'instruction suivant IfEnd.

(2) If  $\sim$  Then  $\sim$  Else  $\sim$  IfEnd

- Lorsque la condition est vraie, l'exécution passe à l'instruction Then puis saute à l'instruction suivant IfEnd.
- Lorsque la condition est fausse, l'exécution saute à l'instruction Else et continue par l'instruction suivant IfEnd.

# **For~To~(Step~)Next**

**Fonction:** Cette commande répète tout ce qui se trouve entre l'instruction For et l'instruction Next. La valeur initiale est affectée à la variable de référence à la première exécution, puis la valeur de la variable de référence change en fonction de la valeur de l'incrément à chaque exécution. L'exécution continue jusqu'à ce que la valeur de la variable de référence dépasse la valeur finale.

#### **Syntaxe:**

For  $\langle$  valeur initiale  $\rangle \rightarrow \langle$  nom de la variable de référence  $\langle$  To  $\langle$  valeur finale  $\rangle$ 

$$
\begin{pmatrix} \text{Step } \text{-valeur de l'incrément} > \end{pmatrix} \left\{ \begin{array}{c} \begin{array}{c} \begin{array}{c} \begin{array}{c} \end{array} \\ \begin{array}{c} \end{array} \\ \end{array} \end{array} \right\}
$$
 Next

# **Paramètres:**

- Nom de la variable de référence: A à Z
- Valeur initiale: valeur ou expression qui produit une valeur (i.e. sin *x*, A, etc.)
- Valeur finale: valeur ou expression qui produit une valeur (i.e. sin *x*, A, etc.)
- Valeur de l'incrément: valeur numérique (défaut : 1)

# **Description:**

- La valeur par défaut de l'incrément est 1.
- La définition d'une valeur initiale inférieure à la valeur finale et d'un incrément positif incrémente la variable de référence à chaque exécution. La définition d'une valeur initiale supérieure à la valeur finale et d'un incrément négatif décrémente la valeur de la variable de référence à chaque exécution.

# **Do~LpWhile**

**Fonction:** Cette commande répète des commandes particulières tant que sa condition est vraie (pas zéro).

# **Syntaxe:**

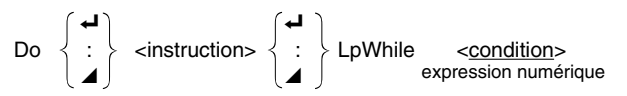

# **Paramètres:** expression

# **Description:**

- Cette commande répète les commandes contenues dans la boucle tant que sa condition est vraie (pas zéro). Quand la condition devient fausse (0), l'exécution continue à partir de l'instruction suivant l'instruction LpWhile.
- Comme la condition vient après l'instruction LpWhile, la condition est testée (vérifiée) après que toutes les commandes à l'intérieur de la boucle ont été exécutées.

 $\blacksquare$ 

# 8-5-6 Guide des commandes

# **While~WhileEnd**

**Fonction:** Cette commande répète des commandes particulières tant que sa condition est vraie (pas zéro).

#### **Syntaxe:**

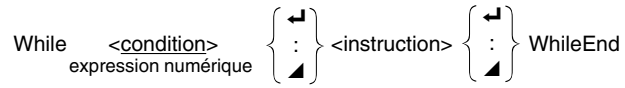

#### **Paramètres:** expression

#### **Description:**

- Cette commande répète les commandes contenues dans la boucle tant que sa condition est vraie (pas zéro). Quand la condition devient fausse (0), l'exécution se poursuit à partir de l'instruction suivant l'instruction WhileEnd.
- Comme la condition vient après l'instruction While, elle est testée (vérifiée) avant que les commandes à l'intérieur de la boucle soient exécutées.

# **Commandes de contrôle de la programmation (CTL)**

#### **Break**

**Fonction:** Cette commande interrompt l'exécution d'une boucle et continue à partir de la commande suivante après la boucle.

#### **Syntaxe:** Break

- Cette commande interrompt l'exécution d'une boucle et continue à partir de la commande suivante, après la boucle.
- Cette commande peut être utilisée pour interrompre l'exécution des instructions For, Do et While.

# **Prog**

**Fonction:** Cette commande définit l'exécution d'un autre programme en tant que sousprogramme. Dans le mode **RUN•MAT**, cette commande exécute un nouveau programme.

**Syntaxe:** Prog "nom de fichier"

**Exemple**: Prog "ABC"

- Même quand cette commande se trouve à l'intérieur d'une boucle, elle interrompt immédiatement la boucle et démarre le sous-programme.
- Cette commande peut être utilisée autant de fois que nécessaire à l'intérieur d'un programme principal pour faire appel à des sous-programmes qui exécutent des tâches particulières.
- Un sous-programme peut être utilisé à plusieurs endroits à l'intérieur d'un même programme principal, ou il peut être appelé par un certain nombre de programmes principaux.

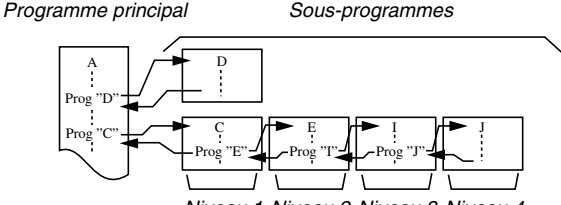

Niveau 1 Niveau 2 Niveau 3 Niveau 4

- L'appel d'un sous-programme exécute celui-ci à partir du début. Quand l'exécution du sous-programme est terminée, on revient au programme principal et continue à partir de l'instruction suivant la commande Prog.
- Une commande Goto~Lbl à l'intérieur d'un sous-programme est valide à l'intérieur de ce sous-programme seulement. Elle ne peut pas être utilisée pour sauter à un label hors du sous-programme.
- Si le sous-programme correspondant au nom de fichier défini par la commande Prog n'existe pas, une erreur se produira.
- Dans le mode **RUN·MAT**, la saisie de la commande Prog et sa validation par <sup>[EXE]</sup> mettent en route le programme désigné par la commande.

# 8-5-8 Guide des commandes

# **Return**

**Fonction:** Cette commande fait revenir d'un sous-programme au programme d'origine.

#### **Syntaxe:** Return

#### **Description:**

L'exécution de la commande de retour à l'intérieur du programme principal interrompt l'exécution du programme. L'exécution de la commande de retour à l'intérieur d'un sousprogramme interrompt le sous-programme et fait revenir au programme principal, à l'endroit où le sous-programme a commencé.

#### **Stop**

**Fonction:** Cette commande termine l'exécution d'un programme.

#### **Syntaxe:** Stop

- Cette commande termine l'exécution du programme.
- L'exécution de cette commande à l'intérieur d'une boucle achève l'exécution du programme sans qu'aucune erreur ne se produise.

# 8-5-9 Guide des commandes

# ■ Commandes de saut (JUMP)

#### **Dsz**

**Fonction:** Cette commande est un saut avec compteur qui décrémente la valeur d'une variable de référence d'une unité, puis passe à l'instruction suivant la commande d'instruction multiple quand la valeur de la variable est égale à zéro.

#### **Syntaxe:**

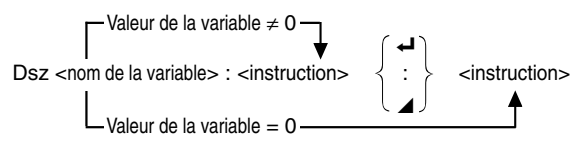

**Paramètres:** nom de la variable: A à Z, *r*, <sup>θ</sup>

[Exemple] Dsz B : Décrémente la valeur affectée à la variable B d'une unité.

#### **Description:**

Cette commande décrémente la valeur d'une variable de référence d'une unité, puis la teste (vérifie). Si la valeur actuelle n'est pas zéro, l'exécution continue avec l'instruction suivante. Si la valeur est égale à zéro, l'exécution passe à l'instruction suivant la commande d'instruction multiple (:), la commande d'affichage de résultat ( $\blacktriangle$ ) ou la commande de retour  $($  $\blacktriangleleft)$ .

# **Goto~Lbl**

**Fonction:** Cette commande effectue un saut inconditionnel à un endroit défini.

**Syntaxe:** Goto <nom de label> ~ Lbl <nom de label>

**Paramètres:** nom de label : valeur (0 à 9) variable (A à Z, *r*, θ)

- Cette commande comprend deux parties : Goto *n* (*n* étant un paramètre comme décrit plus haut) et Lbl *n* (*n* étant un paramètre référencée par Goto *n*). Cette commande fait passer l'exécution du programme à l'instruction Lbl dont le paramètre *n* correspond à celui qui a été spécifié par l'instruction Goto.
- Cette commande peut être utilisée pour revenir au début d'un programme ou pour sauter à un endroit quelconque du programme.
- Cette commande peut être combinée aux sauts conditionnels et aux sauts avec compteurs.
- S'il n'y a aucune instruction Lbl dont la valeur correspond à celle définie par l'instruction Goto, une erreur se produira.

# *8-5-11 Guide des commandes*

#### **Isz**

**Fonction:** Cette commande est un saut avec compteur qui incrémente la valeur de la variable de référence d'une unité, puis passe à l'instruction suivant la commande d'instruction multiple quand la valeur de la variable est égale à zéro.

#### **Syntaxe:**

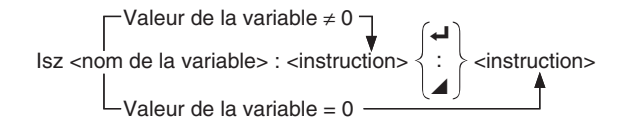

#### **Paramètres:** nom de la variable: A à Z, *r*, <sup>θ</sup>

[Exemple] Isz A : Incrémente la valeur affectée à la variable A d'une unité.

#### **Description:**

Cette commande incrémente la valeur d'une variable de référence d'une unité, puis la teste (vérifie). Si la valeur actuelle n'est pas égale à zéro, l'exécution continue avec l'instruction suivante. Si la valeur est égale à zéro, l'exécution passe à l'instruction suivant la commande d'instructions multiples (:), la commande d'affichage de résultat (^) ou la commande de retour  $(\Leftrightarrow).$ 

#### ⇒ **(Code de saut)**

**Fonction:** Ce code est utilisé pour poser les conditions d'un saut conditionnel. Le saut est exécuté quand les conditions sont fausses.

#### **Syntaxe:**

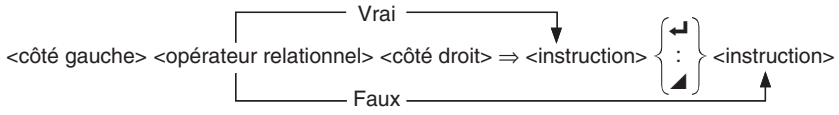

#### **Paramètres:**

Côté gauche/côté droit: variable (A à Z, *r*, θ), constante numérique, expression variable (comme  $A \times 2$ )

Opérateur relationnel: =,  $\neq$ ,  $\gt$ ,  $\lt$ ,  $\geq$ ,  $\leq$  (page 8-5-18)

- Le saut conditionnel compare le contenu de deux variables ou les résultats de deux expressions, et le saut est exécuté ou non selon les résultats de la comparaison.
- Si le résultat de la comparaison est vrai, l'exécution se poursuit à partir de l'instruction qui suit la commande ⇒. Si le résultat de la comparaison est faux, l'exécution passe aux instructions suivant la commande d'instructions multiples (:), la commande d'affichage de résultat  $(\blacktriangle)$  ou la commande de retour  $(\blacktriangle)$ .

# **Commandes d'effacement (CLR)**

### **ClrGraph**

**Fonction:** Cette commande annule l'écran de graphe et rétablit les réglages initiaux (INIT) de la fenêtre d'affichage.

**Syntaxe:** ClrGraph

**Description:** Cette commande efface l'écran graphique pendant l'exécution du programme.

# **ClrList**

**Fonction:** Cette commande supprime les données d'une liste.

**Syntaxe:** ClrList <nom de liste>

Clrl ist

**Paramètres:** nom de liste : 1 à 26, Ans

**Description:** Cette commande supprime les données de la liste désignée par « nom de liste ». Toutes les données de la liste sont supprimées si rien n'est spécifié pour le « nom de liste ».

# **ClrMat**

**Fonction:** Cette commande supprime les données de matrice.

**Syntaxe:** ClrMat <nom de matrice>

ClrMat

**Paramètres:** nom de matrice : A à Z, Ans

**Description:** Cette commande supprime les données de la matrice désignée par « nom de matrice ». Toutes les données de toutes les matrices sont supprimées si aucun « nom de matrice » n'est désigné.

# **ClrText**

**Fonction:** Cette commande efface le texte de l'écran.

**Syntaxe:** ClrText

**Description:** Cette commande efface le texte de l'écran pendant l'exécution du programme.

#### 8-5-13 Guide des commandes

# k **Commandes d'affichage (DISP)**

# **DispF-Tbl, DispR-Tbl Aucun paramètre**

**Fonction:** Ces commandes affichent des tables numériques.

# **Description:**

- Ces commandes créent des tables numériques pendant l'exécution d'un programme en fonction des conditions définies dans le programme.
- DispF-Tbl crée une table de fonctions, tandis que DispR-Tbl crée une table de récurrence.

# **DrawDyna Aucun paramètre Aucun paramètre Aucun paramètre**

**Fonction:** Cette commande exécute un tracé de graphe dynamique.

**Description:** Cette commande trace un graphe dynamique pendant l'exécution d'un programme en fonction des paramètres de graphe dynamique actuels.

# **DrawFTG-Con, DrawFTG-Plt Aucun paramètre**

**Fonction:** Cette commande utilise les valeurs d'une table pour représenter graphiquement une fonction.

#### **Description:**

- Cette commande trace un graphe en fonction des conditions actuelles.
- DrawFTG-Con produit un graphe à points connectés, tandis que DrawFTG-Plt produit un graphe à points séparés.

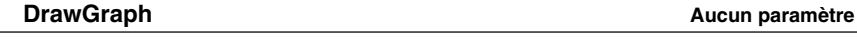

**Fonction:** Cette commande trace un graphe.

**Description:** Cette commande trace un graphe en fonction des conditions actuelles.

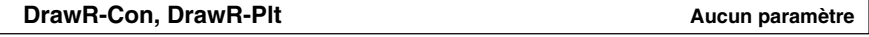

**Fonction:** Ces commandes utilisent les valeurs d'une table pour représenter graphiquement une expression de récurrence avec *an*(*bn* ou *cn*) connecteur comme ordonnée et *n* comme abscisse.

# **Description:**

- Ces commandes tracent les graphes des expressions de récurrence en fonction des conditions actuelles, avec *an*(*bn* ou *cn*) comme ordonnée et *n* comme abscisse.
- DrawR-Con produit un graphe à points connectés, tandis que DrawR-Plt produit un graphe à points séparés.

# $\blacksquare$

# **DrawR**Σ**-Con, DrawR**Σ**-Plt Aucun paramètre**

**Fonction:** Ces commandes utilisent les valeurs d'une table pour représenter graphiquement une expression de récurrence avec Σ*an*(Σ*bn* ou Σ*cn*) connecteur comme ordonnée et *n* comme abscisse.

#### **Description:**

- Ces commandes représentent graphiquement des expressions récurrentes avec Σ*an*(Σ*bn* ou Σ*cn*) comme ordonnée et *n* comme abscisse.
- DrawRΣ-Con produit un graphe à points connectés tandis que DrawRΣ-Plt produit un graphe à points séparés.

# **DrawStat**

**Fonction:** Trace un graphe statistique.

**Syntaxe:** Voir « Utilisation de calculs et de graphes statistiques dans un programme » à la page 8-6-9.

#### **Description:**

Cette commande trace un graphe statistique en fonction des conditions de graphe statistique actuelles.

# **DrawWeb**

**Fonction:** Cette commande représente graphiquement la convergence/divergence d'une expression récurrente (graphe WEB).

Syntaxe: DrawWeb <type de récurrence>, <nombre de lignes>

**Exemple:** DrawWeb  $a_{n+1}$  ( $b_{n+1}$  ou  $c_{n+1}$ ), 5

- Cette commande représente graphiquement la convergence/divergence d'une expression récurrente (graphe WEB).
- L'omission de la définition du nombre de lignes impose automatiquement 30, la valeur par défaut.

# ■ Commandes d'entrée/sortie (I/O)

# **Getkey**

**Fonction:** Cette commande fait revenir au code correspondant à la dernière touche activée.

**Syntaxe: Getkey** 

#### **Description:**

• Cette commande fait revenir au code correspondant à la dernière touche que vous avez activée.

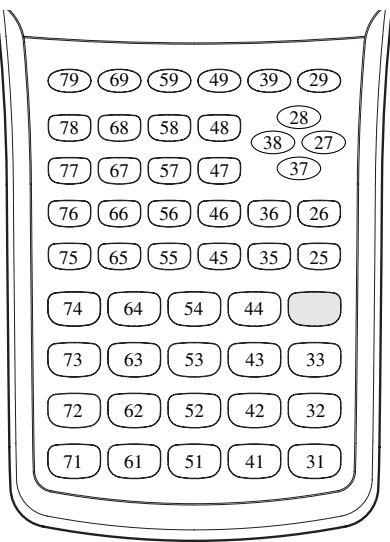

- On revient à la valeur zéro si aucune touche n'a été activée avant l'exécution de cette commande.
- Cette commande peut être utilisée à l'intérieur d'une boucle.

# 8-5-16 Guide des commandes

# **Locate**

**Fonction:** Cette commande affiche des caractères alphanumériques à une position précise de l'écran de texte.

**Syntaxe:** Locate <numéro de colonne>, <numéro de ligne>, <valeur>

Locate <numéro de colonne>, <numéro de ligne>, <expression numérique>

Locate <numéro de colonne>, <numéro de ligne>, "<chaîne>"

[Exemple] Locate 1, 1, "AB"\_

#### **Paramètres:**

- Numéro de ligne: numéro de 1 à 7
- Numéro de colonne: numéro de 1 à 21
- Valeur et expression numérique
- Chaîne: chaîne de caractères

#### **Description:**

- Cette commande affiche des valeurs (y compris le contenu des variables) ou du texte à une position précise de l'écran de texte. Si un calcul est introduit, le résultat de ce calcul sera affiché.
- La ligne est désignée par une valeur de 1 à 7 et la colonne est désignée par une valeur de 1 à 21.

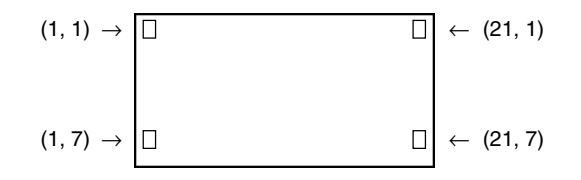

#### **Exemple:** Cls\_

Locate 7, 1, "CASIO FX"

Ce programme affiche le texte « CASIO FX » au centre de la première ligne de l'écran.

• Dans certains cas, la commande ClrText doit être exécutée avant de mettre le programme précédent en route.

# 8-5-17 Guide des commandes

# **Receive ( / Send (**

**Fonction:** Cette commande reçoit les données d'un appareil externe et envoie des données à un appareil externe.

**Syntaxe:** Receive (<données>) / Send (<données>)

#### **Description:**

- Cette commande reçoit des données et envoie des données à un appareil externe.
- Les types de données suivantes peuvent être reçues (envoyées) par cette commande.
	- Valeurs individuelles affectées aux variables
	- Données de matrices (toutes les valeurs des valeurs individuelles ne peuvent pas être désignées)
	- Données de listes (toutes les valeurs des valeurs individuelles ne peuvent pas être désignées)

# **OpenComport38k/CloseComport38k**

**Fonction:** Ouvre et ferme le port COM à 3 broches (série).

**Description:** Voir la commande Receive38k/Send38k ci-dessous.

#### **Receive38k/Send38k**

**Fonction:** Exécute l'envoi et la réception de données à un débit de 38 kbps.

**Syntaxe:** Send38k <expression>

Receive38k  $\int$  <nom de variable> <nom de liste>

- La commande OpenComport38k doit être exécutée avant l'exécution de la commande Receive38k/Send38k.
- La commande CloseComport38k doit être exécutée après l'exécution de la commande Receive38k/Send38k.
- Si le câble de communication est débranché lorsque vous exécutez cette commande, l'exécution du programme continuera sans générer d'erreur.

# 8-5-18 Guide des commandes

# ■ Opérateurs relationnels avec saut conditionnel (REL)

#### $=, \ne, >, <, \ge, \le$

**Fonction:** Les opérateurs relationnels sont utilisés communément avec la commande de saut conditionnel.

#### **Syntaxe:**

<côté gauche> <opérateur relationnel> <côté droit>

#### **Paramètres:**

Côté gauche/côté droit: variable (A à Z, *r*, θ), constante numérique, expression avec variable (comme:  $A \times 2$ ) opérateur relationnel: =, ≠, >, <, ≥, ≤

# ■ Divers

# **RclCapt**

**Fonction:** Affiche le contenu spécifié par le numéro de capture d'écrans.

**Syntaxe:** RclCapt <numéro de capture d'écrans> … (numéro de capture d'écrans : 1 à 20)

HII

# **8-6 Utilisation des fonctions de la calculatrice dans un programme**

# ■ Affichage de texte

Il suffit de mettre un texte entre guillemets pour l'inclure dans un programme. Ce texte sera affiché pendant l'exécution du programme, ce qui signifie que vous pouvez ajouter des labels pour entrer des messages et résultats.

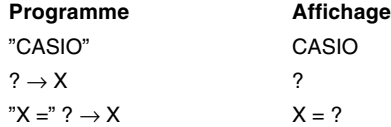

- Si le texte est suivi d'une formule de calcul, n'oubliez pas d'insérer une commande d'affichage (⊿) entre le texte et le calcul.
- La saisie de plus de 21 caractères fait passer à la ligne suivante. L'écran défile automatiquement si le texte a plus de 21 caractères.
- Le texte d'un commentaire est limité à 255 octets.

# **E** Utilisation d'opérations sur les lignes d'une matrice dans un **programme**

Ces commandes vous permettent de travailler sur les lignes d'une matrice dans un programme.

- Pour ce programme, accédez au mode **RUN MAT** et utilisez l'éditeur de matrices pour indiquer la matrice, puis accédez au mode **PRGM** pour écrire le programme.
- **Pour échanger le contenu de deux lignes (Swap)**

```
○ ○ ○○○
```
**Exemple 1 Echanger les valeurs de la ligne 2 et de la ligne 3 dans la matrice suivante:**

> **1 2 Matrice A = 3 4 5 6**

La syntaxe utilisée pour ce programme est la suivante.

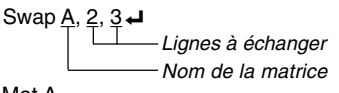

Mat A

L'exécution de ce programme produit le résultat suivant.

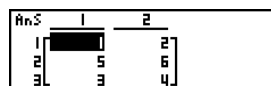

▦

# **• Pour calculer un produit des valeurs (\*Row)**

# $\bullet$   $\bullet$

**Exemple 2 Calculer le produit des valeurs de la ligne 2 de la matrice dans l'exemple 1, par 4**

La syntaxe utilisée pour ce programme est la suivante.

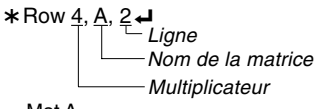

Mat A

L'exécution de ce programme produit le résultat suivant.

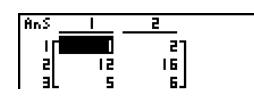

u **Pour calculer le produit des valeurs et ajouter le résultat à une autre ligne (**`**Row+)**

# ○ ○ ○○○

**Exemple 3 Calculer le produit des valeurs de la ligne 2 de la matrice citée dans l'exemple 1, par 4, et ajouter le résultat aux valeurs de la ligne 3**

La syntaxe utilisée pour ce programme est la suivante.

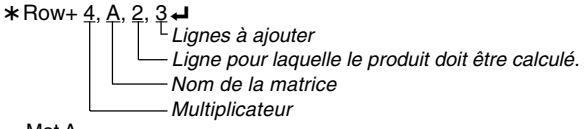

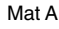

L'exécution de ce programme produit le résultat suivant.

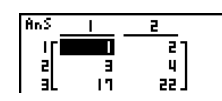

 $\blacksquare$ 

#### 8-6-3 Utilisation des fonctions de la calculatrice dans un programme

# **• Pour additionner deux lignes (Row+)**

#### ○ ○ ○○○

**Exemple 4 Additionner les valeurs de la ligne 2 et de la ligne 3 de la matrice citée dans l'exemple 1**

La syntaxe utilisée pour ce programme est la suivante.

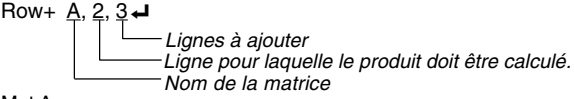

Mat A

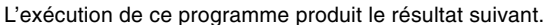

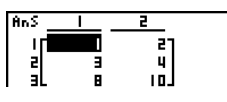

 $\blacksquare$ 

# **E** Utilisation de fonctions graphiques dans un programme

Vous pouvez intégrer des fonctions graphiques dans un programme pour tracer des graphes, puis superposer plusieurs graphes. Les différentes syntaxes nécessaires pour la programmation de fonctions graphiques sont les suivantes.

• Fenêtre d'affichage

View Window  $-5, 5, 1, -5, 5, 1 \rightarrow$ 

• Saisie de la fonction graphique

 $Y = Type \rightarrow$  ............... Définit le type de graphe.

 $(X^2 - 3" \rightarrow Y1$ 

• Tracé de graphe

DrawGraph  $\rightarrow$ 

# **Exemple de programme**

- $\textcircled{\tiny{1}}$  ClrGraph  $\blacktriangleleft$  1  $\textcircled{\tiny{1}}$  JG 1  $\textcircled{\tiny{2}}$   $\textcircled{\tiny{3HFT}}}$   $\textcircled{\tiny{1}}$   $\textcircled{\tiny{1}}$   $\textcircled{\tiny{1}}$   $\textcircled{\tiny{1}}$   $\textcircled{\tiny{1}}$   $\textcircled{\tiny{1}}$   $\textcircled{\tiny{1}}$   $\textcircled{\tiny{1}}$   $\textcircled{\tiny{1}}$   $\textcircled{\tiny{1}}$   $\textcircled{\tiny{1}}$   $\textcircled{\tiny{1}}$   $\textcirc$ <sup>2</sup> View Window –10, 10, 2, –120, 150, 50  $\leftarrow$  <sup>2</sup> [SHF] [F3] [F1] [EXIT]  $\degree$  Y = Type  $\triangleleft$   $\degree$  Type  $\triangleleft$ "X^4–X^3–24X<sup>2</sup> + 4X + 80" →  $\frac{1}{4}$  $G$  G SelOn 1 $\rightarrow$  $^{\circ}$  BrokenThickG 1 $\leftrightarrow$  $\oslash$  DrawGraph  $\oslash$  SHIFT WARS [F6] [F2] [F2]
	-
	-
	-
	- $\Phi$  (vars) (F4) (F1) (EXIT) (EXIT)
	-
	-
	-

L'exécution du programme produit le résultat indiqué ici.

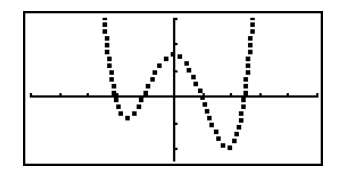

# *8-6-4 Utilisation des fonctions de la calculatrice dans un programme*

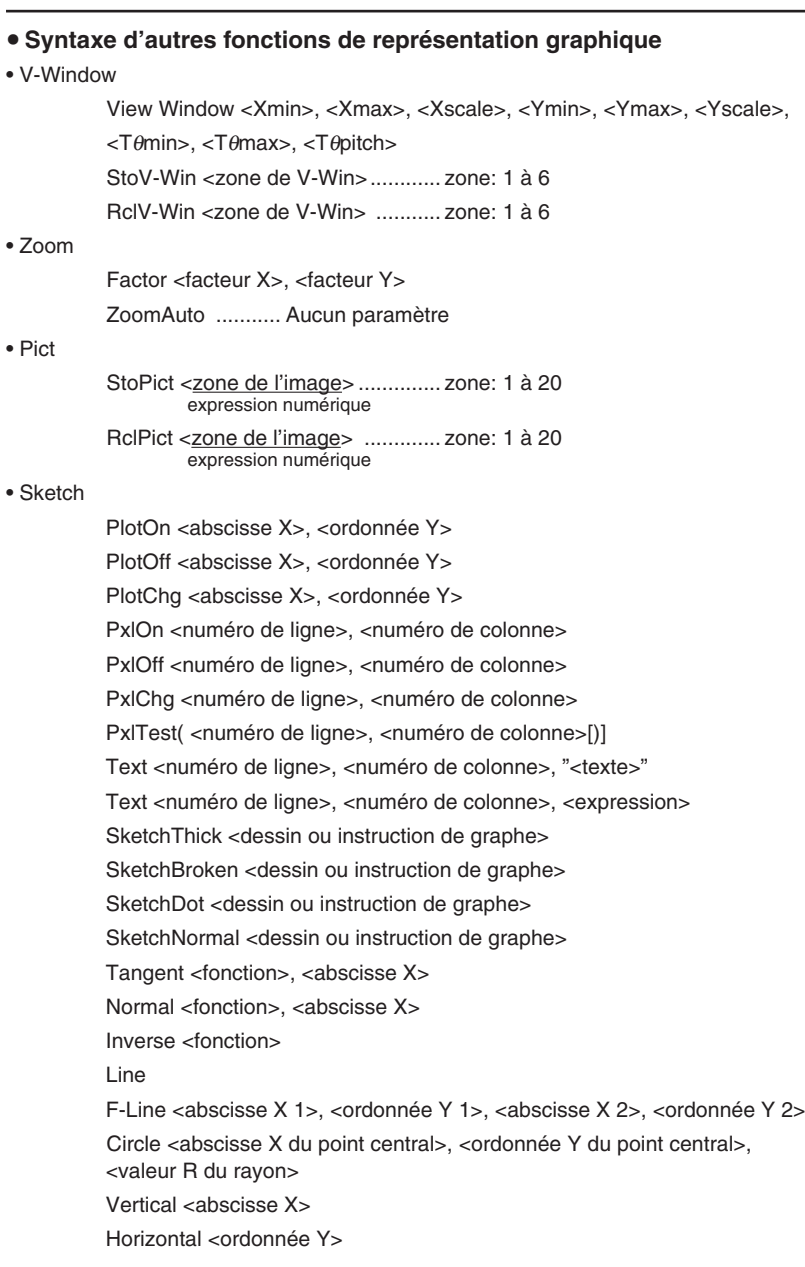

# $\begin{array}{|c|} \hline \hline \hline \hline \hline \hline \hline \end{array}$

# **Utilisation des fonctions de graphe dynamique dans un programme**

L'utilisation des fonctions de graphe dynamique dans un programme permet de répéter les tracés d'un graphe dynamique. La définition de la plage du graphe dynamique à l'intérieur d'un programme s'effectue de la façon suivante.

### **• Plage du graphe dynamique**

 $1 \rightarrow D$  Start $\rightarrow$  $5 \rightarrow D$  End $\Box$  $1 \rightarrow D$  pitch $\rightarrow$ 

#### **Exemple du programme**

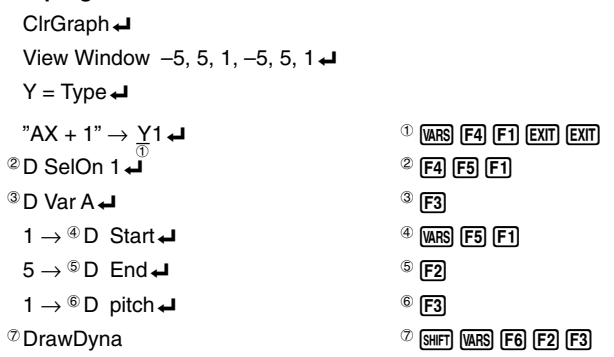

L'exécution du programme produit le résultat indiqué ici.

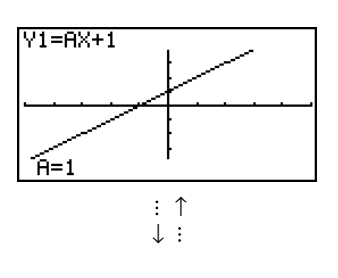

# **Utilisation des fonctions de table et graphe dans un programme**

L'utilisation des fonctions de table et graphe dans un programme permet de créer des tables numériques et d'effectuer des opérations graphiques. Les différentes syntaxes nécessaires lors de la programmation de fonctions avec table et graphe sont les suivantes.

• Définition de la plage de la table

 $1 \rightarrow F$  Start $\rightarrow$  $5 \rightarrow F$  Fnd $\Box$  $1 \rightarrow F$  pitch  $\rightarrow$ 

• Génération d'une table numérique

DispF-Tbl\_

• Tracé de graphe

Graphe à points connectés: DrawFTG-Con\_ Graphe à points séparés: DrawFTG-Plt\_

#### **Exemple de programme**

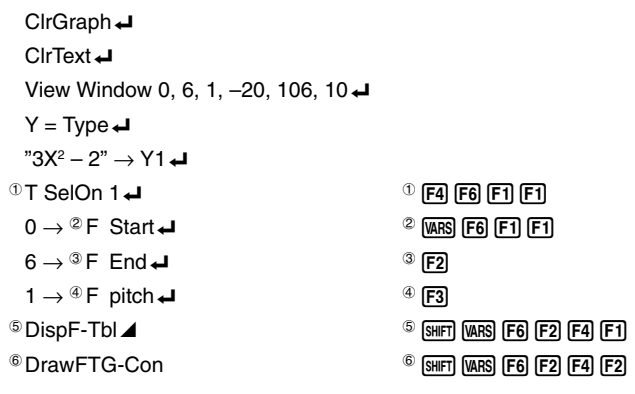

L'exécution du programme produit le résultat indiqué ici.

Y I -21  $\mathbf{I}$  $\blacksquare$ 25

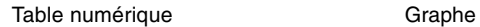

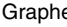

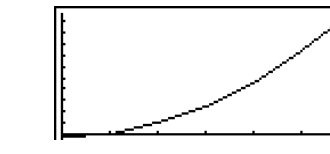

Ø

# k **Utilisation des fonctions de table et graphe de récurrence dans un programme**

L'intégration de fonctions de table et graphe de récurrence dans un programme permet de créer des tables numériques et d'effectuer des opérations graphiques. Les différentes syntaxes nécessaires lors de la programmation de fonctions avec table et graphe de récurrence sont les suivantes.

• Saisie de la formule de récurrence

 $a_{n+1}$  Type  $\Box$  .... Définit le type de récurrence.

 $"3a_n + 2" \to a_{n+1}$ 

- $"4b_n + 6" \rightarrow b_{n+1}$
- Définition de la plage de la table

$$
1 \rightarrow R \quad \text{Start} \leftarrow
$$

$$
5 \rightarrow R \quad \text{End} \leftarrow
$$

$$
1 \to a_0 \blacktriangleleft
$$

- $2 \rightarrow b_0 \blacktriangleleft$
- $1 \rightarrow a_n$  Start $\Box$
- $3 \rightarrow b_n$  Start $\Box$
- Génération d'une table numérique

DispR-Tbl**<sup>→</sup>** 

• Tracé de graphe

Graphe à points connectés: DrawR-Con - Ω. DrawRΣ-Con -Graphe à points séparés: DrawR-Plt - CrawRΣ-Plt -

• Graphe statistique de convergence/divergence (graphe WEB)

DrawWeb  $a_{n+1}$ , 10 $\rightarrow$ 

#### 8-6-8

Utilisation des fonctions de la calculatrice dans un programme

#### **Exemple de programme**

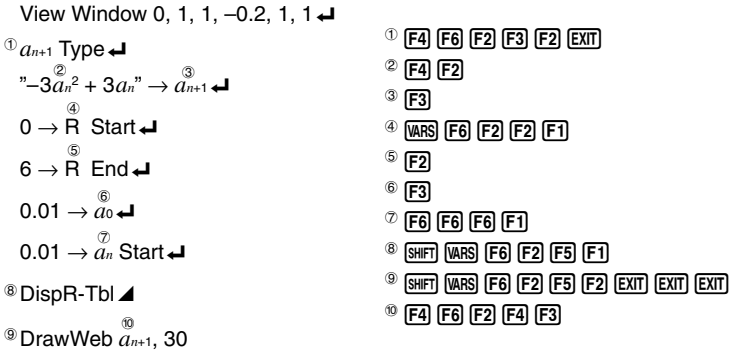

L'exécution du programme produit le résultat indiqué ici.

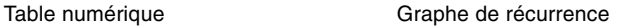

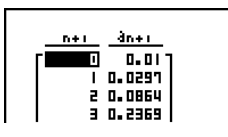

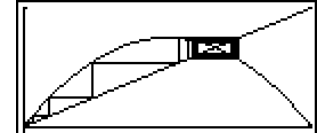

 $\blacksquare$ 

# **Utilisation des fonctions de classement de listes dans un programme**

Cette commande vous permet de classer les données de listes dans un ordre ascendant ou descendant.

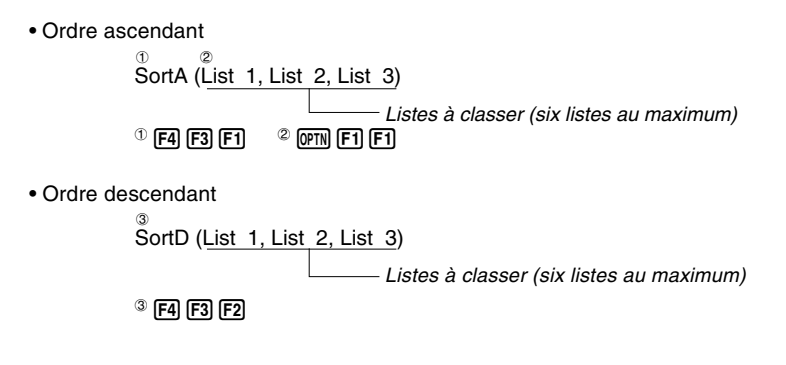

# **Utilisation de la fonction de résolution dans un programme**

La syntaxe requise pour l'utilisation de la fonction de résolution dans un programme est la suivante.

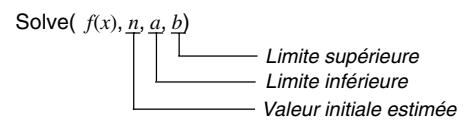

#### **Exemple de programme**

 $\textcircled{1}$ Solve( 2X<sup>2</sup> + 7X – 9, 1, 0, 1)  $\textcircled{1}$   $\textcircled{1}$   $\textcircled{1}$   $\text{[F4]}$   $\text{[F1]}$ 

畐

- Dans la fonction *f*(*x*), seul X peut être utilisé comme variable dans les expressions. Les autres variables (A à Z, *r*, θ) sont traitées comme constantes, et la valeur actuellement affectée à la variable est appliquée pendant le calcul.
- La saisie de la fermeture de parenthèses, de la limite inférieure *a* et de la limite supérieure *b* peut être omise.

# **E** Utilisation de calculs et de graphes statistiques dans un programme

L'insertion de calculs et de graphes statistiques dans un programme vous permet de calculer et de représenter graphiquement des données statistiques.

# **• Pour définir les conditions et tracer un graphe statistique**

Après « StatGraph », vous devez définir les conditions suivantes:

- Statut avec tracé ou sans tracé de graphe (DrawOn/DrawOff)
- Type de graphe
- Emplacement des données sur l'axe *x* (nom de liste)
- Emplacement des données sur l'axe *y* (nom de liste)
- Emplacement des données de fréquence ou effectif (nom de liste)
- Type de point

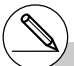

# Les solutions obtenues lorsqu'on utilise la résolution peuvent contenir des erreurs.

# Vous ne pouvez pas utiliser une valeur de différentielle, différentielle quadratique, intégration, Σ, valeur maximale/minimale ou une expression de calcul de résolution dans un terme du calcul avec résolution.

#### 8-6-10

Utilisation des fonctions de la calculatrice dans un programme

Les conditions de tracé du graphe dépendent du type de graphe. Voir « Changement des paramètres d'un graphe » (page 6-1-2).

• La définition typique d'un nuage de points ou d'un graphe linéaire *xy* est la suivante.

S-Gph1 DrawOn, Scatter, List 1, List 2, 1, Square  $\leftrightarrow$ 

Dans le cas d'un graphe linéaire *xy,* remplacez « Scatter » dans la définition précédente par « *xy*Line ».

• La définition typique d'un graphe de probabilité normale est la suivante.

S-Gph1 DrawOn, NPPlot, List 1, Square  $\rightleftarrow$ 

• La définition typique d'un graphe à variable unique est la suivante.

S-Gph1 DrawOn, Hist, List 1, List 2  $\rightarrow$ 

Le même format peut être utilisé pour les types de graphes suivants en remplaçant simplement « Hist » de la définition précédente par le type de graphe applicable.

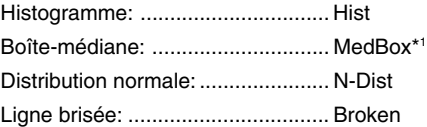

• La définition typique d'un graphe de régression est la suivante.

S-Gph1 DrawOn, Linear, List 1, List 2, List 3 \_

Le même format peut être utilisé pour les types de graphes suivants en remplaçant simplement « Linear » de la définition précédente par le type de graphe applicable.

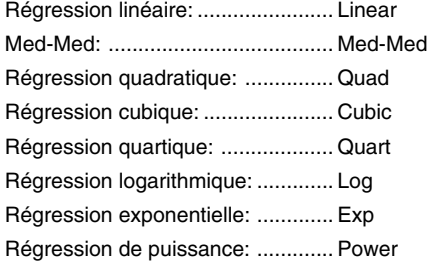

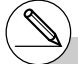

\*1 Outliers:On S-Gph1 DrawOn, MedBox, List 1, 1, 1 Outliers:Off S-Gph1 DrawOn, MedBox, List 1, 1, 0

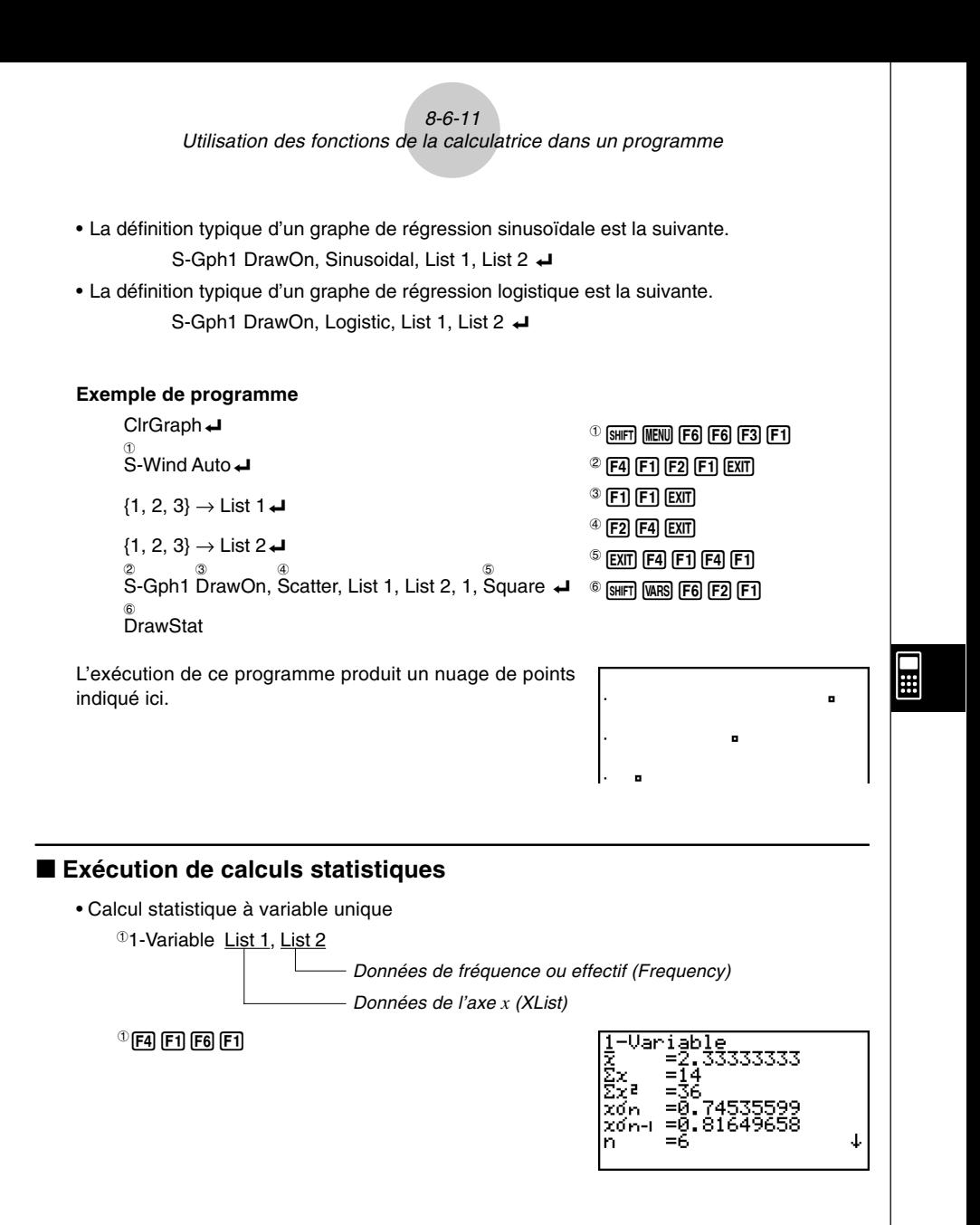

8-6-12 Utilisation des fonctions de la calculatrice dans un programme

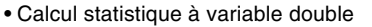

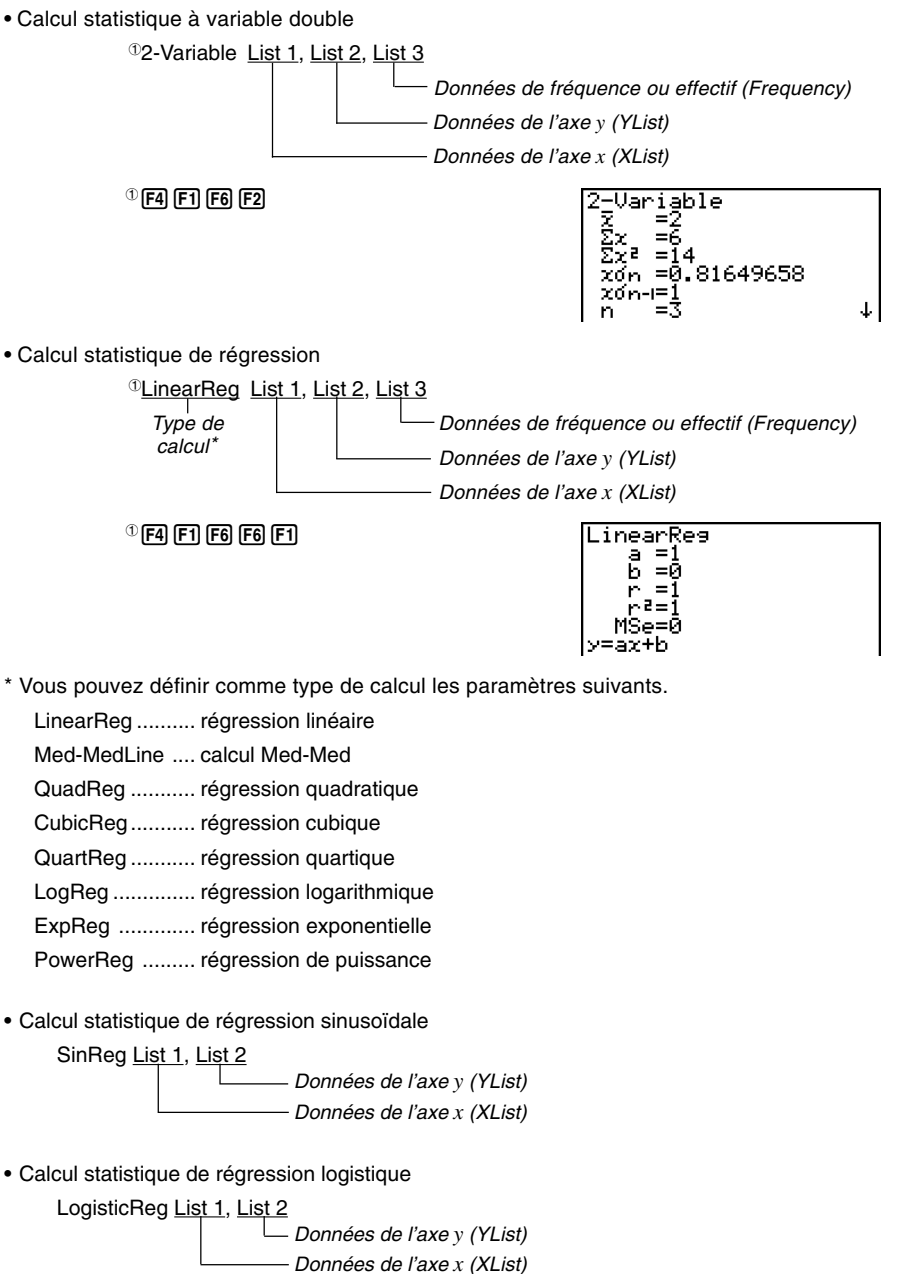

 $\blacksquare$ 

20050401 20050601

 $\overline{1}$  $\overline{1}$  $\overline{1}$  $\overline{1}$ 

# **8-7 Liste des commandes du mode PRGM**

#### **Programme RUN**

 $\ddot{\phantom{a}}$  $\overline{1}$ 

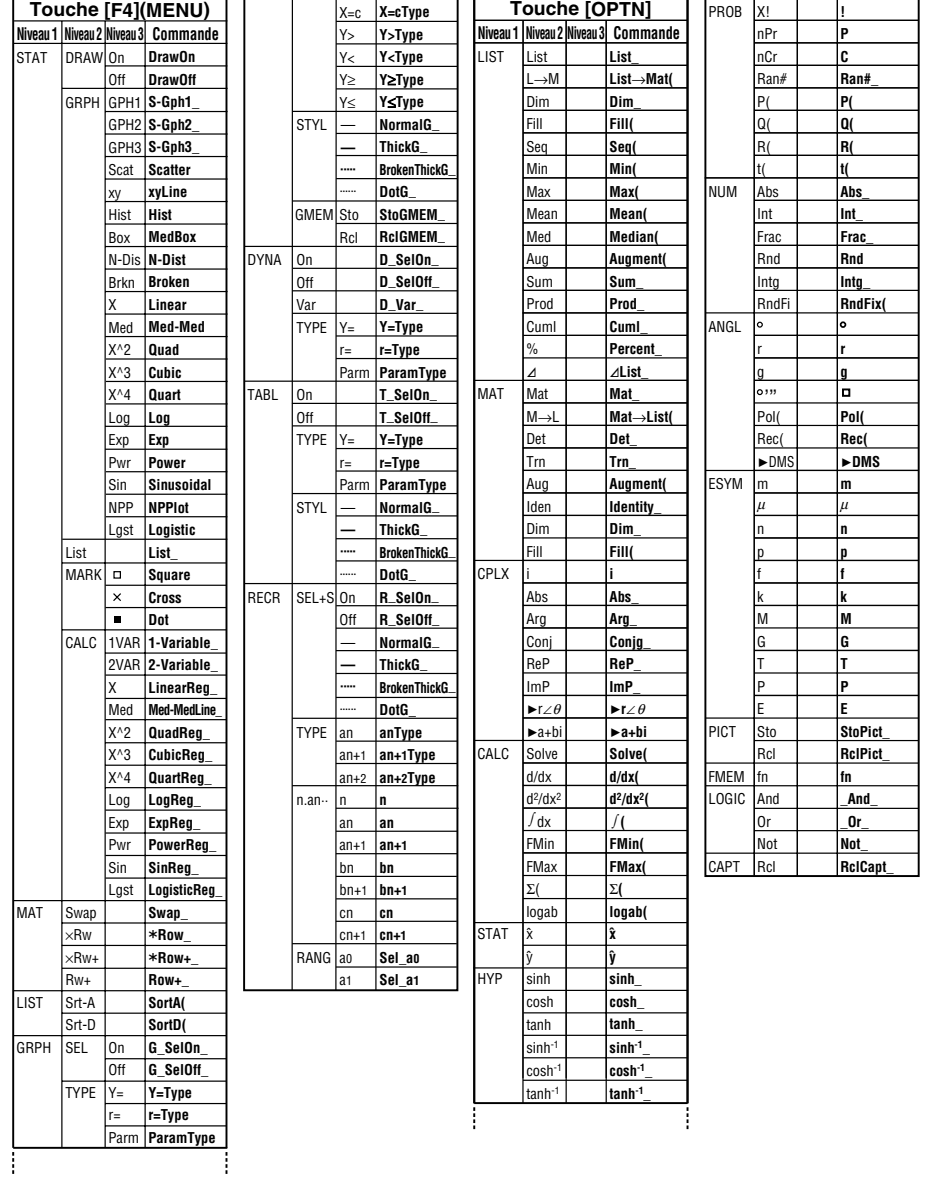

8-7-2 Liste des commandes du mode PRGM

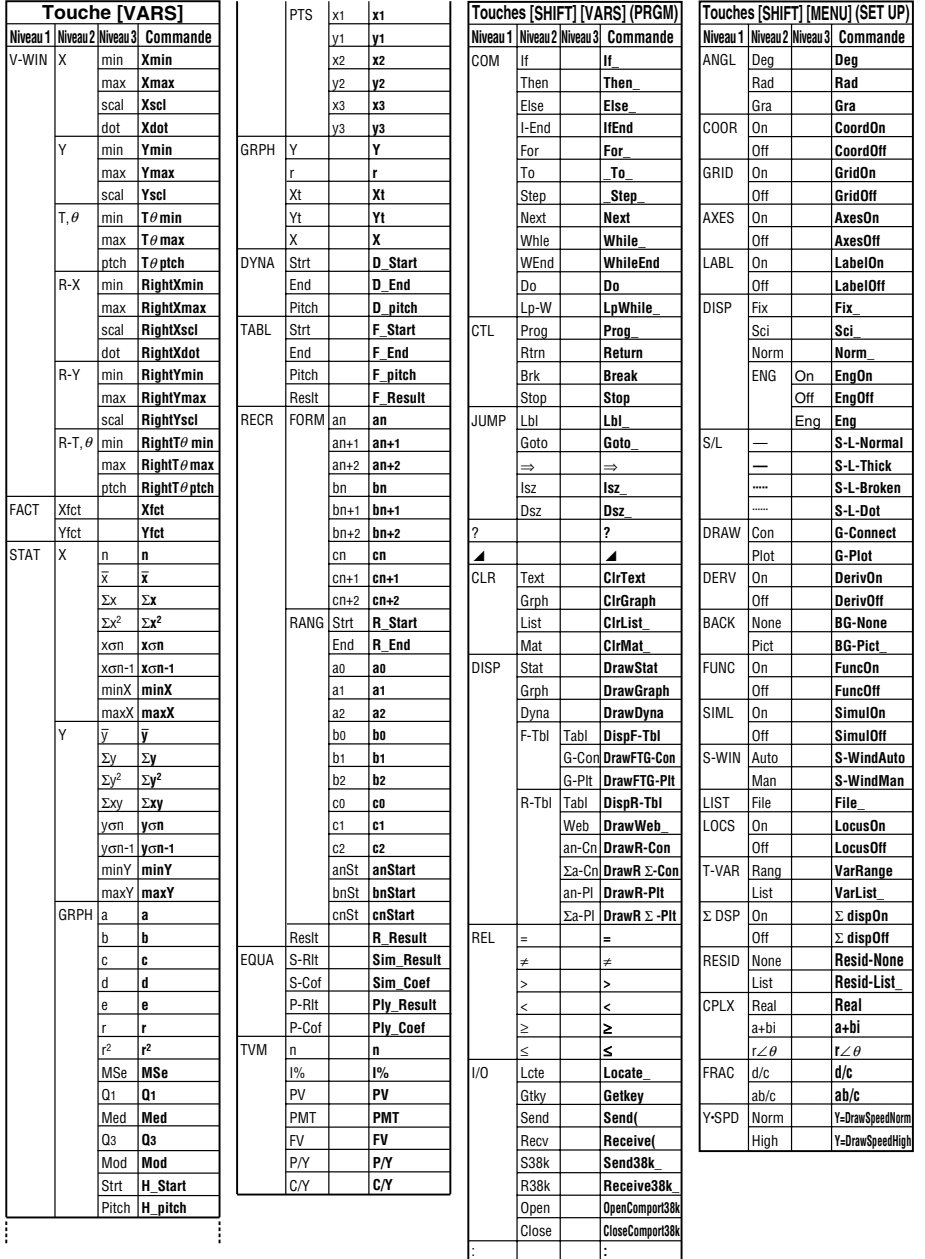
#### 8-7-3 Liste des commandes du mode PRGM

#### LOG DISP JUMP ? **Niveau 1 Niveau 2 Niveau 3 Commande** ZOOM Fact V-WIN V-Win **SKTCH** Auto Sto Rcl Cls Tang Norm Inv **GRPH** PLOT LINE Crcl Vert Hztl Text **PIXL** Test **STYL** Y= r= Parm **Graph(X,Y)=(** X=c G-∫dx|**Graph\_** *∫* Y>  $\mathsf{v}\mathsf{v}$ Y≥ Y≤ Plot Pl-On **PlotOn\_** Pl-Off **PlotOff\_** Pl-Chg **PlotChg\_** Line F-Line **F-Line\_** On Off Chg —  **— ·····** ······ **Factor\_ ZoomAuto ViewWindow\_ StoV-Win\_ RclV-Win\_ Cls Tangent\_ Normal\_ Inverse\_ Graph\_Y= Graph\_r= Graph\_X= Graph\_Y> Graph\_Y< Graph\_Y**≥ **Graph\_Y**≤ **Plot\_ Line Circle\_ Vertical\_ Horizontal\_ Text\_ PxlOn\_ PxlOff\_ PxlChg\_ PxlTest( SketchNormal\_ SketchThick\_ SketchBroken\_ SketchDot\_ Touche [SHIFT]**

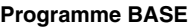

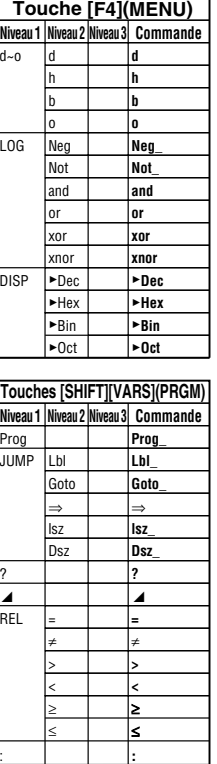

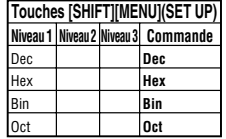

## **HET**

## **8-8 Bibliothèque de programmes**

• Vérifiez le nombre d'octets libres dans la mémoire avant d'essayer d'utiliser un programme.

#### **Nom du programme Décomposition en facteurs premiers**

#### **Description**

Ce programme divise continuellement un nombre naturel par des facteurs jusqu'à ce que tous ses facteurs premiers soient produits.

#### **But**

Ce programme accepte la saisie d'un nombre naturel A et le divise par B (2, 3, 5, 7…) pour trouver les facteurs premiers de A.

- Si une division a un reste nul, alors le résultat de l'opération sera affecté à A.
- L'opération précédente se répète jusqu'à ce que B > A.

#### ○ ○ ○○○

#### **Exemple**

 $440730 = 2 \times 3 \times 3 \times 5 \times 59 \times 83$ 

```
ClrTextJ"TNPUT NUMBER"?>AJ
2 \rightarrow RDo⊿
While Frac (A\div B)=0B_{\lambda}A \div B \rightarrow A \BoxWhileEndJ
If B=2Then 3 \rightarrow B \rightarrowElse B+2\rightarrow B+IfEnde
LpWhile B<Ad
"END"
```
#### 8-8-2 Bibliothèque de programmes

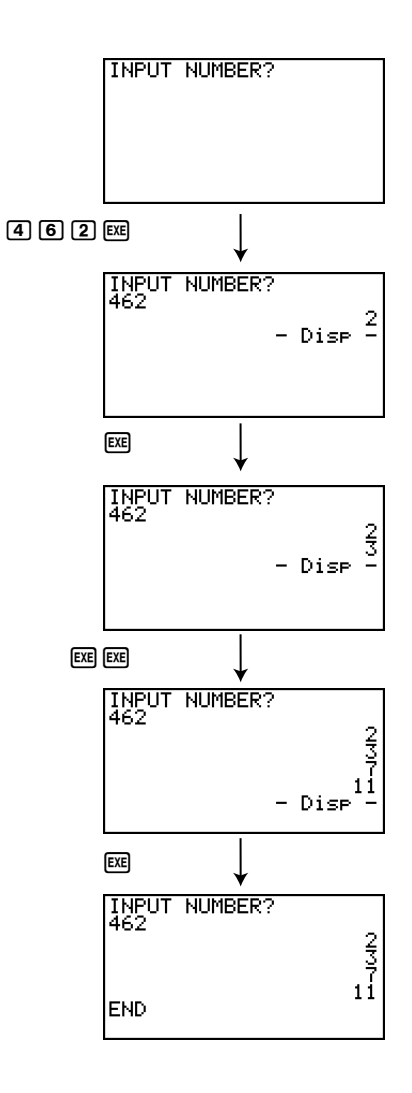

**HE** 

#### 8-8-3 Bibliothèque de programmes

### **Nom du programme Distinction arithmétique-géométrique d'une suite**

#### **Description**

Après avoir saisi les termes d'une suite 1, 2 et 3, ce programme détermine s'il s'agit d'une suite arithmétique ou géométrique en se fondant sur les différences et les quotients des termes.

#### **But**

Ce programme détermine si une suite particulière est une suite arithmétique ou géométrique.

○ ○ ○○○

**Exemple 1** 5, 10, 15, ... Suite arithmétique

○ ○ ○○○

**Exemple 2** 5, 10, 20, ... Suite géométrique

```
ClrTaytal"A1"?→AJ
"A2"?→BJ
"A3"? \rightarrow C \rightarrowB - A \rightarrow D \rightarrowC - B \rightarrow F \BoxTf D=FJThen CirText
"AN = A1 + (N-1)D"
" "고
"A1 = " \Box"D = "JLocate 6.3.ALocate 6.4.D.IfEndJB \div A \rightarrow F \BoxC \div B \rightarrow G \rightarrowIf F = G \cupThen ClrText"AN = A1 \times r \wedge (N-1)"
" ""A1 = "\downarrow"r = "dLocate 6,3,ALocate 6.4.FIfEnde
"END"
```
#### 8-8-4 Bibliothèque de programmes

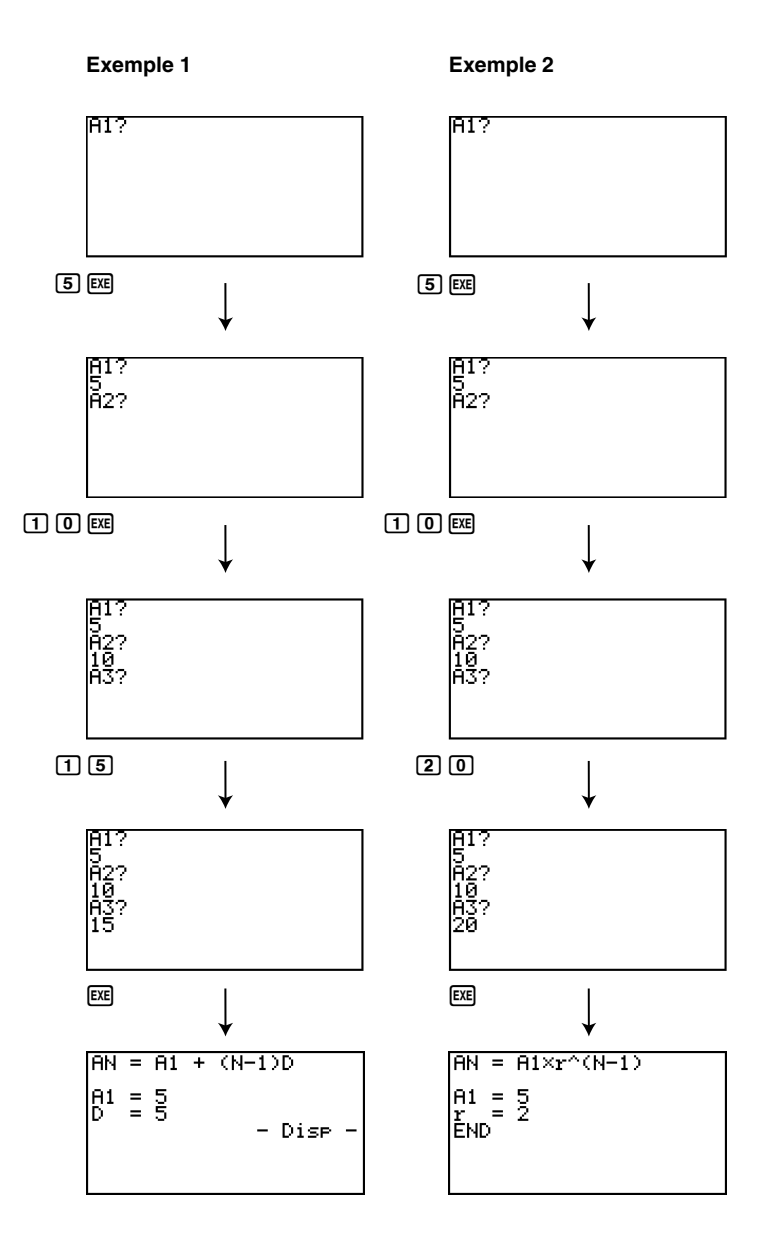

**HE** 

#### **Nom du programme Ellipse**

#### **Description**

Ce programme affiche une table de valeurs basée sur la saisie des deux foyers d'une ellipse, de la somme des distances d'un point quelconque de l'ellipse à chacun des foyers et du pas d'incrémentation de X.

- Y1: Ordonnée d'un point de l'ellipse situé dans le plan supérieur
- Y2: Ordonnée d'un point de l'ellipse situé dans le plan inférieur
- Y3: Distance entre un point de l'ellipse et un foyer
- Y4: Distance entre le même point de l'ellipse et l'autre foyer
- Y5: Somme de Y3 et Y4

#### **But**

Ce programme illustre que la somme des distances d'un point quelconque de l'ellipse à chacun des foyers est constante.

 $DQ$  $ClrText$ "FOCUS  $(C, 0)$ ,  $(-C, 0)$ " " $C = "? \rightarrow C \rightarrow$ "SUM DISTANCE"?>De LpWhile 2Abs C≥D Or D≤0<sup>+1</sup>  $D \div 2 \rightarrow A \rightarrow$  $\sqrt{(A^2-C^2)}$  +B  $Y = Two$  $"B\sqrt{(1-X^2+A^2)}" \rightarrow Y1$  $" - Y1" \rightarrow Y2 \rightarrow$ " $\sqrt{(X-C)^2+Y1^2}$ " - Y3. " $\sqrt{(X+C)^2+Y1^2}$ " + Y4J "Y3+Y4"-Y5J For  $1 \rightarrow E$  To  $20 \rightarrow$ If  $E \leq 5$ Then T SelOn Ed Else T SelOff EJ TfEndJ  $NextJ$ -Int A→F StartJ Int A→F EndJ "F pitch"?→F pitchd  $DispF-Tb1$  $ClrGranh\omega$  $1.2A \rightarrow Xmax$  $-1.2A \rightarrow Xm$ in  $1.2B \rightarrow Y$ max  $-1.2B \rightarrow Ymin$  $T$  SelOff 3.  $T$  SelOff 4.  $T$  SelOff  $5d$  $DispF-Tb|$ DrawFTG-PltJ PlotOn C, 0J PlotOn  $-C.0$ "END"

### $\blacksquare$

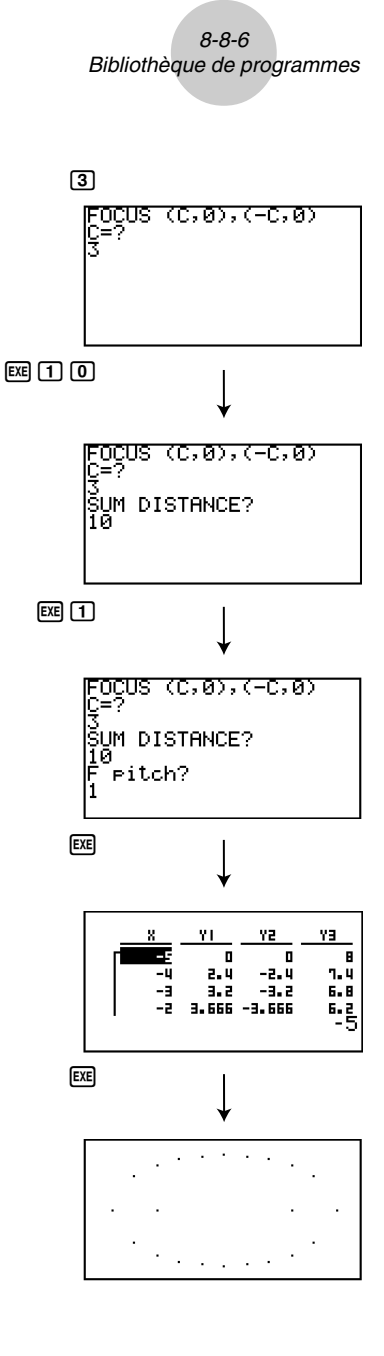

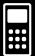

#### 8-8-7 Bibliothèque de programmes

### **Nom du programme Botation**

#### **Description**

Ce programme trace l'image d'un triangle par une rotation définie par son centre et son angle (en degré).

#### **But**

Ce programme transforme les coordonnées à partir d'une matrice.

#### **Important!**

Le degré doit être utilisé comme unité d'angle pour ce programme.

```
AxesOffJ
DeqJ
0<sub>0</sub>ClrText"VERTEX NUMBER"?-AJ
LpWhile A≤0 Or Frac A≠0
{2,A} -Dim Mat A.
C1rGraph<sub>-</sub>
For 1 \rightarrow B To A
Text 1,1, "VERTEX".
Text 1.30.B.Tf R=1.1Then Plot 4
PlotOn X, YJ
X \rightarrow Mat A[1,B]
Y \rightarrow Mat A \overline{I}2.BI \rightarrowElse Plot C.D.
F-Line C.D.X.YJX \rightarrow Mat A[1, B]\downarrowY→Mat A[2,B] J
IfEndJ
Mat A[1,B]-CJ
Mat A[2,B] \rightarrow D \rightarrowNext.Mat A[1,1]→EJ
Mat A[2,1]\rightarrow F\rightarrowF-Line C, D, E, F \rightarrowText 1,1,1, "--AXIS--"
Plot 4
PlotOn X, YJ
X \rightarrow C \rightarrowY \rightarrow D \rightarrow IA→Dim List 1J
A→Dim List 2J
F: H(C, List 1)Fill(D,List 2)List→Mat(List 1, List 2) J
Trn Mat Ans→Mat CJ
Mat A-Mat C→Mat AJ
ClrTextJ"ANGLE"?→EJ
[[cos E,-sin E][sin E,cos E]]→Mat BJ
Mat B×Mat A→Mat DJ
Mat D+Mat C→Mat DJ
If A=1+Then PlotOn Mat D[1,1], Mat D[2,1]JElse For 1 \rightarrow B To A-1Mat D[1, B] \rightarrow F \rightarrowMat D[2,B] \rightarrow G \rightarrowMat D[1,B+1]→HJ
Mat D[2,B+1]\rightarrow LF-Line F, G, H, LNext \cupIf A>2Then Mat D[1,1]\rightarrow FJMat D[2,1]\rightarrow GJ
```

```
F-Line H, I, F, GIfEnd JTfEnd 1
Text 1.1."--END-- "
```
 $\blacksquare$ 

*8-8-8 Bibliothèque de programmes*

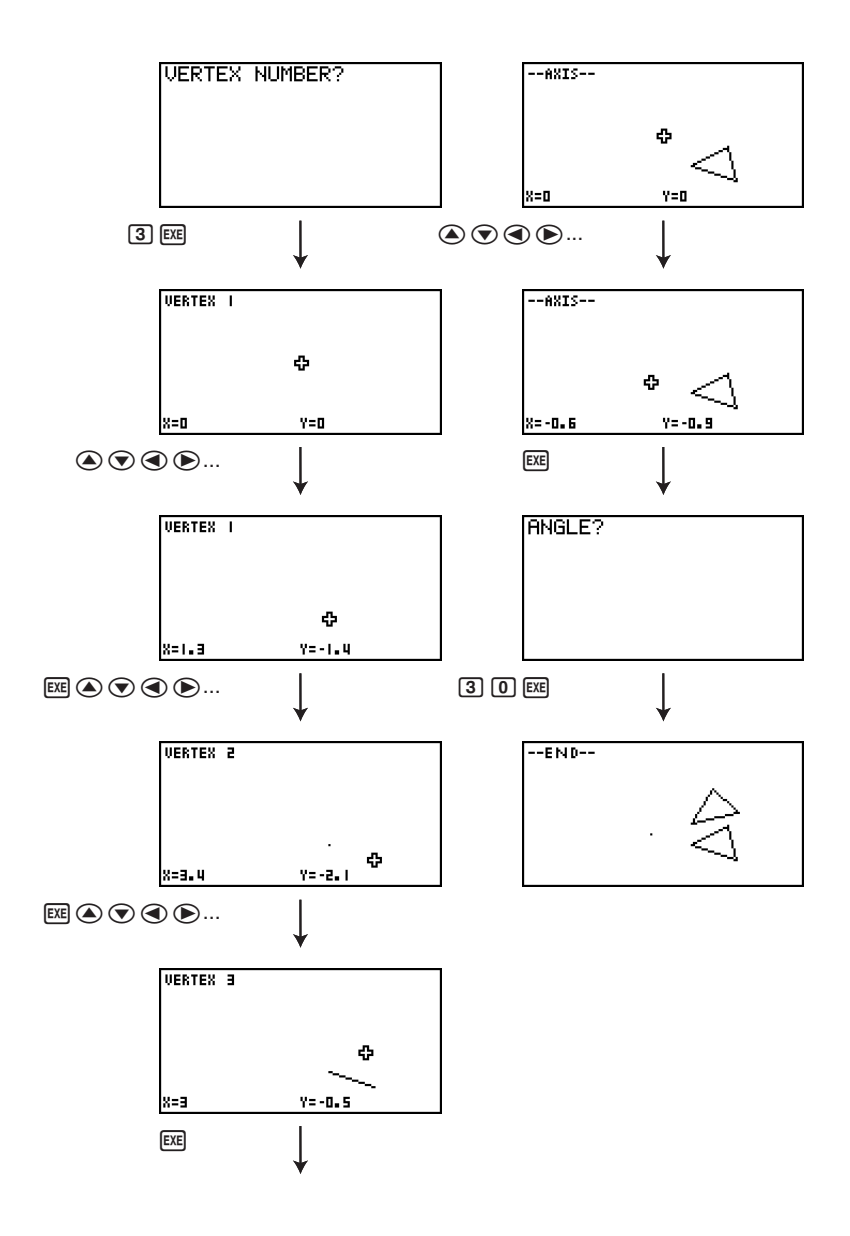

 $\begin{array}{|c|} \hline \hline \hline \hline \hline \hline \hline \hline \end{array}$ 

#### 8-8-9 Bibliothèque de programmes

### **Nom du programme Angles intérieurs et surface d'un triangle**

#### **Description**

Ce programme calcule les angles intérieurs et l'aire d'un triangle défini par les coordonnées indiquées pour les sommets A, B et C.

#### **But**

Ce programme calcule les angles intérieurs et l'aire d'un triangle défini par les coordonnées des sommets A, B et C.

#### **Important!**

La saisie de coordonnées identiques pour deux sommets (A, B, C) entraîne une erreur.

```
CirTextu
"WHICH ANGLE?"
"1."2.Rad" \rightarrow.6ra.4DoJGetkeva
eckeyء<br>LpWhile ((Ans=72) Or (Ans=62) Or (Ans=52))=0ط
If Ans=724Then 1\rightarrow \theta \rightarrowDeq+г.
"-Deg-Deg-Deg-Deg-Deg-"
TfEnd
Tf Ans=62J
Then 2\rightarrow\theta\rightarrowRadموسم<br>س"
"-Rad-Rad-Rad-Rad-Rad-"
If End JIf Ans=52JThen 3\neg \thetaGraJo mu
"-Gra-Gra-Gra-Gra-Gra-"
IfEnd<sub>+</sub>"AX"?-AJ
AY''?
"BX"? \rightarrow C Jב<br>ב-91"?<br>ב-1"ו "CX"?
CY"?A-C \rightarrow G \rightarrowB-D \rightarrow H \rightarrowC-E \rightarrow I \rightarrowD-F\rightarrow J+E - A \rightarrow K \rightarrowF - B \rightarrow L \rightarrow I-GI-HJ \rightarrow M+J-IK-JL \rightarrow N+-KG-LH+O<sub>et</sub>\sqrt{(G^2+H^2)}\rightarrow P+\sqrt{(1^2+J^2)}\rightarrow Q+J\sqrt{(K^2+L^2)} +RJ
M-PQ-SJ
N + QR \rightarrow T + IO÷PR→UJ
cos^{-1} S \rightarrow V +\begin{array}{ccccc}\n\text{cos} & \text{cos} & \text{cos} \\
\text{cos} & \text{cos} & \text{cos}\n\end{array}PQV(1-S^2) \rightarrow Y \rightarrowClrTextJ" < ABC = "Locate 9,1,\forall\downarrow
```

```
" <ACB ="\downarrowLocate 9, 2, W۔<br>لہ"≕ RAC≻
Locate 9,3,1If \theta = 1.3(Deq) "+Then
TfEnd
If \theta = 2d(Rad)^n \downarrowThen "
TfFndJ
If \theta = 3 +Then
                           (6ra)^{n}IfEnd<sup>J</sup>
" AREA = "+1"Locate 9,5, Y\div 2\ ^{n} _{\rm cl}"END"
```
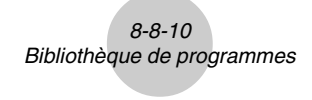

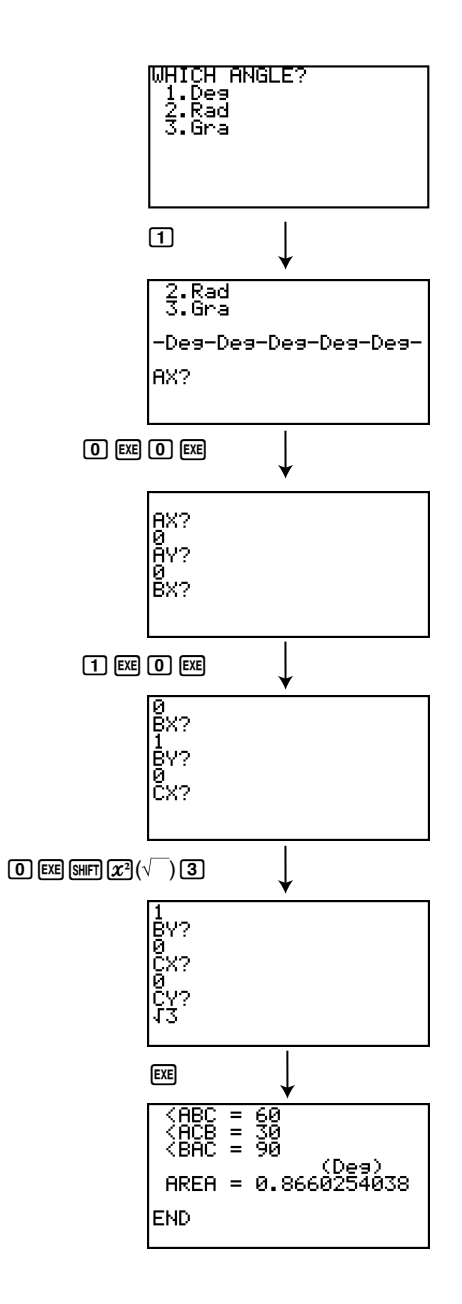

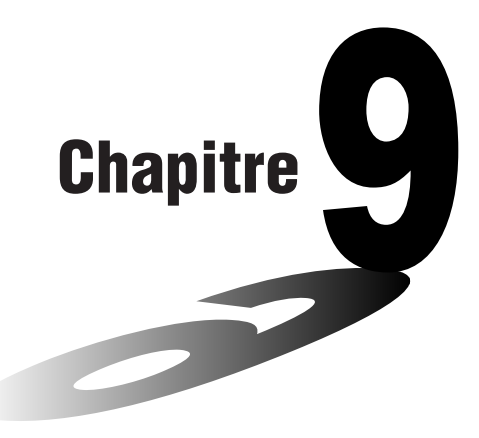

# **Tableur**

L'application Tableur met à votre disposition des fonctions de calculs importantes pouvant être utilisées n'importe où.

**9**

- **[9-1 Aperçu de Tableur](#page-444-0)**
- **[9-2 Opérations sur les fichiers et ré-exécution des calculs](#page-448-0)**
- **[9-3 Opérations de base sur l'écran Tableur](#page-451-0)**
- **[9-4 Saisie et édition de données dans les cellules](#page-455-0)**
- **[9-5 Commandes du mode S](#page-476-0) SHT**
- **[9-6 Graphes statistiques](#page-480-0)**
- **[9-7 Utilisation de la fonction CALC](#page-486-0)**
- **[9-8 Utilisation de la mémoire dans le mode S](#page-490-0) SHT**

### <span id="page-444-0"></span>**9-1 Aperçu de Tableur**

Cette partie du manuel décrit l'écran de l'application Tableur et fournit des informations de base au sujet des menus et des commandes.

#### k **Utilisation du mode S • SHT**

Sur le menu principal, sélectionnez l'icône **S • SHT**.

- Vous accédez au mode **S • SHT** et une feuille de calculs s'affiche.
- La première fois que vous accédez au mode **S • SHT**, la calculatrice crée automatiquement un fichier intitulé « SHEET » pour la feuille de calculs affichée.

#### **E Configuration de l'écran Tableur**

Une feuille de calculs contient les cellules et les éléments suivants.

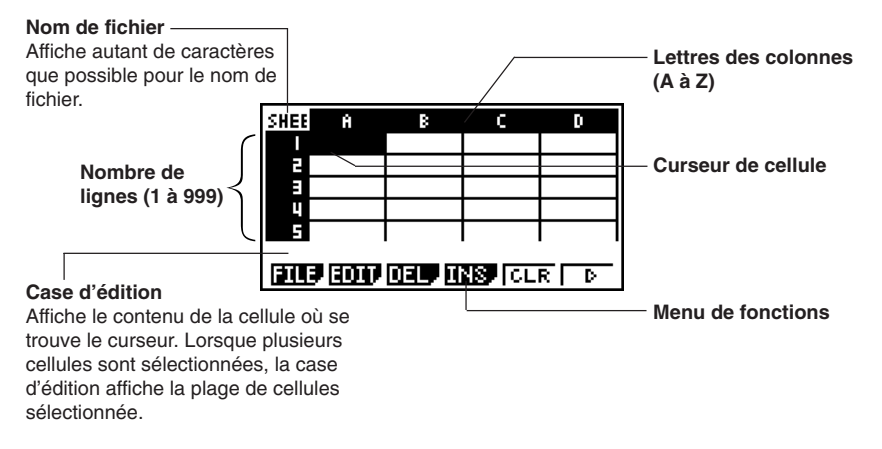

- Chaque cellule contient une valeur, une expression, du texte ou une formule. Les formules contiennent une référence à une cellule particulière ou à une plage de cellules.
- Chaque cellule a son propre nom, désigné par la lettre de la colonne et le numéro de la ligne où elle se trouve. Le nom de la cellule où se trouve le curseur dans l'exemple cidessus est « A1 ».

#### **K** Menu de fonctions dans le mode S · SHT

- {**FILE**} … {affiche le sous-menu FILE}
	- {**NEW**} … {crée un nouveau fichier de tableur}
	- {**OPEN**} … {affiche une liste des fichiers de tableur sauvegardés antérieurement} Vous pouvez sélectionner un fichier dans cette liste pour l'ouvrir ou le supprimer.
	- {**SV AS**} … {enregistre la feuille de calculs affichée sous un autre nom (Save As)}
	- {**RECAL**} … {recalcule les formules incluses dans la feuille de calculs affichée}
- {**EDIT**} … {affiche le sous-menu EDIT}
	- {**CUT**}**/**{**PASTE**} … 1(CUT) spécifie que la ou les cellules actuellement sélectionnées doivent être coupées. A ce moment, la fonction de la touche de fonction  $\overline{F1}$  est remplacée par la fonction (PASTE). Vous pouvez alors positionner le curseur de cellule à un autre endroit et appuyer sur  $F1$  (PASTE) pour coller les cellules coupées. Lorsque vous collez des cellules, les cellules originales sont effacées.
	- {COPY} ... [F2] (COPY) spécifie que la ou les cellules actuellement sélectionnées doivent être copiées. A ce moment, la fonction de la touche de fonction [F1] est remplacée par la fonction (PASTE). Vous pouvez alors positionner le curseur de cellule à un autre endroit et appuyer sur [F1] (PASTE) pour coller les cellules copiées. Lorsque vous collez des cellules, les cellules originales ne sont pas effacées.
	- {**CELL**} … {rappelle le contenu de la cellule actuellement sélectionnée (une seulement) pour être modifiée}
	- {**JUMP**} … {affiche un sous-menu JUMP}
		- {**GO**} … {affiche une boîte de dialogue permettant de spécifier l'endroit où le curseur de cellule doit se positionner}
		- {**TOP**↑} … {le curseur de cellule se positionne sur la ligne 1 de la colonne où il se trouve}
		- {**TOP**←} … {le curseur de cellule se positionne sur la colonne A de la ligne où il se trouve}
		- {**BOT**↓} … {le curseur de cellule se positionne sur la dernière ligne de la colonne où il se trouve}
		- {**BOT**→} … {le curseur de cellule se positionne sur la colonne Z de la ligne où il se trouve}

• {**SEQ**} … {génère une suite numérique de la même façon que la commande « Seq( » (page 3-2-3)}

9-1-3 Aperçu de Tableur

La suite commence par la cellule spécifiée et peut être configurée pour aller dans le sens d'une ligne ou dans le sens d'une colonne. Le sens est celui qui a été spécifié par le réglage « Move » sur l'écran de configuration (page 1-7-5).

- {**FILL**} … {affiche un écran où vous pouvez spécifier une formule, une expression, une valeur ou du texte qui sera introduit dans toutes les cellules actuellement sélectionnées}
- {**SRT • A**} … {trie dans l'ordre ascendant (A, B, C, …) la ligne ou la colonne de cellules actuellement sélectionnée}
- {**SRT • D**} … {trie dans l'ordre descendant (Z, Y, X …) la ligne ou la colonne de cellules actuellement sélectionnée}
- {**DEL**} … {affiche le sous-menu DEL}
	- {**ROW**} … {supprime toute la ou les lignes de la ou des cellules sélectionnées et décale tout ce qui se trouve en-dessous}
	- {**COL**} … {supprime toute la ou les colonnes de la ou des cellules sélectionnées et décale tout ce qui se trouve à droite vers la gauche}
	- {**ALL**} … {supprime le contenu de toutes les cellules dans la feuille de calculs actuellement affichée}
- {**INS**} … {affiche le sous-menu INS}
	- {**ROW**} … {insère le même nombre de lignes que le nombre de lignes actuellement sélectionnées, au-dessus des lignes sélectionnées}
	- {**COL**} … {insère le même nombre de colonnes que le nombre de colonnes actuellement sélectionnées, à la droite des colonnes sélectionnées}
- {**CLR**} … {efface le contenu de la ou des cellules actuellement sélectionnées}
- {**GRPH**} … {affiche un menu de graphes identique à celui qui est utilisé dans le mode **STAT**}

#### {**GPH1**}**/**{**GPH2**}**/**{**GPH3**}**/**{**SEL**}**/**{**SET**}

Certaines fonctions du menu qui apparaît lorsque vous appuyez sur F6(SET) sont différentes de celles qui apparaissent lorsque vous appuyez sur 6(SET) dans le mode **STAT**.

 $\blacksquare$ 

• {**CALC**} … {affiche un menu CALC (calculs statistiques) identique à celui qui est utilisé dans le mode **STAT**}

#### {**1VAR**}**/**{**2VAR**}**/**{**REG**}**/**{**SET**}

Certaines fonctions du menu qui apparaît lorsque vous appuyez sur [F6] (SET) sont différentes de celles qui apparaissent lorsque vous appuyez sur 6(SET) dans le mode **STAT**. Voir « 9-7 Utilisation de la fonction CALC » pour le détail.

- {**STO**} … {affiche le sous-menu STO}
	- {**VAR**} … {affecte le contenu d'une cellule à une variable}
	- {**LIST**} … {sauvegarde le contenu d'une plage de cellules dans une liste}

9-1-4 Aperçu de Tableur

- {**FILE**} … {sauvegarde le contenu d'une plage de cellules dans un fichier}
- {**MAT**} … {sauvegarde le contenu d'une plage de cellules dans une matrice}
- {**RCL**} … {affiche le sous-menu RCL}
	- {**LIST**} … {importe les données d'une liste dans la feuille de calculs}
	- {**FILE**} … {importe les données d'un fichier dans la feuille de calculs}
	- {**MAT**} … {importe les données d'une matrice dans la feuille de calculs}

#### u**Menu de fonctions pour la saisie de données**

- {**GRAB**} … {permet d'accéder au mode Grab pour la spécification des références de cellules} Pour le détail, voir « Pour faire référence à une cellule particulière » (page 9-4-6).
- {**\$**} … {introduit la commande de référence absolue (\$) dans une cellule}
- {**:**} … {introduit la commande de plage de cellules (:) dans une cellule}
- {**If**} … {introduit la commande « CellIf( » du mode **S • SHT**}
- {**CEL**} … {affiche un sous-menu pour la saisie des commandes du mode **S • SHT** suivantes}
	- « CellMin( », « CellMax( », « CellMean( », « CellMedian( », « CellSum( », « CellProd( »
- {**REL**} … {affiche un sous-menu pour la saisie des opérateurs relationnels suivants} « = », « ≠ », « > », « < », « ≥ », « ≤ »

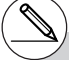

# Pour le détail sur les commandes du mode **S • SHT** auxquelles vous avez accès avec [F4] (If) et [F5] (CEL), voir « 9-5 Commandes du mode **S • SHT** ».

### <span id="page-448-0"></span>**9-2 Opérations sur les fichiers et ré-exécution des calculs**

Les différentes opérations pouvant être effectuées sur les fichiers du mode **S • SHT** sont décrites ci-dessous, ainsi que la méthode devant être utilisées pour recalculer les formules dans une feuille de calculs.

#### $\blacksquare$  Opérations sur les fichiers Tableur

#### **• Pour créer un nouveau fichier**

- 1. Dans le mode  $S \cdot SHT$ , appuyez sur Fil(FILE)  $[FT]$ (NEW).
	- La boîte de spécification du nom du fichier apparaît.
- 2. Spécifiez un nom de huit caractères au maximum pour le fichier Tableur, puis appuyez sur [EXE].
	- Une feuille de calculs vide s'affiche.

Spread Sheet Name<br>「A

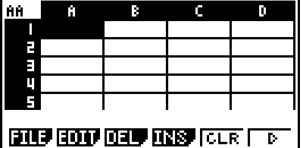

 $\blacksquare$ 

# Si le nom du fichier spécifié à l'étape 2 est le nom d'un autre fichier Tableur enregistré dans la mémoire, ce fichier sera ouvert et aucun nouveau fichier ne sera créé.

#### **• Pour ouvrir un fichier**

- 1. Dans le mode S · SHT, appuyez sur  $[FI]$  (FILE) F<sub>2</sub>(OPEN).
	- Une liste des fichiers Tableur existants s'affiche.

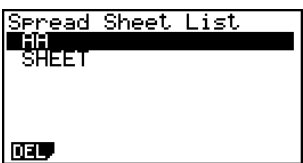

2. Utilisez  $\textcircled{\textsf{a}}$  et  $\textcircled{\textsf{v}}$  pour surligner le nom du fichier que vous voulez ouvrir.

- 3. Appuyez sur [EXE].
	- La feuille de calculs sélectionnée à l'étape 2 est ouverte.

#### **• Pour supprimer un fichier**

- 1. Dans le mode  $S \cdot SHT$ , appuyez sur  $F1$ (FILE) $F2$ (OPEN).
	- La liste des fichiers Tableur existants s'affiche.
- 2. Utilisez  $\textcircled{e}$  et  $\textcircled{e}$  pour surligner le nom du fichier que vous voulez supprimer.
- 3. Appuyez sur [F1] (DEL).

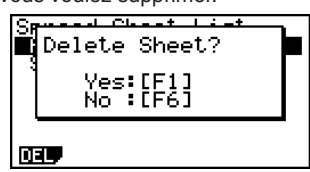

▇

- 4. En réponse au message de confirmation qui apparaît, appuyez sur [F1] (Yes) pour supprimer le fichier, ou sur [F6](No) pour annuler l'opération sans rien supprimer.
- 5. Pour revenir à la feuille de calculs depuis la liste de fichiers, appuyez sur [EXIT].

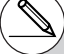

# Lorsque vous supprimez le fichier ouvert, l'écran se ferme automatiquement, un

nouveau fichier « SHEET » est créé et une feuille de calculs vide s'affiche.

20050401

#### **• Pour sauvegarder un fichier sous un autre nom (Save As)**

- 1. Dans le mode S **•** SHT, appuyez sur  $[F1]$ (FILE)  $[F3]$ (SV AS).
	- La boîte de dialogue de spécification du nom de fichier apparaît.
- 2. Spécifiez un nom de fichier de huit caractères au maximum et appuyez sur [EXE].

#### **A** propos de la sauvegarde automatique

Le mode **S • SHT** présente une fonction de sauvegarde automatique grâce à laquelle tous les changements effectués sur une feuille de calculs sont automatiquement sauvegardés lors de l'édition. Il est donc inutile de les sauvegarder manuellement.

#### Ré-exécution du calcul d'une formule

Procédez de la façon suivante pour recalculer les formules d'une feuille de calculs.

#### u **Pour ré-exécuter toutes les formules d'une feuille de calculs**

Lorsque la feuille de calculs est affichée, appuyez sur F1 (FILE) F4 (RECAL).

• Toutes les formules sont recalculées et les résultats mis à jour dans les cellules appropriées.

# Si un fichier ayant le même nom que celui spécifié à l'étape 2 existe déjà, un message vous demande si vous voulez remplacer le fichier existant par le nouveau.

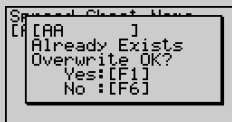

Appuyez sur  $[FT]$  (Yes) pour remplacer le fichier existant par le nouveau, ou sur F6(No) pour revenir à la feuille de calculs sans sauvegarder le fichier.

#### # **Utilisation de Auto Calc**

Lorsque « On » est sélectionné pour le réglage « Auto Calc » sur l'écran de configuration (page 1-7-5), toutes les formules d'une feuille de calculs sont automatiquement exécutées et les valeurs mises à jour à l'intérieur des cellules, chaque fois que le fichier est ouvert, la feuille de calculs modifiée, etc. Par défaut, « On » est spécifié pour « Auto Calc ».

▇

Les formules d'une feuille de calculs ne sont pas exécutées automatiquement lorsque « Off » est spécifié pour « Auto Calc ». Dans ce cas, vous devez appuyer sur [F](FILE) [F4] (RECAL) pour ré-exécuter les formules et mettre les valeurs à jour dans les cellules.

# Les expressions de toutes les cellules sont recalculées lorsque « Auto Calc » est réglé sur « On ». Le calcul peut alors durer assez longtemps.

## <span id="page-451-0"></span>**9-3 Opérations de base sur l'écran Tableur**

Les opérations de base pour la sélection de cellules et le déplacement du curseur de cellule sur une feuille de calculs sont les suivantes.

#### k **Curseur de cellule**

Le curseur de cellule est le surlignement de la cellule ou des cellules actuellement sélectionnées sur la feuille de calculs.

- Lorsqu'une seule cellule est sélectionnée avec le curseur de cellule, la case d'édition (la ligne au-dessus du menu de fonctions au bas de l'écran Tableur) montre le contenu de cette cellule (valeur, formule, etc.). Lorsque plusieurs cellules sont sélectionnées avec le curseur de cellule, la case d'édition montre toute la plage des cellules sélectionnées.
- Pour le détail sur la sélection de cellules, voir « Sélection de cellules » (page 9-3-2).

#### **E** Déplacement du curseur de cellule

Vous pouvez déplacer le curseur de cellule avec la touche du pavé directionnel ou avec la commande JUMP.

#### u **Pour déplacer le curseur de cellule avec la touche du pavé directionnel**

Lorsqu'une seule cellule est sélectionnée, vous pouvez utiliser la touche du pavé directionnel pour déplacer le curseur de cellule vers le haut, le bas, la gauche ou la droite. H.

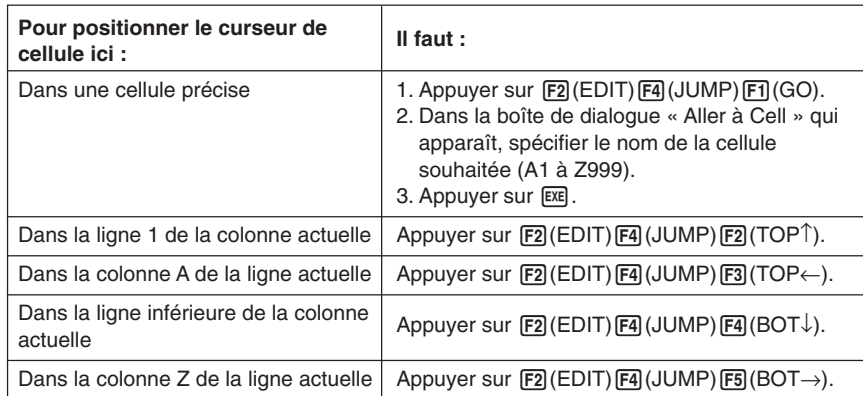

#### u **Pour déplacer le curseur de cellule avec la commande JUMP**

#### **• Spécification du mouvement du curseur de cellule pour la saisie de données dans les cellules**

Par défaut, le curseur de cellule passe à la ligne suivante lorsque vous appuyez sur [EXE] pour valider les données saisies dans une feuille de calculs. Vous pouvez utiliser le paramètre « Move » sur l'écran de configuration pour qu'il se déplace vers la droite si vous le préférez. Pour le détail, voir « 1-7 Utilisation de l'écran de configuration ».

#### k **Sélection de cellules**

Avant d'effectuer une opération dans une cellule, il faut sélectionner la cellule. Vous pouvez sélectionner une seule cellule, une plage de cellules ou toutes les cellules d'une ligne ou d'une colonne, ou bien encore toutes les cellules de la feuille de calculs.

#### u **Pour sélectionner une seule cellule**

Utilisez les touches du pavé directionnel ou la commande JUMP pour positionner le curseur sur la cellule souhaitée.

• Voir « Déplacement du curseur de cellule » (page 9-3-1) pour le détail.

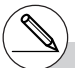

# Le menu de touches de fonction de EDIT reste affiché lorsque le curseur de cellule s'est positionné sur la cellule souhaitée. Pour revenir à la page 1 du menu de fonctions, appuyez sur **EXIT**.

 $\blacksquare$ 

#### **• Pour sélectionner une ligne complète**

Lorsque le curseur de cellule se trouve sur une cellule de la colonne A, appuyez sur la touche  $\bigcirc$ . Toute la ligne où se trouve le curseur de cellule est sélectionnée.

Si le curseur de cellule se trouve sur la cellule A1, par exemple, toute le ligne 1 (A1 à Z1) est sélectionnée lorsque vous appuyez sur  $\bigcirc$ . La case d'édition affiche « A1:Z1 ».

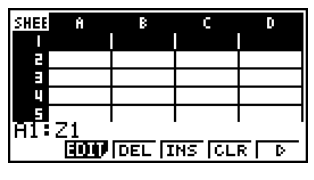

#### **• Pour sélectionner une colonne complète**

Lorsque le curseur de cellule se trouve sur une cellule de la ligne 1, appuyez sur la touche f. Toute la colonne où se trouve le curseur de cellule est sélectionnée.

Si le curseur de cellule se trouve sur la cellule A1, par exemple, toute le colonne 1 (A1 à A999) est sélectionnée lorsque vous appuyez sur  $\bigcirc$ . La case d'édition affiche « A1:A999 ».

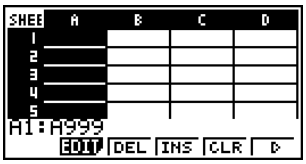

 $\blacksquare$ 

#### **• Pour sélectionner toutes les cellules d'une feuille de calculs**

Effectuez une des deux opérations suivantes.

- Lorsque toutes les cellules de la colonne A sont sélectionnées, appuyez sur  $\bigcirc$ .
- Lorsque toutes les cellules de la ligne 1 sont sélectionnées, appuyez sur  $\bigcirc$ .

Lorsque toutes les cellules sont sélectionnées, la case d'édition affiche le nom du fichier de la feuille de calculs actuellement ouverte.

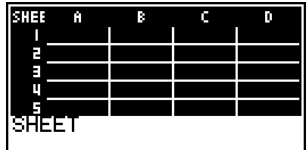

• Ici, par exemple, le nom de fichier de la feuille de calculs est « SHEET ».

#### **• Pour sélectionner une plage de cellules**

- 1. Positionnez le curseur de cellule sur la première cellule de la plage souhaitée.
- 2. Appuyez sur [SHIFT] [8] (CLIP).
	- Le curseur de cellule, c'est-à-dire le surlignement, est remplacé par un cadre épais.
	- Au fur et à mesure que vous déplacez le curseur, la plage de cellules actuellement sélectionnée s'affiche dans la case d'édition.
- 3. Utilisez les touches du pavé directionnel pour positionner le curseur de cellule sur la dernière cellule de la plage souhaitée.

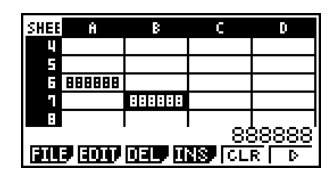

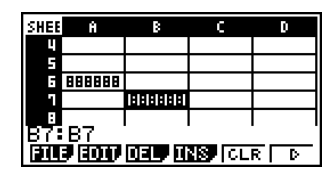

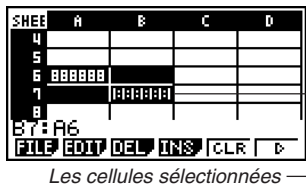

sont surlignées.

 $\blacksquare$ 

• Pour annuler la sélection des cellules, appuyez sur [EXT]. Dans ce cas, le curseur de cellule se positionne sur la dernière cellule de la plage sélectionnée.

- # Si vous appuyez sur  $\sqrt{\frac{1}{18}}$  (CLIP) lorsqu'une ligne complète est sélectionnée, cette ligne sera le point de départ de la plage. Vous pouvez ensuite utilisée les touches du pavé directionnel  $\textcircled{A}$  et  $\textcircled{r}$  pour sélectionner d'autres lignes.
- # Si vous appuyez sur  $\sqrt{\frac{m}{10}}$  (CLIP) lorsqu'une colonne complète est sélectionnée, cette colonne sera le point de départ de la plage. Vous pouvez ensuite utilisée les touches du pavé directionnel  $\textcircled{a}$  et  $\textcircled{b}$  pour sélectionner d'autres colonnes.

20050401

## <span id="page-455-0"></span>**9-4 Saisie et édition de données dans les cellules**

Cette partie explique la saisie et l'édition de formules, de texte et de données dans les cellules d'une feuille de calculs, ainsi que la copie, l'insertion et la suppression de cellules.

Notez que le mode **S • SHT** ne supporte pas les données contenant des nombres complexes.

#### k **Saisie élémentaire de données dans les cellules**

Vous devez accéder au mode d'édition pour introduire des données dans une cellule. Vous avez accès au mode d'édition de deux façons différentes, et la méthode à utiliser dépend de ce que vous voulez faire : introduire de nouvelles données ou bien modifier des données existantes.

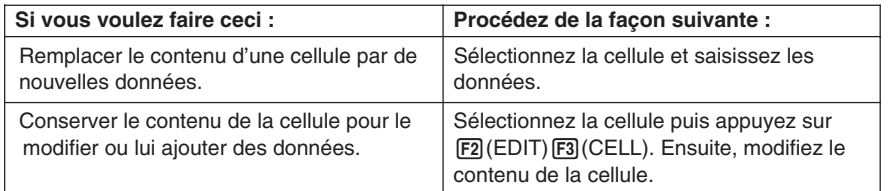

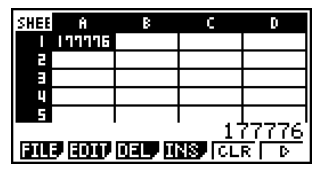

Normalement, le contenu de la cellule où se trouve le curseur de cellule apparaît à partir de la droite dans la case d'édition (saisie et édition désactivées).

⇒

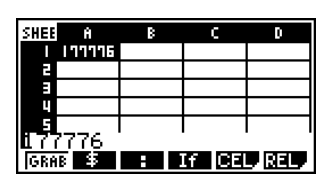

Dans le mode d'édition, le contenu de la cellule apparaît à partir de la gauche pour indiquer que la saisie et l'édition sont activées.

#### u **Pour remplacer le contenu d'une cellule par les nouvelles données**

- 1. Positionnez le curseur de cellule sur la cellule où vous voulez saisir des données.
- 2. Saisissez les données souhaitées. Utilisez les touches de la calculatrice pour introduire des valeurs, des expressions mathématiques ou du texte, et les menus de fonctions pour spécifier des commandes.
	- La calculatrice se met dans le mode d'édition dès que vous commencez à saisir des données, et les données saisies apparaissent à partir de la gauche dans la case d'édition.
	- Le curseur de saisie désigne la position de saisie actuelle. Vous pouvez le déplacer avec les touches du pavé directionnel gauche et droite.

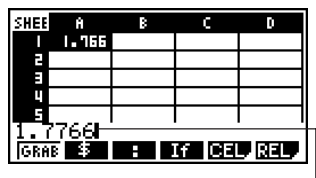

Curseur de saisie

- 3. Lorsque tout est comme vous voulez, appuyez sur  $Ex$ .
	- Lorsque vous appuyez sur [EXE] le curseur de cellule se positionne sur la cellule suivante. Vous pouvez spécifier le déplacement du curseur vers la ligne suivante ou la colonne suivante avec le paramètre « Move » sur l'écran de configuration (page 1-7-5).
	- Si « Auto Calc » est activé (page 1-7-5), toutes les formules de la feuille de calculs sont recalculées lorsque vous appuyez sur [EXE].
	- Pour annuler la saisie de données, appuyez sur **[EXIT]**. Le contenu de la cellule est rétabli tel qu'il était avant la saisie.

#### u **Pour modifier le contenu actuel d'une cellule**

- 1. Positionnez le curseur de cellule sur la cellule dont vous voulez modifier les données.
	- Le contenu de la cellule apparaît à partir de la droite dans la case d'édition.

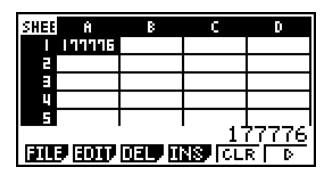

20050401

#### $9 - 4 - 3$ Saisie et édition de données dans les cellules

- 2. Appuyez sur F2(EDIT) F3(CELL).
	- Vous accédez au mode d'édition, ce qui est indiqué par l'affichage du contenu de la cellule dans la case d'édition depuis la gauche. Le curseur de saisie apparaît aussi à la gauche du premier caractère dans la case d'édition.
- 3. Modifiez les données dans la case d'édition.
- 4. Lorsque tout est comme vous voulez, appuyez sur [EXE].
	- Si « Auto Calc » est activé (page 1-7-5) toutes les formules de la feuille de calculs sont recalculées lorsque vous appuyez sur [EXE].
	- Pour annuler la saisie de données, appuyez sur [EXIT]. Le contenu de la cellule est rétabli tel qu'il était avant la modification.

### k **Saisie d'une formule**

Une formule est une expression qui est calculée et évaluée dans le mode **S • SHT** lorsque vous l'introduisez, lorsque les données qui lui sont liées sont modifiées, etc.

Une formule commence toujours par le signe égal (=), et peut contenir un des éléments suivants.

- Des valeurs
- Des expressions mathématiques
- Des références de cellules
- Des commandes des fonctions intégrées (page 2-4-1)
- Des commandes du mode **S • SHT** (page 9-5-1)

Si « Auto Calc » est activé (page 1-7-5), les formules sont recalculées chaque fois que les valeurs qui leur sont liées sont modifiées, et le dernier résultat est toujours affiché dans la feuille de calculs.

L'écran suivant montre l'exemple d'une formule simple dans la cellule B5 calculant la moyenne des valeurs contenues dans les cellules B1 à B3.

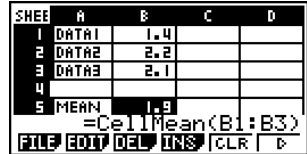

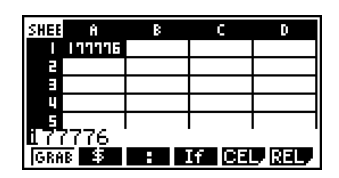

#### **Exemple de saisie de formules**

Dans cet exemple, nous allons introduire 60 dans la cellule A1 puis les formules suivantes dans les cellules indiquées :  $B1 := sin(A1)$ ,  $B2 := cos(A1)$ ,  $B3 := tan(A1)$ ,  $B4 := B1/B2$ 

Nous allons aussi montrer que les valeurs produites par B3 et B4 sont identiques même si nous changeons la valeur de A1, de sorte que sin  $(x) \div \cos(x) = \tan(x)$  reste vraie.

#### **Remarque**

• Cet exemple présuppose que la calculatrice est configurée de la façon suivante. Le paramètre « Move » sur l'écran de configuration (page 1-7-5) est réglé sur « Low » (réglage par défaut).

Le paramètre « Angle » sur l'écran de configuration est réglé sur « Deg ».

• Dans cet exemple, les références de cellules sont également utilisées. Pour le détail à ce sujet, voir page 9-4-5.

#### u **Pour saisir des formules**

- 1. Positionnez le curseur de cellule sur la cellule A1, puis saisissez  $\boxed{6}$   $\boxed{0}$   $\boxed{\text{ex}}$ .
- 2. Positionnez le curseur de cellule sur la cellule B1, puis saisissez les éléments suivants.  $\boxed{\cdot}$  (=)  $\boxed{\cdot}$  (=)  $\boxed{\cdot}$  (ALPHA)  $\boxed{\text{X}, \theta, T}$  (A)  $\boxed{\cdot}$  [EXE]
	- Le curseur de cellule se positionne sur la cellule B2 lorsque vous appuyez sur  $\exp$
- 3. Effectuez les opérations suivantes pour saisir les formules des cellules B2 à B4.

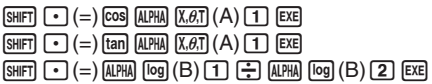

- SHEE 60 0.866 E  $0.5$ 1. 132 F 1.732 **BUT BOT ON HIS CLE IT**
- 4. Positionnez le curseur de cellule sur la cellule A1, puis saisissez  $\boxed{3}$   $\boxed{0}$   $\boxed{\text{Ex}}$ .

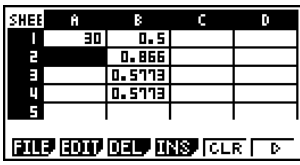

• Les valeurs mises à jour apparaissent dans les cellules B1 à B4, après avoir été recalculées en fonction de la nouvelle valeur saisie dans la cellule A1 a été changée. Comme les valeurs produites par B3 et B4 sont identiques même si la valeur de A1,  $sin(x) + cos(x) = tan(x)$  reste vraie.

 $\blacksquare$ 

#### **E Utilisation des références de cellules**

Une référence de cellule est un symbole qui fait référence à une valeur d'une cellule pour qu'elle soit utilisée dans une autre cellule. Par exemple, si vous saisissez « =A1+B1 » dans la cellule C2, la feuille de calculs ajoutera la valeur actuelle de la cellule A1 à la valeur actuelle de la cellule B1, et affichera le résultat dans la cellule C2.

Il y a deux types de références de cellules : les références relatives et les références absolues. Il est très important de bien comprendre la différence entre les références relatives et les références absolues, sinon la feuille de calculs ne produira pas les résultats escomptés.

#### **Références relatives**

Une référence relative est une référence de cellule qui change en fonction de sa position sur la feuille de calculs. La référence de cellule « =A1 » dans la cellule C2, par exemple, est une référence à la cellule se trouvant « deux colonnes à la gauche et une cellule audessus » de la cellule actuelle (C2, dans notre exemple). Si nous copions le contenu de la cellule C2 et le collons dans la cellule D12, par exemple, la référence de cellule sera automatiquement remplacée par « =B11 », parce B11 se trouve deux colonnes à gauche et une cellule au-dessus de la cellule D12.

Souvenez-vous que les références relatives changent toujours de cette façon lorsque vous les déplacez en utilisant le copier-coller.

#### **Important !**

Une référence relative copiée depuis la case d'édition est copiée dans le presse-papiers sous forme de texte et collée « tel quel » sans changement. Par exemple, si « =A1 » est dans la cellule C2 et que vous copiez « =A1 » dans la case d'édition pour le coller dans la cellule D12, D12 contiendra également « =A1 ».

#### **Références absolues**

Une référence absolue est une référence de cellule qui ne change pas, quel que soit l'endroit où elle se trouve, ou bien lorsqu'elle est copiée ou déplacée. La ligne et la colonne d'une cellule peut être désignée comme référence absolue, ou bien la ligne ou la colonne seulement peut être une référence absolue, comme indiqué ci-dessous.

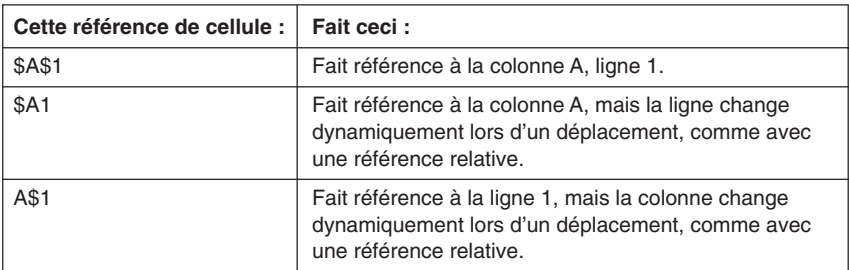

Par exemple, supposons qu'une référence à la cellule A1 se trouve dans la cellule C1. Chacune des références de cellule ci-dessus prendra la forme suivante si le contenu de la cellule C1 est copié dans la cellule D12.

$$
\begin{array}{r} \$A\$1 \rightarrow \$A\$1 \\ \$A1 \rightarrow \$A12 \\ \hline \end{array}
$$

### k **Référence à une cellule particulière**

La procédure suivante montre comment faire référence à A1 (qui contient la valeur 3) et effectuer le calcul  $A1 \times 2$ .

#### **• Pour faire référence à une cellule particulière**

1. Positionnez le curseur de cellule sur la cellule A2 et saisissez  $\lim_{n \to \infty}$   $\lceil \cdot \rceil (=)$ .

• Vous accédez au mode Grab, et le menu de fonctions change de la façon suivante. Le menu de fonctions du mode Grab permet de déplacer plus facilement le curseur sur la feuille de calculs.

SHEE GRAR

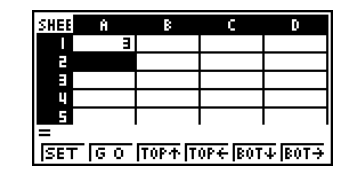

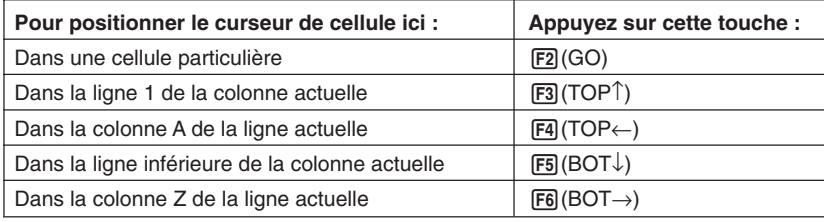

- 3. Appuyez sur  $\bigcirc$  pour positionner le curseur de cellule sur la cellule A1.
- 4. Appuyez sur Fil(SET).

2. Appuyez sur [F1] (GRAB).

• La référence à la cellule A1 est introduite.

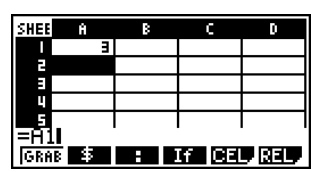

# Au lieu d'utiliser la commande GRAB (1(GRAB) à l'étape 2), vous pourriez aussi taper la lettre et le numéro. Au lieu des opérations 2 à 4 ci-dessus, vous pourriez

saisir  $\left[\overline{AIPHA} \right] \left[\overline{X}, \overline{\theta}, \overline{T}\right]$  (A)  $\left[\overline{1}\right]$  pour taper « A1 », si vous préférez. Pour le détail à ce sujet, voir « Exemple de saisie de formules » (page 9-4-4).

 $\blacksquare$ 

9-4-7 Saisie et édition de données dans les cellules

- 5. Ensuite, saisissez  $\overline{x}$   $\overline{z}$ .
- 6. Appuyez sur [EXE] pour enregistrer la formule.

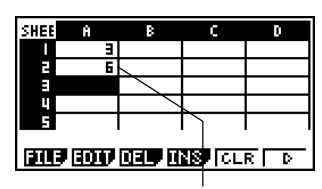

Résultat de A1 $\times$ 2

#### k **Référence à une plage de cellules**

Vous pouvez faire référence à une plage de cellules pour obtenir leur somme, leur moyenne, etc.

Dans la procédure suivante, la formule permettant de déterminer la somme des cellules A6 à B7 est introduite, et le résultat est inséré dans la cellule A4. Il est supposé que les cellules A6 à B7 contiennent déjà les valeurs suivantes.

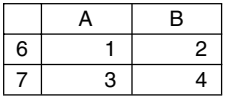

#### **• Pour faire référence à une plage de cellules**

- 1. Positionnez le curseur de cellule sur la cellule A4 et saisissez  $\boxed{\cdot}$  (=).
- 2. Appuyez sur les touches suivantes pour spécifier la commande de somme.
	- $F5$ (CEL) $F5$ (Sum)

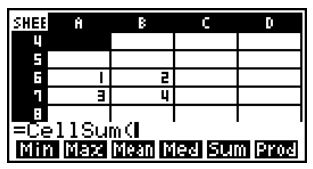

- « CellSum( » est une commande du mode **S • SHT**. Voir « 9-5 Commandes du mode **S • SHT** » pour le détail.
- 3. Appuyez sur [EXIT] [F1] (GRAB).
	- Vous accédez au mode Grab.
- 4. Utilisez les touches du pavé directionnel pour positionner le curseur de cellule sur la première cellule de la plage que vous voulez sélectionner (par exemple A6).

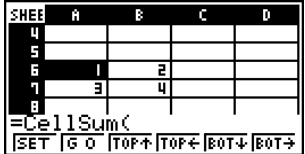

 $0 - A - B$ Saisie et édition de données dans les cellules

- 5. Appuyez sur SHIFT 8 (CLIP).
	- Le curseur de cellule, c'est-à-dire le surlignement, est remplacé par un cadre épais.
- 6. Utilisez les touches du pavé directionnel pour positionner le curseur de cellule sur la dernière cellule de la plage que vous voulez sélectionner (B7 dans notre exemple).

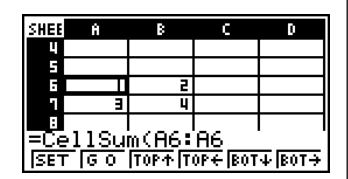

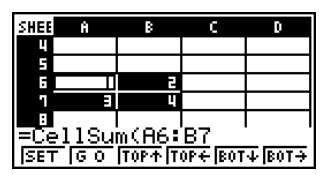

• Vous pouvez utiliser les touches du menu de fonctions  $F2$  à Fe pour déplacer le curseur. Les fonctions disponibles sont celles qui sont décrites à l'étape 2 dans « Pour faire référence à une cellule particulière » (page 9-4-6).

- 7. Pour enregistrer la plage de cellules, appuyez sur 1(SET).
	- La plage de cellules (A6:B7) est saisie.
- 8. Appuyez sur [EXE] pour enregistrer la formule.

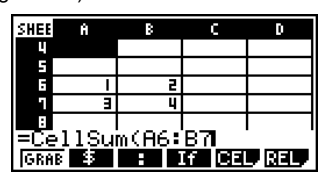

 $\blacksquare$ 

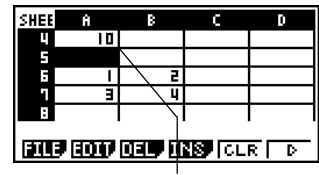

Indique la somme des valeurs introduites dans les cellules A6 à B7.

- - # Au lieu d'utiliser la commande « CLIP » (SHIFT) **8** (CLIP) à l'étape 5) pour sélectionner une plage de cellules, vous pourriez aussi utiliser la commande « GRAB » et la commande « : ». Pour ce faire, effectuez les opérations suivantes au lieu des étapes 3 à 7 ci-dessus.
		- 3. Appuyez sur F1 (GRAB) pour accéder au mode Grab.
- 4. Positionnez le curseur de cellule sur la première cellule de la plage (A6), puis appuyez sur FII(SET).
	- Vous sortez ainsi du mode Grab et faites référence à la cellule A6.
- 5. Appuyez sur  $\overline{F3}$ (:).
- 6. Appuyez sur [F1] (GRAB) pour revenir au mode **Grab**
- 7. Positionnez le curseur de cellule sur la dernière cellule de la plage  $(B7)$  et appuyez sur  $F1(SET)$ .
	- La plage de cellules (A6:B7) est saisie.

#### k **Saisie du symbole de référence absolue (\$)**

Vous pouvez saisir le symbole de référence absolue à la position du curseur en appuyant sur la touche  $\overline{F2}(\$)$  du menu de fonctions dans le mode d'édition. Voir « Références absolues » (page 9-4-5) pour le détail.

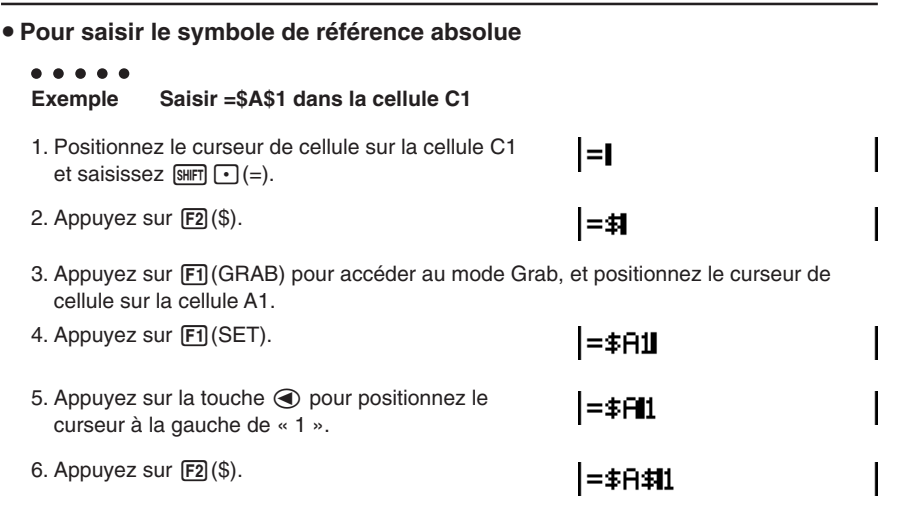

7. Pour enregistrer la formule, appuyez sur [EXE].

 $\blacksquare$ 

#### k **Saisie d'une constante**

Une expression ou une valeur saisie non précédée d'un signe d'égalité (=) est appelée une « constante » parce que la valeur n'est pas affectée par tout ce qui se trouve hors de la cellule où elle se trouve.

Si vous introduisez une expression mathématique comme constante, le résultat apparaîtra dans la cellule. Une « Syntax ERROR » se produira si une expression utilise une syntaxe incomplète ou non admise, ou si son résultat est une liste ou une matrice.

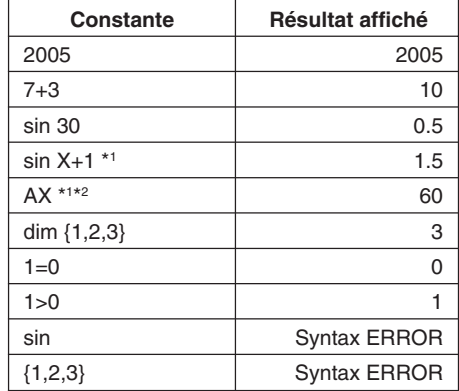

Le tableau suivant montre différents types de constantes et leurs résultats.

\*1 Lorsque 30 est affecté à la variable X et 2 à la variable A.

\*2Une chaîne de caractères telle que AX est considérée comme une série de variables (page 2-2-1).

Pour qu'une chaîne de caractères soit considérée comme du texte, elle doit commencer par une ouverture de guillemets (").

### Saisie de texte

Une chaîne de caractères commençant par une ouverture de guillemets (") est considérée comme du texte et affichée tel quel. L'ouverture de guillemets (") ne fait pas partie du texte affiché.

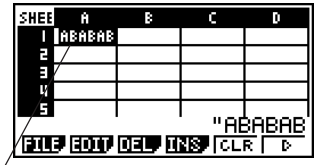

Un maximum de six caractères peut être affiché dans une cellule.

| SHEE                                          |  |  |  |                                       |
|-----------------------------------------------|--|--|--|---------------------------------------|
|                                               |  |  |  | <b>RISCO CONSCRETE COEFABCDEFABCI</b> |
|                                               |  |  |  |                                       |
| E                                             |  |  |  |                                       |
|                                               |  |  |  |                                       |
|                                               |  |  |  |                                       |
|                                               |  |  |  | "ABCDEFABCDEFABCDEFAB"                |
| <b>जिसमे निर्वात विचार विशेष्ट दिए ह</b><br>ь |  |  |  |                                       |

Si le texte est trop long pour une seule cellule, il apparaîtra dans la cellule de droite, si celle-ci est vide.

### **E** Génération d'une suite numérique dans une feuille de calculs

Une suite numérique peut être générée de la façon suivante (même procédure qu'avec la commande Seq de la page 3-2-3) et le résultat s'affiche automatiquement dans une suite de cellules, à partir de la cellule spécifiée.

#### u **Pour générer une suite numérique dans une feuille de calculs**

#### ○ ○ ○○○

**Exemple Générer une suite numérique commençant par la cellule A1 en utilisant les paramètres suivants.**

> Fonction :  $f(x) = X^2$ Variable : X Valeur initiale : 1 Valeur finale : 15 Incrément : 7

- 1. Positionnez le curseur de cellule sur la cellule à partir de laquelle vous voulez que la suite soit introduite.
- 2. Appuyez sur [F2] (EDIT) [F5] (SEQ).
	- Une boîte de dialogue indiqué à droite s'affiche.

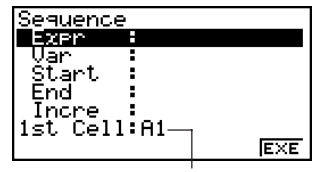

Cette cellule a été sélectionnée à l'étape 1.

Vous pouvez en tout saisir 249 octets dans les éléments Expr, Var, Start, End et Incre dans la boîte de dialogue Sequence.

- 3. Saisissez les éléments requis pour générer la suite.
	- Les éléments devant être saisis sont indiqués ci-dessous.

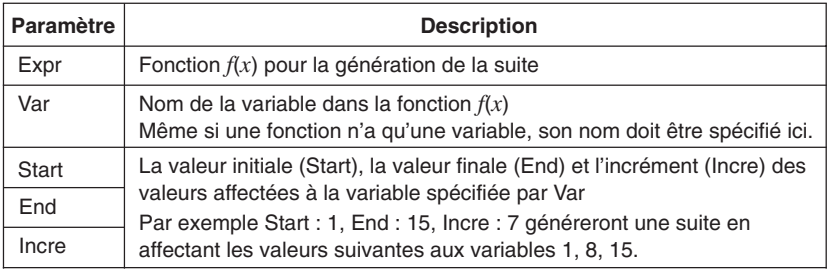

• Utilisez les touches du pavé directionnel  $\textcircled{A}$  et  $\textcircled{r}$  pour passer d'un élément à l'autre, et saisissez les données requises pour chacun d'eux. Après la saisie des données mentionnées, l'écran devrait avoir l'aspect suivant.

- 4. Après avoir spécifié les données pour tous les éléments, appuyez sur  $F6$  (EXE) ou sur la touche EXE.
	- Les valeurs de la suite obtenue sont introduites dans la feuille de calculs à partir de la cellule sélectionnée à l'étape 1.

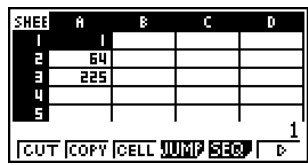

ë E

Sequence

XFM Ūär l.ar Fnd

- # Si une cellule de la plage de cellules où les valeurs de la suite ont été introduites contenait déjà des données, les données existantes seront remplacées par les valeurs de la suite.
- # Les valeurs de la suite sont saisies dans les cellules ligne par ligne ou colonne par colonne, selon le réglage spécifié pour le paramètre « Move » sur l'écran de configuration. Le réglage par défaut est ligne par ligne (du haut au bas). Pour le détail, voir « 1-7 Utilisation de l'écran de configuration ».

 $\blacksquare$ 

EXE

#### Remplissage d'une plage de cellules par le même contenu

Vous pouvez procéder de la façon suivante pour introduire la même formule, expression, valeur ou le même texte dans une plage de cellules.

#### **• Pour remplir une plage de cellules par le même contenu**

#### ○ ○ ○○○

#### **Exemple Utiliser la commande « FILL » pour introduire la formule = A1+1 dans les cellules A2 à B3.**

Le nom de cellule A1 de la formule est une référence relative. Cela signifie que la formule est =  $A1+1$  dans la cellule  $A2$ , =  $A2+1$  dans la cellule A3, etc. Dans cet exemple, on suppose que 1 est déjà saisi dans la cellule A1 et 2 dans la cellule B1.

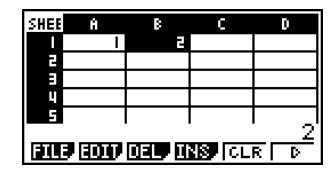

1. Sélectionnez la plage de cellules de A2 à B3.

• Voir « Pour sélectionner une plage de cellules » (page 9-3-4) pour le détail.

- 2. Appuyez sur  $F2$ (EDIT) $F6$ ( $\triangleright$ ) $F1$ (FILL).
	- La boîte de dialogue Fill s'affiche.

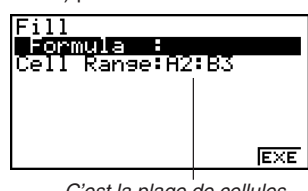

C'est la plage de cellules sélectionnée à l'étape 1.

- 3. Lorsque la ligne « Formula » est surlignée, saisissez le contenu qui doit être introduit dans chacune des cellules de la plage sélectionnée.
	- Ici nous allons introduire « =A1+1 ».
9-4-14 Saisie et édition de données dans les cellules

4. Appuyez [EXE].

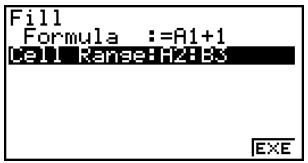

- 5. Appuyez sur  $F6$  (EXE) ou sur la touche  $ExE$ .
	- La commande « FILL » est exécutée et le contenu spécifié est introduit dans la plage de cellules spécifiée.

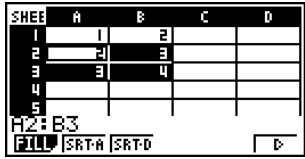

La référence de cellule A1 est une référence relative. Les formules suivantes sont introduites dans les cellules.

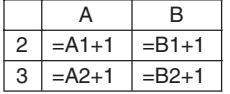

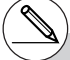

# Si une cellule dans la plage de cellules sélectionnée contient déjà des données, les nouvelles données remplaceront les données existantes.

#### **E** Couper et coller

Vous pouvez procéder de la façon suivante pour couper des données à un endroit de la feuille de calculs et les coller à un autre endroit. Vous pouvez couper le contenu d'une seule cellule ou de plusieurs cellules.

#### **• Affectation des références de cellules par le couper-coller**

Le couper-coller est soumis à certaines règles qui affectent les références de cellules (page 9-4-5) dans les cellules coupées et les cellules où des données sont collées. Il y a en fait deux types de règles adaptés aux deux conditions suivantes.

- Lorsque les cellules dans la partie coupée font référence à des cellules hors de la partie coupée
- Lorsque les cellules de la partie coupée font référence à des cellules à l'intérieur de la partie coupée
- **• Lorsque les cellules dans la partie coupée font référence à des cellules hors de la partie coupée**

Dans ce cas, les références de cellules sont traitées comme des références absolues, quelles qu'elles soient (absolues ou relatives).

#### ○ ○ ○○○

**Exemple Supposons que nous avons une feuille de calculs contenant les données suivantes : A1: 4, B1: =A1+1, C1: =B1+2.**

> **Coupez B1:C1 (écran de gauche) et collez les données dans B2:C2 (écran de droite).**

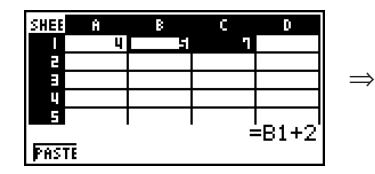

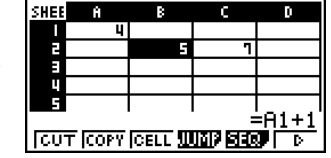

Comme l'expression dans la cellule B1 fait référence à la celle A1, qui ne se trouve pas dans la partie coupée (B1:C1), la référence A1 est collée telle quelle (comme une référence absolue) dans la cellule C2.

#### **• Lorsque les cellules de la partie coupée font référence à des cellules à l'intérieur de la partie coupée**

Dans ce cas, toutes les références de cellules sont considérées comme relatives, quelles qu'elles soient (absolues ou relatives).

○ ○ ○○○

**Exemple Supposons que nous avons une feuille de calculs contenant les données suivantes : A1: 4, B1: =A1+1, C1: = \$B\$1+2.**

> **Couper B1:C1 (écran de gauche) et collez les données dans B2:C2 (écran de droite).**

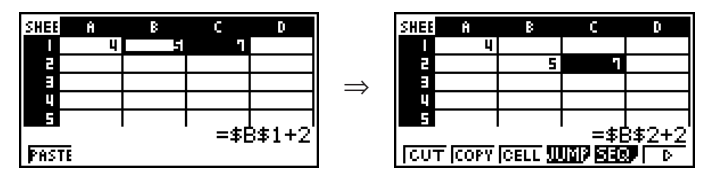

Comme l'expression dans la cellule C1 fait référence à la cellule B1, qui se trouve dans la zone coupée (B1:C1), la référence \$B\$1 devient \$B\$2 (comme une référence relative) lorsqu'elle est collée dans la cellule C2, bien qu'il s'agisse d'une référence absolue.

#### u **Pour couper et coller des données de la feuille de calculs**

- 1. Sélectionnez la ou les cellules que vous voulez couper.
	- Voir « Pour sélectionner une seule cellule » (page 9-3-2) et « Pour sélectionner une plage de cellules » (page 9-3-4) pour le détail.
- 2. Appuyez sur F2 (EDIT) F1 (CUT).
	- Les données sont sélectionnées et le mode Coller est activé, de sorte que le menu de la touche fonction [F1] devient (PASTE).
	- Vous pouvez sortir du mode Coller quand vous voulez au cours des étapes suivantes en appuyant sur **EXIT**.

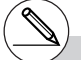

# Pour le détail sur les références absolues ou relatives de cellules, voir « Utilisation des références de cellules » à la page 9-4-5.

- 3. Utilisez les touches du pavé directionnel pour positionner le curseur de cellule sur la cellule à partir de laquelle vous voulez coller des données.
	- Si vous avez sélectionné une plage de cellules à l'étape 1, la cellule sélectionnée avec le curseur de cellule sera la cellule supérieure gauche de la plage de cellules collées. Par exemple, si vous coupez la plage de cellules A1:B2, les cellules seront collées dans C1:D2 si le curseur de cellule se trouvait sur la cellule C1.
- 4. Appuyez sur Fil(PASTE).
	- Les données sont supprimées des cellules sélectionnées à l'étape 1 et collées à l'endroit sélectionné à l'étape 3.

#### **Copier et coller**

Vous pouvez procéder de la façon suivante pour copier des données à un endroit d'une feuille de calculs et les coller à un autre endroit.

Les données copiées peuvent être collées plusieurs fois de suite à différents endroits.

#### **• Pour copier et coller des données dans une feuille de calculs**

- 1. Sélectionnez la ou les cellules que vous voulez copier.
	- Voir « Pour sélectionner une seule cellule » (page 9-3-2) et « Pour sélectionner une plage de cellules » (page 9-3-4) pour le détail.
- 2. Appuyez sur  $F2$ (EDIT) $F2$ (COPY).
	- Les données sont sélectionnées et le mode Coller est activé, si bien que le menu de la touche de fonction [F1] devient (PASTE).
	- Vous pouvez sortir du mode Coller quand vous voulez au cours des étapes suivantes en appuyant sur [EXIT].

- # Si une cellule dans la partie collée contient des données, les données existantes seront remplacées par les nouvelles données.
- # Si les données collées contiennent une formule, la formule est toujours ré-exécutée lorsque vous la collez. Ceci est valable quel que soit le réglage de « Auto Calc » sur l'écran de configuration (page 1-7-5).
- # Si des références relatives se trouvent dans les données collées, elles seront traitées selon les règles ordinaires des références relatives. Voir « Références relatives » (page 9-4-5) pour le détail.

#### $0 - 1 - 18$ Saisie et édition de données dans les cellules

- 3. Utilisez les touches du pavé directionnel pour positionner le curseur de cellule sur la cellule à partir de laquelle vous voulez coller les données.
	- Si vous avez sélectionné une plage de cellules à l'étape 1, la cellule sélectionnée avec le curseur de cellule sera la cellule supérieure gauche de la plage de cellules collées. Par exemple, si vous coupez la plage de cellules A1:B2, les cellules seront collées dans C1:D2 si le curseur de cellule se trouve sur la cellule C1.
- 4. Appuyez sur F1 (PASTE).
	- Les données sont collées dans les cellules sélectionnées à l'étape 1 à l'endroit sélectionné à l'étape 3.
- 5. La calculatrice reste dans le mode Coller et vous pouvez répéter les opérations 3 et 4 pour coller les mêmes données à d'autres endroits, si nécessaire.
- 6. Lorsque vous avez terminé de coller les données où vous vouliez, appuyez sur [EXIT] pour sortir du mode Coller.

- # Si une cellule dans la partie collée contient des données, les données existantes seront remplacées par les nouvelles données.
- # Si lors du copier-coller, une référence relative devient une référence impossible, cette référence est remplacée par « ? » dans la cellule où elle a été collée. Par exemple, si vous copiez le contenu de la cellule A3 (=A1+A2) et le collez dans la cellule B2, une erreur se produira.

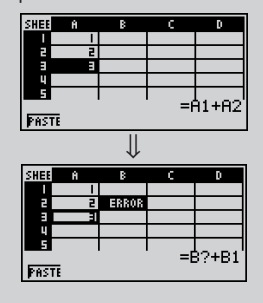

Lorsque la référence relative A1 dans A3 (qui signifie en fait « deux cellules plus haut ») est collée dans la cellule B2, cette référence devient impossible parce qu'il n'y a pas de cellule deux cellules au-dessus de la cellule B2. La référence de la cellule devient donc « B? » lorsqu'elle est collée dans la cellule B2 et « ERROR » s'affiche à la place du contenu de la cellule B2.

# Si « On » est sélectionné pour le réglage « Auto Calc » sur l'écran de configuration (page 1-7-5), « ERROR » apparaît dès que les données sont collées. Si « Auto Calc » est désactivé, le contenu de la cellule n'apparaît pas lorsqu'il est collé, et la cellule de destination (B2) contient les mêmes données que la cellule d'origine (A3) jusqu'à ce que le contenu de la<br>
feuille de calculs soit re-calculé et mis à jour.

### **K** Tri des données d'une feuille de calculs

Les données d'une feuille de calculs peuvent être triées par colonne ou par ligne. Vous pouvez sélectionner l'ordre ascendant ou l'ordre descendant.

#### **Important !**

• Le tri ne peut être effectué que si la plage de cellules sélectionnée ne contient que des constantes.

#### u **Pour trier les données d'une feuille de calculs**

- 1. Sélectionnez les séries de cellules que vous voulez trier dans une seule ligne ou une seule colonne.
	- Voir « Pour sélectionner une plage de cellules » (page 9-3-4) pour le détail.
- 2. Utilisez le menu de fonctions pour sélectionner le type de tri que vous voulez effectuer.  $A$ scendant :  $F2$ (EDIT) $F6$ ( $\triangleright$ ) $F2$ (SRT•A)

Descendant :  $F2$  (EDIT)  $F6$  ( $\triangleright$ )  $F3$  (SRT•D)

• Lorsque vous sélectionnez le type de tri, les données sont triées.

#### **Suppression et insertion de cellules**

Vous pouvez supprimer une cellule ou une ligne ou colonne de cellules. Vous pouvez aussi insérer une ligne ou une colonne de cellules vides, si nécessaire.

#### **• Pour supprimer une ligne ou une colonne complète de cellules**

1. Sélectionnez une ou plusieurs cellules dans la ou les lignes ou colonnes que vous voulez supprimer.

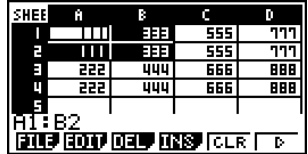

Cette sélection de cellules peut être utilisée pour supprimer les lignes 1 et 2 ou les colonnes A et B.

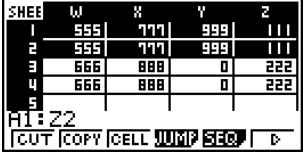

Vous pouvez aussi sélectionner la ligne ou la colonne complète qui doit être supprimée. Dans ce cas, il suffit d'appuyer sur F3(DEL) à l'étape 2 ci-dessous, sans afficher le sousmenu DEL, pour supprimer instantanément la ligne ou la colonne complète.

- - # Le tri de données n'est possible que pour une seule ligne ou une seule colonne de données. Si vous essayez de trier des données lorsque plusieurs lignes ou plusieurs colonnes sont sélectionnées, une « Range ERROR » se produira.

# Une « Syntax ERROR » se produit si les données devant être triées contiennent une formule ou du texte.

- 2. Appuyez sur F3 (DEL) pour accéder au sous-menu DEL.
- 3. Utilisez le sous-menu DEL pour effectuer l'opération souhaitée.

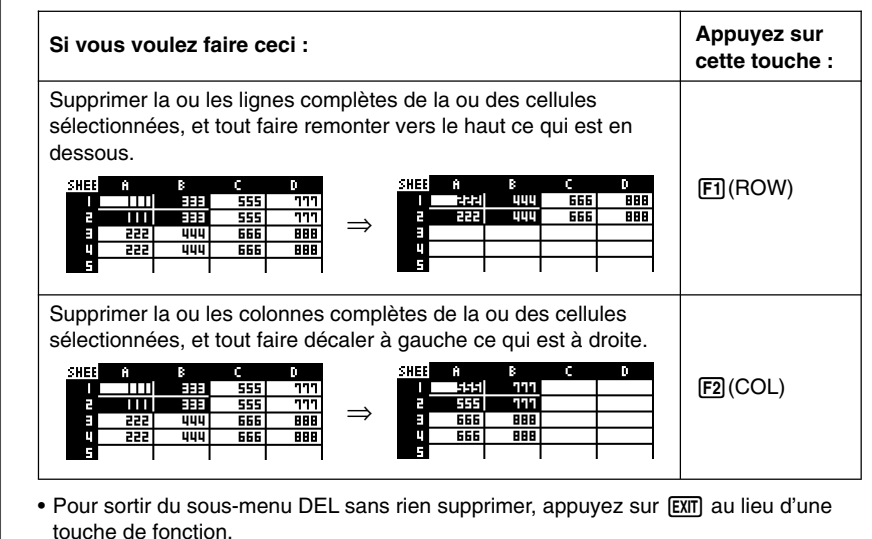

#### u **Pour supprimer tout le contenu de toutes les cellules d'une feuille de calculs**

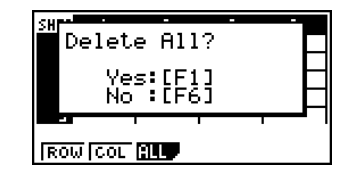

- 1. Appuyez sur  $\overline{F3}$  (DEL) $\overline{F3}$  (ALL).
- 2. En réponse au message de confirmation qui apparaît, appuyez sur  $[Fi](Yes)$  pour supprimer les données, ou sur  $[FB(No)$  pour annuler l'opération sans rien supprimer.
	- Lorsque toutes les données ont été supprimées, la feuille de calculs vide apparaît avec le curseur sur la cellule A1.

 $\blacksquare$ 

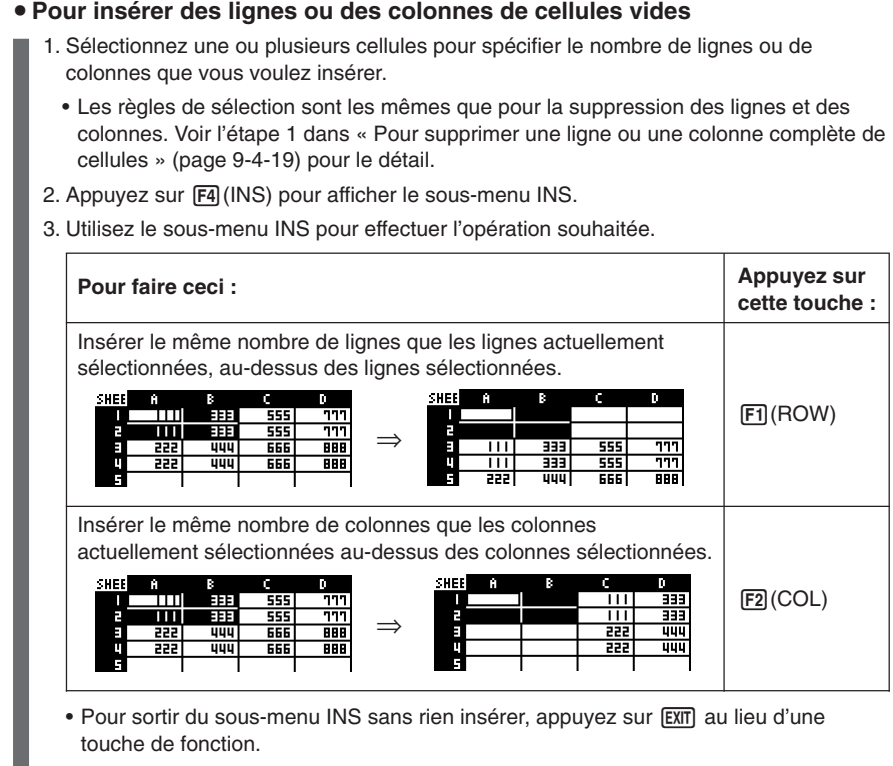

• Une « Range ERROR » se produit si l'insertion d'une ligne ou d'une colonne accroît le nombre de cellules au-delà de A1:Z999.

▄

#### ■ Suppression de tout le contenu des cellules

Procédez de la façon suivante pour supprimer le contenu de cellules particulières.

#### **• Pour supprimer le contenu de cellules**

- 1. Sélectionnez la ou les cellules dont vous voulez supprimer le contenu.
- 2. Appuyez sur F5 (CLR).
- Le contenu des cellules sélectionnées est supprimé.

## **9-5 Commandes du mode S•SHT**

Cette partie explique comment utiliser les commandes du mode **S • SHT**.

#### u **Pour saisir une commande du mode S • SHT**

- 1. Sélectionnez les cellules où vous voulez introduire la formule contenant la commande de mode **S • SHT**.
- 2. Appuyez sur  $\boxed{F2}$ (EDIT) $\boxed{F3}$ (CELL) ou  $\boxed{smf}$  $\boxed{-}$ ) pour accéder au mode d'édition.
	- $F2$ (EDIT) $F3$ (CELL) peuvent être utilisés si la cellule sélectionnée contient déjà des données.
- 3. Appuyez sur la touche du menu de fonctions correspondant à la commande que vous voulez introduire.

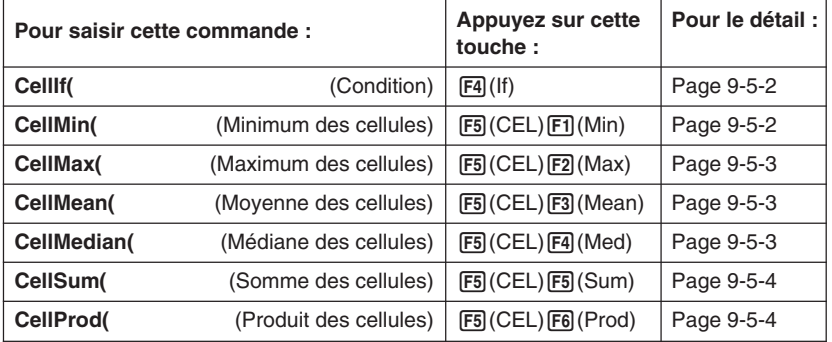

- 4. Saisissez les autres paramètres.
	- Les autres paramètres nécessaires dépendent de la commande utilisée. Pour le détail, voir « Guide des commandes du mode **S • SHT** » à la page 9-5-2.

#### k **Guide des commandes du mode S • SHT**

Vous trouverez ici une description détaillée de la fonction et de la syntaxe de chaque commande, avec des exemples concrets. Notez que tout ce qui est entre crochets ([ ]) dans la syntaxe de chaque commande peut être ignoré.

#### u **CellIf(**

- Fonction : Renvoie l'expression 1 lorsque l'équation ou l'inégalité est vraie, et l'expression 2 lorsqu'elle est fausse.
- Syntaxe : CellIf (équation, expression 1, expression 2 [ ) ] Celllf( inégalité, expression 1, expression 2 [ ) ]
- Exemple : Si la valeur dans la cellule A1 est supérieure à la valeur dans la cellule B1, saisissez la valeur de la cellule A1 dans la cellule A2. Sinon, saisissez la valeur de la cellule B1 dans la cellule A2.

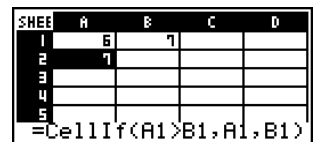

**H** 

#### u **CellMin(**

Fonction : Renvoie la plus petite valeur contenue dans la plage de cellules spécifiée.

Syntaxe : CellMin( cellule initiale : cellule finale [ ) ]

Exemple : Déterminer la valeur la plus faible dans le bloc dont le coin supérieur gauche est situé à A3 et le coin inférieur droit à C5, et saisir le résultat dans la cellule  $A1$ 

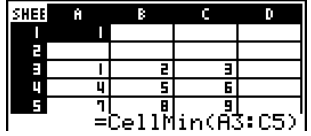

#### u **CellMax(**

Fonction : Renvoie la valeur la plus grande contenue dans la plage de cellules spécifiée.

- Syntaxe : CellMax( cellule initiale : cellule finale [ ) ]
- Exemple : Déterminer la valeur la plus grande dans le bloc dont le coin supérieur gauche est situé à A3 et le coin inférieur droit à C5, et saisir le résultat dans la cellule  $A1$ :

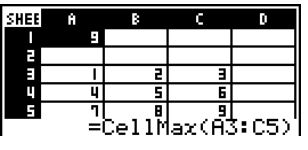

#### **• CellMean(**

- Fonction : Renvoie la moyenne des valeurs contenues dans la plage de cellules spécifiée.
- Syntaxe : CellMean( cellule initiale : cellule finale [ ) ]
- Exemple : Déterminer la moyenne des valeurs dans le bloc dont le coin supérieur gauche est situé à A3 et le coin inférieur droit à C5, et saisir le résultat dans la cellule  $A1:$

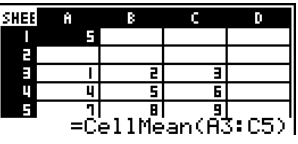

#### u **CellMedian(**

Fonction : Renvoie la médiane des valeurs contenues dans la plage de cellules spécifiée.

Syntaxe : CellMedian( cellule initiale : cellule finale [ ) ]

Exemple : Déterminer la médiane des valeurs dans le bloc dont le coin supérieur gauche est situé à A3 et le coin inférieur droit à C5, et saisir le résultat dans la cellule  $A1:$ 

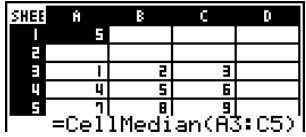

#### • CellSum(

Fonction : Renvoie la somme des valeurs contenues dans la plage de cellules spécifiée.

- Syntaxe : CellSum( cellule initiale : cellule finale [ ) ]
- Exemple : Déterminer la somme des valeurs dans le bloc dont le coin supérieur gauche est situé à A3 et le coin inférieur droit à C5, et saisir le résultat dans la cellule  $A1$ :

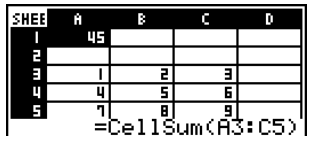

#### u **CellProd(**

Fonction : Renvoie le produit des valeurs contenues dans la plage de cellules spécifiée.

- Syntaxe : CellProd( cellule initiale : cellule finale [ ) ]
- Exemple : Déterminer le produit des valeurs dans les cellules B3 à B5 et saisir le résultat dans la cellule A1 :

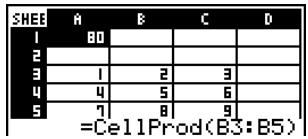

**HE** 

## **9-6 Graphes statistiques**

Cette partie explique comment représenter graphiquement des données dans une feuille de calculs.

#### **Apercu**

A l'exception de la sélection des données devant être représentées graphiquement, les opérations disponibles dans le mode **S • SHT** sont en principe identiques à celles du mode **STAT**. Les différences entre les fonctions graphiques du mode **S • SHT** et celles du mode **STAT** sont expliquées ci-dessous.

#### **<u>■ Utilisation du menu de graphes</u>**

Appuyez sur  $F6(\triangleright)$   $F1$  (GRPH) pour afficher le sous-menu GRPH.

Les fonctions du sous-menu GRPH sont identiques à celles qui apparaissent lorsque vous appuyez sur 1(GRPH) dans l'éditeur de listes dans le mode **STAT**. Les explications suivantes décrivent chaque fonction et indiquent ce qu'il faut faire pour en trouver d'autres.

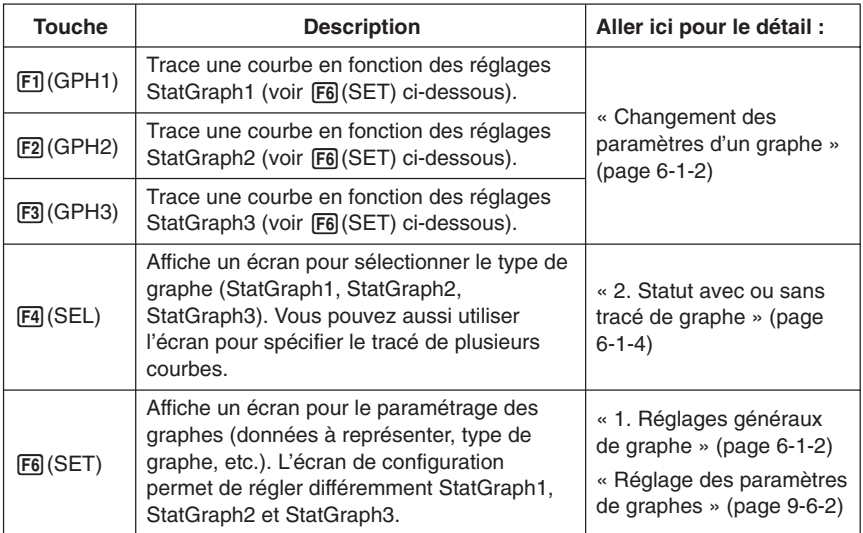

Les fonctions des touches du menu de fonctions  $[**F1**]$  à  $[**F4**]$  sont en principe les mêmes que celle du menu de fonctions dans le mode **STAT**. Certaines des fonctions du menu qui apparaît lorsque vous appuyez sur  $[FB]$  (SET) ici sont différentes de celles qui apparaissent lorsque vous appuyez sur [F6] (SET) dans le mode **STAT**. Pour le détail sur les différences, voir « Réglage des paramètres de graphes » à la page 9-6-2.

▦

### k **Réglage des paramètres de graphes**

En appuyant sur F6(SET) sur le sous-menu GRPH vous pouvez afficher l'écran de réglage de graphe suivant.

> StatGraehl Graph Type:Scat<br>XCellRanse:A1:A ČellRanse:Bl:B5

Frequency

Mark Type : -**Гарна Гарне Гарня** 

- 11

Dans le mode **STAT**, vous pouvez représenter graphiquement les données saisies dans l'éditeur de listes. Dans le mode **S • SHT**, vous pouvez représenter graphiquement les données saisies dans les cellules d'une feuille de calculs. C'est pourquoi le but des réglages de graphes du mode **S • SHT** est de sélectionner la plage de cellules contenant les données qui doivent être représentées. Par contre, le but des réglages du mode **STAT** est de spécifier le numéro de la liste (List 1 à List 26) où se trouvent les données qui doivent être représentées.

Les paramètres de graphe de la feuille de calculs pouvant être spécifiés sur l'écran de réglage de graphe sont les suivants.

#### u **XCellRange (plage de cellules des données de l'axe** *x***)**

- {**Cell**} … {les données de la plage de cellules spécifiée correspondent aux données de l'axe *x*}
- u **YCellRange (plage de cellules des données de l'axe** *y***)**
	- {**Cell**} … {les données de la plage de cellules spécifiée correspondent aux données de l'axe *y*}

#### **• Frequency (nombre de fois qu'une valeur se présente)**

- {**1**} … {spécifie 1 comme fréquence des valeurs dans les plages de cellules spécifiées par XCellRange et YCellRange}
- {**Cell**} … {plage de cellules spécifiant la fréquence pour chaque cellule spécifiée par XCellRange et YCellRange} Par exemple, si XCellRange = A3:A5, YCellRange = B3:B5 et Frequency = C3:C5, la fréquence de A3 et de B3 sera la valeur de C3, la fréquence de A4 et de B4 sera celle de C4, etc.

Pour le détail sur d'autres réglages, voir « 1. Réglages généraux de graphe » à la page 6-1-2.

### **Représentation graphique de données statistiques**

L'exemple suivant montre comment représenter graphiquement des données statistiques dans le mode **S • SHT**. Les méthodes disponibles pour spécifier la plage de cellules contenant les données graphiques sont également expliquées.

- u **Pour représenter graphiquement des données statistiques**
	- ○ ○○○

**Exemple Saisir les données suivantes dans une feuille de calcul et tracer ensuite un nuage de points.**

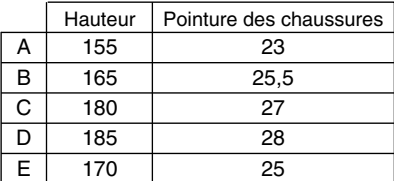

- 1. Introduire les données statistiques dans une feuille de calcul.
	- Nous allons introduire ici les données précédentes dans les cellules A1:B5.

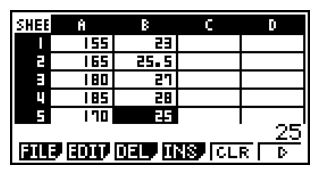

- 2. Sélectionnez les cellules que vous voulez représenter graphiquement.
	- Nous allons ici sélectionner les cellules A1:B5.
- 3. Appuyez sur  $F6(\triangleright)$   $F1$  (GRPH) pour afficher le sous-menu GRPH.
- 4. Appuyez sur F6(SET).
	- L'écran de réglage StatGraph1 s'affiche. La première colonne de cellules sélectionnée à l'étape 2 est indiquée pour XCellRange, tandis que la seconde colonne est indiquée pour YCellRange.

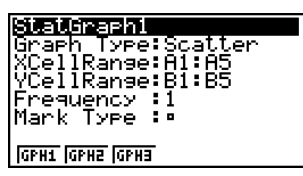

• Vous pouvez changer les réglages de XCellRange et de YCellRange, si vous voulez. Pour le détail voir « Réglage de paramètres de plage pour les cellules de données graphiques » (page 9-6-5).

- 5. Spécifiez les réglages de graphe.
	- Pour le détail sur les réglages du type de graphe et du type de marque, voir « 1. Réglages généraux de graphe » à la page 6-1-2, « 6-2 Calcul et représentation graphique de données statistiques à variable unique » et « 6-3 Calcul et représentation graphique de données statistiques à variable double ».
	- Pour le détail sur le réglage de la fréquence, voir « Réglage du paramètre de la fréquence » (page 9-6-6).

9-6-4 Graphes statistiques

- 6. Lorsque tous les réglages sont comme vous voulez, appuyez sur [EXT] pour sortir de l'écran de réglage de graphe.
- 7. Appuyez sur [F1] (GPH1).
	- Un graphe est tracé selon les réglages effectués pour StatGraph1.

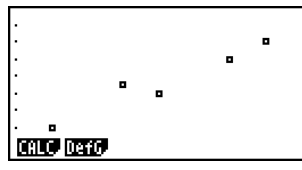

#### Réglage de paramètres de plage pour les cellules de données **graphiques**

Les paramètres XCellRange et YCellRange sur l'écran de réglage de graphe sont configurés automatiquement en fonction des cellules sélectionnées sur la feuille de calculs. Vous pouvez procéder de la façon suivante pour changer manuellement ces réglages, si nécessaire.

Notez que les réglages automatiques de XCellRange et de YCellRange spécifient toujours une série de lignes dans une colonne particulière. Avec les réglages manuels, il est possible de spécifier une série de lignes dans une colonne particulière ou une série de colonnes dans une ligne particulière.

#### **• Pour changer les réglages XCellRange et YCellRange manuellement**

- 1. Appuyez sur  $[FB]$  (SET) sur le sous-menu GRPH pour afficher l'écran de réglage de graphe.
- 2. Utilisez les touches du pavé directionnel  $\textcircled{\tiny{\textcircled{\small{e}}}}$  et  $\textcircled{\tiny{\textcircled{\small{e}}}}$ pour surligner XCellRange.

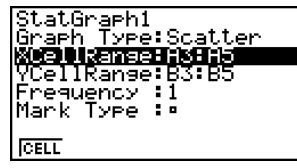

- 3. Appuyez sur  $\overline{[F1]}$  (CELL) ou saisissez simplement quelque chose.
	- Si vous appuyez sur [F1] (CELL), le réglage actuel de XCellRange (A3:A5 dans cet exemple) s'affiche avec un curseur de saisie, et vous pouvez le modifier.
	- Si vous saisissez simplement quelque chose, le réglage actuel de la plage de cellules est remplacé par ce que vous saisissez.
	- Le menu de fonctions est remplacé par deux points (:).
- 4. Saisissez ou modifiez la plage de cellules.
	- Pour saisir les deux points, appuyez sur  $[FI]$  (:).
- 5. Lorsque le réglage XCellRange est comme vous voulez, appuyez sur  $\widehat{ENT}(\widehat{\blacktriangledown})$  pour passer au réglage YCellRange et effectuez les opérations 3 et 4 pour régler ce paramètre.
- 6. Lorsque tous les réglages sont comme vous voulez, appuyez sur [EXIT].

### **Réglage du paramètre de la fréquence**

La fréquence est une valeur qui indique le nombre de fois que chacun des éléments des données statistiques est répété. La valeur 1 est le réglage par défaut pour ce paramètre. Avec ce réglage, chaque élément de données (*x*) ou chaque paire de données (*x*, *y*) est représenté par un point sur le diagramme.

Lorsqu'il existe un grand nombre de données, toutefois le diagramme sera surchargé et difficile à voir, si un point est marqué pour chaque élément de données (*x*) ou chaque paire de données (*x*, *y*) . Dans ce cas, il est possible de spécifier une fréquence pour chaque élément, de manière à réduire le nombre de points marqués et à mieux voir le diagramme.

#### **• Pour spécifier la fréquence de chaque élément de données**

- 1. Spécifiez les valeurs de la fréquence sur la feuille de calculs.
	- Dans cet exemple, spécifiez les valeurs de la fréquence pour les données de l'exemple mentionné à la page 9-6-3.

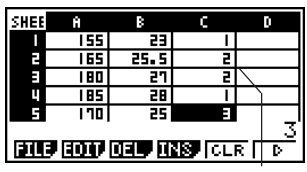

Colonne de la fréquence (C)

- 2. Appuyez sur [F6] (SET) sur le sous-menu GRPH pour afficher l'écran de réglage de graphe.
- 3. Utilisez les touches du pavé directionnel  $\textcircled{a}$  et  $\textcircled{r}$  pour surligner Frequency.
- 4. Appuyez sur [F2] (CELL).
	- Vous pouvez saisir la plage de cellules pour le paramètre Frequency. Le menu de fonctions est remplacé par deux points (:).
- 5. Saisissez la plage de cellules spécifiant la fréquence (C1:C5 dans cet exemple).
	- Pour saisir les deux points  $($ :), appuyez sur  $[**F1**]$  $($ :).
- 6. Lorsque le réglage est comme vous voulez, appuyez sur [EXIT].

## **9-7 Utilisation de la fonction CALC**

Cette partie explique comment utiliser la fonction CALC pour effectuer des calculs statistiques avec les données d'une feuille de calculs.

#### **Apercu**

A l'exception de la sélection des données, les opérations pouvant être utilisées dans le mode **S • SHT** pour les calculs statistiques sont en principe identiques à celles du mode **STAT**. Les différences entre les fonctions des calculs statistiques du mode **S • SHT** et celles du mode **STAT** sont expliquées ci-dessous.

#### **Affichage du sous-menu CALC**

Appuyez sur  $F6(E)$  $F2$ (CALC) pour afficher le sous-menu CALC.

Les fonctions du sous-menu CALC sont identiques à celles qui apparaissent lorsque vous appuyez sur  $\overline{F2}$ (CALC) dans l'éditeur de listes du mode **STAT**. Les explications suivantes décrivent chaque fonction et indiquent ce qu'il faut faire pour en trouver d'autres.

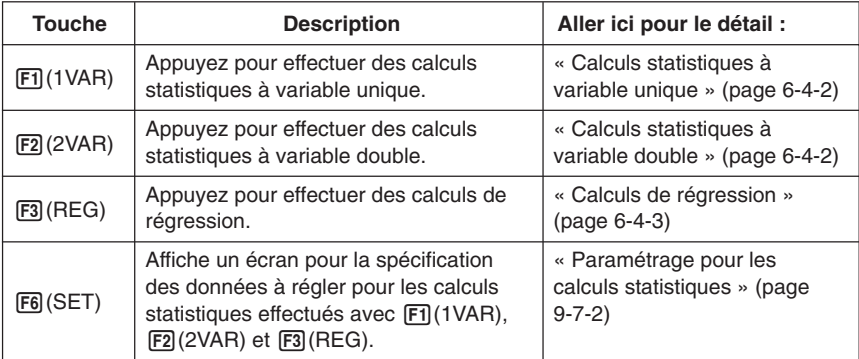

Les fonctions des touches du menu de fonctions  $[**F1**]$  à  $[**F3**]$  sont en principe les mêmes que celles du menu de fonctions du mode **STAT**. Les réglages pouvant être effectués avec 6(SET) sont différents de ceux du mode **STAT**.

#### **E** Paramétrage pour les calculs statistiques

Pour exécuter un calcul statistique dans le mode **S • SHT**, vous devez saisir les données sur la feuille de calculs et définir la plage de cellules où se trouve les données comme cellules de calculs statistiques.

Pour définir les cellules de calculs statistiques, appuyez sur F6 (SET) sur le sous-menu CALC et sur l'écran de configuration suivant.

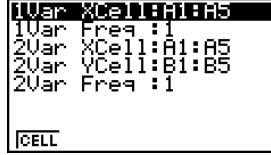

Chaque élément de l'écran est expliqué ci-dessous.

- u **1Var XCell (plage de cellules à variable** *x* **pour les calculs statistiques à variable unique)**
	- {**Cell**} … {spécifie la plage de cellules des valeurs de la variable *x* pour les calculs statistiques à variable unique}
- **1Var Freq (fréquence des valeurs)** 
	- {**1**} … {spécifie 1 comme fréquence pour les valeurs de la plage de cellules spécifiée par 1Var XCell}
	- {**Cell**} … {plage de cellules spécifiant la fréquence de chaque cellule spécifiée par 1Var XCell}
- u **2Var XCell (plage de cellules à variable** *x* **pour les calculs statistiques à variable double)**
	- {**Cell**} … {spécifie la plage de cellules des valeurs de la variable *x* pour les calculs statistiques à variable double}
- u **2Var YCell (plage de cellules à variable** *y* **pour les calculs statistiques à variable double)**
	- {**Cell**} … {spécifie la plage de cellules des valeurs de la variable *y* pour les calculs statistiques à variable double}
- **2Var Freg (fréquence des valeurs)** 
	- {**1**} … {spécifie 1 comme fréquence pour les valeurs de la plage de cellules spécifiée par 2Var XCell et 2Var YCell}
	- {**Cell**} … {plage de cellules spécifiant la fréquence de chaque cellule spécifiée par 2Var XCell et 2Var YCell}

#### k **Exécution de calculs statistiques**

Voici un exemple concret de calcul statistique exécuté dans le mode **S • SHT**.

#### u **Pour exécuter un calcul statistique**

#### ○ ○ ○○○

**Exemple Introduire les données suivantes dans une feuille de calculs et effectuer ensuite des calculs statistiques à variable double et des calculs de régression.**

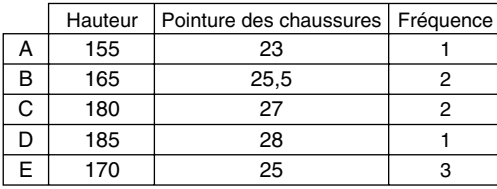

- 1. Introduire les données statistiques dans une feuille de calculs.
	- Ici nous allons saisir des données dans la plage A1:B5, et les valeurs de la fréquence dans la plage C1:C5.
- 2. Sélectionnez la plage de cellules où vous avez introduit les données (A1:B5).
- 3. Appuyez sur  $\overline{F6}(\triangleright)\overline{F2}$  (CALC) pour afficher le sous-menu CALC.
- 4. Appuyez sur [F6] (SET) pour afficher l'écran de configuration des calculs statistiques.
	- La première colonne des cellules sélectionnées à l'étape 2 s'affiche pour 1Var XCell, tandis que la seconde colonne s'affiche pour 2Var YCell.
	- Vous pouvez changer les plages de cellules manuellement en procédant de la même façon que pour les réglages de plages de cellules pour le tracé de courbes. Voir « Pour changer les réglages XCellRange et YCellRange manuellement » (page 9-6-5) pour le détail.
- 5. Utilisez les touches du pavé directionnel  $\textcircled{e}$  et  $\textcircled{e}$  pour surligner 2Var Freq.
- 6. Appuyez sur [F2] (CELL).
	- La plage de cellules peut être spécifiée pour le paramètre Frequency. Le menu de fonctions est alors remplacé par deux points (:).
- 7. Spécifiez la plage de cellules pour les valeurs de la fréquence (C1:C5).
	- Pour saisir les deux points  $($ :), appuyez sur  $[$ F1 $]$  $($ : $)$ .
- 8. Lorsque les réglages sont comme vous voulez, appuyez sur [EXE].
- 9. Appuyez sur [EXIT] [F2] (2VAR).
	- La liste des résultats de calculs statistiques à variable double s'affiche. Vous pouvez utiliser les touches du pavé directionnel haut et bas pour faire défiler les résultats.

111111 T

- Pour le détail sur la signification de chacune des valeurs sur l'écran de résultats, voir « Affichage des résultats du calcul d'un graphe à variable double » à la page 6-3-11.
- 10. Appuyez sur  $\overline{[EXT]}$  $\overline{[F3]}$  $(REG)$  $\overline{[F1]}$  $(X)$ .
	- Les coefficients de régression linéaire sont indiqués pour les données originales.

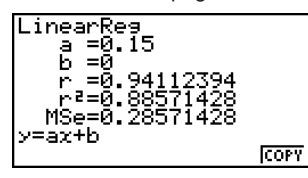

- Pour le détail sur la signification de chacune des valeurs des coefficients sur cet écran, voir « Graphe de régression linéaire » à la page 6-3-6.
- 11. Appuyez sur **EXIT** pour revenir à la feuille de calculs.

## **9-8 Utilisation de la mémoire dans le mode S • SHT**

Cette partie explique comment sauvegarder les données de la feuille de calculs dans la mémoire et comment importer des données enregistrées dans la mémoire dans une feuille de calculs.

#### Sauvegarde des données d'une feuille de calculs

Vous pouvez affecter les données d'une feuille de calculs à une variable, ou bien les sauvegarder dans la mémoire de listes, la mémoire de fichiers ou la mémoire de matrices.

#### k **Affectation des données d'une feuille de calculs à une variable**

Vous pouvez procéder de la façon suivante pour affecter le contenu d'une seule cellule à une variable (A à Z, *r* ou θ).

#### u **Pour affecter le contenu d'une cellule à une variable**

- 1. Positionnez le curseur de cellule sur la cellule dont vous voulez affecter les données à une variable.
- 2. Appuyez sur  $\overline{[F6]}(\triangleright)\overline{[F3]}(STO)\overline{[F1]}(VAR)$ .
	- Le paramètre « Cell » a le nom de cellule sélectionné à l'étape 1.
- 3. Appuyez sur  $\odot$  pour surligner « Var Name ».
- 4. Spécifiez le nom de la variable (A à Z,  $r$  ou  $\theta$ ), puis appuyez sur [EXE].
- 5. Appuyez sur  $[FB]$  (EXE) ou sur la touche  $[EF]$  pour affecter les données à la variable.
	- Si la variable sélectionnée contient déjà des données, les nouvelles données remplaceront les données existantes.

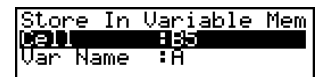

 $\blacksquare$ 

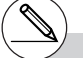

- # Quel que soit le type de mémoire, le résultat du calcul est sauvegardé si la cellule sauvegardée contient une formule.
- # Si la cellule sélectionnée est vide, contient du texte ou affiche ERROR, une erreur se produira lorsque vous effectuerez l'opération 5 ci-dessus.

20050401

#### Sauvegarde des données d'une feuille de calculs dans la mémoire de **listes**

Vous pouvez procéder de la façon suivante pour sélectionner une série de cellules dans une colonne ou une ligne et sauvegarder leurs données dans la mémoire de listes (List 1 à List 26).

#### u **Pour sauvegarder le contenu d'une plage de cellules dans la mémoire de listes**

- 1. Sélectionnez la plage de cellules dont les données doivent être sauvegardées dans la mémoire de listes.
	- Vous pouvez sélectionner une série de cellules dans une colonne ou dans une ligne. Toute autre sélection de cellules entraînera une erreur.
- 2. Appuyez sur  $F6(E)$  $F3(STO)$  $F2(LIST)$ .
	- Le paramètre « Cell Range » indique la plage de cellules sélectionnée à l'étape 1.

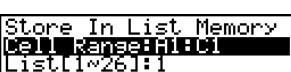

H

- 3. Appuyez sur  $\odot$  pour surligner « List [1~26] ».
- 4. Spécifiez un numéro de liste de 1 à 26, puis appuyez sur [EXE].
- 5. Appuyez sur [F6] (EXE) ou sur la touche [EXE] pour sauvegarder les données dans la mémoire de listes.
	- Si la mémoire de listes sélectionnée contient déjà des données, les nouvelles données remplaceront les données existantes.

#### Sauvegarde des données d'une feuille de calculs dans la mémoire de **fichiers**

Vous pouvez procéder de la façon suivante pour sélectionner une série de cellules et sauvegarder leurs données dans la mémoire de fichiers (File 1 à File 6). Les données sont sauvegardées dans l'ordre de gauche à droite, ligne par ligne, et chaque colonne est sauvegardée sous forme de liste dans le mémoire de fichiers (List 1 à List 26).

Les données de la feuille de calculs contenues dans la plage A1:C3 sont sauvegardées dans File 6.

⇒

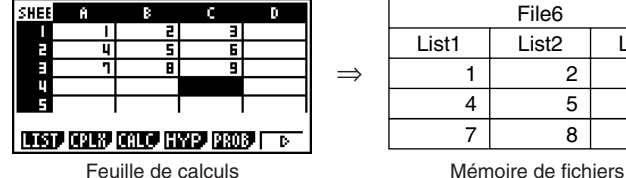

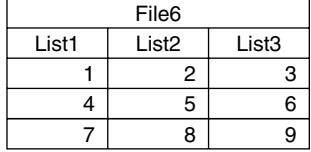

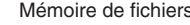

# Lorsque vous effectuez l'opération 5 cidessus, 0 s'affichera automatiquement dans une cellule vide, contenant du texte ou indiquant ERROR.

#### u **Pour sauvegarder le contenu d'une plage de cellules dans la mémoire de fichiers**

1. Sélectionnez la plage de cellules dont les données doivent être sauvegardées dans la mémoire de fichiers.

> Store In File Memory **BLU** 2009 11 H 11

> > In Mat Memory

Range: HITC2

Storel

Name

⊞

- 2. Appuyez sur  $F6(E)$  $F3$ (STO) $F3$ (FILE).
	- Le paramètre « Cell Range » indique la plage de cellules sélectionnée à l'étape 1.
- 3. Appuyez sur  $\odot$  pour surligner « File [1~6] ».
- 4. Spécifiez un numéro de fichier de 1 à 6, puis appuyez sur [EXE].
- 5. Appuyez sur F6(EXE) ou sur la touche EXE pour sauvegarder les données dans la mémoire de fichiers.
	- Si la mémoire de fichiers sélectionnée contient déjà des données, les nouvelles données remplaceront les données existantes.

#### k **Sauvegarde des données d'une feuille de calculs dans la mémoire de matrices**

Vous pouvez procéder de la façon suivante pour sauvegarder le contenu d'une plage de cellules dans la mémoire de matrices (A à Z).

#### u **Pour sauvegarder le contenu d'une plage de cellules dans la mémoire de matrices**

- 1. Sélectionnez la plage de cellules dont les données doivent être sauvegardées dans la mémoire de matrices.
- 2. Appuyez sur  $\mathsf{F6}(\triangleright)\mathsf{F3}(\mathsf{STO})\mathsf{F4}(\mathsf{MAT}).$ 
	- Le paramètre « Cell Range » indique la plage de cellules sélectionnée à l'étape 1.
- 3. Appuyez sur  $\odot$  pour surligner « Mat Name ».
- 4. Spécifiez le numéro de mémoire de matrices (A à Z) où vous voulez sauvegarder les données.
- 5. Appuyez sur  $F6(G)$  ou sur la touche  $F8$  pour sauvegarder les données dans la mémoire de matrices.
	- Si la mémoire de matrices sélectionnée contient déjà des données, les nouvelles données remplaceront les données existantes.

# Lorsque vous effectuez l'opération 5 cidessus, 0 s'affiche automatiquement dans une cellule vide, contenant du texte ou indiquant ERROR.

#### **Rappel des données d'une mémoire**

La procédure suivante explique comment rappeler des données de la mémoire de listes, de la mémoire de fichiers et de la mémoire de matrices, et les introduire dans une feuille de calculs à partir d'une cellule précise. Elle explique aussi comment utiliser les variables dans les constantes et les formules de la feuille de calculs.

#### **Remarque**

Lorsque vous rappelez des données de la mémoire de listes, de la mémoire de fichiers ou de la mémoire de matrices, une erreur se produit si les données rappelées sont hors de la plage de la feuille de calculs (A1:Z999).

Par exemple, si vous rappelez une matrice de 2 lignes  $\times$  4 colonnes de la mémoire de matrices commençant par la cellule X2, la matrice sera hors de la feuille, comme indiqué cidessous, et une erreur se produira.

Ceci est valable lorsque des données sont collées dans une feuille de calcul.

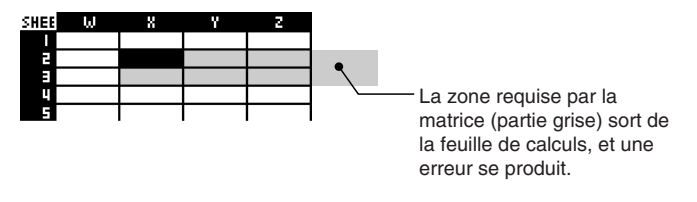

#### **Rappel des données de la mémoire de listes**

Procédez de la façon suivante pour sélectionner une mémoire de listes (List 1 à List 26) et l'introduire dans la feuille de calculs. Les données sont introduites dans la feuille de calculs par ligne ou par colonne, selon le réglage effectué pour le paramètre « Move » sur l'écran de configuration.

#### **Remarque**

Le réglage par défaut de « Move » est la saisie par ligne (du haut au bas). Si vous voulez effectuer une saisie par colonne (gauche à droite), changez le réglage « Move ». Pour le détail, voir « 1-7 Utilisation de l'écran de configuration ».

- u **Pour rappeler des données de la mémoire de listes dans une feuille de calculs**
	- 1. Sur la feuille de calculs, sélectionnez la première cellule de la plage où les données rappelées doivent être saisies.
	- 2. Appuyez sur  $\overline{[F6]}(\triangleright)\overline{[F4]}(RCL)\overline{[F1]}(LIST)$  pour afficher un écran de rappel de données similaire au suivant.
		- Le paramètre « 1st Cell » indique le nom de la cellule sélectionnée à l'étape 1.

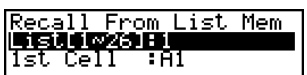

- 3. Spécifiez le numéro de liste (1 à 26) de la mémoire de listes dont vous voulez rappeler les données, et appuyez sur [EXE].
- 4. Appuyez sur [F6] (EXE) ou sur la touche [EXE] pour rappeler les données.

#### **• Pour rappeler des données de la mémoire de fichiers dans une feuille de calculs**

- 1. Sur la feuille de calculs, sélectionnez la cellule supérieure gauche de la plage où les données rappelées doivent être saisies.
- 2. Appuyez sur  $\overline{[F6]}(\triangleright)\overline{[F4]}(RCL)\overline{[F2]}(FILE)$  pour afficher un écran de rappel de données similaire au suivant.
	- Le paramètre « 1st Cell » indique le nom de la cellule sélectionnée à l'étape 1.

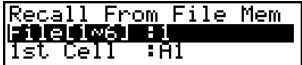

- 3. Spécifiez le numéro de fichier (1 à 6) de la mémoire de fichiers dont vous voulez rappeler les données, et appuyez sur  $Ex$ .
- 4. Appuyez sur **F6**(EXE) ou sur la touche **EXE** pour rappeler les données.

#### u **Pour rappeler des données de la mémoire de matrices dans une feuille de calculs**

- 1. Sur la feuille de calculs, sélectionnez la cellule supérieure gauche de la plage où les données rappelées doivent être saisies.
- 2. Appuyez sur  $F6(E)$  $F4(RCL)$  $F3(MAT)$  pour afficher un écran de rappel de données similaire au suivant.
	- Le paramètre « 1st Cell » indique le nom de la cellule sélectionnée à l'étape 1.

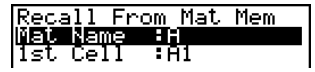

▄

- 3. Spécifiez le nom (A à Z) de la mémoire de matrices dont vous voulez rappeler des données, et appuyez sur [EXE].
- 4. Appuyez sur [F6] (EXE) ou sur la touche [EXE] pour rappeler les données.

#### u **Pour utiliser une variable dans une feuille de calculs**

Vous pouvez inclure des noms de variables (A à Z) dans les constantes ou les formules saisies dans les cellules d'une feuille de calculs. La valeur affectée à cette variable sera alors rappelée.

Par exemple, si 1 est affecté à la variable A et 2 à la variable B, la saisie de =A+B dans la cellule A1 affichera 3 dans la cellule A1.

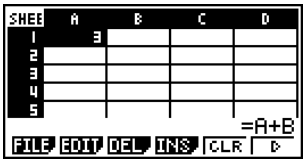

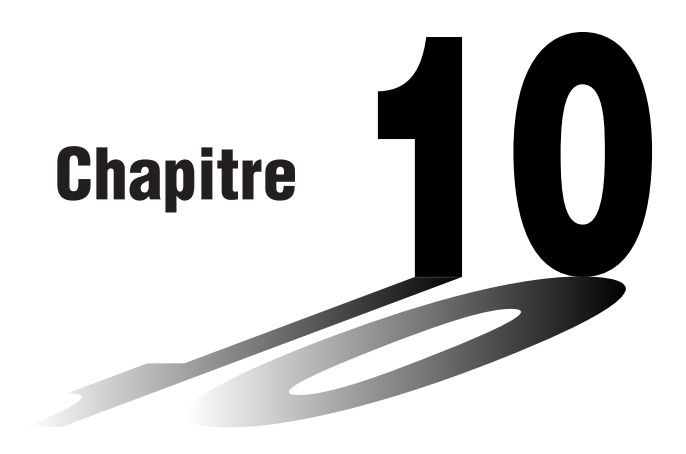

# **eActivity**

Une eActivity est à la fois un outil documentaire et un portable. En tant qu'outil documentaire, il peut être utilisé par un enseignant pour présenter des problèmes aux étudiants et les étudier avec eux, avec du texte, des expressions mathématiques, des graphiques et des tableaux.

Les eActivity permettent aux élèves d'approfondir les problèmes, d'ajouter des notes aux problèmes traités et résolus et d'échanger leur savoir en sauvegardant leur travail dans un fichier.

- **[10-1 Aperçu de l'application eActivity](#page-496-0)**
- **[10-2 Travail sur des fichiers eActivity](#page-504-0)**
- **[10-3 Saisie et édition de données dans des fichiers eActivity](#page-507-0)**
- **[10-4 Utilisation de l'éditeur de matrices et de l'éditeur de listes](#page-527-0)**
- **[10-5 Ecran d'utilisation de la mémoire pour un fichier eActivity](#page-529-0)**

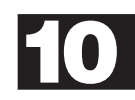

## <span id="page-496-0"></span>**10-1 Aperçu de l'application eActivity**

L'application eActivity permet de saisir et d'éditer du texte, des expressions mathématiques ainsi que les données des applications et de sauvegarder les informations saisies dans un fichier intitulé « eActivity ».

#### **Utilisation du mode e • ACT**

Sur le menu principal, sélectionnez l'icône **e • ACT**.

• Une liste de fichiers similaire à la suivante s'affiche.

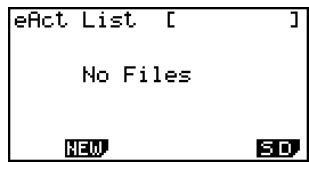

Si aucun fichier n'a été enregistré dans le mode **e •ACT**

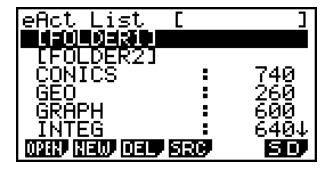

Si des fichiers ont été enregistrés dans le mode **e•ACT**

#### k **Menu de fonctions d'une liste de fichiers**

Les fonctions du menu disponible lorsque la liste de fichiers est affichée sont les suivantes.

- {**OPEN**} ... {ouvre le fichier ou le dossier eActivity actuellement sélectionné dans la liste de fichiers}
- {**NEW**} ... {crée un nouveau fichier eActivity}
- {**DEL**} ... {supprime le fichier eActivity actuellement sélectionné dans la liste de fichiers}
- {**SRC**} ... {active la recherche}
- {**SD**}**/**{**SMEM**} ... {change de zone mémoire} (fx-9860G SD seulement)

Lorsque la liste de fichiers montre le contenu de la mémoire de stockage, le menu « SD » apparaît pour cette touche de fonction (pour afficher le contenu de la carte SD). Lorsque le contenu de la carte SD est affiché, le menu « SMEM » apparaît pour cette touche de fonction (pour afficher le contenu de la mémoire de stockage).

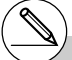

- # Si aucun fichier eActivity n'a été enregistré, seules les touches de fonction F2(NEW) et 6(SD/SMEM) apparaissent.
- # Un minimum de 128 Koctets sont nécessaires la première fois que vous accédez au mode **e•ACT**. Une « Memory ERROR » se produit si la mémoire disponible n'est pas suffisante.

 $\blacksquare$ 

### **K** Menu de fonctions de l'écran de travail

Lorsqu'un fichier eActivity est ouvert, un écran de travail s'affiche avec l'eActivity.

L'exemple suivant montre les différents éléments de l'écran de travail de l'eActivity. L'eActivity peut ne pas apparaître complètement sur un seul écran. La ligne épaisse dans l'exemple suivant montre ce qui apparaît sur l'écran, et la ligne claire montre la partie de l'eActivity qui n'est pas affichée. Vous pouvez voir les différents éléments de l'eActivity en les faisant défiler dans un sens ou l'autre.

L'écran de travail sert à insérer du texte, des formules, des bandeaux de données pour les applications et d'autres données dans une eActivity.

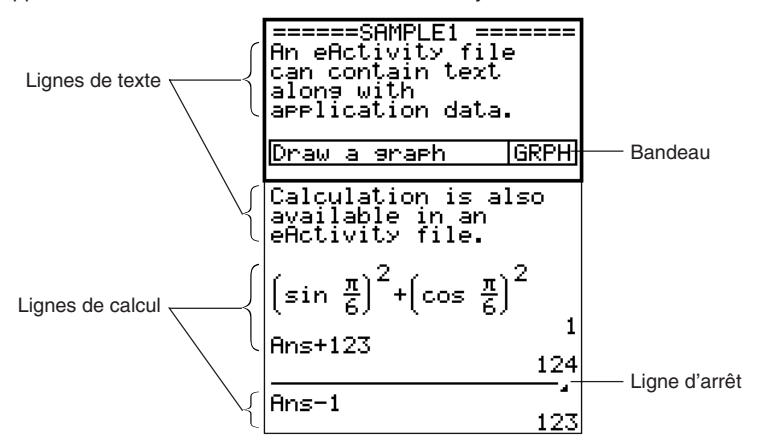

Le contenu du menu de fonctions de l'espace de travail dépend de la ligne (ou du bandeau) actuellement sélectionnée.

畐

#### **K** Menu de fonctions d'une ligne de texte

- {**FILE**} … {affiche le sous-menu FILE}
	- {**SAVE**} … {sauvegarde le fichier que vous venez de modifier et efface la version antérieure (non modifiée)}
	- {**SV AS**} … {sauvegarde le fichier que vous venez de modifier sous un autre nom (Save As)}
	- {**OPT**} … {nettoie la mémoire de stockage ou la carte SD} Pour le détail, voir « Optimisation de la mémoire de stockage ou de la carte SD » (page 12-7-17).
	- {**CAPA**} … {indique la taille du fichier eActivity actuellement ouvert et la mémoire disponible pour ce fichier}
- {**STRP**} … {insère un bandeau}
- {**TEXT**} … {change la ligne actuelle entre une ligne de texte ou une ligne de calcul}
- {**CHAR**} … {affiche un écran permettant de sélectionner divers symboles mathématiques, des symboles spéciaux et des caractères accentués}
- {**A**↔**a**} ... {change le clavier entre caractères majuscules et caractères minuscules} Cette fonction n'est disponible que lors de la saisie alphabétique (page 1-1-3).
- {**JUMP**} … {affiche le sous-menu JUMP}
	- {**TOP**} … {positionne le curseur au début du fichier}
	- {**BTM**} … {positionne le curseur à la fin du fichier}
- {**DEL L**} … {supprime la ligne actuellement sélectionnée ou la ligne où se trouve le curseur}
- {**INS**} … {affiche le sous-menu d'insertion pour l'insertion d'une nouvelle ligne au-dessus de la ligne actuellement sélectionnée ou de la ligne où se trouve le curseur}
	- {**TEXT**} … {insère une ligne de texte}
	- {**CALC**} … {insère une ligne de calcul}
	- {**STOP**} … {insère une ligne d'arrêt}
- {MATH} ... {affiche un menu MATH pour la saisie naturelle de matrices et de fonctions mathématiques}

Pour le détail à ce sujet, voir « Utilisation du menu MATH » (page 1-3-10).

- { $\blacktriangleright$  **MAT**} ... {affiche l'éditeur de matrices (page 2-8-2)}
- { $\blacktriangleright$  **LIST**} ... {affiche l'éditeur de listes (page 6-1-1)}

#### k **Menu de fonctions d'une ligne de calcul et d'une ligne d'arrêt**

- {**FILE**} … Identique à {FILE} dans « Menu de fonctions d'une ligne de texte » (page 10-1-3).
- {**STRP**} … Identique à {STRP} dans « Menu de fonctions d'une ligne de texte » (page 10-1-3).
- {**CALC**} … {change la ligne actuelle entre ligne de calcul et ligne de texte}
- {**MATH**} … {affiche un menu MATH pour l'écriture naturelle de matrices et de fonctions mathématiques}
	- Pour le détail à ce sujet, voir « Utilisation du menu MATH » (page 1-3-10).
- {**INS**} … Identique à {INS} dans « Menu de fonctions d'une ligne de texte » (page 10-1-3).
- {**JUMP**} ... Identique à {JUMP} dans « Menu de fonctions d'une ligne de texte » (page 10-1-3).
- {**DEL L**} … {supprime la ligne actuellement sélectionnée ou la ligne où se trouve le curseur} Notez que lorsqu'une ligne de calcul est supprimée, l'expression et les résultats sont tous les deux supprimés.
- { $\blacktriangleright$  **MAT**} ... {affiche l'éditeur de matrices (page 2-8-2)}
- { $\blacktriangleright$  **LIST**} ... {affiche l'éditeur de listes (page 6-1-1)}

#### **K** Menu de fonctions d'un bandeau

- {**FILE**} … Identique à {FILE} dans « Menu de fonctions d'une ligne de texte » (page 10-1-3) a l'exception de {SIZE}.
	- {**SIZE**} … {indique la taille du bandeau actuellement sélectionné ou du bandeau où se trouve le curseur}
- {**STRP**} … Identique à {STRP} dans « Menu de fonctions d'une ligne de texte » (page 10-1-3).
- {**INS**} … {insère une nouvelle ligne au-dessus du bandeau actuellement sélectionné}
	- {**TEXT**} … {insère une ligne de texte}
	- {**CALC**} … {insère une ligne de calcul}
	- {**STOP**} … {insère une ligne d'arrêt}
- {CHAR} ... Identique à {CHAR} dans « Menu de fonctions d'une ligne de texte » (page 10-1-3).
- {**A**↔**a**} … Identique à {A↔a} dans « Menu de fonctions d'une ligne de texte » (page 10-1-3).
- {**JUMP**} ... Identique à {JUMP} dans « Menu de fonctions d'une ligne de texte » (page 10-1-3).
- {**DEL L**} … {supprime la ligne actuellement sélectionnée ou la ligne où se trouve le curseur}
- { $\blacktriangleright$  **MAT**} ... {affiche l'éditeur de matrices (page 2-8-2)}
- { $\blacktriangleright$  **LIST**} ... {affiche l'éditeur de listes (page 6-1-1)}

#### **Example 1** Fonctionnement de base des fichiers eActivity

Les opérations eActivity suivantes peuvent être effectuées.

- Création d'un nouveau fichier eActivity
- Saisie de texte, d'expressions numériques, de bandeaux et d'autres données
- Accès aux applications depuis un bandeau et utilisation de l'écran de l'application
- Sauvegarde d'un fichier eActivity

Les exemples de problèmes suivants sont utilisés pour les explications.

- Résoudre  $2x^2 + x 3 = 0$  (déterminer les racines de  $y = 2x^2 + x 3$ ).
- Représenter graphiquement  $y = 2x^2 + x 3$  pour vérifier les solutions ci-dessus.
- Utiliser G-SLV pour déterminer les racines sur l'écran graphique.

10-1-6 Aperçu de l'application eActivity

**1. Depuis le menu principal, accédez au mode e • ACT.**

#### **2. Créez un nouveau fichier eActivity.**

- 1. Appuyez sur F2 (NEW).
- 2. Dans la boîte de dialogue qui apparaît, spécifiez un nom de fichier eActivity de huit caractères au maximum, puis appuyez sur [EXE].
	- Un écran de travail vide apparaît avec un curseur de ligne de texte (pour la saisie d'une ligne de texte).

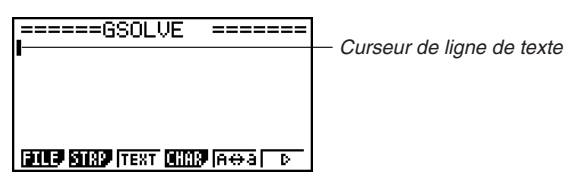

- **3. Ecrivez vos commentaires, des informations sur le problème eActivity, etc. sur la ligne de texte.**
	- 1. Nous écrirons ici le texte suivant.

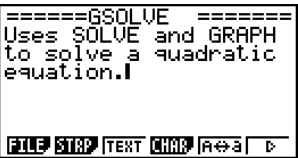

- Notez que le retour à la ligne n'est pas automatique. Vous devez l'insérer vous-même, si nécessaire, en appuyant sur [EXE].
- 2. Après avoir inséré tout le texte souhaité, appuyez sur [EXE].
	- Le curseur en fin de ligne se positionne au début de la ligne suivante.
- **4. Utilisez les lignes de calcul pour écrire l'expression (2***x***<sup>2</sup> +** *x* **3 = 0) et résoudre l'équation.**

Ici, nous allons utiliser la fonction de résolution, après avoir effectué les réglages suivants.

Valeur estimée initiale : 0 Borne inférieure : 0 Borne supérieure : 10

Pour le détail sur l'emploi de la fonction de résolution, voir page 8-6-9.

1. Appuyez d'abord sur  $F3$ (TEXT) pour passer à une ligne de calcul.

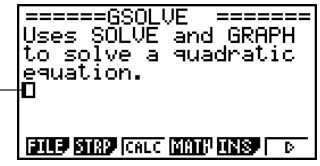

Curseur de ligne de calcul

H

 $10 - 1 - 7$ Aperçu de l'application eActivity

2. Spécifiez le calcul de résolution et écrivez la fonction.

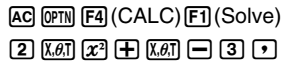

======GSOLVE =======<br>Uses SOLVE and GRAPH to solve a guadratic equation.  $\mathsf{Solve}(\mathsf{2}\mathsf{X}^\mathsf{Z}\text{+}\mathsf{X}\text{-}\mathsf{3}\text{-}\mathsf{I})$ 

3. Spécifiez la valeur estimée initiale, la borne inférieure et la borne supérieure.

#### a,a,ba)

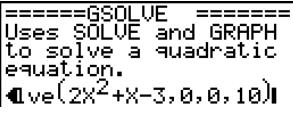

- 4. Appuyez sur **EXE** pour déterminer une solution *x*.
	- La solution  $(x = 1)$  s'affiche et le curseur se positionne au début de la ligne suivante.

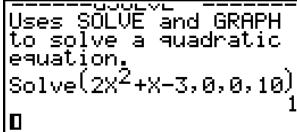

▅

5. Appuyez deux fois sur **[EXIT]** pour fermer le menu d'options (OPTN).

#### **5. Maintenant pour tracer une courbe, insérez un bandeau graphique dans l'eActivity.**

- 1. Appuyez sur F2 (STRP).
	- Une boîte de dialogue contenant la liste de bandeaux pouvant être insérés s'affiche.
- 2. Sur cette liste, sélectionnez « Graph » et appuyez  $sur Ex.$ 
	- Un bandeau graphique est inséré et vous pouvez écrire le titre.
- 3. Ecrivez le titre de la liste (par exemple « Graph draw ») et appuyez sur  $ExE$ .
	- Le titre est enregistré et le bandeau surligné.

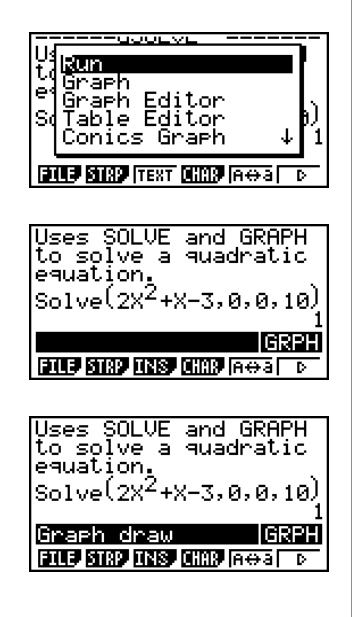

 $10 - 1 - 8$ Aperçu de l'application eActivity

- **6. Représentez graphiquement l'expression en utilisant le bandeau graphique.**
	- 1. Sélectionnez le bandeau graphique « Graph draw » que vous venez de créer à l'étape **5**, et appuyez sur  $ExE$ .
		- Un écran graphique s'affiche.
	- 2. Appuyez sur  $\boxed{\text{Suff}}$   $\boxed{\text{F6}}$  ( $\boxed{G \leftrightarrow T}$ ) pour afficher l'écran de l'éditeur de graphes.
	- 3. Sur la ligne Y1, écrivez la fonction  $(2x^2 + x 3)$  que vous voulez représenter.
	- 4. Appuyez sur [F6] (DRAW) pour tracer la courbe.

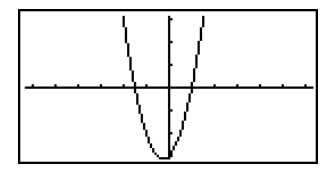

- Un écran graphique s'affiche. Comme la courbe coupe l'axe *x* à –1,5 et 1, on peut en conclure que la solution  $(x = 1)$  obtenue à l'étape 4 est valide. La valeur –1,5 n'est pas considérée comme solution parce que la borne inférieure 0 a été spécifiée.
- La courbe tracée ici est sauvegardée dans le bandeau créé à l'étape **5**.
- 5. Pour revenir à l'écran de travail de l'eActivity, appuyez sur  $\left[\overline{\mathbf{r}}\right]$  ( $\left(\frac{\mathbf{r}}{2}\right)$ ).

#### **7. Utilisez G-SLV pour déterminer les racines sur l'écran graphique.**

- 1. Sélectionnez le bandeau graphique créé à l'étape **5**, puis appuyez sur **[EXE]**.
	- L'écran graphique s'affiche et la courbe de l'étape **6** est tracée.
- 2. Utilisez G-SLV pour déterminer les racines de  $y = 2x^2 + x 3$ .

**SHIFT [F5]** (G-SLV) **[F1]** (ROOT) .. (Détermine la première racine.)

e ......................................... (Détermine la racine suivante.)

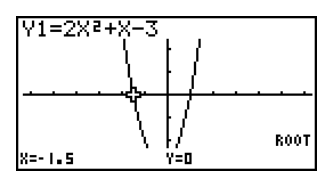

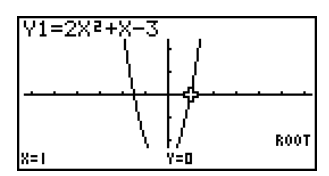

• Pour le détail sur l'emploi de G-SLV, voir page 5-11-9.

3. Pour revenir à l'écran de travail de l'eActivity, appuyez sur  $\left[\overline{\mathbf{H}}\right]$  ( $\left(\frac{\mathbf{G}}{\mathbf{H}}\right)$ ).

#### **8. Sauvegardez le fichier eActivity.**

• Appuyez sur  $[FT]$ (FILE) $[FT]$ (SAVE) pour sauvegarder le fichier. Le fichier que vous avez modifié remplace la version actuellement enregistrée (si présente).
## **10-2 Travail sur des fichiers eActivity**

Cette partie explique les différentes opérations pouvant être effectuées sur l'écran contenant la liste des fichiers eActivity.

#### **E** Sélection d'une zone de la mémoire pour l'affichage de ses fichiers

La touche de fonction [F6] permet d'afficher la liste eActivity de la mémoire de stockage ou celle de la carte SD insérée dans la calculatrice.

Lorsque le menu de touche de fonction  $\overline{F6}$  « SD » s'affiche, c'est que la liste contient des fichiers de la mémoire de stockage. Lorsque le menu « SMEM » est affiché, c'est que la liste contient des fichiers de la carte SD.

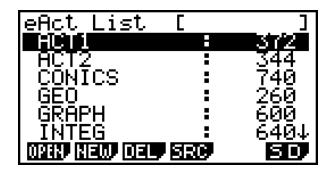

Liste des fichiers enregistrés dans la mémoire de stockage

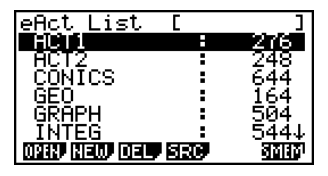

Liste des fichiers enregistrés sur la carte SD

#### **E** Fonctionnement des fichiers eActivity

#### **• Pour créer un nouveau fichier**

- 1. Lorsque la liste de fichiers est affichée, utilisez la touche de fonction F6 pour sélectionner la zone de la mémoire (mémoire de stockage ou carte SD) où vous voulez créer le nouveau fichier.
	- Si l'écran de travail de l'eActivity est affiché, appuyez sur la touche [EXIT] pour afficher la liste de fichiers. Effectuez ensuite l'opération 1.
- 2. Si vous voulez créer le fichier dans un dossier précis, utilisez  $\circledA$  et  $\circledP$  pour surligner le dossier souhaité, puis appuyez sur [F1] (OPEN) ou [EXE].

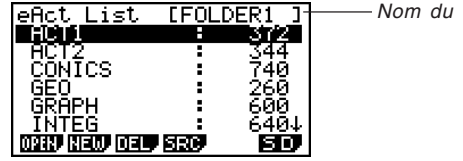

Nom du dossier

10-2-2 Travail sur des fichiers eActivity

- Vous n'avez pas besoin d'ouvrir un dossier pour créer un nouveau fichier dans la mémoire de stockage ou la carte SD.
- Pour le détail sur la création d'un nouveau dossier, voir « Création d'un dossier dans la mémoire de stockage ou sur une carte SD » (page 12-7-5).
- 3. Appuyez sur F<sub>2</sub>(NEW).

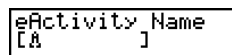

=====6SOLVE

Curseur

======

- La boîte de spécification du nom du fichier apparaît.
- 4. Désignez un nom de fichier eActivity de huit caractères au maximum, puis appuyez sur [EXE].
	- Un écran vierge apparaît.
	- Les caractères pouvant être utilisés pour un nom de fichier sont les suivants : A à Z, {, }, ', ~, 0 à 9.

#### **• Pour ouvrir un fichier**

- 1. Lorsque la liste de fichiers est affichée, utilisez la touche de fonction F6 pour sélectionner la zone de mémoire (mémoire de stockage ou carte SD) contenant le fichier que vous voulez ouvrir.
- 2. Si le fichier que vous voulez ouvrir est dans un dossier, utilisez  $\textcircled{a}$  et  $\textcircled{r}$  pour surligner le dossier, puis appuyez sur  $F1$ (OPEN) ou  $F1$ .
- 3. Utilisez  $\textcircled{\textbf{}}$  et  $\textcircled{\textbf{}}$  pour surligner le fichier que vous voulez ouvrir, puis appuyez sur  $[FT]$ (OPEN) ou  $[ET]$ .\*1
	- Le fichier s'ouvre.

\*1Si une « Memory ERROR » se produit à l'étape 3, supprimez le contenu de la mémoire d'écrans et les données du presse-papiers, ou bien essayez de transférer les données sur le disque dur de votre ordinateur ou sur une carte SD.

#### **• Pour supprimer un fichier**

- 1. Lorsque la liste de fichiers est affichée, utilisez la touche de fonction  $[F6]$  pour sélectionner la zone de mémoire (mémoire de stockage ou carte SD) contenant le fichier que vous voulez supprimer.
- 2. Si le fichier que vous voulez supprimer est dans un dossier, utilisez  $\textcircled{a}$  et  $\textcircled{v}$  pour surligner le dossier, puis appuyez sur  $[FI]$  (OPEN) ou  $[EE]$ .
- 3. Utilisez  $\textcircled{A}$  et  $\textcircled{r}$  pour surligner le fichier que vous voulez supprimer, puis appuyez sur  $F3$  (DEL).

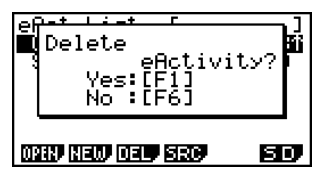

4. En réponse au message de confirmation qui apparaît, appuyez sur  $[Fi](Yes)$  pour supprimer le fichier, ou <sup>[F6]</sup> (No) pour annuler l'opération sans rien supprimer.

#### **• Pour rechercher un fichier**

- 1. Lorsque la liste de fichiers est affichée, appuyez sur F4 (SRC).
- Search<br>FA  $\mathbf{I}$
- La boîte de dialogue de recherche de fichier apparaît.
- 2. Désignez le nom partiel ou complet du fichier que vous recherchez.
	- Les noms de fichiers sont recherchés de gauche à droite. Cela signifie que si vous spécifiez « IT », les noms tels que ITXX, ITABC et IT123 seront localisés mais pas les noms tels que XXIT ou ABITC.
- 3. Appuyez sur EXE.
	- Si un nom de fichier correspondant au texte saisi à l'étape 2 est localisé, il apparaît surligné dans la liste.
		- **DEATH READY FEED BEECH** 50.

sArt.

• Le message « Not Found » apparaît si aucun nom ne peut être localisé. Appuyez sur la touche EXITI pour fermer la boîte de dialogue.

▅

## **10-3 Saisie et édition de données dans des fichiers eActivity**

Les données suivantes peuvent être saisies et éditées dans les fichiers eActivity.

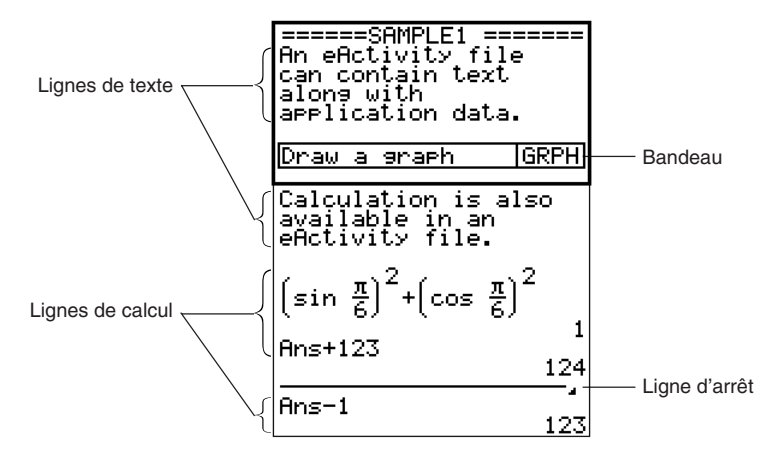

#### **Ligne de texte**

Une ligne de texte peut être utilisée pour saisir des caractères, des nombres et des expressions qui ne sont pas destinées à être exécutées.

#### **Lignes de calcul**

Les lignes de calcul permettent de faire des calculs dans les eActivity. Lorsque vous écrivez une expression mathématique, le résultat apparaît, à droite, sur la ligne suivante. Vous pouvez effectuer les mêmes opérations que celles que vous effectuez dans le mode **RUN • MAT** lorsque « Math » est sélectionné comme mode de saisie.

#### **Ligne d'arrêt**

Une ligne d'arrêt peut être utilisée pour arrêter un calcul à un point particulier.

#### **Bandeau**

Un bandeau peut être utilisé pour insérer des graphes, des graphes de coniques, des feuilles de calcul et d'autres applications dans une eActivity. Il existe aussi un bandeau de notes, qui peut servir à insérer des notes de l'éditeur de texte eActivity.

#### k **Navigation sur l'écran de travail de l'eActivity**

#### u **Pour faire défiler l'écran de travail de l'eActivity verticalement**

Vous pouvez faire défiler l'écran de travail ligne par ligne ou écran par écran.

- Il faut appuyer sur  $\bigcirc$  lorsque le curseur est sur la ligne supérieure de l'écran de travail pour afficher la ligne précédente et appuyer sur  $\odot$  lorsque le curseur est sur la ligne inférieure pour afficher la ligne suivante.
- Pour passer à l'écran précédent ou suivant, appuyez sur  $\boxed{\text{Suff}}$   $\boxed{\text{O}}$  ou  $\boxed{\text{Suff}}$
- u **Pour aller au haut ou au bas de l'écran de travail de l'eActivity**
	- Pour revenir au haut de l'écran, appuyez sur  $F_6(\triangleright)$  $F_1(\text{JUMP})$  $F_1(\text{TOP})$ .
	- Pour aller au bas de l'écran, appuyez sur  $[Fe] (\triangleright) [F1] (JUMP) [F2] (BTM).$

#### $\blacksquare$  Utilisation d'une ligne de texte

Une ligne de texte peut contenir des caractères, des nombres et des expressions qui ne sont pas destinées à être exécutées.

#### **• Pour écrire sur une ligne de texte**

- 1. Sur l'écran de travail de l'eActivity, changez la ligne où se trouve le curseur en une ligne de texte, ou bien insérez une nouvelle ligne de texte.
	- « Pour changer la ligne actuelle en une ligne de texte » (page 10-3-3)
	- « Pour insérer une ligne de texte » (page 10-3-3)
- 2. Ecrivez le texte ou l'expression sur la ligne de texte.
	- « Saisie et édition du contenu d'une ligne de texte » (page 10-3-4)

#### **• Pour changer la ligne actuelle en une ligne de texte**

- 1. Sur l'écran de travail de l'eActivity, vérifiez le menu de la touche de fonction [F3].
	- Si le menu de la touche de fonction [F3] est « TEXT », c'est que la ligne actuelle est déjà une ligne de texte. Dans ce cas, vous pouvez écrire du texte sur la ligne en ignorant l'étape 2 ci-dessous.
	- Si le menu de la touche de fonction [F3] est « CALC », c'est que la ligne actuelle est une ligne de calcul. Effectuez l'étape 2, ci-dessous pour la changer en une ligne de texte.
- 2. Appuyez sur [F3] (CALC) pour changer la ligne de calcul en une ligne de texte.

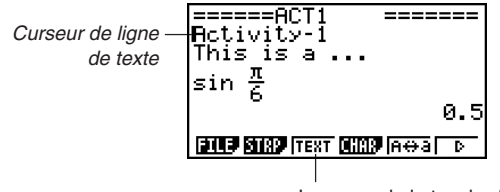

Le menu de la touche F3 devient « TEXT ».

• Les opérations précédentes ne permettent pas de changer un bandeau sélectionné en une ligne de texte. Dans ce cas, vous devez procéder comme indiqué dans « Pour insérer une ligne de texte » ou positionner le curseur sur une ligne qui n'est pas un bandeau.

#### **• Pour insérer une ligne de texte**

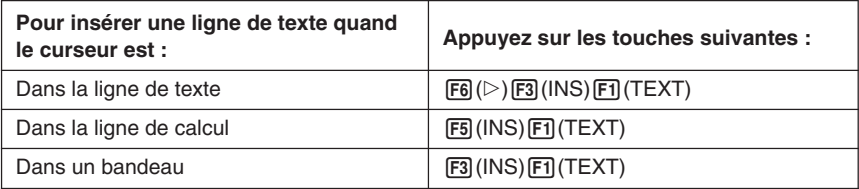

La ligne de texte est insérée au-dessus de la ligne sélectionnée ou de la ligne où se trouve le curseur.

#### **• Saisie et édition du contenu d'une ligne de texte**

- Vous pouvez écrire un texte de 255 octets au maximum dans une ligne de texte. Des flèches de défilement ( $\blacktriangleleft$ ) apparaissent à la gauche et à la droite de la ligne de texte pour vous signaler la présence de texte hors de la zone d'affichage de la ligne de texte. Dans ce cas, vous pouvez utiliser les touches du pavé directionnel gauche et droite pour faire défiler le texte.
- La touche de fonction  $\overline{F5}(A\leftrightarrow a)$  fait basculer le clavier entre caractères majuscules et caractères minuscules. Cette fonction n'est disponible que pendant la saisie de caractères alphabétiques (page 1-1-3). Le curseur de la ligne de texte est « » lorsque les majuscules sont sélectionnées et « » lorsque les minuscules sont sélectionnées.
- Vous pouvez faire un retour à la ligne dans une ligne de texte en appuyant sur  $\exp$ . Il n'y a pas de symbole de retour à la ligne.
- Pour supprimer tout le texte écrit dans la ligne de texte où se trouve le curseur, appuyez sur la touche [AC].

#### **E** Utilisation de lignes de calcul

Les lignes de calcul permettent d'écrire des calculs dans un fichier eActivity et d'exécuter ensuite les mêmes calculs que ceux que vous utilisez dans le mode **RUN • MAT** lorsque « Math » est sélectionné comme mode de saisie. Les lignes de calcul consistent toujours en deux parties : une partie pour l'expression écrite et une partie pour le résultat.

Les calculs eActivity diffèrent des calculs effectués dans le mode **RUN • MAT** de la façon suivante.

- Lorsque vous écrivez une expression mathématique dans une eActivity, le mode de saisie (page 1-3-8) est toujours « Math », quel que soit le réglage de mode de saisie effectué sur la calculatrice.
- Vous pouvez insérer des lignes d'arrêt dans une eActivity.

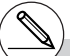

- # Lorsque vous écrivez une expression mathématique dans une ligne de texte, le mode de saisie « Math » (page 1-3-8) est automatiquement sélectionné, quel que soit le réglage de mode actuel de la calculatrice.
- # Le sous-menu MATH s'affiche pas une pression  $\text{sur } \text{[Fe]}(\triangleright)$   $\text{[Fe]}(\text{MATH})$ . Vous pouvez utiliser ce menu pour l'écriture naturelle de matrices, de différentielles, d'intégrales, etc. Pour le détail sur la saisie avec le menu MATH, voir « Utilisation du menu MATH » (page 1-3-10).
- # Les expressions mathématiques écrites dans une ligne de texte ne sont pas exécutables.

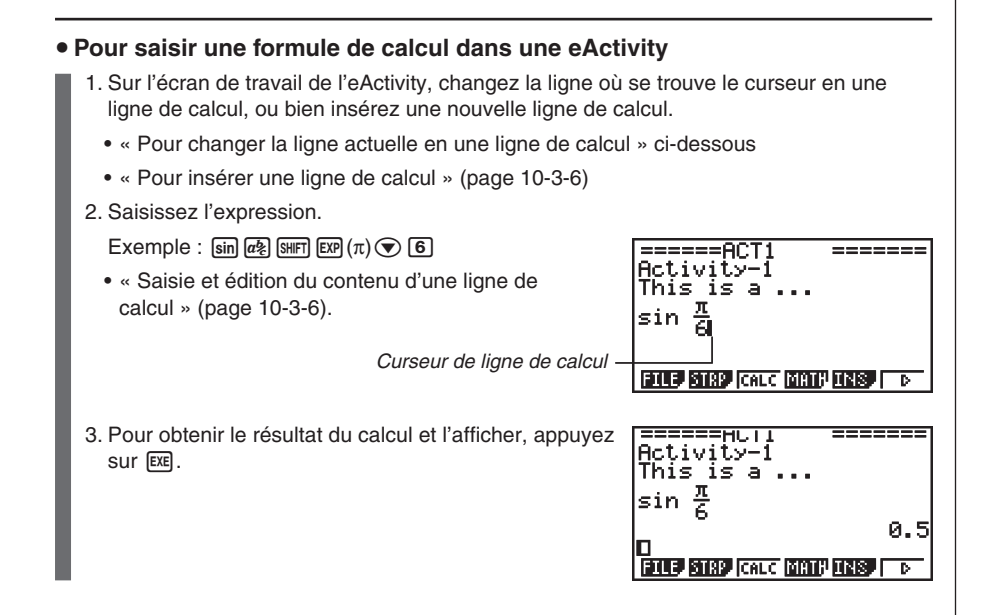

#### u **Pour changer la ligne actuelle en une ligne de calcul**

- 1. Sur l'écran de travail de l'eActivity, vérifiez le menu de la touche de fonction [F3].
	- Si le menu de la touche de fonction [F3] est « CALC », c'est que la ligne actuelle est déjà une ligne de calcul. Dans ce cas, vous pouvez ignorer l'étape 2 ci-dessous et saisir directement l'expression.
	- Si le menu de la touche de fonction  $\overline{F3}$  est « TEXT », c'est que la ligne actuelle est une ligne de texte. Effectuez l'étape 2, ci-dessous pour la changer en une ligne de calcul.
- 2. Appuyez sur  $\overline{F3}$ (TEXT) pour changer la ligne de texte en une ligne de calcul.

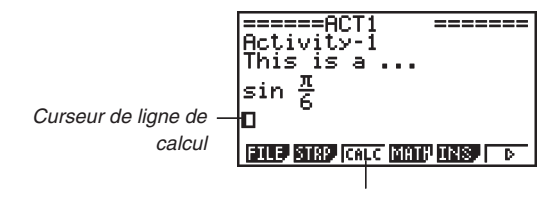

Remplace le menu de fonction de la touche  $F3$  par « CALC ».

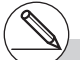

# Vous ne pouvez pas effectuer les opérations mentionnées ci-dessus pour changer un bandeau en une ligne de calcul. Vous devez

procéder comme indiqué dans « Pour insérer une ligne de calcul » ou positionner le curseur sur une ligne qui n'est pas un bandeau.

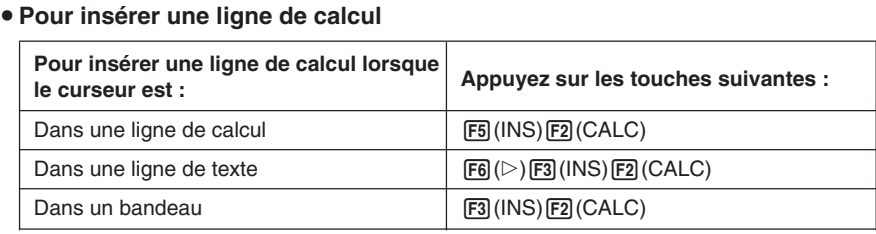

La ligne de calcul est insérée au-dessus de la ligne sélectionnée ou de la ligne où se trouve le curseur.

#### **• Saisie et édition du contenu d'une ligne de calcul**

La saisie et l'édition du contenu d'une ligne de calcul s'effectue de la même façon que dans le mode **RUN • MAT** lorsque « Math » est sélectionné comme mode d'entrée (sur l'écran de configuration).

#### k **Utilisation des lignes d'arrêt**

Lorsque vous changez une expression dans une ligne de calcul d'une eActivity contenant plus d'une ligne de calcul, toutes les lignes de calcul sont recalculées lorsque vous appuyez  $sur$   $Ex$  $.$ 

Si l'eActivity contient un grand nombre de lignes de calcul, ou si les lignes de calcul contiennent des calculs complexes, il faudra un certain temps à la calculatrice pour refaire les calculs.

Pour ne pas attendre trop longtemps que toutes les expressions soient recalculées chaque fois que vous effectuez un changement, vous pouvez insérer une ligne d'arrêt en dessous de la ou des lignes de calcul que vous êtes en train de changer. La calculatrice recalculera les lignes de calcul jusqu'à l'arrêt lorsque vous appuierez sur [EXE].

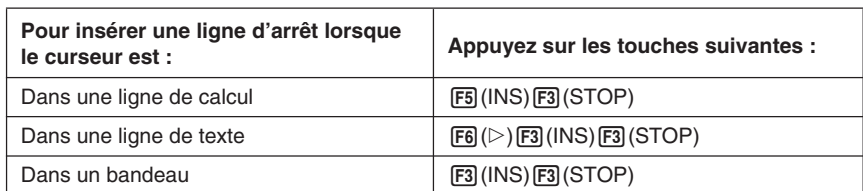

#### u **Pour insérer une ligne d'arrêt**

La ligne d'arrêt est insérée au-dessus de la ligne sélectionnée ou de la ligne où se trouve le curseur.

#### u **Exemple de ligne d'arrêt**

L'écran suivant montre comment utiliser les lignes d'arrêt pour effectuer des étapes dans les calculs.

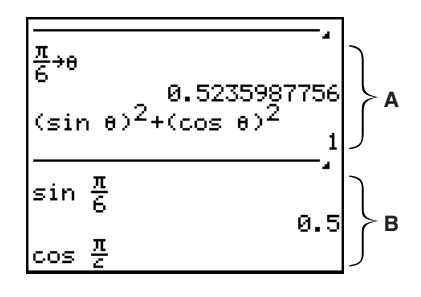

- **A** : La substitution d'une valeur ( $\frac{\pi}{6}$  ici) pour  $\theta$  dans l'expression de la ligne 1 exécute  $(\textsf{sin}\theta)^2 + (\textsf{cos}\theta)^2$  sur la ligne 3, et affiche le résultat sur la ligne 4 (1). Ici, la substitution d'une valeur de la ligne 1 et une pression de [EXE] produisent 1 comme résultat. Si vous voulez tester plusieurs valeurs pour  $\theta$  sans recalculer toute les lignes de calcul suivantes, vous pouvez insérer une ligne d'arrêt à la position indiquée ci-dessus. Ensuite, chaque fois que vous changez la valeur de  $\theta$  et appuyez sur [ $\mathbb{R}$ ], la calculatrice recalcule (sinθ)<sup>2</sup> + (cosθ)<sup>2</sup> et s'arrête. 6
- **B :** Ces lignes de calcul ne sont pas nécessaires pour tester différentes valeurs pour θ.

÷

#### **E** Insertion d'un bandeau

Un bandeau peut être utilisé pour introduire des graphes, des graphes de coniques, des feuilles de calcul et d'autres applications dans une eActivity.

Un seul écran d'une application (écran graphique ou écran de l'éditeur de graphes dans le cas de données du mode **GRAPH**, par exemple) peut être inséré dans un bandeau.

Un bandeau contient le champ du titre sur la gauche et le champ du nom d'écran sur la droite.

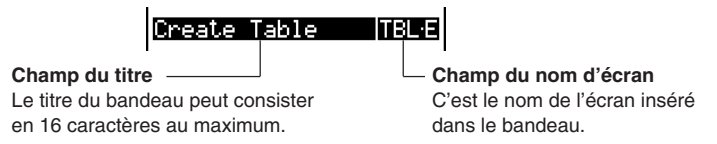

Utilisez les touches  $\textcircled{\textbf{}}$  et  $\textcircled{\textbf{}}$  pour surligner un bandeau et appuyez sur  $\text{exp}$  pour afficher l'écran de l'application correspondante.

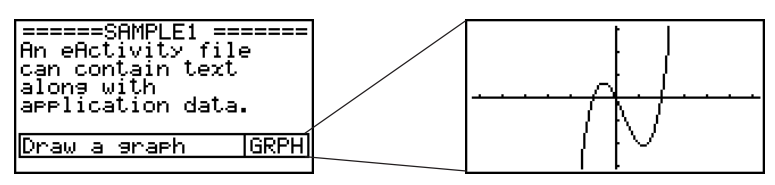

Les données utilisées pour effectuer des opérations sur un écran d'application affiché à partir d'un bandeau (fonctions utilisées pour la représentation graphique, etc.) sont enregistrées dans la mémoire de données du bandeau. C'est pourquoi, toutes les données sauvegardées dans un bandeau sont disponibles lorsque vous rappelez une application depuis le bandeau, même si vous changez l'application du bandeau.

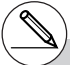

- # Bien que l'écran de l'application remplisse tout l'affichage lorsque vous rappelez une application depuis un bandeau, l'eActivity continue à fonctionner en arrière-plan. Il est important de se souvenir que toute opération effectuée à l'intérieur de l'application est une opération de l'eActivity.
- # Toutes les données saisies sur un écran d'application rappelé depuis un bandeau de

données sont enregistrées dans la mémoire de données du bandeau, et non pas dans le fichier de données de l'application.

# Les données séparées sont enregistrées dans la mémoire de données de chaque bandeau, si bien que si plusieurs bandeaux sont associés au même écran d'application, l'écran de rappel de chaque bandeau produira son propre résultat.

# This is a ... ≂in (इनेपन क्षेत्रिक (टस्टर) दिलाए जिल्ला (एक) 2. Appuyez sur [F2] (STRP). Вś kun Graeh Ξ détail.20050401

**• Pour insérer un bandeau** 

insérer un bandeau.

• Une boîte de dialogue s'affiche avec la liste des bandeaux pouvant être insérés.

1. Positionnez le curseur à l'endroit où vous voulez

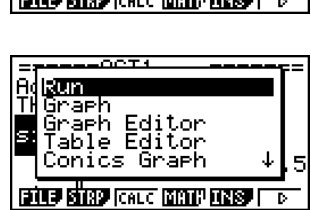

=======

0.5

======ACT1

Activity-Í

3. Utilisez  $\textcircled{4}$  et  $\textcircled{5}$  pour surligner le nom du bandeau correspondant au type de données que vous voulez introduire.

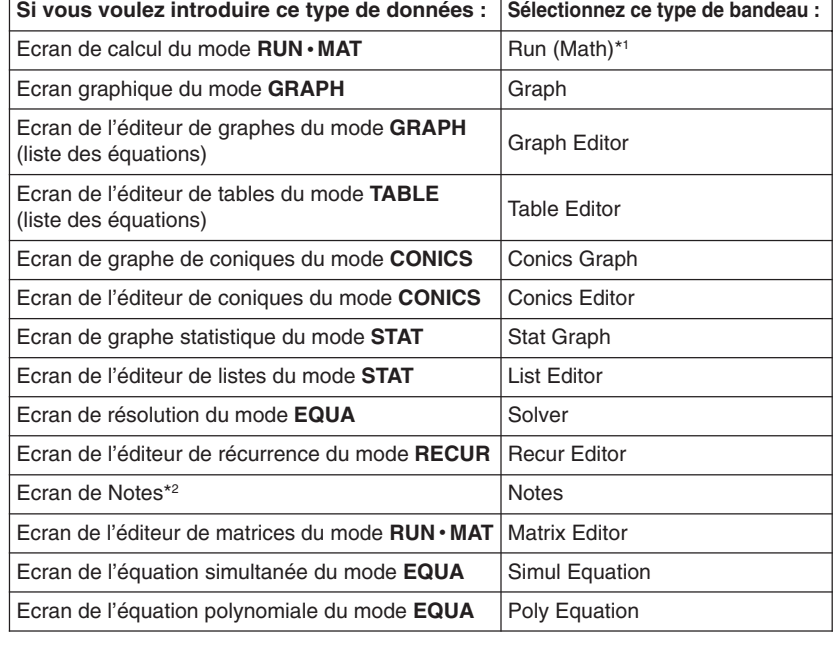

\*1 L'exécution démarre dans le mode d'écriture mathématique.

\*2 Les Notes sont une application qui peut être rappelée depuis une eActivity seulement. Voir « Utilisation de Notes » (page 10-3-18) pour le

10-3-10 Saisie et édition de données dans des fichiers eActivity

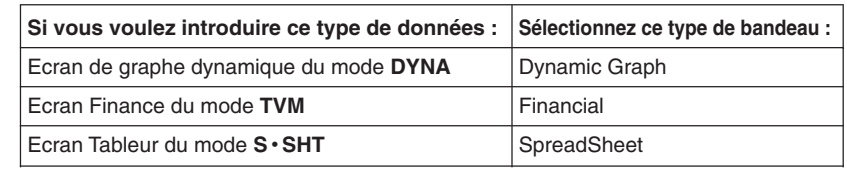

#### 4. Appuyez sur [EXE].

• Le bandeau est inséré au-dessus de la ligne sélectionnée ou de la ligne où se trouve le curseur.

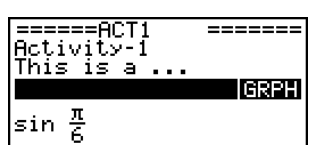

\_\_\_\_\_\_\_

**IGRPH** 

 $=====ACT1$ 

Activit⊽ I This is a

Draw a graehł 푲 sin.

5. Appuyez sur  $\bigcirc$  ou  $\bigcirc$  pour afficher le curseur de saisie de texte, puis désignez un nom de 16 caractères au maximum comme titre de bandeau.

- Le curseur de texte apparaît aussi si vous n'appuyez pas sur  $\bigcirc$  ou  $\bigcirc$  avant d'écrire du texte.
- 6. Appuyez sur [EXE] pour affecter le titre au bandeau.

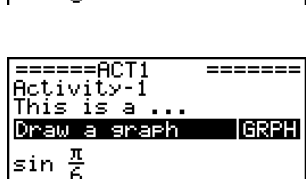

H.

# L'écran de l'application appropriée apparaît si vous appuyez sur la touche [EXE] lorsqu'un bandeau est surligné (sélectionné) comme indiqué aux étapes 4 et 6. Pour le détail, voir « Pour rappeler une application depuis un bandeau » (page 10-3-12).

#### u **Pour changer le titre d'un bandeau**

1. Utilisez  $\circledast$  et  $\circledast$  pour surligner le bandeau dont vous voulez changer le titre.

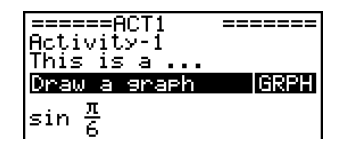

- 2. Désignez le nouveau titre.
	- Appuyez sur  $\odot$  ou  $\odot$  pour afficher le curseur de saisie de texte, puis modifiez le titre actuel.

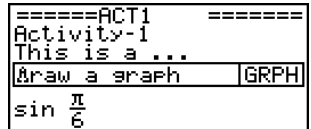

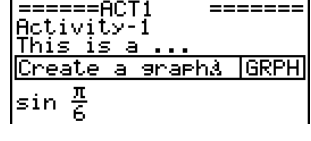

• Le titre est effacé et le caractère saisi, si vous appuyez sur une touche de caractère sans appuyer auparavant sur  $\textcircled{a}$  ou  $\textcircled{b}$ .

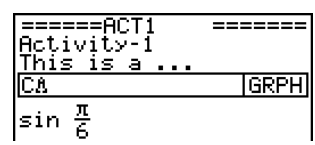

- 3. Après vous être assuré que le titre était correct, appuyez sur [EXE].
	- Si vous appuyez sur [EXIT] le titre ne changera pas.

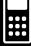

#### **• Pour rappeler une application depuis un bandeau**

1. Utilisez les touches du pavé directionnel  $\textcircled{e}$  et  $\textcircled{r}$ pour surligner le bandeau associé l'application que vous rappelez.

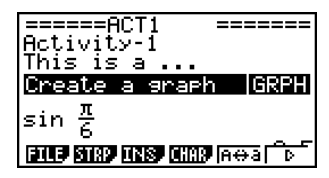

#### 2. Appuyez sur [EXE].

• L'écran de l'application est vide la première fois que vous rappelez l'application après l'insertion d'un bandeau.

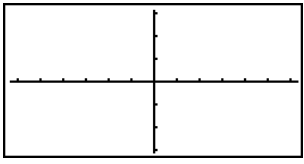

- 3. Saisissez des données, des graphes et effectuez les opérations souhaitées sur l'écran de l'application.
	- Les applications pouvant être effectuées sur l'écran de l'application rappelée depuis un bandeau eActivity sont celles qui sont normalement disponibles lorsque l'application est exécutée. Pour le détail sur chaque application, voir la partie du mode d'emploi traitant de cette application.
	- Voir aussi « Exemples concrets de bandeaux » (page 10-3-13) pour un complément d'informations.
- u **Pour permuter entre l'écran de travail de l'eActivity et l'écran de l'application rappelé depuis un bandeau**

Appuyez sur  $\text{SHP}(\hat{\mathbf{H}})$ .

• Un écran s'affiche tandis que l'autre reste en arrière-plan. Vous pouvez passer d'un écran à l'autre.

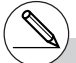

# Si vous sélectionnez un bandeau de graphe de coniques et appuyez sur [EXE] sans saisir aucune donnée graphique, l'écran de l'éditeur de coniques apparaîtra au lieu de l'écran de graphe de coniques.

#### u **Pour commuter entre un écran d'application rappelé depuis un bandeau à un autre écran d'application**

Appuyez sur  $\lim_{n \to \infty}$  ( $\lim_{n \to \infty}$ ).

• Sur la liste d'applications qui apparaît, utilisez  $\textcircled{\textsf{a}}$  et  $\odot$  pour surligner le nom de l'écran que vous voulez voir, puis appuyez sur  $Ex$ .

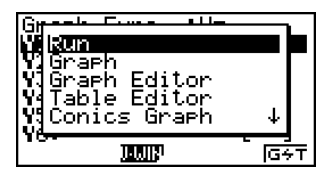

#### **Exemples concrets de bandeaux**

Vous trouverez ici des exemples concrets pour insérer des bandeaux dans l'écran de travail de l'eActivity, pour rappeler un écran d'application depuis un bandeau et pour saisir des données.

#### **Exemple de bandeau graphique**

Cet exemple montre comment créer un bandeau graphique pour représenter la fonction  $y = x^2$ .

#### **Se souvenir que...**

• Bien que l'écran graphique soit rappelé depuis le bandeau graphique, vous devez afficher l'écran de l'éditeur de graphes pour écrire la fonction.

#### **• Pour créer un bandeau graphique**

- 1. Sur l'écran de travail de l'eActivity, appuyez sur  $[Fe]$  (STRP), sélectionnez « Graph » dans la liste de bandeaux qui apparaît, puis appuyez sur [EXE].
	- Un bandeau graphique est inséré.
- 2. Spécifiez le titre du bandeau et appuyez sur [EXE].
	- Ici nous allons spécifier « Graph draw ».

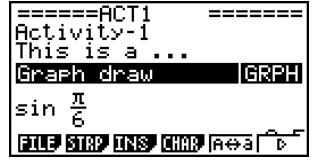

- # Pour un exemple concret sur la commutation d'applications, voir « Exemple de bandeau de l'éditeur de tables » (page 10-3-15).
- # Même après avoir utilisé  $\boxed{\overline{\phantom{m}}\left( \phantom{\frac{m}{2}}\right)}$  pour passer à une autre application depuis le bandeau, vous pouvez utiliser  $\boxed{\mathbb{H}\Box(\mathbb{H})}$  pour permuter entre l'écran de travail de l'eActivity et l'écran de l'application.

H

#### $10 - 3 - 14$

Saisie et édition de données dans des fichiers eActivity

- 3. Appuyez sur [EXE] pour rappeler l'écran graphique.
	- Comme vous n'avez pas encore saisi de données, l'écran graphique est vierge.
- 4. Appuyez sur  $\sqrt{\frac{6}{5}}$  (G $\leftrightarrow$ T) pour afficher l'écran de l'éditeur de graphes.
	- La liste des équations du bandeau graphique actuel s'affiche. Comme cette liste est indépendante de la liste des équations du mode **GRAPH**, elle est vide parce que vous utilisez un nouveau bandeau graphique.
- 5. Ecrivez la fonction dont vous voulez tracer la courbe  $(Y1 = X^2$  dans cet exemple).

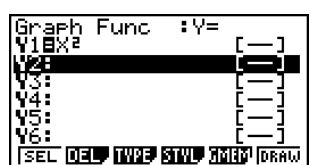

- 6. Appuyez sur **F6**(DRAW) pour tracer la courbe.
	- L'écran graphique s'affiche avec la courbe de la fonction saisie sur l'écran de l'éditeur de graphes.
- 7. Pour revenir à l'écran de travail de l'eActivity, appuyez sur  $\boxed{\mathbb{R}}$   $\boxed{\rightarrow}$  ( $\frac{\mathbb{S}}{\mathbb{R}}$ ).

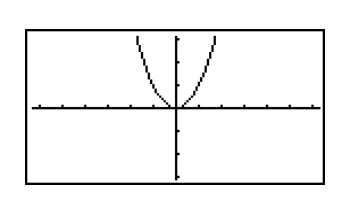

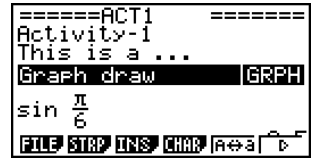

H

- 8. Appuyez une nouvelle fois sur [EXE] pour rappeler l'écran graphique.
	- La courbe de la fonction saisie à l'étape 5 est retracée.

# Vous pouvez aussi coller une fonction copiée antérieurement à partir du presse-papiers dans un écran graphique rappelé depuis un bandeau graphique. Il faut toutefois savoir que la courbe obtenue de cette façon ne sera pas

sauvegardée dans la mémoire du bandeau graphique. Pour le détail à ce sujet, voir « Utilisation du copier-coller pour tracer une courbe » (page 10-3-16).

20050401

#### u **Exemple de bandeau de l'éditeur de tables**

Dans cet exemple, nous utilisons un bandeau de l'éditeur de tables pour saisir la fonction *y* = *x*2 et faisons référence à « List 1 » de l'éditeur de listes pour la plage de la variable *x* qui générera la table numérique.

#### **Se souvenir que...**

- Il faut utiliser l'éditeur de tables pour saisir la fonction  $y = x^2$ .
- Il faut configurer l'éditeur de tables (sur l'écran de configuration) pour faire référence à « List 1 » pour la variable *x* et pour générer la table numérique.
- Il faut rappeler l'éditeur de listes pour saisir dans la liste 1 les données qui seront utilisées comme plage pour la variable *x*.

#### u **Pour créer un bandeau d'éditeur de tables**

- 1. Sur l'écran de travail de l'eActivity, appuyez sur 2(STRP), sélectionnez « Table Editor » dans la liste de bandeaux qui apparaît, et appuyez sur [EXE].
	- Un bandeau d'éditeur de tables est inséré.
- 2. Spécifiez le titre du bandeau, puis appuyez sur <sup>[EXE]</sup>.
	- Ici nous allons saisir « Table create ».

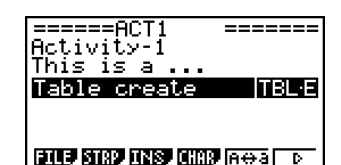

▦

- 3. Appuyez sur <sup>[EXE]</sup> pour rappeler l'écran de l'éditeur de tables.
	- L'écran de l'éditeur de tables est vierge.
- 4. Saisissez la fonction que vous voulez utiliser pour générer une table (Y1 =  $X^2$  dans cet exemple).

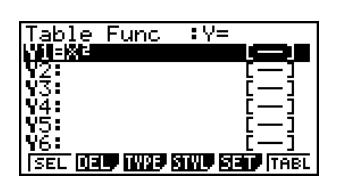

- 5. Appuyez sur SHIFT MENU (SET UP) pour afficher l'écran de configuration.
	- L'écran de configuration de l'éditeur de tables s'affiche et l'élément « Variable » est surligné.
- 6. Appuyez sur [F2] (LIST). Dans la boîte de dialogue qui apparaît, saisissez « 1 » et appuyez sur  $Ex$ .
	- Spécifiez la liste 1 comme variable pour créer la table numérique.
- 7. Appuyez sur **EXIT** pour fermer l'écran de configuration.

#### 10-3-16

Saisie et édition de données dans des fichiers eActivity

- 8. Rappelez l'écran de l'éditeur de listes (page 6-1-1).
	- Appuyez sur  $\mathbb{R}$   $\cap$  ( $\cap$ ) pour afficher la liste d'applications, sélectionnez l'éditeur de listes et appuyez sur [EXE].
- 9. Saisissez les valeurs dans la liste 1.

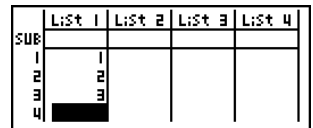

- 10. Revenez à l'écran de l'éditeur de tables.
	- Appuyez sur  $\overline{\text{sum}} \cap (\overline{\bigcap} \cdot)$  pour afficher la liste d'applications, sélectionnez l'éditeur de tables, puis appuyez sur [EXE].
- 11. Lorsque l'écran de l'éditeur de tables apparaît, appuyez sur [EXE].
	- Une table numérique est créée pour la fonction  $y = x^2$  avec les valeurs de la liste 1 comme plage de variables *x*.

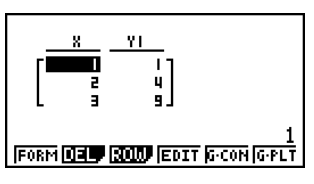

12. Pour revenir à l'écran de travail de l'eActivity, appuyez sur  $\sin \left(\frac{1}{2}\right)$ .

#### **E** Utilisation du copier-coller pour tracer une courbe

Vous pouvez coller une fonction copiée antérieurement dans le presse-papiers sur l'écran graphique rappelé depuis un bandeau graphique. Toutefois, les données collées ne se répercuteront pas dans le bandeau graphique. Utilisez le copier-coller pour voir rapidement la courbe produite par une fonction.

畐

- # Après avoir être revenu à l'écran de travail de l'eActivity à l'étape 12, vous pouvez appuyer sur **[EXE]** pour afficher l'écran de l'éditeur de tables, qui contient la fonction saisie. Si vous appuyez sur EXE lorsque l'écran de l'éditeur de tables est affiché, vous reviendrez à la table numérique de l'étape 11.
- # Vous pouvez voir dans cet exemple que toutes les données et tous les réglages associés à l'écran d'application rappelé depuis un bandeau sont enregistrés dans la mémoire de bandeau.

#### **• Pour utiliser le copier-coller pour tracer une courbe**

- 1. Effectuez les opérations 1 à 7 dans « Pour créer un bandeau graphique » (page 10-3-13) pour créer un bandeau graphique intitulé « Graph draw ».
	- Après avoir effectué l'étape 7, vérifiez si le bandeau graphique est surligné sur l'écran de travail de l'eActivity. Si ce n'est pas le cas, utilisez les touches du pavé directionnel  $\bigcirc$  $et \odot$  pour surligner le bandeau graphique.

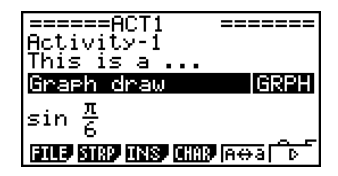

- 2. Appuyez sur [F3] (INS) [F1] (TEXT) pour saisir une ligne de texte.
- 3. Ecrivez l'expression suivante dans la ligne de texte :  $Y = X^2 1$ .
- 4. Utilisez les touches du pavé directionnel  $\textcircled{e}$  et  $\textcircled{e}$  pour amener le curseur sur l'expression qui vient d'être écrite  $(Y = X^2 - 1)$  et copiez-la dans le presse-papiers.
	- Voir « Pour définir le texte à copier » (page 1-3-5) pour le détail sur la copie de texte dans le presse-papiers.
- 5. Utilisez les touches du pavé directionnel  $\textcircled{\tiny{\textcircled{\small{e}}}}$  et  $\textcircled{\tiny{\textcircled{\small{e}}}}$ pour surligner le bandeau graphique, puis appuyez sur **EXE**.
	- La courbe de la fonction actuellement enregistrée dans la mémoire de bandeau « Graph draw » est tracée.
- 6. Appuyez sur SHIFT **9** (PASTE).
	- La courbe de la fonction se trouvant dans le presse-papiers ( $Y = X^2 - 1$ ) est tracée.

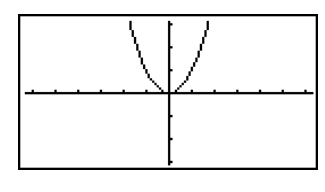

▦

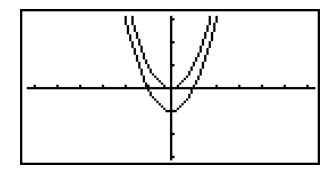

- 7. Pour revenir à l'écran de travail de l'eActivity, appuyez sur  $\left(\frac{1}{2}\right)$ .
- 8. Appuyez une nouvelle fois sur [EXE] pour rappeler l'écran graphique.
	- La courbe de la fonction actuellement enregistrée dans la mémoire de bandeau « Graph draw » est retracée.

# Dans l'exemple précédent, l'expression utilisée a été copiée sur l'écran de travail de l'eActivity, mais vous pouvez aussi copier une expression dans une autre application pour la coller dans l'eActivity.

20050401

#### $\blacksquare$  **Utilisation de Notes**

Notes est un éditeur de texte qui peut être utilisé à l'intérieur d'une eActivity. Vous pouvez afficher l'écran de Notes depuis un bandeau de notes sur l'écran de travail de l'eActivity.

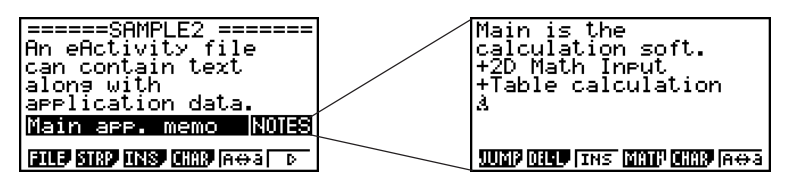

Vous pouvez effectuer les opérations suivantes sur l'écran Notes.

#### u **Saisir et éditer du texte**

Le texte est saisi à la position du curseur sur l'écran Notes. La saisie, l'édition, le mouvement de curseur et le défilement horizontal fonctionnent de la même façon que lorsque vous utilisez une ligne de texte de l'eActivity. Pour le détail sur ces opérations, voir « Saisie et édition du contenu d'une ligne de texte » (page 10-3-4) et « Pour faire défiler l'écran de travail de l'eActivity verticalement » (page 10-3-2). Notez, toutefois, que les éléments du menu de fonctions pour Notes sont différents de ceux utilisés pour les lignes de texte. Voir « Menu de fonctions de l'écran Notes » ci-dessous pour le détail.

#### u **Copier et coller du texte**

Utilisez  $\left[\frac{1}{\sqrt{B}}\right]$  (CLIP) pour copier du texte et  $\left[\frac{1}{\sqrt{B}}\right]$  (PASTE) pour le coller. Pour le détail, voir « Emploi du presse-papier pour le copier et le coller » (page 1-3-5).

#### u **Menu de fonctions de l'écran Notes**

Le menu de fonctions de l'écran Notes apparaît sous la forme suivante.

- {JUMP} ... {affiche un menu JUMP qui peut être utilisé pour aller au début (FFI)(TOP)) ou  $\hat{a}$  la fin ( $\overline{F2}$ (BTM)) des données}
- {**DEL • L**} … {supprime la ligne où se trouve le curseur}
- {**INS**} … {insère une nouvelle ligne au-dessus de la ligne où se trouve le curseur}
- {**MATH**} … {affiche un menu MATH pour l'écriture naturelle de matrices et de fonctions mathématiques} Pour le détail, voir « Utilisation du menu MATH » (page 1-3-10).
- {**CHAR**} … {affiche un écran pour la sélection de symboles mathématiques, de symboles spéciaux et de caractères accentués}
- {**A**↔**a**} … {fait basculer entre majuscules et minuscules}

#### k **Suppression d'une ligne ou d'un bandeau de l'eActivity**

Procédez de la façon suivante pour supprimer une ligne ou un bandeau de l'écran de travail de l'eActivity. Souvenez-vous que lorsqu'une ligne de calcul est supprimée, l'expression et le résultat sont tous les deux supprimés.

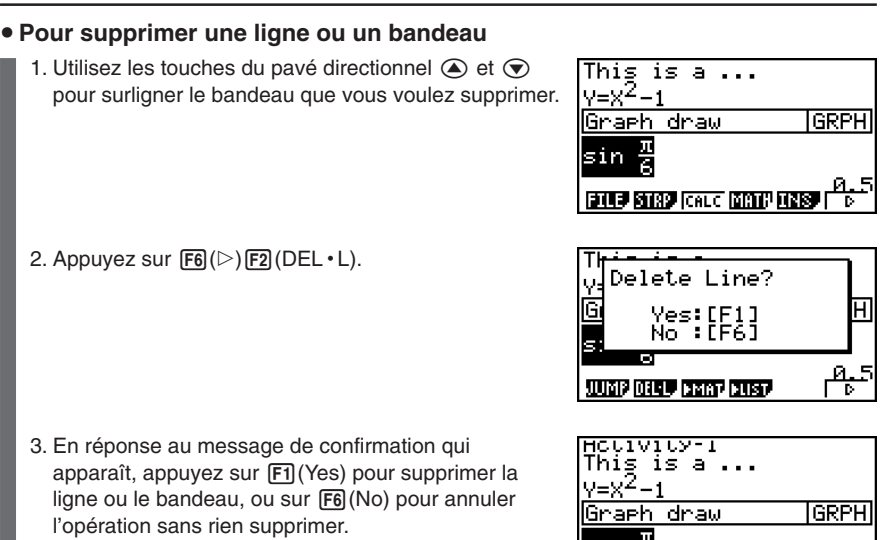

m

**STAP** (CALC **MODP DRS)** (

#### **K** Sauvegarde d'un fichier eActivity

Après avoir saisi ou édité des données sur l'écran de travail de l'eActivity, vous pouvez les sauvegarder dans un fichier enregistré sous un autre nom (Save As) ou bien remplacer la version antérieure du fichier (Save). Dans le cas de « Save As », les deux versions, l'ancienne et la nouvelle, sont toutes les deux sauvegardées.

#### **• Pour remplacer le fichier existant par la nouvelle version**

Sur l'écran de travail de l'eActivity, appuyez sur [F1] (FILE) [F1] (SAVE).

#### **• Pour sauvegarder un fichier sous un autre nom (Save As)**

- 1. Appuyez sur  $[F1]$ (FILE) $[F2]$ (SV $\cdot$ AS).
	- La boîte de spécification du nom de fichier apparaît.
- 2. Désignez un nom de huit caractères au maximum pour le fichier de l'eActivity, puis appuyez sur  $Ex$ .
	- Un nouveau fichier ayant le nom spécifié est créé dans la mémoire (mémoire de stockage ou carte SD) où se trouvait le fichier original.

# Si vous appuyez sur **[EXIT**] pour quitter l'eActivity alors que les modifications n'ont pas encore été enregistrées, un message vous demande si vous voulez d'abord sauvegarder les données. Lorsque ce message apparaît, vous avez plusieurs possibilités.

- Appuyer sur la touche Fil (Yes) pour sauvegarder les modifications et remplacer la version existante du fichier.
- Appuyer sur [F6] (No) pour sortir sans rien sauvegarder.
- Appuyer sur <a>[AC]</a> pour revenir à l'écran de travail de l'eActivity.
- # Si un fichier ayant le nom spécifié à l'étape 2 existe déjà, un message vous demande si vous voulez remplacer le fichier existant par un nouveau apparaîtra. Appuyez sur Fil(Yes) pour remplacer le fichier existant, ou F6(No) pour annuler la sauvegarde et revenir à la boîte de spécification du nom de fichier affiché à l'étape 1.

### **10-4 Utilisation de l'éditeur de matrices et de l'éditeur de listes**

Outre les bandeaux où vous pouvez aussi rappeler des écrans d'applications à l'intérieur d'une eActivity (page 10-3-12), vous pouvez aussi utiliser le menu des fonctions de l'eActivity pour rappeler l'éditeur de matrices et l'éditeur de listes.

#### **Rappel de l'éditeur de matrices**

Vous pouvez rappeler l'éditeur de matrices pour introduire une matrice dans une ligne de calcul sur l'écran de travail de l'eActivity.

#### **Remarque**

Les données créées en rappelant l'éditeur de matrices et utilisant la méthode suivante ne peuvent être utilisées dans la ligne de calcul que sur l'écran de travail de l'eActivity. Elles sont différentes et indépendantes de celles qui ont été créées par un rappel de l'éditeur de matrices depuis un bandeau ou le mode **RUN • MAT**.

#### u **Pour rappeler l'éditeur de matrices**

Effectuez une des opérations suivantes sur l'écran de travail de l'eActivity.

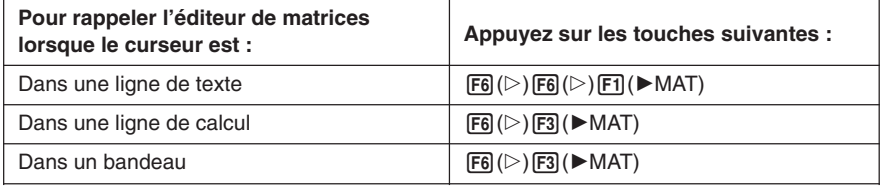

## u **Pour revenir à l'écran de travail de l'eActivity depuis l'éditeur de matrices**

Appuyez sur **EXIT**.

#### u **Pour utiliser l'éditeur de matrices**

Le fonctionnement de l'éditeur de matrices est identique à celui de l'éditeur de matrices rappelé dans le mode **RUN • MAT**. Pour le détail à ce sujet, voir « 2-8 Calculs matriciels ».

#### u **Pour effectuer des calculs matriciels à partir d'une matrice enregistrée avec l'éditeur de matrices**

Procédez de la même façon que lorsque vous utilisez le mode **RUN • MAT** pour utiliser une matrice existante de l'éditeur de matrices sur l'écran de travail de l'eActivity. Pour le détail, voir « Saisie et édition de matrices » (page 2-8-2), « Opérations sur les éléments d'une matrice » (page 2-8-5) et « Modification de matrices à l'aide des commandes de matrice » (page 2-8-10).

畐

#### **Rappel de l'éditeur de listes**

Vous pouvez rappeler l'éditeur de listes pour saisir une ligne dans une ligne de calcul sur l'écran de travail de l'eActivity.

#### **Remarque**

Les données créées en rappelant l'éditeur de listes et utilisant la méthode suivante ne peuvent être utilisées dans la ligne de calcul que sur l'écran de travail de l'eActivity. Elles sont différentes et indépendantes de celles qui ont été créées par un rappel de l'éditeur de listes depuis un bandeau ou le mode **RUN • MAT**.

#### u **Pour rappeler l'éditeur de listes**

Effectuez une des opérations suivantes sur l'écran de travail de l'eActivity.

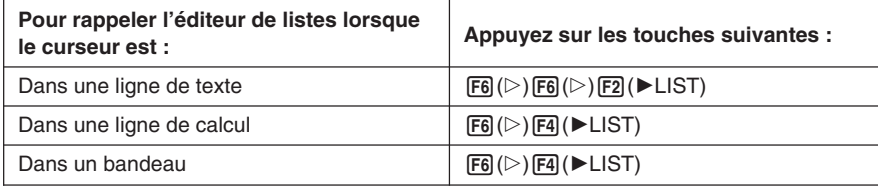

#### u **Pour revenir à l'écran de travail de l'eActivity depuis l'éditeur de listes**

Appuyez sur **EXIT**.

#### u **Pour utiliser l'éditeur de listes**

Le fonctionnement de l'éditeur de listes est identique à celui de l'éditeur de listes dans le mode **STAT**.

Voir « 3. Listes » et « Introduction de données dans les listes » (page 6-1-1) pour le détail sur la saisie de données dans l'éditeur de listes et l'exécution des calculs.

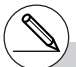

# La présentation du menu de fonctions lorsque vous rappelez l'éditeur de listes de l'écran de travail de l'eActivity est légèrement différente de la présentation du menu de fonctions lorsque vous rappelez l'éditeur de listes depuis le mode **STAT**. Les fonctions, toutefois, sont identiques.

**Menu de fonctions initial**

**DOOD** EDIT DEL **QICO** INS

1**(TOOL) sous-menu de fonctions**

**EXTERNATION** TOP BTM

## **10-5 Ecran d'utilisation de la mémoire pour un fichier eActivity**

La taille d'un fichier eActivity est limitée. Vous pouvez utiliser l'écran d'utilisation de la mémoire du fichier eActivity pour vérifier la taille actuelle du fichier sur lequel vous travaillez et la mémoire disponible pour ce fichier. Vous pouvez aussi afficher la taille du bandeau actuellement surligné ou du bandeau où se trouve le curseur.

#### u **Pour afficher l'écran d'utilisation de la mémoire eActivity**

- 1. Sur l'écran de travail de l'eActivity, appuyez sur  $[FT]$  $[FI]$  $[FA]$  $[CAPA]$ .
	- Un écran similaire à celui de droite s'affiche avec la taille actuelle du fichier de l'eActivity (Total Data Size) et l'espace disponible dans la mémoire principale pour l'enregistrement d'autres données (Free Bytes).

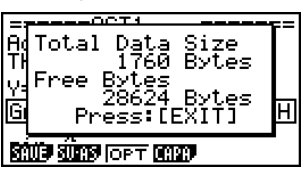

- 2. Pour sortir de l'écran d'utilisation de la mémoire, appuyez sur  $\sqrt{ext}$ .
- La taille maximale d'une seule eActivity est d'environ 30 000 octets. La taille effective dépend de la mémoire d'écrans et de l'emploi du presse-papiers. Elle peut être inférieure à 30 000 octets, selon l'emploi fait de la mémoire d'écrans et du presse-papiers.

u **Pour afficher l'écran d'utilisation de la mémoire d'un bandeau**

- 1. Utilisez  $\textcircled{\textbf{a}}$  et  $\textcircled{\textbf{v}}$  pour surligner le bandeau dont vous voulez voir l'état de la mémoire.
- 2. Appuyez sur  $\overline{F1}$ (FILE) $\overline{F5}$ (SIZE).
	- L'écran d'utilisation de la mémoire s'affiche pour le bandeau actuellement sélectionné.

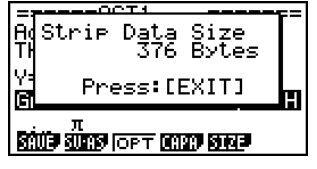

 $\blacksquare$ 

3. Pour sortir de l'écran d'utilisation de la mémoire, appuyez sur **[EXIT]**.

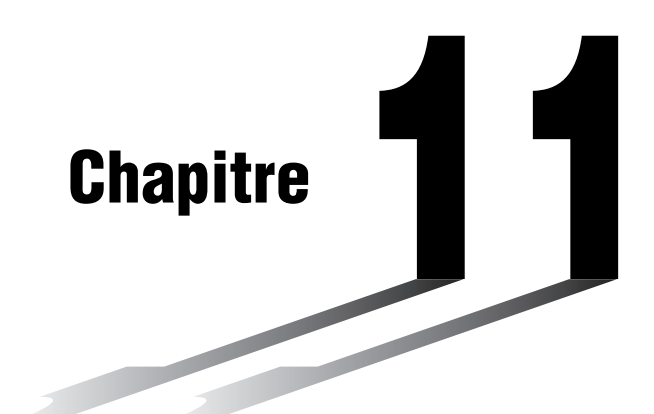

## **Menu de réglages du système**

Utilisez le menu de réglages du système pour voir les informations concernant le système et effectuer des réglages. Le menu de réglages du système permet d'effectuer les réglages suivants.

- Effectuer le réglage de contraste
- Effectuer le réglage de mise hors tension automatique
- Désigner la langue du système
- Affichage des versions du système d'exploitation et des applications
- Réinitialiser la calculatrice
- **[11-1 Utilisation du menu de réglages du système](#page-531-0)**
- **[11-2 Réglages du système](#page-532-0)**
- **[11-3 Liste des versions](#page-534-0)**
- **[11-4 Réinitialisation](#page-536-0)**

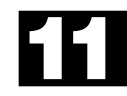

## <span id="page-531-0"></span>**11-1 Utilisation du menu de réglages du système**

A partir du menu principal, accédez au mode **SYSTEM** et afficher les paramètres de menu suivants.

- System Manager <mark>1:Contrast</mark><br>2:Auto Power Off ..........<br>.ansuase 4:Version eset **SU MEDI IMID WEB BEEF**
- $\boxed{F1}$  ( $\boxed{\bullet}$ ) ... {réglage du contraste de l'affichage}
- $F2$ (APO) ... {réglage du délai de mise hors tension automatique}
- [F3] (LANG) ... {langue du système}
- $\bullet$   $\overline{F4}$ (VER) ... {version}
- [F5] (RSET) ... {opérations de réinitialisation du système}

## <span id="page-532-0"></span>**11-2 Réglages du système**

#### k **Réglage du contraste**

Utilisez le paramètre  $\bullet$  (Contraste) pour ajuster le contraste de l'affichage.

Lorsque l'écran initial du mode **SYSTEM** est affiché, appuyez sur  $\overline{F1}$ ( **D**) pour afficher l'écran de réglage du contraste.

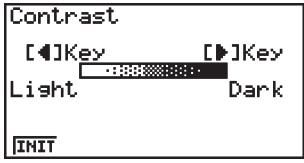

- La touche du pavé directionnel (Dessambrit l'affichage.
- La touche du pavé directionnel @ éclaircit l'affichage.
- [F1] (INIT) rétablit le contraste initial.

Pour revenir à l'écran initial du mode **SYSTEM** appuyez sur [EXIT] ou [SHIT] (QUIT).

Vous pouvez ajuster le contraste sur n'importe quel écran en appuyant sur  $\mathbb{R}$  puis sur  $\mathbb{R}$ ou  $\bigcirc$ . Pour sortir de l'écran de réglage du contraste, appuyez une nouvelle fois sur  $\bigcirc$ III.

#### $Réala$ **ges** APO

Vous pouvez spécifier six minutes ou 60 minutes comme délai de mise hors tension automatique. Le réglage initial est de six minutes.

Lorsque l'écran initial du mode **SYSTEM** est affiché, appuyez sur [F2] (APO) pour afficher l'écran de réglage de mise hors tension automatique.

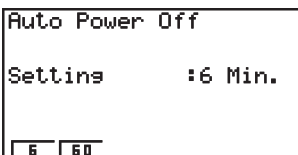

- $\cdot$   $\overline{F1}(6)$  ... 6 minutes
- $[Fe] (60)$  ... 60 minutes

Pour revenir à l'écran initial du mode **SYSTEM** appuyez sur **[EXIT]** ou [SHIFT] **[EXIT]** (QUIT).

#### k **Réglage de la langue du système**

Utilisez le paramètre LANG pour sélectionner la langue d'affichage pour les applications intégrées. Vous pouvez aussi ajouter d'autres langues.

#### u **Pour sélectionner la langue des messages**

- 1. Lorsque l'écran initial du mode **SYSTEM** est affiché, appuyez sur  $F3$ (LANG) pour afficher l'écran de sélection de la langue des messages.
	- Message Language<br><u>[English]</u> <u>Ematish</u> Español Deutsch Fransais Português **TIRU**T **SEL**
- 2. Utilisez les touches du pavé directionnel  $\textcircled{e}$  et  $\textcircled{e}$  pour sélectionner la langue souhaitée, puis appuyez sur F1(SEL).
- 3. La fenêtre apparaît avec la langue sélectionnée. Vérifiez-en le contenu et appuyez sur (FXIT)

Pour revenir à l'écran initial du mode **SYSTEM** appuyez sur [EXT] ou [SHFT] [EXT] (QUIT).

#### u **Pour sélectionner la langue des menus**

- 1. Lorsque l'écran initial du mode **SYSTEM** est affiché, appuyez sur  $\overline{F3}$ (LANG) pour afficher l'écran de sélection de la langue des messages.
- 2. Appuyez F6(MENU).

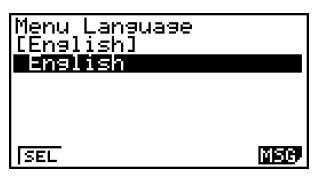

- 3. Utilisez les touches du pavé directionnel  $\odot$  et  $\odot$  pour sélectionner la langue souhaitée, puis appuyez sur F1(SEL).
- 4. La fenêtre apparaît avec la langue sélectionnée. Vérifiez-en le contenu et appuyez sur EXITI.
	- Appuyez sur  $[FB]$ (MSG) pour revenir à l'écran de sélection de la langue des messages.

Pour revenir à l'écran initial du mode **SYSTEM** appuyez sur [EXT] ou [SHFT] [EXT] (QUIT).

## <span id="page-534-0"></span>**11-3 Liste des versions**

La liste des versions contient les éléments suivants.

- Version du système d'exploitation
- Versions des applications ajoutées
- Version des messages ajoutés
- Versions des menus ajoutés
- Nom de l'utilisateur

Vous pouvez spécifier un nom d'utilisateur si vous le souhaitez.

#### u **Pour afficher les informations concernant la version**

1. Sur l'écran initial du mode **SYSTEM**, appuyez sur  $FA$  (VER) pour afficher la liste des versions.

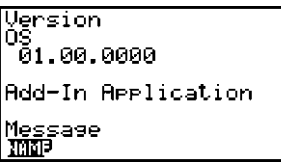

H

2. Utilisez  $\textcircled{\textcircled{\char'42}}$  et  $\textcircled{\textcircled{\textcircled{\char'42}}}$  pour faire défiler l'écran. La liste contient les éléments suivants.

Version du système d'exploitation Noms et versions des applications ajoutées\*1 Langues et versions des messages Langues et version des menus Nom de l'utilisateur

Pour revenir à l'écran initial du mode **SYSTEM** appuyez sur [EXT] ou [SHT] (QUIT).

Seules les applications ajoutées qui ont été installées apparaissent.

# La version indiquée comme système<br>d'exploitation dépend du modèle de l<br>calculatrice.<br><sub>20060601</sub> d'exploitation dépend du modèle de la calculatrice.

20050401 20060601

#### u **Pour enregistrer un nom d'utilisateur**

1. Lorsque la liste des versions est affichée, appuyez sur [F1] (NAME) pour afficher l'écran de spécification du nom de l'utilisateur.

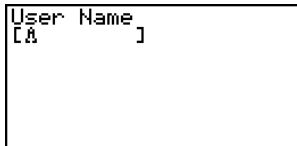

- 2. Saisissez un nom d'utilisateur de huit caractères au maximum.
- 3. Après avoir saisi le nom, appuyez sur [xe] pour l'enregistrer et revenir à la liste des versions.
	- Si vous voulez annuler la saisie du nom et revenir à la liste des versions sans enregistrer le nom, appuyez sur [EXIT].

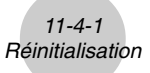

## <span id="page-536-0"></span>**11-4 Réinitialisation**

1. Lorsque l'écran initial du mode SYSTEM est affiché, appuyez sur <sup>[F5]</sup> (RSET) pour afficher l'écran de réinitialisation 1.

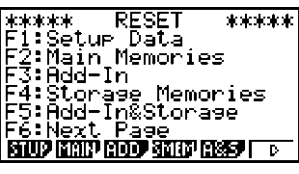

- $\textsf{F1}(STUP)$  ... {initialisation de la configuration}
- $F2$ (MAIN) ... {suppression des données de la mémoire principale}
- $F3$  (ADD) ... {suppression des applications ajoutées}
- F4(SMEM) ... {suppression des données de la mémoire de stockage}
- [F5] (A&S) ... {suppression des applications ajoutées et des données de la mémoire de stockage}

L'écran de réinitialisation 2 suivant s'affiche par une pression de  $F6(\triangleright)$  sur l'écran précédent.

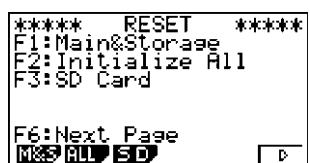

- $[Fi] (M&S) ...$  {suppression des données de la mémoire principale et des données de la mémoire de stockage}
- $F2$ (ALL) ... {suppression de toutes les mémoires}
- $F3(SD)$  ... {formatage de la carte SD}

Les fonctions des touches de fonction son indiquées dans le tableau suivant. Vous pouvez utiliser ces touches pour supprimer les données souhaitées.

#### **Fonctions des touches de fonction**

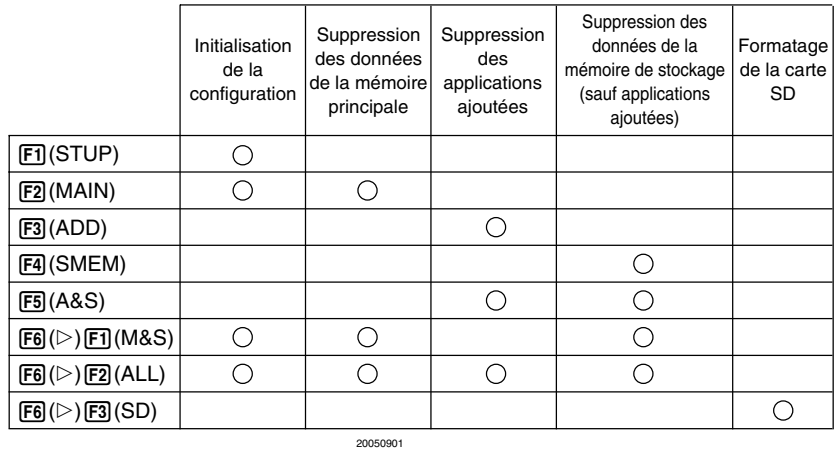

 $\blacksquare$ 

- 2. Appuyez sur la touche de fonction correspondant à l'opération d'initialisation que vous voulez effectuer.
- 3. En réponse au message de confirmation qui apparaît, appuyez sur  $[Fi](Yes)$  pour effectuer l'opération désignée ou sur **F6**(No) pour annuler l'opération.

 $11 - 4 - 2$ Réinitialisation

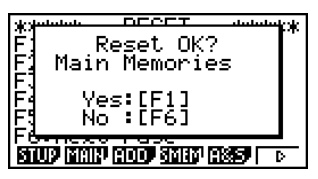

Ecran affiché lorsque vous appuyez sur [F2] (MAIN) à l'étape 2.

- 
- 4. Un message vous avertissant que l'initialisation est terminée apparaît.<br>
 Pour vider toute la mémoire : Appuyez sur [<u>cm</u>] pour remette la calcie<br>
marche et revenir au menu principal.<br>
 Autre : Appuyez sur [cm] pour d • Pour vider toute la mémoire : Appuyez sur [EXIT] pour remettre la calculatrice en marche et revenir au menu principal.
	- Autre : Appuyez sur **EXIT** pour dégager le message.

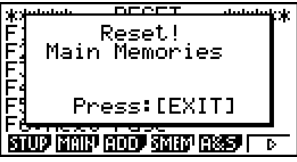

Ecran affiché lorsque vous appuyez sur [F2] (MAIN) à l'étape 2.

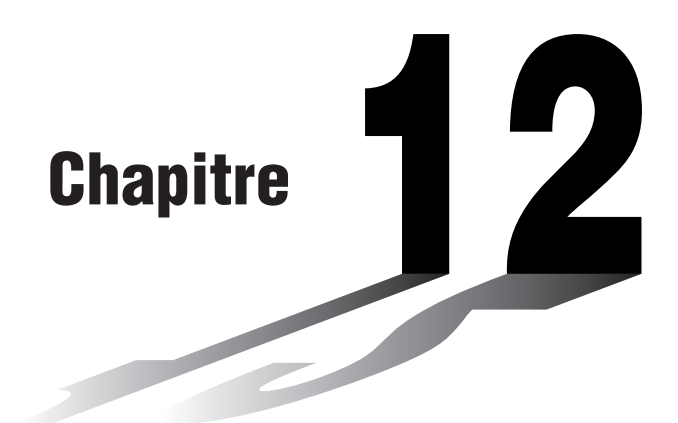

## **Communication de données**

Ce chapitre contient tout ce qu'il faut savoir pour le transfert de programmes entre deux calculatrices graphiques scientifiques CASIO reliées par le câble fourni en standard. Vous pouvez aussi utiliser le câble USB fourni avec la calculatrice pour la relier à un ordinateur et échanger des images et d'autres types de données.

- **[12-1 Connexion de deux calculatrices](#page-539-0)**
- **[12-2 Connexion de la calculatrice à un ordinateur](#page-540-0)**
- **[12-3 Communication des données](#page-541-0)**
- **[12-4 Précautions lors la communication de données](#page-546-0)**
- **[12-5 Transfert d'images](#page-549-0)**
- **[12-6 Ajouts](#page-552-0)**
- **[12-7 Mode MEMORY](#page-553-0)**

#### **Important !**

Toutes les références à l'enregistrement sur une carte SD dans ce chapitre s'appliquent à la fx-9860G SD, qui est munie d'une fente de carte SD.

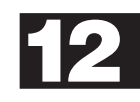

## <span id="page-539-0"></span>**12-1 Connexion de deux calculatrices**

Les opérations suivantes expliquent comment raccorder deux calculatrices avec le câble de liaison fourni comme accessoire standard.

#### u **Pour raccorder deux calculatrices**

- 1. Vérifiez que les deux calculatrices sont éteintes.
- 2. Raccordez les deux calculatrices en utilisant le câble.
- 3. Effectuez les opérations suivantes sur les deux machines pour spécifier 3PIN comme type de câble.
	- (1) Sur le menu principal, accédez au mode **LINK**.
	- (2) Appuyez sur F4(CABL). L'écran de sélection du type de câble s'affiche.
	- $(3)$  Appuyez sur  $\boxed{F2}$  $(3PIN)$ .

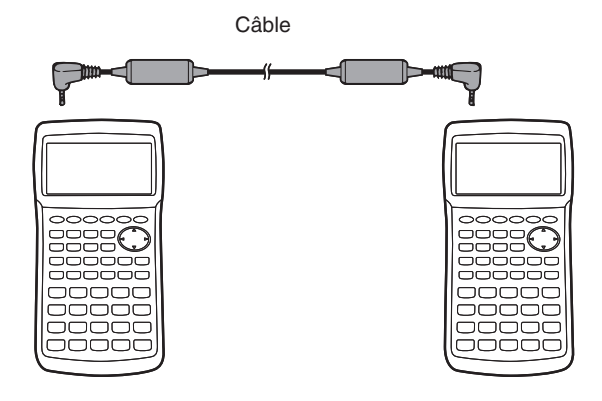

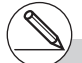

# Les modèles supportés par cette configuration sont mentionnés ci-dessous. fx-9860G SD fx-9860G
# **12-2 Connexion de la calculatrice à un ordinateur**

Vous pouvez utiliser le câble USB fourni avec la calculatrice pour la relier à un ordinateur et échanger des images et d'autres types de données.

Pour les détails sur le fonctionnement, les types d'ordinateurs pouvant être connectés et les restrictions concernant le matériel, voir la documentation fournie avec le logiciel FA-124 fourni avec la calculatrice.

Certains types de données ne peuvent pas être échangés avec un ordinateur.

#### u **Pour raccorder la calculatrice à un ordinateur personnel**

- 1. Vérifiez que l'alimentation de la calculatrice et de l'ordinateur personnel est coupée.
- 2. Raccordez le câble USB à votre ordinateur.
- 3. Raccordez l'autre extrémité du câble USB à la calculatrice.
- 4. Mettez la calculatrice sous tension puis l'ordinateur.
- 5. Effectuez les opérations suivantes sur la calculatrice pour spécifier USB comme type de câble.
	- (1) Sur le menu principal, accédez au mode **LINK**.
	- (2) Appuyez sur  $F4$ (CABL). L'écran de sélection du type de câble s'affiche.
	- $(3)$  Appuyez sur  $\overline{F1}$ (USB).

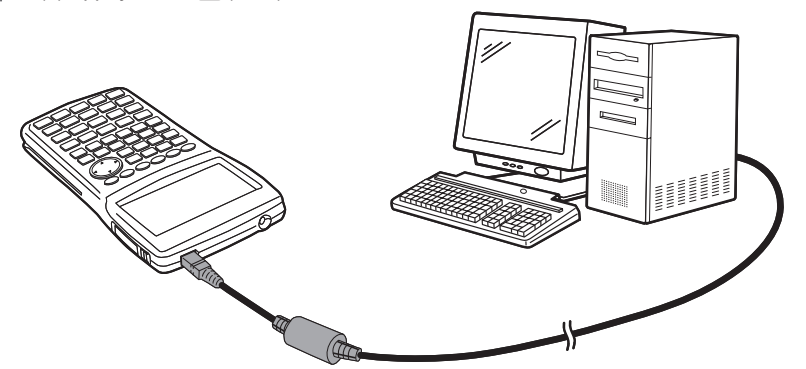

• Lorsque la communication des données est terminée, mettez la calculatrice puis l'ordinateur personnel hors tension et débranchez les deux appareils.

- # Les programmes créés avec les calculatrices de la série CFX-9850 CASIO peuvent être transférés.
- # La communication de données est possible avec les ordinateurs Windows (98 ou ultérieur).

# **12-3 Communication des données**

A partir du menu principal, accédez au mode **LINK**. Le menu principal servant à la communication de données apparaît à l'écran.

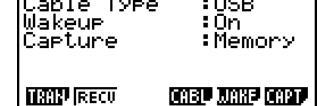

**START** 

Communication

- {**TRAN**} ... {affiche l'écran d'envoi de données}
- {**RECV**} ... {affiche l'écran de réception de données}
- {**CABL**} ... {affiche l'écran de sélection du type de câble}
- {**WAKE**} ... {affiche l'écran de réglage de réveil}
- {**CAPT**} ... {affiche l'écran de réglage de transfert de données}

Les paramètres de communication sont déterminés par les réglages suivants.

- Port série à 3 broches
	- Vitesse (BPS): 9600 bps max. (Raccordée à une série CFX-9850)

115200 bps max. (Raccordée à une autre fx-9860G SD/fx-9860G)

- Parité (PARITY): NONE
- Port USB
	- La vitesse de communication est conforme aux standards USB.

# k **Exécution d'un transfert de données**

Raccordez les deux machines, puis effectuez les opérations suivantes.

#### **Machine réceptrice**

Pour configurer la calculatrice pour la réception de données, appuyez sur [F2] (RECV) quand le menu de communication de données est affiché.

> Receiving... AC :Cancel

La calculatrice se met dans le mode d'attente, prête pour la réception des données. La réception commence dès que les données sont envoyées par l'autre machine.

#### **Machine émettrice**

Pour configurer la calculatrice pour la transmission de données, appuyez sur [F1] (TRAN) quand le menu principal destiné à la communication de données est affiché.

L'écran de sélection du type de données à envoyer s'affiche.

Select Data Type

F1:Main Memory F2:Storage Memory

⊞

 $BIII$  and  $I$ 

- {**MAIN**} ... {données de la mémoire principale}
- {**SMEM**} ... {données de la mémoire de stockage}

12-3-3 Communication des données

Pour afficher l'écran permettant de spécifier le mode de sélection des données il faut appuyer sur F1 (MAIN) ou F2 (SMEM).

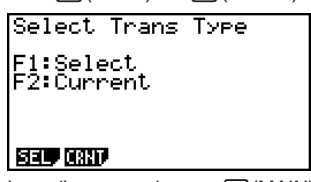

Select Trans Type Ei:Select

नग

Lors d'une pression sur  $\overline{F1}$ (MAIN) Lors d'une pression sur  $\overline{F2}$ (SMEM)

• {**SEL**} ... {sélectionne de nouvelles données}

- {**CRNT**} ... {sélectionne automatiquement les données sélectionnées antérieurement\*1}
- u **Pour envoyer les types de données sélectionnés** (Exemple: Envoyer des données personnalisées)

Appuyez sur [F] (SEL) ou [F2] (CRNT) pour afficher l'écran de sélection de types de données.

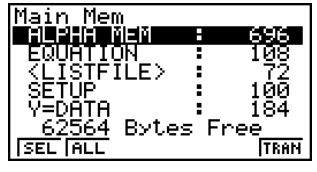

H

- {**SEL**} ... {sélectionne le type de données où se trouve le curseur}
- {**ALL**} ... {sélectionne toutes les données}
- {**TRAN**} ... {envoie le type de données sélectionné}

Utilisez les touches du pavé directionnel  $\textcircled{A}$  et  $\textcircled{P}$  pour amener le curseur sur le type de données que vous voulez sélectionner, puis appuyez sur [F1] (SEL) pour valider votre sélection. Les types de données sélectionnés sont marqués du signe « ▶ ». Appuyez maintenant sur F6(TRAN) pour les envoyer.

• Pour invalider une sélection, amener le curseur dessus et appuyez une nouvelle fois sur  $[FT]$ (SEL).

Seuls les types qui contiennent des données apparaissent à l'écran de sélection. Si tous les types de données ne rentrent pas sur un seul écran, la liste défile quand vous mettez le curseur sur la dernière ligne de la liste affichée.

<sup>1</sup>La mémoire de données sélectionnée est vidée lorsque vous effectuez une des opérations suivantes.

- Vous changez le type de transfert de données.
- Vous changez de mode.

20050401

### u**Pour exécuter une transmission**

Après avoir sélectionné le type de données à envoyer, appuyez sur [F6] (TRAN). Un message apparaît vous demandant de confirmer l'opération.

- $\boxed{F1}$ (Yes) ... envoie des données
- F6(No) ... retour à l'écran de sélection

Appuyez sur [F1] (Yes) pour envoyer les données.

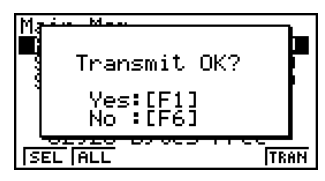

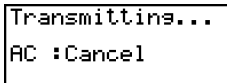

• Vous pouvez interrompre la transmission en appuyant sur [AC].

L'écran de la machine émettrice et celui de la machine réceptrice qui apparaissent après le transfert de données affichent les messages suivants.

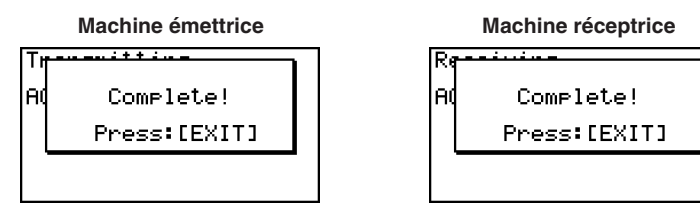

Appuyez sur **EXIT** pour revenir au menu principal de communication de données.

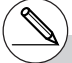

- # Les applications ajoutées, les langues ajoutées et les menus ajoutés se trouvent dans la mémoire de stockage de la machine réceptrice.
- # Les applications ajoutées vendues dans le commerce ne peuvent pas être transférées.

# **Spécification du type de câble**

Procédez de la façon suivante pour spécifier le type de câble pour la communication de données.

1. Sur le menu principal de communication de données, appuyez sur [F4] (CABL). L'écran de sélection du type de câble s'affiche.

Select Cable Type El:USB cable F2:3Pin cable

मानही बहारी

- {**USB**} ... {câble USB}
- {**3PIN**} ... {câble à 3 broches}
- 2. Appuyez sur  $\overline{F1}$ (USB) ou  $\overline{F2}$ (3PIN) pour sélectionner le type de câble et revenir au menu principal de communication de données.

# **E** Configuration de la fonction Réveil de la machine réceptrice

Lorsque la fonction Réveil est validée sur la machine réceptrice, celle-ci s'allume automatiquement lorsque le transfert de données commence. Lors de la communication entre deux calculatrices (3PIN sélectionné comme type de câble).

la machine réceptrice se met en mode de réception dès qu'elle est réactivée. Lors de la communication avec un ordinateur (USB est sélectionné comme type de câble), la calculatrice s'allume et se met en mode de réception lorsque vous raccordez le câble USB à un ordinateur puis à la calculatrice (si elle était éteinte).

1. Sur le menu principal de communication de données de la machine réceptrice, appuyez sur F5 (WAKE). L'écran de réglage de Réveil s'affiche.

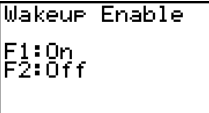

 $\overline{on}$   $\overline{0ff}$ 

- {**On**} ... {active la fonction Réveil}
- {**Off**} ... {désactive la fonction Réveil}
- 2. Appuyez sur [F1] (On).

La fonction Réveil est activée et le menu principal de communication des données réapparaît.

- 3. Eteignez la machine réceptrice.
- 4. Raccordez la machine réceptrice à la machine émettrice.
- 5. Il suffit alors d'envoyer les données à la machine émettrice pour que celle-ci s'allume et que les données soient transférées sur la machine réceptrice.

# **12-4 Précautions lors la communication de données**

Les types de données que vous pouvez envoyer sont les suivants.

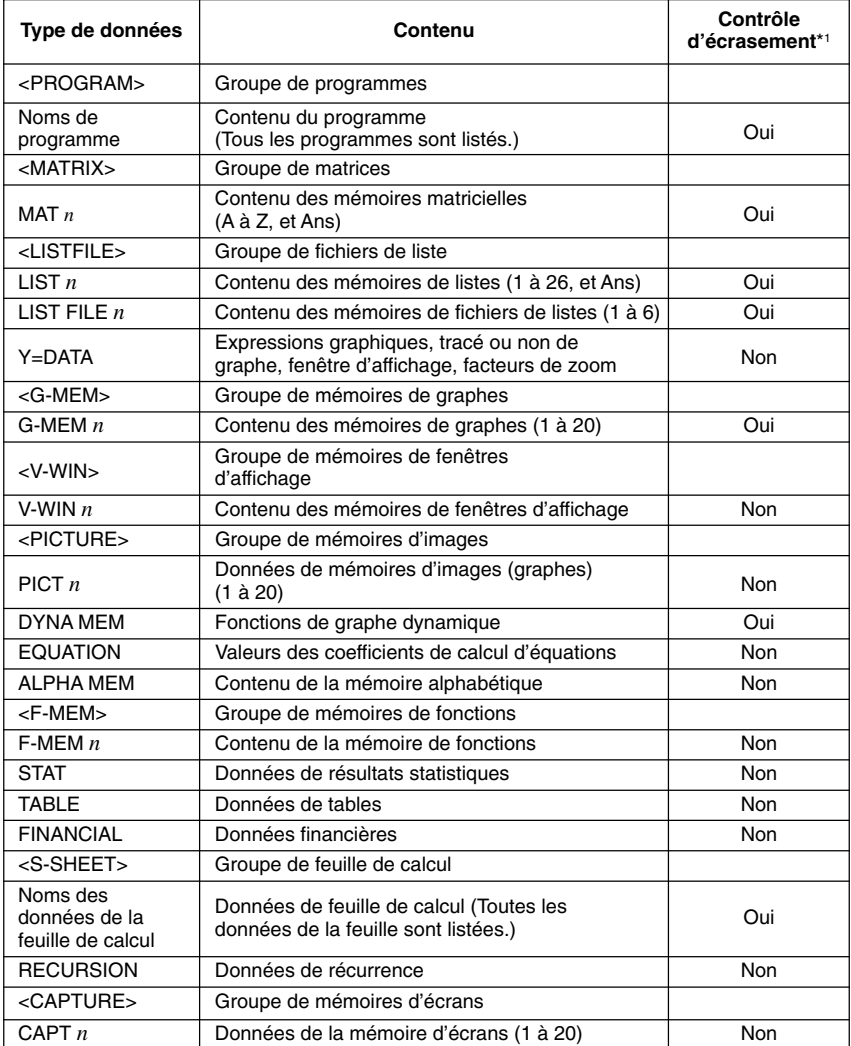

### 12-4-2 Précautions lors la communication de données

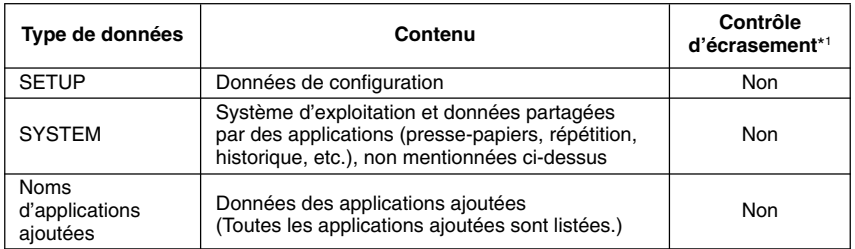

\*1 Sans contrôle: Si la machine réceptrice contient déjà des données de même type, les données existantes seront écrasées et remplacées par les nouvelles.

Avec contrôle: Si la machine réceptrice contient déjà des données de même type, un message apparaît pour demander si les données existantes peuvent être écrasées et remplacées par les nouvelles.

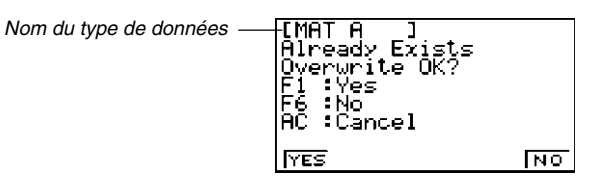

- $[FI(Yes) ...$  {remplace les données existantes de la machine réceptrice par les nouvelles}
- $F6(No)$  ... {passe au type de données suivant}

Respectez les précautions suivantes lorsque vous effectuez une communication de données.

- Une erreur se produit quand vous essayez d'envoyer des données à une machine réceptrice qui n'est pas en attente de réception. Dans ce cas, appuyez sur [EXIT] pour effacer l'erreur et recommencez l'opération, après avoir réglé la machine réceptrice pour la réception de données.
- Une erreur se produit si la machine réceptrice ne reçoit aucune donnée dans les six minutes environ qui suivent le réglage de réception de données. Dans ce cas, appuyez sur [EXIT] pour effacer l'erreur.
- Une erreur se produit durant la communication des données si le câble est débranché, si les paramètres des deux machines ne correspondent pas ou si un autre problème de communication se produit. Dans ce cas, appuyez sur [EXT] pour effacer l'erreur et corriger le problème avant d'essayer de communiquer à nouveau. Si la communication de données est interrompue par une pression sur la touche [EXIT] ou une erreur, toutes les données reçues avec succès jusqu'à l'interruption de la communication se trouveront dans la mémoire de la machine réceptrice.
- Une erreur se produit si la mémoire de la machine de réception devient pleine durant la communication des données. Dans ce cas, appuyez sur [EXIT] pour effacer l'erreur et annuler les données inutiles dans la machine réceptrice afin de faire de la place pour les nouvelles données, puis essayez une fois de plus.

# k **Echange de données avec une autre modèle de calculatrice**

- • Les données de style de ligne du graphe de cette calculatrice sont interchangeables avec les données de lignes de couleur de la série CFX-9850.
- • Une erreur se produira si vous envoyez les données suivantes à une série CFX-9850.
- ✗ Toutes les données de List, G-Mem, Pict ou F-Mem, sauf pour les numéros de données 1 à 6

 La série CFX-9850 prend en charge un maximum de six éléments des données List, G-Mem, Pict et F-Mem.

✗ Plus de 255 cellules de données List

 La série CFX-9850 prend en charge un maximum de 255 cellules des données List.

✗ Les données List contenant des nombres complexes

 La série CFX-9850 ne prend pas en charge la saisie de nombres complexes.

- • Une erreur ne se produira pas sur la série CFX-9850, si vous essayez d'envoyer les données suivantes, mais ces données ne seront pas enregistrées dans le mémoire de la série CFX-9850.
	- Données de réglage de table Données de récurrence Données financières Données de feuille de calcul Données d'applications ajoutées Mémoire de copie Données de configuration
- • Lorsque des données indiquées par des points en *x* sur la fenêtre d'affichage sont envoyées à la série CFX-9850, ces données seront détruites.

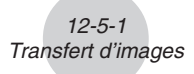

# **12-5 Transfert d'images**

### $\blacksquare$  **Transfert d'images sur un ordinateur**

Procédez de la façon suivante pour capturer des images d'écran sur un ordinateur. Ouvrez le logiciel FA-124 sur l'ordinateur pour effectuer ces opérations.

- 1. Reliez la calculatrice à l'ordinateur avec le câble USB.
- 2. Sur la calculatrice, appuyez sur F6(CAPT).

L'écran de réglage de transfert d'images apparaît.

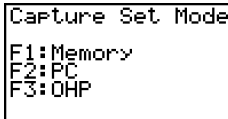

Mem FPC TOHP

- {**Mem**} ... {désactive le transfert d'images}
- {**PC**} ... {active le transfert d'images manuel}
- {**OHP**} ... {active le transfert d'images automatique}
- 3. Appuyez sur F<sub>2</sub>(PC).

Le transfert d'images manuel est activé et le menu principal de communication de données réapparaît.

- 4. Sur la calculatrice, affichez l'écran que vous voulez transférer.
- 5. Utilisez FA-124 pour effectuer le transfert.
- 6. Sur la calculatrice, appuyez sur  $\boxed{\text{Suff}}$  (CAPTURE).
- 7. Les données de l'écran sont envoyées à l'ordinateur.

# La capture d'écran est inopérante lorsque « PC » (transfert d'images manuel) est sélectionné.

- # Les écrans suivants ne peuvent pas être transférés de cette façon sur une autre calculatrice ou un ordinateur.
	- Ecran affiché pendant le transfert de données
	- Ecran affiché pendant un calcul
	- Ecran affiché après une réinitialisation
	- L'écran de pile faible

# **E** Transfert automatique d'images sur un rétroprojecteur

Vous pouvez procéder de la façon suivante pour envoyer à intervalles fixes l'écran de la calculatrice à un rétroprojecteur.

- 1. Utilisez le câble USB pour relier la calculatrice au rétroprojecteur.
- 2. Sur le menu principal de communication de données de la calculatrice, appuyez sur F6(CAPT).
- 3. Appuyez sur F3 (OHP).

Le transfert automatique d'images est activé et le menu principal de communication de données réapparaît.

- 4. Affichez l'image que vous voulez envoyer.
- 5. L'image affichée est envoyée automatiquement au rétroprojecteur.
- 6. Pour transférer d'autres images, revenez à l'étape 4.
- 7. Pour arrêter le transfert automatique d'images, appuyez sur [F6] (CAPT) [F1] (Mem) sur le menu principal de communication de données.

Voir le mode d'emploi fourni avec le rétroprojecteur pour le détail sur le raccordement du rétroprojecteur à la calculatrice et l'emploi de la calculatrice avec le rétroprojecteur.

# **E** Raccordement à un projecteur

Vous pouvez raccorder la calculatrice à un projecteur CASIO et projeter sur un écran les informations affichées sur la calculatrice.

**Projecteurs raccordables** (À dater de janvier 2007)

XJ-S35

• Vous pouvez aussi raccorder la calculatrice à un kit de présentation multifonctions YP-100 et projeter les informations d'autres projecteurs que le modèle mentionné ci-dessus.

- u **Projeter les informations affichées sur l'écran de la calculatrice depuis un projecteur**
	- 1. Sur la calculatrice, accédez au mode **LINK** et définissez les paramètres « Wakeup » et « Capture » de la façon suivante.

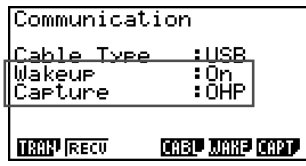

2. Utilisez le câble USB fourni avec la calculatrice pour relier celle-ci au projecteur (ou au YP-100).

### u **Précautions à prendre lors du raccordement**

- N'oubliez pas de définir les paramètres « Wakeup » et « Capture » avant de raccorder le projecteur.
- Un sablier peut rester projeter sur l'écran après le raccordement de la calculatrice au projecteur (ou au YP-100). Le cas échéant, il suffit d'effectuer une opération quelconque pour que l'affichage normal réapparaisse.
- Si la calculatrice cesse de fonctionner normalement, débranchez le cable USB puis rebranchez-le. Si le problème n'est pas résolu de cette façon, débranchez le câble USB, éteignez le projecteur (ou le YP-100) et rallumez-le, puis rebranchez le câble USB.

12-6-1 **Ajouts** 

# **12-6 Ajouts**

La capacité d'ajout permet d'installer d'autres applications et logiciels pour adapter la calculatrice à vos besoins particuliers.

Les ajouts s'installent à partir d'un ordinateur par la communication de données décrite à la page 12-3-1.

Les types de logiciels qui peuvent être ajoutés à la calculatrice sont les suivants.

#### $\bullet$  **Application ajoutée**

Aprés avoir installé une application, son icône apparaît sur le menu principal. Elle peut alors être lancée comme toute autre application intégrée.

#### u **Nouvelles versions d'applications intégrées**

Ce sont de nouvelles versions destinées aux applications préprogrammées dans la ROM de la calculatrice.

#### u **Données de langue pour affichage de messages**

Ces données sont nécessaires pour l'affichage des messages dans d'autres langues. Après l'installation de ces données, les messages sont affichés dans la langue correspondante.

#### u **Données de langues du menu de fonctions**

Ces données sont indispensables que pouvoir afficher les menus de fonctions dans d'autres langues. Lorsque ces données sont installées, les menus de fonctions apparaissent dans la langue correspondante.

# **12-7 Mode MEMORY**

Cette calculatrice a deux zones mémoire séparées: une « mémoire principale » et une « mémoire de stockage ». La mémoire principle est une zone de travail où vous pouvez saisir des données, effectuer des calculs et lancer des programmes. Les données dans la mémoire principale sont relativement protégées, mais elles peuvent être détruites lorsque les piles sont vides et lorsque vous effectuez une réinitialisation complète.

La mémoire de stockage utilise la « mémoire flash » et les données sont protégées même en cas d'interruption d'alimentation.

Normalement, vous utilisez la mémoire de stockage pour sauvegarder les données que vous voulez conserver et vous chargez les données dans la mémoire principale lorsque vous en avez besoin.

Utilisez le mode **MEMORY** pour transférer des données entre la mémoire principale, la mémoire de stockage et la carte SD ainsi que pour effectuer d'autres opérations de gestion de la mémoire.

Sur le menu principal, sélectionnez l'icône **MEMORY** pour accéder au mode **MEMORY** et afficher l'écran initial.

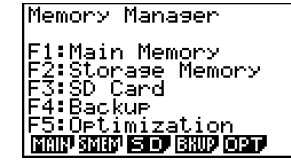

- {**MAIN**} ... {affiche les informations concernant la mémoire principale}
- {**SMEM**} ... {affiche les informations concernant la mémoire de stockage}
- {**SD**} ... {affiche les informations concernant la mémoire de la carte SD} (fx-9860G SD seulement)
- {**BKUP**} ... {sauvegarde de la mémoire principale}
- {**OPT**} ... {optimisation de la mémoire de stockage, de la carte SD}

H

# **Ecran d'utilisation de la mémoire**

Appuyez sur 1(MAIN) pour afficher les informations concernant l'utilisation de la mémoire.

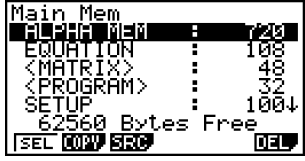

Appuyez sur  $\overline{F2}$ (SMEM) pour afficher les informations concernant l'utilisation de la mémoire de stockage.

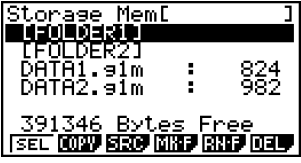

Appuyez sur [F3] (SD) pour afficher les informations concernant l'utilisation de la carte SD.

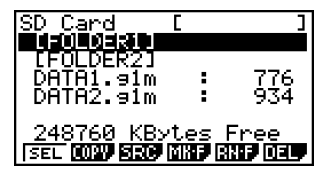

- Utilisez les touches du pavé directionnel (4) et ( $\bullet$ ) pour amaner la surbrillance et vérifier le nombre d'octets utilisés par chaque type de données.
- La ligne 7 indique le nombre d'octets actuellement utilisés dans la mémoire sélectionnée (principale, stockage ou carte SD).
- La première fois que vous enregistrez des données dans la mémoire de stockage, la calculatrice se réserve automatiquement une zone mémoire pour la gestion, et la valeur de « Libres » diminue de 65535 octets.
- Sur l'écran de mémoire principale, < > indique un groupe de données. Sur la mémoire de stockage et les écrans de carte SD, [ ] indique les dossiers.

H

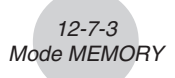

Pour voir le contenu d'un groupe de données ou d'un dossier, amenez la surbrillance sur le groupe de données ou le contenu du dossier et appuyez sur [EXE]. Lorsque vous appuyez sur **EXIT** l'écran précédant réapparaît.

Lorsque le contenu d'une mémoire de stockage ou d'un dossier de la carte SD apparaît, la première ligne de l'écran indique le nom du dossier.

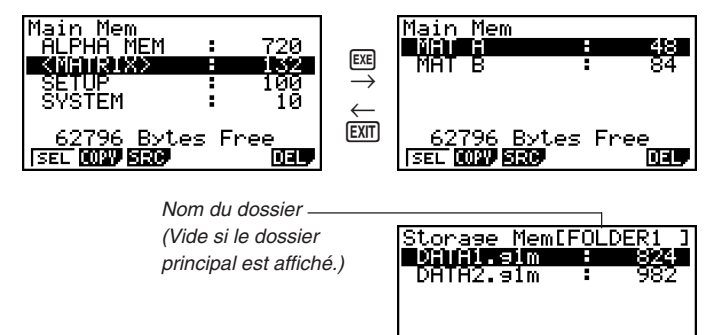

391346 Bytes Free

四子

ISEL **MW SRV** 

• Les données suivantes peuvent être contrôlées.

#### **Mémoire principale**

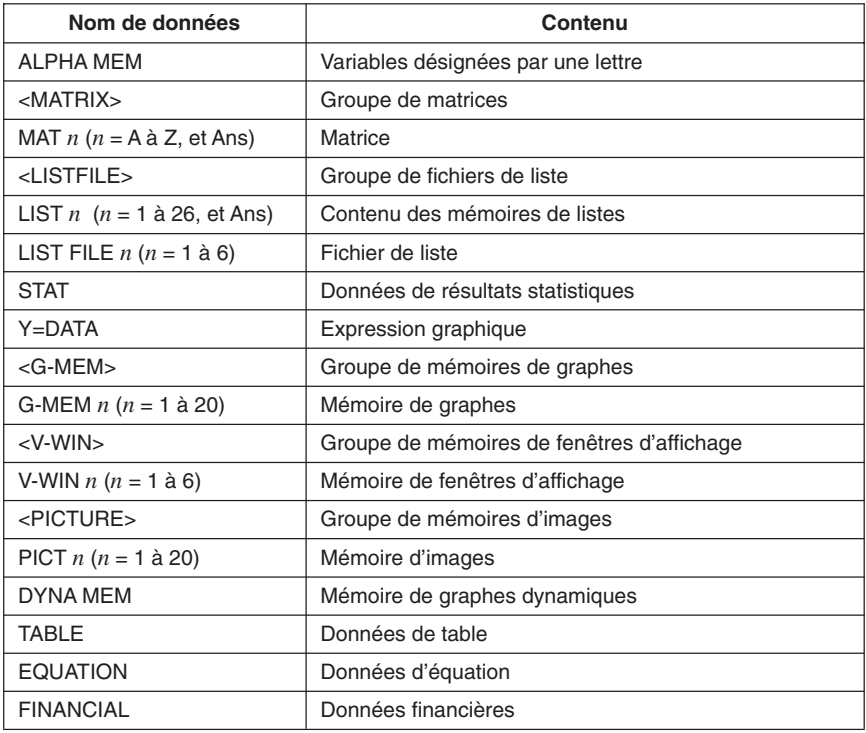

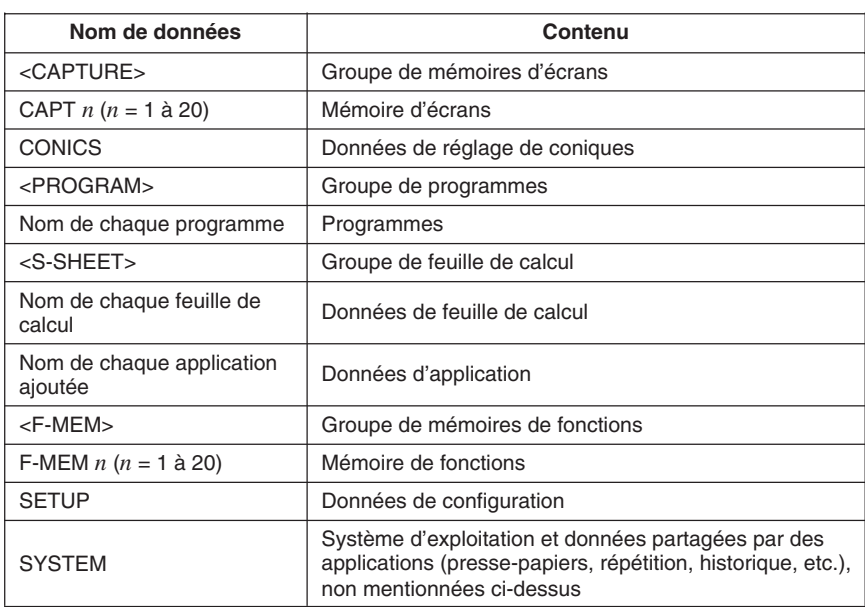

12-7-4 Mode MEMORY

## **Mémoire de stockage, Carte SD\*1**

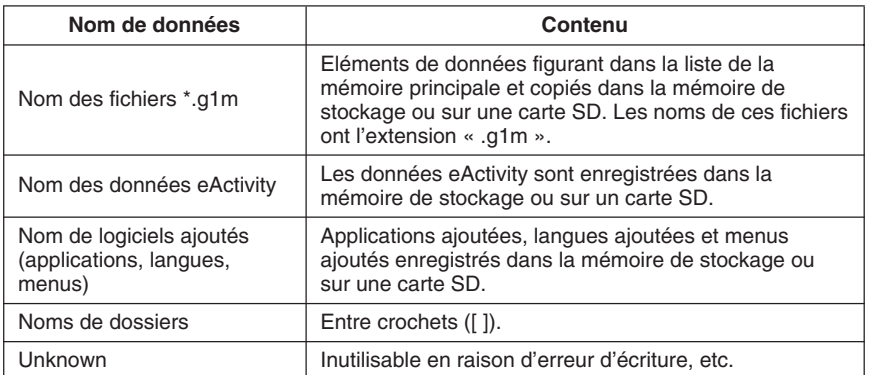

20050401

\*1 « No Data » s'affiche lorsque la mémoire de stockage ou la carte SD ne contient aucune donnée. Le message « No Card » indique qu'aucune carte SD n'est insérée dans la calculatrice.

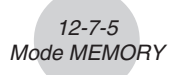

# ■ Création d'un dossier dans la mémoire de stockage ou sur une carte **SD**

Procédez de la façon suivante pour créer et renommer des dossiers dans la mémoire de stockage et sur une carte SD.

#### **• Pour créer un nouveau dossier**

- 1. Lorsque des données de la mémoire de stockage ou de la carte SD sont affichées, appuyez sur  $FA(MK \cdot F)$  pour afficher l'écran de spécification du nom.
- 2. Spécifiez un nom de dossier de huit caractères au maximum.

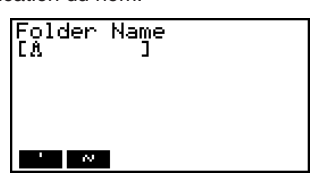

- Seuls les caractères suivants sont pris en charge: A à Z, {, }, ', ~, 0 à 9 Si vous spécifiez des caractères invalides une erreur « Invalid Name » se produira.
- Une erreur « Invalid Name » se produira aussi si le nom saisi est déjà utilisé par une autre fichier.
- Pour annuler l'opération, appuyez sur **EXIT**.
- 3. Appuyez sur [EXE] pour créer le dossier et revenir à l'écran d'informations de la mémoire de stockage ou de la carte SD.

Storage MemD<br>Widdwyddigwy

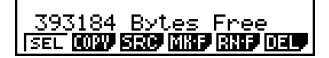

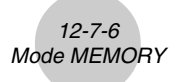

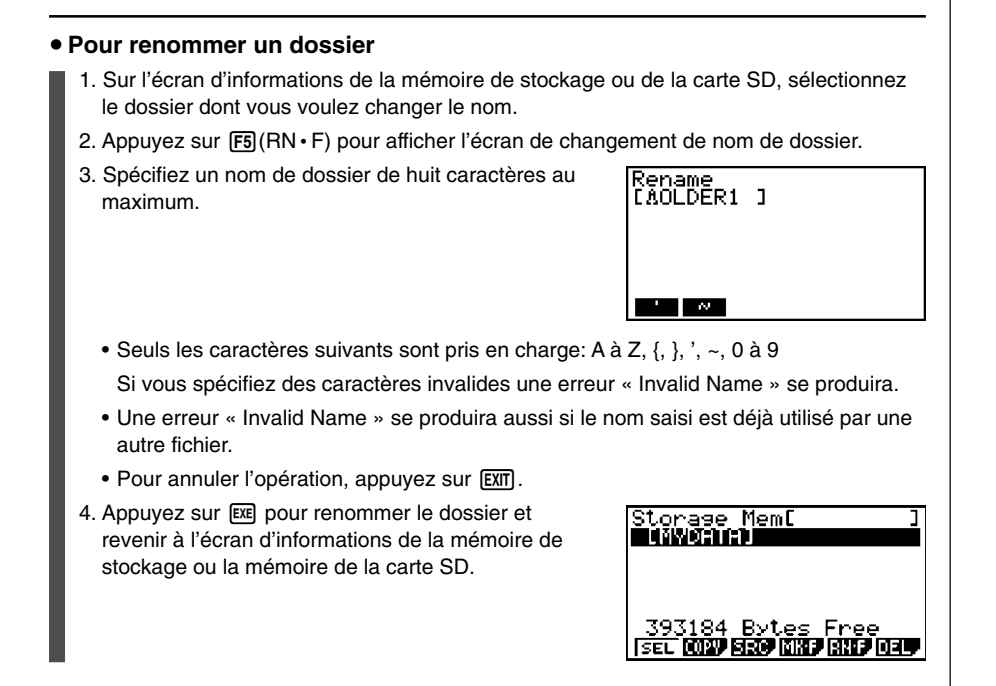

# k **Sélection de données**

Vous pouvez procéder de la façon suivante pour sélectionner les données à copier ou supprimer.

• Appuyez sur F1 (SEL) pour sélectionner l'élément surligné par le pointeur noir ( $\blacktriangleright$ ) à son côté. L'élément se désélectionne par une nouvelle pression de  $[Fi] (SEL)$ , et à ce moment le pointeur disparaît.

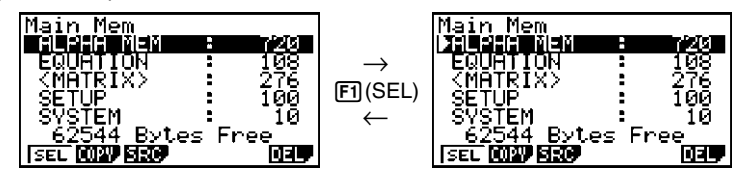

H

• Vous pouvez sélectionner plusieurs fichiers, si nécessaire.

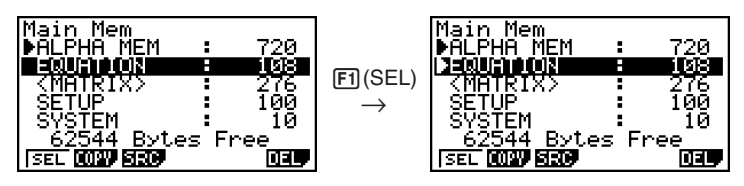

12-7-7 Mode MEMORY

• Lorsque vous sélectionnez un groupe ou un dossier, tout ce qui se trouve à l'intérieur est également sélectionné. Lorsque vous désélectionnez un groupe ou un dossier, tout de ce qui se trouve à l'intérieur est désélectionné.

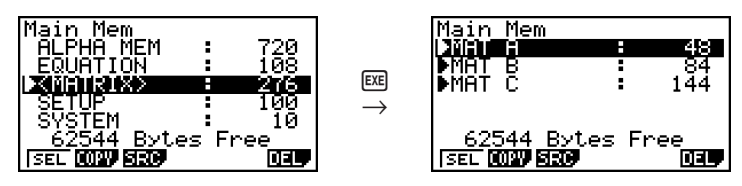

• Si vous sélectionnez un ou plusieurs éléments à l'intérieur d'un groupe de données ou d'un dossier, le pointeur noir  $(\blacktriangleright)$  apparaît à son côté, tandis qu'un pointeur blanc  $(\triangleright)$  apparaît à côté du nom du groupe ou du dossier.

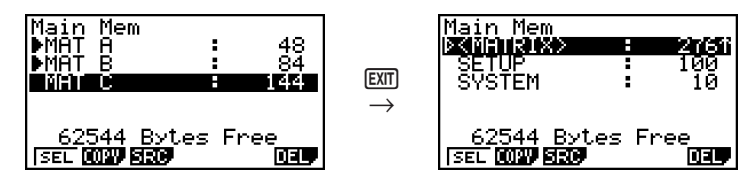

• La sélection actuelle reste valide si vous effectuez une des opérations suivantes.

Sauvegarde ou chargement

Recherche

• Lorsque vous revenez à l'écran initial du mode **MEMORY**, tous les éléments sélectionnés sont désélectionnés.

 $\Box$ 

# k **Copie de données**

Vous pouvez copier des données entre la mémoire principale, la mémoire de stockage et la carte SD.

### u **Pour copier des données de la mémoire principale dans la mémoire de stockage**

### **Remarque**

- Dans la procédure suivante, les données sélectionnées sont sauvegardées dans un seul fichier. Vous devez spécifier le nom de ce fichier sauvegardé dans la mémoire de stockage.
	- 1. Sur l'écran de liste de données de la mémoire principale, sélectionnez les données que vous voulez copier.
	- 2. Appuyez sur F2 (COPY).
		- L'écran de sélection de mémoire de stockage/ carte SD s'affiche (fx-9860G SD seulement).\*1
	- 3. Appuyez sur [1] pour sélectionner la mémoire de stockage (fx-9860G SD seulement).\*2
		- L'écran de sélection de dossier s'affiche.

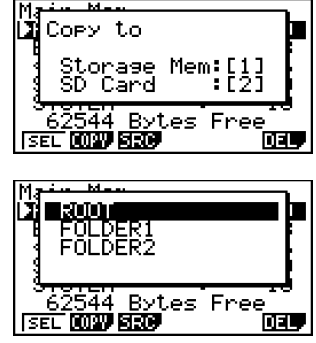

- 4. Sélectionnez le dossier dans lequel vous voulez copier les données.
	- L'écran de saisie du nom de fichier apparaît.
- 5. Spécifiez le nom de fichier souhaité.
	- Pour annuler la copie, appuyez sur [EXIT].
- 6. Appuyez sur [EXE].
	- Les données sont copiées.
- 7. Le message « Complete! » apparaît lorsque la copie est terminée. Pour revenir à l'écran initial du mode MEMORY il faut appuyer sur [EXIT].

<sup>1</sup>Un des écrans suivants apparaît lorsque vous copiez les données de la mémoire de stockage ou de la carte SD (fx-9860G SD seulement).

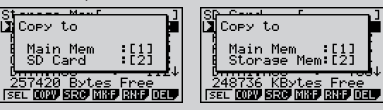

Si vous appuyez sur **1** la mémoire principale est sélectionnée et les données sont copiées sans que l'écran de sélection de dossier n'apparaisse.

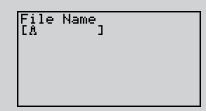

L'écran de saisie du nom de fichier n'apparaît pas si vous copiez des données de la mémoire de stockage et/ou de la carte mémoire dans la mémoire principale.

\*2Pour copier des données sur la carte SD, appuyez sur [2]. Le message d'erreur « No Card » apparaît si la calculatrice ne contient pas de carte SD.

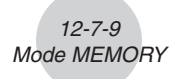

Un fichier \*.g1m copié dans la mémoire principale reprend sa forme originale (non-g1m). Un fichier \*.g1m copié sur une carte SD est copié sous forme de fichier \*.g1m.

# k **Contrôles d'erreur pendant la copie de données**

Les contrôles d'erreur suivants sont effectués pendant la copie de données.

#### **Contrôle de pile faible**

La calculatrice effectue un contrôle de pile avant la copie. Si la pile est au niveau 1, une erreur de pile faible se produit et la copie n'est pas effectuée.

#### **Contrôle de mémoire disponible**

La calculatrice vérifie s'il y a assez d'espace disponible dans la mémoire pour stocker les données copiées.

Une erreur « Memory Full » se produit si la mémoire disponible n'est pas suffisante.

Une erreur « Too Many Data » se produit lorsque le nombre de données est trop important.

Une « Fragmentation ERROR » se produit lorsque la mémoire disponible est suffisante mais un nettoyage est en cours.

Si une « Fragmentation ERROR » se produit, optimisez la mémoire (12-7-17).

#### **Contrôle de surécriture**

La calculatrice vérifie s'il y a des données de même nom à l'endroit où les données doivent être copiées.

Un message de confirmation apparaît si des données de même nom existent déjà.

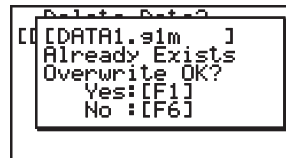

- $\overline{[F1]}$  (Yes) ... remplace les données existantes par de nouvelles données
- [F6] (No) ... avance à l'élément de données suivant sans copier les données de même nom
- Il faut appuyer sur **A c** pour annuler la copie et revenir à l'écran initial du mode **MEMORY**.

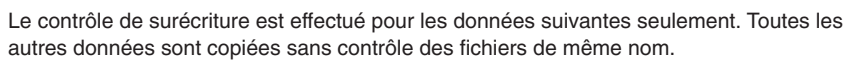

12-7-10 Mode MEMORY

- Programmes
- Matrices
- Fichiers de listes
- Mémoires de graphes
- Mémoire de graphes dynamiques
- Données de feuilles de calculs

Le contrôle de surécriture s'effectue pour les données de même type seulement. Si différents types de données ont le même nom, la copie est effectuée même si le nom est identique.

Le contrôle de surécriture ne s'exerce que sur la destination de la copie.

#### **Contrôle d'erreur d'incompatibilité**

Les données eActivity, les applications ajoutées, les langues ajoutées, les menus ajoutés et les données de sauvegarde ne peuvent pas être copiées dans la mémoire principale. Une erreur d'incompatibilité se produit si vous essayez de les copier.

# **K** Suppression de fichiers

Procédez de la façon suivante pour supprimer les données de la mémoire principale, de la mémoire de stockage et de la carte SD.

### **• Pour supprimer un fichier**

1. Sur l'écran initial du mode **MEMORY**, appuyez sur **[F1]** (MAIN).

- Une liste des fichiers se trouvant dans la mémoire principale apparaît.
- 2. Sélectionnez le ou les fichiers que vous voulez supprimer. Vous pouvez sélectionner plusieurs fichiers, si nécessaire.
- 3. Appuyez sur F6 (DEL).

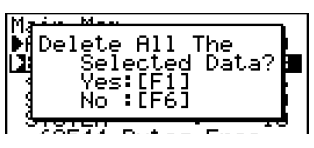

- Appuyez sur  $\overline{F1}$  (Yes) pour supprimer le fichier.
- Appuyez sur F6(No) pour annuler la suppression.

### **• Pour supprimer un fichier de la mémoire de stockage**

- 1. Sur l'écran initial du mode MEMORY, appuyez sur F2 (SMEM).
	- Une liste des fichiers dans la mémoire de stockage apparaît.
- 2. Sélectionnez le ou les fichiers que vous voulez supprimer. Vous pouvez sélectionner plusieurs fichiers, si nécessaire.
- 3. Appuyez sur F6(DEL).
	- Appuyez sur  $\overline{F1}$  (Yes) pour supprimer le fichier.
	- Appuyez sur [F6] (No) pour annuler la suppression.

### u **Pour supprimer les fichiers enregistrés sur la carte SD (fx-9860G SD seulement)**

- 1. Sur l'écran initial du mode MEMORY, appuyez sur  $F3(SD)$ .
	- Une liste des fichiers enregistrés sur la carte SD apparaît.
- 2. Sélectionnez le ou les fichiers que vous voulez supprimer. Vous pouvez sélectionner plusieurs fichiers, si nécessaire.
- 3. Appuyez sur [F6] (DEL).
	- Appuyez sur [F1] (Yes) pour supprimer le fichier.
	- Appuyez sur [F6] (No) pour annuler la suppression.

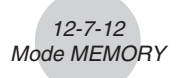

# **Recherche d'un fichier**

Procédez de la façon suivante pour rechercher un fichier dans la mémoire principale, dans la mémoire de stockage ou dans la carte SD.

**• Pour rechercher un fichier dans la mémoire principale** \*1

#### ○ ○ ○○○

**Exemple Rechercher tous les fichiers dans la mémoire principale dont le nom commence par la lettre « R »**

- 1. Sur l'écran initial du mode **MEMORY**, appuyez sur **[F1]** (MAIN).
	- Une liste de tous les fichiers se trouvant dans la mémoire principale apparaît.
- 2. Appuyez sur F3 (SRC).
	- Saisissez la lettre « R » au clavier.

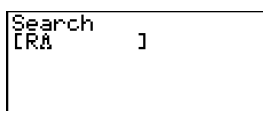

• Le premier nom de fichier commençant par la lettre « R » est mis en surbrillance.

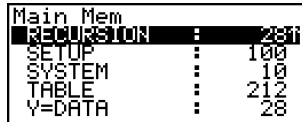

H

\*1 Vous pouvez saisir un nom de huit caractères au maximum.

# Le message « Not Found » apparaît si aucun nom de fichier correspond au nom saisi.

20050401

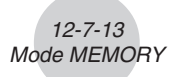

**• Pour rechercher un fichier dans la mémoire de stockage** 

## ○ ○ ○○○

**Exemple Rechercher tous les fichiers dans la mémoire de stockage dont le nom commence par la lettre « S »**

- 1. Sur l'écran initial du mode **MEMORY**, appuyez sur **F2**(SMEM).
	- Une liste des fichiers se trouvant dans la zone de stockage apparaît.
- 2. Appuyez sur [F3] (SRC).
	- Saisissez la lettre « S » au clavier.
	- Le premier nom de fichier commençant par la lettre « S » est mis en surbrillance.

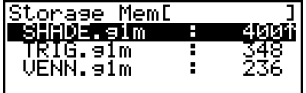

u **Pour rechercher un fichier dans la carte SD (fx-9860G SD seulement)**

# ○ ○ ○○○

**Exemple Rechercher tous les fichiers dans la carte SD dont le nom commence par la lettre « R »**

- 1. Sur l'écran initial du mode MEMORY, appuyez sur  $F3(SD)$ .
	- Une liste des fichiers se trouvant dans la carte SD apparaît.
- 2. Appuyez sur [F3] (SRC).
	- Saisissez la lettre « R » au clavier.
	- Le premier nom de fichier commençant par la lettre « R » est mis en surbrillance.

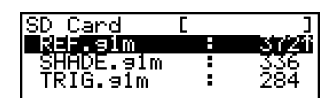

# Le message « Not Found » apparaît si aucun nom de fichier correspond au nom saisi.

# k **Sauvegarde des données de la mémoire principale**

Vous pouvez faire une sauvegarde de toutes les données se trouvant dans la mémoire principale pour les mettre dans la mémoire de stockage ou dans la carte SD. Vous pourrez les transférer à nouveau dans la mémoire principale lorsque vous en aurez besoin.

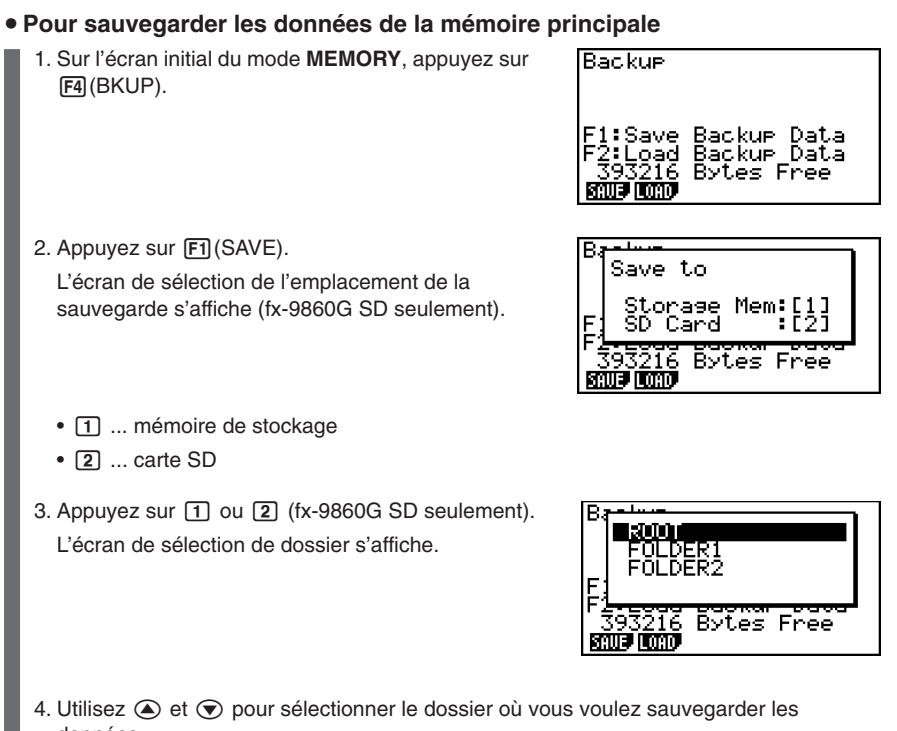

 $\blacksquare$ 

- données.
- 5. Appuyez sur [EXE] pour sauvegarder les données.

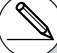

# Les données sont sauvegardées dans un fichier nommé BACKUP.g1m.

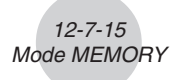

Le message « Complete! » apparaît lorsque l'opération est terminée.

Appuyez sur **EXIT** pour revenir à l'écran affiché à l'étape 1.

Le message suivant apparaît s'il y a déjà des données de sauvegarde dans la mémoire de stockage.

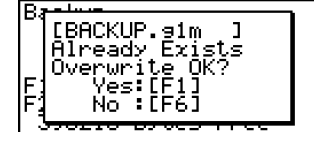

Appuyez sur [F1] (Yes) pour sauvegarder les données ou sur [F6] (No) pour abandonner l'opération.

Une « Memory Full » se produit si l'espace disponible dans la mémoire de stockage est insuffisant pour une sauvegarde complète des données.

### u **Pour rétablir les données de sauvegarde dans la mémoire principale**

- 1. Sur l'écran initial du mode MEMORY, appuyez sur F4 (BKUP).
	- Sur l'écran qui apparaît vous pouvez vérifier s'il y a ou non des données de sauvegarde dans la mémoire de stockage.
- 2. Appuyez sur F<sub>2</sub>(LOAD).

L'écran de sélection des données de la source réapparaît (fx-9860G SD seulement).

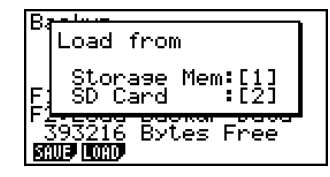

- $\Box$  ... Rétablissement depuis la mémoire de stockage
- [2] ... Rétablissement depuis la carte SD
- 3. Appuyez sur  $\boxed{1}$  ou  $\boxed{2}$  (fx-9860G SD seulement). L'écran de sélection de dossier s'affiche.

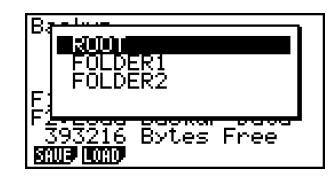

H

4. Utilisez  $\textcircled{\textsf{a}}$  et  $\textcircled{\textsf{v}}$  pour sélectionner un dossier.

- 12-7-16 Mode MEMORY
- 5. Appuyez sur [EXE].\*1
	- Un message apparaît vous demandant de confirmer le rétablissement des données de sauvegarde.

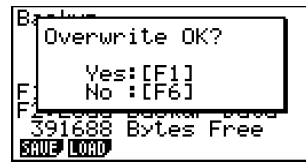

H

Appuyez sur  $F1(Yes)$  pour rétablir les données et supprimer les données actuellement dans la zone active.

Appuyez sur F6(No) pour annuler l'opération.

Le message « Complete! » apparaît lorsque l'opération est terminée.

Appuyez sur EXTI pour revenir à l'écran affiché à l'étape 1.

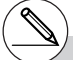

\*1 Le message « No Data » s'affiche si aucune donnée n'est sauvegardée dans la mémoire. Pour revenir à l'écran de l'étape 1, il suffit d'appuyer sur [EXIT].

# ■ Optimisation de la mémoire de stockage ou de la carte SD

La mémoire de stockage ou de la carte SD est fragmentée après plusieurs opérations de stockage et de chargement.

La fragmentation peut entraîner une indisponibilité de certains blocs de mémoire. C'est pourquoi il est conseillé d'effectuer régulièrement l'opération suivante pour optimiser la mémoire de stockage ou de la carte SD. Les données seront réarrangées et l'emploi de la mémoire sera plus économique.

# **• Pour optimiser la mémoire de stockage**

- 1. Sur l'écran initial du mode MEMORY, appuyez sur  $[FS]$  (OPT) pour optimiser la mémoire de stockage.
- 2. Sélectionnez la mémoire que vous voulez optimiser (fx-9860G SD seulement).

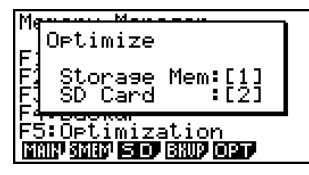

- $\Box$  ... mémoire de stockage
- $\cdot$  2  $\ldots$  carte SD
- 3. Appuyez sur  $\boxed{1}$  ou  $\boxed{2}$  pour optimiser la mémoire sélectionnée.

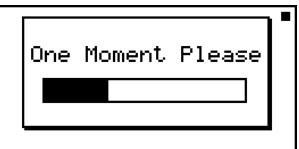

⊞

Le message « Complete! » apparaît lorsque l'opération est terminée.

Appuyez sur **EXIT** pour revenir à l'écran initial du mode **MEMORY**.

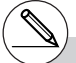

# Dans certains cas, l'espace de mémoire libre ne change pas lorsque vous le contrôlez après l'optimisation. Cela ne signifie pas que la calculatrice est défectueuse.

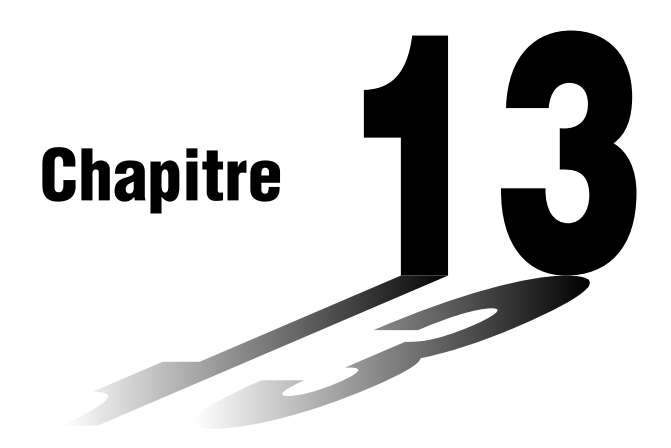

# **Utilisation de cartes SD**

# **(fx-9860G SD seulement)**

Vous pouvez utiliser des cartes SD pour copier les données de la calculatrice. Les données de la mémoire principale et de la mémoire de stockage peuvent être copiées sur une carte SD ou à partir d'une carte SD.

- **[13-1 Utilisation d'une carte SD](#page-571-0)**
- **[13-2 Formatage d'une carte SD](#page-573-0)**
- **[13-3 Précautions à prendre lors de l'emploi](#page-574-0) d'une carte SD**

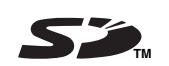

# **Important !**

- Utilisez toujours une carte SD. Le fonctionnement n'est pas garanti avec un autre type de carte.
- Veillez à lire la documentation fournie avec la carte SD avant de l'utiliser.
- Certains types de cartes SD peuvent entraîner un ralentissement du traitement des données.
- Avec certains types de cartes SD et dans certaines conditions d'utilisation, la durée de vie de la pile peut être réduite.
- Les cartes SD ont un commutateur pour empêcher un effacement accidentel des données. Notez bien que la protection doit être désactivée pour que vous puissiez copier ou supprimer des données d'une carte protégée et pour pouvoir la formater.
- L'électricité statique, les parasites électriques et d'autres phénomènes peuvent effacer ou détruire les données enregistrées sur la carte. C'est pourquoi il est nécessaire de toujours avoir des copies de sauvegarde sur d'autres supports (CD-R, CD-RW, disque MO, disque dur, etc.).

**13**

# <span id="page-571-0"></span>**13-1 Utilisation d'une carte SD**

## **Important !**

- Eteignez toujours la calculatrice avant d'insérer ou de retirer une carte SD.
- Notez que la carte doit être orientée correctement (face correcte vers le haut, côté correct inséré) lorsque vous l'insérez dans la calculatrice. Si vous essayez d'introduire la carte de force lorsqu'elle est mal orientée, la carte ou la fente peut être endommagée.

#### u **Retrait de la carte factice**

• Une carte factice a été insérée en usine dans la fente de carte SD de la calculatrice. Avant d'utiliser la carte SD, procédez comme indiqué dans « Pour retirer la carte SD » à la page 13-1-2 pour retirer la carte factice.

#### **• Pour insérer une carte SD**

- 1. Orientez la carte SD avec sa face arrière orientée vers le haut (dans le même sens que le clavier de la calculatrice).
- 2. Insérez avec précaution la carte SD dans la fente de carte de la calculatrice.

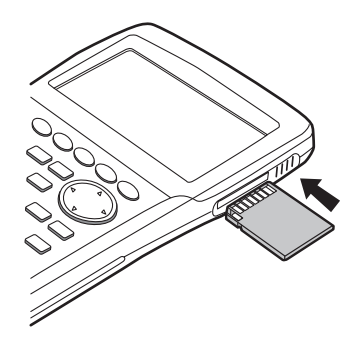

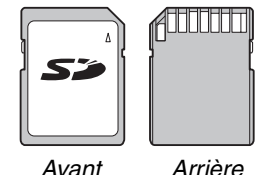

**Important !**

- N'insérez qu'une carte SD à l'exclusion de toute autre chose dans la fente SD. La calculatrice pourrait sinon être endommagée.
- Si de l'eau ou une autre matière devait pénétrer à l'intérieur de la fente de carte SD, éteignez immédiatement la calculatrice, retirez les piles et contactez votre revendeur ou le service après-vente agréé CASIO le plus proche.

# 13-1-2 Utilisation d'une carte SD

### **• Pour retirer la carte SD**

- 1. Appuyez sur la carte SD et relâchez-la.
	- La carte ressort partiellement de la fente.
- 2. Saisissez la carte avec les doigts et retirez-la de la fente.

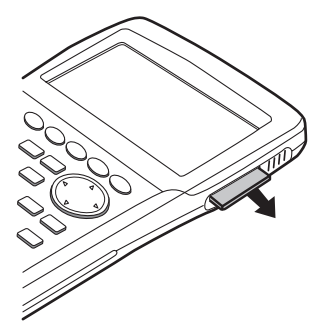

#### **Important !**

- Ne retirez jamais la carte SD lorsque des données sont en cours de transfert. Non seulement les données transférées ne seront pas sauvegardées sur la carte mais le contenu de la carte peut être détruit.
- Ne retirez pas la carte SD avec force, car la fente ou la carte pourraient être endommagées.

# <span id="page-573-0"></span>**13-2 Formatage d'une carte SD**

• Procédez comme indiqué dans « 11-4 Réinitialisation » pour formater une carte SD.

# <span id="page-574-0"></span>**13-3 Précautions à prendre lors de l'emploi d'une carte SD**

- Les problèmes de cartes SD peuvent normalement être corrigés par un formatage de la carte. Toutefois, il est conseillé de toujours avoir plusieurs cartes SD à portée de main pour éviter les problèmes lors de la copie des données.
- Il est conseillé de formater (initialiser) une carte SD la première fois que vous l'utilisez.
- Les cartes SD formatées sur un ordinateur ou un autre appareil peuvent être utilisées sans être reformatées. Les cartes SD formatées sur la calculatrice peuvent aussi être utilisées sur un ordinateur ou un autre appareil.
- N'effectuez jamais les opérations suivantes pendant l'accès à la carte SD.
- Retirer la carte SD
- Brancher ou débrancher un câble USB
- Eteindre la calculatrice
- Fermer le logiciel FA-124 ou éteindre l'ordinateur alors que la calculatrice lui est raccordée.
- La carte SD doit être orientée correctement (face correcte vers le haut, extrémité correcte dans la fente) lorsqu'elle est insérée dans la calculatrice. Si vous insérez avec force la carte SD dans le mauvais sens dans la fente, la carte et la fente risquent d'être endommagées.
- L'écran peut s'éteindre sans afficher au préalable le message de piles faibles, lorsque la capacité des piles est faible, à l'emploi de certaines cartes SD. Dans ce cas remplacez les piles.

### ■ Types de cartes SD recommandés

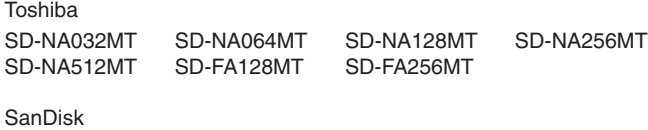

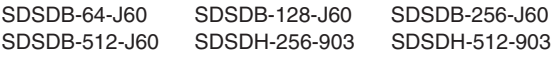

Pour de plus amples informations sur la carte SD (spécifications, caractéristiques, etc.), contactez le fabricant de cartes SD.

# **Appendice**

- **[1 Tableau des messages d'erreur](#page-576-0)**
- **[2 Plages d'introduction](#page-581-0)**
- **3 [Spécifications](#page-584-0)**
- **4 [Index des touches](#page-586-0)**
- **[5 Bouton P \(en cas de blocage\)](#page-589-0)**
- **[6 Alimentation](#page-590-0)**

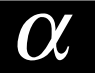
# **1 Tableau des messages d'erreur**

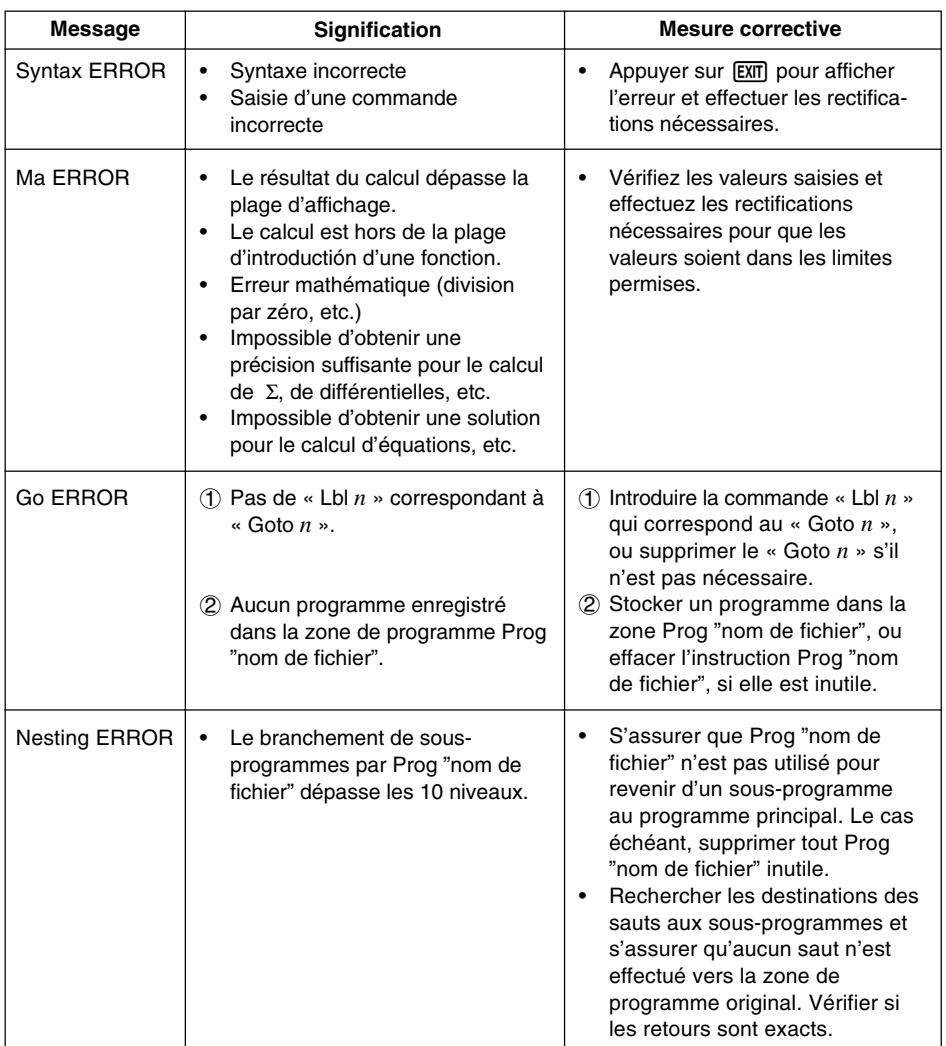

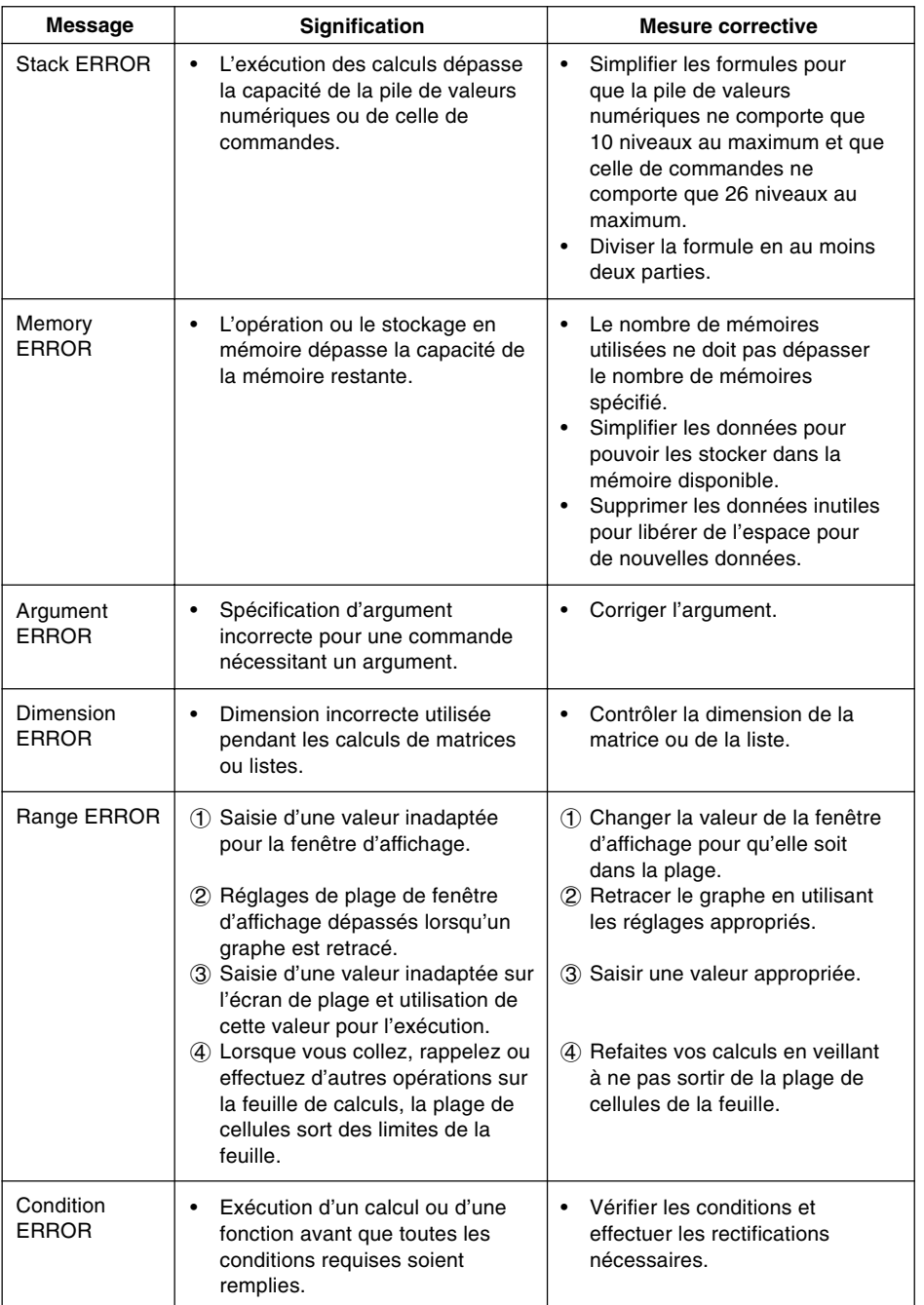

 $\alpha$ -1-3 Tableau des messages d'erreur

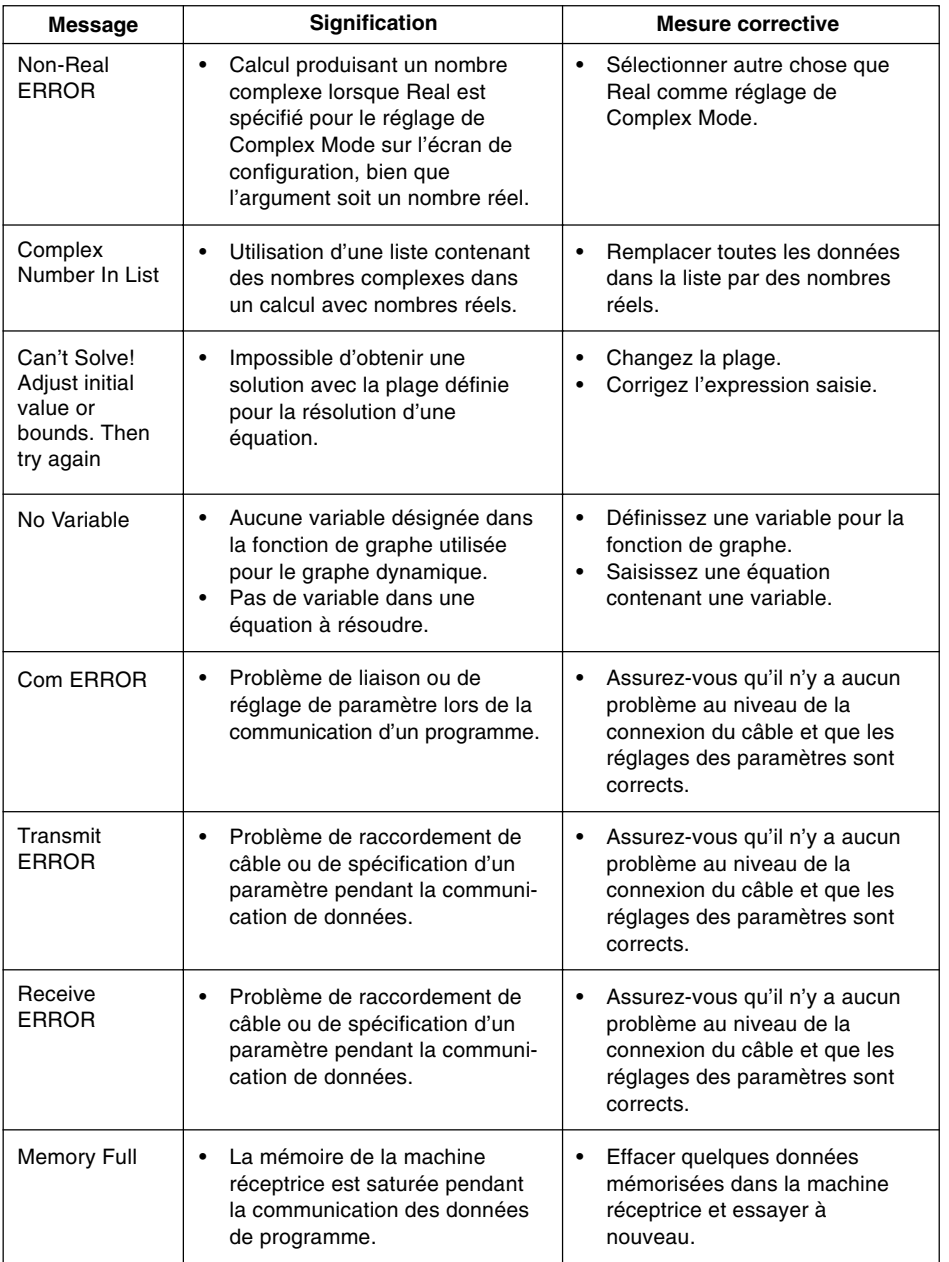

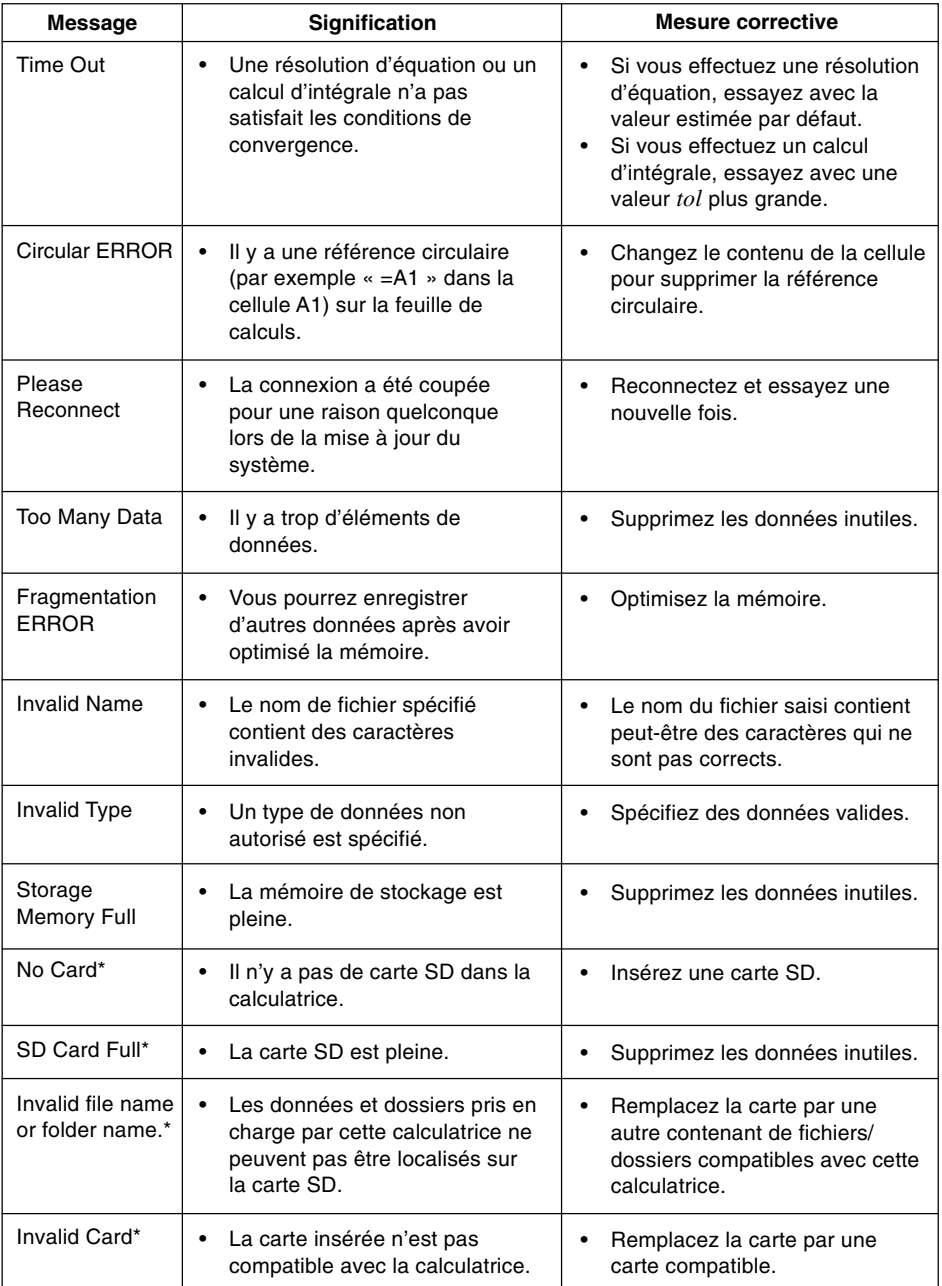

\*fx-9860G SD seulement

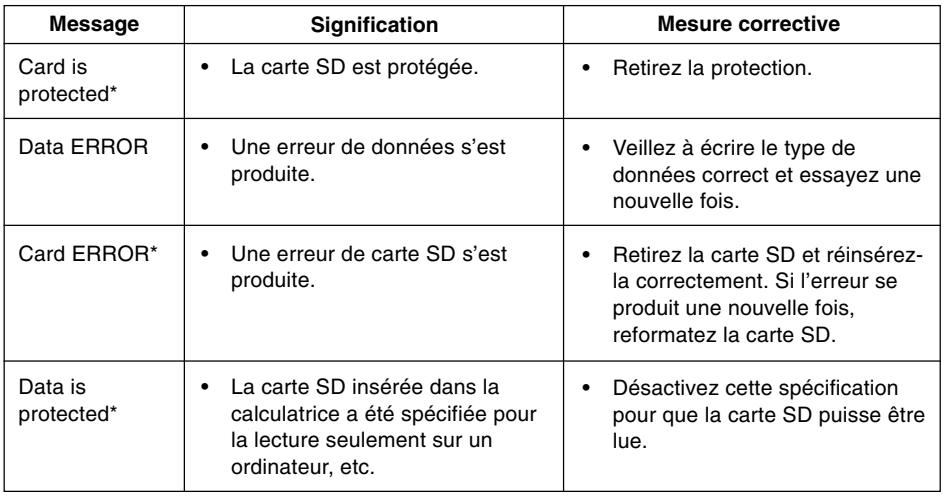

\*fx-9860G SD seulement

# **2 Plages d'introduction**

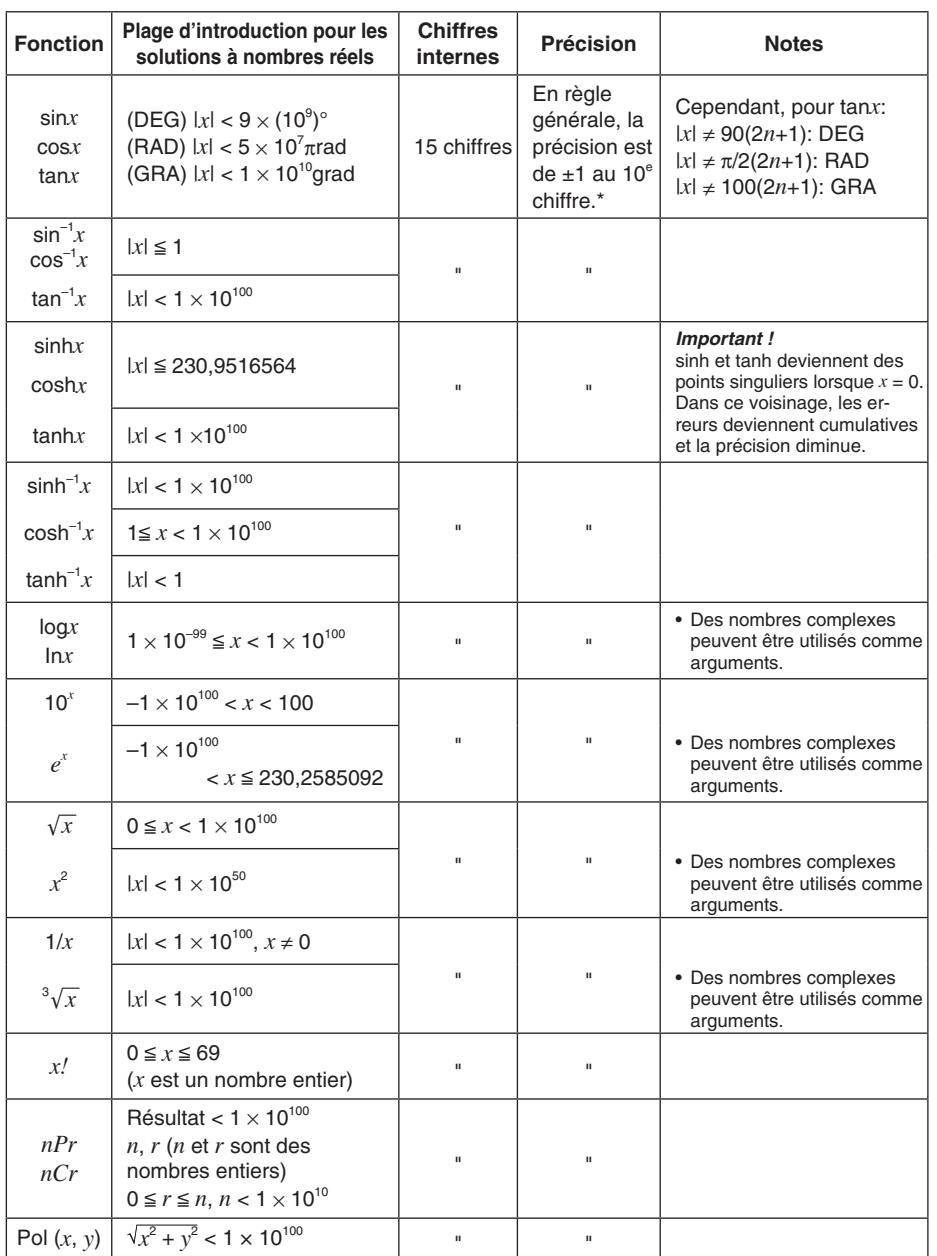

 $\begin{array}{|c|} \hline \hline \hline \hline \hline \hline \hline \end{array}$ 

# $\alpha$ -2-2 Plages d'introduction

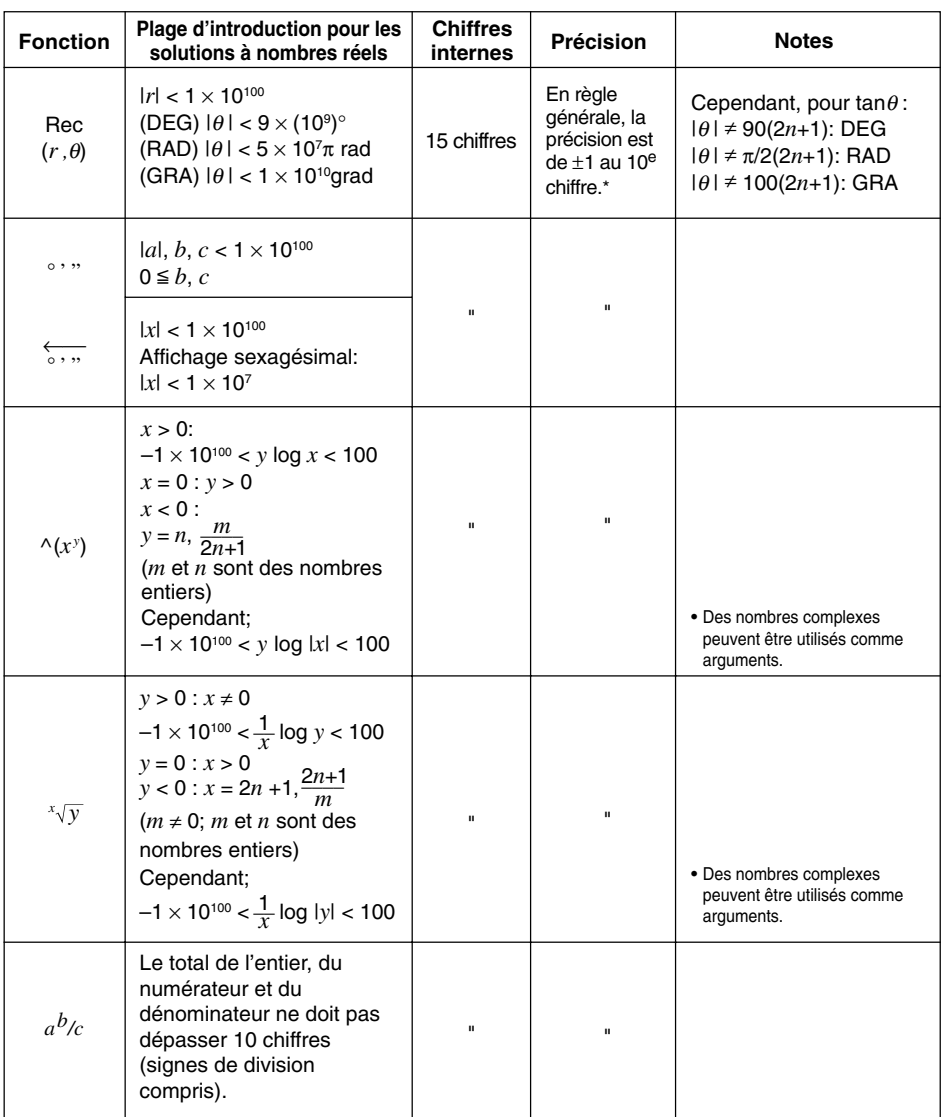

\* Pour un calcul simple, l'erreur de calcul est de  $\pm 1$  au 10<sup>e</sup> chiffre. (Dans le cas de l'affichage exponentiel, l'erreur de calcul est de ±1 au dernier chiffre significatif.) Dans le cas de calculs consécutifs, les erreurs sont cumulées, l'erreur totale peut donc être importante. (Ceci est également valable dans le cas de calculs consécutifs internes effectués pour ^(*xy* ), *<sup>x</sup> y*, *x*!, 3 *x*, *n*P*r*, *n*C*r*, etc.)

Dans le voisinage d'un point particulier d'une fonction ou d'un point d'inflexion, les erreurs sont cumulées, l'erreur totale peut donc être importante.

H

# α-2-3 Plages d'introduction

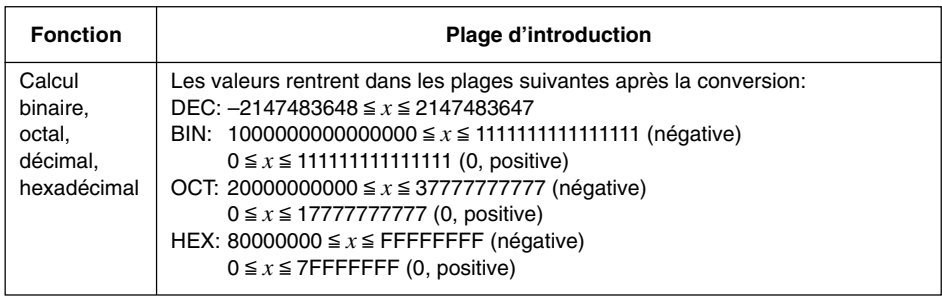

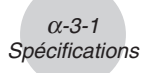

# **3 Spécifications**

#### **Variables:** 28

#### **Plage de calculs:**

 $\pm 1 \times 10^{-99}$  à  $\pm 9.999999999 \times 10^{99}$  et 0. Les opérations internes utilisent une mantisse de 15 chiffres.

**Plage d'affichage exponentiel:** Norm 1:  $10^{-2} > |x|, |x| \ge 10^{10}$ Norm 2:  $10^{-9}$  > |*x*|, |*x*|  $\ge 10^{10}$ 

#### **Capacité de programmation:**

Mémoire active: 63 000 octets maximum Capacité de la mémoire de stockage: 1,5 Mo maximum

## **Alimentation:**

**Principale:** Quatre piles de taille AAA (LR03 (AM4)) **Sauvegarde:** Une pile au lithium CR2032

**Consommation:** 0,7 W

#### **Autonomie des piles environ**

#### **Principale:**

LR03 (AM4): 300 heures (affichage continu du menu principal)

 220 heures de fonctionnement continu (5 minutes de calcul, 55 minutes d'affichage)

90 heures lorsqu'une carte SD est utilisée (fx-9860G SD seulement)

1 an (non utilisée et hors tension)

- La durée de vie de la pile peut être réduite dans les cas suivants :
	- Avec certains types de carte SD ou en cas d'accès fréquent à la carte SD ;
	- Lors du calcul d'une suite de programmes ;
	- Avec certains types de piles.

#### **Pile de sauvegarde:** 5 ans

#### **Extinction automatique:**

La calculatrice s'éteint automatiquement six minutes ou 60 minutes environ après la dernière opération.

#### **Plage de température ambiante:** 0 °C à 40 °C

**Dimensions:** 24 mm (E)  $\times$  92,5 mm (L)  $\times$  184,5 mm (L)

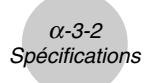

**Poids:** fx-9860G SD Environ 265 g (avec les piles)

> fx-9860G Environ 260 g (avec les piles)

## **Communication de données**

# **Port série à 3 broches**

**Méthode:** Start-stop (asynchrone), semi-duplex

**Vitesse de transmission (BPS):** 115200 bits/seconde (normal)

9600 bits/seconde (Lors d'une connexion aux modèles CFX-9850/fx-7400 ; Commande Send/Receive) 38400 bits/seconde (Commande Send38k/Receive38k)

**<115200 bits/seconde> Parité:** EVEN **Longueur de bit:** 8 bits **Bit d'arrêt:** Émission: 1 bit Réception: 1 bit Comprend parité (NONE) 1 bit **Commande X ON/X OFF:** Sans **<9600, 38400 bits/seconde> Parité:** NONE **Longueur de bit:** 8 bits **Bit d'arrêt:** Émission: 3 bits Réception: 2 bits Comprend parité (NONE) 1 bit **Commande X ON/X OFF:** Sans

## **Port USB**

Conforme aux standards USB 1.1

⊞

# **4 Index des touches**

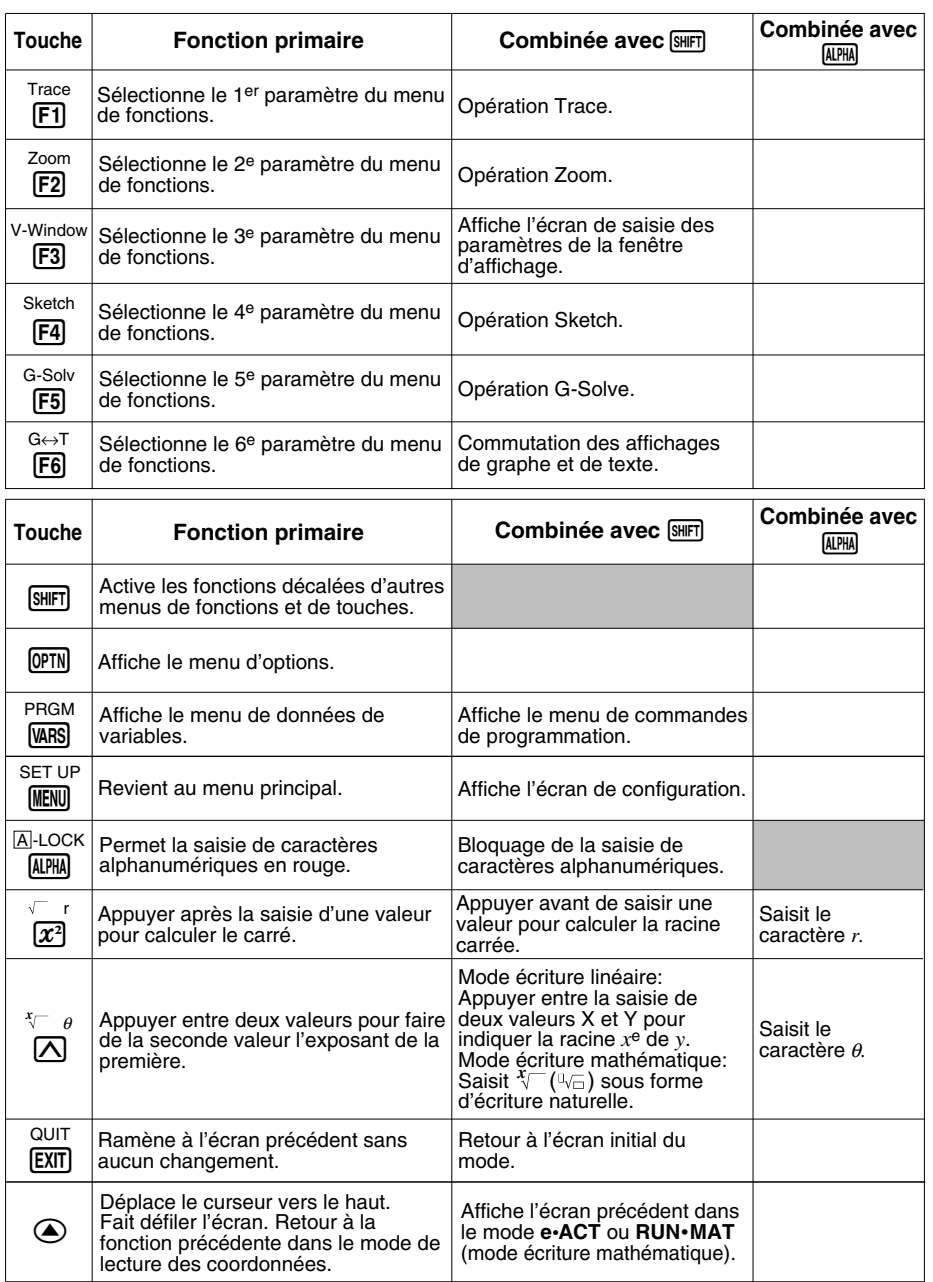

# $\alpha$ -4-2 Index des touches

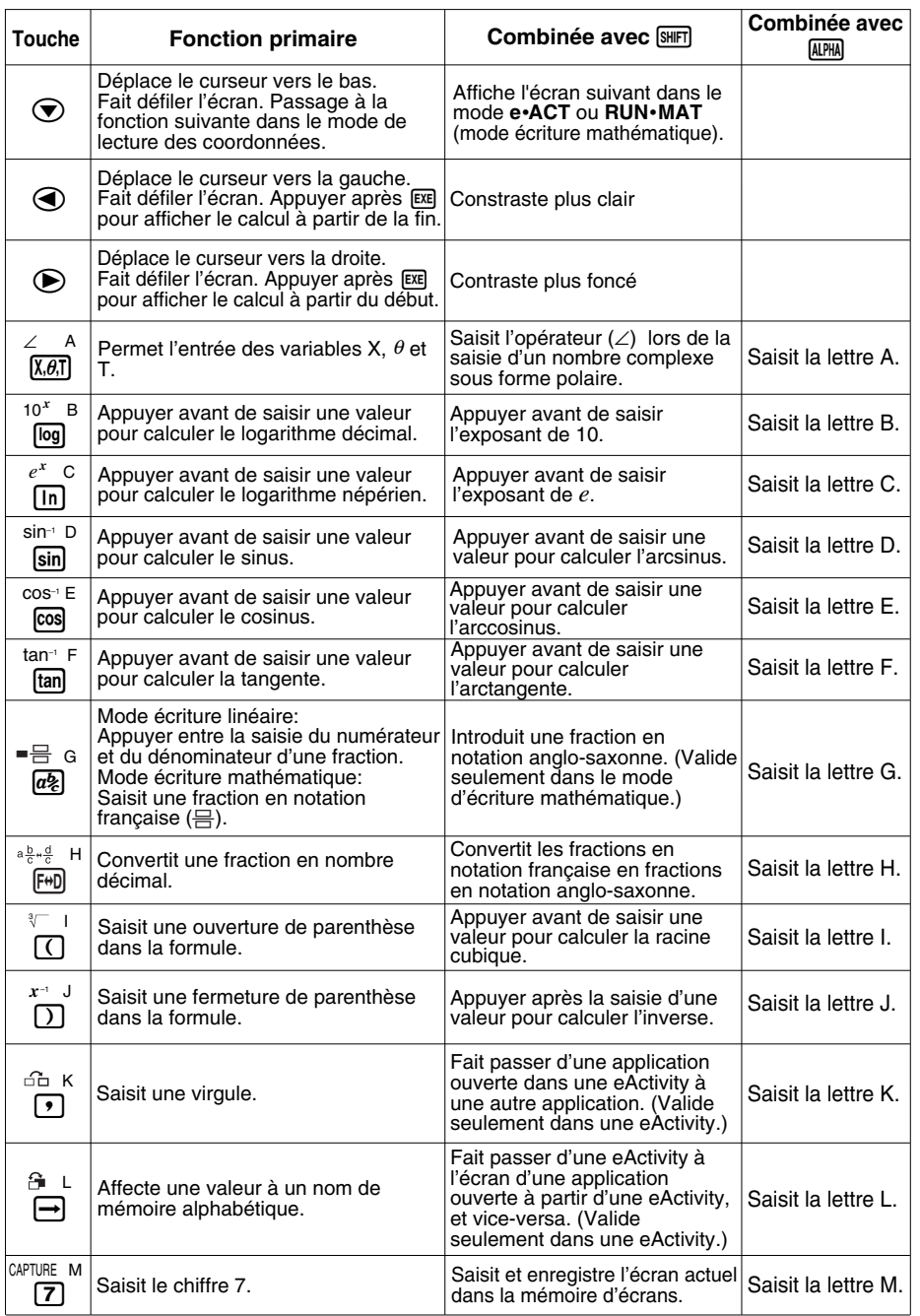

E

## $\alpha$ -4-3 Index des touches

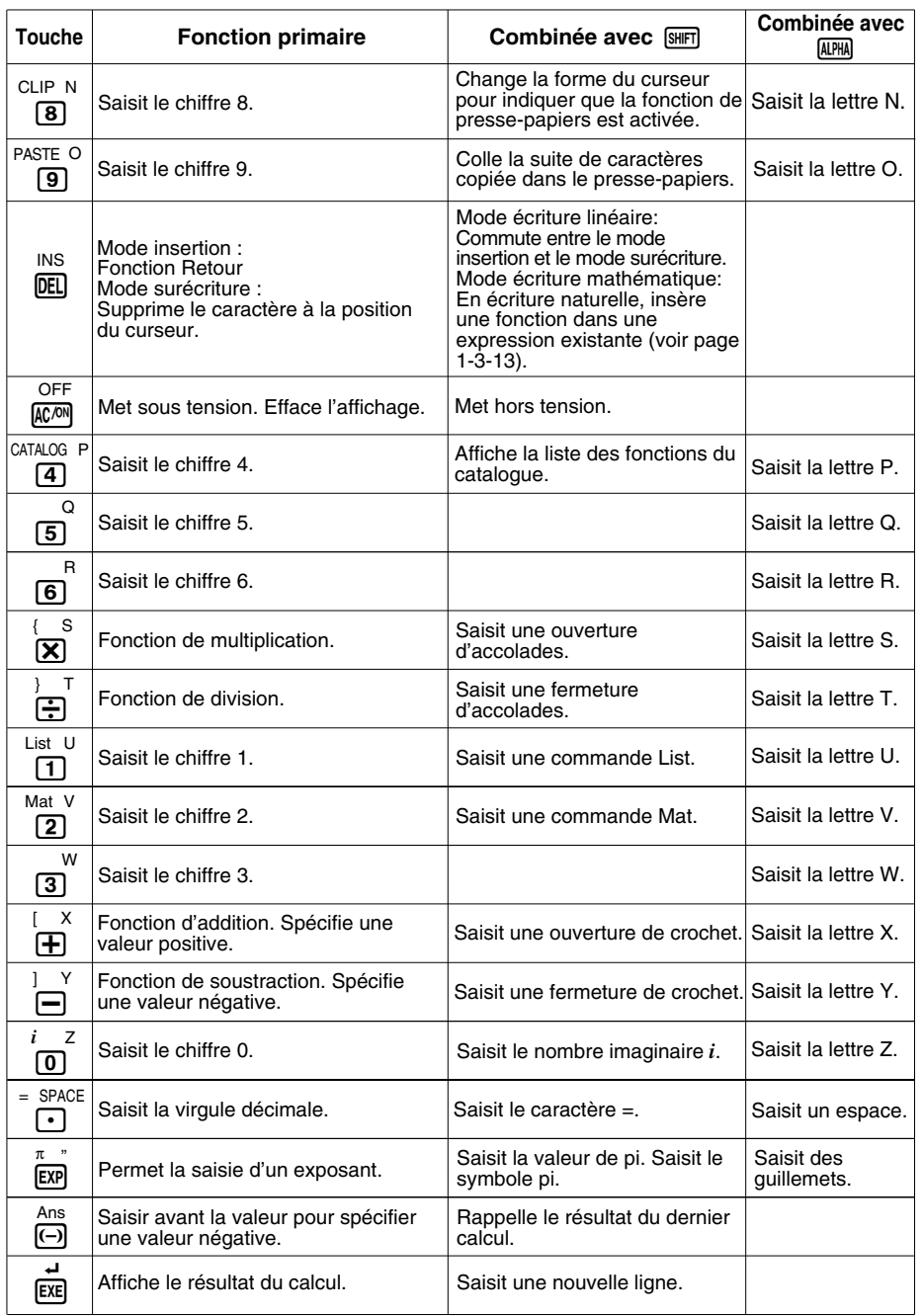

# **5 Bouton P (en cas de blocage)**

Appuyez sur le bouton P pour réinitialiser la calculatrice en cas de blocage.

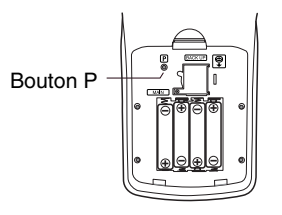

## **Avertissement !**

N'effectuez jamais cette opération à moins de vouloir effacer totalement la mémoire de la calculatrice. Si vous avez besoin des données actuellement en mémoire, écrivez-les quelque part avant d'effectuer cette opération.

- Une pression sur le bouton P pendant l'exécution d'un calcul (pendant le calcul interne) supprime toutes les données mémorisées.
- Vous pouvez aussi réinitialiser la calculatrice en utilisant les touches de la face avant de la calculatrice (voir 11-4 Réinitialisation). Utilisez le bouton P pour réinitialiser la calculatrice uniquement si les touches de la face avant de la calculatrice sont bloquées pour une raison quelconque.

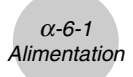

# **6 Alimentation**

Cette machine est alimentée par quatre piles de taille AAA (LR03 (AM4)). En plus, une pile au lithium CR2032 fournit l'alimentation de sauvegarde permettant de préserver la mémoire.

Si le message suivant apparaît à l'écran, éteignez immédiatement la calculatrice et remplacez les piles principales de la façon indiquée.

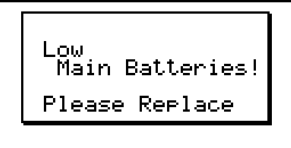

Si vous continuez votre calcul, la machine se mettra d'elle-même hors tension afin de protéger les données qu'elle contient, et vous ne pourrez pas la remettre sous tension tant que vous n'aurez pas remplacé les piles.

N'oubliez pas de remplacer les piles principales au moins une fois tous les ans, même si vous avez peu utilisé la calculatrice.

Les piles fournies avec cette machine se déchargent lentement durant l'expédition et le stockage. Elles devront éventuellement être remplacées plus rapidement car leur autonomie peut être inférieure à la normale.

#### **Avertissement !**

Si vous enlevez en même temps les piles principales et la pile de sauvegarde, le contenu de la mémoire principale sera supprimé. Si vous devez remplacer toutes les piles, réinitialisez la calculatrice après avoir remis les piles correctement en place.

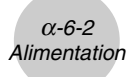

# **Remplacement des piles**

#### **Précautions:**

L'utilisation incorrecte de piles peut entraîner une fuite ou une explosion et risque d'endommager la calculatrice. Suivez les précautions suivantes:

- S'assurer que la polarité (+)/(–) de chaque pile est correcte.
- Ne pas mélanger les marques de piles.
- Ne pas mélanger des piles neuves avec des piles usées.
- Ne jamais laisser de piles mortes dans le logement des piles.
- Retirer les piles lorsque la calculatrice n'est pas utilisée pendant un certain temps.
- Ne pas recharger les piles fournies avec l'appareil.
- Ne pas exposer les piles à une chaleur directe, les court-circuiter ou essayer de les démonter.

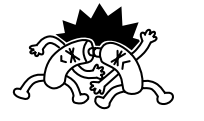

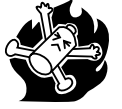

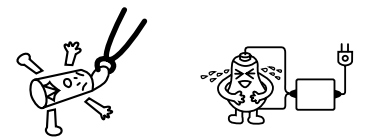

(Si une pile fuit, nettoyez immédiatement le logement des piles, en évitant de toucher l'électrolyte de la pile.)

Gardez les piles hors de portée des enfants. Si une pile est avalée, consultez immédiatement un médecin.

## **• Pour remplacer les piles principales**

- N'enlevez jamais les piles principales et la pile de sauvegarde en même temps.
- Ne mettez pas la calculatrice sous tension lorsque les piles principales ont été enlevées de la calculatrice, ou lorsqu'elles ne sont pas insérées correctement. Sinon, toutes les données mémorisées seront effacées et la calculatrice fonctionnera mal. En cas de problèmes provenant d'une mauvaise manipulation lors du remplacement de piles, insérez correctemment les piles neuves, puis réinitialisez la calculatrice pour qu'elle fonctionne normalement.
- Remplacez toutes les quatre piles par des neuves.

Si vous éteignez la calculatrice pendant l'édition d'une eActivity et changez ensuite les piles, les données éditées seront perdues. Veillez à sauvegarder les données de l'eActivity avant d'éteindre la calculatrice et de changer les piles.

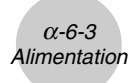

1. Appuyez sur  $\frac{S^2}{2}$  (OFF) pour mettre la calculatrice hors tension.

#### **Avertissement !**

- Mettez la calculatrice hors tension avant de remplacer les piles. Si vous remplacez les piles lorsqu'elle est sous tension, les données mémorisées seront effacées.
- 2. En veillant à ne pas appuyer accidentellement sur la touche  $\overline{M}$ , insérez l'étui sur la calculatrice et retournez la calculatrice.

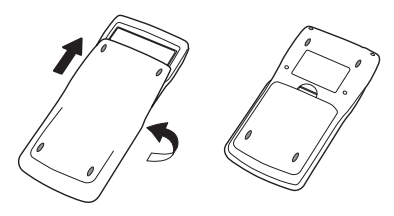

- 3. Enlevez le convercle de la calculatrice en tirant avec le doigt à l'endroit indiqué par (1).
- 4. Enlevez les quatre piles usées.
- 5. Remettez quatre piles neuves, en vous assurant que les pôles positifs (+) et négatifs (–) sont dirigés dans le bon sens.
- 6. Remettez le couvercle en place.
- 7. Retournez la calculatrice, face vers le haut, et enlevez l'étui. Appuyez ensuite sur  $\overline{AC^{(N)}}$  pour la mettre sous tension.

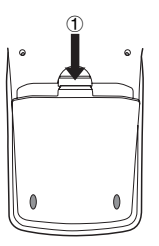

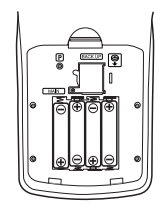

- # Grâce à la pile de sauvegarde, le contenu de la mémoire est préservé pendant le remplacement des quatre piles principales.
- # Ne laissez pas la machine sans piles principales pendant un période prolongée. Les données mémorisées risqueraient d'être effacées.
- # Si les caractères à l'écran apparaissent trop légers ou sont à peine visibles, après la mise sous tension, réglez le contraste.

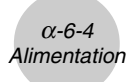

## u**Pour remplacer la pile de sauvegarde**

- Avant de remplacer la pile de sauvegarde, assurez-vous que les piles principales ne sont pas épuisées.
- N'enlevez jamais les piles d'alimentation principales et la pile de sauvegarde en même temps.
- Remplacez la pile de sauvegarde une fois tous les 5 ans, même si vous utilisez peu la calculatrice, sinon les données mémorisées seront perdues.
- 1. Appuyez sur  $\boxed{\text{SHET}}$  (COFF) pour mettre la calculatrice hors tension.

#### **Avertissement !**

- Mettez la calculatrice hors tension avant de remplacer la pile. Si vous remplacez la pile lorsqu'elle est sous tension, les données mémorisées seront effacées.
- 2. En veillant à ne pas appuyer accidentellement sur la touche  $\overline{R^{m}}$ , insérez l'étui sur la calculatrice et retournez la calculatrice.

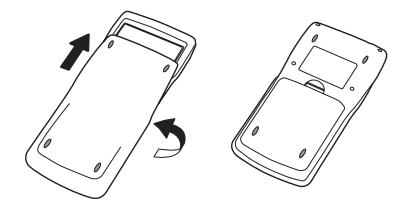

- 3. Enlevez le couvercle de la calculatrice en tirant avec le doigt à l'endroit indiqué par (1).
- 4. Enlevez la vis  $\bigcirc$  à l'arrière de la calculatrice et enlevez le couvercle du logement de la pile de sauvegarde.
- 5. Insérez un objet fin et pointu mais pas en métal (ex. un cure-dent) dans l'orifice  $\mathcal{B}$  et retirez la pile usée.

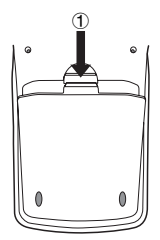

 $\blacksquare$ 

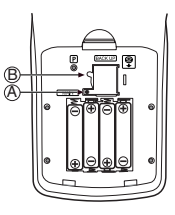

- 6. Essuyez les deux faces de la nouvelle pile avec un chiffon sec et doux. Mettez la pile dans la calculatrice en vous assurant que la face positive (+) est dirigée vers le haut.
- 7. Remettez le couvercle du logement de la pile de sauvegarde en place sur la calculatrice et fixez-le avec la vis. Remettez ensuite le couvercle arrière.
- 8. Retournez la calculatrice, face vers le haut, et enlevez l'étui. Appuyez ensuite sur  $\overline{AC^{(0)}}$  pour la mettre sous tension.

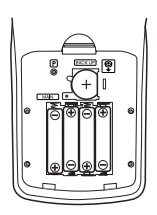

# $\blacksquare$  Mise hors tension automatique

La calculatrice s'éteint automatiquement si vous n'effectuez aucune opération pendant le délai fixé. Vous pouvez choisir six minutes ou 60 minutes comme délai d'arrêt automatique (voir « Réglages APO » à la page 11-2-1). Pour rétablir l'alimentation, appuyez sur  $\boxed{\alpha}$ .

α-6-5 Alimentation

# **CASIO**

# **CASIO COMPUTER CO., LTD.**

6-2, Hon-machi 1-chome Shibuya-ku, Tokyo 151-8543, Japan